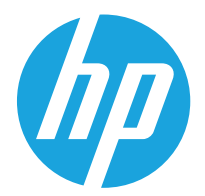

HP Color LaserJet Managed MFP E67650 HP Color LaserJet Managed Flow MFP E67660

Οδηγός χρήσης

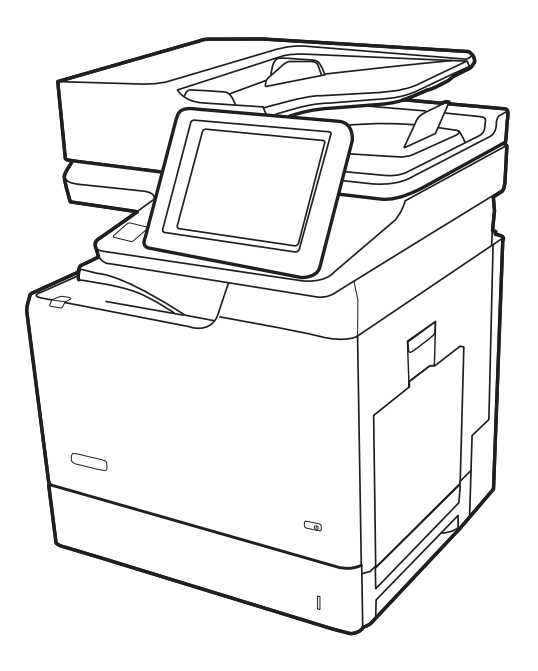

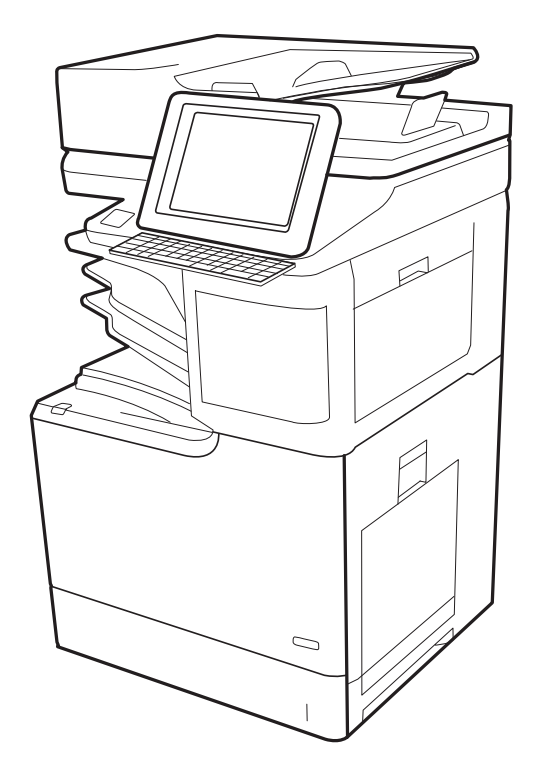

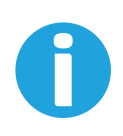

www.hp.com/videos/LaserJet www.hp.com/support/colorljE67650mfp www.hp.com/support/colorljE67660mfp

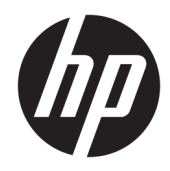

HP Color LaserJet Managed MFP E67650, HP Color LaserJet Managed Flow MFP E67660

Οδηγός χρήσης

#### Πνευματικά δικαιώματα και άδεια χρήσης

© Copyright 2019 HP Development Company, L.P.

Απαγορεύεται η αναπαραγωγή, η προσαρμογή ή η μετάφραση χωρίς προηγούμενη γραπτή άδεια, με εξαίρεση τα όσα επιτρέπονται από τους νόμους περί πνευματικών δικαιωμάτων.

Οι πληροφορίες που περιέχονται στο παρόν μπορεί να αλλάξουν χωρίς προειδοποίηση.

Οι μόνες εγγυήσεις που παρέχονται για τα προϊόντα και τις υπηρεσίες της HP ορίζονται στις ρητές δηλώσεις εγγύησης που συνοδεύουν τα εν λόγω προϊόντα και τις υπηρεσίες. Κανένα στοιχείο του παρόντος δεν πρέπει να θεωρηθεί ότι αποτελεί πρόσθετη εγγύηση. Η HP δεν φέρει ευθύνη για τεχνικά ή συντακτικά σφάλματα ή παραλήψεις του παρόντος.

Edition 1, 04/2019

#### Πιστοποιήσεις εμπορικών σημάτων

Τα Adobe® , Adobe Photoshop® , Acrobat® και PostScript® είναι εμπορικά σήματα της Adobe Systems Incorporated.

Η ονομασία Apple και το λογότυπο της Apple είναι σήματα κατατεθέντα της Apple Inc. στις Η.Π.Α. και σε άλλες χώρες/περιοχές.

Η ονομασία macOS είναι σήμα κατατεθέν της Apple Inc. στις Η.Π.Α. και σε άλλες χώρες/ περιοχές.

Η ονομασία AirPrint είναι σήμα κατατεθέν της Apple Inc. στις Η.Π.Α. και σε άλλες χώρες/ περιοχές.

Η ονομασία Google™ είναι εμπορικό σήμα της Google Inc.

Οι ονομασίες Microsoft®, Windows®, Windows® XP και Windows Vista® είναι σήματα κατατεθέντα στις Η.Π.Α. της Microsoft Corporation.

Το UNIX® είναι σήμα κατατεθέν της The Open Group.

# Πίνακας περιεχομένων

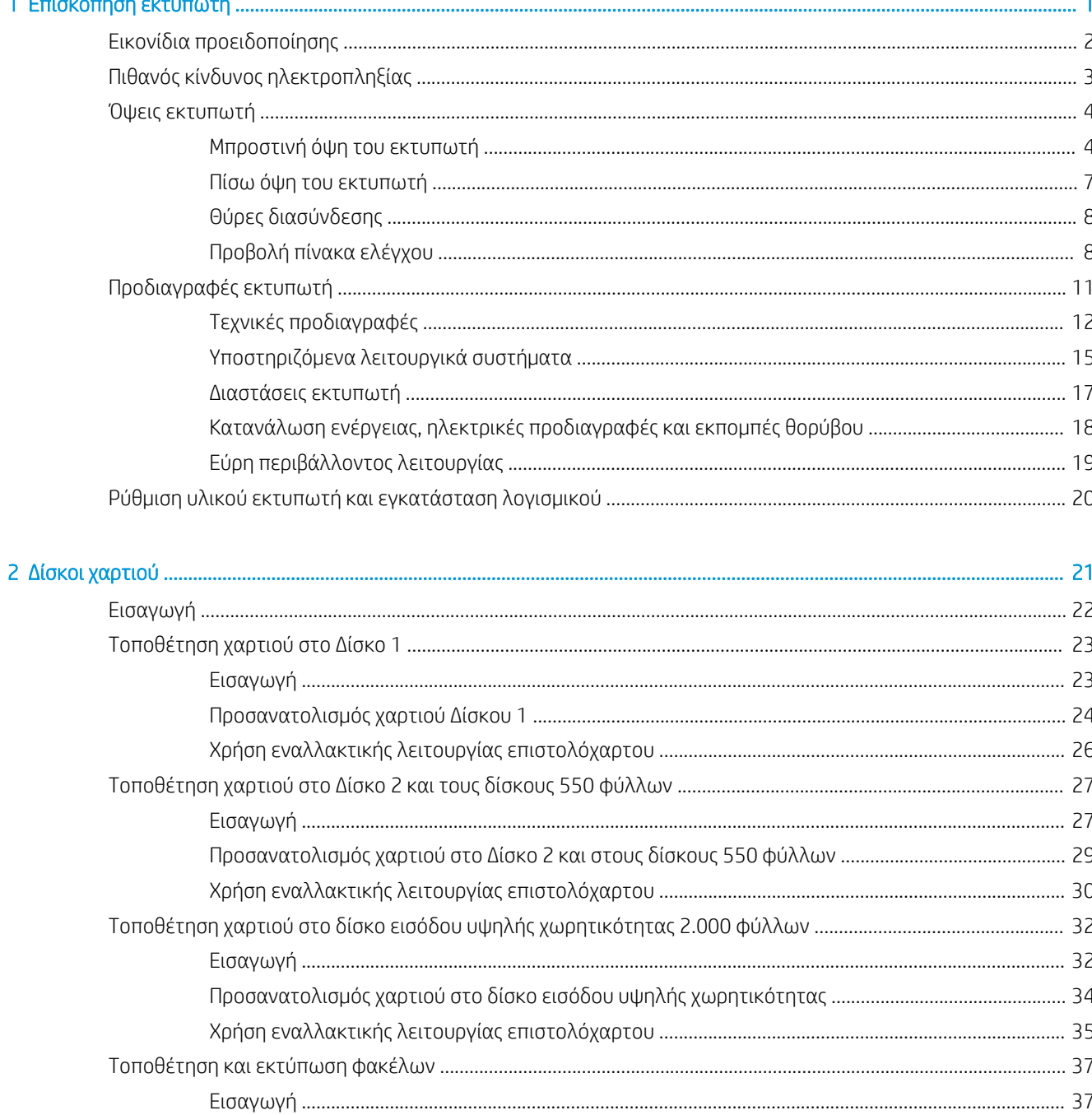

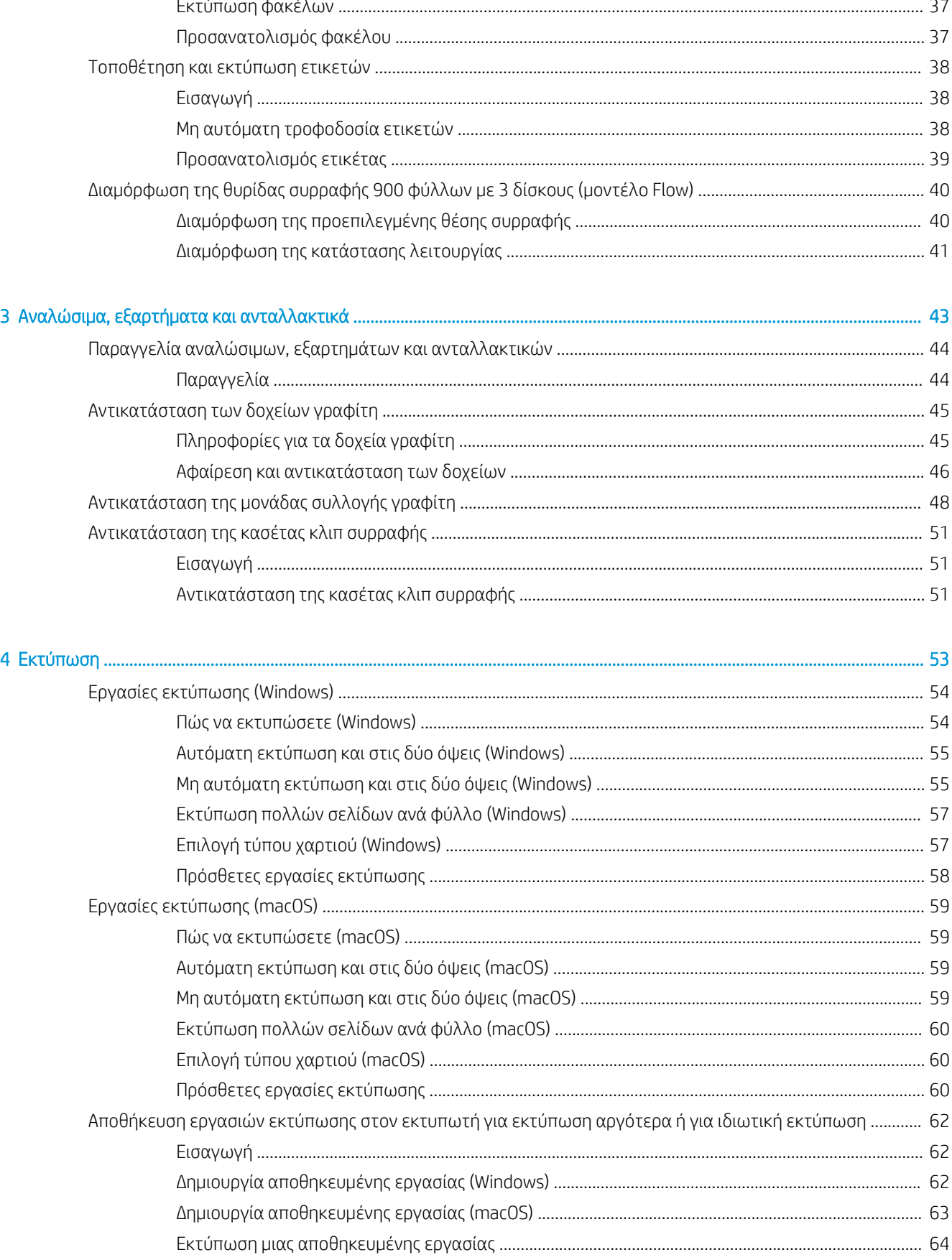

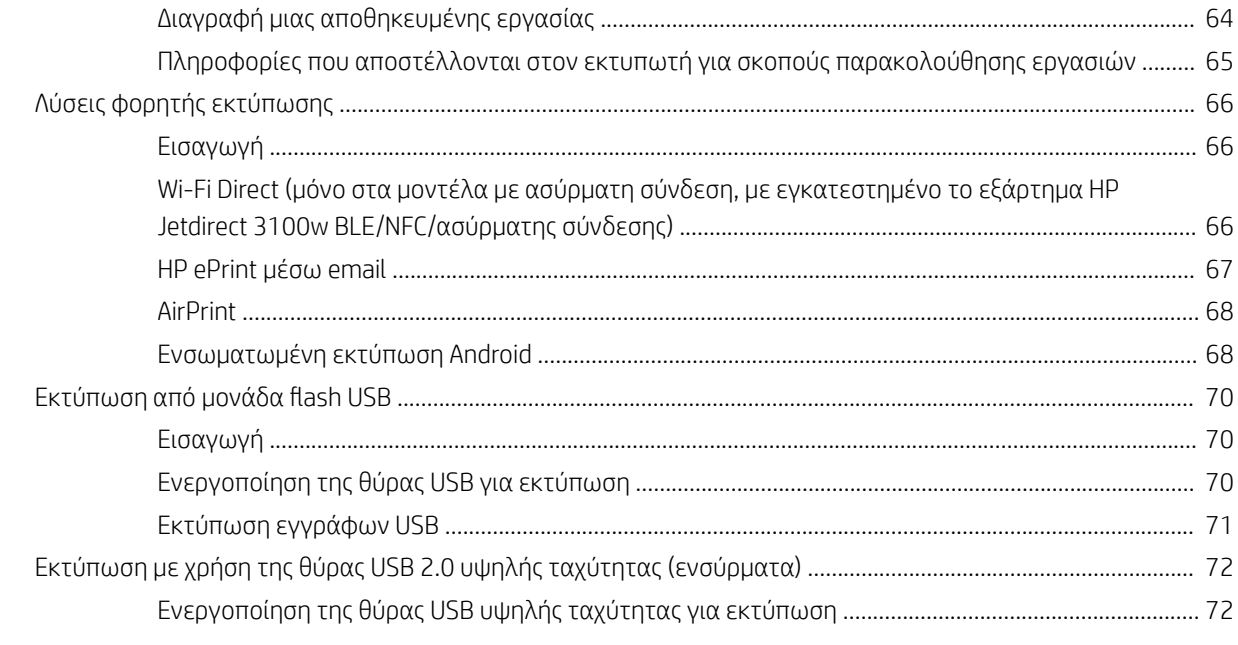

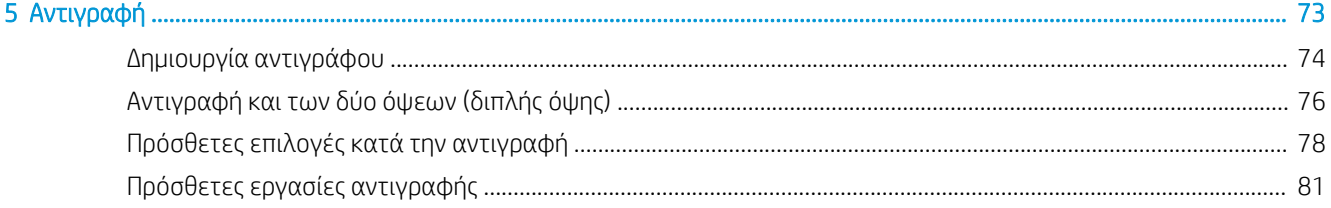

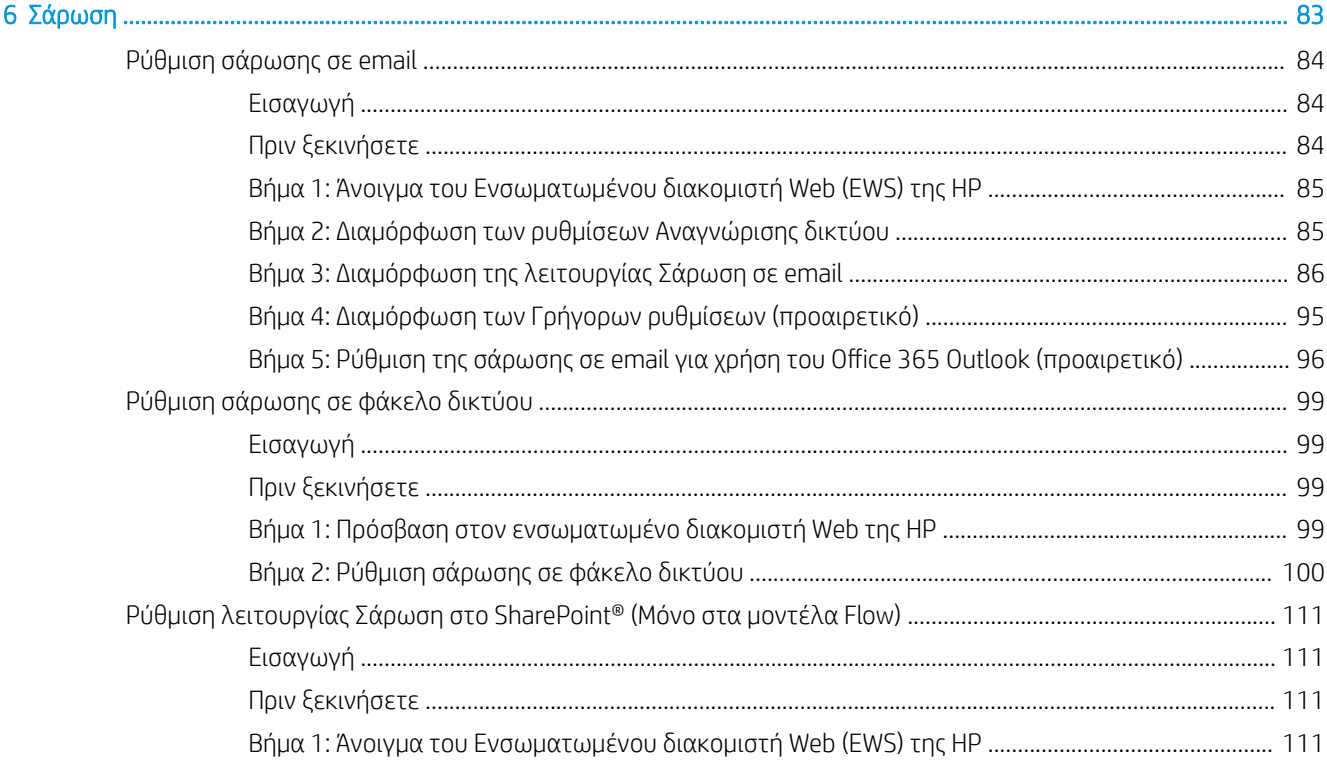

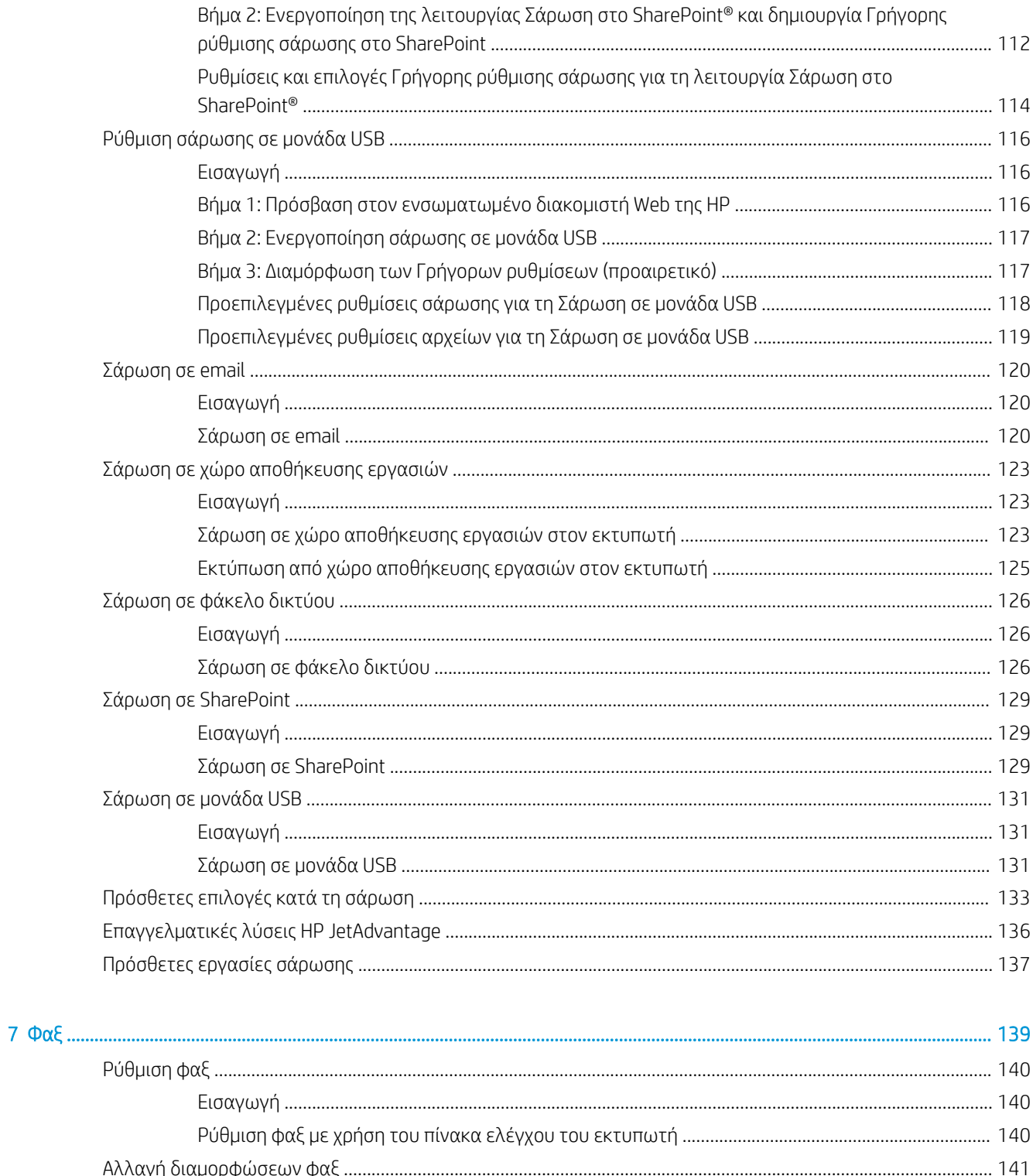

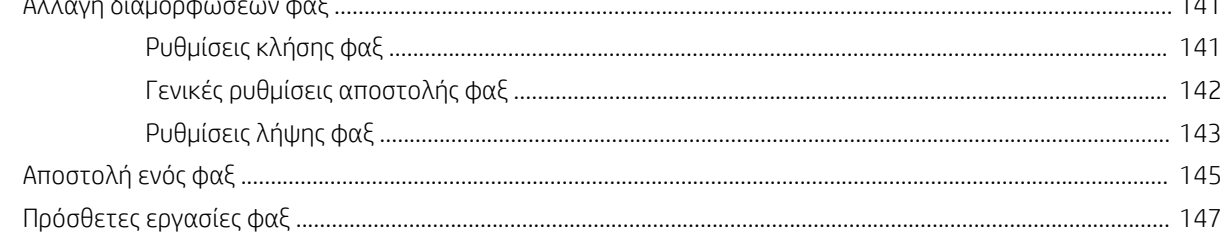

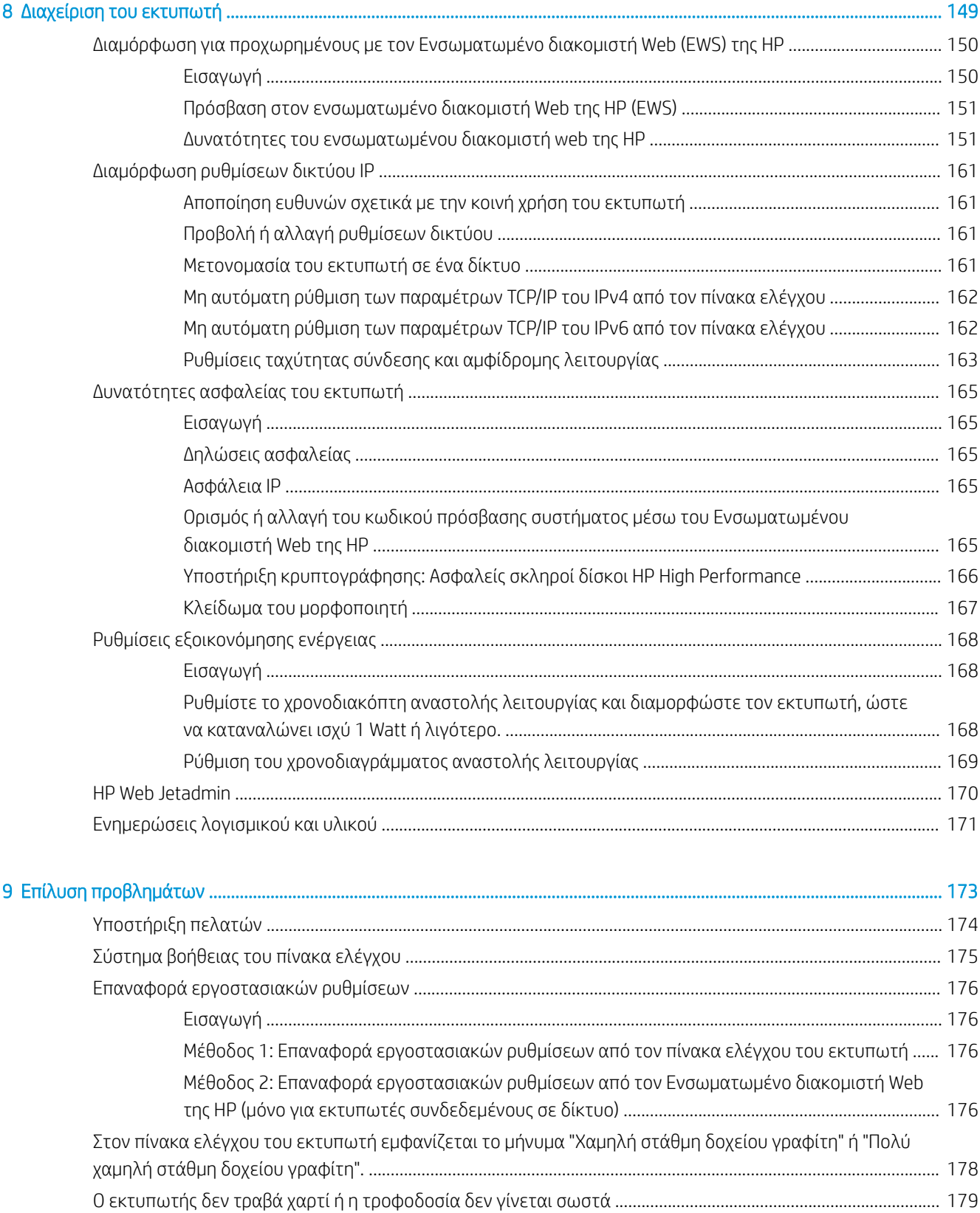

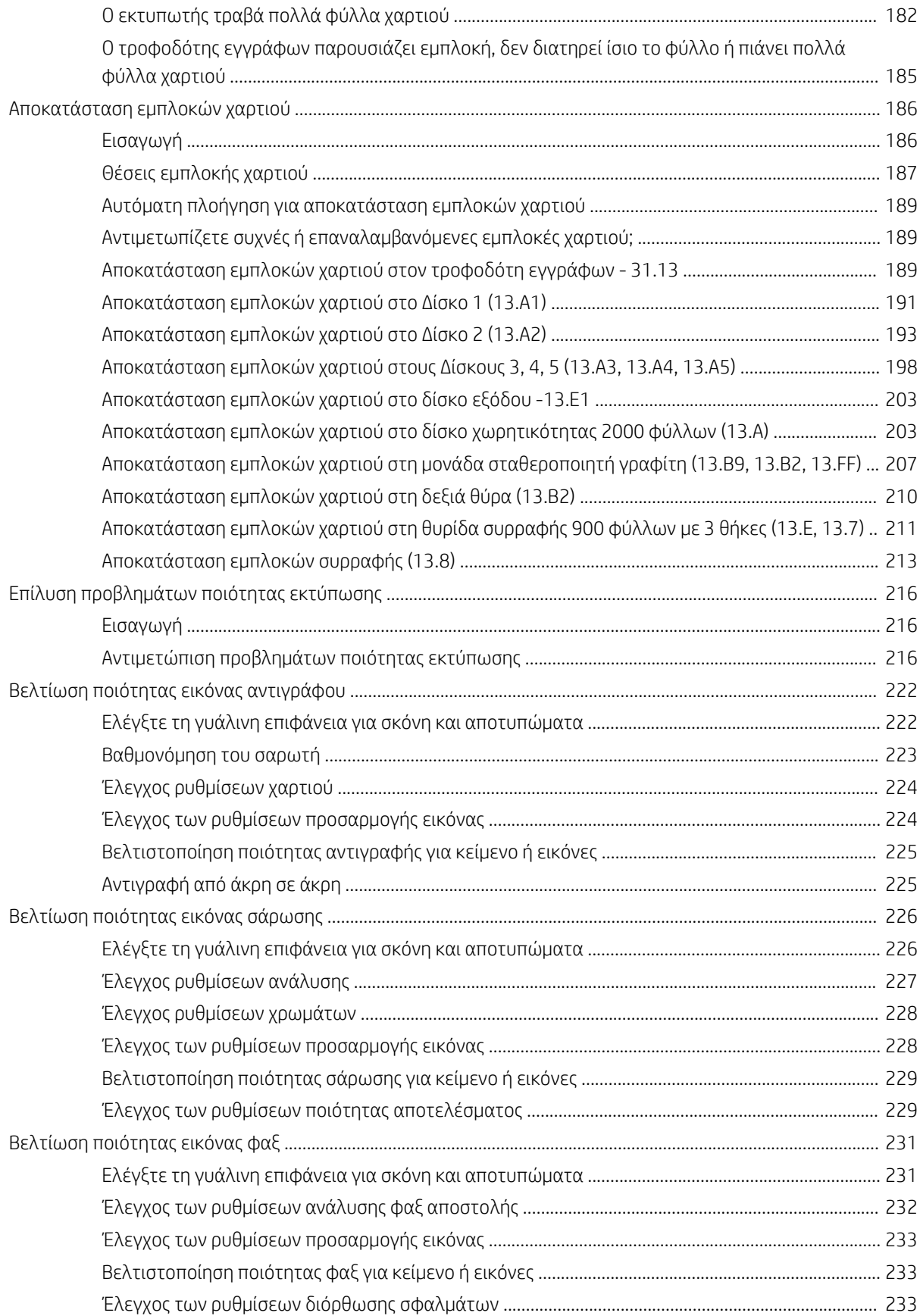

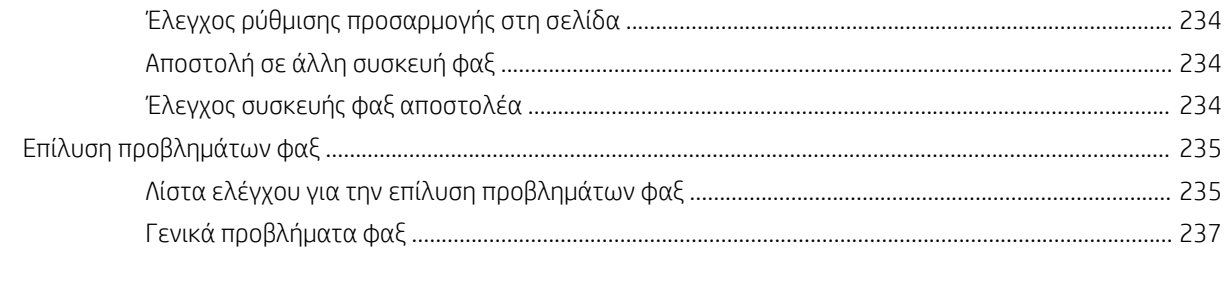

# <span id="page-12-0"></span>1 Επισκόπηση εκτυπωτή

- **[Εικονίδια προειδοποίησης](#page-13-0)**
- [Πιθανός κίνδυνος ηλεκτροπληξίας](#page-14-0)
- **•** [Όψεις εκτυπωτή](#page-15-0)
- [Προδιαγραφές εκτυπωτή](#page-22-0)
- [Ρύθμιση υλικού εκτυπωτή και εγκατάσταση λογισμικού](#page-31-0)

#### Περισσότερες πληροφορίες

Οι παρακάτω πληροφορίες είναι σωστές κατά τη δημοσίευση του παρόντος.

Για βίντεο βοήθειας, επισκεφτείτε τη διεύθυνση [www.hp.com/videos/LaserJet](http://www.hp.com/videos/LaserJet).

Για πρόσφατες πληροφορίες, επισκεφτείτε τη διεύθυνση [www.hp.com/support/colorljE67650mfp](http://www.hp.com/support/colorljE67650mfp) ή [www.hp.com/support/colorljE67660mfp.](http://www.hp.com/support/colorljE67660mfp)

Η βοήθεια που σας παρέχει η HP για τον εκτυπωτή περιλαμβάνει τις παρακάτω πληροφορίες:

- Εγκατάσταση και διαμόρφωση
- Εκμάθηση και χρήση
- Επίλυση προβλημάτων
- Λήψη ενημερώσεων λογισμικού και υλικολογισμικού
- Συμμετοχή σε φόρουμ υποστήριξης
- Εγγύηση και ρυθμιστικές πληροφορίες

## <span id="page-13-0"></span>Εικονίδια προειδοποίησης

Ορισμοί εικονιδίων προειδοποίησης: Τα παρακάτω εικονίδια προειδοποίησης ενδέχεται να εμφανίζονται σε προϊόντα της HP. Δώστε την απαραίτητη προσοχή όπου χρειάζεται.

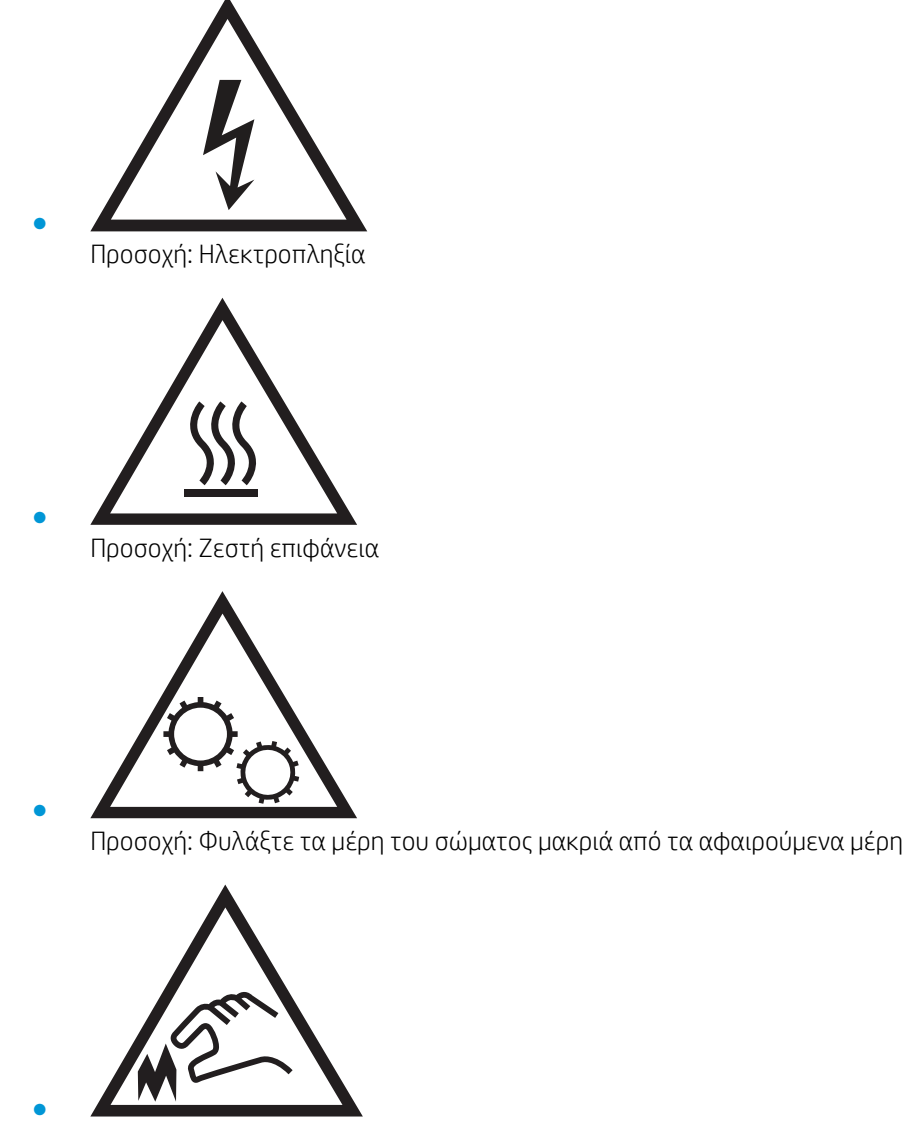

Προσοχή: Αιχμηρά αντικείμενα σε κοντινή απόσταση

# <span id="page-14-0"></span>Πιθανός κίνδυνος ηλεκτροπληξίας

Ακολουθείτε πάντα τις βασικές προφυλάξεις ασφαλείας όταν χρησιμοποιείτε αυτό το προϊόν για να μειώσετε τον κίνδυνο τραυματισμού από φωτιά ή ηλεκτροπληξία.

- Διαβάστε και κατανοήστε όλες τις οδηγίες στον οδηγό χρήσης.
- Τηρείτε όλες τις προειδοποιήσεις και τις οδηγίες που αναγράφονται στο προϊόν.
- Χρησιμοποιήστε μόνο γειωμένη πρίζα για τη σύνδεση του προϊόντος στην πηγή ρεύματος. Εάν δεν γνωρίζετε αν είναι γειωμένη η πρίζα, ρωτήστε διπλωματούχο ηλεκτρολόγο.
- Μην αγγίζετε τις επαφές σε οποιαδήποτε από τις υποδοχές σύνδεσης στο προϊόν. Αντικαταστήστε αμέσως οποιαδήποτε καλώδια έχουν υποστεί ζημιά.
- Αποσυνδέετε αυτό το προϊόν από την πρίζα πριν το καθαρίσετε.
- Μην τοποθετείτε και μην χρησιμοποιείτε αυτό το προϊόν κοντά σε νερό ή με βρεγμένα χέρια.
- Τοποθετήστε το προϊόν έτσι ώστε να στηρίζεται καλά σε σταθερή επιφάνεια.
- Τοποθετήστε το προϊόν σε προστατευμένο σημείο, όπου το καλώδιο τροφοδοσίας δεν μπορεί να πατηθεί ή να παρασυρθεί από διερχόμενα άτομα.

# <span id="page-15-0"></span>Όψεις εκτυπωτή

- Μπροστινή όψη του εκτυπωτή
- [Πίσω όψη του εκτυπωτή](#page-18-0)
- [Θύρες διασύνδεσης](#page-19-0)
- [Προβολή πίνακα ελέγχου](#page-19-0)

### Μπροστινή όψη του εκτυπωτή

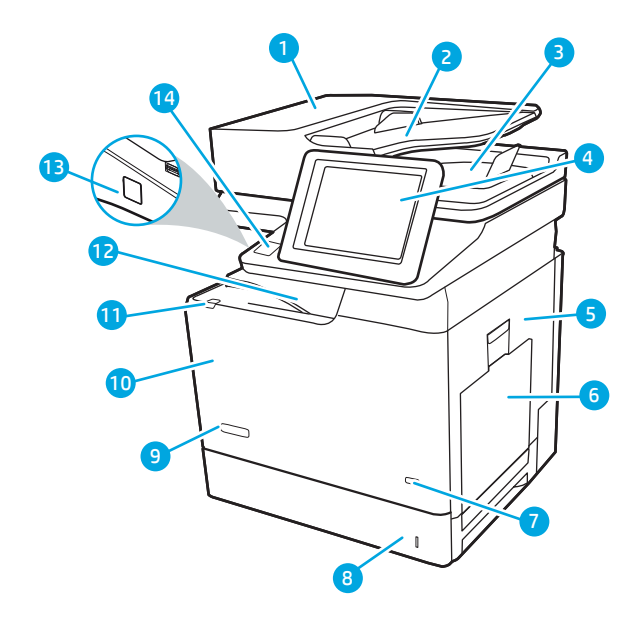

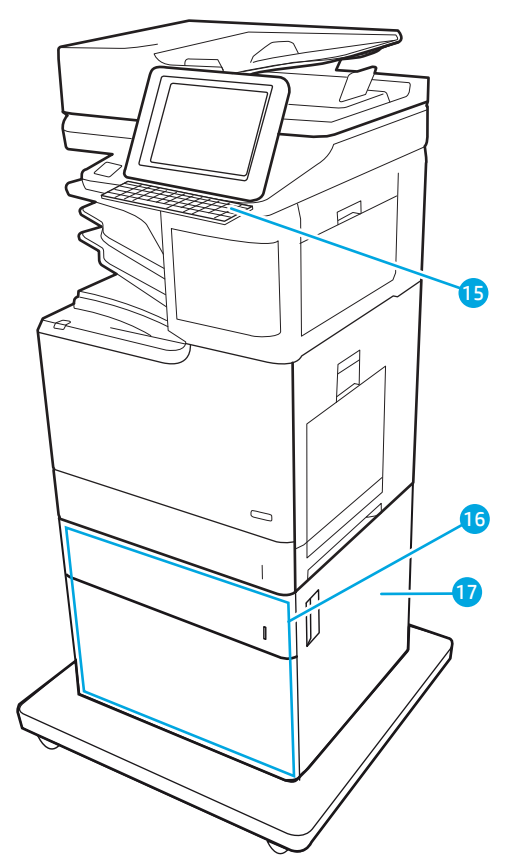

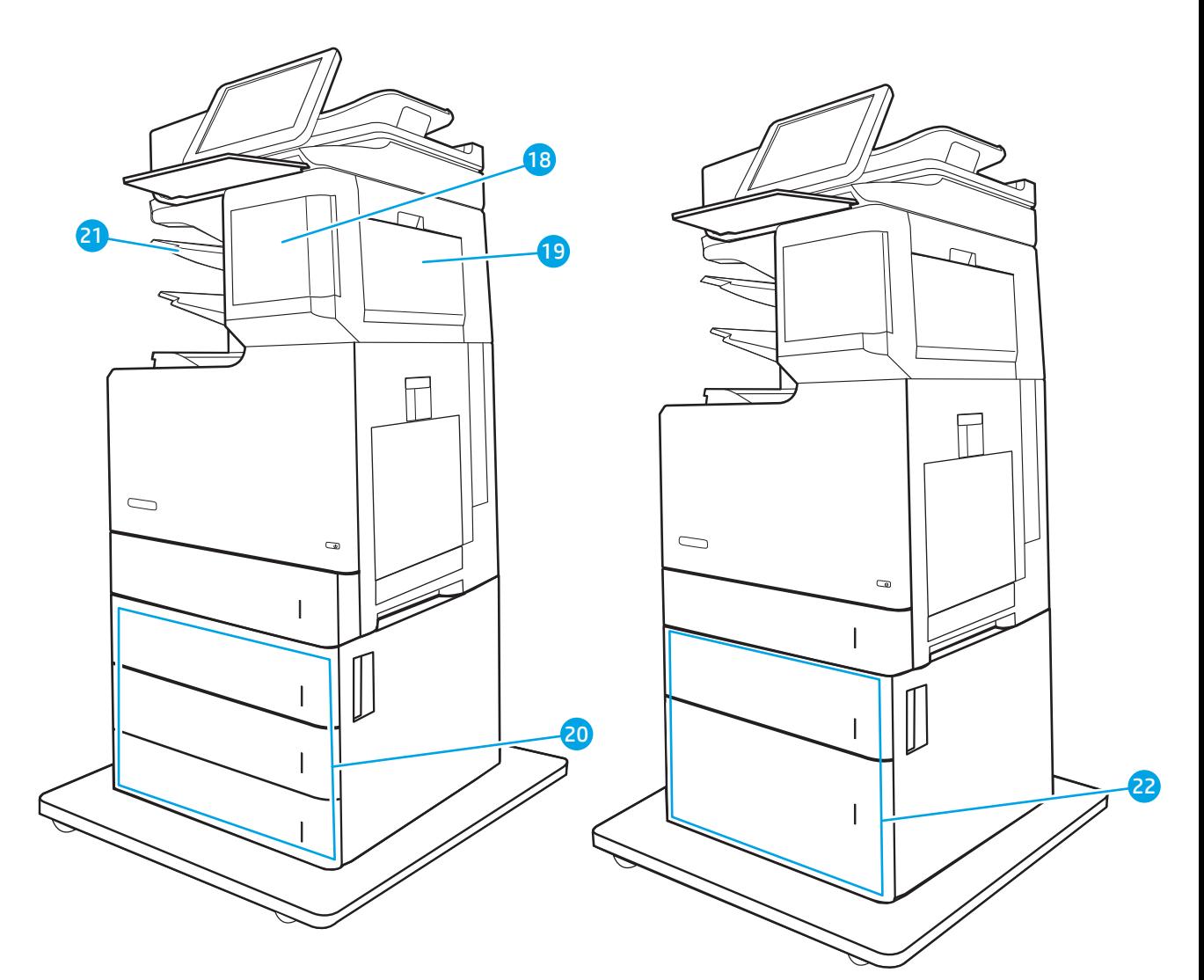

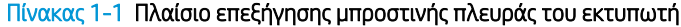

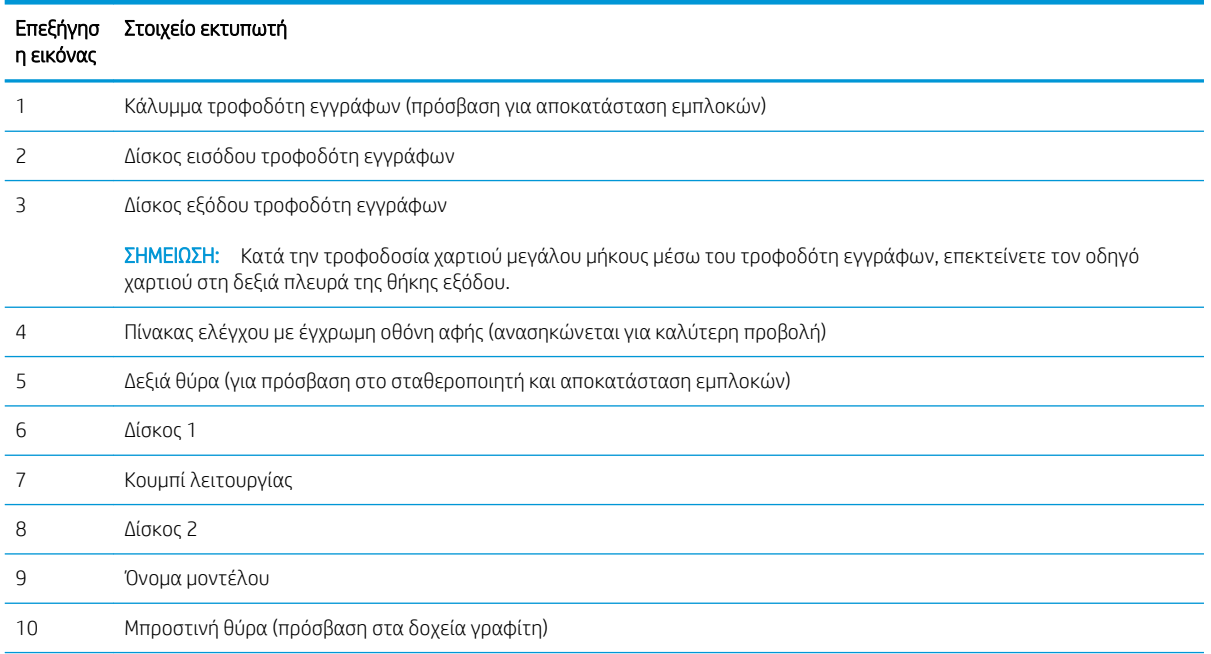

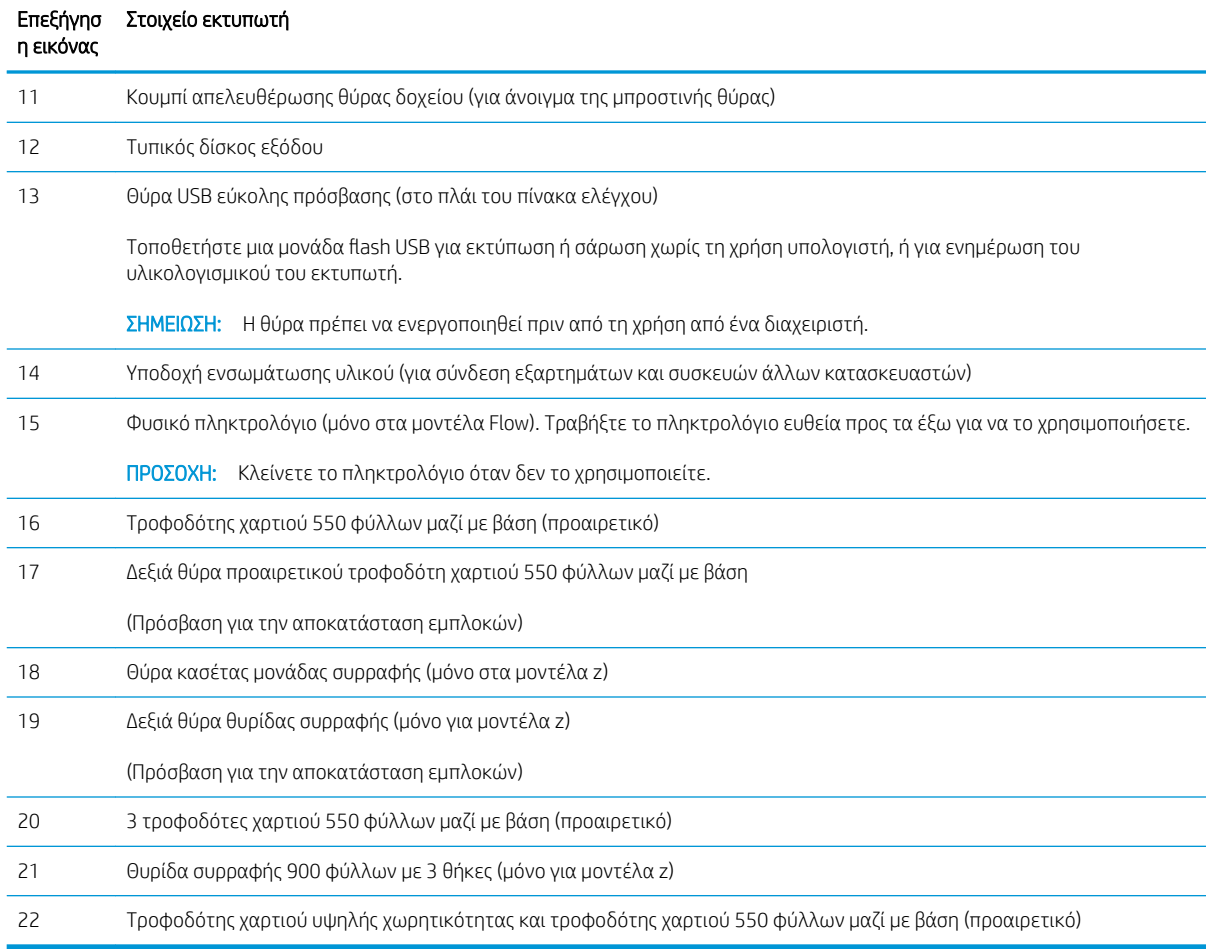

#### Πίνακας 1-1 Πλαίσιο επεξήγησης μπροστινής πλευράς του εκτυπωτή (συνέχεια)

### <span id="page-18-0"></span>Πίσω όψη του εκτυπωτή

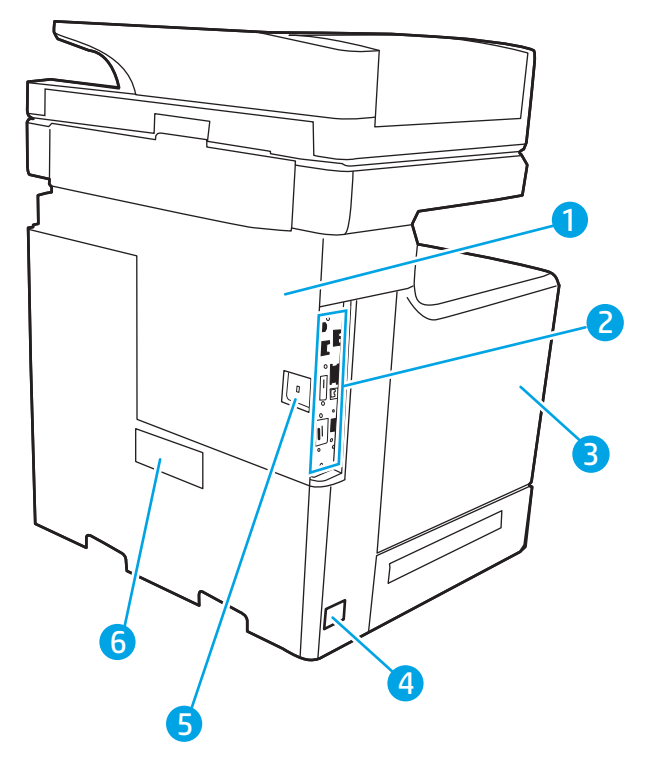

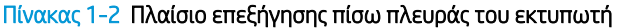

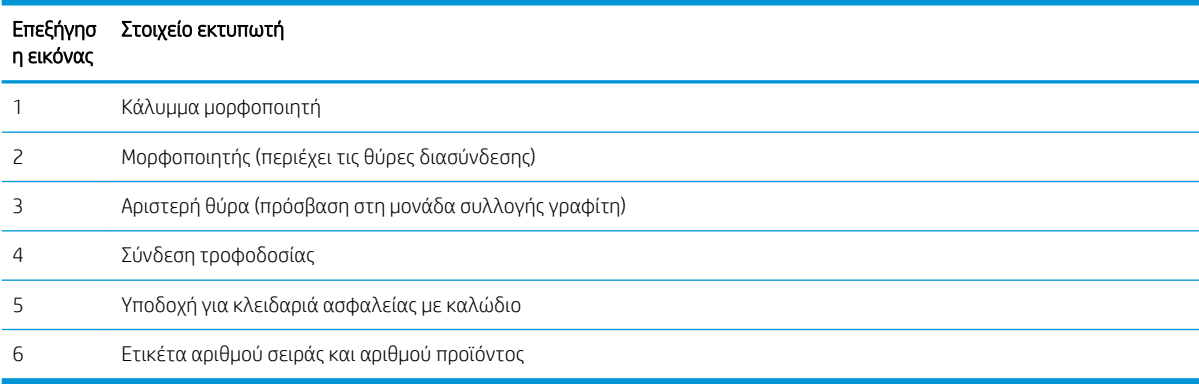

### <span id="page-19-0"></span>Θύρες διασύνδεσης

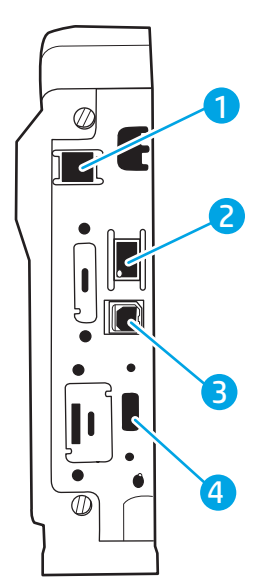

Πίνακας 1-3 Πλαίσιο επεξήγησης όψης θυρών διασύνδεσης εκτυπωτή

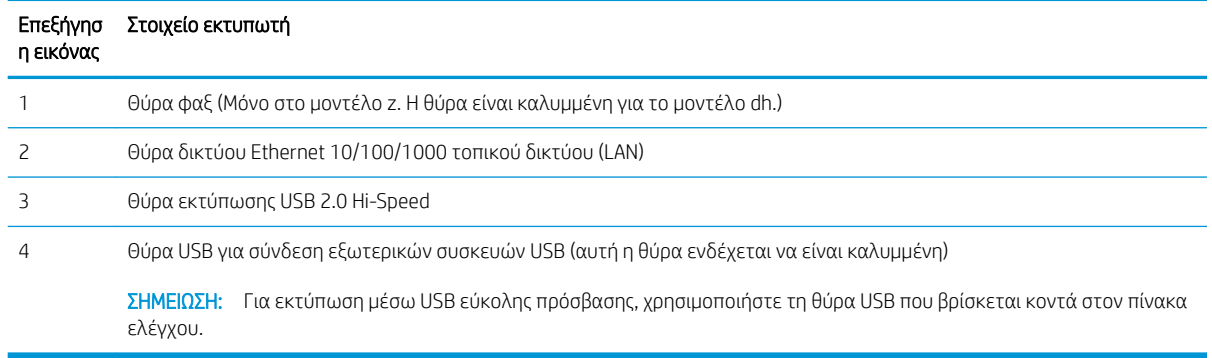

### Προβολή πίνακα ελέγχου

Η αρχική οθόνη παρέχει πρόσβαση στις λειτουργίες του εκτυπωτή και υποδεικνύει την τρέχουσα κατάστασή του.

Επιστρέψτε στην αρχική οθόνη ανά πάσα στιγμή πατώντας το κουμπί αρχικής οθόνης στην αριστερή πλευρά του πίνακα ελέγχου του εκτυπωτή ή πατώντας το κουμπί αρχικής οθόνης στην επάνω αριστερή γωνία στις περισσότερες οθόνες.

**Ξ? ΣΗΜΕΙΩΣΗ:** Για περισσότερες πληροφορίες σχετικά με τις λειτουργίες του πίνακα ελέγχου του εκτυπωτή, μεταβείτε στη διεύθυνση [www.hp.com/support/colorljE67650mfp](http://www.hp.com/support/colorljE67650mfp) ή [www.hp.com/support/colorljE67660mfp,](http://www.hp.com/support/colorljE67660mfp) επιλέξτε Εγχειρίδια και κατόπιν Γενική αναφορά.

**ΕΎ ΣΗΜΕΙΩΣΗ:** Οι λειτουργίες που εμφανίζονται στην αρχική οθόνη μπορεί να διαφέρουν ανάλογα με τη διαμόρφωση του εκτυπωτή.

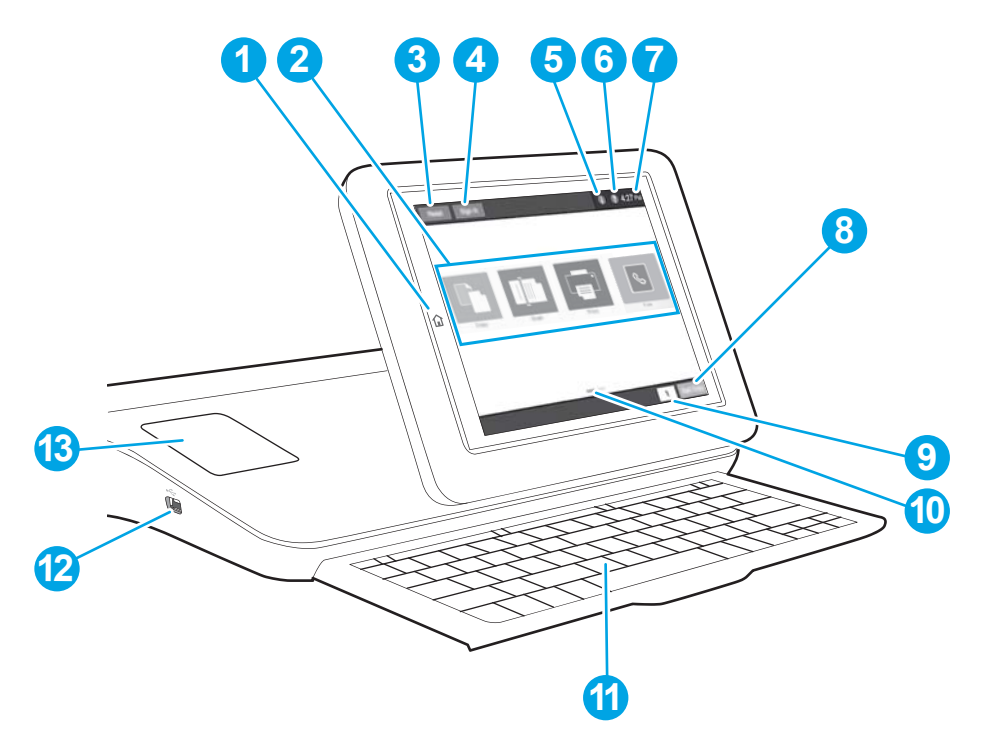

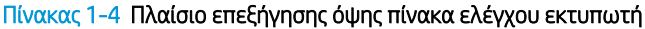

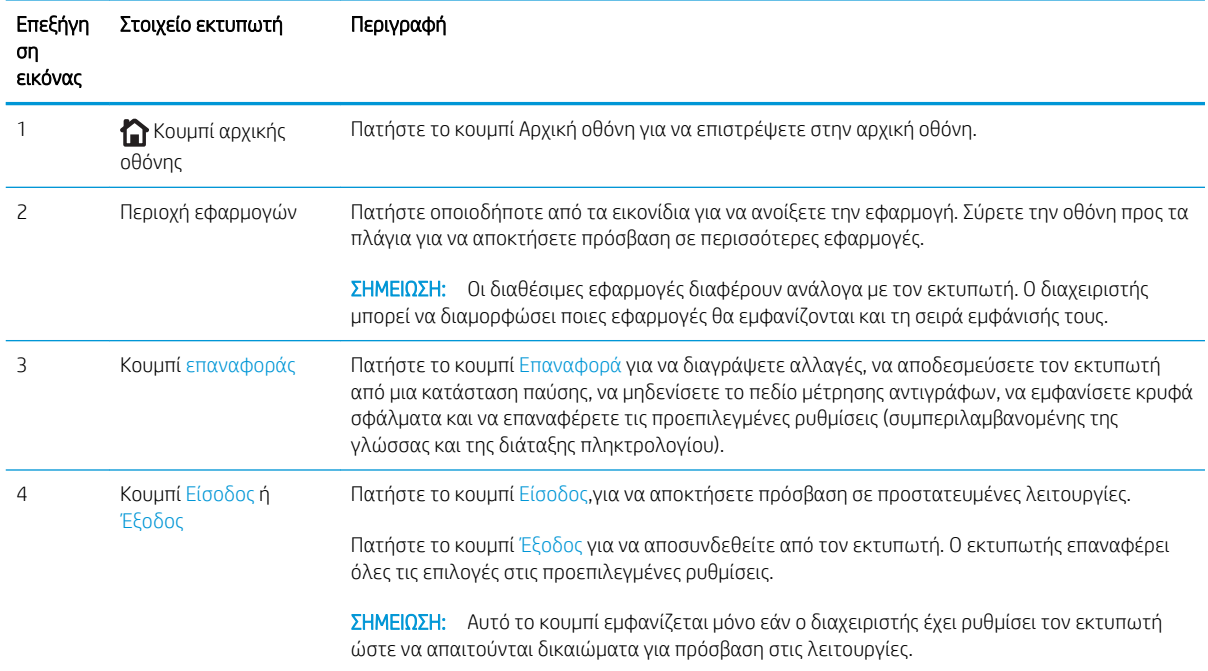

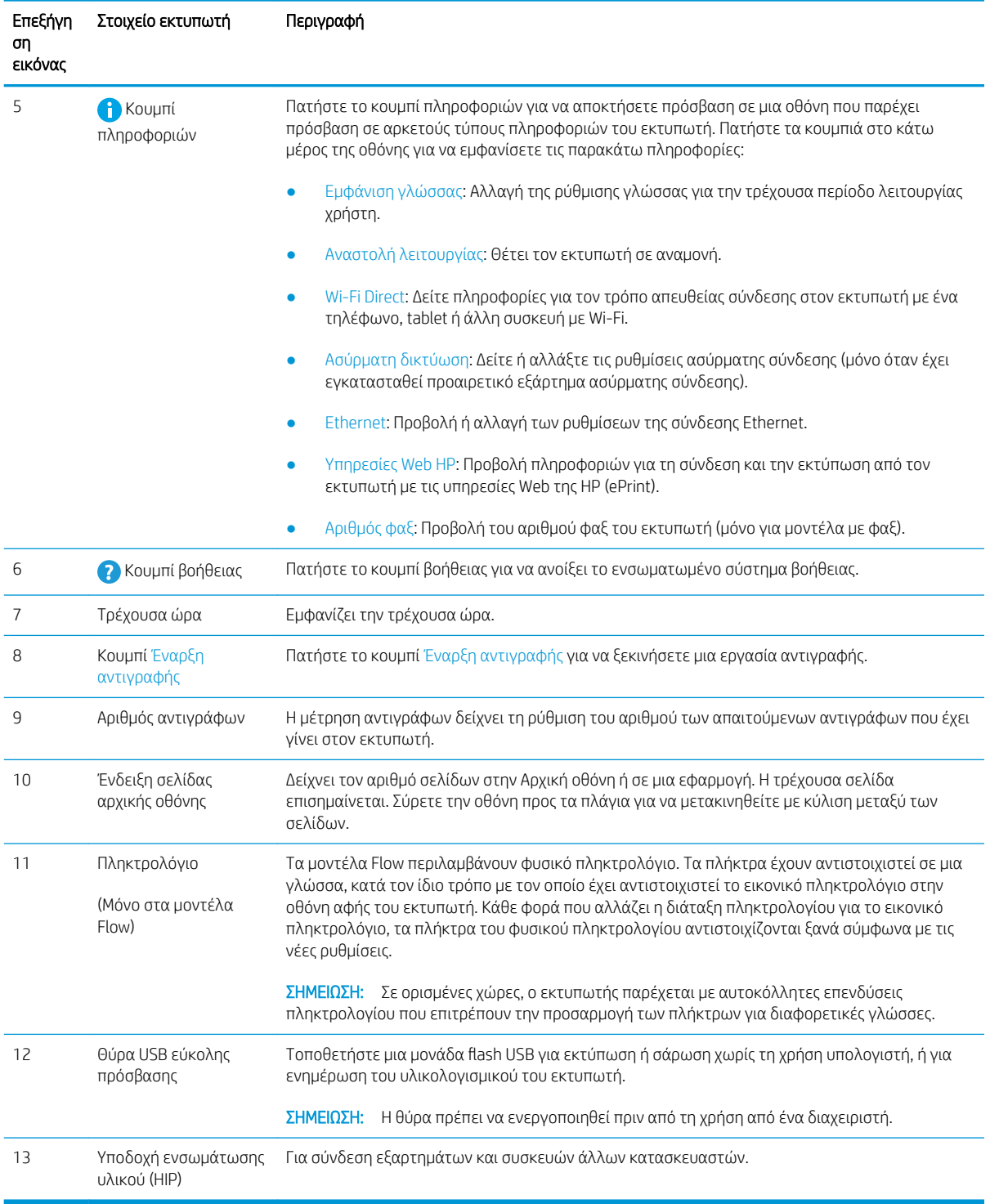

#### Πίνακας 1-4 Πλαίσιο επεξήγησης όψης πίνακα ελέγχου εκτυπωτή (συνέχεια)

### Τρόπος χρήσης του πίνακα ελέγχου οθόνης αφής

Χρησιμοποιήστε τις παρακάτω ενέργειες, για να χρησιμοποιήσετε τον πίνακα ελέγχου οθόνης αφής του εκτυπωτή.

<span id="page-22-0"></span>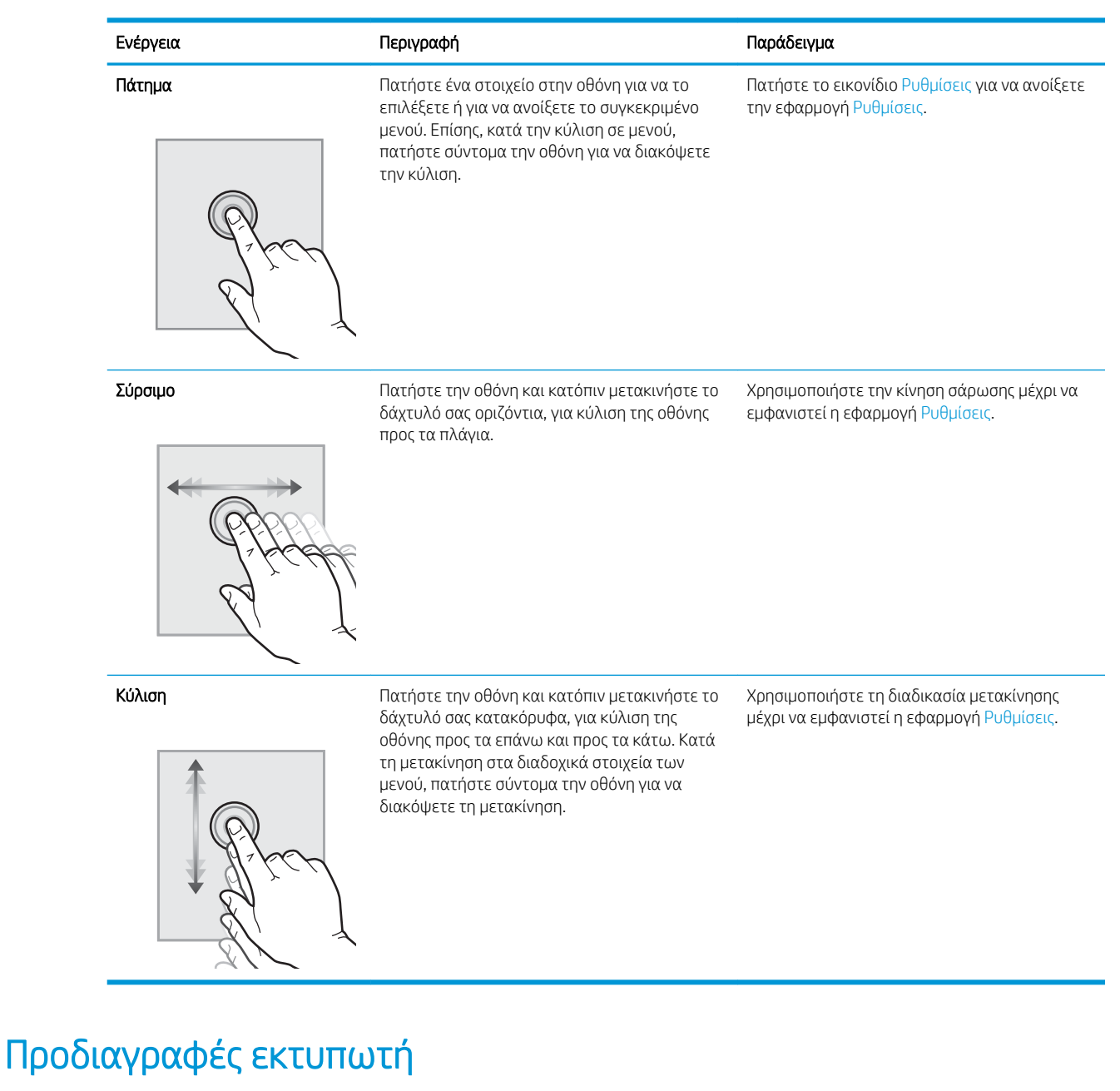

- ΣΗΜΑΝΤΙΚΟ: Οι παρακάτω προδιαγραφές είναι σωστές κατά τη δημοσίευση του παρόντος, αλλά ενδέχεται να αλλάξουν. Για πιο πρόσφατες πληροφορίες, ανατρέξτε στη διεύθυνση [www.hp.com/support/](http://www.hp.com/support/colorljE67650mfp) [colorljE67650mfp](http://www.hp.com/support/colorljE67650mfp) ή [www.hp.com/support/colorljE67660mfp](http://www.hp.com/support/colorljE67660mfp).
	- **[Τεχνικές προδιαγραφές](#page-23-0)**
	- [Υποστηριζόμενα λειτουργικά συστήματα](#page-26-0)
	- **[Διαστάσεις εκτυπωτή](#page-28-0)**
	- [Κατανάλωση ενέργειας, ηλεκτρικές προδιαγραφές και εκπομπές θορύβου](#page-29-0)
	- [Εύρη περιβάλλοντος λειτουργίας](#page-30-0)

### <span id="page-23-0"></span>Τεχνικές προδιαγραφές

#### Πίνακας 1-5 Προδιαγραφές χειρισμού χαρτιού

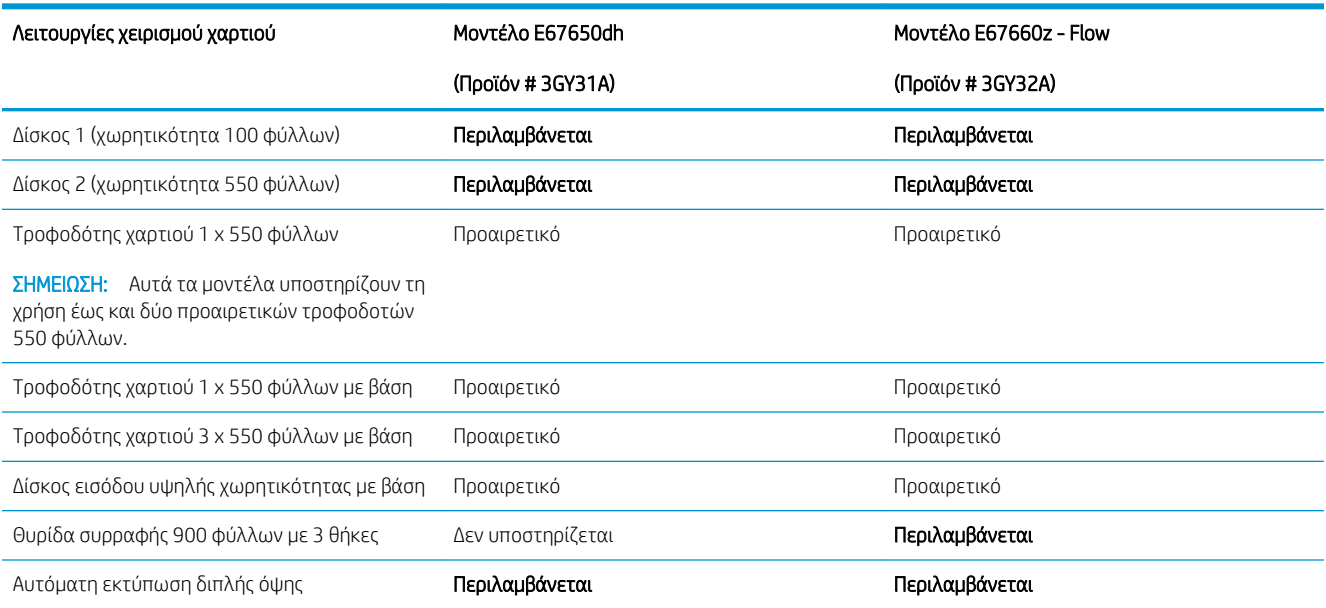

#### Πίνακας 1-6 Προδιαγραφές συνδεσιμότητας

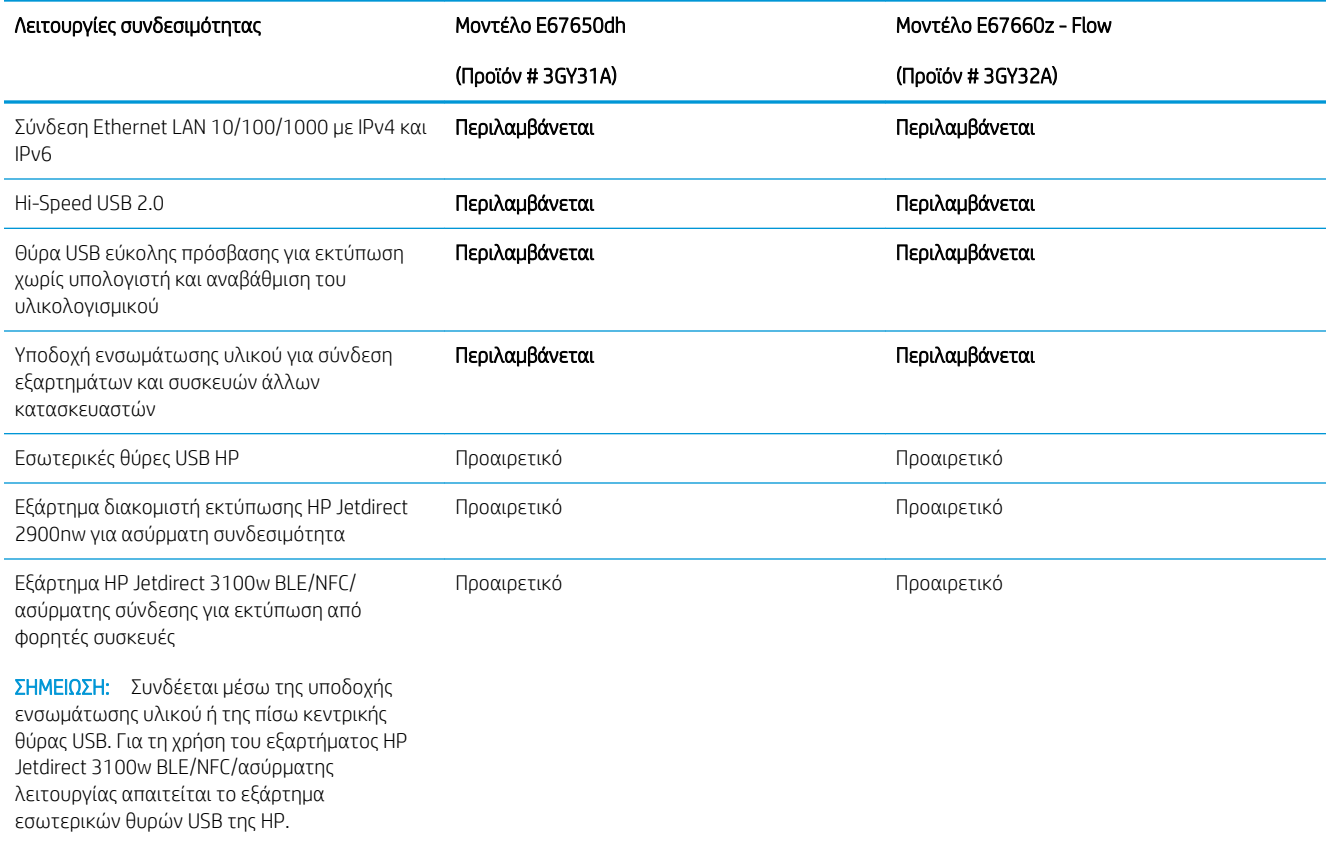

#### Πίνακας 1-7 Προδιαγραφές εκτύπωσης

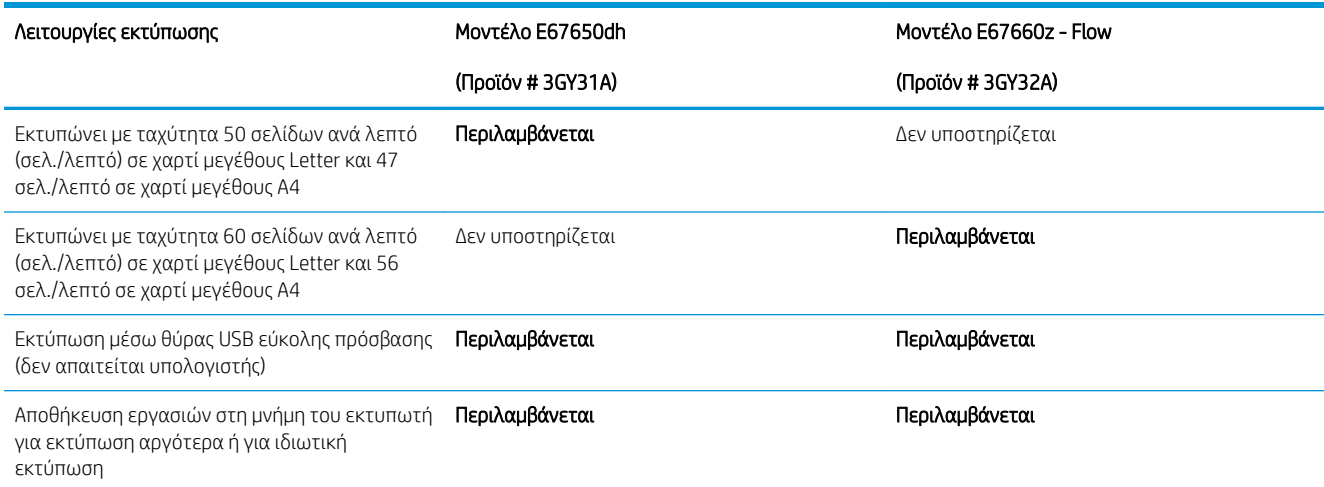

#### Πίνακας 1-8 Προδιαγραφές αντιγραφής και σάρωσης

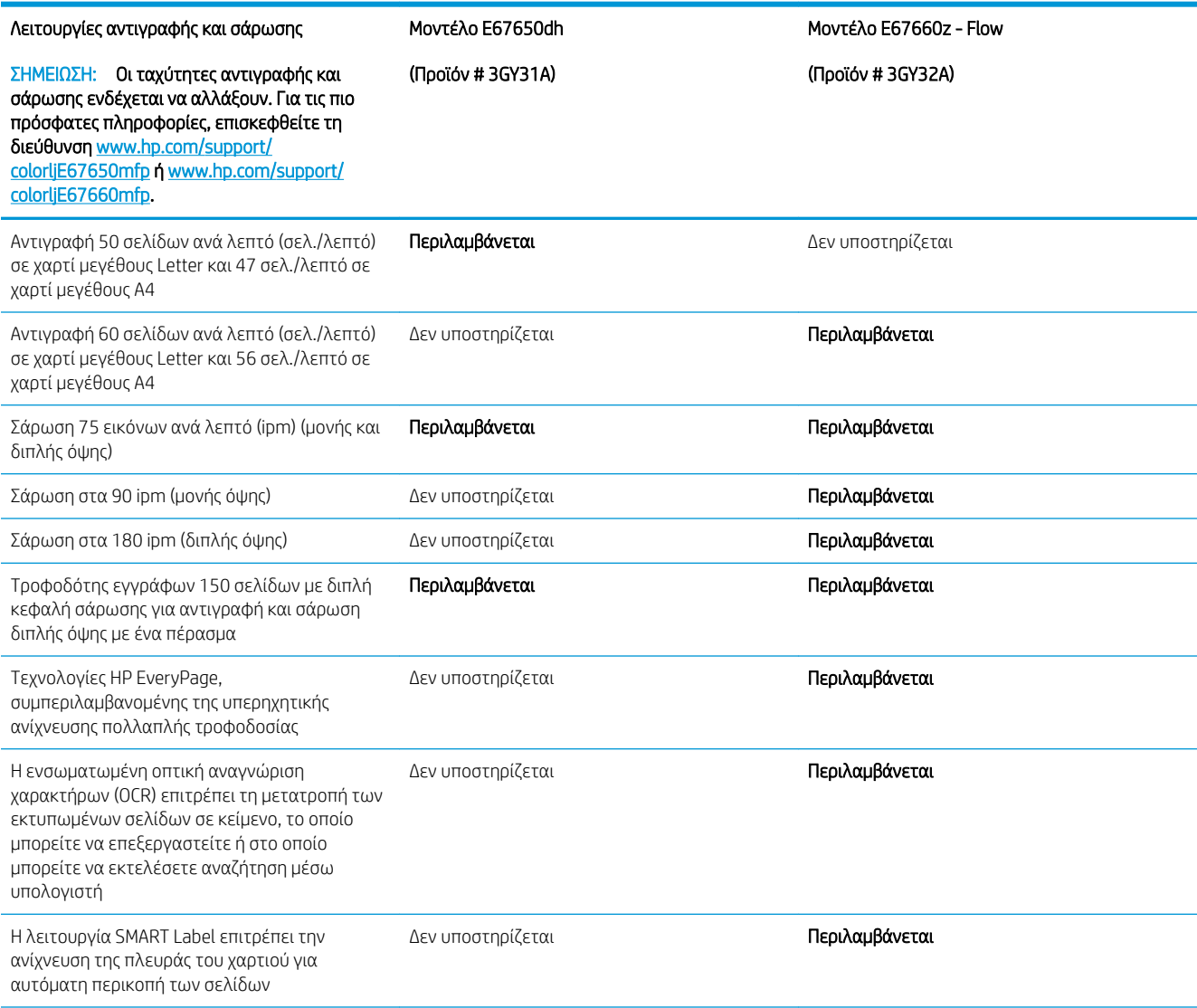

#### Πίνακας 1-8 Προδιαγραφές αντιγραφής και σάρωσης (συνέχεια)

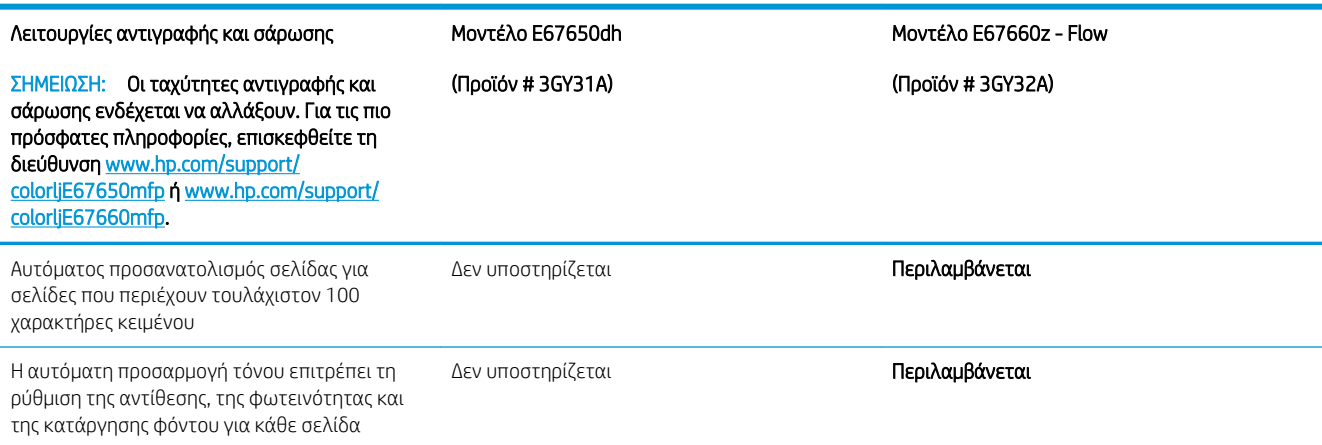

#### Πίνακας 1-9 Προδιαγραφές ψηφιακής αποστολής

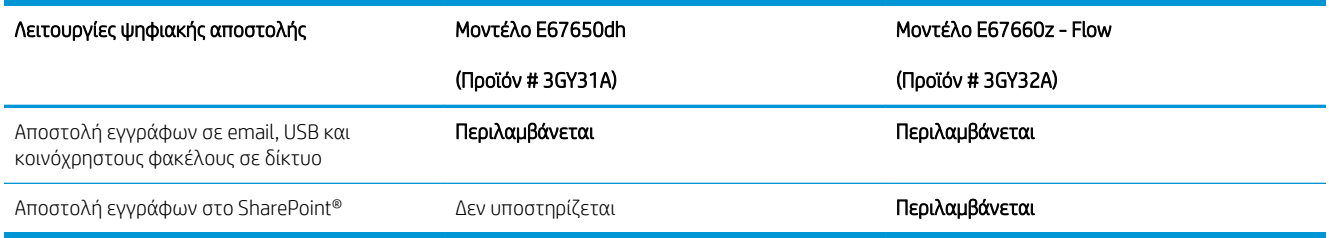

#### Πίνακας 1-10 Προδιαγραφές μνήμης

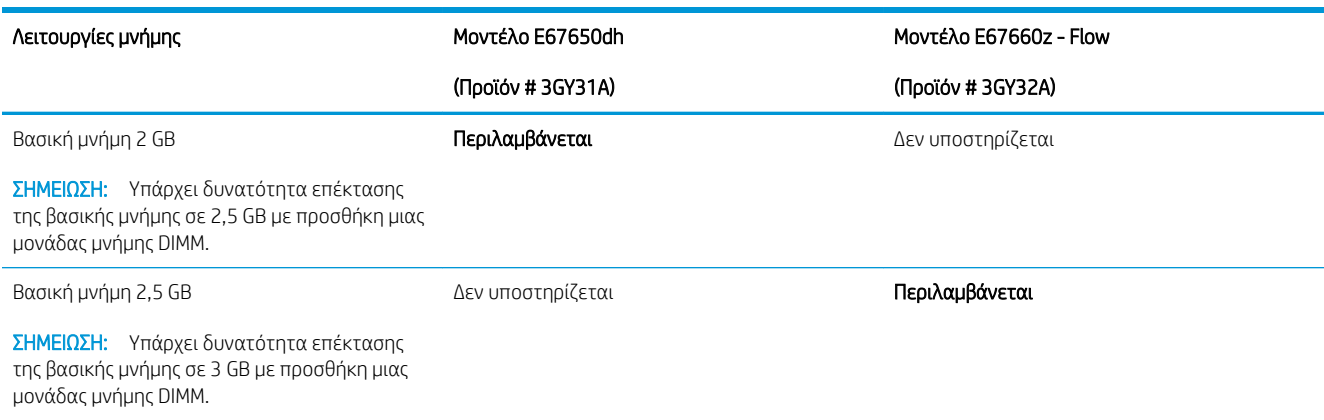

#### Πίνακας 1-11 Λοιπές προδιαγραφές

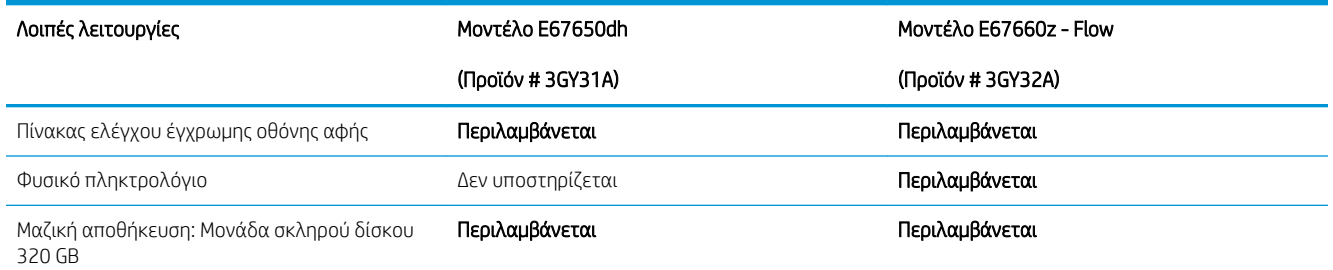

#### <span id="page-26-0"></span>Πίνακας 1-11 Λοιπές προδιαγραφές (συνέχεια)

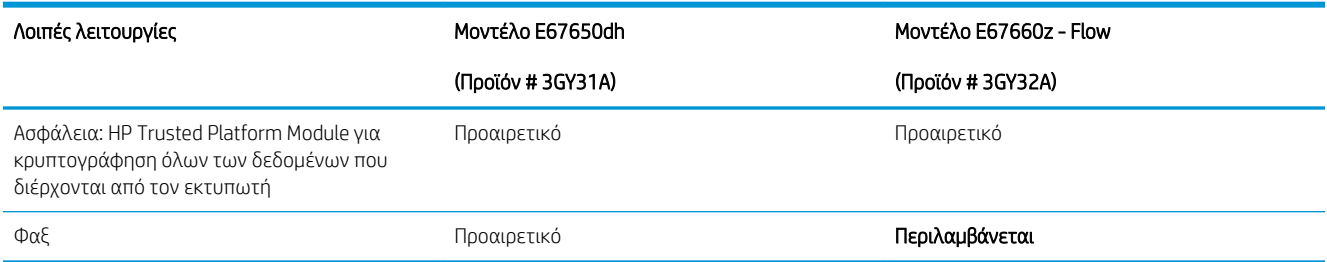

### Υποστηριζόμενα λειτουργικά συστήματα

Linux: Για πληροφορίες και προγράμματα οδήγησης εκτύπωσης για Linux, μεταβείτε στη διεύθυνση [www.hp.com/go/linuxprinting.](http://www.hp.com/go/linuxprinting)

UNIX: Για πληροφορίες και προγράμματα οδήγησης εκτυπωτή για UNIX®, μεταβείτε στη διεύθυνση [www.hp.com/go/unixmodelscripts.](http://www.hp.com/go/unixmodelscripts)

Οι ακόλουθες πληροφορίες ισχύουν για τα προγράμματα οδήγησης HP PCL 6 για Windows του συγκεκριμένου εκτυπωτή, τα προγράμματα οδήγησης εκτύπωσης της HP για macOS και το πρόγραμμα εγκατάστασης λογισμικού.

Windows: Κάντε λήψη του HP Easy Start από τη διεύθυνση [123.hp.com/LaserJet](http://123.hp.com/laserjet) για να εγκαταστήσετε το πρόγραμμα οδήγησης εκτύπωσης της HP. Ή, επισκεφτείτε τον ιστότοπο υποστήριξης εκτυπωτών για το συγκεκριμένο εκτυπωτή: [www.hp.com/support/colorljE67650mfp](http://www.hp.com/support/colorljE67650mfp) ή [www.hp.com/support/colorljE67660mfp,](http://www.hp.com/support/colorljE67660mfp) για να πραγματοποιήσετε λήψη του προγράμματος οδήγησης εκτύπωσης ή του προγράμματος εγκατάστασης λογισμικού για να εγκαταστήσετε το πρόγραμμα οδήγησης εκτύπωσης της HP.

macOS: Ο εκτυπωτής αυτός υποστηρίζει τη χρήση υπολογιστών Mac. Κατεβάστε το HP Easy Start είτε από την τοποθεσία [123.hp.com/LaserJet](http://123.hp.com/laserjet) είτε από τη σελίδα υποστήριξης του εκτυπωτή και, στη συνέχεια, χρησιμοποιήστε το HP Easy Start για να εγκαταστήσετε το πρόγραμμα οδήγησης εκτύπωσης HP.

- 1. Μεταβείτε στη διεύθυνση [123.hp.com/LaserJet](http://123.hp.com/laserjet).
- 2. Ακολουθήστε τα βήματα που παρέχονται για να κατεβάσετε το λογισμικό του εκτυπωτή.

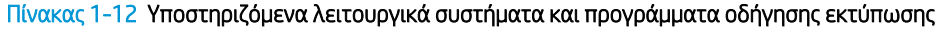

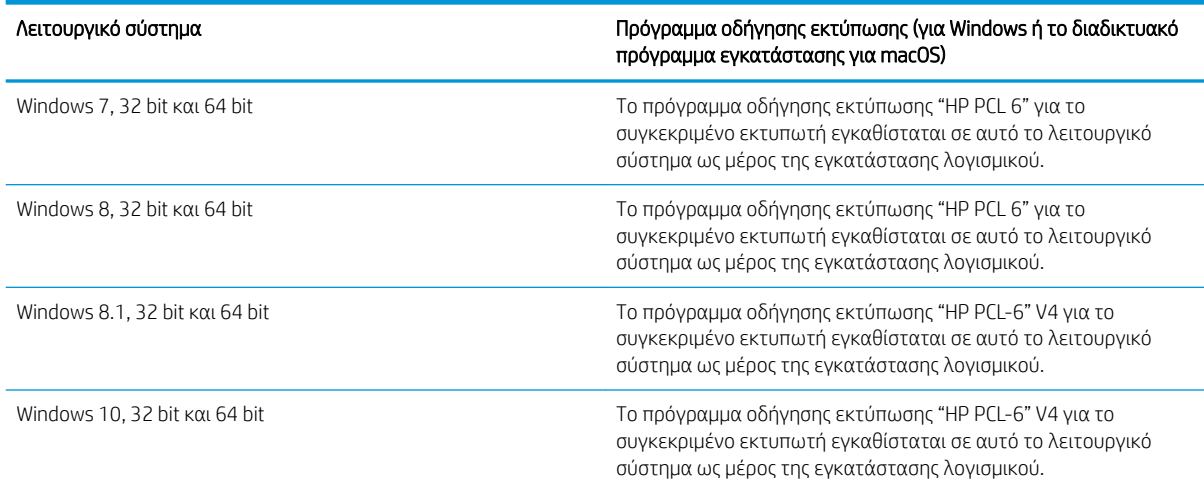

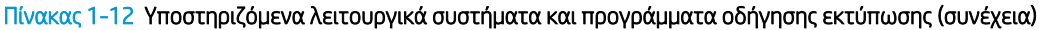

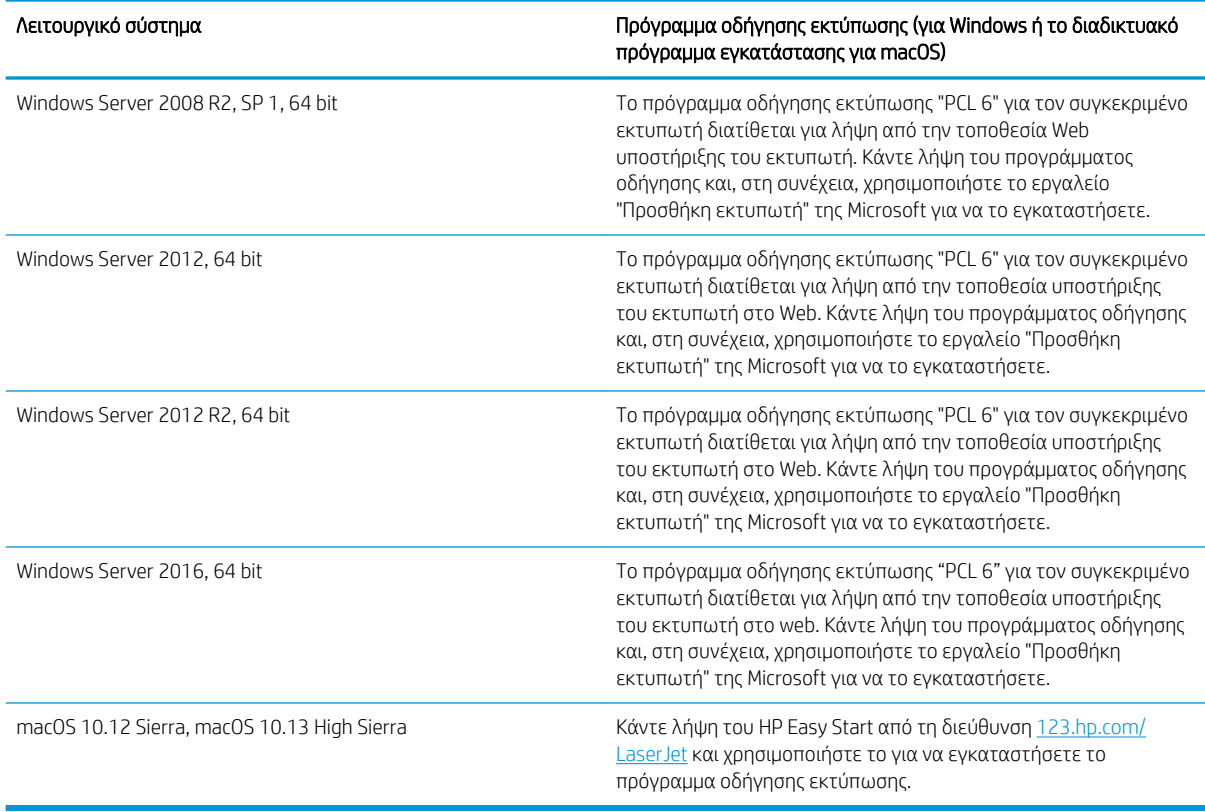

**Ξ?** ΣΗΜΕΙΩΣΗ: Τα υποστηριζόμενα λειτουργικά συστήματα μπορεί να αλλάξουν.

**| γ** ΣΗΜΕΙΩΣΗ: Για την τρέχουσα λίστα με τα υποστηριζόμενα λειτουργικά συστήματα, επισκεφθείτε τη διεύθυνση [www.hp.com/support/colorljE67650mfp](http://www.hp.com/support/colorljE67650mfp) ή [www.hp.com/support/colorljE67660mfp,](http://www.hp.com/support/colorljE67660mfp) όπου θα βρείτε πλήρεις πληροφορίες βοήθειας από την HP για τον εκτυπωτή.

ΣΗΜΕΙΩΣΗ: Για πληροφορίες σχετικά με τα λειτουργικά συστήματα τύπου πελάτη και διακομιστή και για υποστήριξη σχετικά με τα προγράμματα οδήγησης HP UPD για αυτόν τον εκτυπωτή, επισκεφθείτε τη διεύθυνση [www.hp.com/go/upd.](http://www.hp.com/go/upd) Στην ενότητα Πρόσθετες πληροφορίες, κάντε κλικ στις συνδέσεις.

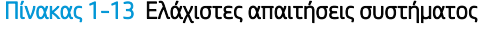

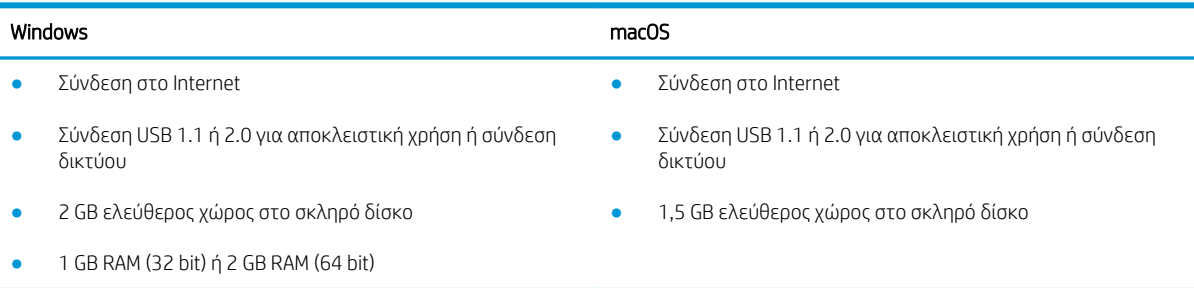

<span id="page-28-0"></span>ΣΗΜΕΙΩΣΗ: Το πρόγραμμα εγκατάστασης λογισμικού των Windows εγκαθιστά την υπηρεσία HP Smart Device Agent Base. Το μέγεθος του αρχείου είναι περίπου 100 kb. Η μόνη λειτουργία του είναι να ελέγχει για σύνδεση εκτυπωτή μέσω USB σε ωριαία βάση. Δεν συλλέγονται δεδομένα. Εάν εντοπιστεί εκτυπωτής USB, προσπαθεί, στη συνέχεια, να εντοπίσει στο δίκτυο ένα Σύνδεσμο διαχείρισης JetAdvantage (JAMc). Εάν εντοπίσει JAMc, το HP Smart Device Agent Base αναβαθμίζεται με ασφάλεια σε πλήρες Smart Device Agent από τον JAMc, ο οποίος στη συνέχεια επιτρέπει τον απολογισμό των εκτυπωμένων σελίδων σε ένα λογαριασμό MPS (Managed Print Services). Τα διαδικτυακά πακέτα που περιέχουν μόνο το πρόγραμμα οδήγησης, τα οποία λήφθηκαν από τη διεύθυνση hp.com για τον εκτυπωτή και εγκαταστάθηκαν μέσω του Οδηγού προσθήκης εκτυπωτή, δεν εγκαθιστούν αυτή την υπηρεσία.

Για να απεγκαταστήσετε την υπηρεσία, ανοίξτε τον Πίνακα Ελέγχου, επιλέξτε Προγράμματα ή Προγράμματα και δυνατότητες και, έπειτα, επιλέξτε Προσθήκη/Κατάργηση προγραμμάτων ή Κατάργηση εγκατάστασης ενός προγράμματος για να καταργήσετε την υπηρεσία. Το όνομα του αρχείου είναι HPSmartDeviceAgentBase.

### Διαστάσεις εκτυπωτή

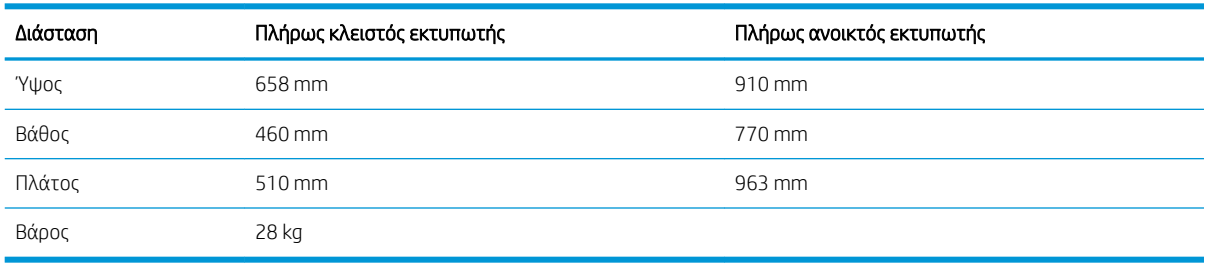

#### Πίνακας 1-14 Διαστάσεις για το E67650dh

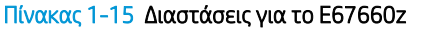

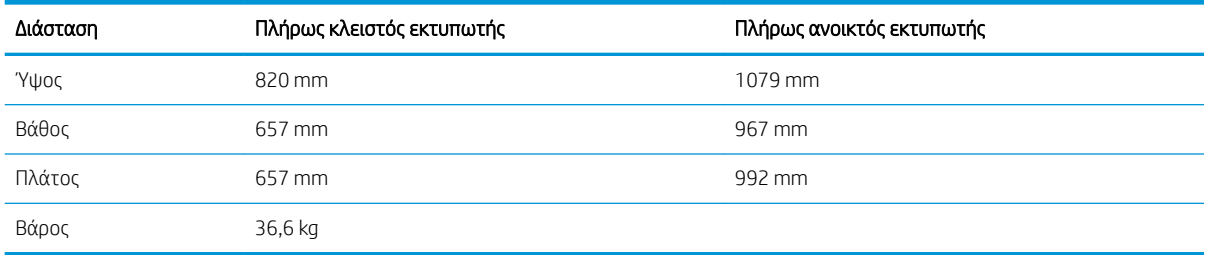

#### Πίνακας 1-16 Διαστάσεις τροφοδότη χαρτιού 550 φύλλων

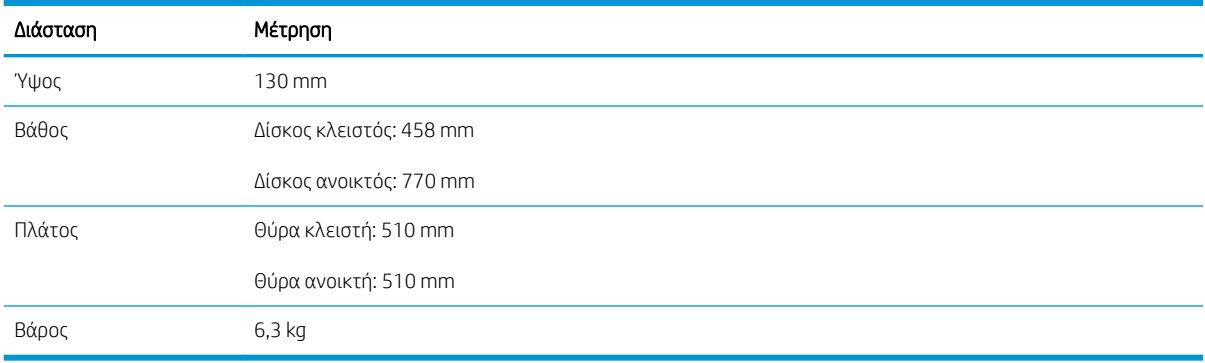

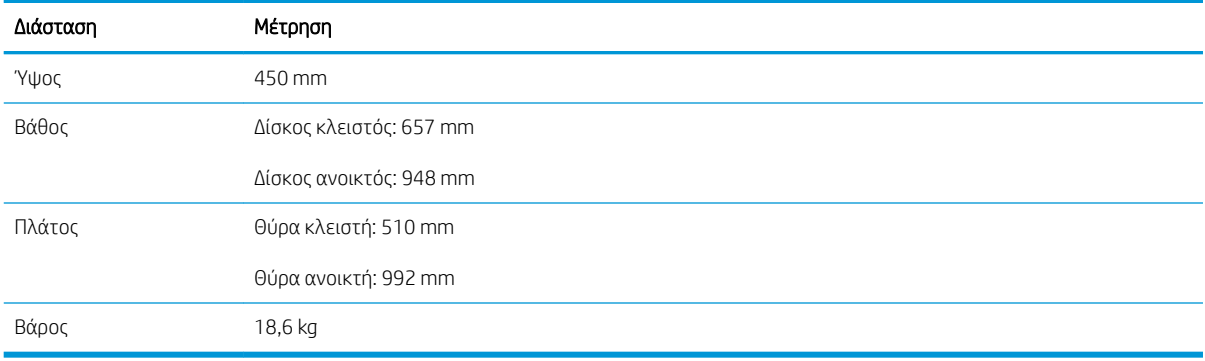

#### <span id="page-29-0"></span>Πίνακας 1-17 Διαστάσεις τροφοδότη χαρτιού 1 x 550 φύλλων με βάση

#### Πίνακας 1-18 Διαστάσεις τροφοδότη χαρτιού 3 x 550 φύλλων με βάση

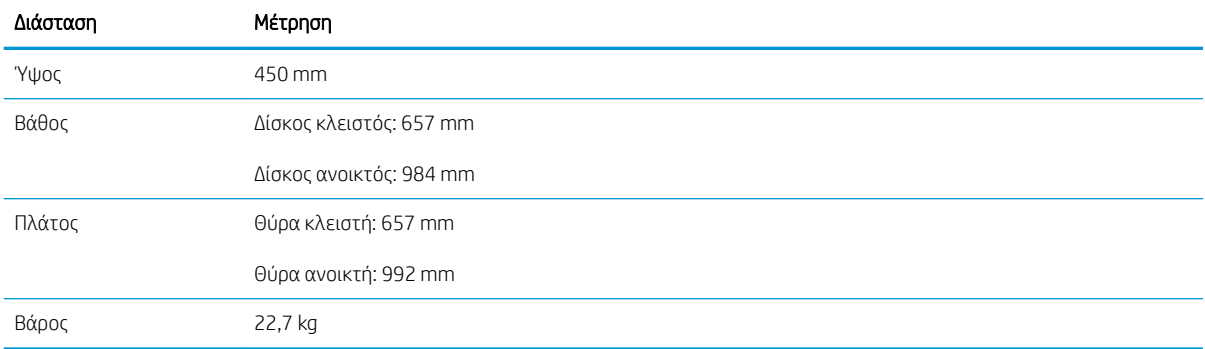

#### Πίνακας 1-19 Διαστάσεις δίσκου εισόδου υψηλής χωρητικότητας (HCI) μαζί με βάση

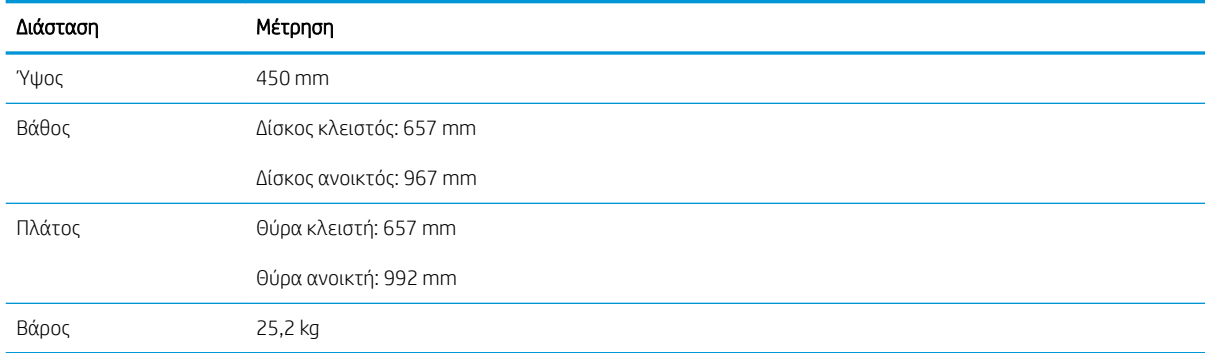

### Κατανάλωση ενέργειας, ηλεκτρικές προδιαγραφές και εκπομπές θορύβου

Για τις τρέχουσες πληροφορίες, ανατρέξτε στη διεύθυνση [www.hp.com/support/colorljE67650mfp](http://www.hp.com/support/colorljE67650mfp) ή [www.hp.com/support/colorljE67660mfp.](http://www.hp.com/support/colorljE67660mfp)

ΠΡΟΣΟΧΗ: Οι απαιτήσεις ισχύος εξαρτώνται από τη χώρα/περιοχή όπου πωλείται ο εκτυπωτής. Μη μετατρέπετε τις τάσεις λειτουργίας. Αυτό μπορεί να έχει ως αποτέλεσμα την πρόκληση βλάβης στον εκτυπωτή και την ακύρωση της εγγύησης.

## <span id="page-30-0"></span>Εύρη περιβάλλοντος λειτουργίας

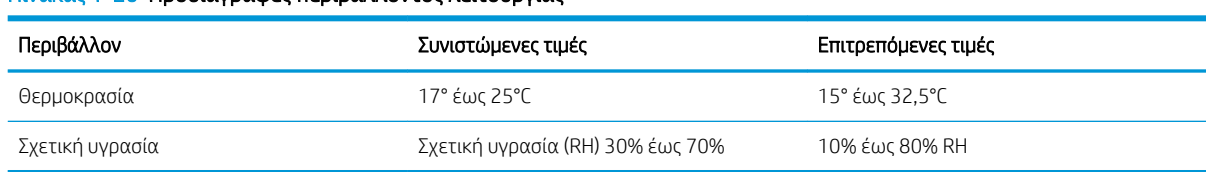

#### Πίνακας 1-20 Προδιαγραφές περιβάλλοντος λειτουργίας

## <span id="page-31-0"></span>Ρύθμιση υλικού εκτυπωτή και εγκατάσταση λογισμικού

Για βασικές οδηγίες εγκατάστασης, ανατρέξτε στον Οδηγό εγκατάστασης υλικού που συνοδεύει τον εκτυπωτή. Για πρόσθετες οδηγίες, μεταβείτε στην τοποθεσία Υποστήριξης HP στο Web.

Για ολοκληρωμένες λύσεις βοήθειας σχετικά με τον εκτυπωτή σας από την ΗΡ, μεταβείτε στη διεύθυνση [www.hp.com/support/colorljE67650mfp](http://www.hp.com/support/colorljE67650mfp) ή [www.hp.com/support/colorljE67660mfp.](http://www.hp.com/support/colorljE67660mfp) Βρείτε την εξής υποστήριξη:

- **Εγκατάσταση και διαμόρφωση**
- Εκμάθηση και χρήση
- **•** Επίλυση προβλημάτων
- Λήψη ενημερώσεων λογισμικού και υλικολογισμικού
- Συμμετοχή σε φόρουμ υποστήριξης
- Εγγύηση και ρυθμιστικές πληροφορίες

# <span id="page-32-0"></span>2 Δίσκοι χαρτιού

- **•** [Εισαγωγή](#page-33-0)
- [Τοποθέτηση χαρτιού στο Δίσκο 1](#page-34-0)
- [Τοποθέτηση χαρτιού στο Δίσκο 2 και τους δίσκους 550 φύλλων](#page-38-0)
- [Τοποθέτηση χαρτιού στο δίσκο εισόδου υψηλής χωρητικότητας 2.000 φύλλων](#page-43-0)
- [Τοποθέτηση και εκτύπωση φακέλων](#page-48-0)
- **Γοποθέτηση και εκτύπωση ετικετών**
- [Διαμόρφωση της θυρίδας συρραφής 900 φύλλων με 3 δίσκους \(μοντέλο Flow\)](#page-51-0)

#### Περισσότερες πληροφορίες

Οι παρακάτω πληροφορίες είναι σωστές κατά τη δημοσίευση του παρόντος.

Για βίντεο βοήθειας, επισκεφτείτε τη διεύθυνση [www.hp.com/videos/LaserJet](http://www.hp.com/videos/LaserJet).

Για πρόσφατες πληροφορίες, επισκεφτείτε τη διεύθυνση [www.hp.com/support/colorljE67650mfp](http://www.hp.com/support/colorljE67650mfp) ή [www.hp.com/support/colorljE67660mfp.](http://www.hp.com/support/colorljE67660mfp)

Η βοήθεια που σας παρέχει η HP για τον εκτυπωτή περιλαμβάνει τις παρακάτω πληροφορίες:

- Εγκατάσταση και διαμόρφωση
- Εκμάθηση και χρήση
- Επίλυση προβλημάτων
- Λήψη ενημερώσεων λογισμικού και υλικολογισμικού
- Συμμετοχή σε φόρουμ υποστήριξης
- Εγγύηση και ρυθμιστικές πληροφορίες

# <span id="page-33-0"></span>Εισαγωγή

ΠΡΟΣΟΧΗ: Μην ανοίγετε περισσότερους από έναν δίσκους χαρτιού ταυτόχρονα.

Μην πατάτε επάνω στο δίσκο χαρτιού.

Κρατήστε τα χέρια σας μακριά από τους δίσκους χαρτιού όταν τους κλείνετε.

Όλοι οι δίσκοι πρέπει να είναι κλειστοί, όταν μετακινείτε τον εκτυπωτή.

# <span id="page-34-0"></span>Τοποθέτηση χαρτιού στο Δίσκο 1

### Εισαγωγή

Παρακάτω περιγράφεται ο τρόπος τοποθέτησης χαρτιού στο Δίσκο 1. Ο δίσκος αυτός χωρά έως 100 φύλλα χαρτιού 75 g/m<sup>2</sup> ή 10 φακέλους.

1. Ανοίξτε το Δίσκο 1.

2. Τραβήξτε προς τα έξω την επέκταση του δίσκου για τη στήριξη του χαρτιού.

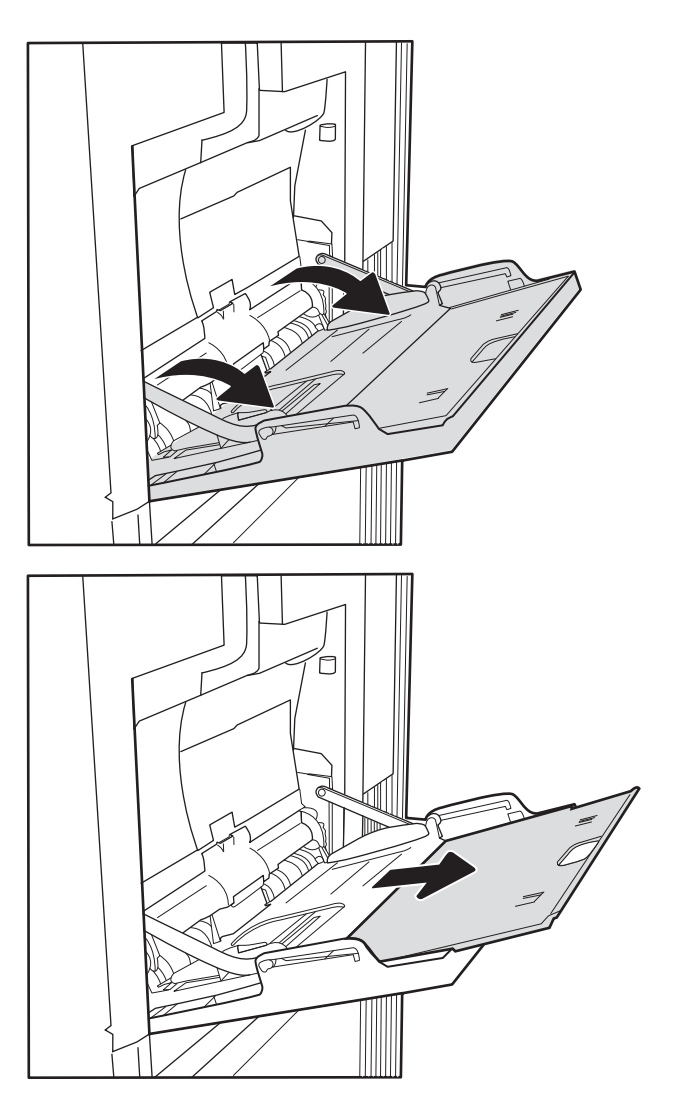

<span id="page-35-0"></span>3. Χρησιμοποιήστε την μπλε ασφάλεια ρύθμισης για να ανοίξετε τους οδηγούς χαρτιού στο σωστό μέγεθος και, στη συνέχεια, τοποθετήστε χαρτί στο δίσκο. Για πληροφορίες σχετικά με τον τρόπο προσανατολισμού του χαρτιού, βλ. Πίνακας 2-1 Προσανατολισμός χαρτιού Δίσκου 1 <u>στη σελίδα 24</u>.

Βεβαιωθείτε ότι το χαρτί χωρά κάτω από τη γραμμή πλήρωσης στους οδηγούς χαρτιού.

ΣΗΜΕΙΩΣΗ: Το μέγιστο ύψος στοίβας είναι 10 mm ή περίπου 100 φύλλα χαρτιού 75 g/m<sup>2</sup>.

4. Χρησιμοποιήστε την μπλε ασφάλεια ρύθμισης για να προσαρμόσετε τους πλευρικούς οδηγούς, έτσι ώστε να ακουμπούν ελαφρώς στη στοίβα του χαρτιού, αλλά να μην τη λυγίζουν.

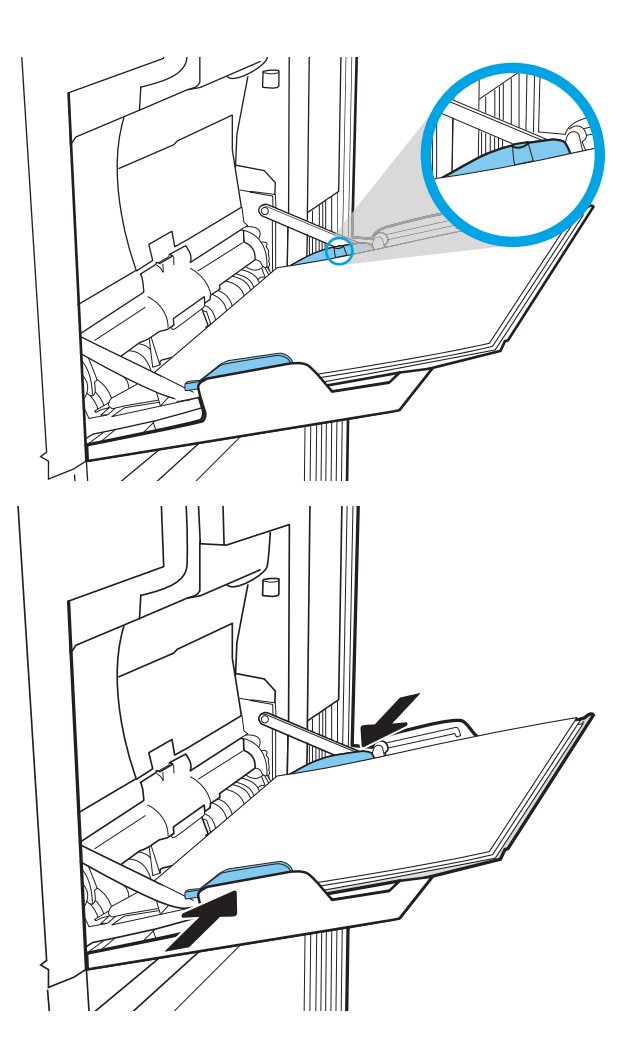

### Προσανατολισμός χαρτιού Δίσκου 1

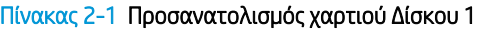

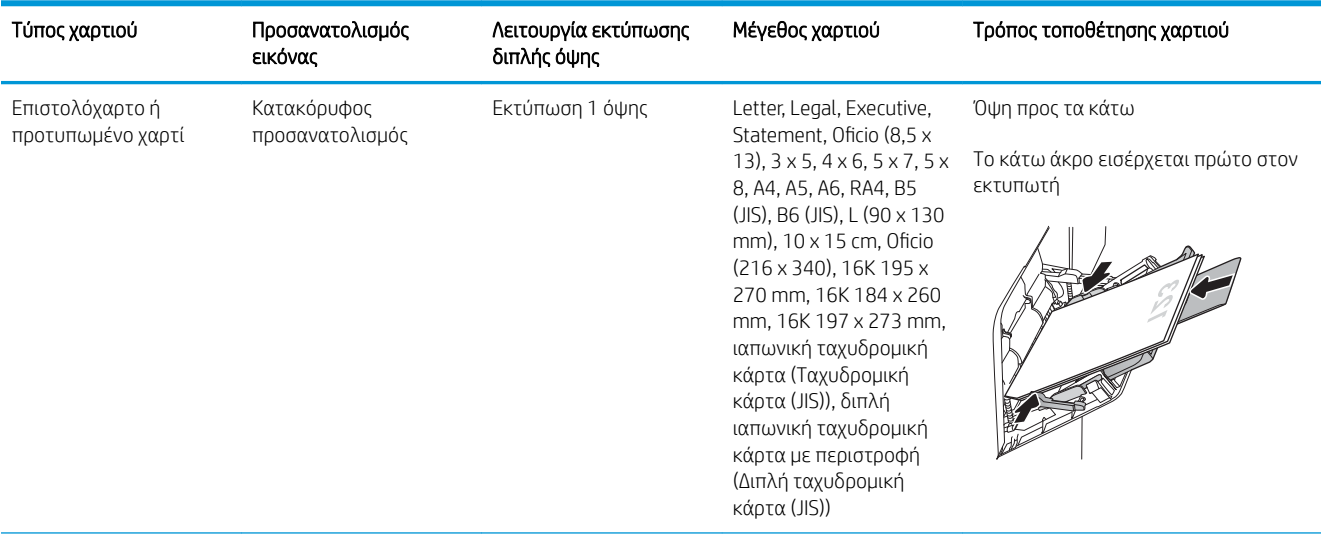
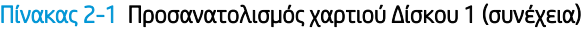

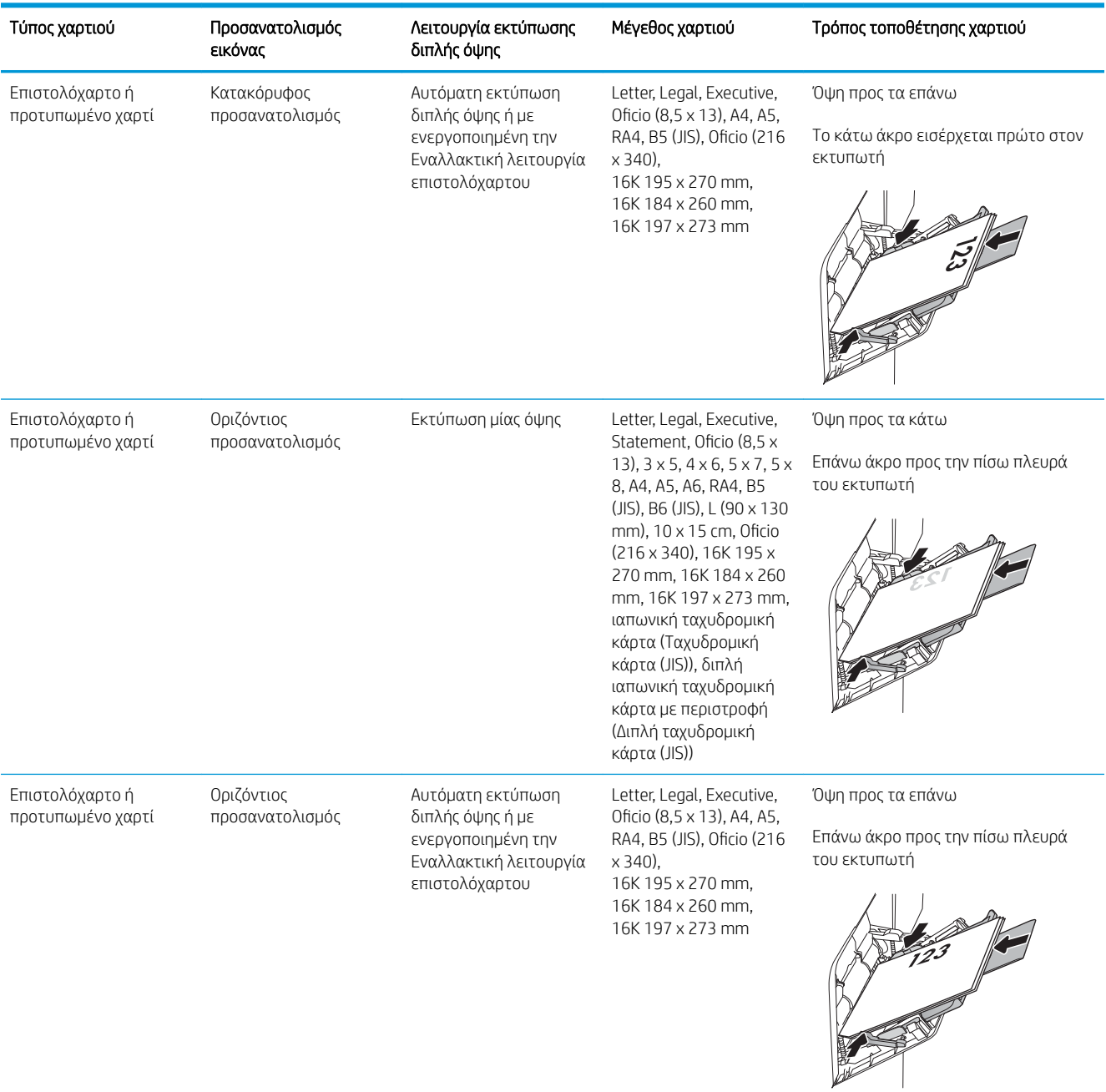

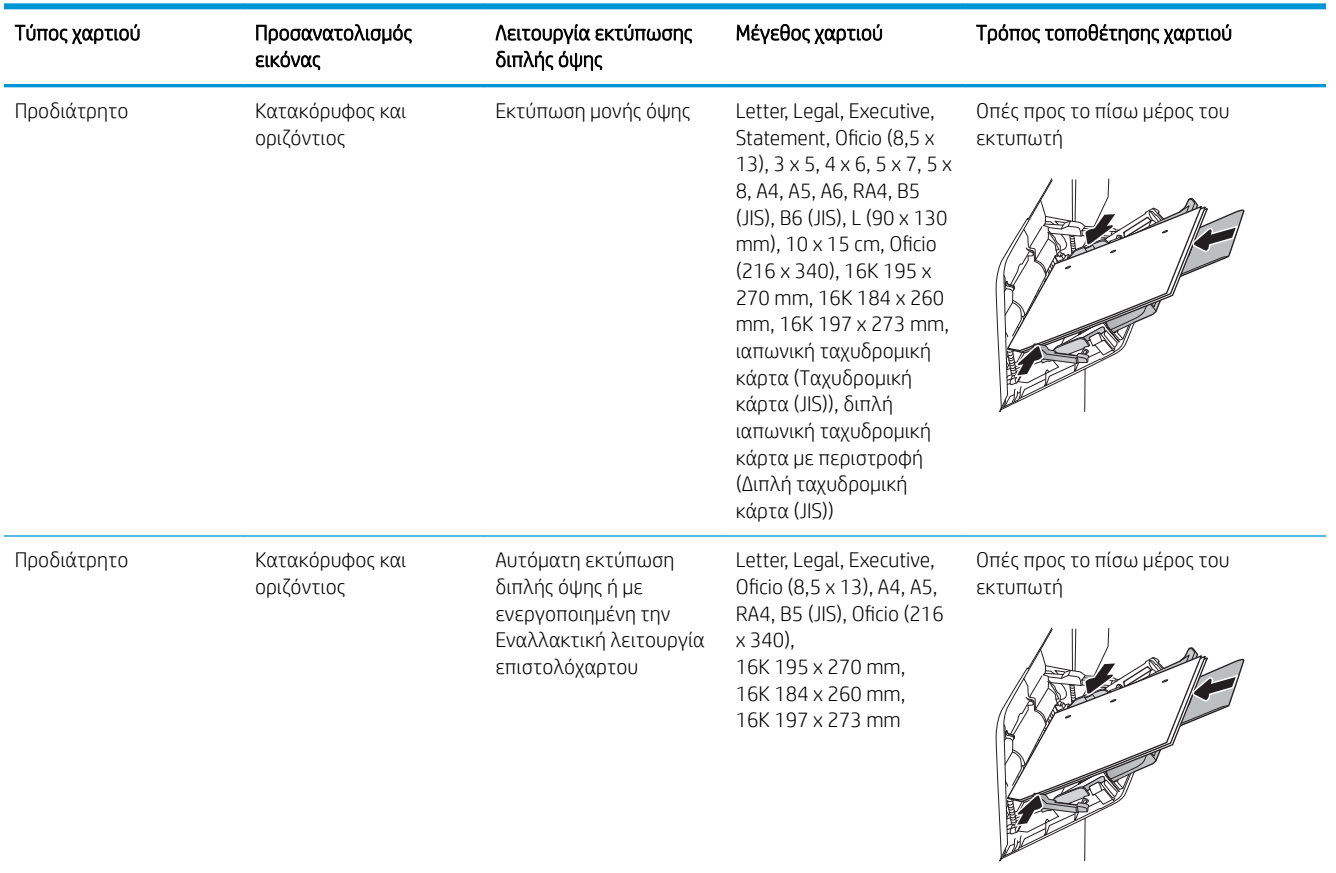

### Πίνακας 2-1 Προσανατολισμός χαρτιού Δίσκου 1 (συνέχεια)

### Χρήση εναλλακτικής λειτουργίας επιστολόχαρτου

Χρησιμοποιήστε την Εναλλακτική λειτουργία επιστολόχαρτου για να τοποθετήσετε επιστολόχαρτα ή προτυπωμένο χαρτί στο δίσκο με τον ίδιο τρόπο για όλες τις εργασίες είτε εκτυπώνετε σε μία όψη είτε και στις δύο όψεις του φύλλου. Κατά τη χρήση αυτής της λειτουργίας, τοποθετήστε το χαρτί όπως και για την αυτόματη εκτύπωση διπλής όψης.

Για να χρησιμοποιήσετε αυτήν τη λειτουργία, ενεργοποιήστε την από τα μενού του πίνακα ελέγχου του εκτυπωτή.

### Ενεργοποίηση εναλλακτικής λειτουργίας επιστολόχαρτου από τα μενού του πίνακα ελέγχου του εκτυπωτή

- 1. Στην αρχική οθόνη στον πίνακα ελέγχου του εκτυπωτή, μεταβείτε στην εφαρμογή Ρυθμίσεις και, στη συνέχεια, επιλέξτε το εικονίδιο Ρυθμίσεις.
- 2. Ανοίξτε τα ακόλουθα μενού:
	- α. Αντιγραφή/Εκτύπωση ή Εκτύπωση
	- β. Διαχείριση δίσκων
	- γ. Εναλλακτική λειτουργία επιστολόχαρτου
- 3. Επιλέξτε Ενεργοποίηση και κατόπιν πατήστε το κουμπί Αποθήκευση ή το κουμπί OK.

# Τοποθέτηση χαρτιού στο Δίσκο 2 και τους δίσκους 550 φύλλων

## Εισαγωγή

Οι ακόλουθες πληροφορίες περιγράφουν τον τρόπο τοποθέτησης χαρτιού στο Δίσκο 2 και τους προαιρετικούς δίσκους 550 φύλλων. Οι δίσκοι αυτοί χωρούν έως 550 φύλλα χαρτιού 75 g/m<sup>2</sup> .

- ΣΗΜΕΙΩΣΗ: Η διαδικασία τοποθέτησης χαρτιού στους δίσκους 550 φύλλων είναι η ίδια που ισχύει και για το Δίσκο 2. Εδώ απεικονίζεται μόνο ο Δίσκος 2.
- **| γ** ΣΗΜΕΙΩΣΗ: Οι οδηγοί χαρτιού μπορεί να είναι κλειδωμένοι πριν από τη χρήση και να μην είναι προσαρμόσιμοι.

ΠΡΟΣΟΧΗ: Μην ανοίγετε περισσότερους από έναν δίσκους χαρτιού ταυτόχρονα.

1. Ανοίξτε το δίσκο.

ΣΗΜΕΙΩΣΗ: Μην ανοίγετε αυτό το δίσκο όταν χρησιμοποιείται.

2. Πριν τοποθετήσετε το χαρτί, ρυθμίστε τους οδηγούς πλάτους χαρτιού, πιέζοντας τις μπλε ασφάλειες ρύθμισης και σύροντας τους οδηγούς στο μέγεθος του χαρτιού που χρησιμοποιείτε.

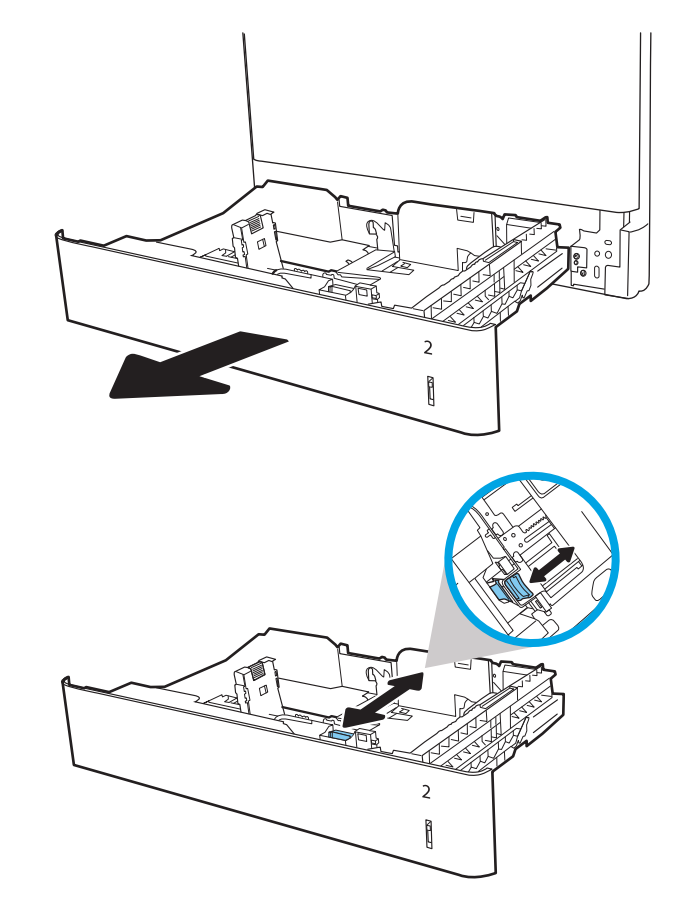

3. Ρυθμίστε τους οδηγούς μήκους χαρτιού, πιέζοντας την ασφάλεια ρύθμισης και σύροντας τον οδηγό στο μέγεθος του χαρτιού που χρησιμοποιείτε.

4. Τοποθετήστε χαρτί στο δίσκο. Ελέγξτε το χαρτί για να βεβαιωθείτε ότι οι οδηγοί αγγίζουν ελαφρά τη στοίβα, αλλά δεν τη λυγίζουν. Για πληροφορίες σχετικά με τον τρόπο προσανατολισμού του χαρτιού, βλ. Πίνακας 2-2 [Προσανατολισμός](#page-40-0) [χαρτιού στο Δίσκο 2 και στους δίσκους 550](#page-40-0)  [φύλλων στη σελίδα 29.](#page-40-0)

ΣΗΜΕΙΩΣΗ: Μην ρυθμίσετε τους οδηγούς χαρτιού ώστε να εφάπτονται στη στοίβα του χαρτιού. Ρυθμίστε τους στις εσοχές ή στις ενδείξεις στο δίσκο.

ΣΗΜΕΙΩΣΗ: Για να αποφύγετε τις εμπλοκές, ρυθμίστε τους οδηγούς χαρτιού στο σωστό μέγεθος και μην γεμίζετε υπερβολικά το δίσκο. Βεβαιωθείτε ότι το επάνω μέρος της στοίβας βρίσκεται κάτω από την ένδειξη γεμάτου δίσκου.

5. Κλείστε το δίσκο.

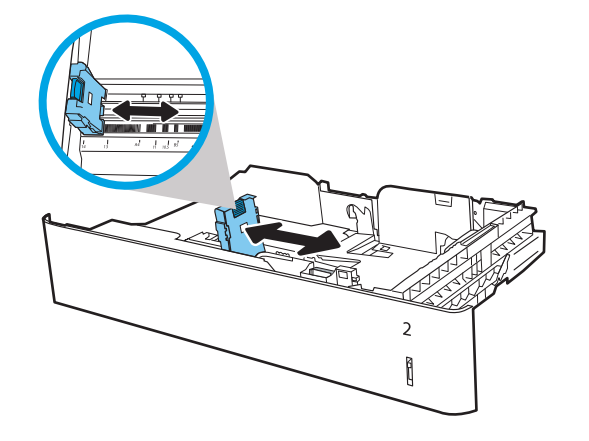

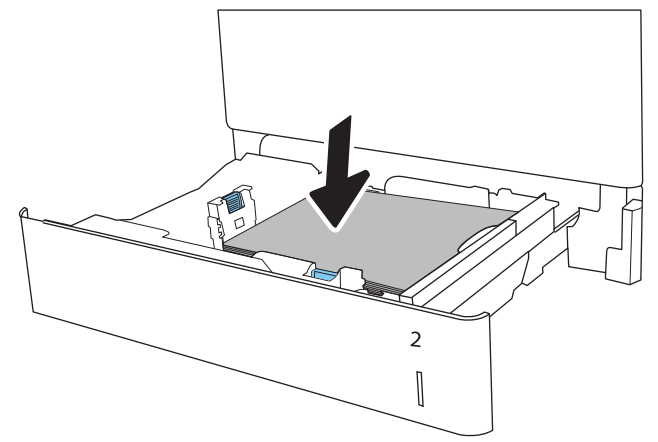

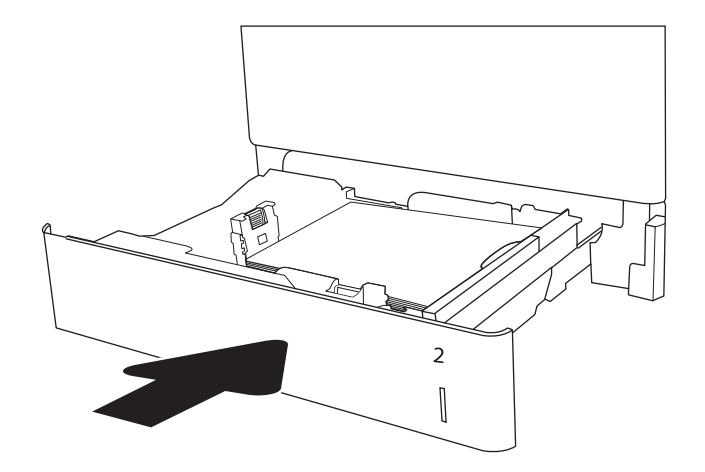

6. Το μήνυμα διαμόρφωσης δίσκου εμφανίζεται στον πίνακα ελέγχου του εκτυπωτή.

<span id="page-40-0"></span>7. Επιλέξτε το κουμπί ΟΚ για να αποδεχτείτε το μέγεθος και τον τύπο που ανιχνεύτηκε ή χρησιμοποιήστε το κουμπί Τροποποίηση για να επιλέξετε διαφορετικό μέγεθος ή τύπο χαρτιού.

Για χαρτί προσαρμοσμένου μεγέθους, καθορίστε τις διαστάσεις Χ και Υ του χαρτιού, όταν εμφανιστεί το αντίστοιχο μήνυμα στον πίνακα ελέγχου του εκτυπωτή.

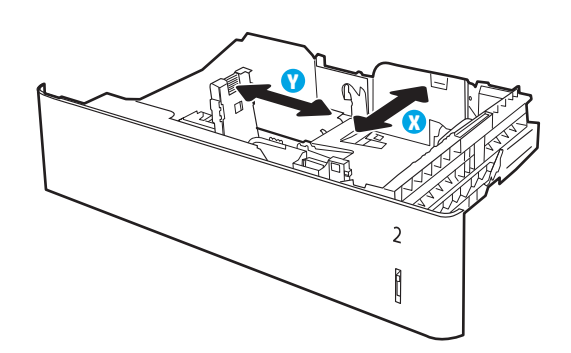

8. Επιλέξτε το σωστό μέγεθος και τύπο και κατόπιν επιλέξτε το κουμπί ΟΚ.

## Προσανατολισμός χαρτιού στο Δίσκο 2 και στους δίσκους 550 φύλλων

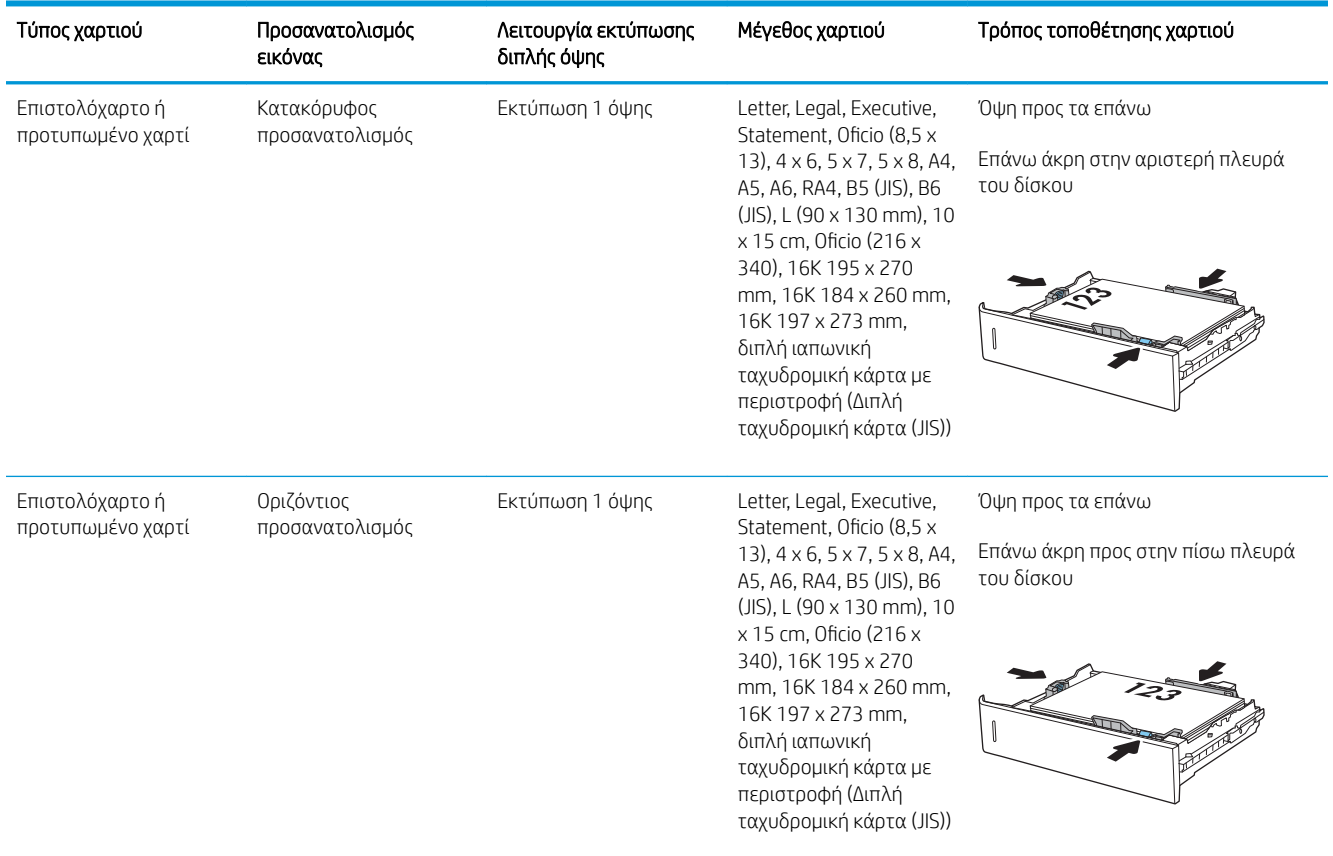

#### Πίνακας 2-2 Προσανατολισμός χαρτιού στο Δίσκο 2 και στους δίσκους 550 φύλλων

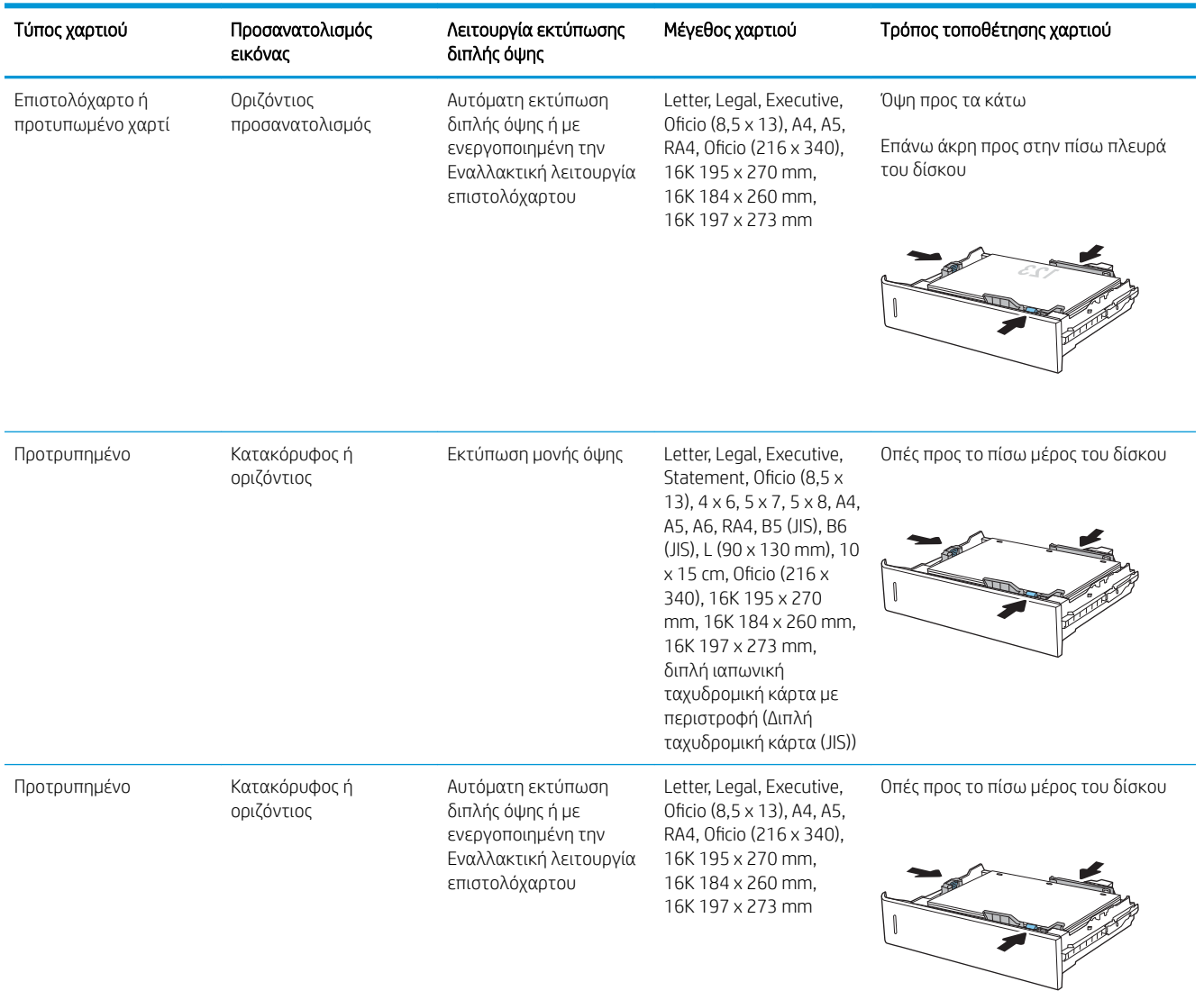

### Πίνακας 2-2 Προσανατολισμός χαρτιού στο Δίσκο 2 και στους δίσκους 550 φύλλων (συνέχεια)

### Χρήση εναλλακτικής λειτουργίας επιστολόχαρτου

Χρησιμοποιήστε την Εναλλακτική λειτουργία επιστολόχαρτου για να τοποθετήσετε επιστολόχαρτα ή προτυπωμένο χαρτί στο δίσκο με τον ίδιο τρόπο για όλες τις εργασίες είτε εκτυπώνετε σε μία όψη είτε και στις δύο όψεις του φύλλου. Κατά τη χρήση αυτής της λειτουργίας, τοποθετήστε το χαρτί όπως και για την αυτόματη εκτύπωση διπλής όψης.

Για να χρησιμοποιήσετε αυτήν τη λειτουργία, ενεργοποιήστε την από τα μενού του πίνακα ελέγχου του εκτυπωτή.

### Ενεργοποίηση εναλλακτικής λειτουργίας επιστολόχαρτου από τα μενού του πίνακα ελέγχου του εκτυπωτή

- 1. Στην αρχική οθόνη στον πίνακα ελέγχου του εκτυπωτή, μεταβείτε στην εφαρμογή Ρυθμίσεις και, στη συνέχεια, επιλέξτε το εικονίδιο Ρυθμίσεις.
- 2. Ανοίξτε τα ακόλουθα μενού:
	- α. Αντιγραφή/Εκτύπωση ή Εκτύπωση
	- β. Διαχείριση δίσκων
	- γ. Εναλλακτική λειτουργία επιστολόχαρτου
- 3. Επιλέξτε Ενεργοποίηση και κατόπιν πατήστε το κουμπί Αποθήκευση ή το κουμπί OK.

# Τοποθέτηση χαρτιού στο δίσκο εισόδου υψηλής χωρητικότητας 2.000 φύλλων

## Εισαγωγή

Παρακάτω περιγράφεται ο τρόπος τοποθέτησης χαρτιού στο δίσκο εισόδου υψηλής χωρητικότητας. Ο δίσκος αυτός δέχεται έως και 2.000 φύλλα χαρτιού 75 g/m<sup>2</sup>.

1. Ανοίξτε το δίσκο.

ΣΗΜΕΙΩΣΗ: Μην ανοίγετε αυτό το δίσκο όταν χρησιμοποιείται.

2. Πριν τοποθετήσετε το χαρτί, ρυθμίστε τον οδηγό πλάτους χαρτιού, πιέζοντας την μπλε ασφάλεια ρύθμισης και σύροντάς τον στο μέγεθος του χαρτιού που χρησιμοποιείτε.

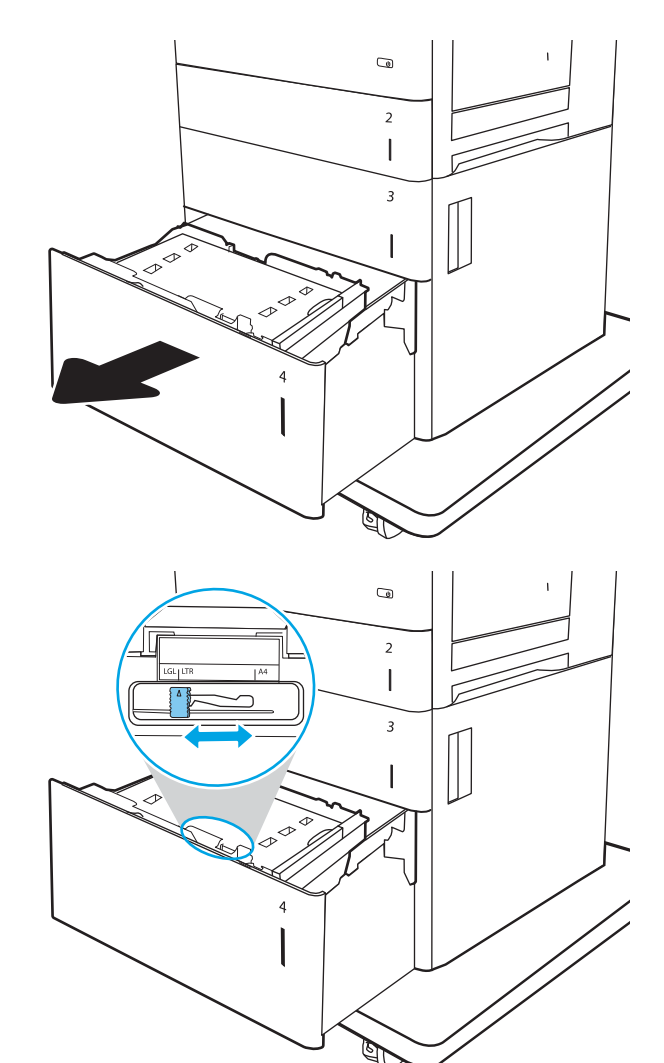

3. Περιστρέψτε το μοχλό στοπ χαρτιού στη σωστή θέση για το χαρτί που χρησιμοποιείτε.

4. Τοποθετήστε χαρτί στο δίσκο. Ελέγξτε το χαρτί για να βεβαιωθείτε ότι οι οδηγοί αγγίζουν ελαφρά τη στοίβα, αλλά δεν τη λυγίζουν. Για πληροφορίες σχετικά με τον τρόπο προσανατολισμού του χαρτιού, βλ. <u>Πίνακας 2-3 [Προσανατολισμός](#page-45-0)</u> [χαρτιού στο δίσκο εισόδου υψηλής](#page-45-0) [χωρητικότητας στη σελίδα 34.](#page-45-0)

ΣΗΜΕΙΩΣΗ: Για να αποφύγετε τις εμπλοκές, ρυθμίστε τους οδηγούς χαρτιού στο σωστό μέγεθος και μην γεμίζετε υπερβολικά το δίσκο. Βεβαιωθείτε ότι το επάνω μέρος της στοίβας βρίσκεται κάτω από την ένδειξη γεμάτου δίσκου.

5. Κλείστε το δίσκο.

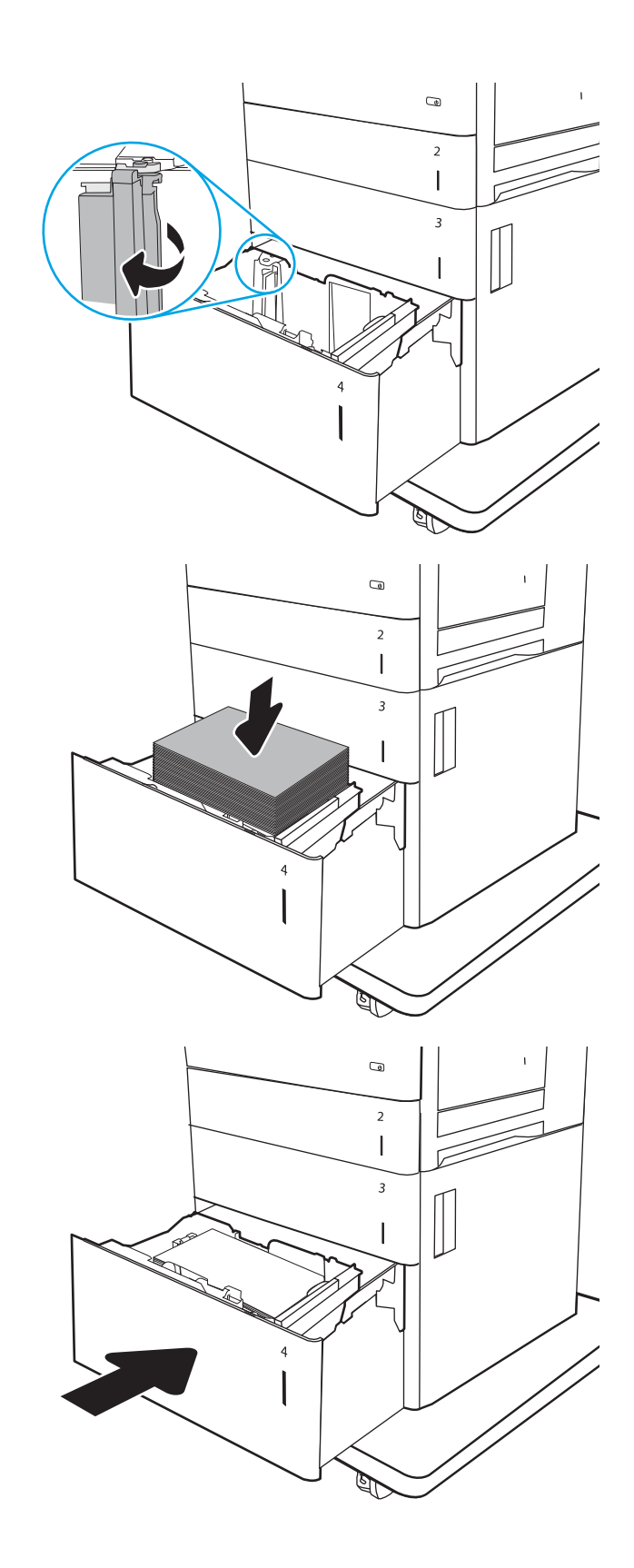

- <span id="page-45-0"></span>6. Το μήνυμα διαμόρφωσης δίσκου εμφανίζεται στον πίνακα ελέγχου του εκτυπωτή.
- 7. Επιλέξτε το κουμπί ΟΚ για να αποδεχτείτε το μέγεθος και τον τύπο που ανιχνεύτηκε ή χρησιμοποιήστε το κουμπί Τροποποίηση για να επιλέξετε διαφορετικό μέγεθος ή τύπο χαρτιού.

## Προσανατολισμός χαρτιού στο δίσκο εισόδου υψηλής χωρητικότητας

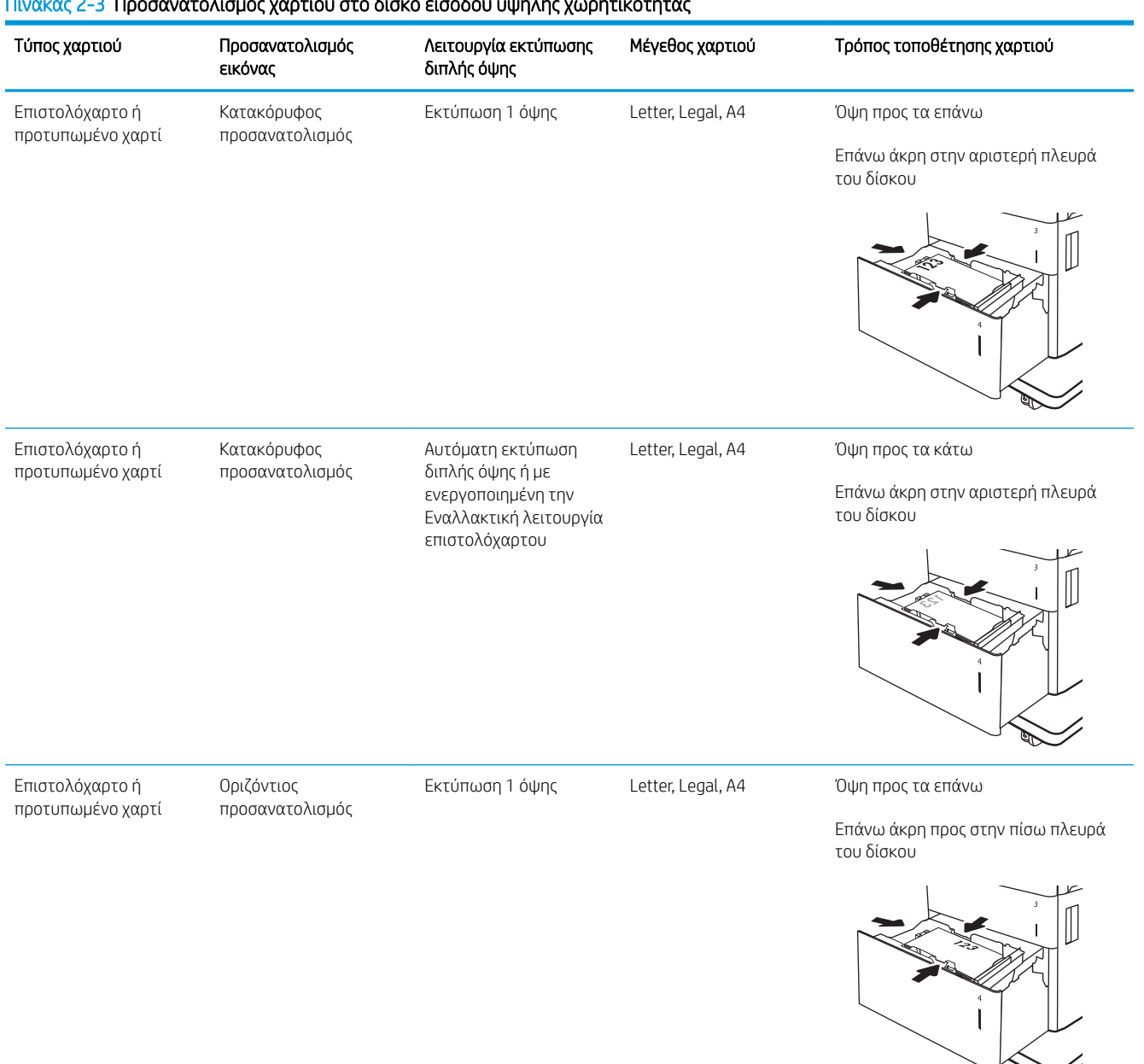

#### Πίνακας 2-3 Προσανατολισμός χαρτιού στο δίσκο εισόδου υψηλής χωρητικότητας

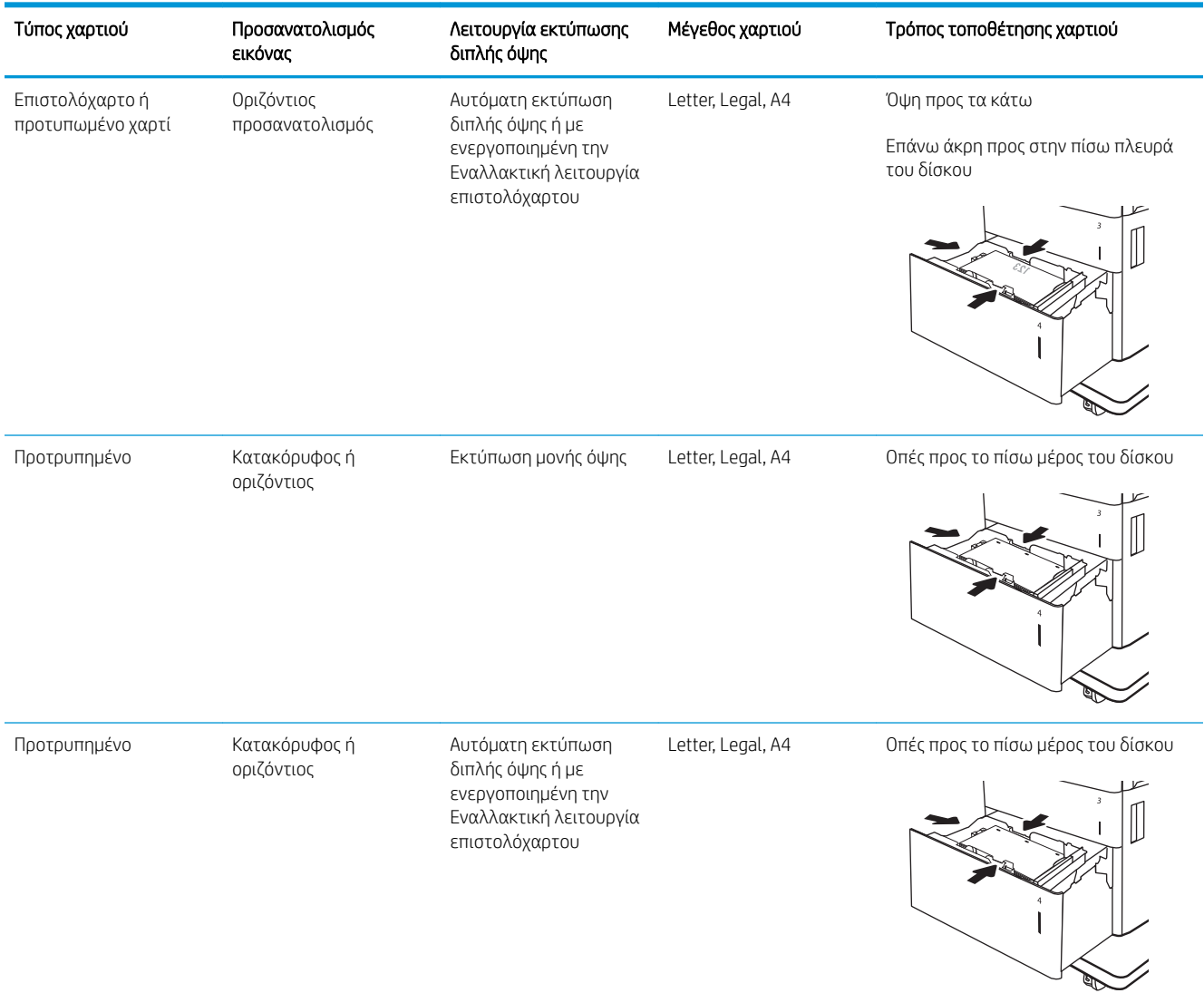

### Πίνακας 2-3 Προσανατολισμός χαρτιού στο δίσκο εισόδου υψηλής χωρητικότητας (συνέχεια)

## Χρήση εναλλακτικής λειτουργίας επιστολόχαρτου

Χρησιμοποιήστε την Εναλλακτική λειτουργία επιστολόχαρτου για να τοποθετήσετε επιστολόχαρτα ή προτυπωμένο χαρτί στο δίσκο με τον ίδιο τρόπο για όλες τις εργασίες είτε εκτυπώνετε σε μία όψη είτε και στις δύο όψεις του φύλλου. Κατά τη χρήση αυτής της λειτουργίας, τοποθετήστε το χαρτί όπως και για την αυτόματη εκτύπωση διπλής όψης.

Για να χρησιμοποιήσετε αυτήν τη λειτουργία, ενεργοποιήστε την από τα μενού του πίνακα ελέγχου του εκτυπωτή.

### Ενεργοποίηση εναλλακτικής λειτουργίας επιστολόχαρτου από τα μενού του πίνακα ελέγχου του εκτυπωτή

- 1. Στην αρχική οθόνη στον πίνακα ελέγχου του εκτυπωτή, μεταβείτε στην εφαρμογή Ρυθμίσεις και, στη συνέχεια, επιλέξτε το εικονίδιο Ρυθμίσεις.
- 2. Ανοίξτε τα ακόλουθα μενού:
	- α. Αντιγραφή/Εκτύπωση ή Εκτύπωση
	- β. Διαχείριση δίσκων
	- γ. Εναλλακτική λειτουργία επιστολόχαρτου
- 3. Επιλέξτε Ενεργοποίηση και κατόπιν πατήστε το κουμπί Αποθήκευση ή το κουμπί OK.

# Τοποθέτηση και εκτύπωση φακέλων

## Εισαγωγή

Οι ακόλουθες πληροφορίες περιγράφουν τον τρόπο εκτύπωσης και τοποθέτησης φακέλων. Χρησιμοποιήστε το Δίσκο 1 για την εκτύπωση σε φακέλους. Ο Δίσκος 1 έχει χωρητικότητα έως 10 φακέλων.

Για να εκτυπώσετε φακέλους με χρήση της επιλογής μη αυτόματης τροφοδότησης, ακολουθήστε τα παρακάτω βήματα για να επιλέξετε τις σωστές ρυθμίσεις στο πρόγραμμα οδήγησης εκτύπωσης και, στη συνέχεια, τοποθετήστε τους φακέλους στο δίσκο μετά την αποστολή της εργασίας εκτύπωσης στον εκτυπωτή.

### Εκτύπωση φακέλων

- 1. Στο πρόγραμμα λογισμικού, ορίστε την επιλογή Εκτύπωση.
- 2. Επιλέξτε τον εκτυπωτή από τη λίστα εκτυπωτών και κατόπιν κάντε κλικ στο κουμπί Ιδιότητες ή Προτιμήσεις για να ανοίξετε το πρόγραμμα οδήγησης εκτύπωσης.
- <u><sup>3</sup>ΣΗΜΕΙΩΣΗ:</u> Το όνομα του κουμπιού διαφέρει ανάλογα με το πρόγραμμα λογισμικού.
- ΣΗΜΕΙΩΣΗ: Για να αποκτήσετε πρόσβαση σε αυτές τις λειτουργίες από την εφαρμογή οθόνης έναρξης των Windows 8 ή 8.1, πατήστε Συσκευές, Εκτύπωση και, στη συνέχεια, επιλέξτε τον εκτυπωτή.
- 3. Κάντε κλικ στην καρτέλα Χαρτί/Ποιότητα.
- 4. Στην αναπτυσσόμενη λίστα Μέγεθος χαρτιού, επιλέξτε το σωστό μέγεθος για τους φακέλους.
- 5. Στην αναπτυσσόμενη λίστα Τύπος χαρτιού, επιλέξτε Φάκελος.
- 6. Στην αναπτυσσόμενη λίστα Προέλευση χαρτιού, επιλέξτε Μη αυτόματη τροφοδοσία.
- 7. Κάντε κλικ στο κουμπί ΟΚ για να κλείσετε το παράθυρο διαλόγου Ιδιότητες εγγράφου.
- 8. Στο παράθυρο διαλόγου Εκτύπωση, κάντε κλικ στο κουμπί ΟΚ για να εκτυπωθεί η εργασία.

### Προσανατολισμός φακέλου

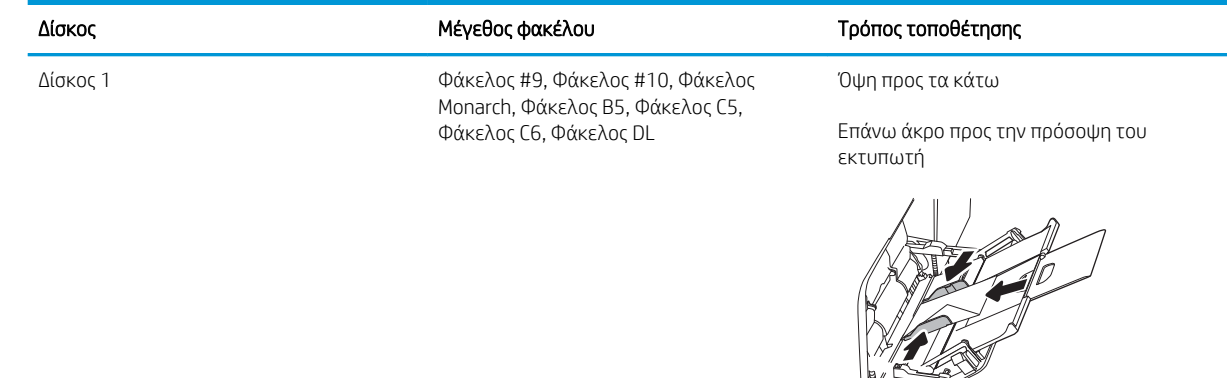

# Τοποθέτηση και εκτύπωση ετικετών

## Εισαγωγή

Οι ακόλουθες πληροφορίες περιγράφουν τον τρόπο εκτύπωσης και τοποθέτησης ετικετών.

Για να εκτυπώσετε σε φύλλα ετικετών, χρησιμοποιήστε το Δίσκο 2 ή έναν από τους δίσκους 550 φύλλων. Ο Δίσκος 1 δεν υποστηρίζει ετικέτες.

Για να εκτυπώσετε ετικέτες χρησιμοποιώντας την επιλογή μη αυτόματης τροφοδοσίας, ακολουθήστε τα παρακάτω βήματα για να επιλέξετε τις σωστές ρυθμίσεις στο πρόγραμμα οδήγησης εκτύπωσης και, στη συνέχεια, τοποθετήστε τις ετικέτες στο δίσκο μετά την αποστολή της εργασίας εκτύπωσης στον εκτυπωτή. Όταν χρησιμοποιείτε μη αυτόματη τροφοδοσία, ο εκτυπωτής θα περιμένει να εκτυπωθεί η εργασία μέχρι να εντοπίσει ότι ο δίσκος έχει ανοίξει.

### Μη αυτόματη τροφοδοσία ετικετών

- 1. Στο πρόγραμμα λογισμικού, ορίστε την επιλογή Εκτύπωση.
- 2. Επιλέξτε τον εκτυπωτή από τη λίστα εκτυπωτών και κατόπιν κάντε κλικ στο κουμπί Ιδιότητες ή Προτιμήσεις για να ανοίξετε το πρόγραμμα οδήγησης εκτύπωσης.
- ΣΗΜΕΙΩΣΗ: Το όνομα του κουμπιού διαφέρει ανάλογα με το πρόγραμμα λογισμικού.
- ΣΗΜΕΙΩΣΗ: Για να αποκτήσετε πρόσβαση σε αυτές τις λειτουργίες από την εφαρμογή οθόνης έναρξης των Windows 8 ή 8.1, πατήστε Συσκευές, Εκτύπωση και, στη συνέχεια, επιλέξτε τον εκτυπωτή.
- 3. Κάντε κλικ στην καρτέλα Χαρτί/Ποιότητα.
- 4. Στην αναπτυσσόμενη λίστα Μέγεθος χαρτιού, επιλέξτε το σωστό μέγεθος για τα φύλλα ετικετών.
- 5. Στην αναπτυσσόμενη λίστα Τύπος χαρτιού, επιλέξτε Ετικέτες.
- 6. Στην αναπτυσσόμενη λίστα Προέλευση χαρτιού, επιλέξτε Μη αυτόματη τροφοδοσία.
- **Ξ? ΣΗΜΕΙΩΣΗ:** Όταν χρησιμοποιείτε μη αυτόματη τροφοδοσία, ο εκτυπωτής εκτυπώνει από το δίσκο με τη χαμηλότερη αρίθμηση που έχει διαμορφωθεί για το σωστό μέγεθος χαρτιού, επομένως δεν χρειάζεται να καθορίσετε ένα συγκεκριμένο δίσκο. Για παράδειγμα, εάν ο Δίσκος 2 έχει διαμορφωθεί για ετικέτες, ο εκτυπωτής θα εκτυπώσει από το Δίσκο 2. Εάν ο Δίσκος 3 έχει εγκατασταθεί και διαμορφωθεί για ετικέτες, αλλά ο Δίσκος 2 δεν έχει διαμορφωθεί για ετικέτες, ο εκτυπωτής θα εκτυπώσει από το Δίσκο 3.
- 7. Κάντε κλικ στο κουμπί ΟΚ για να κλείσετε το παράθυρο διαλόγου Ιδιότητες εγγράφου.
- 8. Στο πλαίσιο διαλόγου Εκτύπωση, κάντε κλικ στο κουμπί Εκτύπωση για να εκτυπωθεί η εργασία.

# Προσανατολισμός ετικέτας

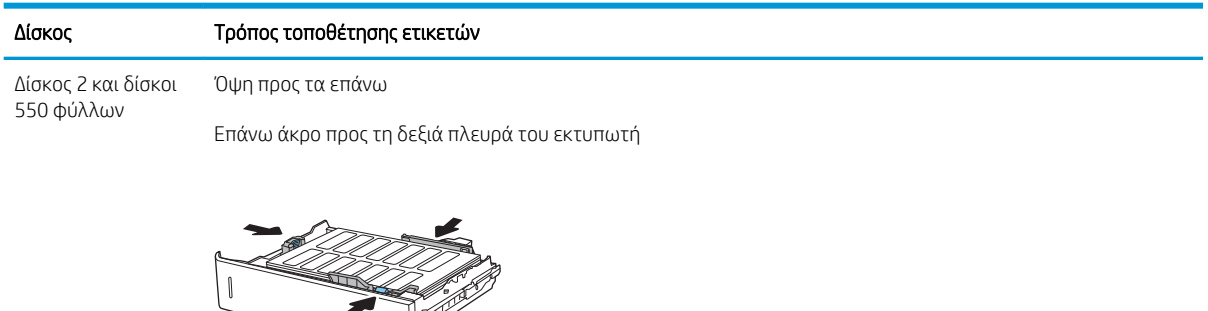

Í

## Διαμόρφωση της θυρίδας συρραφής 900 φύλλων με 3 δίσκους (μοντέλο Flow)

Η θυρίδα συρραφής μπορεί να συρράψει έγγραφα στην επάνω αριστερή ή την επάνω δεξιά γωνία και μπορεί να στοιβάξει μέχρι και 900 φύλλα χαρτιού στις τρεις θήκες εξόδου. Οι δίσκοι εξόδου έχουν τρεις επιλογές διαμόρφωσης λειτουργίας: λειτουργία μονάδας στοίβαξης, λειτουργία γραμματοκιβωτίου ή λειτουργία διαχωριστή.

- Διαμόρφωση της προεπιλεγμένης θέσης συρραφής
- [Διαμόρφωση της κατάστασης λειτουργίας](#page-52-0)

### Διαμόρφωση της προεπιλεγμένης θέσης συρραφής

- 1. Στην αρχική οθόνη στον πίνακα ελέγχου του εκτυπωτή, μεταβείτε στην εφαρμογή Ρυθμίσεις και, στη συνέχεια, επιλέξτε το εικονίδιο Ρυθμίσεις.
- 2. Ανοίξτε τα ακόλουθα μενού:
	- α. Διαχείριση μονάδας συρραφής/στοίβαξης
	- β. Συρραφή
- 3. Επιλέξτε μια θέση συρραφής από τη λίστα επιλογών και στη συνέχεια πατήστε το κουμπί Αποθήκευση. Είναι διαθέσιμες οι εξής επιλογές:
	- **●** Κανένα: Καμία συρραφή
	- Πάνω αριστερά ή δεξιά: Αν το έγγραφο έχει κατακόρυφο προσανατολισμό, η συρραφή βρίσκεται στην πάνω αριστερή γωνία της μικρής πλευράς του χαρτιού. Εάν το έγγραφο έχει οριζόντιο προσανατολισμό, η συρραφή βρίσκεται στην επάνω δεξιά γωνία της μεγάλης πλευράς του χαρτιού.
	- Πάνω αριστερά: Η συρραφή βρίσκεται στην πάνω αριστερή γωνία της μικρής πλευράς του χαρτιού.
	- Πάνω δεξιά: Η συρραφή βρίσκεται στην επάνω δεξιά γωνία της μεγάλης πλευράς του χαρτιού.

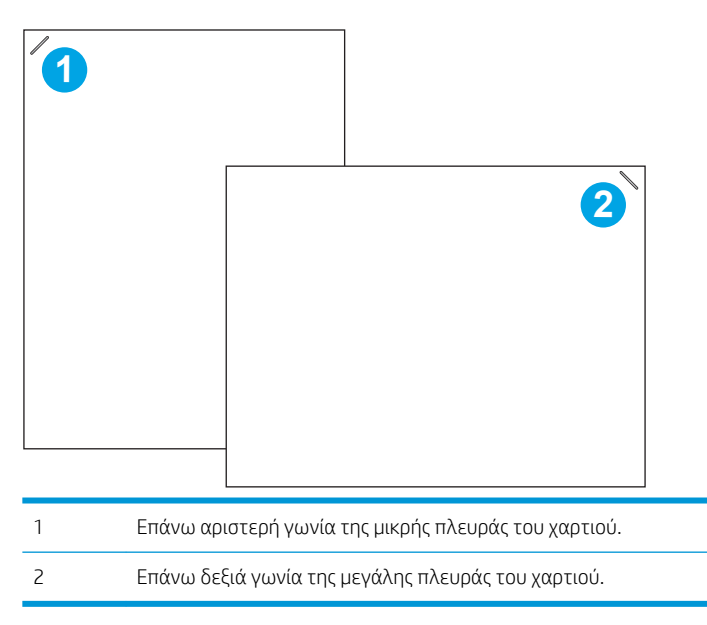

### <span id="page-52-0"></span>Διαμόρφωση της κατάστασης λειτουργίας

Χρησιμοποιήστε αυτή τη διαδικασία για να διαμορφώσετε τον τρόπο με τον οποίο ο εκτυπωτής ταξινομεί τις εργασίες στις θήκες εξόδου.

- 1. Στην αρχική οθόνη στον πίνακα ελέγχου του εκτυπωτή, μεταβείτε στην εφαρμογή Ρυθμίσεις και, στη συνέχεια, επιλέξτε το εικονίδιο Ρυθμίσεις.
- 2. Ανοίξτε τα ακόλουθα μενού:
	- α. Διαχείριση μονάδας συρραφής/στοίβαξης
	- β. Κατάσ.λειτουρ.
- 3. Επιλέξτε μια λειτουργία από τη λίστα επιλογών και κατόπιν επιλέξτε το κουμπί Αποθήκευση. Οι παρακάτω επιλογές είναι διαθέσιμες:
	- Γραμματοκιβώτιο: Ο εκτυπωτής τοποθετεί τις εργασίες σε διαφορετικές θήκες ανάλογα με τον αποστολέα.
	- Μονάδα στοίβαξης: Ο εκτυπωτής στοιβάζει τις εργασίες στις θήκες από κάτω προς τα επάνω.
	- Διαχωριστής λειτουργιών: Ο εκτυπωτής τοποθετεί τις εργασίες σε διαφορετικές θήκες ανάλογα με τη λειτουργία του εκτυπωτή, όπως εργασίες εκτύπωσης, εργασίες αντιγραφής ή εργασίες φαξ.

Για να διαμορφώσετε το πρόγραμμα οδήγησης εκτυπωτή της HP για τον επιλεγμένο τρόπο λειτουργίας, ολοκληρώστε τα παρακάτω βήματα:

### Windows® 7

- 1. Βεβαιωθείτε ότι ο εκτυπωτής είναι ενεργοποιημένος και συνδεδεμένος στον υπολογιστή ή σε δίκτυο.
- 2. Ανοίξτε το μενού "Έναρξη" των Windows® και κάντε κλικ στο στοιχείο **Συσκευές και εκτυπωτές**.
- 3. Κάντε δεξί κλικ στο όνομα του εκτυπωτή και επιλέξτε Ιδιότητες εκτυπωτή.
- 4. Κάντε κλικ στην καρτέλα Ρυθμίσεις συσκευής.
- 5. Επιλέξτε Ενημέρωση τώρα. Εναλλακτικά, στο αναπτυσσόμενο μενού δίπλα στην επιλογή Αυτόματη ρύθμιση παραμέτρων, επιλέξτε Ενημέρωση τώρα.

### Windows® 8.0, 8.1 και 10

- 1. Κάντε δεξί κλικ στην κάτω αριστερή γωνία της οθόνης.
- 2. Επιλέξτε Πίνακας Ελέγχου. Στην ενότητα Υλικό και ήχος, επιλέξτε Προβολή συσκευών και εκτυπωτών.
- 3. Κάντε δεξί κλικ στο όνομα του εκτυπωτή και επιλέξτε Ιδιότητες εκτυπωτή.
- 4. Κάντε κλικ στην καρτέλα Ρυθμίσεις συσκευής.
- 5. Επιλέξτε Ενημέρωση τώρα. Εναλλακτικά, στο αναπτυσσόμενο μενού δίπλα στην επιλογή Αυτόματη ρύθμιση παραμέτρων, επιλέξτε Ενημέρωση τώρα.
- ΣΗΜΕΙΩΣΗ: Τα νεότερα προγράμματα οδήγησης V4 δεν υποστηρίζουν την επιλογή Ενημέρωση τώρα. Για αυτά τα προγράμματα οδήγησης, ολοκληρώστε μία από τις εξής διαδικασίες:
- Διαμορφώστε με μη αυτόματο τρόπο την κατάσταση λειτουργίας από το στοιχείο Βοηθητική θήκη εξόδου, αν εμφανίζεται.
- Διακοπή και επανεκκίνηση του λογισμικού ουράς εκτύπωσης
	- α. Κάντε κλικ στο κουμπί Έναρξη ή ανοίξτε ένα πλαίσιο αναζήτησης.
	- β. Πληκτρολογήστε services.msc και κατόπιν πατήστε το πλήκτρο Enter.
	- γ. Κάντε δεξί κλικ στο Λογισμικό ουράς εκτύπωσης από τη λίστα των υπηρεσιών και επιλέξτε Διακοπή.
	- δ. Κάντε ξανά δεξί κλικ στο Λογισμικό ουράς εκτύπωσης και κατόπιν επιλέξτε Έναρξη.
- Τερματίστε τη λειτουργία του υπολογιστή και κάντε επανεκκίνηση.

### macOS

- 1. Στο μενού Apple, κάντε κλικ στην επιλογή Προτιμήσεις συστήματος.
- 2. Επιλέξτε Εκτύπωση & Σάρωση (ή Εκτυπωτές & Σαρωτές).
- 3. Επιλέξτε τον εκτυπωτή και κατόπιν Επιλογές και αναλώσιμα. Επιλέξτε το στοιχείο Πρόγραμμα οδήγησης.
- 4. Διαμορφώστε μη αυτόματα τη Λειτουργία εξόδου του εξαρτήματος, αν είναι διαθέσιμη. Εναλλακτικά, μπορείτε να διαμορφώσετε την κατάσταση λειτουργίας κατά την εκτύπωση.

# 3 Αναλώσιμα, εξαρτήματα και ανταλλακτικά

- [Παραγγελία αναλώσιμων, εξαρτημάτων και ανταλλακτικών](#page-55-0)
- **[Αντικατάσταση των δοχείων γραφίτη](#page-56-0)**
- **[Αντικατάσταση της μονάδας συλλογής γραφίτη](#page-59-0)**
- [Αντικατάσταση της κασέτας κλιπ συρραφής](#page-62-0)

### Περισσότερες πληροφορίες

Οι παρακάτω πληροφορίες είναι σωστές κατά τη δημοσίευση του παρόντος.

Για βίντεο βοήθειας, επισκεφτείτε τη διεύθυνση [www.hp.com/videos/LaserJet](http://www.hp.com/videos/LaserJet).

Για πρόσφατες πληροφορίες, επισκεφτείτε τη διεύθυνση [www.hp.com/support/colorljE67650mfp](http://www.hp.com/support/colorljE67650mfp) ή [www.hp.com/support/colorljE67660mfp.](http://www.hp.com/support/colorljE67660mfp)

Η βοήθεια που σας παρέχει η HP για τον εκτυπωτή περιλαμβάνει τις παρακάτω πληροφορίες:

- Εγκατάσταση και διαμόρφωση
- Εκμάθηση και χρήση
- Επίλυση προβλημάτων
- Λήψη ενημερώσεων λογισμικού και υλικολογισμικού
- Συμμετοχή σε φόρουμ υποστήριξης
- Εγγύηση και ρυθμιστικές πληροφορίες

# <span id="page-55-0"></span>Παραγγελία αναλώσιμων, εξαρτημάτων και ανταλλακτικών

## Παραγγελία

Επικοινωνήστε με τον εξουσιοδοτημένο αντιπρόσωπο συντήρησης ή πάροχο υποστήριξης της HP.

# <span id="page-56-0"></span>Αντικατάσταση των δοχείων γραφίτη

## Πληροφορίες για τα δοχεία γραφίτη

Ο εκτυπωτής υποδεικνύει πότε η στάθμη του δοχείου γραφίτη είναι χαμηλή και πολύ χαμηλή. Η πραγματική διάρκεια ζωής του δοχείου γραφίτη που απομένει ενδέχεται να διαφέρει. Φροντίστε να έχετε διαθέσιμο ένα ανταλλακτικό δοχείο, για να το τοποθετήσετε όταν η ποιότητα εκτύπωσης δεν θα είναι πλέον αποδεκτή.

Ο εκτυπωτής χρησιμοποιεί τέσσερα χρώματα και έχει διαφορετικό δοχείο γραφίτη για κάθε χρώμα: κίτρινο (Y), ματζέντα (M), κυανό (C) και μαύρο (K). Τα δοχεία γραφίτη βρίσκονται στο εσωτερικό της μπροστινής θύρας.

ΣΗΜΕΙΩΣΗ: Τα δοχεία γραφίτη υψηλής κάλυψης περιέχουν περισσότερο γραφίτη από τα τυπικά δοχεία, για αυξημένη κάλυψη σελίδων. Για περισσότερες πληροφορίες, μεταβείτε στη διεύθυνση [www.hp.com/go/](http://www.hp.com/go/learnaboutsupplies) [learnaboutsupplies.](http://www.hp.com/go/learnaboutsupplies)

Μην αφαιρείτε το δοχείο γραφίτη από τη συσκευασία μέχρι να έρθει η ώρα να το αντικαταστήσετε.

ΠΡΟΣΟΧΗ: Για να αποφύγετε την πρόκληση ζημιάς στο δοχείο γραφίτη, μην το αφήνετε εκτεθειμένο στο φως περισσότερο από λίγα λεπτά. Σε περίπτωση που πρέπει να αφαιρέσετε το δοχείο γραφίτη από τον εκτυπωτή για μεγάλο χρονικό διάστημα, καλύψτε το πράσινο τύμπανο απεικόνισης.

Η παρακάτω εικόνα παρουσιάζει τα εξαρτήματα του δοχείου γραφίτη.

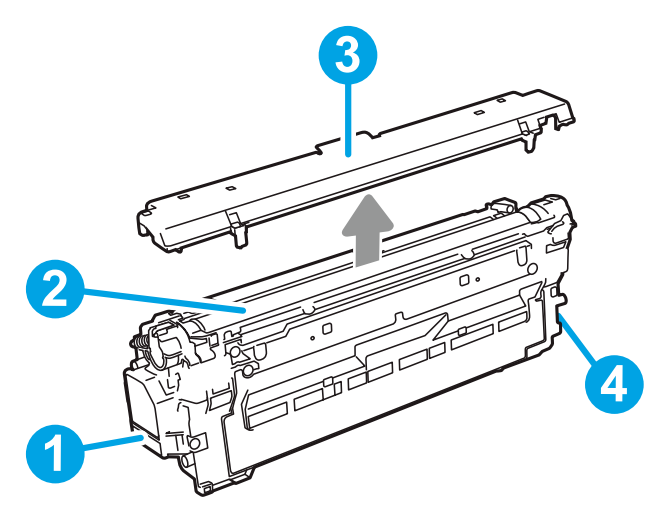

Πίνακας 3-1 Πλαίσιο επεξήγησης δοχείου γραφίτη

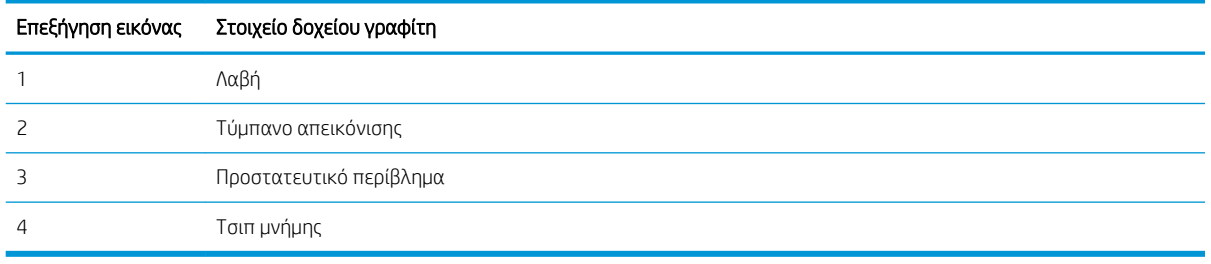

 $\Delta$  ΠΡΟΣΟΧΗ: Δν τα ρούχα σας λερωθούν με γραφίτη, σκουπίστε τα χρησιμοποιώντας ένα στεγνό πανί και πλύντε τα με κρύο νερό. Το ζεστό νερό επιτρέπει στο γραφίτη να εισχωρήσει στο ύφασμα.

**ΕΎ ΣΗΜΕΙΩΣΗ:** Πληροφορίες σχετικά με την ανακύκλωση των χρησιμοποιημένων δοχείων γραφίτη παρέχονται στη συσκευασία του δοχείου.

### Αφαίρεση και αντικατάσταση των δοχείων

Όταν η στάθμη ενός δοχείου είναι εξαιρετικά χαμηλή, εμφανίζεται ένα μήνυμα στον πίνακα ελέγχου και η μπροστινή θύρα ξεκλειδώνει παρέχοντας πρόσβαση στα δοχεία.

1. Πατήστε το κουμπί απελευθέρωσης της θύρας πρόσβασης στα δοχεία, για να ανοίξετε τη θύρα.

2. Ανοίξτε την μπροστινή θύρα.

3. Πιάστε τη λαβή του χρησιμοποιημένου δοχείου γραφίτη και τραβήξτε το προς τα έξω για να το αφαιρέσετε.

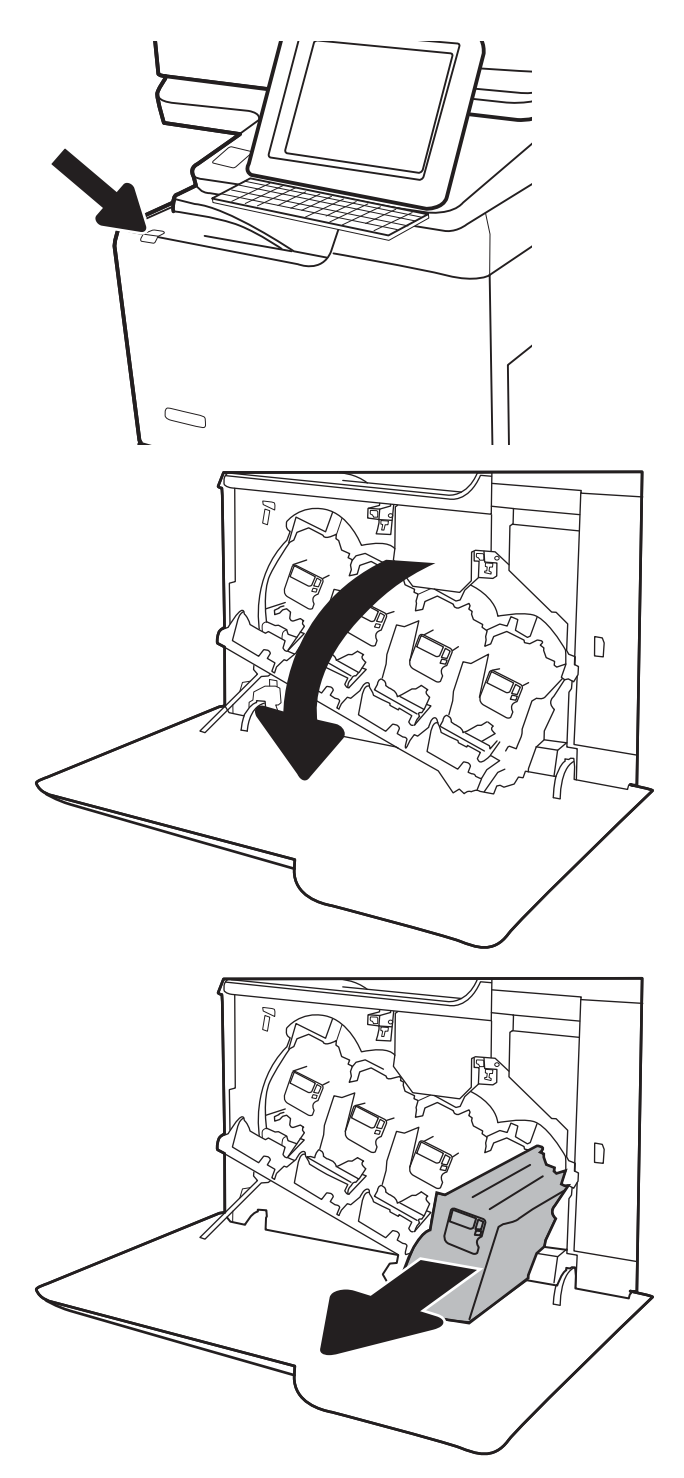

4. Αφαιρέστε το νέο δοχείο γραφίτη από τη συσκευασία του, αφαιρώντας τα πλαστικά τερματικά πώματα, αφαιρώντας το δοχείο από την πλαστική σακούλα και κατόπιν αφαιρώντας το πορτοκαλί προστατευτικό περίβλημα. Φυλάξτε όλα τα υλικά συσκευασίας για την ανακύκλωση του χρησιμοποιημένου δοχείου γραφίτη.

ΣΗΜΕΙΩΣΗ: Αποφύγετε την επαφή των χεριών με το πράσινο τύμπανο απεικόνισης. Τα δακτυλικά αποτυπώματα στο τύμπανο απεικόνισης μπορεί να προκαλέσουν ελαττώματα στην εκτύπωση.

5. Στηρίξτε το δοχείο γραφίτη από κάτω με το ένα χέρι, κρατώντας ταυτόχρονα τη λαβή του δοχείου με το άλλο. Ευθυγραμμίστε το δοχείο γραφίτη με την υποδοχή του στο ράφι και τοποθετήστε το στον εκτυπωτή.

ΣΗΜΕΙΩΣΗ: Αποφύγετε την επαφή των χεριών με το πράσινο τύμπανο απεικόνισης. Τα δακτυλικά αποτυπώματα στο τύμπανο απεικόνισης μπορεί να προκαλέσουν ελαττώματα στην εκτύπωση.

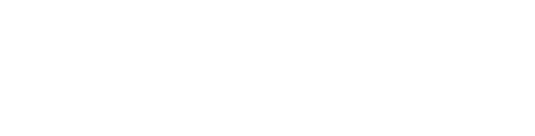

6. Κλείστε την μπροστινή θύρα.

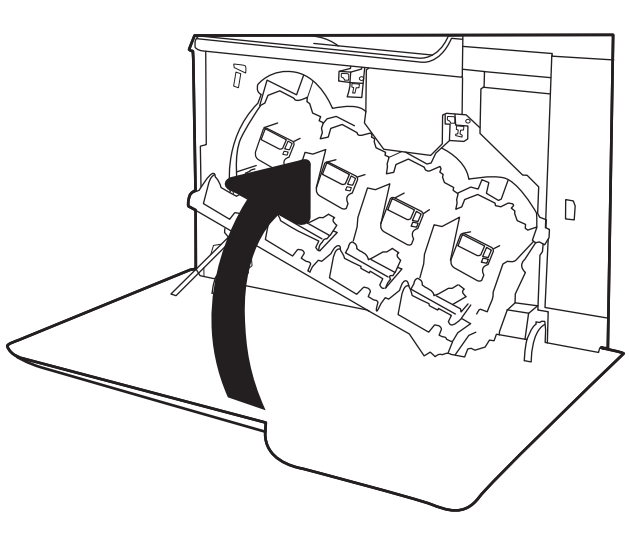

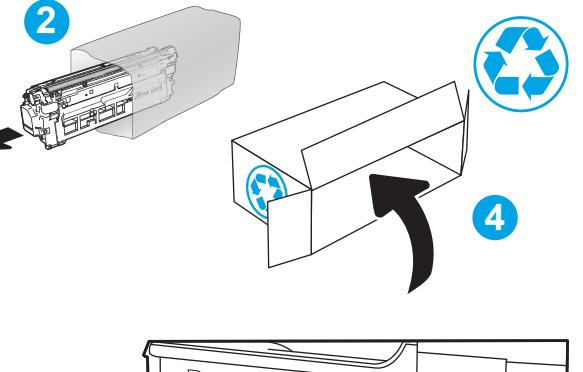

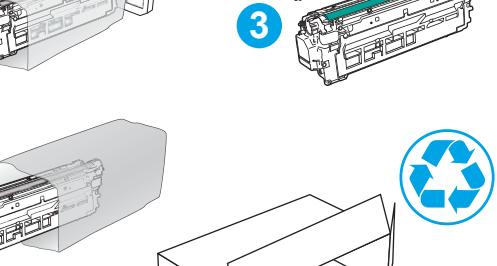

**1**

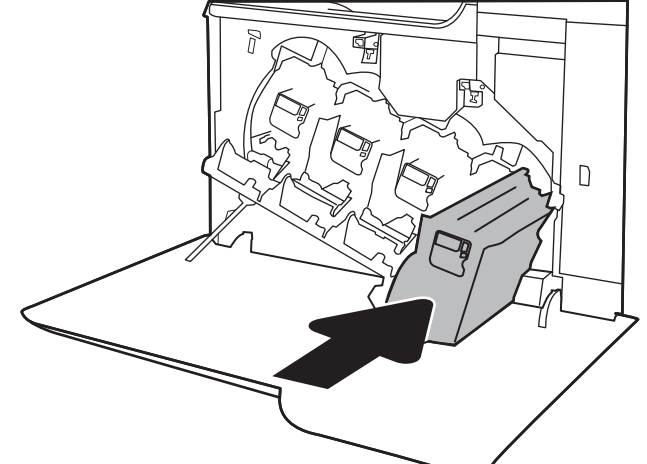

# <span id="page-59-0"></span>Αντικατάσταση της μονάδας συλλογής γραφίτη

Όταν η μονάδα συλλογής γραφίτη είναι πλήρης και πρέπει να αντικατασταθεί, ένα μήνυμα εμφανίζεται στον πίνακα ελέγχου και η μπροστινή θύρα ξεκλειδώνει, παρέχοντας πρόσβαση στη μονάδα συλλογής γραφίτη.

<u>Ξ</u>η ΣΗΜΕΙΩΣΗ: Η μονάδα συλλογής γραφίτη έχει σχεδιαστεί για μία χρήση. Μην επιχειρήσετε να αδειάσετε και να επαναχρησιμοποιήσετε τη μονάδα συλλογής γραφίτη. Κάτι τέτοιο μπορεί να έχει ως αποτέλεσμα να χυθεί γραφίτης στο εσωτερικό του εκτυπωτή, γεγονός που μπορεί να προκαλέσει μειωμένη ποιότητα εκτύπωσης. Μετά τη χρήση της, επιστρέψτε τη μονάδα συλλογής γραφίτη στο πρόγραμμα HP Planet Partners για ανακύκλωση.

ΠΡΟΣΟΧΗ: Αν τα ρούχα σας λερωθούν με γραφίτη, σκουπίστε τα χρησιμοποιώντας ένα στεγνό πανί και πλύντε τα με κρύο νερό. Το ζεστό νερό επιτρέπει στο γραφίτη να εισχωρήσει στο ύφασμα.

- 1. Πατήστε το κουμπί απελευθέρωσης της θύρας πρόσβασης στα δοχεία, για να ανοίξετε την μπροστινή θύρα.
- $\bigcap$

2. Ανοίξτε την μπροστινή θύρα.

3. Ανοίξτε την αριστερή θύρα.

4. Πιάστε το επάνω μέρος της μονάδας συλλογής γραφίτη και αφαιρέστε την από τον εκτυπωτή.

5. Αφαιρέστε τη νέα μονάδα συλλογής γραφίτη από τη συσκευασία της.

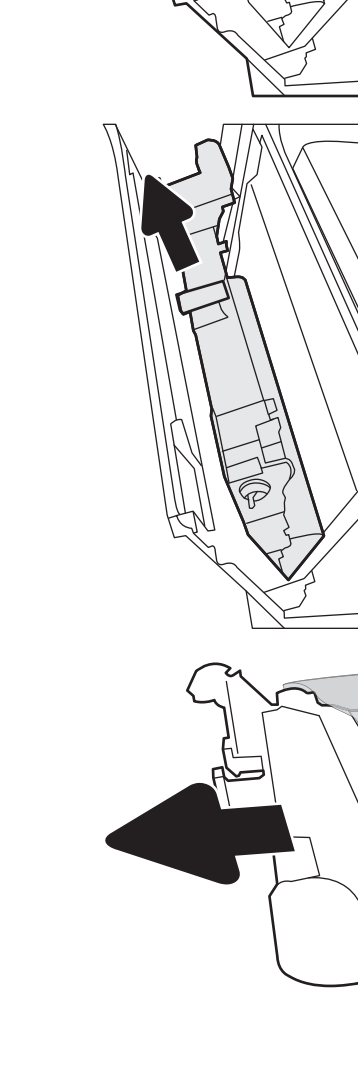

6. Τοποθετήστε τη νέα μονάδα στον εκτυπωτή. Βεβαιωθείτε ότι η μονάδα συλλογής γραφίτη έχει τοποθετηθεί καλά στη θέση της.

7. Κλείστε την αριστερή θύρα.

ΣΗΜΕΙΩΣΗ: Εάν η μονάδα συλλογής γραφίτη δεν έχει τοποθετηθεί σωστά, η αριστερή θύρα δεν κλείνει εντελώς.

Για την ανακύκλωση της χρησιμοποιημένης μονάδας συλλογής γραφίτη, ακολουθήστε τις οδηγίες που συνοδεύουν τη νέα μονάδα συλλογής γραφίτη.

8. Κλείστε την μπροστινή θύρα.

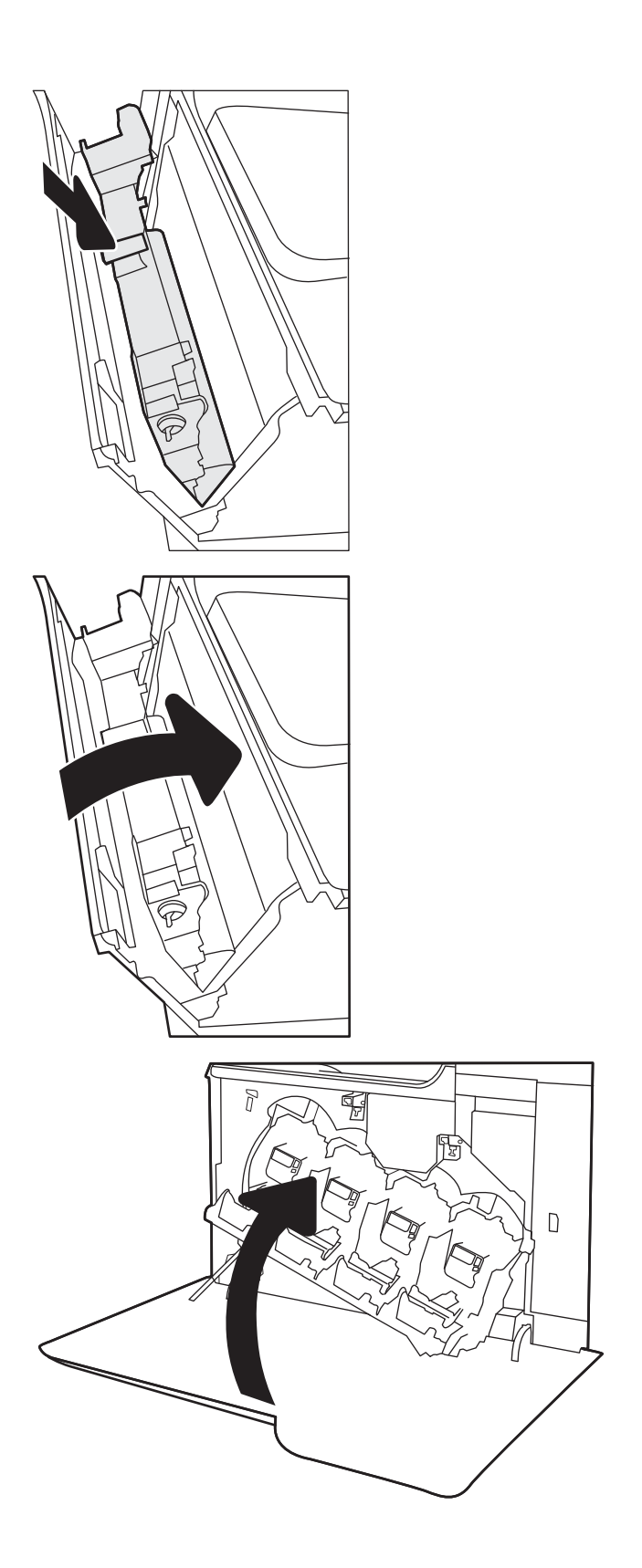

# <span id="page-62-0"></span>Αντικατάσταση της κασέτας κλιπ συρραφής

## Εισαγωγή

Οι παρακάτω πληροφορίες παρέχουν οδηγίες για την αντικατάσταση της κασέτας συρραφής.

## Αντικατάσταση της κασέτας κλιπ συρραφής

1. Ανοίξτε τη θύρα του εξαρτήματος συρραφής.

ΣΗΜΕΙΩΣΗ: Με το άνοιγμα της θύρας κασέτας συρραφής, η μονάδα συρραφής απενεργοποιείται.

2. Τραβήξτε τη χρωματιστή λαβή στο φορέα συρραφής και κατόπιν τραβήξτε τον προς τα έξω.

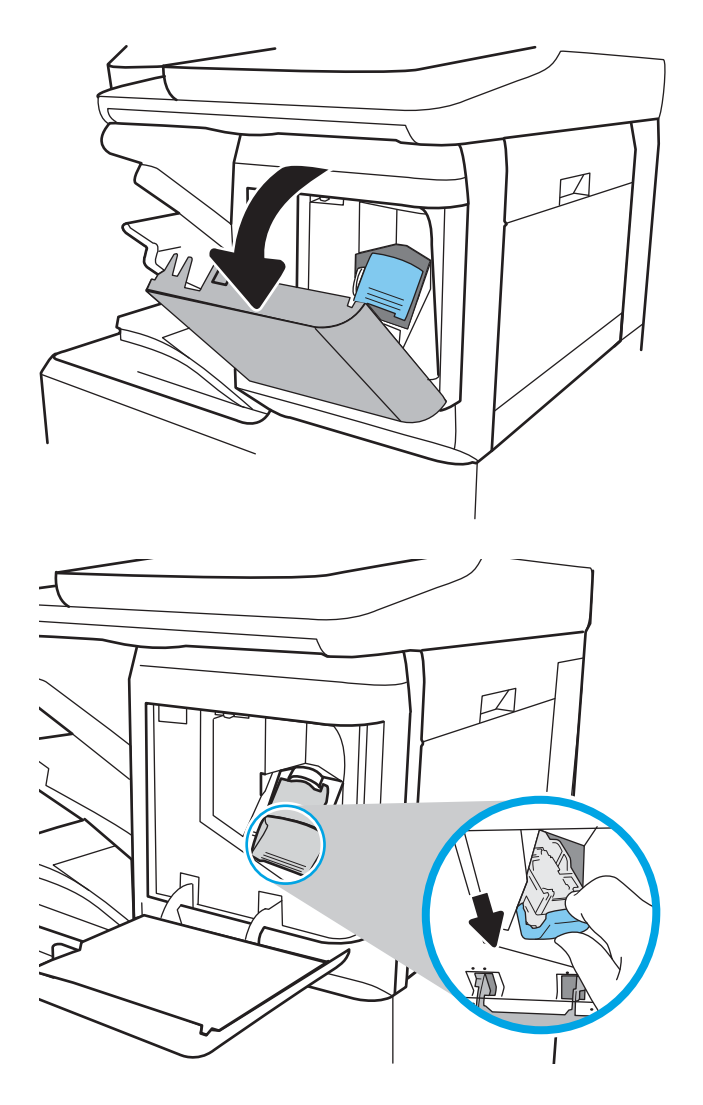

3. Ανασηκώστε την άδεια κασέτα συρραφής για να την αφαιρέσετε από το φορέα συρραφής.

ΣΗΜΑΝΤΙΚΟ: Μην πετάξετε τον άδειο φορέα συρραφής. Θα τον χρησιμοποιήσετε για τη νέα κασέτα συρραφής.

4. Τοποθετήστε τη νέα κασέτα συρραφής στο φορέα συρραφής.

5. Επανατοποθετήστε το φορέα συρραφής στο εξάρτημα συρραφής πιέζοντας τη χρωματιστή λαβή προς τα μέσα, μέχρι να κουμπώσει στη θέση του.

6. Κλείστε τη θύρα του εξαρτήματος συρραφής.

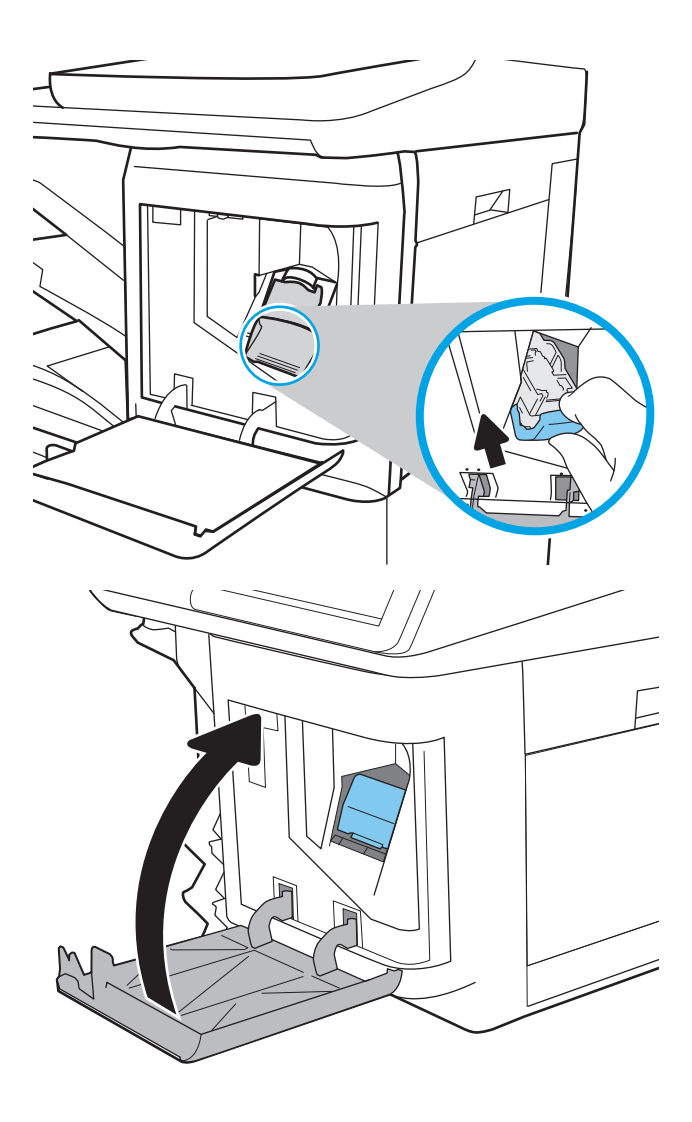

# 4 Εκτύπωση

- [Εργασίες εκτύπωσης \(Windows\)](#page-65-0)
- [Εργασίες εκτύπωσης \(macOS\)](#page-70-0)
- **[Αποθήκευση εργασιών εκτύπωσης στον εκτυπωτή για εκτύπωση αργότερα ή για ιδιωτική εκτύπωση](#page-73-0)**
- **[Λύσεις φορητής εκτύπωσης](#page-77-0)**
- Εκτύπωση από μονάδα flash USB
- [Εκτύπωση με χρήση της θύρας USB 2.0 υψηλής ταχύτητας \(ενσύρματα\)](#page-83-0)

### Περισσότερες πληροφορίες

Οι παρακάτω πληροφορίες είναι σωστές κατά τη δημοσίευση του παρόντος.

Για βίντεο βοήθειας, επισκεφτείτε τη διεύθυνση [www.hp.com/videos/LaserJet](http://www.hp.com/videos/LaserJet).

Για πρόσφατες πληροφορίες, επισκεφτείτε τη διεύθυνση [www.hp.com/support/colorljE67650mfp](http://www.hp.com/support/colorljE67650mfp) ή [www.hp.com/support/colorljE67660mfp.](http://www.hp.com/support/colorljE67660mfp)

Η βοήθεια που σας παρέχει η HP για τον εκτυπωτή περιλαμβάνει τις παρακάτω πληροφορίες:

- Εγκατάσταση και διαμόρφωση
- Εκμάθηση και χρήση
- Επίλυση προβλημάτων
- Λήψη ενημερώσεων λογισμικού και υλικολογισμικού
- Συμμετοχή σε φόρουμ υποστήριξης
- Εγγύηση και ρυθμιστικές πληροφορίες

# <span id="page-65-0"></span>Εργασίες εκτύπωσης (Windows)

## Πώς να εκτυπώσετε (Windows)

Η ακόλουθη διαδικασία περιγράφει τη βασική μέθοδο εκτύπωσης για Windows.

- 1. Στο πρόγραμμα λογισμικού, επιλέξτε Εκτύπωση.
- 2. Επιλέξτε εκτυπωτή από τη λίστα εκτυπωτών. Για να αλλάξετε τις ρυθμίσεις, κάντε κλικ στο κουμπί Ιδιότητες ή Προτιμήσεις για να ανοίξει το πρόγραμμα οδήγησης εκτύπωσης.
	- <u>Ξ</u>? ΣΗΜΕΙΩΣΗ: Το όνομα του κουμπιού διαφέρει ανάλογα με το πρόγραμμα λογισμικού.
	- ΣΗΜΕΙΩΣΗ: Στα Windows 10, 8.1 και 8, αυτές οι εφαρμογές θα έχουν διαφορετική διάταξη με διαφορετικά χαρακτηριστικά από αυτά που περιγράφονται παρακάτω για τις εφαρμογές υπολογιστή. Για να αποκτήσετε πρόσβαση στη λειτουργία εκτύπωσης από μια εφαρμογή της οθόνης έναρξης, ολοκληρώστε τα παρακάτω βήματα:
		- Windows 10: Επιλέξτε Εκτύπωση και, στη συνέχεια, επιλέξτε τον εκτυπωτή.
		- Windows 8.1 ή 8: Επιλέξτε Συσκευές, κατόπιν Εκτύπωση και, στη συνέχεια, επιλέξτε τον εκτυπωτή.
	- ΣΗΜΕΙΩΣΗ: Για περισσότερες πληροφορίες, κάντε κλικ στο κουμπί Βοήθεια (?) στο πρόγραμμα οδήγησης εκτύπωσης.
- 3. Κάντε κλικ στις καρτέλες του προγράμματος οδήγησης εκτύπωσης, για να διαμορφώσετε τις διαθέσιμες επιλογές. Για παράδειγμα, ρυθμίστε τον προσανατολισμό χαρτιού στην καρτέλα Φινίρισμα και ορίστε την προέλευση χαρτιού, τον τύπο χαρτιού, το μέγεθος χαρτιού και τις ρυθμίσεις ποιότητας στην καρτέλα Χαρτί/Ποιότητα.
- 4. Κάντε κλικ στο κουμπί OK, για να επιστρέψετε στο παράθυρο διαλόγου Εκτύπωση. Από αυτήν την οθόνη επιλέξτε τον αριθμό των αντιγράφων που θα εκτυπωθούν.
- 5. Κάντε κλικ στο κουμπί Εκτύπωση για να εκτυπώσετε την εργασία.

## Αυτόματη εκτύπωση και στις δύο όψεις (Windows)

Χρησιμοποιήστε αυτήν τη διαδικασία για τους εκτυπωτές που διαθέτουν εξάρτημα αυτόματης εκτύπωσης διπλής όψης. Αν ο εκτυπωτής δεν διαθέτει εξάρτημα αυτόματης εκτύπωσης διπλής όψης ή αν θέλετε να εκτυπώσετε σε τύπους χαρτιού που δεν υποστηρίζονται από το εξάρτημα εκτύπωσης διπλής όψης, μπορείτε να εκτυπώσετε και στις δύο όψεις με μη αυτόματο τρόπο.

- 1. Στο πρόγραμμα λογισμικού, επιλέξτε Εκτύπωση.
- 2. Επιλέξτε τον εκτυπωτή από τη λίστα εκτυπωτών και κατόπιν κάντε κλικ στο κουμπί Ιδιότητες ή Προτιμήσεις για να ανοίξετε το πρόγραμμα οδήγησης εκτύπωσης.

<u>Ξ</u>7 ΣΗΜΕΙΩΣΗ: Το όνομα του κουμπιού διαφέρει ανάλογα με το πρόγραμμα λογισμικού.

- <del>|אַ</del> ΣΗΜΕΙΩΣΗ: Στα Windows 10, 8.1 και 8, αυτές οι εφαρμογές θα έχουν διαφορετική διάταξη με διαφορετικά χαρακτηριστικά από αυτά που περιγράφονται παρακάτω για τις εφαρμογές υπολογιστή. Για να αποκτήσετε πρόσβαση στη λειτουργία εκτύπωσης από μια εφαρμογή της οθόνης έναρξης, ολοκληρώστε τα παρακάτω βήματα:
	- Windows 10: Επιλέξτε Εκτύπωση και, στη συνέχεια, επιλέξτε τον εκτυπωτή.
	- Windows 8.1 ή 8: Επιλέξτε Συσκευές, κατόπιν Εκτύπωση και, στη συνέχεια, επιλέξτε τον εκτυπωτή.
- 3. Κάντε κλικ στην καρτέλα Φινίρισμα.
- 4. Επιλέξτε Εκτύπωση και στις δύο όψεις. Κάντε κλικ στην επιλογή ΟΚ για να κλείσετε το παράθυρο διαλόγου Ιδιότητες εγγράφου.
- 5. Στο παράθυρο διαλόγου Εκτύπωση, κάντε κλικ στο κουμπί Εκτύπωση για να εκτυπώσετε την εργασία.

### Μη αυτόματη εκτύπωση και στις δύο όψεις (Windows)

Χρησιμοποιήστε αυτήν τη διαδικασία για εκτυπωτές που δεν διαθέτουν εξάρτημα αυτόματης εκτύπωσης διπλής όψης ή για να εκτυπώσετε σε χαρτί που δεν υποστηρίζεται από το εξάρτημα εκτύπωσης διπλής όψης.

- 1. Στο πρόγραμμα λογισμικού, επιλέξτε Εκτύπωση.
- 2. Επιλέξτε τον εκτυπωτή από τη λίστα εκτυπωτών και κατόπιν κάντε κλικ στο κουμπί Ιδιότητες ή Προτιμήσεις για να ανοίξετε το πρόγραμμα οδήγησης εκτύπωσης.
	- <u>Ξ</u>? ΣΗΜΕΙΩΣΗ: Το όνομα του κουμπιού διαφέρει ανάλογα με το πρόγραμμα λογισμικού.
	- **ΞΑΣΥ ΣΗΜΕΙΩΣΗ:** Στα Windows 10, 8.1 και 8, αυτές οι εφαρμογές θα εμφανίζονται με διαφορετικό τρόπο και θα περιλαμβάνουν χαρακτηριστικά διαφορετικά από αυτά που περιγράφονται παρακάτω για τις εφαρμογές υπολογιστή. Για να αποκτήσετε πρόσβαση στη λειτουργία εκτύπωσης από μια εφαρμογή της οθόνης έναρξης, ολοκληρώστε τα παρακάτω βήματα:
		- Windows 10: Επιλέξτε Εκτύπωση και, στη συνέχεια, επιλέξτε τον εκτυπωτή.
		- Windows 8.1 ή 8: Επιλέξτε Συσκευές, κατόπιν Εκτύπωση και, στη συνέχεια, επιλέξτε τον εκτυπωτή.
- 3. Κάντε κλικ στην καρτέλα Φινίρισμα.
- 4. Επιλέξτε Εκτύπωση και στις δύο όψεις (μη αυτόματα) και, στη συνέχεια, πατήστε OK για να κλείσετε το παράθυρο διαλόγου Ιδιότητες εγγράφου.
- 5. Στο παράθυρο διαλόγου Εκτύπωση, πατήστε Εκτύπωση για να εκτυπώσετε την πρώτη όψη της εργασίας.
- 6. Πάρτε τη στοίβα που εκτυπώθηκε από τη θήκη εξόδου και τοποθετήστε τη στο Δίσκο 1.
- 7. Αν σας ζητηθεί, επιλέξτε το κατάλληλο κουμπί στον πίνακα ελέγχου, για να συνεχίσετε.

## Εκτύπωση πολλών σελίδων ανά φύλλο (Windows)

- 1. Στο πρόγραμμα λογισμικού, επιλέξτε Εκτύπωση.
- 2. Επιλέξτε τον εκτυπωτή από τη λίστα εκτυπωτών και κατόπιν κάντε κλικ στο κουμπί Ιδιότητες ή Προτιμήσεις για να ανοίξετε το πρόγραμμα οδήγησης εκτύπωσης.
	- ΣΗΜΕΙΩΣΗ: Το όνομα του κουμπιού διαφέρει ανάλογα με το πρόγραμμα λογισμικού.
- ΣΗΜΕΙΩΣΗ: Στα Windows 10, 8.1 και 8, αυτές οι εφαρμογές θα έχουν διαφορετική διάταξη με διαφορετικά χαρακτηριστικά από αυτά που περιγράφονται παρακάτω για τις εφαρμογές υπολογιστή. Για να αποκτήσετε πρόσβαση στη λειτουργία εκτύπωσης από μια εφαρμογή της οθόνης έναρξης, ολοκληρώστε τα παρακάτω βήματα:
	- Windows 10: Επιλέξτε Εκτύπωση και, στη συνέχεια, επιλέξτε τον εκτυπωτή.
	- Windows 8.1 ή 8: Επιλέξτε Συσκευές, κατόπιν Εκτύπωση και, στη συνέχεια, επιλέξτε τον εκτυπωτή.
- 3. Κάντε κλικ στην καρτέλα Φινίρισμα.
- 4. Επιλέξτε τον αριθμό σελίδων ανά φύλλο από την αναπτυσσόμενη λίστα Σελίδες ανά φύλλο.
- 5. Επιλέξτε τη σωστή ρύθμιση για τις επιλογές Εκτύπωση περιθωρίων σελίδας, Σειρά σελίδων και Προσανατολισμός. Κάντε κλικ στην επιλογή ΟΚ για να κλείσετε το παράθυρο διαλόγου Ιδιότητες εγγράφου.
- 6. Στο παράθυρο διαλόγου Εκτύπωση, κάντε κλικ στο κουμπί Εκτύπωση για να εκτυπώσετε την εργασία.

### Επιλογή τύπου χαρτιού (Windows)

- 1. Στο πρόγραμμα λογισμικού, επιλέξτε Εκτύπωση.
- 2. Επιλέξτε τον εκτυπωτή από τη λίστα εκτυπωτών και κατόπιν κάντε κλικ στο κουμπί Ιδιότητες ή Προτιμήσεις για να ανοίξετε το πρόγραμμα οδήγησης εκτύπωσης.
	- **ΣΗΜΕΙΩΣΗ:** Το όνομα του κουμπιού διαφέρει ανάλογα με το πρόγραμμα λογισμικού.
	- ΣΗΜΕΙΩΣΗ: Στα Windows 10, 8.1 και 8, αυτές οι εφαρμογές θα έχουν διαφορετική διάταξη με διαφορετικά χαρακτηριστικά από αυτά που περιγράφονται παρακάτω για τις εφαρμογές υπολογιστή. Για να αποκτήσετε πρόσβαση στη λειτουργία εκτύπωσης από μια εφαρμογή της οθόνης έναρξης, ολοκληρώστε τα παρακάτω βήματα:
		- Windows 10: Επιλέξτε Εκτύπωση και, στη συνέχεια, επιλέξτε τον εκτυπωτή.
		- Windows 8.1 ή 8: Επιλέξτε Συσκευές, κατόπιν Εκτύπωση και, στη συνέχεια, επιλέξτε τον εκτυπωτή.
- 3. Κάντε κλικ στην καρτέλα Χαρτί/Ποιότητα.
- 4. Επιλέξτε τον τύπο χαρτιού στην αναπτυσσόμενη λίστα Τύπος χαρτιού.
- 5. Κάντε κλικ στην επιλογή ΟΚ για να κλείσετε το παράθυρο διαλόγου Ιδιότητες εγγράφου. Στο παράθυρο διαλόγου Εκτύπωση, κάντε κλικ στο κουμπί Εκτύπωση για να εκτυπώσετε την εργασία.

Εάν ο δίσκος πρέπει να διαμορφωθεί, εμφανίζεται ένα μήνυμα διαμόρφωσης δίσκου στον πίνακα ελέγχου του εκτυπωτή.

6. Τοποθετήστε στο δίσκο τον τύπο και το μέγεθος χαρτιού που καθορίστηκε και, στη συνέχεια, κλείστε το δίσκο.

- 7. Επιλέξτε το κουμπί ΟΚ για να αποδεχτείτε το μέγεθος και τον τύπο που ανιχνεύτηκε ή χρησιμοποιήστε το κουμπί Τροποποίηση για να επιλέξετε διαφορετικό μέγεθος ή τύπο χαρτιού.
- 8. Επιλέξτε το σωστό μέγεθος και τύπο και κατόπιν επιλέξτε το κουμπί ΟΚ.

### Πρόσθετες εργασίες εκτύπωσης

Επισκεφτείτε τη διεύθυνση [www.hp.com/support/colorljE67650mfp](http://www.hp.com/support/colorljE67650mfp) ή [www.hp.com/support/colorljE67660mfp.](http://www.hp.com/support/colorljE67660mfp)

Διατίθενται οδηγίες σχετικά με την εκτέλεση συγκεκριμένων εργασιών εκτύπωσης, όπως:

- Δημιουργία και χρήση συντομεύσεων και προρρυθμίσεων εκτύπωσης
- Επιλογή μεγέθους χαρτιού ή χρήση προσαρμοσμένου μεγέθους χαρτιού
- Επιλογή προσανατολισμού σελίδας
- Δημιουργία φυλλαδίου
- Προσαρμογή εγγράφου για να χωρέσει σε συγκεκριμένο μέγεθος χαρτιού
- Εκτύπωση της πρώτης ή της τελευταίας σελίδας του εγγράφου σε διαφορετικό χαρτί
- Εκτύπωση υδατογραφημάτων σε έγγραφο

# <span id="page-70-0"></span>Εργασίες εκτύπωσης (macOS)

## Πώς να εκτυπώσετε (macOS)

Η ακόλουθη διαδικασία περιγράφει τη βασική μέθοδο εκτύπωσης για macOS.

- 1. Κάντε κλικ στο μενού File (Αρχείο) και έπειτα στην επιλογή Print (Εκτύπωση).
- 2. Επιλέξτε τον εκτυπωτή.
- 3. Κάντε κλικ στην επιλογή Εμφάνιση λεπτομερειών ή Αντίγραφα και σελίδες και κατόπιν επιλέξτε άλλα μενού για να προσαρμόσετε τις ρυθμίσεις εκτύπωσης.

**Ξ? ΣΗΜΕΙΩΣΗ:** Το όνομα του στοιχείου διαφέρει ανάλογα με το πρόγραμμα λογισμικού.

4. Κάντε κλικ στο κουμπί Print (Εκτύπωση).

## Αυτόματη εκτύπωση και στις δύο όψεις (macOS)

- **Ξ? ΣΗΜΕΙΩΣΗ:** Αυτές οι πληροφορίες αφορούν τους εκτυπωτές που περιλαμβάνουν εξάρτημα αυτόματης εκτύπωσης διπλής όψης.
- ΣΗΜΕΙΩΣΗ: Αυτή η λειτουργία είναι διαθέσιμη αν εγκαταστήσετε το πρόγραμμα οδήγησης εκτύπωσης της HP. Ενδέχεται να μην είναι διαθέσιμη αν χρησιμοποιείτε τη λειτουργία AirPrint.
	- 1. Κάντε κλικ στο μενού File (Αρχείο) και έπειτα στην επιλογή Print (Εκτύπωση).
	- 2. Επιλέξτε τον εκτυπωτή.
	- 3. Κάντε κλικ στην επιλογή Εμφάνιση λεπτομερειών ή Αντίγραφα και σελίδες και κατόπιν επιλέξτε το μενού Διάταξη.

**Ξ? ΣΗΜΕΙΩΣΗ:** Το όνομα του στοιχείου διαφέρει ανάλογα με το πρόγραμμα λογισμικού.

- 4. Ορίστε μια επιλογή δεσίματος από την αναπτυσσόμενη λίστα Two-Sided (Διπλής όψης).
- 5. Κάντε κλικ στο κουμπί Print (Εκτύπωση).

### Μη αυτόματη εκτύπωση και στις δύο όψεις (macOS)

**Ξ? ΣΗΜΕΙΩΣΗ:** Αυτή η λειτουργία είναι διαθέσιμη αν εγκαταστήσετε το πρόγραμμα οδήγησης εκτύπωσης της HP. Ενδέχεται να μην είναι διαθέσιμη αν χρησιμοποιείτε τη λειτουργία AirPrint.

- 1. Κάντε κλικ στο μενού File (Αρχείο) και έπειτα στην επιλογή Print (Εκτύπωση).
- 2. Επιλέξτε τον εκτυπωτή.
- 3. Κάντε κλικ στην επιλογή Εμφάνιση λεπτομερειών ή Αντίγραφα και σελίδες και κατόπιν επιλέξτε το μενού Μη αυτόματη εκτύπωση διπλής όψης.
- Ξ<sup>39</sup> ΣΗΜΕΙΩΣΗ: Το όνομα του στοιχείου διαφέρει ανάλογα με το πρόγραμμα λογισμικού.
- 4. Κάντε κλικ στο πλαίσιο Manual Duplex (Μη αυτόματη εκτύπωση διπλής όψης) και επιλέξτε βιβλιοδεσία.
- 5. Κάντε κλικ στο κουμπί Print (Εκτύπωση).
- 6. Μεταβείτε στον εκτυπωτή και αφαιρέστε το χαρτί που υπάρχει στο Δίσκο 1.
- 7. Πάρτε την εκτυπωμένη στοίβα από το δίσκο εξόδου και τοποθετήστε την στο δίσκο εισόδου με την εκτυπωμένη πλευρά προς τα κάτω.
- 8. Αν σας ζητηθεί, επιλέξτε το κατάλληλο κουμπί στον πίνακα ελέγχου για να συνεχίσετε.

### Εκτύπωση πολλών σελίδων ανά φύλλο (macOS)

- 1. Κάντε κλικ στο μενού File (Αρχείο) και έπειτα στην επιλογή Print (Εκτύπωση).
- 2. Επιλέξτε τον εκτυπωτή.
- 3. Κάντε κλικ στην επιλογή Εμφάνιση λεπτομερειών ή Αντίγραφα και σελίδες και κατόπιν επιλέξτε το μενού Διάταξη.

Ξ<sup>39</sup> ΣΗΜΕΙΩΣΗ: Το όνομα του στοιχείου διαφέρει ανάλογα με το πρόγραμμα λογισμικού.

- 4. Από την αναπτυσσόμενη λίστα Pages per Sheet (Σελίδες ανά φύλλο), επιλέξτε τον αριθμό σελίδων που θέλετε να εκτυπώνονται σε κάθε φύλλο.
- 5. Στην περιοχή Layout Direction (Κατεύθυνση διάταξης), επιλέξτε τη σειρά και την τοποθέτηση των σελίδων επάνω στο φύλλο.
- 6. Από το μενού Borders (Περιγράμματα), επιλέξτε τον τύπο περιγράμματος για εκτύπωση γύρω από κάθε σελίδα στο φύλλο.
- 7. Κάντε κλικ στο κουμπί Print (Εκτύπωση).

### Επιλογή τύπου χαρτιού (macOS)

- 1. Κάντε κλικ στο μενού File (Αρχείο) και έπειτα στην επιλογή Print (Εκτύπωση).
- 2. Επιλέξτε τον εκτυπωτή.
- 3. Κάντε κλικ στην επιλογή Εμφάνιση λεπτομερειών ή Αντίγραφα και σελίδες και κατόπιν επιλέξτε το μενού Μέσα και ποιότητα ή Χαρτί/Ποιότητα.

**Ξ? ΣΗΜΕΙΩΣΗ:** Το όνομα του στοιχείου διαφέρει ανάλογα με το πρόγραμμα λογισμικού.

4. Επιλέξτε Μέσα και ποιότητα ή Χαρτί/Ποιότητα.

ΣΗΜΕΙΩΣΗ: Αυτή η λίστα περιέχει τις κύριες διαθέσιμες επιλογές. Ορισμένες επιλογές δεν είναι διαθέσιμες σε όλους τους εκτυπωτές.

- Τύπος μέσου: Επιλέξτε τον τύπο χαρτιού για την εργασία εκτύπωσης.
- Ποιότητα εκτύπωσης: Επιλέξτε το επίπεδο ανάλυσης για την εργασία εκτύπωσης.
- Εκτύπωση πλήρους κάλυψης: Ενεργοποιήστε αυτήν την επιλογή για να εκτυπώσετε κοντά στις άκρες του χαρτιού.
- 5. Κάντε κλικ στο κουμπί Print (Εκτύπωση).

### Πρόσθετες εργασίες εκτύπωσης

Επισκεφτείτε τη διεύθυνση [www.hp.com/support/colorljE67650mfp](http://www.hp.com/support/colorljE67650mfp) ή [www.hp.com/support/colorljE67660mfp.](http://www.hp.com/support/colorljE67660mfp)

Διατίθενται οδηγίες σχετικά με την εκτέλεση συγκεκριμένων εργασιών εκτύπωσης, όπως:
- Δημιουργία και χρήση συντομεύσεων και προρρυθμίσεων εκτύπωσης
- Επιλογή μεγέθους χαρτιού ή χρήση προσαρμοσμένου μεγέθους χαρτιού
- **•** Επιλογή προσανατολισμού σελίδας
- **•** Δημιουργία φυλλαδίου
- Προσαρμογή εγγράφου για να χωρέσει σε συγκεκριμένο μέγεθος χαρτιού
- Εκτύπωση της πρώτης ή της τελευταίας σελίδας του εγγράφου σε διαφορετικό χαρτί
- **•** Εκτύπωση υδατογραφημάτων σε έγγραφο

## Αποθήκευση εργασιών εκτύπωσης στον εκτυπωτή για εκτύπωση αργότερα ή για ιδιωτική εκτύπωση

## Εισαγωγή

Οι ακόλουθες πληροφορίες περιγράφουν διαδικασίες για τη δημιουργία και την εκτύπωση εγγράφων που είναι αποθηκευμένα στον εκτυπωτή. Αυτές οι εργασίες μπορούν να εκτυπωθούν αργότερα ή να εκτυπωθούν ιδιωτικά.

- Δημιουργία αποθηκευμένης εργασίας (Windows)
- [Δημιουργία αποθηκευμένης εργασίας \(macOS\)](#page-74-0)
- [Εκτύπωση μιας αποθηκευμένης εργασίας](#page-75-0)
- [Διαγραφή μιας αποθηκευμένης εργασίας](#page-75-0)
- [Πληροφορίες που αποστέλλονται στον εκτυπωτή για σκοπούς παρακολούθησης εργασιών](#page-76-0)

## Δημιουργία αποθηκευμένης εργασίας (Windows)

Αποθηκεύστε εργασίες στον εκτυπωτή για ιδιωτική εκτύπωση ή εκτύπωση με χρονική καθυστέρηση.

- 1. Στο πρόγραμμα λογισμικού,ορίστε την επιλογή Εκτύπωση.
- 2. Επιλέξτε τον εκτυπωτή από τη λίστα εκτυπωτών και, έπειτα, κάντε κλικ στην επιλογή Ιδιότητες ή Προτιμήσεις (το όνομα διαφέρει ανάλογα με τα διάφορα προγράμματα λογισμικού).
	- ΣΗΜΕΙΩΣΗ: Το όνομα του κουμπιού διαφέρει ανάλογα με το πρόγραμμα λογισμικού.
	- <del>| γ</del> ΣΗΜΕΙΩΣΗ: Στα Windows 10, 8.1 και 8, αυτές οι εφαρμογές θα έχουν διαφορετική διάταξη με διαφορετικά χαρακτηριστικά από αυτά που περιγράφονται παρακάτω για τις εφαρμογές υπολογιστή. Για να αποκτήσετε πρόσβαση στη λειτουργία εκτύπωσης από μια εφαρμογή της οθόνης έναρξης, ολοκληρώστε τα παρακάτω βήματα:
		- Windows 10: Επιλέξτε Εκτύπωση και, στη συνέχεια, επιλέξτε τον εκτυπωτή.
		- Windows 8.1 ή 8: Επιλέξτε Συσκευές, κατόπιν Εκτύπωση και, στη συνέχεια, επιλέξτε τον εκτυπωτή.
- 3. Κάντε κλικ στην καρτέλα Αποθήκευση εργασιών.
- 4. Επιλέξτε Λειτουργία αποθήκευσης εργασιών.
	- Διόρθωση και αναμονή: Εκτυπώστε και διορθώστε ένα αντίγραφο μιας εργασίας και κατόπιν εκτυπώστε περισσότερα αντίγραφα.
	- Προσωπική εργασία: Η εργασία δεν εκτυπώνεται μέχρι να την ζητήσετε στον πίνακα ελέγχου του εκτυπωτή. Για αυτήν τη λειτουργία αποθήκευσης εργασιών, μπορείτε να ορίσετε μία από τις επιλογές Προσωπική/ασφαλής εργασία. Εάν εισαγάγετε έναν προσωπικό αριθμό αναγνώρισης (PIN) στην εργασία, θα πρέπει να δώσετε το αντίστοιχο PIN στον πίνακα ελέγχου. Εάν κρυπτογραφήσετε την εργασία, πρέπει να παρέχετε τον απαιτούμενο κωδικό πρόσβασης στον πίνακα ελέγχου. Η εργασία εκτύπωσης διαγράφεται από τη μνήμη μετά την εκτύπωση, αλλά θα χαθεί αν διακοπεί η τροφοδοσία του εκτυπωτή.
- <span id="page-74-0"></span>Γρήγορη αντιγραφή: Εκτυπώστε τον απαιτούμενο αριθμό αντιγράφων μιας εργασίας και αποθηκεύστε ένα αντίγραφο της εργασίας στη μνήμη του εκτυπωτή, ώστε να μπορείτε να την εκτυπώσετε ξανά αργότερα.
- Αποθηκευμένη εργασία: Αποθηκεύστε μια εργασία στον εκτυπωτή και επιτρέψτε σε άλλους χρήστες να εκτυπώσουν την εργασία ανά πάσα στιγμή. Για αυτήν τη λειτουργία αποθήκευσης εργασιών, μπορείτε να ορίσετε μία από τις επιλογές Προσωπική/ασφαλής εργασία. Εάν εισαγάγετε έναν προσωπικό αριθμό αναγνώρισης (PIN) στην εργασία, το άτομο που εκτυπώνει την εργασία πρέπει να παρέχει το απαιτούμενο PIN στον πίνακα ελέγχου. Εάν κρυπτογραφήσετε την εργασία, το άτομο που εκτυπώνει την εργασία πρέπει να παρέχει τον απαιτούμενο κωδικό πρόσβασης στον πίνακα ελέγχου.
- 5. Για να χρησιμοποιήσετε ένα προσαρμοσμένο όνομα χρήστη ή όνομα εργασίας,κάντε κλικ στο κουμπί Προσαρμογή και,στη συνέχεια,εισαγάγετε το όνομα χρήστη ή το όνομα εργασίας.

Ορίστε την επιλογή που θα χρησιμοποιήσετε,εάν κάποια άλλη αποθηκευμένη εργασία έχει ήδη το συγκεκριμένο όνομα:

- Χρήση ονόματος εργασίας + (1-99): Προσάρτηση ενός μοναδικού αριθμού στο τέλος του ονόματος εργασίας.
- Αντικατάσταση υπάρχοντος αρχείου: Αντικατάσταση της υπάρχουσας αποθηκευμένης εργασίας από τη νέα εργασία.
- 6. Κάντε κλικ στο κουμπί ΟΚ για να κλείσετε το παράθυρο διαλόγου Ιδιότητες εγγράφου. Στο παράθυρο διαλόγου Εκτύπωση, κάντε κλικ στο κουμπί Εκτύπωση για να εκτυπωθεί η εργασία.

## Δημιουργία αποθηκευμένης εργασίας (macOS)

Αποθηκεύστε εργασίες στον εκτυπωτή για ιδιωτική εκτύπωση ή εκτύπωση με χρονική καθυστέρηση.

- 1. Κάντε κλικ στο μενού File (Αρχείο) και,στη συνέχεια,κάντε κλικ στην επιλογή Print (Εκτύπωση).
- 2. Στο μενού Εκτυπωτής, επιλέξτε τον εκτυπωτή.
- 3. Από προεπιλογή,το πρόγραμμα οδήγησης εκτύπωσης εμφανίζει το μενού Copies & Pages (Αντίγραφα και σελίδες). Ανοίξτε την αναπτυσσόμενη λίστα μενού και κάντε κλικ στο μενού Job Storage (Αποθήκευση εργασιών).
- 4. Στην αναπτυσσόμενη λίστα Mode (Λειτουργία),επιλέξτε τον τύπο της αποθηκευμένης εργασίας.
	- Proof and Hold (Διόρθωση και αναμονή): Εκτυπώστε και διορθώστε ένα αντίγραφο μιας εργασίας και κατόπιν εκτυπώστε περισσότερα αντίγραφα.
	- Προσωπική εργασία: Η εργασία δεν εκτυπώνεται μέχρι να ζητηθεί από κάποιον στον πίνακα ελέγχου του εκτυπωτή. Εάν η εργασία έχει προσωπικό αριθμό αναγνώρισης (PIN), θα πρέπει να εισαγάγετε τον αριθμό PIN στον πίνακα ελέγχου. Η εργασία εκτύπωσης διαγράφεται από τη μνήμη μετά την εκτύπωση, αλλά θα χαθεί αν διακοπεί η τροφοδοσία του εκτυπωτή.
	- **Γρήγορη αντιγραφή**: Εκτυπώστε τον απαιτούμενο αριθμό αντιγράφων μιας εργασίας και αποθηκεύστε ένα αντίγραφο της εργασίας στη μνήμη του εκτυπωτή, για να την εκτυπώσετε ξανά αργότερα.
	- **Αποθηκευμένη εργασία**: Αποθηκεύστε μια εργασία στον εκτυπωτή και επιτρέψτε σε άλλους χρήστες να εκτυπώσουν την εργασία ανά πάσα στιγμή. Εάν η εργασία έχει προσωπικό αριθμό αναγνώρισης (PIN), το άτομο που θα κάνει την εκτύπωση θα πρέπει να εισαγάγει τον αριθμό PIN στον πίνακα ελέγχου.

<span id="page-75-0"></span>5. Για να χρησιμοποιήσετε ένα προσαρμοσμένο όνομα χρήστη ή όνομα εργασίας,κάντε κλικ στο κουμπί Custom (Προσαρμογή) και,στη συνέχεια,εισαγάγετε το όνομα χρήστη ή το όνομα εργασίας.

Κάντε την επιλογή που θα χρησιμοποιηθεί,εάν κάποια άλλη αποθηκευμένη εργασία έχει ήδη το συγκεκριμένο όνομα.

- Use Job Name + (1-99) (Χρήση ονόματος εργασίας + (1-99)): Προσάρτηση ενός μοναδικού αριθμού στο τέλος του ονόματος εργασίας.
- Replace Existing File (Αντικατάσταση υπάρχοντος αρχείου): Αντικατάσταση της υπάρχουσας αποθηκευμένης εργασίας από τη νέα εργασία.
- 6. Εάν κάνατε την επιλογή Stored Job (Αποθηκευμένη εργασία) ή Personal Job (Προσωπική εργασία) στο βήμα 4, μπορείτε να προστατεύσετε την εργασία με έναν αριθμό PIN. Πληκτρολογήστε έναν 4ψήφιο αριθμό στο πεδίο Use PIN to Print (Χρήση PIN για εκτύπωση). Όταν κάποιο άλλο άτομο προσπαθήσει να εκτυπώσει αυτήν την εργασία, ο εκτυπωτής θα του ζητήσει να εισαγάγει τον αριθμό PIN.
- 7. Κάντε κλικ στο κουμπί Print (Εκτύπωση) για να επεξεργαστείτε την εργασία.

## Εκτύπωση μιας αποθηκευμένης εργασίας

Χρησιμοποιήστε αυτήν τη διαδικασία για να εκτυπώσετε ένα έγγραφο που βρίσκεται σε ένα φάκελο αποθήκευσης εργασιών στον εκτυπωτή.

- 1. Στην αρχική οθόνη του πίνακα ελέγχου του εκτυπωτή, επιλέξτε Εκτύπωση και μετά επιλέξτε Εκτύπωση από χώρο αποθήκευσης εργασιών.
- 2. Στην ενότητα Αποθηκευμένες εργασίες για εκτύπωση, επιλέξτε Επιλογή και κατόπιν επιλέξτε το φάκελο όπου είναι αποθηκευμένο το έγγραφο.
- 3. Επιλέξτε το έγγραφο και πατήστε Επιλογή.

Εάν το έγγραφο είναι ιδιωτικό, εισαγάγετε τον τετραψήφιο κωδικό PIN στο πεδίο Κωδικός πρόσβασης και μετά επιλέξτε OK.

- 4. Για να ρυθμίσετε τον αριθμό των αντιγράφων, επιλέξτε το πλαίσιο στα αριστερά του κουμπιού Εκτύπωση και μετά επιλέξτε τον αριθμό των αντιγράφων με το πληκτρολόγιο που ανοίγει. Επιλέξτε το κουμπί Κλεισίματος **για** για να κλείσετε το πληκτρολόγιο.
- 5. Για να εκτυπώσετε το έγγραφο, επιλέξτε Εκτύπωση.

## Διαγραφή μιας αποθηκευμένης εργασίας

Μπορείτε να διαγράψετε έγγραφα που έχουν αποθηκευτεί στον εκτυπωτή, όταν δεν τα χρειάζεστε πλέον. Μπορείτε επίσης να προσαρμόσετε το μέγιστο αριθμό εργασιών που θα αποθηκεύονται στον εκτυπωτή.

- Διαγραφή εργασίας που είναι αποθηκευμένη στον εκτυπωτή
- [Αλλαγή του ορίου αποθήκευσης εργασιών](#page-76-0)

### Διαγραφή εργασίας που είναι αποθηκευμένη στον εκτυπωτή

Ακολουθήστε αυτά τα βήματα για να διαγράψετε μια εργασία που είναι αποθηκευμένη στη μνήμη του εκτυπωτή.

- <span id="page-76-0"></span>1. Στην αρχική οθόνη του πίνακα ελέγχου του εκτυπωτή, επιλέξτε Εκτύπωση και μετά επιλέξτε Εκτύπωση από χώρο αποθήκευσης εργασιών.
- 2. Πατήστε Επιλογή και, στη συνέχεια, επιλέξτε το όνομα του φακέλου όπου είναι αποθηκευμένη η εργασία.
- 3. Επιλέξτε το όνομα της εργασίας.
- 4. Επιλέξτε το κουμπί του κάδου απορριμμάτων Π, για να διαγράψετε την εργασία.

Εάν η εργασία είναι απόρρητη ή κρυπτογραφημένη, πληκτρολογήστε το PIN ή τον κωδικό πρόσβασης και επιλέξτε OK.

5. Επιλέξτε Διαγραφή εργασιών στο μήνυμα επιβεβαίωσης.

### Αλλαγή του ορίου αποθήκευσης εργασιών

Όταν αποθηκεύετε μια νέα εργασία στη μνήμη του εκτυπωτή, ο εκτυπωτής αντικαθιστά τυχόν προηγούμενες εργασίες με το ίδιο όνομα χρήστη και το ίδιο όνομα εργασίας. Εάν δεν υπάρχει ήδη κάποια αποθηκευμένη εργασία με το ίδιο όνομα χρήστη και εργασίας και ο εκτυπωτής χρειάζεται επιπλέον χώρο, ενδέχεται να διαγράψει άλλες αποθηκευμένες εργασίες ξεκινώντας από την παλαιότερη. Ακολουθήστε αυτά τα βήματα για να αλλάξετε τον αριθμό των εργασιών που μπορούν να αποθηκευτούν στον εκτυπωτή:

- 1. Στην αρχική οθόνη στον πίνακα ελέγχου του εκτυπωτή, μεταβείτε στην εφαρμογή Ρυθμίσεις και, στη συνέχεια, επιλέξτε το εικονίδιο Ρυθμίσεις.
- 2. Ανοίξτε τα ακόλουθα μενού:
	- α. Αντιγραφή/Εκτύπωση ή Εκτύπωση
	- β. Διαχείριση αποθηκ. εργασιών
	- γ. Όρ.απ.πρ.εργ.
- 3. Χρησιμοποιήστε το πληκτρολόγιο για να εισαγάγετε τον αριθμό των εργασιών που θα αποθηκεύονται στον εκτυπωτή.
- 4. Για να αποθηκεύσετε τη ρύθμιση, επιλέξτε Τέλος.

### Πληροφορίες που αποστέλλονται στον εκτυπωτή για σκοπούς παρακολούθησης εργασιών

Η εκτύπωση εργασιών που αποστέλλονται από προγράμματα οδήγησης στο πρόγραμμα-πελάτη, π.χ. υπολογιστή, μπορεί να στείλει αναγνωρίσιμα προσωπικά στοιχεία στις συσκευές απεικόνισης και εκτύπωσης της HP. Αυτές οι πληροφορίες μπορεί να περιλαμβάνουν, μεταξύ άλλων, όνομα χρήστη και όνομα προγράμματος-πελάτη από το οποίο προήλθε η εργασία, τα οποία μπορεί να χρησιμοποιηθούν για σκοπούς παρακολούθησης εργασιών, όπως καθορίζεται από το διαχειριστή της συσκευής εκτύπωσης. Αυτές οι ίδιες πληροφορίες μπορεί, επίσης, να αποθηκευτούν με την εργασία στη συσκευή μαζικής αποθήκευσης (π.χ., μονάδα δίσκου) της συσκευής εκτύπωσης κατά τη χρήση της δυνατότητας αποθήκευσης εργασιών.

# Λύσεις φορητής εκτύπωσης

## Εισαγωγή

Η HP προσφέρει πολλές λύσεις εκτύπωσης για κινητές συσκευές, ώστε να διευκολύνεται η εκτύπωση σε εκτυπωτές HP από φορητό υπολογιστή, tablet, smartphone ή άλλη κινητή συσκευή. Για να δείτε ολόκληρη τη λίστα και να προσδιορίσετε ποια είναι η καλύτερη επιλογή, επισκεφθείτε τη διεύθυνση: [www.hp.com/go/](http://www.hp.com/go/MobilePrinting) [MobilePrinting](http://www.hp.com/go/MobilePrinting).

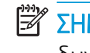

ΣΗΜΕΙΩΣΗ: Ενημερώστε το υλικολογισμικό του εκτυπωτή για να εξασφαλίσετε ότι υποστηρίζονται όλες οι δυνατότητες εκτύπωσης μέσω φορητών συσκευών και ePrint.

- Wi-Fi Direct (μόνο στα μοντέλα με ασύρματη σύνδεση, με εγκατεστημένο το εξάρτημα HP Jetdirect 3100w BLE/NFC/ασύρματης σύνδεσης)
- [HP ePrint μέσω email](#page-78-0)
- **[AirPrint](#page-79-0)**
- [Ενσωματωμένη εκτύπωση Android](#page-79-0)

## Wi-Fi Direct (μόνο στα μοντέλα με ασύρματη σύνδεση, με εγκατεστημένο το εξάρτημα HP Jetdirect 3100w BLE/NFC/ασύρματης σύνδεσης)

Η HP παρέχει δυνατότητα εκτύπωσης μέσω Wi-Fi, Wi-Fi Direct Print, επικοινωνίας κοντινού πεδίου (NFC) και χαμηλής στάθμης ενέργειας Bluetooth (BLE) για εκτυπωτές με υποστηριζόμενο εξάρτημα HP Jetdirect 3100w στο BLE/NFC/ασύρματης σύνδεσης. Αυτό το εξάρτημα παρέχεται προαιρετικά για εκτυπωτές HP LaserJet με υποδοχή ενσωμάτωσης υλικού (HIP).

Οι τεχνολογίες εκτύπωσης Wi-Fi, Wi-Fi Direct Print, NFC και BLE επιτρέπουν στις (κινητές) συσκευές που διαθέτουν συνδεσιμότητα Wi-Fi να συνδέονται απευθείας στον εκτυπωτή μέσω ασύρματου δικτύου, χωρίς τη χρήση ασύρματου δρομολογητή.

Ο εκτυπωτής δεν χρειάζεται να είναι συνδεδεμένος στο δίκτυο για τη χρήση αυτών των τεχνολογιών απευθείας εκτύπωσης.

Χρησιμοποιήστε το Wi-Fi Direct Print για ασύρματη εκτύπωση από τις ακόλουθες συσκευές ή υπηρεσίες:

- Συσκευές iPhone, iPad ή iPod touch στις οποίες χρησιμοποιείται η εφαρμογή Apple AirPrint ή η εφαρμογή HP Smart
- Φορητές συσκευές Android στις οποίες χρησιμοποιείται η ενσωματωμένη λύση εκτύπωσης Android ή η εφαρμογή HP Smart
- Υπολογιστές και συσκευές Mac στις οποίες χρησιμοποιείται το HP ePrint μέσω email (απαιτείται ενεργοποίηση των υπηρεσιών Web της HP και δήλωση του εκτυπωτή στο HP Connected)
- HP Roam
- Google Cloud Print

Για περισσότερες πληροφορίες σχετικά με την ασύρματη εκτύπωση, επισκεφθείτε τη διεύθυνση [www.hp.com/go/wirelessprinting.](http://www.hp.com/go/wirelessprinting)

Οι λειτουργίες NFC και Wi-Fi Direct Print μπορούν να ενεργοποιηθούν ή να απενεργοποιηθούν από τον πίνακα ελέγχου του εκτυπωτή.

- <span id="page-78-0"></span>1. Στην αρχική οθόνη στον πίνακα ελέγχου του εκτυπωτή, μεταβείτε στην εφαρμογή Ρυθμίσεις και, στη συνέχεια, επιλέξτε το εικονίδιο Ρυθμίσεις.
- 2. Ανοίξτε τα ακόλουθα μενού:
	- α. Δικτύωση
	- β. Wi-Fi Direct
	- γ. Κατάσταση
- 3. Επιλέξτε Ενεργοποίηση και στη συνέχεια, επιλέξτε ΟΚ για να ενεργοποιήσετε την ασύρματη εκτύπωση.

**ΣΉΜΕΙΩΣΗ:** Σε περιβάλλοντα όπου υπάρχουν εγκατεστημένα περισσότερα από ένα μοντέλα του ίδιου εκτυπωτή, μπορεί να είναι χρήσιμο να εκχωρήσετε σε κάθε εκτυπωτή ένα μοναδικό όνομα Wi-Fi Direct, ώστε να αναγνωρίζονται πιο εύκολα οι εκτυπωτές που υποστηρίζουν εκτύπωση Wi-Fi Direct. Τα ονόματα σύνδεσης ασύρματου δικτύου, π.χ. Wi-Fi, Wi-Fi Direct, κ.λπ. είναι διαθέσιμα στην οθόνη "Πληροφορίες", εάν πατήσετε ή αγγίξετε το κουμπί πληροφοριών **ο** στον πίνακα ελέγχου του εκτυπωτή και έπειτα ενεργοποιήσετε την επιλογή δικτύου <del>- Σ</del> ή την επιλογή ασύρματης σύνδεσης (\*<sub>1</sub>).

Για να αλλάξετε το όνομα Wi-Fi Direct του εκτυπωτή, ακολουθήστε την παρακάτω διαδικασία:

- 1. Στην αρχική οθόνη στον πίνακα ελέγχου του εκτυπωτή, μεταβείτε στην εφαρμογή Ρυθμίσεις και, στη συνέχεια, επιλέξτε το εικονίδιο Ρυθμίσεις.
- 2. Ανοίξτε τα ακόλουθα μενού:
	- α. Δικτύωση
	- β. Wi-Fi Direct
	- γ. Όνομα Wi-Fi Direct
- 3. Χρησιμοποιήστε το πληκτρολόγιο για να αλλάξετε το όνομα στο πεδίο κειμένου Όνομα Wi-Fi Direct. Επιλέξτε OK.

## HP ePrint μέσω email

Χρησιμοποιήστε το HP ePrint για να εκτυπώσετε έγγραφα στέλνοντάς τα ως συνημμένα e-mail στη διεύθυνση e-mail του εκτυπωτή από οποιαδήποτε συσκευή με δυνατότητα αποστολής και λήψης e-mail.

Για να χρησιμοποιήσετε το HP ePrint, ο εκτυπωτής πρέπει να πληροί τις εξής απαιτήσεις:

- Ο εκτυπωτής πρέπει να είναι συνδεδεμένος σε ενσύρματο ή ασύρματο δίκτυο και να έχει πρόσβαση στο Internet.
- Οι Υπηρεσίες Web της HP πρέπει να έχουν ενεργοποιηθεί στον εκτυπωτή και ο εκτυπωτής πρέπει να έχει δηλωθεί στο HP Connected.

Ακολουθήστε την παρακάτω διαδικασία για να ενεργοποιήσετε τις Υπηρεσίες Web HP και να εγγραφείτε στο HP Connected:

- 1. Ανοίξτε τον Ενσωματωμένο διακομιστή Web (EWS) της HP:
	- α. Εντοπίστε τη διεύθυνση IP του εκτυπωτή. Στον πίνακα ελέγχου του εκτυπωτή, πατήστε το κουμπί και κατόπιν χρησιμοποιήστε τα πλήκτρα βέλους για να επιλέξετε το μενού Ethernet . Πατήστε το κουμπί OK για να ανοίξετε το μενού και να εμφανίσετε τη διεύθυνση IP ή το όνομα του κεντρικού υπολογιστή.

<span id="page-79-0"></span>β. Σε έναν υπολογιστή που είναι συνδεδεμένος στο ίδιο δίκτυο με τον εκτυπωτή, ανοίξτε ένα πρόγραμμα περιήγησης στο web. Πληκτρολογήστε στη γραμμή διευθύνσεων τη διεύθυνση IP ή το όνομα κεντρικού υπολογιστή, ακριβώς όπως εμφανίζεται στον πίνακα ελέγχου του εκτυπωτή. Πατήστε το πλήκτρο Enter στο πληκτρολόγιο του υπολογιστή. Θα ανοίξει ο EWS.

### https://10.10.XXXXX/

- **Ξ? ΣΗΜΕΙΩΣΗ:** Εάν στο πρόγραμμα περιήγησης web εμφανιστεί ένα μήνυμα που υποδεικνύει ότι η τοποθεσία Web ενδέχεται να μην είναι ασφαλής, επιλέξτε το στοιχείο για να συνεχίσετε στην τοποθεσία Web. Η πρόσβαση σε αυτήν την τοποθεσία Web δεν θα προκαλέσει ζημιά στον υπολογιστή.
- 2. Κάντε κλικ στην καρτέλα Υπηρεσίες Web HP.
- 3. Ορίστε την επιλογή ενεργοποίησης των Υπηρεσιών Web.

Ξ<sup>39</sup> ΣΗΜΕΙΩΣΗ: Η ενεργοποίηση των υπηρεσιών Web ενδέχεται να διαρκέσει αρκετά λεπτά.

4. Μεταβείτε στη διεύθυνση [www.hpconnected.com](http://www.hpconnected.com) για να δημιουργήσετε ένα λογαριασμό HP ePrint και να ολοκληρώσετε τη διαδικασία ρύθμισης.

### **AirPrint**

Η απευθείας εκτύπωση με χρήση του AirPrint της Apple υποστηρίζεται για τις συσκευές με iOS και τους υπολογιστές Mac με λειτουργικό σύστημα macOS 10.7 Lion ή νεότερη έκδοση. Χρησιμοποιήστε τη λειτουργία AirPrint για να εκτυπώσετε απευθείας στον εκτυπωτή από iPad, iPhone (3GS ή νεότερο μοντέλο) ή iPod touch (τρίτης γενιάς ή νεότερη έκδοση) στις παρακάτω εφαρμογές για φορητές συσκευές:

- Mail
- **Photos**
- Safari
- iBooks
- Επιλεγμένες εφαρμογές άλλων κατασκευαστών

Για να χρησιμοποιήσετε τη λειτουργία AirPrint, ο εκτυπωτής πρέπει να είναι συνδεδεμένος στο ίδιο δίκτυο (υποδίκτυο) με τη συσκευή Apple. Για περισσότερες πληροφορίες σχετικά με τη χρήση της λειτουργίας AirPrint και τους εκτυπωτές ΗΡ που είναι συμβατοί με τη λειτουργία AirPrint, μεταβείτε στη διεύθυνση [www.hp.com/go/MobilePrinting.](http://www.hp.com/go/MobilePrinting)

ΣΗΜΕΙΩΣΗ: Προτού χρησιμοποιήσετε τη λειτουργία AirPrint με σύνδεση USB, επιβεβαιώστε τον αριθμό έκδοσης. Η έκδοση 1.3 του AirPrint, καθώς και οι προηγούμενες εκδόσεις, δεν υποστηρίζουν συνδέσεις USB.

## Ενσωματωμένη εκτύπωση Android

Η ενσωματωμένη λύση εκτύπωσης της HP για Android και Kindle επιτρέπει στις φορητές συσκευές να βρίσκουν αυτόματα και να εκτυπώνουν σε εκτυπωτές HP που είναι συνδεδεμένοι στο δίκτυο ή βρίσκονται εντός εμβέλειας του ασύρματου δικτύου για εκτύπωση μέσω Wi-Fi Direct.

Η λύση εκτύπωσης είναι ενσωματωμένη σε πολλές εκδόσεις του λειτουργικού συστήματος.

Ξες ΣΗΜΕΙΩΣΗ: Εάν η εκτύπωση δεν είναι διαθέσιμη στη συσκευή σας, μεταβείτε στην τοποθεσία <u>Google Play ></u> [Εφαρμογές Android](https://play.google.com/store/apps/details?id=com.hp.android.printservice) και εγκαταστήσετε την Προσθήκη HP Print Service.

Για περισσότερες πληροφορίες σχετικά με τη χρήση της ενσωματωμένης λύσης εκτύπωσης Android και τις υποστηριζόμενες συσκευές Android, μεταβείτε στη διεύθυνση [www.hp.com/go/MobilePrinting](http://www.hp.com/go/MobilePrinting).

# Εκτύπωση από μονάδα flash USB

## Εισαγωγή

Αυτός ο εκτυπωτής παρέχει τη δυνατότητα εκτύπωσης μέσω θύρας USB με εύκολη πρόσβαση, για να εκτυπώνετε αρχεία γρήγορα χωρίς να τα στέλνετε από υπολογιστή. Ο εκτυπωτής δέχεται τυπικές μονάδες flash USB στη θύρα USB, που βρίσκεται κοντά στον πίνακα ελέγχου. Η θύρα USB του πίνακα ελέγχου υποστηρίζει τους εξής τύπους αρχείων:

- .pdf
- .prn
- .pcl
- .ps
- .cht
- Ενεργοποίηση της θύρας USB για εκτύπωση
- [Εκτύπωση εγγράφων USB](#page-82-0)

## Ενεργοποίηση της θύρας USB για εκτύπωση

Η θύρα USB είναι απενεργοποιημένη από προεπιλογή. Πριν χρησιμοποιήσετε αυτή τη λειτουργία, ενεργοποιήστε τη θύρα USB. Για να ενεργοποιήσετε τη θύρα, ακολουθήστε μία από τις εξής μεθόδους:

### Μέθοδος 1: Ενεργοποίηση της θύρας USB από τα μενού του πίνακα ελέγχου του εκτυπωτή

- 1. Στην αρχική οθόνη στον πίνακα ελέγχου του εκτυπωτή, μεταβείτε στην εφαρμογή Ρυθμίσεις και, στη συνέχεια, επιλέξτε το εικονίδιο Ρυθμίσεις.
- 2. Ανοίξτε τα ακόλουθα μενού
	- α. Αντιγραφή/Εκτύπωση ή Εκτύπωση
	- β. Ενεργοποίηση εκτύπωσης από μονάδα USB
- 3. Ενεργοποιήστε την επιλογή Ενεργοποιημένη.

### Μέθοδος 2: Ενεργοποίηση της θύρας USB από τον Ενσωματωμένο διακομιστή Web (EWS) της HP (μόνο για εκτυπωτές συνδεδεμένους σε δίκτυο)

1. Βρείτε τη διεύθυνση IP του εκτυπωτή: Στην αρχική οθόνη του πίνακα ελέγχου του εκτυπωτή, επιλέξτε το εικονίδιο πληροφοριών (\*) και μετά επιλέξτε το εικονίδιο δικτύου  $\frac{1}{24}$  για να εμφανιστεί η διεύθυνση IP ή το όνομα του κεντρικού υπολογιστή.

<span id="page-82-0"></span>2. Ανοίξτε ένα πρόγραμμα περιήγησης στο web και πληκτρολογήστε στη γραμμή διευθύνσεων τη διεύθυνση IP ακριβώς όπως εμφανίζεται στον πίνακα ελέγχου του εκτυπωτή. Πατήστε το πλήκτρο Enter στο πληκτρολόγιο του υπολογιστή. Θα ανοίξει ο EWS.

https://10.10.XXXXX/

<u><sup>2</sup>ΣΗΜΕΙΩΣΗ:</u> Εάν στο πρόγραμμα περιήγησης στο web εμφανιστεί το μήνυμα **Υπάρχει κάποιο πρόβλημα** με το πιστοποιητικό ασφαλείας αυτής της τοποθεσίας Web όταν προσπαθήσετε να ανοίξετε τον EWS, επιλέξτε Συνέχεια στην τοποθεσία web (δεν προτείνεται).

Δεν υπάρχει κανένας κίνδυνος για τον υπολογιστή σας, εάν επιλέξετε Συνέχεια στην τοποθεσία Web (δεν προτείνεται) κατά την περιήγηση εντός του διακομιστή EWS για τον εκτυπωτή HP.

- 3. Επιλέξτε την καρτέλα Αντιγραφή/Εκτύπωση για μοντέλα πολυλειτουργικών εκτυπωτών ή την καρτέλα Εκτύπωση για μοντέλα εκτυπωτή μίας λειτουργίας.
- 4. Στο αριστερό μενού, επιλέξτε Ρυθμίσεις εκτύπωσης από μονάδα USB.
- 5. Επιλέξτε Ενεργοποίηση εκτύπωσης από μονάδα USB.
- 6. Κάντε κλικ στο κουμπί Εφαρμογή.

## Εκτύπωση εγγράφων USB

- 1. Τοποθετήστε τη μονάδα flash USB στη θύρα USB εύκολης πρόσβασης.
- ΣΗΜΕΙΩΣΗ: Η θύρα ενδέχεται να είναι καλυμμένη. Σε ορισμένους εκτυπωτές, το κάλυμμα ανοίγει. Σε άλλα μοντέλα εκτυπωτών, πρέπει να τραβήξετε το κάλυμμα προς τα έξω για να το αφαιρέσετε.
- 2. Στην αρχική οθόνη του πίνακα ελέγχου του εκτυπωτή, επιλέξτε Εκτύπωση και, στη συνέχεια, επιλέξτε Εκτύπωση από μονάδα USB.
- 3. Επιλέξτε το στοιχείο Επιλογή, επιλέξτε το όνομα του εγγράφου που θέλετε να εκτυπώσετε και μετά επιλέξτε το στοιχείο Επιλογή.
	- **Ξ? ΣΗΜΕΙΩΣΗ:** Το έγγραφο μπορεί να βρίσκεται σε κάποιον φάκελο. Ανοίξτε τους φακέλους, όπως απαιτείται.
- 4. Για να προσαρμόσετε τον αριθμό των αντιγράφων, επιλέξτε το πεδίο για τον αριθμό των αντιγράφων. Χρησιμοποιήστε το πληκτρολόγιο για να εισαγάγετε τον αριθμό των αντιτύπων που θέλετε να εκτυπώσετε.
- 5. Για να εκτυπώσετε το έγγραφο, επιλέξτε Εκτύπωση.

## Εκτύπωση με χρήση της θύρας USB 2.0 υψηλής ταχύτητας (ενσύρματα)

## Ενεργοποίηση της θύρας USB υψηλής ταχύτητας για εκτύπωση

Αυτός ο εκτυπωτής διαθέτει μια θύρα USB 2.0 υψηλής ταχύτητας για ενσύρματη εκτύπωση μέσω USB. Η θύρα βρίσκεται στην περιοχή των θυρών διασύνδεσης, στο πίσω μέρος του εκτυπωτή και είναι απενεργοποιημένη από προεπιλογή. Για να ενεργοποιήσετε τη θύρα, ακολουθήστε μία από τις εξής μεθόδους. Αφού ενεργοποιηθεί η θύρα, εγκαταστήστε το λογισμικό του προϊόντος για να εκτυπώνετε μέσω αυτής της θύρας.

### Μέθοδος 1: Ενεργοποίηση της θύρας USB 2.0 υψηλής ταχύτητας από τα μενού του πίνακα ελέγχου του εκτυπωτή

- 1. Στην αρχική οθόνη στον πίνακα ελέγχου του εκτυπωτή, μεταβείτε στην εφαρμογή Ρυθμίσεις και, στη συνέχεια, επιλέξτε το εικονίδιο Ρυθμίσεις.
- 2. Ανοίξτε τα ακόλουθα μενού
	- α. Γενικά
	- β. Ενεργοποίηση συσκευής USB
- 3. Ενεργοποιήστε την επιλογή Ενεργοποιημένη.

### Μέθοδος 2: Ενεργοποίηση της θύρας USB 2.0 υψηλής ταχύτητας από τον Ενσωματωμένο διακομιστή Web (EWS) της HP (μόνο για εκτυπωτές συνδεδεμένους σε δίκτυο)

- 1. Βρείτε τη διεύθυνση IP του εκτυπωτή: Στην αρχική οθόνη του πίνακα ελέγχου του εκτυπωτή, επιλέξτε το εικονίδιο πληροφοριών ← και μετά επιλέξτε το εικονίδιο δικτύου - ξ για να εμφανιστεί η διεύθυνση IP ή το όνομα του κεντρικού υπολογιστή.
- 2. Ανοίξτε ένα πρόγραμμα περιήγησης στο web και πληκτρολογήστε στη γραμμή διευθύνσεων τη διεύθυνση IP ακριβώς όπως εμφανίζεται στον πίνακα ελέγχου του εκτυπωτή. Πατήστε το πλήκτρο Enter στο πληκτρολόγιο του υπολογιστή. Θα ανοίξει ο EWS.

https://10.10.XXXXX/

ΣΗΜΕΙΩΣΗ: Εάν στο πρόγραμμα περιήγησης στο web εμφανιστεί το μήνυμα Υπάρχει κάποιο πρόβλημα με το πιστοποιητικό ασφαλείας αυτής της τοποθεσίας Web όταν προσπαθήσετε να ανοίξετε τον EWS, επιλέξτε Συνέχεια στην τοποθεσία web (δεν προτείνεται).

Δεν υπάρχει κανένας κίνδυνος για τον υπολογιστή σας, εάν επιλέξετε **Συνέχεια στην τοποθεσία Web (δεν** προτείνεται) κατά την περιήγηση εντός του διακομιστή EWS για τον εκτυπωτή HP.

- 3. Επιλέξτε την καρτέλα Ασφάλεια.
- 4. Στην αριστερή πλευρά της οθόνης, επιλέξτε Γενική ασφάλεια.
- 5. Μετακινηθείτε προς τα κάτω στις Θύρες υλικού και επιλέξτε το πλαίσιο ελέγχου για να ενεργοποιήσετε και τα δύο στοιχεία:
	- Ενεργοποίηση συσκευής USB
	- Ενεργοποίηση λειτουργίας τοποθέτησης και άμεσης λειτουργίας συσκευής USB κεντρικού υπολογιστή
- 6. Κάντε κλικ στο κουμπί Apply (Εφαρμογή).

# 5 Αντιγραφή

- **[Δημιουργία αντιγράφου](#page-85-0)**
- [Αντιγραφή και των δύο όψεων \(διπλής όψης\)](#page-87-0)
- **[Πρόσθετες επιλογές κατά την αντιγραφή](#page-89-0)**
- [Πρόσθετες εργασίες αντιγραφής](#page-92-0)

### Περισσότερες πληροφορίες

Οι παρακάτω πληροφορίες είναι σωστές κατά τη δημοσίευση του παρόντος.

Για βίντεο βοήθειας, επισκεφτείτε τη διεύθυνση [www.hp.com/videos/LaserJet](http://www.hp.com/videos/LaserJet).

Για πρόσφατες πληροφορίες, επισκεφτείτε τη διεύθυνση [www.hp.com/support/colorljE67650mfp](http://www.hp.com/support/colorljE67650mfp) ή [www.hp.com/support/colorljE67660mfp.](http://www.hp.com/support/colorljE67660mfp)

Η βοήθεια που σας παρέχει η HP για τον εκτυπωτή περιλαμβάνει τις παρακάτω πληροφορίες:

- Εγκατάσταση και διαμόρφωση
- Εκμάθηση και χρήση
- Επίλυση προβλημάτων
- Λήψη ενημερώσεων λογισμικού και υλικολογισμικού
- Συμμετοχή σε φόρουμ υποστήριξης
- Εγγύηση και ρυθμιστικές πληροφορίες

## <span id="page-85-0"></span>Δημιουργία αντιγράφου

Ακολουθήστε αυτά τα βήματα για να δημιουργήσετε ένα αντίγραφο από τη γυάλινη επιφάνεια του σαρωτή ή τον τροφοδότη εγγράφων.

- 1. Τοποθετήστε το έγγραφο με την όψη προς τα κάτω στη γυάλινη επιφάνεια του σαρωτή ή τοποθετήστε το με την όψη προς τα επάνω στον τροφοδότη εγγράφων και προσαρμόστε τους οδηγούς χαρτιού στο μέγεθος του εγγράφου.
- 2. Στην αρχική οθόνη του πίνακα ελέγχου του προϊόντος, επιλέξτε Αντιγραφή.
- 3. Επιλέξτε τις ρυθμίσεις από το μενού Πλευρές και το μενού Χρώμα/Ασπρόμαυρο (έγχρωμοι εκτυπωτές) και κατόπιν επιλέξτε Τέλος.
- 4. Εάν χρησιμοποιείτε μια Γρήγορη ρύθμιση, επιλέξτε Φόρτωση στην περιοχή Γρήγορες ρυθμίσεις και προεπιλογές. Επιλέξτε τη Γρήγορη ρύθμιση από τη λίστα και κατόπιν επιλέξτε Φόρτωση στην κάτω δεξιά γωνία.
- **Ξ? ΣΗΜΕΙΩΣΗ:** Οι **Γρήγορες ρυθμίσεις** είναι προκαθορισμένες ρυθμίσεις αντιγραφής για διάφορους τύπους τελικών εγγράφων, όπως Κείμενο, Φωτογραφία και Υψηλή ποιότητα.
- 5. Για να προσαρμόσετε ρυθμίσεις, όπως Σμίκρυνση/Μεγέθυνση και Προσανατολισμός περιεχομένου, πατήστε Επιλογές στην κάτω αριστερή γωνία και κατόπιν ορίστε τις ρυθμίσεις από τα μενού Επιλογές. Εάν σας ζητηθεί, επιλέξτε Τέλος.
- 6. Προαιρετική προεπισκόπηση: Πατήστε τη δεξιά πλευρά της οθόνης για να κάνετε προεπισκόπηση του εγγράφου. Μπορείτε να χρησιμοποιήσετε τα κουμπιά Ανάπτυξη και Σύμπτυξη που βρίσκονται στην αριστερή πλευρά του παραθύρου προεπισκόπησης, για να αναπτύξετε και να συμπτύξετε την οθόνη προεπισκόπησης.

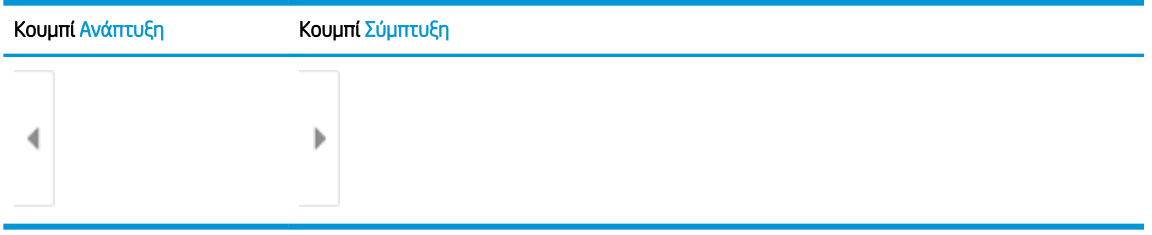

#### Πίνακας 5-1 Προεπισκόπηση στοιχείων ελέγχου παραθύρου

Χρησιμοποιήστε τα κουμπιά που βρίσκονται στη δεξιά πλευρά της οθόνης, για να προσαρμόσετε τις επιλογές προεπισκόπησης και να αναδιατάξετε, να περιστρέψετε, να εισαγάγετε ή να αφαιρέσετε σελίδες.

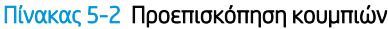

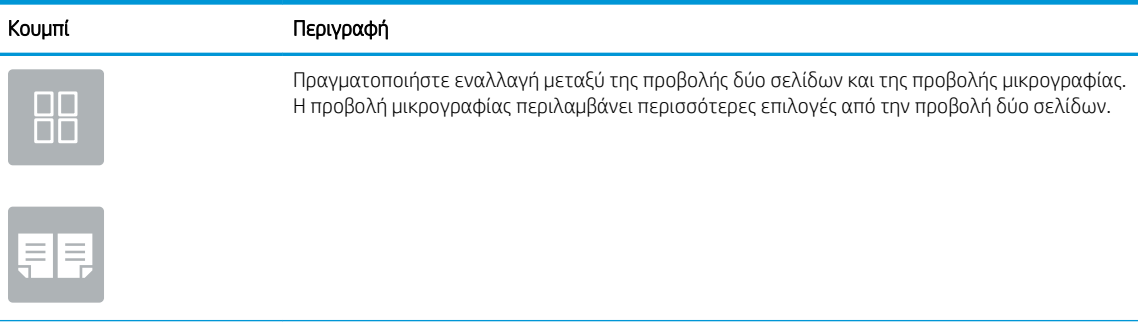

# Κουμπί Περιγραφή Μεγεθύνετε ή σμικρύνετε την επιλεγμένη σελίδα. ΣΗΜΕΙΩΣΗ: Επιλέξτε μόνο μία σελίδα τη φορά για να χρησιμοποιήσετε αυτά τα κουμπιά. Περιστρέψτε τη σελίδα κατά 180 μοίρες. ΣΗΜΕΙΩΣΗ: Αυτό το κουμπί είναι διαθέσιμο μόνο στην προβολή μικρογραφίας. Διαγράψτε τις επιλεγμένες σελίδες. ΣΗΜΕΙΩΣΗ: Αυτό το κουμπί είναι διαθέσιμο μόνο στην προβολή μικρογραφίας. Αναδιατάξτε τις σελίδες μέσα στο έγγραφο. Επιλέξτε μία ή περισσότερες σελίδες και μετακινήστε τις προς τα αριστερά ή δεξιά. ΣΗΜΕΙΩΣΗ: Αυτά τα κουμπιά είναι διαθέσιμα μόνο στην προβολή μικρογραφίας. Προσθέστε μια σελίδα στο έγγραφο. Ο εκτυπωτής εμφανίζει μήνυμα για τη σάρωση επιπλέον σελίδων. Καταργήστε τις αλλαγές που έγιναν στην προεπισκόπηση και ξεκινήστε από την αρχή.

### Πίνακας 5-2 Προεπισκόπηση κουμπιών (συνέχεια)

- 7. Για να προσαρμόσετε τον αριθμό των αντιγράφων, πατήστε το πλαίσιο στα αριστερά του κουμπιού Αντιγραφή και κατόπιν επιλέξτε τον αριθμό των αντιγράφων από το πληκτρολόγιο που ανοίγει. Επιλέξτε το κουμπί Κλείσιμο **, για να κλείσετε το πληκτρολόγιο.**
- 8. Όταν ετοιμαστεί το έγγραφο, επιλέξτε Αντιγραφή για να ξεκινήσει η αντιγραφή.

# <span id="page-87-0"></span>Αντιγραφή και των δύο όψεων (διπλής όψης)

- 1. Τοποθετήστε το έγγραφο με την όψη προς τα κάτω στη γυάλινη επιφάνεια του σαρωτή ή τοποθετήστε το με την όψη προς τα επάνω στον τροφοδότη εγγράφων και προσαρμόστε τους οδηγούς χαρτιού στο μέγεθος του εγγράφου.
- 2. Στην αρχική οθόνη του πίνακα ελέγχου του προϊόντος, επιλέξτε Αντιγραφή.
- 3. Επιλέξτε το βέλος κάτω από το στοιχείο Όψεις για να δείτε τις διαθέσιμες επιλογές.
- 4. Στην ενότητα Όψεις πρωτοτύπου ορίστε την επιλογή που περιγράφει το πρωτότυπο έγγραφο:
	- Χρησιμοποιήστε την επιλογή μονής όψης για πρωτότυπα που έχουν εκτυπωθεί στη μία πλευρά της σελίδας.
	- Χρησιμοποιήστε την επιλογή Διπλής όψης για πρωτότυπα που έχουν εκτυπωθεί και στις δύο όψεις της σελίδας.
	- Ενεργοποιήστε ή απενεργοποιήστε την επιλογή Σελίδες με την όψη προς τα πάνω για να προσδιορίσετε την ακμή αναστροφής της σελίδας για ένα πρωτότυπο διπλής όψης.
- 5. Στην ενότητα Όψεις τελικού εγγράφου, επιλέξτε ένα από τα παρακάτω:
	- Αντιστοίχιση με το πρωτότυπο: Η έξοδος θα αντιστοιχεί στη μορφή του πρωτοτύπου. Για παράδειγμα, εάν το πρωτότυπο είναι μονής όψης, η έξοδος θα είναι μονής όψης. Ωστόσο, εάν ο διαχειριστής έχει περιορίσει την εκτύπωση μονής όψης και το πρωτότυπο είναι μονής όψης, η έξοδος θα είναι διπλής όψης σε στυλ βιβλίου.
	- ΣΗΜΕΙΩΣΗ: Αυτή η δυνατότητα δεν είναι διαθέσιμη για όλες τις εκδόσεις υλικολογισμικού. Για να χρησιμοποιήσετε αυτήν τη λειτουργία, ενδέχεται να χρειαστεί να ενημερώσετε το υλικολογισμικό του εκτυπωτή.
	- Μονής όψης: Η έξοδος θα είναι μονής όψης. Ωστόσο, εάν ο διαχειριστής έχει περιορίσει την εκτύπωση μονής όψης, η έξοδος θα είναι διπλής όψης σε στυλ βιβλίου.
	- Διπλής όψης: Η έξοδος θα είναι διπλής όψης.
	- Ενεργοποιήστε ή απενεργοποιήστε την επιλογή Σελίδες με την όψη προς τα πάνω για να προσδιορίσετε την ακμή αναστροφής της σελίδας για την εκτύπωση διπλής όψης.
- 6. Επιλέξτε Τέλος.
- 7. Προσαρμόστε οποιεσδήποτε άλλες ρυθμίσεις χρειάζεται. Επιλέξτε Τέλος σε κάθε ρύθμιση, εάν σας ζητηθεί.
- 8. Προαιρετική προεπισκόπηση: Πατήστε τη δεξιά πλευρά της οθόνης για να κάνετε προεπισκόπηση του εγγράφου. Μπορείτε να χρησιμοποιήσετε τα κουμπιά Ανάπτυξη και Σύμπτυξη που βρίσκονται στην αριστερή πλευρά του παραθύρου προεπισκόπησης, για να αναπτύξετε και να συμπτύξετε την οθόνη προεπισκόπησης.

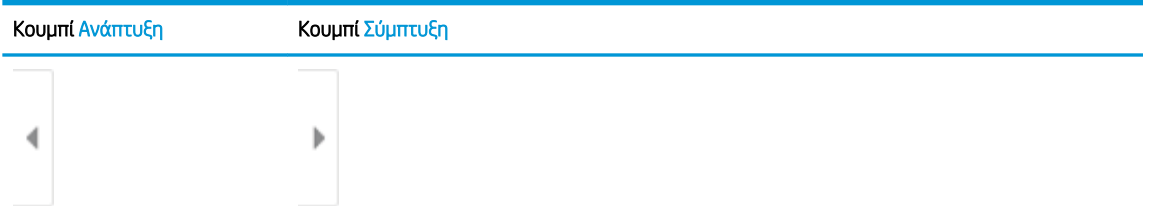

#### Πίνακας 5-3 Προεπισκόπηση στοιχείων ελέγχου παραθύρου

Χρησιμοποιήστε τα κουμπιά που βρίσκονται στη δεξιά πλευρά της οθόνης, για να προσαρμόσετε τις επιλογές προεπισκόπησης και να αναδιατάξετε, να περιστρέψετε, να εισαγάγετε ή να αφαιρέσετε σελίδες.

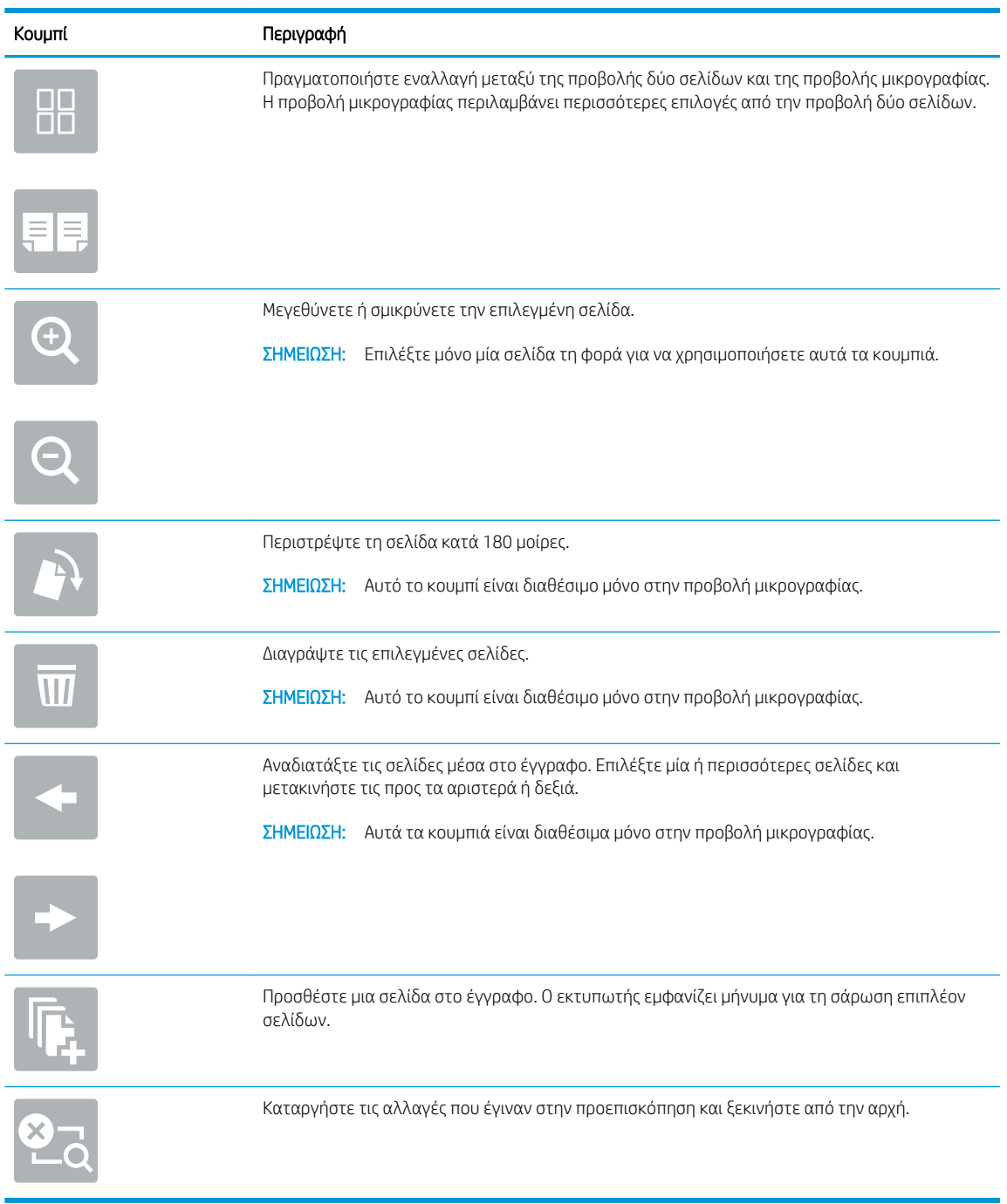

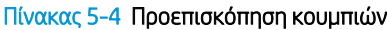

- 9. Για να προσαρμόσετε τον αριθμό των αντιγράφων, πατήστε το πλαίσιο στα αριστερά του κουμπιού Αντιγραφή και κατόπιν επιλέξτε τον αριθμό των αντιγράφων από το πληκτρολόγιο που ανοίγει. Επιλέξτε το κουμπί Κλείσιμο **, με τ**ι για να κλείσετε το πληκτρολόγιο.
- 10. Όταν ετοιμαστεί το έγγραφο, επιλέξτε Αντιγραφή για να ξεκινήσει η αντιγραφή.

# <span id="page-89-0"></span>Πρόσθετες επιλογές κατά την αντιγραφή

Οι ακόλουθες ρυθμίσεις είναι διαθέσιμες στη λίστα Επιλογές κατά την αντιγραφή.

<mark>ΕΥ</mark> ΣΗΜΕΙΩΣΗ: Η παρακάτω λίστα περιλαμβάνει το βασικό σύνολο επιλογών που είναι διαθέσιμες στους εκτυπωτές HP Enterprise MFP. Ορισμένες επιλογές δεν είναι διαθέσιμες σε όλους τους εκτυπωτές.

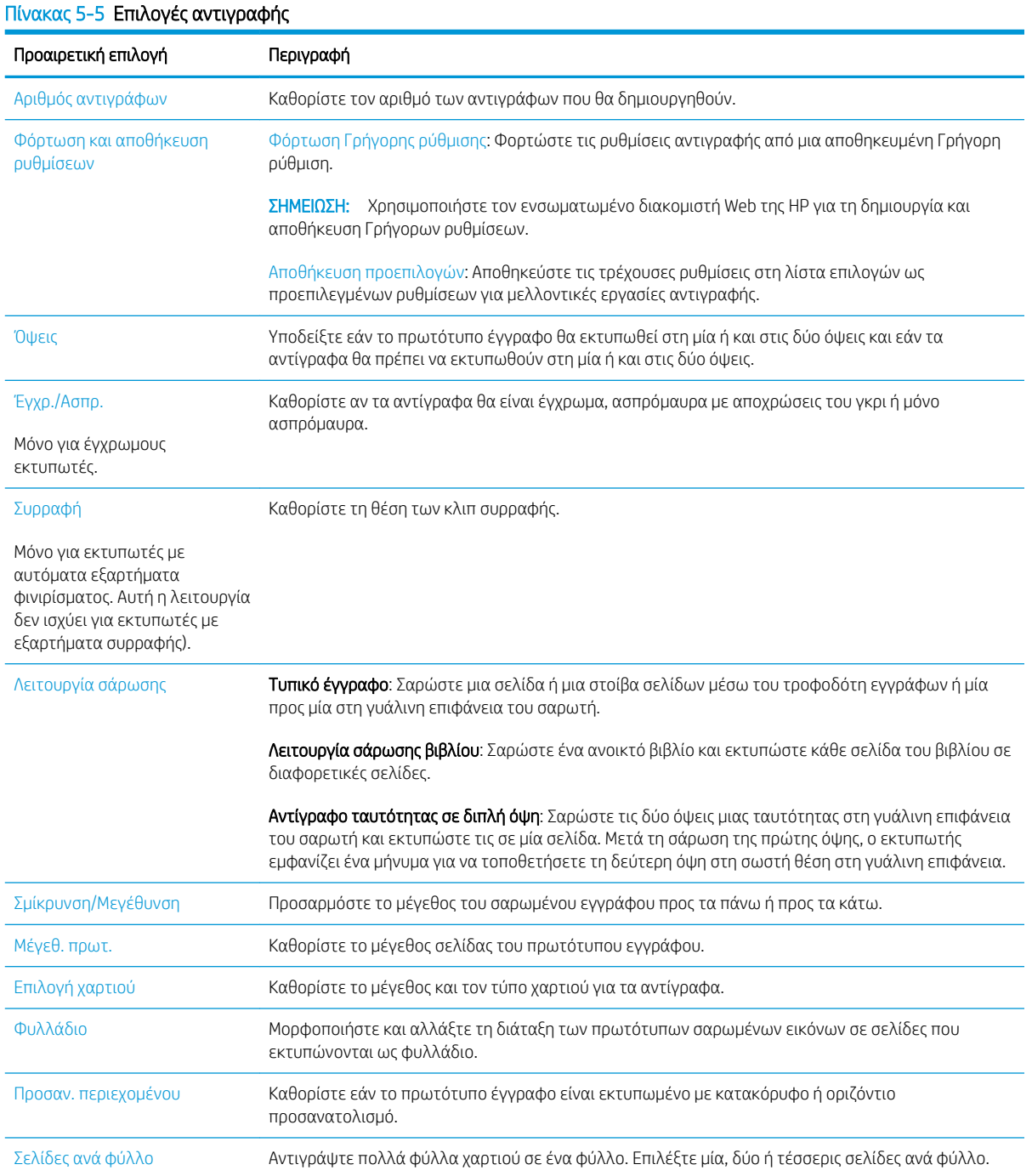

### Πίνακας 5-5 Επιλογές αντιγραφής (συνέχεια)

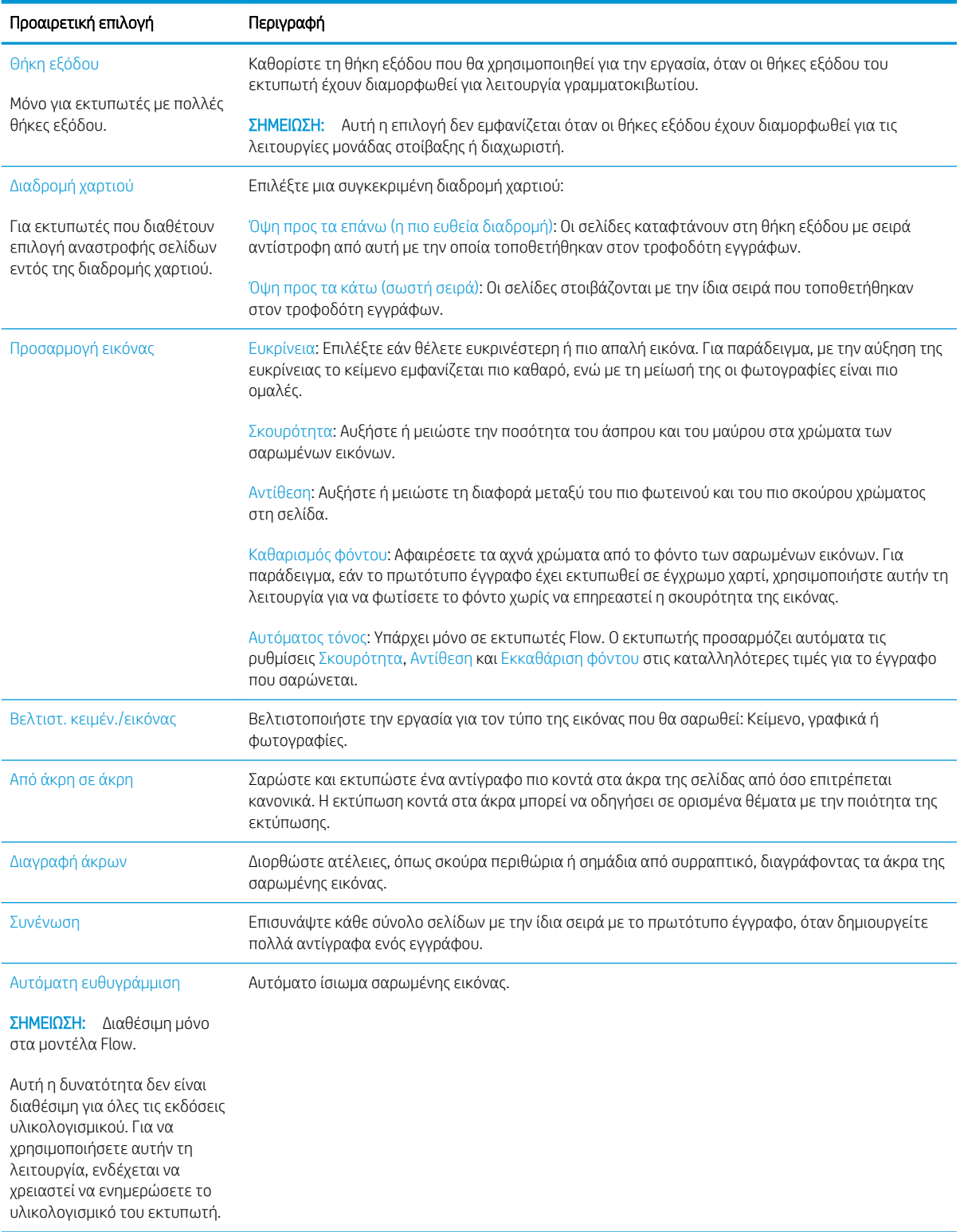

### Πίνακας 5-5 Επιλογές αντιγραφής (συνέχεια)

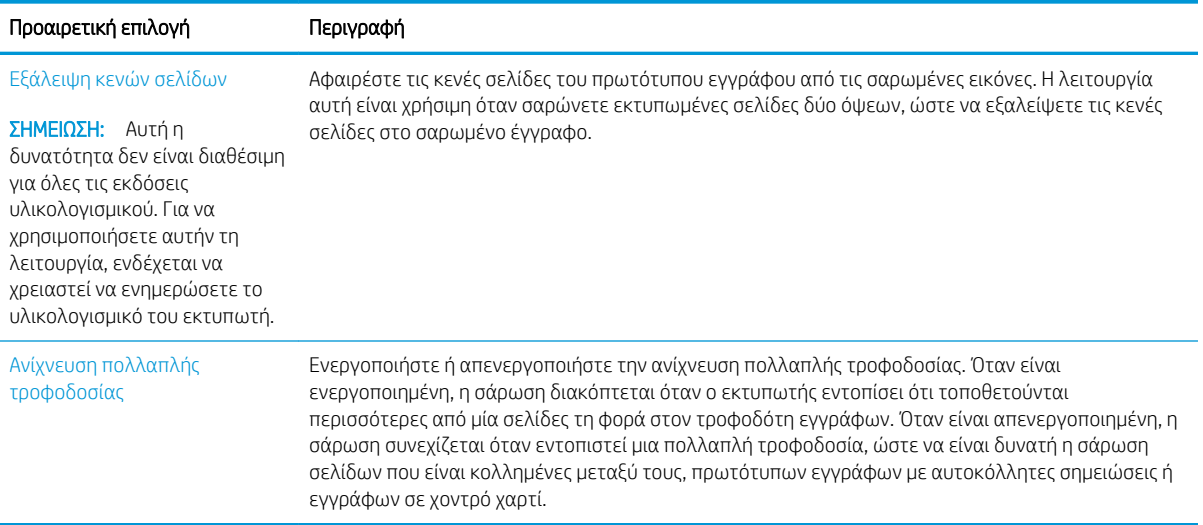

# <span id="page-92-0"></span>Πρόσθετες εργασίες αντιγραφής

Επισκεφτείτε τη διεύθυνση [www.hp.com/support/colorljE67650mfp](http://www.hp.com/support/colorljE67650mfp) ή [www.hp.com/support/colorljE67660mfp.](http://www.hp.com/support/colorljE67660mfp)

Διατίθενται οδηγίες για την εκτέλεση συγκεκριμένων εργασιών αντιγραφής, όπως:

- Αντιγραφή ή σάρωση σελίδων από βιβλία ή άλλα δεμένα έγγραφα
- Αντιγραφή εγγράφων διάφορων μεγεθών
- Αντιγραφή ή σάρωση και των δύο όψεων ταυτότητας
- Αντιγραφή ή σάρωση εγγράφου σε μορφή φυλλαδίου

# 6 Σάρωση

- [Ρύθμιση σάρωσης σε email](#page-95-0)
- [Ρύθμιση σάρωσης σε φάκελο δικτύου](#page-110-0)
- [Ρύθμιση λειτουργίας Σάρωση στο SharePoint®](#page-122-0) (Μόνο στα μοντέλα Flow)
- [Ρύθμιση σάρωσης σε μονάδα USB](#page-127-0)
- [Σάρωση σε email](#page-131-0)
- **•** [Σάρωση σε χώρο αποθήκευσης εργασιών](#page-134-0)
- **[Σάρωση σε φάκελο δικτύου](#page-137-0)**
- [Σάρωση σε SharePoint](#page-140-0)
- [Σάρωση σε μονάδα USB](#page-142-0)
- **[Πρόσθετες επιλογές κατά τη σάρωση](#page-144-0)**
- [Επαγγελματικές λύσεις HP JetAdvantage](#page-147-0)
- [Πρόσθετες εργασίες σάρωσης](#page-148-0)

### Περισσότερες πληροφορίες

Οι παρακάτω πληροφορίες είναι σωστές κατά τη δημοσίευση του παρόντος.

Για βίντεο βοήθειας, επισκεφτείτε τη διεύθυνση [www.hp.com/videos/LaserJet](http://www.hp.com/videos/LaserJet).

Για πρόσφατες πληροφορίες, επισκεφτείτε τη διεύθυνση [www.hp.com/support/colorljE67650mfp](http://www.hp.com/support/colorljE67650mfp) ή [www.hp.com/support/colorljE67660mfp.](http://www.hp.com/support/colorljE67660mfp)

Η βοήθεια που σας παρέχει η HP για τον εκτυπωτή περιλαμβάνει τις παρακάτω πληροφορίες:

- Εγκατάσταση και διαμόρφωση
- Εκμάθηση και χρήση
- Επίλυση προβλημάτων
- Λήψη ενημερώσεων λογισμικού και υλικολογισμικού
- Συμμετοχή σε φόρουμ υποστήριξης
- Εγγύηση και ρυθμιστικές πληροφορίες

# <span id="page-95-0"></span>Ρύθμιση σάρωσης σε email

- Εισαγωγή
- Πριν ξεκινήσετε
- [Βήμα 1: Άνοιγμα του Ενσωματωμένου διακομιστή Web \(EWS\) της HP](#page-96-0)
- [Βήμα 2: Διαμόρφωση των ρυθμίσεων Αναγνώρισης δικτύου](#page-96-0)
- [Βήμα 3: Διαμόρφωση της λειτουργίας Σάρωση σε email](#page-97-0)
- [Βήμα 4: Διαμόρφωση των Γρήγορων ρυθμίσεων \(προαιρετικό\)](#page-106-0)
- $B$ ήμα 5: Ρύθμιση της σάρωσης σε email για χρήση του Office 365 Outlook (προαιρετικό)

## Εισαγωγή

Ο εκτυπωτής διαθέτει μια λειτουργία με την οποία μπορεί να σαρώσει ένα έγγραφο και να το στείλει σε μία ή περισσότερες διευθύνσεις e-mail. Για να χρησιμοποιήσετε αυτή τη δυνατότητα σάρωσης, ο εκτυπωτής πρέπει να είναι συνδεδεμένος σε δίκτυο. Ωστόσο, η δυνατότητα δεν είναι διαθέσιμη μέχρι να διαμορφωθεί. Υπάρχουν δύο μέθοδοι για τη διαμόρφωση της λειτουργίας "Σάρωση σε email": ο Οδηγός ρύθμισης σάρωσης σε email για βασική χρήση και η Ρύθμιση email για προχωρημένους. Χρησιμοποιήστε τις παρακάτω πληροφορίες για να ρυθμίσετε τη λειτουργία Σάρωση σε email.

## Πριν ξεκινήσετε

Για να ρυθμίσετε τη λειτουργία Σάρωση σε email, ο εκτυπωτής πρέπει να διαθέτει ενεργή σύνδεση δικτύου.

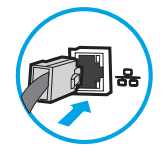

Οι διαχειριστές χρειάζονται τις παρακάτω πληροφορίες προτού ξεκινήσουν τη διαδικασία διαμόρφωσης.

- Πρόσβαση διαχειριστή στον εκτυπωτή
- Επίθημα DNS (π.χ. companyname.com)
- Διακομιστής SMTP (π.χ. smtp.mycompany.com)
- **Ξ? ΣΗΜΕΙΩΣΗ:** Εάν δεν γνωρίζετε το όνομα διακομιστή SMTP, τον αριθμό θύρας SMTP ή τις πληροφορίες ελέγχου ταυτότητας, επικοινωνήστε με την υπηρεσία παροχής email/Internet ή με το διαχειριστή του συστήματος για πληροφορίες. Μπορείτε να βρείτε συνήθως τα ονόματα διακομιστή και θύρας SMTP με μια αναζήτηση στο Internet. Για παράδειγμα, χρησιμοποιήστε όρους όπως "όνομα διακομιστή smtp Gmail" ή "όνομα διακομιστή smtp Yahoo" στην αναζήτηση.
- Απαιτήσεις ελέγχου ταυτότητας διακομιστή SMTP για τα εξερχόμενα μηνύματα email, συμπεριλαμβανομένων του ονόματος χρήστη και του κωδικού πρόσβασης που χρησιμοποιούνται για τον έλεγχο ταυτότητας, εάν υπάρχουν.

**Ξ? ΣΗΜΕΙΩΣΗ:** Συμβουλευτείτε την τεκμηρίωση της εταιρεία παροχής υπηρεσιών e-mail για πληροφορίες σχετικά με τα όρια ψηφιακής αποστολής για το λογαριασμό e-mail σας. Ορισμένες εταιρείες παροχής υπηρεσιών μπορεί να κλειδώσουν προσωρινά το λογαριασμό σας, εάν υπερβείτε το όριο αποστολής.

## <span id="page-96-0"></span>Βήμα 1: Άνοιγμα του Ενσωματωμένου διακομιστή Web (EWS) της HP

- 1. Στην αρχική οθόνη του πίνακα ελέγχου του προϊόντος, πατήστε το εικονίδιο πληροφοριών σύνδεσης και, στη συνέχεια, πατήστε το εικονίδιο Δίκτυο σε σύνδεση <del>-Σ,</del> για να εμφανιστεί η διεύθυνση IP ή το όνομα του κεντρικού υπολογιστή.
- 2. Ανοίξτε ένα πρόγραμμα περιήγησης στο Web και πληκτρολογήστε στη γραμμή διευθύνσεων τη διεύθυνση IP ή το όνομα κεντρικού υπολογιστή, ακριβώς όπως εμφανίζεται στη σελίδα διαμόρφωσης του εκτυπωτή. Πατήστε το πλήκτρο Enter στο πληκτρολόγιο του υπολογιστή. Θα ανοίξει ο EWS.

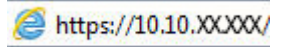

**Ξ? ΣΗΜΕΙΩΣΗ:** Εάν στο πρόγραμμα περιήγησης web εμφανιστεί ένα μήνυμα που υποδεικνύει ότι η τοποθεσία Web ενδέχεται να μην είναι ασφαλής, επιλέξτε το στοιχείο για να συνεχίσετε στην τοποθεσία Web. Η πρόσβαση σε αυτήν την τοποθεσία Web δεν θα προκαλέσει ζημιά στον υπολογιστή.

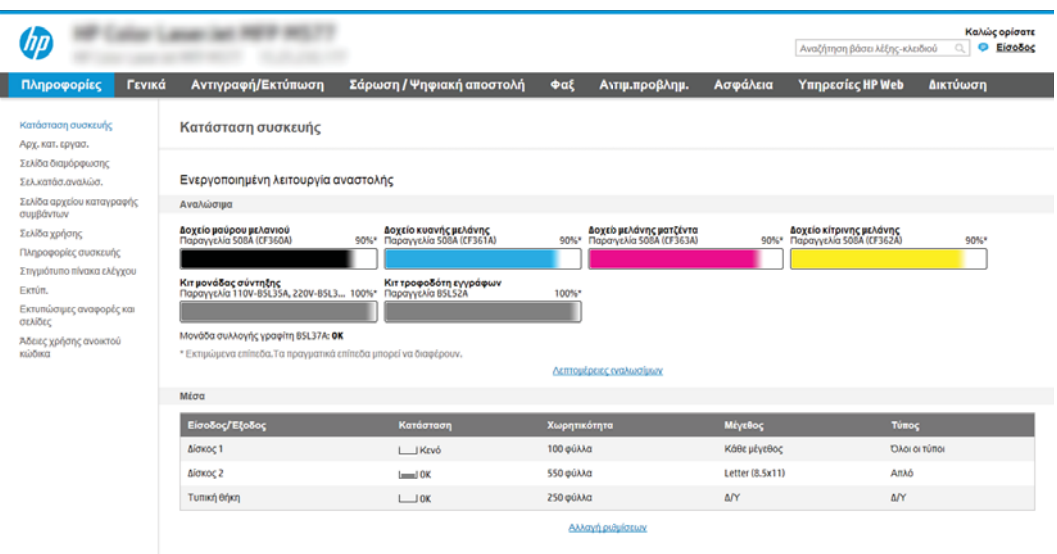

## Βήμα 2: Διαμόρφωση των ρυθμίσεων Αναγνώρισης δικτύου

ΣΗΜΕΙΩΣΗ: Η διαμόρφωση ρυθμίσεων e-mail στην καρτέλα Δικτύωση είναι ένα θέμα για προχωρημένους και μπορεί να απαιτηθεί η βοήθεια ενός διαχειριστή του συστήματος.

- 1. Χρησιμοποιώντας τις επάνω καρτέλες περιήγησης του EWS, κάντε κλικ στην επιλογή Δικτύωση.
	- <u>3</u> ΣΗΜΕΙΩΣΗ: Για τη διαμόρφωση των ρυθμίσεων δικτύου για χρήση με το Office 365, ανατρέξτε στο "Βήμα 5: Ρύθμιση της σάρωσης σε email για χρήση του Office 365 Outlook (προαιρετικό)."
- 2. Στο αριστερό παράθυρο περιήγησης, κάντε κλικ στην επιλογή Ρυθμίσεις TCP/IP. Για να αποκτήσετε πρόσβαση στην καρτέλα Αναγνώριση δικτύου του EWS, ενδέχεται να απαιτείται όνομα χρήστη/κωδικός πρόσβασης.
- 3. Στο παράθυρο διαλόγου **Ρυθμίσεις TCP/IP**, κάντε κλικ στην καρτέλα **Αναγνώριση δικτύου**.

<span id="page-97-0"></span>4. Εάν απαιτείται DNS στο δίκτυο, στην περιοχή Επίθημα τομέα TCP/IP, επαληθεύστε ότι εμφανίζεται το επίθημα DNS της εφαρμογής e-mail που χρησιμοποιείτε. Τα επιθήματα DNS έχουν την εξής μορφή: *companyname*.com, gmail.com, κ.λπ.

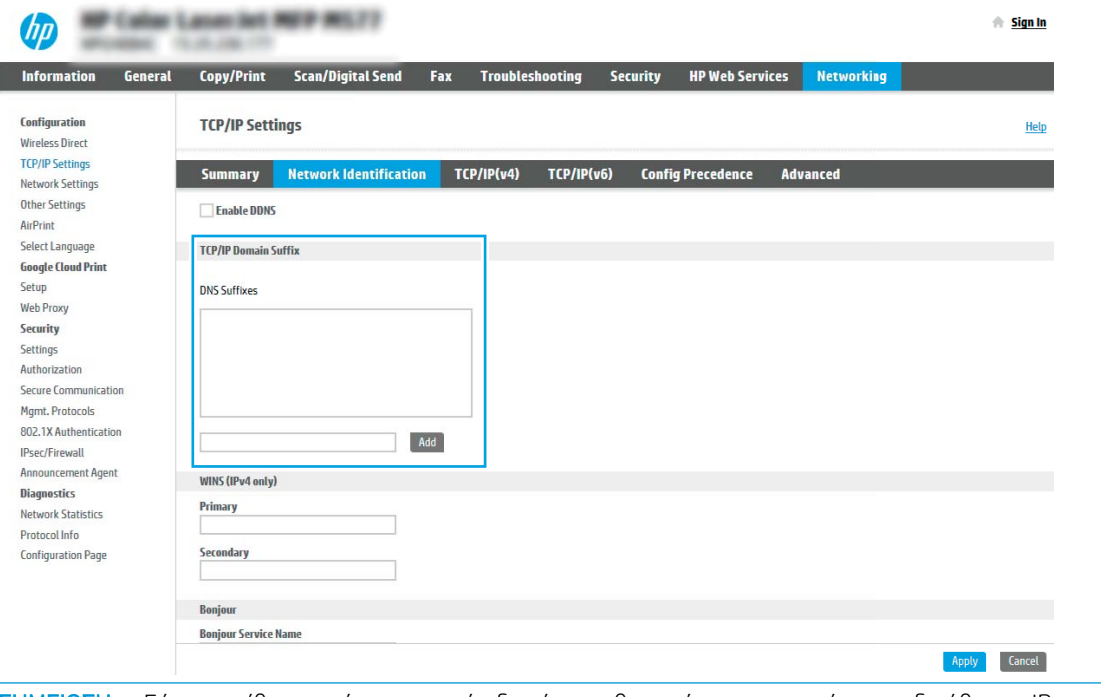

ΣΗΜΕΙΩΣΗ: Εάν το επίθημα ονόματος τομέα δεν έχει ρυθμιστεί, χρησιμοποιήστε τη διεύθυνση IP.

- 5. Κάντε κλικ στο κουμπί Apply (Εφαρμογή).
- 6. Κάντε κλικ στο κουμπί OK.

## Βήμα 3: Διαμόρφωση της λειτουργίας Σάρωση σε email

Οι δύο επιλογές για τη ρύθμιση της λειτουργίας Σάρωση σε email είναι ο **Οδηγός ρύθμισης email** για βασικές ρυθμίσεις και η Ρύθμιση email για προχωρημένους. Χρησιμοποιήστε τις παρακάτω επιλογές για να διαμορφώσετε τη λειτουργία Σάρωση σε email:

- Μέθοδος 1: Βασική διαμόρφωση μέσω του Οδηγού ρύθμισης email
- [Μέθοδος 2: Διαμόρφωση για προχωρημένους με χρήση της ρύθμισης email](#page-101-0)

### Μέθοδος 1: Βασική διαμόρφωση μέσω του Οδηγού ρύθμισης email

Αυτή η επιλογή ανοίγει τον Οδηγό ρύθμισης email στον Ενσωματωμένο διακομιστή Web (EWS) ΗΡ για βασικές ρυθμίσεις.

- 1. Στις επάνω καρτέλες περιήγησης του EWS, κάντε κλικ στην επιλογή **Σάρωση/Ψηφιακή αποστολή**.
- 2. Στο αριστερό τμήμα παραθύρου περιήγησης, κάντε κλικ στο κουμπί **Οδηγοί γρήγορης ρύθμισης email και** σάρωσης σε δίκτυο.
- 3. Στο παράθυρο διαλόγου **Οδηγοί γρήγορης ρύθμισης email και σάρωσης σε φάκελο δικτύου**, κάντε κλικ στη σύνδεση Οδηγός ρύθμισης email.
	- ΣΗΜΕΙΩΣΗ: Εάν εμφανιστεί ένα μήνυμα που υποδεικνύει ότι είναι απενεργοποιημένη η λειτουργία σάρωσης σε email, κάντε κλικ στο κουμπί Συνέχεια για να συνεχίσετε με τη διαμόρφωση των ρυθμίσεων και να ενεργοποιήσετε τη λειτουργία σάρωσης σε email μετά την ολοκλήρωσή τους.

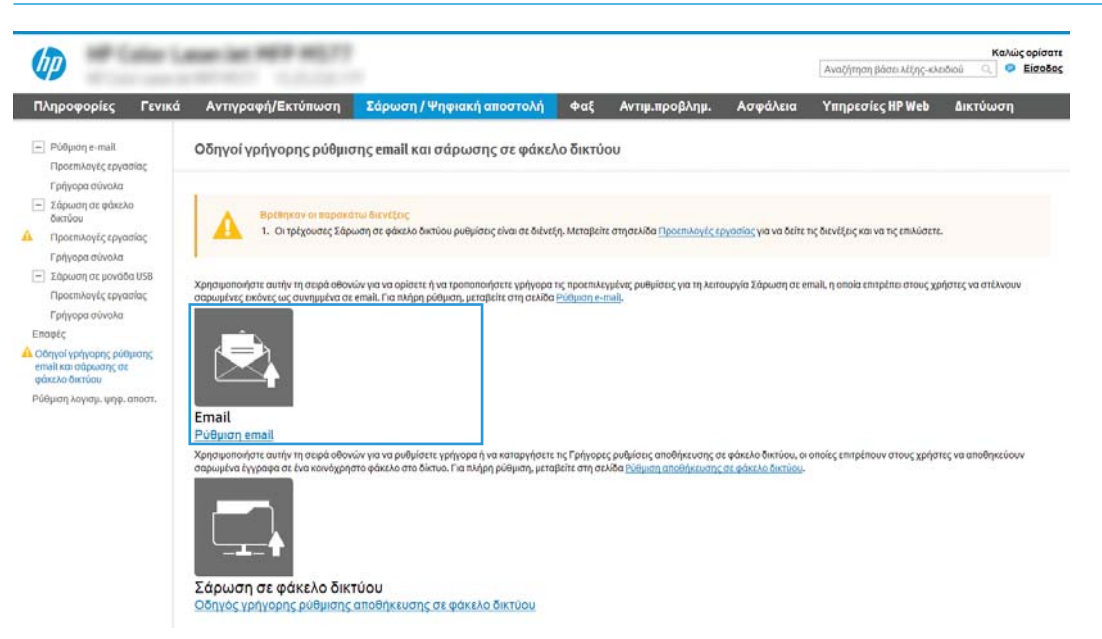

4. Στο παράθυρο διαλόγου Διαμόρφωση διακομιστών email (SMTP), επιλέξτε ένα από τα ακόλουθα και ολοκληρώστε τα βήματα:

Επιλογή 1: Χρήση ενός διακομιστή που χρησιμοποιείται ήδη από κάποια άλλη λειτουργία

**▲** Επιλέξτε το στοιχείο Χρήση ενός διακομιστή που χρησιμοποιείται ήδη από κάποια άλλη λειτουργία και, στη συνέχεια, κάντε κλικ στο κουμπί Επόμενο.

Επιλογή 2: Αναζήτηση δικτύου για διακομιστή εξερχόμενων email

ΣΗΜΕΙΩΣΗ: Η επιλογή αυτή εντοπίζει του διακομιστές SMTP εξερχομένων μόνο εντός του τείχους προστασίας.

- α. Επιλέξτε Αναζήτηση διακομιστή εξερχόμενων email στο δίκτυο και κατόπιν κάντε κλικ στην επιλογή Επόμενο.
- β. Επιλέξτε τον κατάλληλο διακομιστή από τη λίστα Διαμόρφωση διακομιστή εξερχόμενων email (SMTP) και, στη συνέχεια, κάντε κλικ στο κουμπί Επόμενο.
- γ. Ορίστε την επιλογή που περιγράφει τις απαιτήσεις ελέγχου ταυτότητας του διακομιστή:
	- Ο διακομιστής δεν απαιτεί πιστοποίηση: Επιλέξτε Ο διακομιστής δεν απαιτεί έλεγχο ταυτότητας και, στη συνέχεια, κάντε κλικ στο κουμπί Επόμενο.

-Ή-

– Ο διακομιστής απαιτεί πιστοποίηση: Στην αναπτυσσόμενη λίστα, ορίστε μια επιλογή πιστοποίησης:

○ Χρήση των διαπιστευτηρίων του χρήστη για σύνδεση μετά την είσοδο στον πίνακα ελέγχου: Επιλέξτε Χρήση των διαπιστευτηρίων του χρήστη για σύνδεση μετά την είσοδο στον πίνακα ελέγχου και, στη συνέχεια, κάντε κλικ στο κουμπί Επόμενο.

-Ή-

○ Πάντα να γίνεται χρήση αυτών των διαπιστευτηρίων: Επιλέξτε Πάντα να γίνεται χρήση αυτών των διαπιστευτηρίων, εισαγάγετε το Όνομα χρήστη και τον Κωδικό πρόσβασης και, στη συνέχεια, κάντε κλικ στο κουμπί Επόμενο.

### Επιλογή 3: Προσθήκη διακομιστή SMTP

- α. Επιλέξτε Προσθήκη διακομιστή SMTP
- β. Εισαγάγετε το Όνομα και τον Αριθμό θύρας και, στη συνέχεια, κάντε κλικ στο κουμπί Επόμενο.
- **Ξ? ΣΗΜΕΙΩΣΗ:** Στις περισσότερες περιπτώσεις, δεν χρειάζεται να αλλάξετε τον αριθμό της προεπιλεγμένης θύρας.
- ΣΗΜΕΙΩΣΗ: Αν χρησιμοποιείτε φιλοξενούμενη υπηρεσία SMTP όπως το Gmail, επαληθεύστε τη διεύθυνση SMTP, τον αριθμό θύρας και τις ρυθμίσεις SSL από την τοποθεσία Web της εταιρείας παροχής υπηρεσιών ή άλλες πηγές. Συνήθως, για το Gmail, η διεύθυνση SMTP είναι smtp.gmail.com, o αριθμός θύρας 465 και θα πρέπει να είναι ενεργοποιημένο το SSL.

Ανατρέξτε σε ηλεκτρονικές πηγές για να επιβεβαιώσετε εάν ισχύουν αυτές οι ρυθμίσεις του διακομιστή κατά τη διαμόρφωση.

- γ. Ορίστε την κατάλληλη επιλογή πιστοποίησης διακομιστή:
	- Ο διακομιστής δεν απαιτεί πιστοποίηση: Επιλέξτε Ο διακομιστής δεν απαιτεί έλεγχο ταυτότητας και, στη συνέχεια, κάντε κλικ στο κουμπί Επόμενο.

-Ή-

- Ο διακομιστής απαιτεί πιστοποίηση: Ορίστε μια επιλογή στην αναπτυσσόμενη λίστα Ο διακομιστής απαιτεί πιστοποίηση:
	- Χρήση των διαπιστευτηρίων του χρήστη για σύνδεση μετά την είσοδο στον πίνακα ελέγχου: Επιλέξτε Χρήση των διαπιστευτηρίων του χρήστη για σύνδεση μετά την είσοδο στον πίνακα ελέγχου και, στη συνέχεια, κάντε κλικ στο κουμπί Επόμενο.

-Ή-

- Πάντα να γίνεται χρήση αυτών των διαπιστευτηρίων: Επιλέξτε Πάντα να γίνεται χρήση αυτών των διαπιστευτηρίων, εισαγάγετε το Όνομα χρήστη και τον Κωδικό πρόσβασης και, στη συνέχεια, κάντε κλικ στο κουμπί Επόμενο.
- 5. Στο παράθυρο διαλόγου Διαμόρφωση ρυθμίσεων email, εισαγάγετε τις παρακάτω πληροφορίες σχετικά με τη διεύθυνση email του αποστολέα και, στη συνέχεια, κάντε κλικ στο κουμπί Επόμενο.
	- Ξ<sup>39</sup> ΣΗΜΕΙΩΣΗ: Κατά τη ρύθμιση των πεδίων **Από, Θέμα** και **Μήνυμα,** εάν έχει καταργηθεί η επιλογή στο πλαίσιο ελέγχου Με δυνατότητα επεξεργασίας από το χρήστη, οι χρήστες δεν θα μπορούν να επεξεργαστούν τα αντίστοιχα πεδία στον πίνακα ελέγχου του εκτυπωτή κατά την αποστολή ενός email.

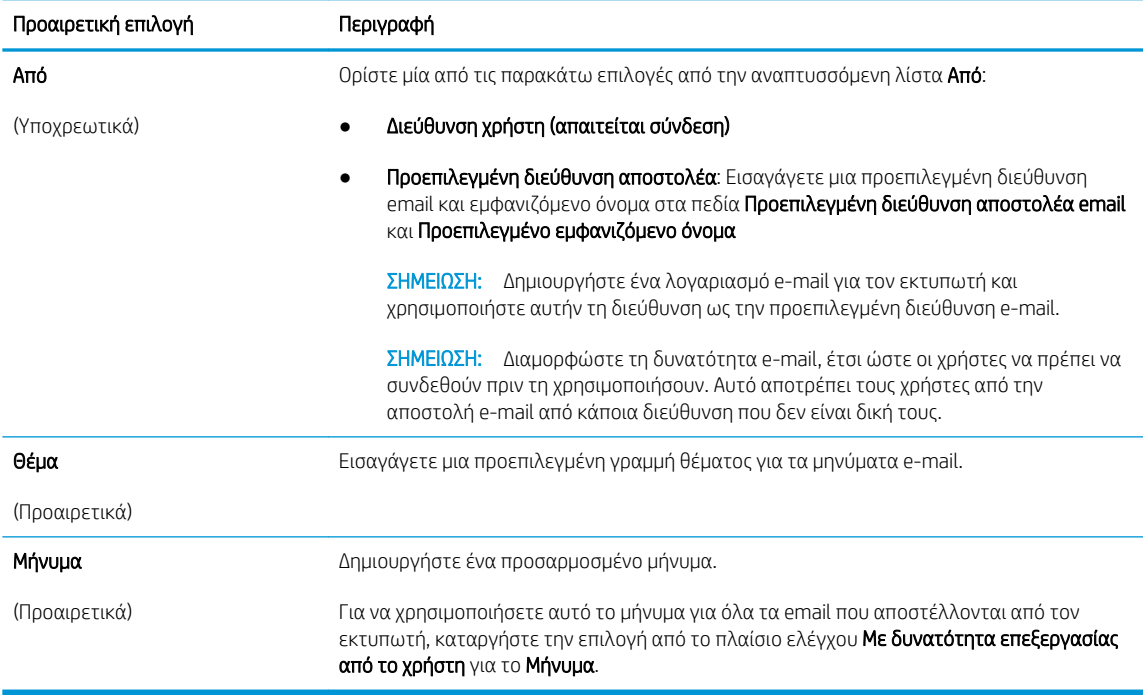

6. Στο παράθυρο διαλόγου **Διαμόρφωση ρυθμίσεων σάρωσης αρχείου**, ορίστε τις προεπιλεγμένες προτιμήσεις σάρωσης και, στη συνέχεια, κάντε κλικ στο κουμπί **Επόμενο**.

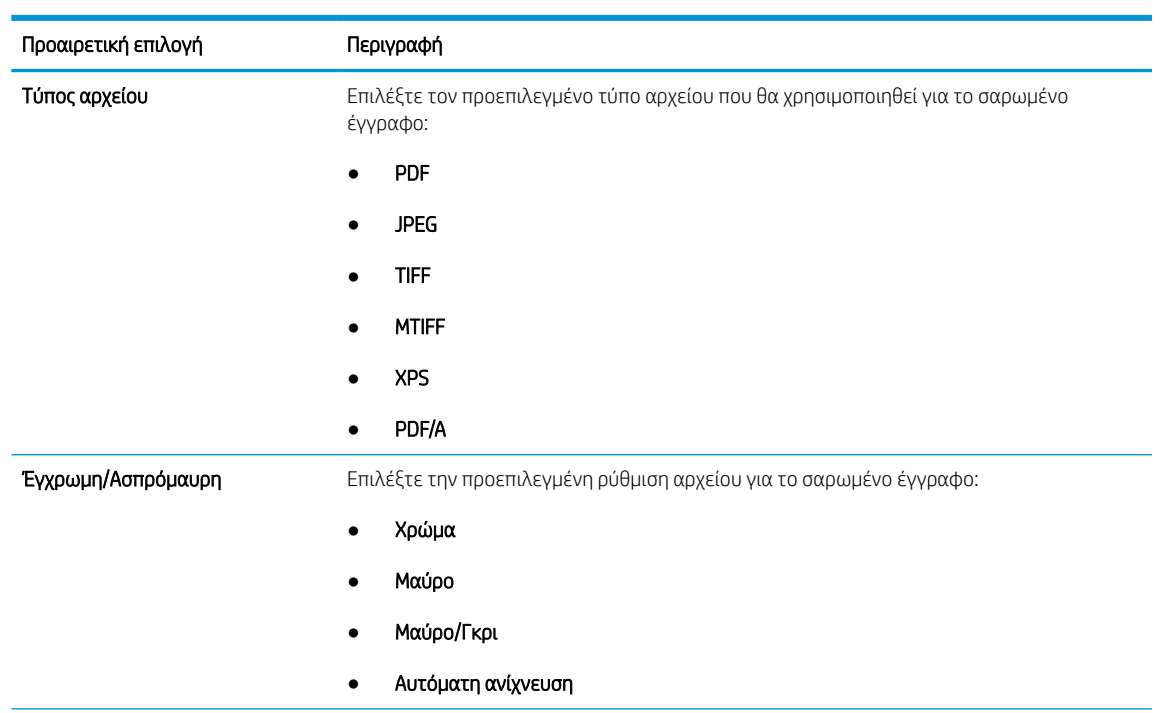

<span id="page-101-0"></span>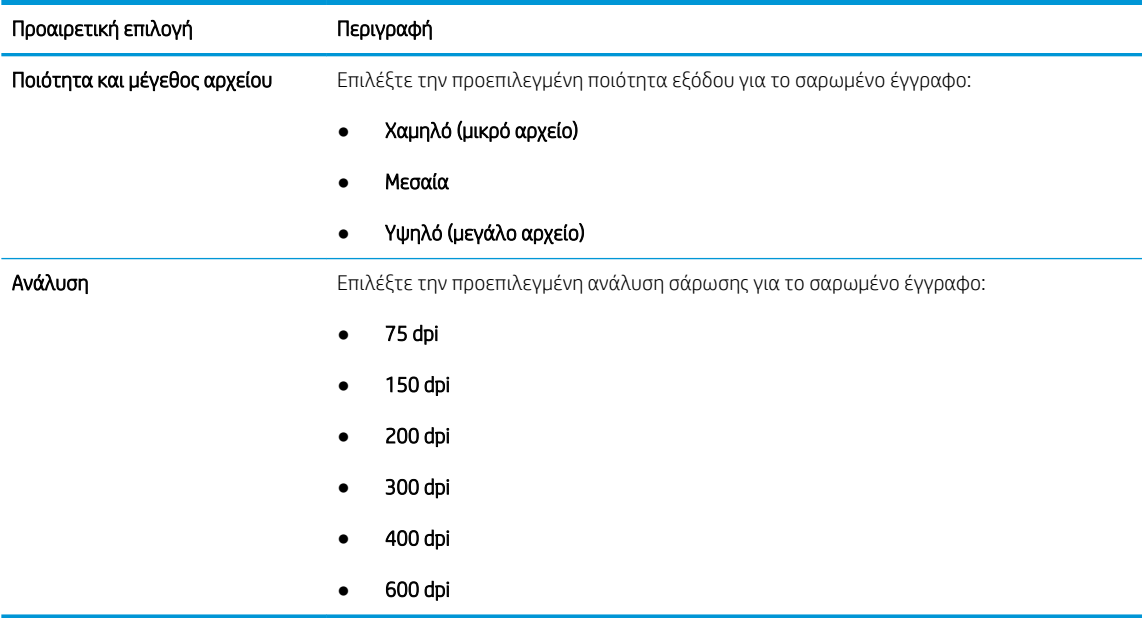

7. Ελέγξτε το παράθυρο διαλόγου Σύνοψη και, στη συνέχεια, κάντε κλικ στο κουμπί Τέλος για να ολοκληρώσετε τη ρύθμιση.

### Μέθοδος 2: Διαμόρφωση για προχωρημένους με χρήση της ρύθμισης email

- 1. Χρησιμοποιώντας τις επάνω καρτέλες περιήγησης του EWS, κάντε κλικ στην επιλογή **Σάρωση/Ψηφιακή** αποστολή και, στη συνέχεια, κάντε κλικ στην επιλογή Ρύθμιση email στο αριστερό παράθυρο περιήγησης.
- **Ξ? ΣΗΜΕΙΩΣΗ:** Από προεπιλογή, η σελίδα ρύθμισης email εμφανίζει τις βασικές ρυθμίσεις για τη ρύθμιση της σάρωσης σε email. Για να αποκτήσετε πρόσβαση σε πρόσθετες ρυθμίσεις, κάντε κλικ στο κουμπί Ρυθμίσεις για προχωρημένους στο κάτω μέρος της σελίδας.
- 2. Στο παράθυρο διαλόγου Ρύθμιση email, επιλέξτε το πλαίσιο ελέγχου Ενεργοποίηση σάρωσης σε email. Εάν αυτό το πλαίσιο ελέγχου δεν είναι επιλεγμένο, η λειτουργία δεν είναι διαθέσιμη στον πίνακα ελέγχου του εκτυπωτή.

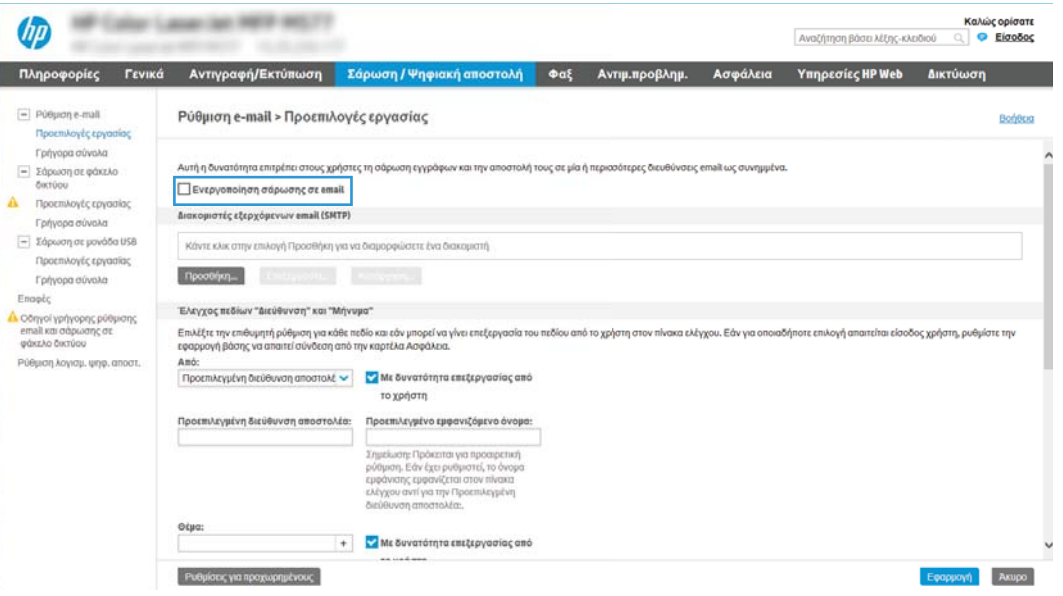

- 3. Στην περιοχή Διακομιστές εξερχόμενων email (SMTP), ολοκληρώστε τα βήματα για μία από τις παρακάτω επιλογές:
	- Επιλέξτε έναν από τους διακομιστές που εμφανίζονται
	- Κάντε κλικ στην επιλογή Προσθήκη για να εκκινήσετε τον Οδηγό SMTP.
		- 1. Στον Οδηγό SMTP ενεργοποιήστε μία από τις παρακάτω επιλογές:
			- Επιλογή 1: Γνωρίζω τη διεύθυνση του διακομιστή SMTP ή το όνομα του κεντρικού υπολογιστή: Εισαγάγετε τη διεύθυνση ενός διακομιστή SMTP και, στη συνέχεια, κάντε κλικ στο κουμπί Επόμενο
			- **Επιλογή 2:** Εάν δεν γνωρίζετε τη διεύθυνση του διακομιστή SMTP, επιλέξτε **Αναζήτηση** δικτύου για διακομιστή εξερχόμενων email και, στη συνέχεια, κάντε κλικ στο κουμπί Επόμενο. Επιλέξτε το διακομιστή και έπειτα επιλέξτε το κουμπί Επόμενο.
			- **Ξ? ΣΗΜΕΙΩΣΗ:** Εάν είχε ήδη δημιουργηθεί ένας διακομιστής SMTP για κάποια άλλη λειτουργία του εκτυπωτή, εμφανίζεται η επιλογή Χρησιμοποιήστε διακομιστή που χρησιμοποιείται ήδη από άλλη λειτουργία. Κάντε αυτήν την επιλογή και, στη συνέχεια, διαμορφώστε την ώστε να χρησιμοποιείται για τη λειτουργία e-mail.
		- 2. Στο παράθυρο διαλόγου Ορισμός βασικών πληροφοριών που απαιτούνται για σύνδεση στο διακομιστή, ορίστε τις επιλογές που θα χρησιμοποιηθούν και, στη συνέχεια, κάντε κλικ στο κουμπί Επόμενο.
			- **Ξ? ΣΗΜΕΙΩΣΗ:** Ορισμένοι διακομιστές αντιμετωπίζουν προβλήματα με την αποστολή ή τη λήψη e-mail που έχουν μέγεθος μεγαλύτερο από 5 megabyte (MB). Αυτά τα προβλήματα μπορεί να αποφευχθούν με την εισαγωγή ενός αριθμού στο πεδίο Διαίρεση email εάν είναι μεγαλύτερα από (MB).
			- **| γ** ΣΗΜΕΙΩΣΗ: Στις περισσότερες περιπτώσεις, δεν χρειάζεται να αλλάξετε τον αριθμό της προεπιλεγμένης θύρας. Ωστόσο, όταν χρησιμοποιείτε την επιλογή Ενεργοποίηση πρωτοκόλλου SMTP SSL, πρέπει να χρησιμοποιηθεί η θύρα 587.
			- ΣΗΜΕΙΩΣΗ: Εάν χρησιμοποιείτε την υπηρεσία Google™ Gmail, επιλέξτε το πλαίσιο διαλόγου Enable SMTP SSL Protocol (Ενεργοποίηση πρωτοκόλλου SMTP SSL). Συνήθως, για το gmail, η διεύθυνση SMTP είναι smtp.gmail.com, αριθμός θύρας 465, και θα πρέπει να είναι ενεργοποιημένο το SSL.

Ανατρέξτε σε ηλεκτρονικές πηγές για να επιβεβαιώσετε εάν ισχύουν αυτές οι ρυθμίσεις του διακομιστή κατά τη διαμόρφωση.

- 3. Στο παράθυρο διαλόγου Απαιτήσεις ελέγχου ταυτότητας διακομιστή, ορίστε την επιλογή που περιγράφει τις απαιτήσεις ελέγχου ταυτότητας του διακομιστή:
	- **Ο διακομιστής δεν απαιτεί έλεγχο ταυτότητας** και, στη συνέχεια, κάντε κλικ στο κουμπί Επόμενο.
	- Ο διακομιστής απαιτεί πιστοποίηση
		- Από το αναπτυσσόμενο πλαίσιο, επιλέξτε τη Χρήση των διαπιστευτηρίων του χρήστη για σύνδεση μετά την είσοδο στον πίνακα ελέγχου και, στη συνέχεια, κάντε κλικ στο κουμπί Επόμενο.
		- Από το αναπτυσσόμενο πλαίσιο, επιλέξτε Πάντα να γίνεται χρήση αυτών των διαπιστευτηρίων, εισαγάγετε το Όνομα χρήστη και τον Κωδικό πρόσβασης και, στη συνέχεια, κάντε κλικ στο κουμπί Επόμενο.
- **Ξ? ΣΗΜΕΙΩΣΗ:** Εάν χρησιμοποιείτε τα διαπιστευτήρια ενός συνδεδεμένου χρήστη, ρυθμίστε το ηλεκτρονικό ταχυδρομείο ώστε να απαιτείται είσοδος του χρήστη στον πίνακα ελέγχου του εκτυπωτή. Απαγορεύστε τη δυνατότητα πρόσβασης των επισκεπτών της συσκευής στα e-mail απενεργοποιώντας το πλαίσιο ελέγχου για τα e-mail στη στήλη Επισκέπτης συσκευής στην περιοχή Πολιτικές σύνδεσης και δικαιωμάτων στο παράθυρο διαλόγου Έλεγχος πρόσβασης της καρτέλας Ασφάλεια. Το εικονίδιο στο πλαίσιο επιλογής αλλάζει από ένα σημάδι επιλογής σε μια κλειδαριά.
- 4. Στο παράθυρο διαλόγου Χρήση διακομιστή, επιλέξτε τις λειτουργίες του εκτυπωτή που θα στέλνουν e-mail μέσω αυτού του διακομιστή SMTP και, στη συνέχεια, κάντε κλικ στο κουμπί Επόμενο.
	- <u>Ξ</u>γ ΣΗΜΕΙΩΣΗ: Εάν ο διακομιστής απαιτεί έλεγχο ταυτότητας, θα απαιτείται όνομα χρήστη και κωδικός πρόσβασης για την αποστολή αυτόματων ειδοποιήσεων και αναφορών από τον εκτυπωτή.
- 5. Στο παράθυρο διαλόγου Σύνοψη και δοκιμή, πληκτρολογήστε μια έγκυρη διεύθυνση email στο πεδίο Αποστολή δοκιμαστικού email σε: και, στη συνέχεια, κάντε κλικ στην επιλογή Δοκιμή.
- 6. Βεβαιωθείτε ότι όλες οι ρυθμίσεις είναι σωστές και, στη συνέχεια, κάντε κλικ στο Τέλος για να ολοκληρώσετε τη ρύθμιση του διακομιστή εξερχόμενων e-mail.
- 4. Στην περιοχή Έλεγχος πεδίου διεύθυνσης και μηνύματος, εισαγάγετε μια ρύθμιση Από: και οποιαδήποτε από τις άλλες προαιρετικές ρυθμίσεις.

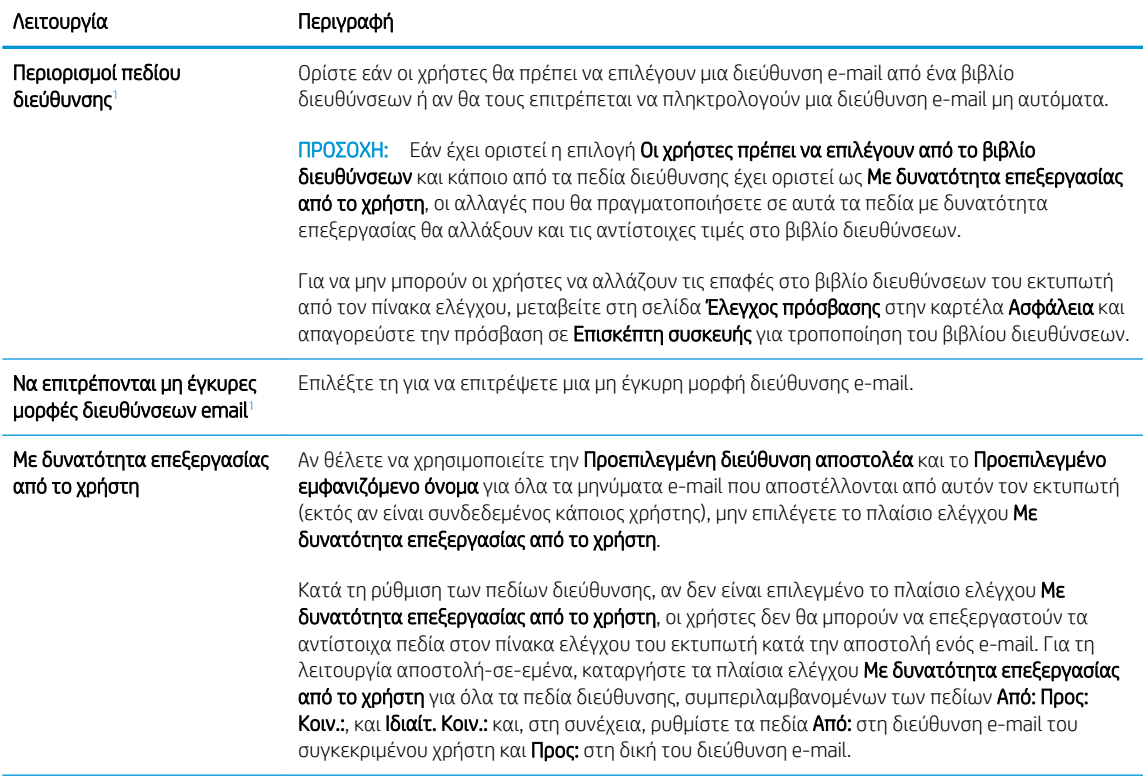

Ρυθμίσεις πεδίου Έλεγχος πεδίου διεύθυνσης και μηνύματος:

<span id="page-104-0"></span>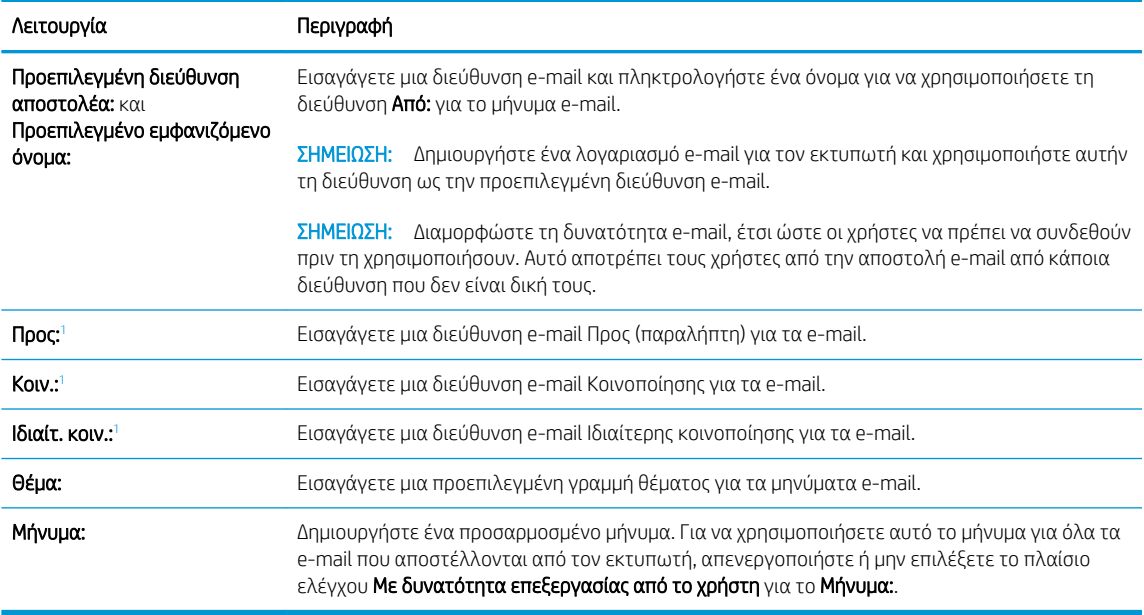

<sup>1</sup> Η ρύθμιση αυτή είναι διαθέσιμη μόνο στη σελίδα "Ρυθμίσεις για προχωρημένους".

5. Στην περιοχή Υπογραφή και κρυπτογράφηση, ορίστε τις προτιμήσεις υπογραφής και κρυπτογράφησης.

**Ξ? ΣΗΜΕΙΩΣΗ:** Αυτές οι ρυθμίσεις είναι διαθέσιμες μόνο στη σελίδα "Ρυθμίσεις για προχωρημένους".

### Ρυθμίσεις Υπογραφή και κρυπτογράφηση:

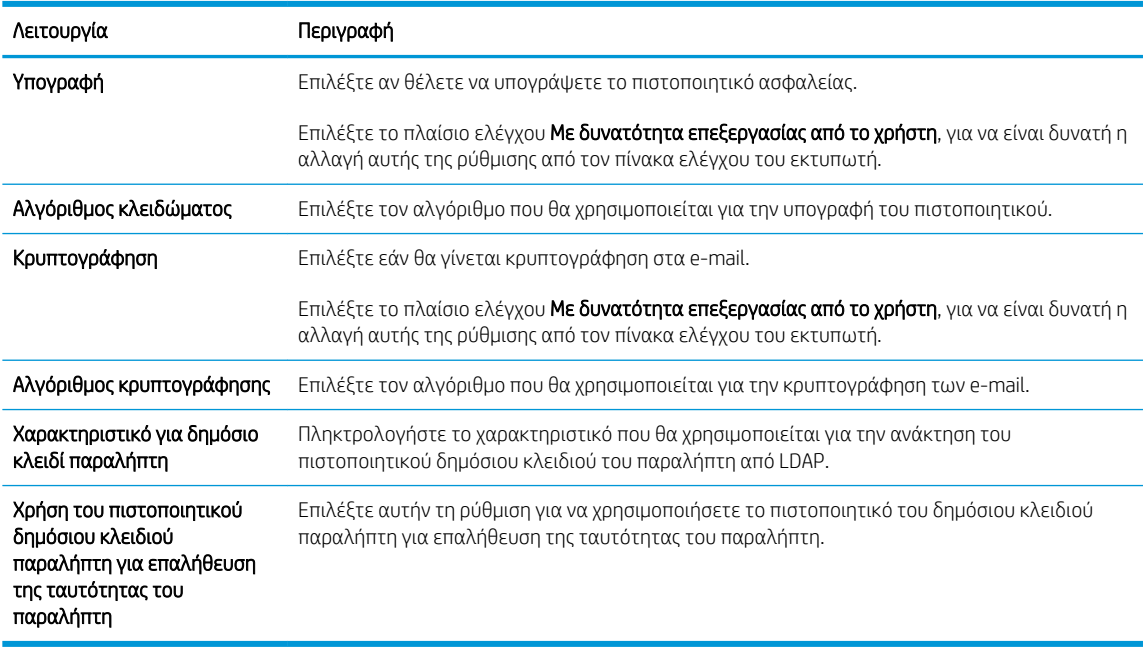

- 6. Στην περιοχή Ειδοποίηση, επιλέξτε πότε θα λαμβάνουν οι χρήστες ειδοποιήσεις σχετικά με τα email που αποστέλλονται. Η προεπιλεγμένη ρύθμιση είναι να χρησιμοποιείται η διεύθυνση e-mail του συνδεδεμένου χρήστη. Εάν η διεύθυνση e-mail του παραλήπτη είναι κενή, δεν αποστέλλεται ειδοποίηση.
- 7. Στην περιοχή Ρυθμίσεις σάρωσης, ορίστε τις προεπιλεγμένες προτιμήσεις σάρωσης.
	- **Ξεγγραμμ**ένους". Αυτές οι ρυθμίσεις είναι διαθέσιμες μόνο στη σελίδα "Ρυθμίσεις για προχωρημένους".

### Ρυθμίσεις σάρωσης:

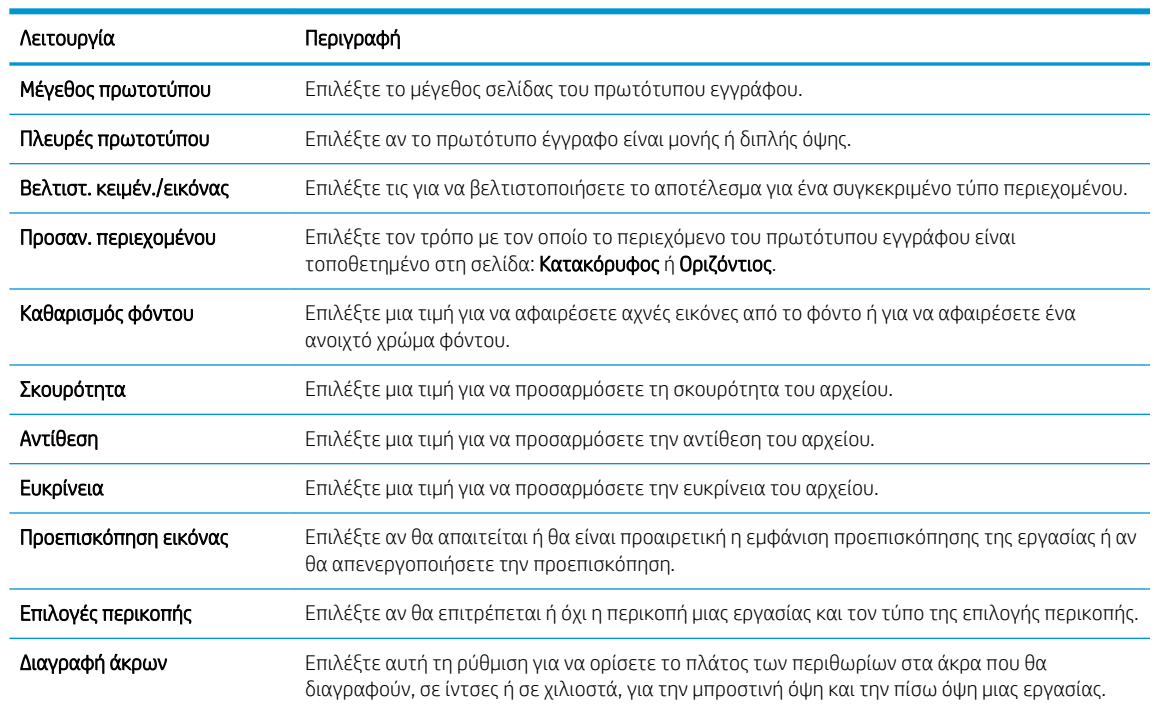

8. Στην περιοχή Ρυθμίσεις αρχείου, ορίστε τις προεπιλεγμένες προτιμήσεις ρυθμίσεων αρχείου.

### Ρυθμίσεις αρχείου:

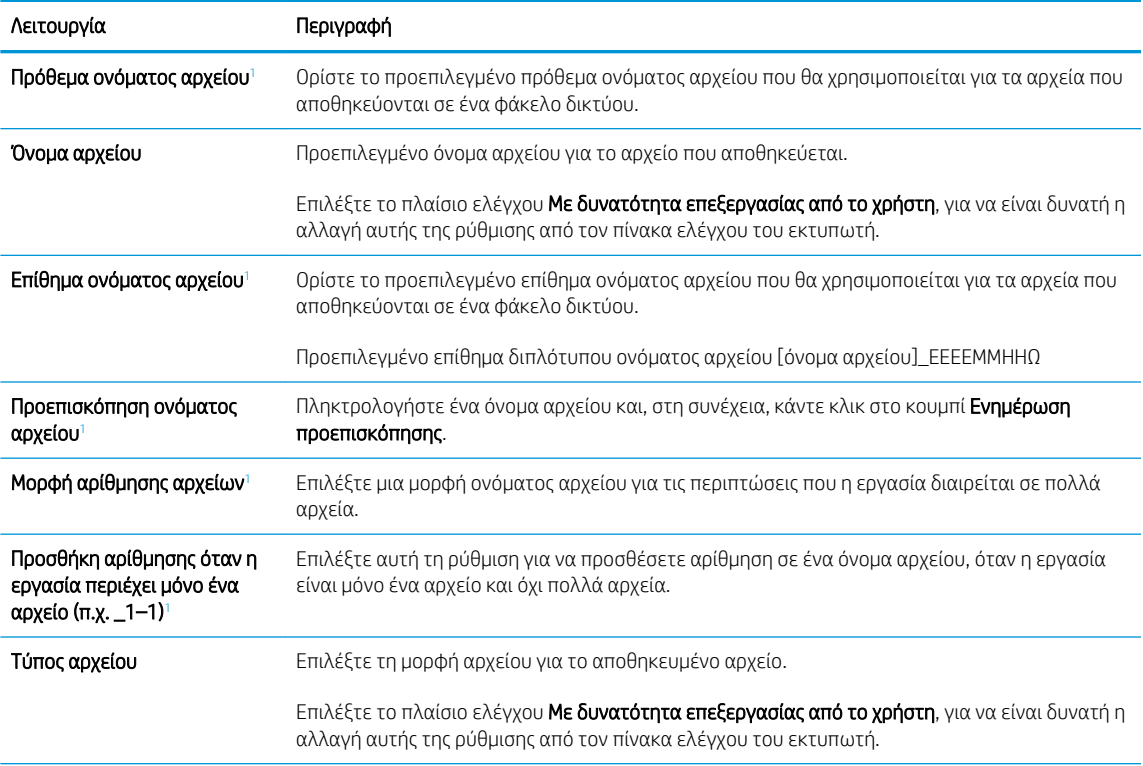

<span id="page-106-0"></span>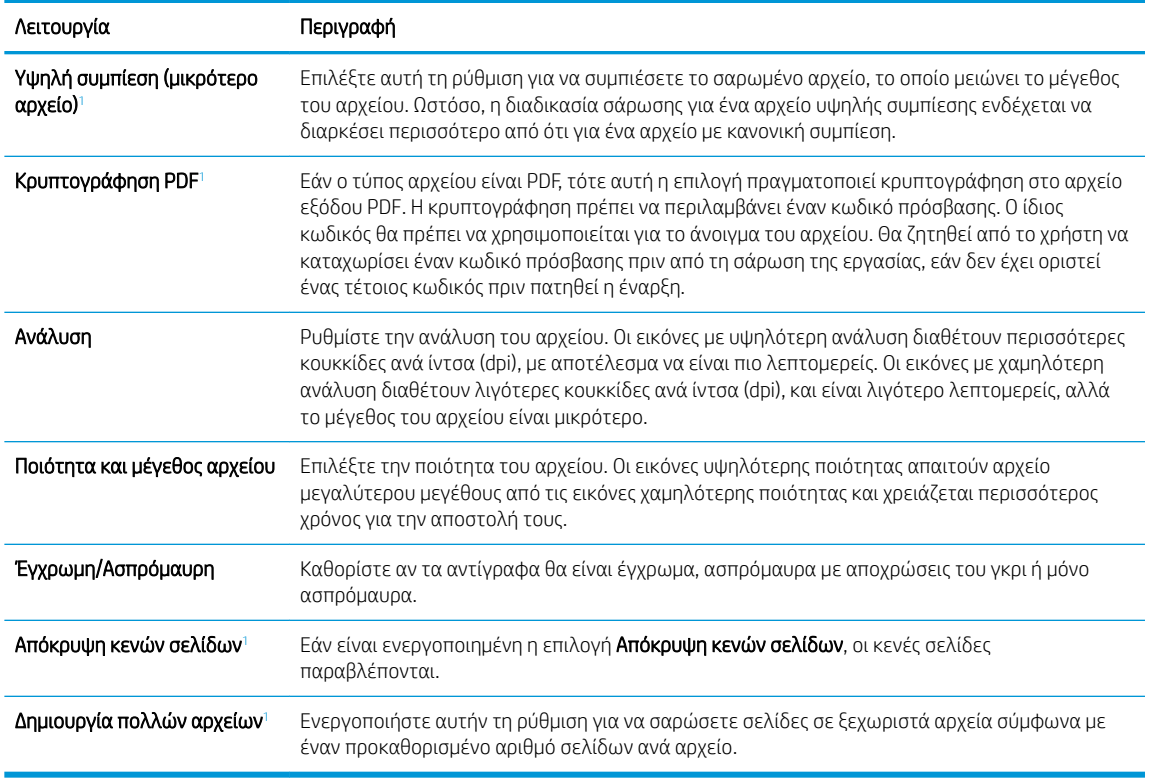

<sup>1</sup> Η ρύθμιση αυτή είναι διαθέσιμη μόνο στη σελίδα "Ρυθμίσεις για προχωρημένους".

9. Διαβάστε τις ενεργοποιημένες επιλογές για να βεβαιωθείτε ότι είναι ακριβείς και, στη συνέχεια, κάντε κλικ στο κουμπί Εφαρμογή για να ολοκληρώσετε τη ρύθμιση.

## Βήμα 4: Διαμόρφωση των Γρήγορων ρυθμίσεων (προαιρετικό)

Οι Γρήγορες ρυθμίσεις είναι προαιρετικές συντομεύσεις εργασιών στις οποίες μπορείτε να αποκτήσετε πρόσβαση από την κύρια αρχική οθόνη ή μέσα από την εφαρμογή Γρήγορων ρυθμίσεων στον εκτυπωτή.

- 1. Στην περιοχή Ρύθμιση email του αριστερού παραθύρου περιήγησης, κάντε κλικ στην επιλογή Γρήγορες ρυθμίσεις.
- 2. Ορίστε μία από τις ακόλουθες επιλογές:
	- Επιλέξτε μια υπάρχουσα Γρήγορη ρύθμιση στην περιοχή "Εφαρμογή γρήγορων ρυθμίσεων" στον πίνακα.

-Ή-

- Κάντε κλικ στην επιλογή **Προσθήκη** για εκκίνηση του Οδηγού γρήγορων ρυθμίσεων.
- 3. Εάν επιλέξατε Προσθήκη, θα ανοίξει η σελίδα Οδηγός γρήγορων ρυθμίσεων. Συμπληρώστε τις παρακάτω πληροφορίες:
	- **Όνομα γρήγορης ρύθμισης**: Εισαγάγετε έναν τίτλο για τη νέα Γρήγορη ρύθμιση.
	- Περιγραφή γρήγορης ρύθμισης: Εισαγάγετε μια περιγραφή για τη Γρήγορη ρύθμιση.
	- **· Επιλογή έναρξης γρήγορης ρύθμισης:** Για να ορίσετε τον τρόπο εκκίνησης της Γρήγορης ρύθμισης, κάντε κλικ στην επιλογή Είσοδος στην εφαρμογή, έπειτα ο χρήστης πατά Έναρξη ή Άμεση έναρξη κατά την επιλογή από την αρχική οθόνη.
- <span id="page-107-0"></span>4. Ορίστε τις παρακάτω ρυθμίσεις για τη Γρήγορη ρύθμιση: Έλεγχος πεδίου διεύθυνσης και μηνύματος, Υπογραφή και Κρυπτογράφηση, Ειδοποίηση, Ρυθμίσεις σάρωσης, Ρυθμίσεις αρχείων.
- 5. Κάντε κλικ στο κουμπί Τέλος για να αποθηκεύσετε τη Γρήγορη ρύθμιση.

## Bήμα 5: Ρύθμιση της σάρωσης σε email για χρήση του Office 365 Outlook (προαιρετικό)

### Εισαγωγή

Το Microsoft Office 365 Outlook είναι ένα σύστημα e-mail που βασίζεται στο cloud, το οποίο παρέχεται από τη Microsoft και χρησιμοποιεί διακομιστή Simple Mail Transfer Protocol (SMTP) της Microsoft για την αποστολή και τη λήψη e-mail. Συμπληρώστε τα παρακάτω στοιχεία για να έχει ο εκτυπωτής τη δυνατότητα αποστολής email με ένα λογαριασμό Office 365 Outlook από τον πίνακα ελέγχου.

 $\mathbb{B}$  ΣΗΜΕΙΩΣΗ: Θα πρέπει να έχετε ένα λογαριασμό διεύθυνσης e-mail με Office 365 Outlook, για να διαμορφώσετε τις ρυθμίσεις στο EWS.

### Διαμόρφωση του διακομιστή εξερχόμενων e-mail (SMTP) για αποστολή e-mail από ένα λογαριασμό Office 365 Outlook

- 1. Χρησιμοποιώντας τις επάνω καρτέλες περιήγησης του EWS, κάντε κλικ στην επιλογή **Δικτύωση**.
- 2. Στο αριστερό παράθυρο περιήγησης, κάντε κλικ στην επιλογή Ρυθμίσεις TCP/IP.
- 3. Στην περιοχή Ρυθμίσεις TCP/IP, κάντε κλικ στην καρτέλα Αναγνώριση δικτύου.
- 4. Εάν απαιτείται DNS στο δίκτυο, στην περιοχή Επίθημα τομέα TCP/IP, επαληθεύστε ότι εμφανίζεται το επίθημα DNS της εφαρμογής e-mail που χρησιμοποιείτε. Τα επιθήματα DNS έχουν την εξής μορφή: *επωνυμία\_εταιρείας*.com, gmail.com, κ.λπ.

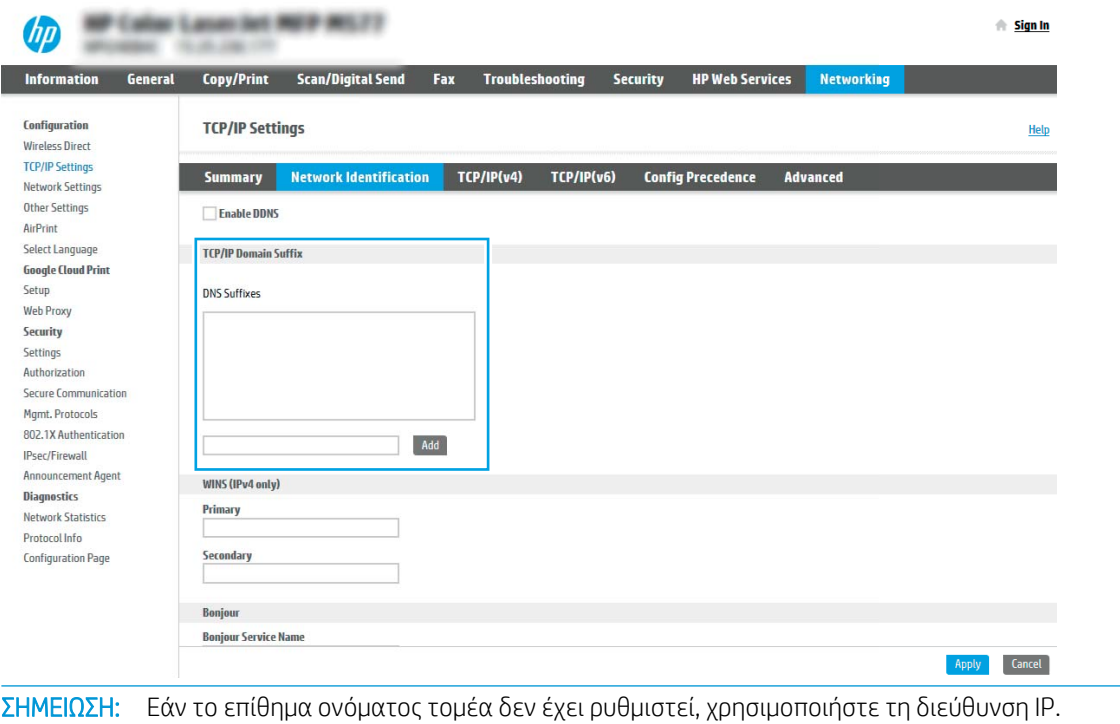

5. Κάντε κλικ στο κουμπί Apply (Εφαρμογή).

₩
- 6. Κάντε κλικ στην καρτέλα Σάρωση/ψηφιακή αποστολή.
- 7. Στο αριστερό τμήμα παραθύρου περιήγησης, κάντε κλικ στην επιλογή **Ρύθμιση email**.
- 8. Στη σελίδα Ρύθμιση email, επιλέξτε το πλαίσιο ελέγχου Ενεργοποίηση σάρωσης σε email. Εάν αυτό το πλαίσιο ελέγχου δεν είναι διαθέσιμο, η λειτουργία δεν θα είναι διαθέσιμη στον πίνακα ελέγχου του εκτυπωτή.

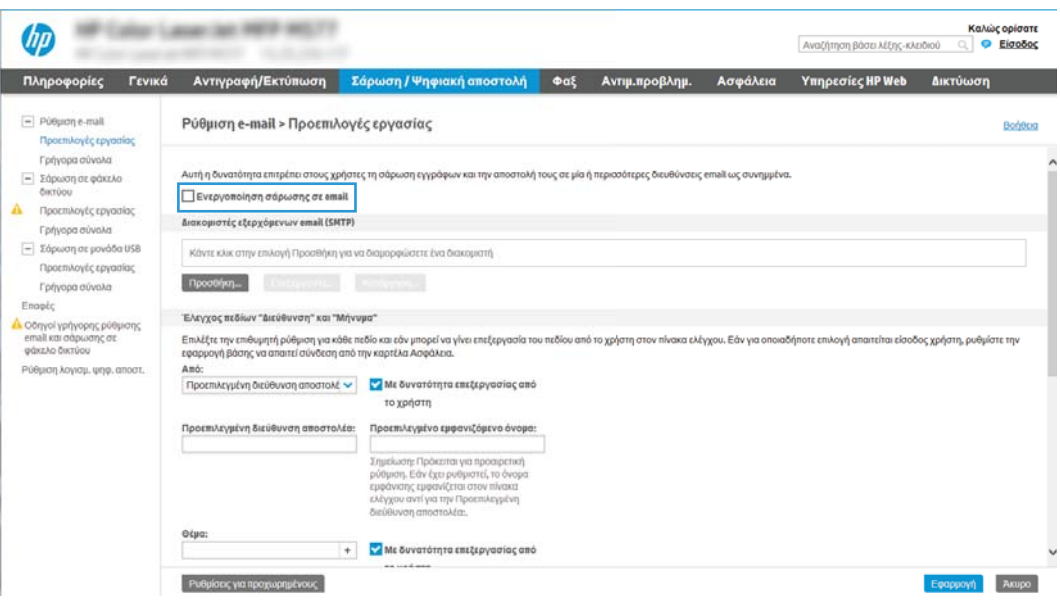

- 9. Στην περιοχή Διακομιστές εξερχόμενων email (SMTP) κάντε κλικ στο κουμπί Προσθήκη για να εκκινήσετε τον οδηγό SMTP.
- 10. Στο πεδίο Γνωρίζω τη διεύθυνση του διακομιστή SMTP ή του κεντρικού υπολογιστή, πληκτρολογήστε smtp.onoffice.comκαι, στη συνέχεια, κάντε κλικ στο κουμπί Επόμενο.
- 11. Στο παράθυρο διαλόγου Ορίστε τις βασικές πληροφορίες που χρειάζονται για τη σύνδεση με το διακομιστή, στο πεδίο Αριθμός θύρας, πληκτρολογήστε 587.
- ΣΗΜΕΙΩΣΗ: Ορισμένοι διακομιστές αντιμετωπίζουν προβλήματα με την αποστολή ή τη λήψη e-mail που έχουν μέγεθος μεγαλύτερο από 5 megabyte (MB). Αυτά τα προβλήματα μπορεί να αποφευχθούν με την εισαγωγή ενός αριθμού στο πεδίο Διαίρεση email εάν είναι μεγαλύτερα από (MB).
- 12. Επιλέξτε το πλαίσιο ελέγχου **Ενεργοποίηση πρωτοκόλλου SMTP SSL** και, στη συνέχεια, κάντε κλικ στο κουμπί Επόμενο.
- 13. Στο παράθυρο διαλόγου Απαιτήσεις ελέγχου ταυτότητας διακομιστή, συμπληρώστε τις παρακάτω πληροφορίες:
	- α. Επιλέξτε Ο διακομιστής απαιτεί έλεγχο ταυτότητας.
	- β. Στην αναπτυσσόμενη λίστα, επιλέξτε Πάντα να γίνεται χρήση αυτών των διαπιστευτηρίων
	- γ. Στο πεδίο Όνομα χρήστη, πληκτρολογήστε τη διεύθυνση e-mail του Office 365 Outlook.
	- δ. Στο πεδίο Κωδικός πρόσβασης, πληκτρολογήστε τον κωδικό πρόσβασης του λογαριασμού Office 365 Outlook και, στη συνέχεια, κάντε κλικ στο κουμπί **Επόμενο**.
- 14. Στο παράθυρο διαλόγου Χρήση διακομιστή, επιλέξτε τις λειτουργίες του εκτυπωτή που θα στέλνουν email μέσω αυτού του διακομιστή SMTP και, στη συνέχεια, κάντε κλικ στο κουμπί Επόμενο.
- 15. Στο παράθυρο διαλόγου Σύνοψη και δοκιμή, πληκτρολογήστε μια έγκυρη διεύθυνση email στο πεδίο Αποστολή δοκιμαστικού email σε: και, στη συνέχεια, κάντε κλικ στην επιλογή Δοκιμή.
- 16. Βεβαιωθείτε ότι όλες οι ρυθμίσεις είναι σωστές και, στη συνέχεια, κάντε κλικ στο Τέλος για να ολοκληρώσετε τη ρύθμιση του διακομιστή εξερχόμενων e-mail.

# Ρύθμιση σάρωσης σε φάκελο δικτύου

- Εισανωνή
- Πριν ξεκινήσετε
- Βήμα 1: Πρόσβαση στον ενσωματωμένο διακομιστή Web της HP
- [Βήμα 2: Ρύθμιση σάρωσης σε φάκελο δικτύου](#page-111-0)

# Εισαγωγή

Αυτό το έγγραφο περιγράφει τον τρόπο ενεργοποίησης και διαμόρφωσης της λειτουργίας Σάρωσης σε φάκελο δικτύου. Ο εκτυπωτής διαθέτει μια λειτουργία που επιτρέπει τη σάρωση ενός εγγράφου και την αποθήκευσή του σε έναν φάκελο δικτύου. Για να χρησιμοποιήσετε αυτή τη δυνατότητα σάρωσης, ο εκτυπωτής πρέπει να είναι συνδεδεμένος σε δίκτυο. Ωστόσο, η δυνατότητα δεν είναι διαθέσιμη μέχρι να διαμορφωθεί. Υπάρχουν δύο μέθοδοι για τη ρύθμιση της σάρωσης σε φάκελο δικτύου, ο Οδηγός ρύθμισης αποθήκευσης σε φάκελο δικτύου για βασικές ρυθμίσεις και η Ρύθμιση αποθήκευσης σε φάκελο δικτύου για προχωρημένους.

# Πριν ξεκινήσετε

**Ξ? ΣΗΜΕΙΩΣΗ:** Για να ρυθμίσετε τη λειτουργία σάρωσης σε φάκελο δικτύου, ο εκτυπωτής πρέπει να διαθέτει ενεργή σύνδεση δικτύου.

Οι διαχειριστές χρειάζονται τα παρακάτω στοιχεία προτού ξεκινήσουν τη διαδικασία διαμόρφωσης.

- Πρόσβαση διαχειριστή στον εκτυπωτή
- Το πλήρως εγκεκριμένο όνομα τομέα (FQDN) (π.χ. \\servername.us.companyname.net\scans) του φακέλου προορισμού Ή τη διεύθυνση IP του διακομιστή (π.χ. \\16.88.20.20\scans).
- **Ξ? ΣΗΜΕΙΩΣΗ:** Η χρήση του όρου "διακομιστής" σε αυτήν την περίπτωση αναφέρεται στον υπολογιστή όπου βρίσκεται ο κοινόχρηστος φάκελος.

# Βήμα 1: Πρόσβαση στον ενσωματωμένο διακομιστή Web της HP

- 1. Στην αρχική οθόνη του πίνακα ελέγχου του προϊόντος, πατήστε το εικονίδιο πληροφοριών σύνδεσης και, στη συνέχεια, πατήστε το εικονίδιο Δίκτυο σε σύνδεση - $\frac{P}{100}$  για να εμφανιστεί η διεύθυνση IP ή το όνομα του κεντρικού υπολογιστή.
- 2. Ανοίξτε ένα πρόγραμμα περιήγησης στο Web και πληκτρολογήστε στη γραμμή διευθύνσεων τη διεύθυνση IP ή το όνομα κεντρικού υπολογιστή, ακριβώς όπως εμφανίζεται στη σελίδα διαμόρφωσης του εκτυπωτή. Πατήστε το πλήκτρο Enter στο πληκτρολόγιο του υπολογιστή. Θα ανοίξει ο EWS.

## https://10.10.XXXXX/

**Ξ? ΣΗΜΕΙΩΣΗ:** Εάν στο πρόγραμμα περιήγησης web εμφανιστεί ένα μήνυμα που υποδεικνύει ότι η τοποθεσία Web ενδέχεται να μην είναι ασφαλής, επιλέξτε το στοιχείο για να συνεχίσετε στην τοποθεσία Web. Η πρόσβαση σε αυτήν την τοποθεσία Web δεν θα προκαλέσει ζημιά στον υπολογιστή.

<span id="page-111-0"></span>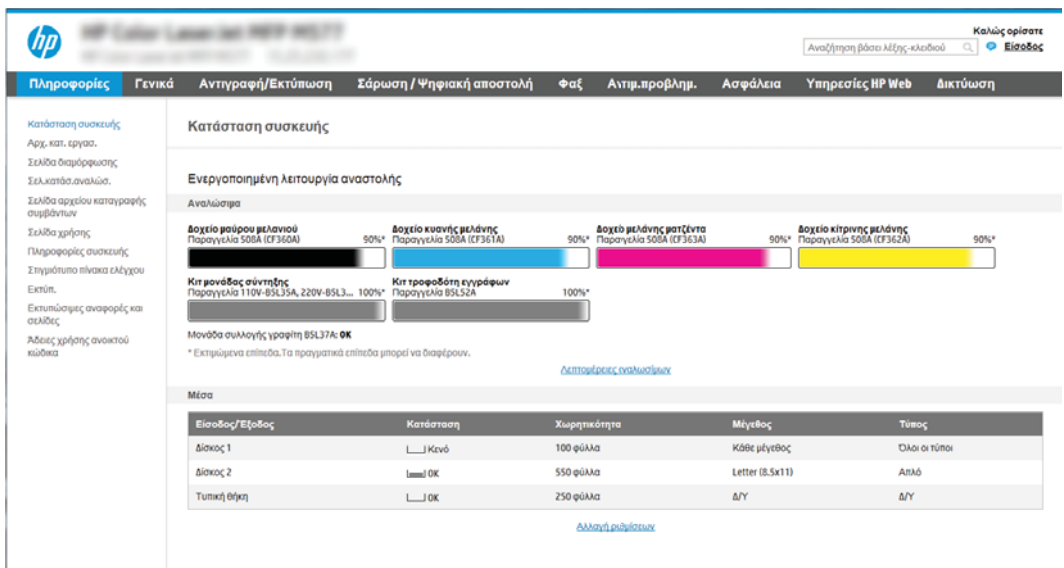

# Βήμα 2: Ρύθμιση σάρωσης σε φάκελο δικτύου

## Μέθοδος 1: Χρήση του Οδηγού σάρωσης σε φάκελο δικτύου

Αυτή η επιλογή ανοίγει τον οδηγό ρύθμισης που βρίσκεται στον Ενσωματωμένο διακομιστή Web (EWS) ΗΡ του εκτυπωτή. Ο οδηγός ρύθμισης περιλαμβάνει τις επιλογές βασικής διαμόρφωσης.

- 1. Στις επάνω καρτέλες περιήγησης του EWS, κάντε κλικ στην καρτέλα **Σάρωση/Ψηφιακή αποστολή**.
- 2. Στο αριστερό τμήμα παραθύρου περιήγησης, κάντε κλικ στο κουμπί Οδηγοί γρήγορης ρύθμισης email και σάρωσης σε φάκελο δικτύου.
- 3. Κάντε κλικ στη σύνδεση Οδηγός γρήγορης ρύθμισης για την Αποθήκευση σε φάκελο δικτύου.
- 4. Στο παράθυρο διαλόγου Προσθήκη ή κατάργηση γρήγορων ρυθμίσεων αποθήκευσης σε φάκελο δικτύου, κάντε κλικ στο κουμπί Προσθήκη.
- **Ξ? ΣΗΜΕΙΩΣΗ:** Οι γρήγορες ρυθμίσεις είναι εργασίες συντόμευσης που μπορούν να προσπελαστούν από την Αρχική οθόνη του εκτυπωτή ή από την εφαρμογή Γρήγορες ρυθμίσεις.

**| γ** ΣΗΜΕΙΩΣΗ: Στη λειτουργία Αποθήκευση σε φάκελο δικτύου μπορεί να γίνει ελάχιστη διαμόρφωση χωρίς τη δημιουργία μιας γρήγορης ρύθμισης. Ωστόσο, χωρίς τη γρήγορη ρύθμιση, οι χρήστες πρέπει να εισαγάγουν τις πληροφορίες του φακέλου προορισμού στον πίνακα ελέγχου για κάθε εργασία σάρωσης. Μια γρήγορη ρύθμιση πρέπει να περιλαμβάνει τα μεταδεδομένα της αποθήκευσης σε φάκελο δικτύου.

- 5. Στο παράθυρο διαλόγου Προσθήκη γρήγορης ρύθμισης φακέλου, συμπληρώστε τις παρακάτω πληροφορίες:
	- α. Στο πεδίο Τίτλος γρήγορης ρύθμισης, πληκτρολογήστε έναν τίτλο.
		- ΣΗΜΕΙΩΣΗ: Δώστε στη γρήγορη ρύθμιση ένα όνομα που μπορούν να καταλάβουν αμέσως οι χρήστες (π.χ. "σάρωση και αποθήκευση σε φάκελο").
	- β. Στο πεδίο Περιγραφή γρήγορης ρύθμισης, πληκτρολογήστε μια περιγραφή η οποία θα εξηγεί τι ακριβώς θα αποθηκεύει η Γρήγορη ρύθμιση.
	- γ. Κάντε κλικ στο κουμπί Επόμενο.
- 6. Στο παράθυρο διαλόγου Διαμόρφωση φακέλου προορισμού, συμπληρώστε τις παρακάτω πληροφορίες:
	- α. Στο πεδίο Διαδρομή φακέλου UNC, πληκτρολογήστε μια διαδρομή του φακέλου όπου θα μεταβεί η σάρωση.

Η διαδρομή του φακέλου μπορεί να είναι είτε το πλήρως εγκεκριμένο όνομα τομέα (FQDN) (π.χ. \ \servername.us.companyname.net\scans) ή η διεύθυνση IP του διακομιστή (π.χ. \ \16.88.20.20\scans). Βεβαιωθείτε ότι η διαδρομή φακέλου (π.χ. \scans) ακολουθεί το FQDN ή τη διεύθυνση IP.

**Ξ? ΣΗΜΕΙΩΣΗ:** Το FQDN μπορεί να είναι πιο αξιόπιστο από τη διεύθυνση IP. Εάν ο διακομιστής λαμβάνει τη διεύθυνση IP του μέσω DHCP, η διεύθυνση IP μπορεί να αλλάξει. Ωστόσο, η σύνδεση με μια διεύθυνση IP ενδέχεται να είναι πιο γρήγορη, επειδή ο εκτυπωτής δεν είναι απαραίτητο να κάνει χρήση DNS για να εντοπίσει το διακομιστή προορισμού.

- β. Στην αναπτυσσόμενη λίστα Ρυθμίσεις ελέγχου ταυτότητας, επιλέξτε μία από τις παρακάτω επιλογές:
	- Χρήση των διαπιστευτηρίων του χρήστη για σύνδεση μετά την είσοδο στον πίνακα ελέγχου
	- Πάντα να γίνεται χρήση αυτών των διαπιστευτηρίων
	- ΣΗΜΕΙΩΣΗ: Εάν έχετε επιλέξει Πάντα να γίνεται χρήση αυτών των διαπιστευτηρίων, πρέπει να εισαγάγετε ένα όνομα χρήστη και έναν κωδικό πρόσβασης στα αντίστοιχα πεδία και η πρόσβαση του εκτυπωτή στο φάκελο πρέπει να επαληθευτεί κάνοντας κλικ στην επιλογή Επιβεβαίωση πρόσβασης.
- γ. Στο πεδίο Τομέα των Windows, πληκτρολογήστε τον τομέα των Windows.
	- ίζει ΥΠΟΔΕΙΞΗ: Για να βρείτε τον τομέα των Windows στα Windows 7, κάντε κλικ στην επιλογή Έναρξη, Πίνακας ελέγχου και μετά κάντε κλικ στην επιλογή Σύστημα.

Για να βρείτε τον τομέα των Windows στα Windows 8, κάντε κλικ στο κουμπί Αναζήτηση, εισαγάγετε Σύστημα στο πλαίσιο αναζήτησης και, στη συνέχεια, κάντε κλικ στο Σύστημα.

Ο τομέας εμφανίζεται κάτω από το στοιχείο Όνομα υπολογιστή, τομέας και ρυθμίσεις ομάδας εργασίας.

- δ. Κάντε κλικ στο κουμπί Επόμενο.
- 7. Στο παράθυρο διαλόγου Διαμόρφωση ρυθμίσεων σάρωσης αρχείου, ορίστε τις προεπιλεγμένες προτιμήσεις σάρωσης για τη γρήγορη ρύθμιση και, στη συνέχεια, κάντε κλικ στο κουμπί Επόμενο.
- 8. Ελέγξτε το παράθυρο διαλόγου Σύνοψη και κάντε κλικ στο κουμπί Τέλος.

## Μέθοδος 2: Χρήση ρύθμισης σάρωσης σε φάκελο δικτύου

Αυτή η επιλογή δίνει τη δυνατότητα διαμόρφωσης της λειτουργίας αποθήκευσης σε φάκελο δικτύου για προχωρημένους, χρησιμοποιώντας τον Ενσωματωμένο διακομιστή Web (EWS) της HP για τον εκτυπωτή.

### Βήμα 1: Έναρξη διαμόρφωσης

- 1. Κάντε κλικ στην καρτέλα Σάρωση/ψηφιακή αποστολή.
- 2. Στο αριστερό μενού περιήγησης, κάντε κλικ στη σύνδεση Ρύθμιση σάρωσης σε φάκελο δικτύου.

### Βήμα 2: Διαμορφώστε τις ρυθμίσεις σάρωσης σε φάκελο δικτύου

- 1. Στη σελίδα Ρύθμιση σάρωσης σε φάκελο δικτύου, επιλέξτε το πλαίσιο ελέγχου Ενεργοποίηση σάρωσης σε φάκελο δικτύου. Εάν αυτό το πλαίσιο δεν είναι επιλεγμένο, η λειτουργία δεν θα είναι διαθέσιμη στον πίνακα ελέγχου του εκτυπωτή.
- 2. Στην περιοχή "Σάρωση σε φάκελο δικτύου" του αριστερού παραθύρου περιήγησης, κάντε κλικ στην επιλογή Γρήγορες ρυθμίσεις. Κάντε κλικ στην επιλογή Προσθήκη για να ανοίξετε το παράθυρο διαλόγου Ρύθμιση γρήγορων ρυθμίσεων.
	- **Ξ? ΣΗΜΕΙΩΣΗ:** Οι γρήγορες ρυθμίσεις είναι εργασίες συντόμευσης που μπορούν να προσπελαστούν από την Αρχική οθόνη του εκτυπωτή ή από την εφαρμογή Γρήγορες ρυθμίσεις.
	- ΣΗΜΕΙΩΣΗ: Με τη λειτουργία Σάρωση σε φάκελο δικτύου μπορεί να γίνει ελάχιστη διαμόρφωση χωρίς τη δημιουργία γρήγορης ρύθμισης. Ωστόσο, χωρίς τη γρήγορη ρύθμιση, οι χρήστες πρέπει να εισαγάγουν τις πληροφορίες του φακέλου προορισμού στον πίνακα ελέγχου για κάθε εργασία σάρωσης. Οι γρήγορες ρυθμίσεις πρέπει να περιλαμβάνουν τα μεταδεδομένα της σάρωσης σε φάκελο δικτύου.

Συμπληρώστε όλες τις γρήγορες ρυθμίσεις για να διαμορφώσετε πλήρως τη λειτουργία Σάρωση σε φάκελο δικτύου.

### Παράθυρο διαλόγου 1: Καθορίστε το όνομα, την περιγραφή και τις επιλογές των Γρήγορων ρυθμίσεων για την αλληλεπίδραση χρηστών στον πίνακα ελέγχου

Χρησιμοποιήστε το παράθυρο διαλόγου Ορισμός της θέσης κουμπιού για το Γρήγορο σύνολο και των επιλογών για την αλληλεπίδραση χρηστών στον πίνακα ελέγχου, για να διαμορφώσετε το σημείο όπου θα εμφανιστεί το κουμπί Γρήγορη ρύθμιση στον πίνακα ελέγχου του εκτυπωτή, καθώς και για να διαμορφώσετε το επίπεδο της παρέμβασης του χρήστη στον πίνακα ελέγχου του προϊόντος.

1. Στο πεδίο Όνομα γρήγορης ρύθμισης, πληκτρολογήστε έναν τίτλο.

**Ξ? ΣΗΜΕΙΩΣΗ:** Δώστε στη γρήγορη ρύθμιση ένα όνομα που μπορούν να καταλάβουν αμέσως οι χρήστες (π.χ. "σάρωση και αποθήκευση σε φάκελο").

- 2. Στο πεδίο Περιγραφή γρήγορης ρύθμισης, πληκτρολογήστε μια περιγραφή η οποία θα εξηγεί τι ακριβώς θα αποθηκεύει η Γρήγορη ρύθμιση.
- 3. Στη λίστα Επιλογή εκκίνησης Γρήγορης ρύθμισης, επιλέξτε μία από τις παρακάτω επιλογές:
	- Επιλογή 1: Πραγματοποιήστε είσοδο στην εφαρμογή και πατήστε Έναρξη
	- **•** Επιλογή 2: Άμεση έναρξη κατά την επιλογή

Ορίστε μία από τις ακόλουθες επιλογές προτροπής:

- Προτροπή για πλευρές πρωτοτύπου
- Προτροπή για πρόσθετες σελίδες
- Να απαιτείται προεπισκόπηση

ΣΗΜΕΙΩΣΗ: Εάν έχει επιλεγεί η Άμεση έναρξη κατά την επιλογή, πρέπει να εισαγάγετε το φάκελο προορισμού στο επόμενο βήμα.

4. Κάντε κλικ στο κουμπί Επόμενο.

## Παράθυρο διαλόγου 2: Ρυθμίσεις φακέλων

Χρησιμοποιήστε το παράθυρο διαλόγου Ρυθμίσεις φακέλου, για να διαμορφώσετε τους τύπους φακέλων όπου θα αποστέλλει ο εκτυπωτής τα σαρωμένα έγγραφα.

Υπάρχουν δύο τύποι φακέλων προορισμού για να επιλέξετε:

- Κοινόχρηστοι φάκελοι ή φάκελοι FTP
- Προσωπικοί κοινόχρηστοι φάκελοι

Υπάρχουν δύο τύποι δικαιωμάτων φακέλων για να επιλέξετε:

- Πρόσβαση ανάγνωσης και εγγραφής
- Μόνο πρόσβαση εγγραφής

Οι ακόλουθες πληροφορίες περιγράφουν τον τρόπο διαμόρφωσης των ρυθμίσεων φακέλου.

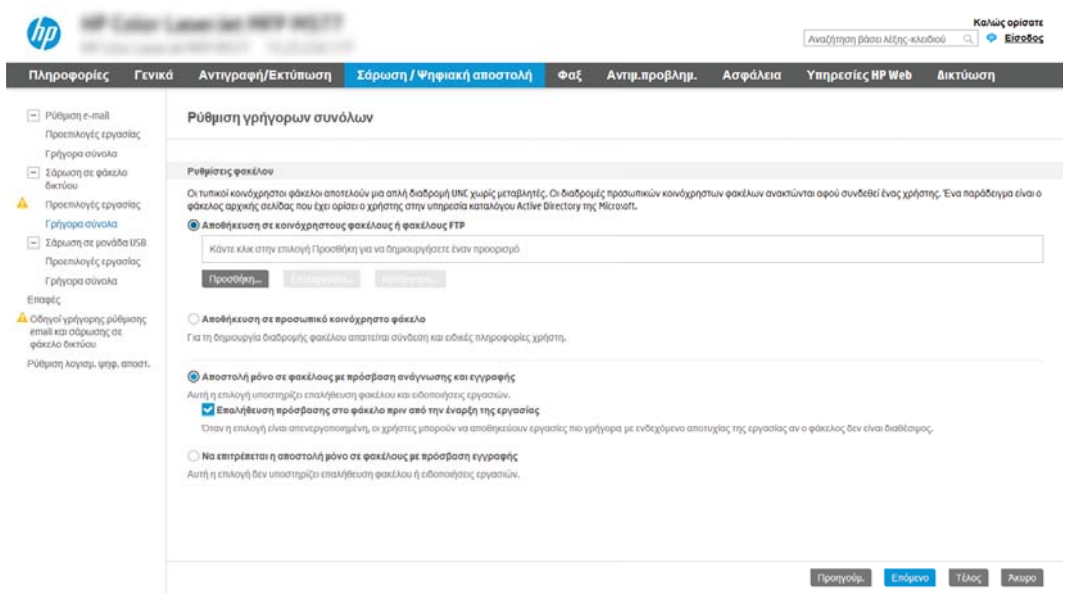

### Διαμόρφωση του φακέλου προορισμού για τα σαρωμένα έγγραφα

#### Επιλογή 1: Κοινόχρηστοι φάκελοι ή φάκελοι FTP

Για να αποθηκεύσετε τα σαρωμένα έγγραφα σε έναν τυπικό κοινόχρηστο φάκελο ή ένα φάκελο FTP, ολοκληρώστε τα παρακάτω βήματα:

- 1. Εάν δεν είναι ήδη επιλεγμένο, επιλέξτε το στοιχείο Αποθήκευση σε κοινόχρηστους φακέλους ή φακέλους FTP.
- 2. Κάντε κλικ στο κουμπί Προσθήκη.... Ανοίγει το παράθυρο διαλόγου Προσθήκη διαδρομής φακέλου δικτύου.
- 3. Στο παράθυρο διαλόγου Ρυθμίσεις φακέλου, επιλέξτε μία από τις παρακάτω επιλογές:
	- Επιλογή 1: Αποθήκευση σε τυπικό κοινόχρηστο φάκελο δικτύου

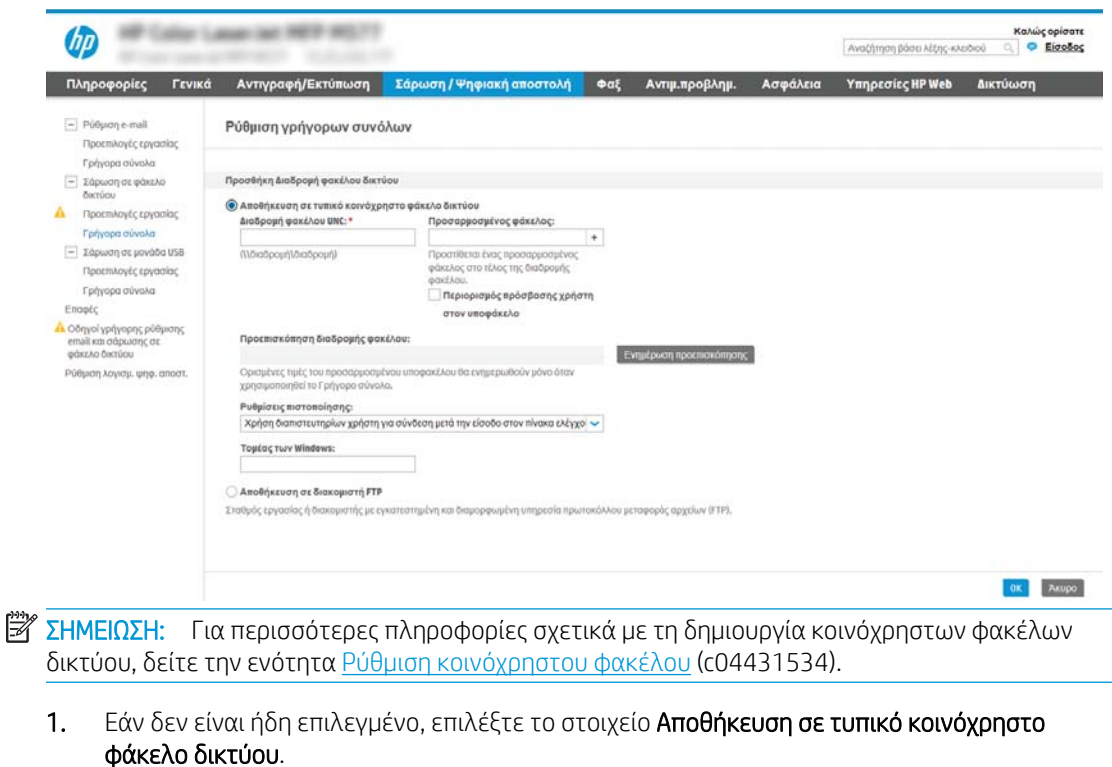

2. Στο πεδίο **Διαδρομή φακέλου UNC**, πληκτρολογήστε μια διαδρομή του φακέλου.

Η διαδρομή του φακέλου μπορεί να είναι είτε το πλήρως εγκεκριμένο όνομα τομέα (FQDN) (π.χ. \\servername.us.companyname.net\scans) ή η διεύθυνση IP του διακομιστή (π.χ. \ \16.88.20.20\scans). Βεβαιωθείτε ότι η διαδρομή φακέλου (π.χ. \scans) ακολουθεί το FQDN ή τη διεύθυνση IP.

ΣΗΜΕΙΩΣΗ: Το FQDN μπορεί να είναι πιο αξιόπιστο από τη διεύθυνση IP. Εάν ο διακομιστής λαμβάνει τη διεύθυνση IP του μέσω DHCP, η διεύθυνση IP μπορεί να αλλάξει. Ωστόσο, η σύνδεση με μια διεύθυνση IP ενδέχεται να είναι πιο γρήγορη, επειδή ο εκτυπωτής δεν είναι απαραίτητο να κάνει χρήση DNS για να εντοπίσει το διακομιστή προορισμού.

3. Για να δημιουργήσετε αυτόματα έναν υποφάκελο για τα σαρωμένα έγγραφα στο φάκελο προορισμού, επιλέξτε τη μορφή του ονόματος του υποφακέλου από τη λίστα Προσαρμοσμένος υποφάκελος.

Για να περιορίσετε την πρόσβαση στον υποφάκελο στο χρήστη που δημιουργεί την εργασία σάρωσης, επιλέξτε Περιορισμός πρόσβασης χρήστη στον υποφάκελο.

- 4. Για να δείτε την πλήρη διαδρομή του φακέλου για τα σαρωμένα έγγραφα, κάντε κλικ στο στοιχείο Ενημέρωση προεπισκόπησης.
- 5. Στη λίστα Ρυθμίσεις ελέγχου ταυτότητας, επιλέξτε μία από τις παρακάτω επιλογές:
	- Χρήση των διαπιστευτηρίων του χρήστη για σύνδεση μετά την είσοδο στον πίνακα ελέγχου
	- Πάντα να γίνεται χρήση αυτών των διαπιστευτηρίων

ΣΗΜΕΙΩΣΗ: Εάν έχετε επιλέξει Πάντα να γίνεται χρήση αυτών των διαπιστευτηρίων, πρέπει να εισαγάγετε ένα όνομα χρήστη και έναν κωδικό πρόσβασης στα αντίστοιχα πεδία.

- 6. Στο πεδίο Τομέα των Windows, πληκτρολογήστε τον τομέα των Windows.
	- **Ξ? ΣΗΜΕΙΩΣΗ:** Για να βρείτε τον τομέα των Windows στα Windows 7, κάντε κλικ στην επιλογή Έναρξη, Πίνακας ελέγχου και μετά κάντε κλικ στην επιλογή Σύστημα.

Για να βρείτε τον τομέα των Windows στα Windows 8, κάντε κλικ στο κουμπί Αναζήτηση, εισαγάγετε Σύστημα στο πλαίσιο αναζήτησης και, στη συνέχεια, κάντε κλικ στο Σύστημα.

Ο τομέας εμφανίζεται κάτω από το στοιχείο Όνομα υπολογιστή, τομέας και ρυθμίσεις ομάδας εργασίας.

- ΣΗΜΕΙΩΣΗ: Εάν η πρόσβαση σε έναν κοινόχρηστο φάκελο έχει οριστεί να γίνεται από όλους, πρέπει να εισαγάγετε στα αντίστοιχα πεδία τιμές για όνομα ομάδας εργασίας (η προεπιλογή είναι "Workgroup"), όνομα χρήστη και κωδικό πρόσβασης. Ωστόσο, εάν ο φάκελος βρίσκεται μέσα στους φακέλους ενός συγκεκριμένου χρήστη και δεν είναι δημόσιος, πρέπει να γίνει χρήση του ονόματος χρήστης και του κωδικού πρόσβασης του συγκεκριμένου χρήστη.
- **| ΣΗΜΕΙΩΣΗ:** Ενδέχεται να απαιτείται η χρήση διεύθυνσης IP αντί ονόματος κεντρικού υπολογιστή. Πολλοί οικιακοί δρομολογητές δεν χειρίζονται καλά τα ονόματα υπολογιστών και δεν υπάρχει διακομιστής ονομάτων τομέα (DNS). Σε αυτή την περίπτωση, είναι καλύτερο να ορίσετε μια στατική διεύθυνση IP στον κοινόχρηστο υπολογιστή για να μετριάσετε το πρόβλημα ανάθεσης νέας διεύθυνσης ΙΡ από το DHCP. Σε έναν τυπικό οικιακό δρομολογητή, αυτό γίνεται ορίζοντας μια στατική διεύθυνση IP, η οποία βρίσκεται στο ίδιο δευτερεύον δίκτυο, αλλά εκτός τους εύρους διεύθυνσης του DHCP.
- 7. Κάντε κλικ στο κουμπί OK.
- Επιλογή 2: Αποθήκευση σε διακομιστή FTP

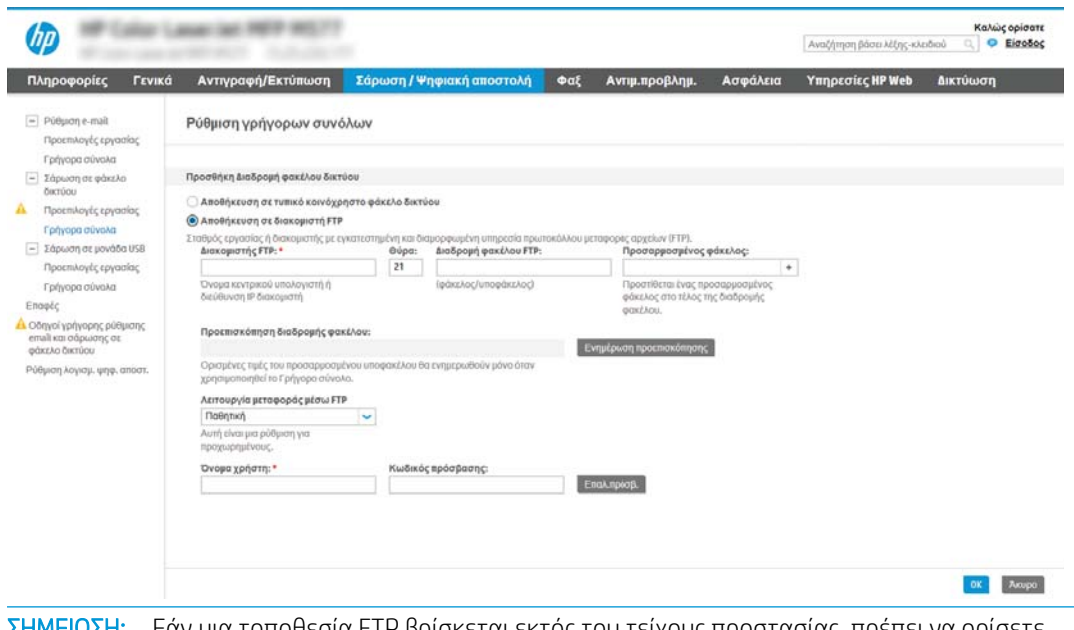

- $\mathbb{B}$  ΣΗΜΕΙΩΣΗ: Εάν μια τοποθεσία FTP βρίσκεται εκτός του τείχους προστασίας, πρέπει να ορίσετε διακομιστή μεσολάβησης στις ρυθμίσεις δικτύου. Οι ρυθμίσεις αυτές βρίσκονται στην καρτέλα Δικτύωση του EWS, στις επιλογές Για προχωρημένους.
	- 1. Επιλέξτε Αποθήκευση σε διακομιστή FTP.
	- 2. Στο πεδίο Διακομιστής FTP, πληκτρολογήστε το όνομα διακομιστή FTP ή τη διεύθυνση IP.
	- 3. Στο πεδίο Θύρα, πληκτρολογήστε τον αριθμό θύρας.
- **Ξ? ΣΗΜΕΙΩΣΗ:** Στις περισσότερες περιπτώσεις, δεν χρειάζεται να αλλάξετε τον αριθμό της προεπιλεγμένης θύρας.
- 4. Για να δημιουργήσετε αυτόματα έναν υποφάκελο για τα σαρωμένα έγγραφα στο φάκελο προορισμού, επιλέξτε τη μορφή του ονόματος του υποφακέλου από τη λίστα Προσαρμοσμένος υποφάκελος.
- 5. Για να δείτε την πλήρη διαδρομή του φακέλου για τα σαρωμένα έγγραφα, κάντε κλικ στο στοιχείο Ενημέρωση προεπισκόπησης.
- 6. Στη λίστα Λειτουργία μεταφοράς μέσω FTP, ενεργοποιήστε μία από τις παρακάτω επιλογές:
	- Παθητική
	- Ενεργή
- 7. Στο πεδίο Όνομα χρήστη, πληκτρολογήστε το όνομα χρήστη.
- 8. Στο πεδίο Κωδικός πρόσβασης, πληκτρολογήστε τον κωδικό πρόσβασης.
- 9. Κάντε κλικ στην επιλογή Verify Access (Επαλήθευση πρόσβασης) για να επαληθεύετε ότι είναι δυνατή η πρόσβαση στον προορισμό.
- 10. Κάντε κλικ στο κουμπί OK.

## Επιλογή 2: Προσωπικοί κοινόχρηστοι φάκελοι

Για να αποθηκεύσετε τα σαρωμένα έγγραφα σε έναν προσωπικό κοινόχρηστο φάκελο, ολοκληρώστε τα παρακάτω βήματα:

**Ξ? ΣΗΜΕΙΩΣΗ:** Η επιλογή αυτή χρησιμοποιείται σε περιβάλλοντα τομέα όπου ο διαχειριστής διαμορφώνει έναν κοινόχρηστο φάκελο για κάθε χρήστη. Εάν έχει διαμορφωθεί η λειτουργία αποθήκευσης σε έναν προσωπικό κοινόχρηστο φάκελο, οι χρήστες θα πρέπει να συνδέονται στον πίνακα ελέγχου του εκτυπωτή χρησιμοποιώντας διαπιστευτήρια των Windows ή έλεγχο ταυτότητας LDAP.

- 1. Επιλέξτε Αποθήκευση σε προσωπικό κοινόχρηστο φάκελο.
- 2. Στο πεδίο Ανάκτηση του κεντρικού φακέλου του χρήστη της συσκευής με αυτό το χαρακτηριστικό, πληκτρολογήστε τον κεντρικό φάκελο του χρήστη στην υπηρεσία καταλόγου Active Directory της Microsoft.

ΣΗΜΕΙΩΣΗ: Βεβαιωθείτε ότι ο χρήστης γνωρίζει πού βρίσκεται αυτός ο κεντρικός φάκελος στο δίκτυο.

3. Για να προσθέσετε έναν υποφάκελο ονόματος χρήστη στο τέλος της διαδρομή του φακέλου, επιλέξτε Δημιουργία υποφακέλου με βάση το όνομα χρήστη.

Για να περιορίσετε την πρόσβαση στον υποφάκελο στο χρήστη που δημιουργεί την εργασία σάρωσης, επιλέξτε Περιορισμός πρόσβασης χρήστη στον υποφάκελο.

### Επιλογή δικαιωμάτων φακέλου προορισμού

### Επιλογή 1: Πρόσβαση ανάγνωσης και εγγραφής

Για να αποστέλλονται τα σαρωμένα έγγραφα σε έναν φάκελο που θα έχει διαμορφωθεί με δικαιώματα ανάγνωσης και εγγραφής, ακολουθήστε τα παρακάτω βήματα:

ΣΗΜΕΙΩΣΗ: Η επιλογή Αποστολή μόνο σε φακέλους με δικαιώματα ανάγνωσης και εγγραφής υποστηρίζει τις λειτουργίες επαλήθευσης φακέλων και ειδοποίησης εργασιών.

- 1. Εάν δεν είναι ήδη επιλεγμένο, επιλέξτε το στοιχείο Αποστολή μόνο σε φακέλους με δικαιώματα ανάγνωσης και εγγραφής.
- 2. Για να απαιτείται από τον εκτυπωτή να επαληθεύει την πρόσβαση στο φάκελο πριν από την έναρξη μιας εργασίας σάρωσης, επιλέξτε Επαλήθευση πρόσβασης στο φάκελο πριν από την έναρξη της εργασίας.
- ΣΗΜΕΙΩΣΗ: Οι εργασίες σάρωσης μπορούν να ολοκληρώνονται ταχύτερα εάν δεν έχετε επιλέξει Επαλήθευση πρόσβασης στο φάκελο πριν από την έναρξη της εργασίας. Ωστόσο, εάν ο φάκελος δεν είναι διαθέσιμος, η εργασία σάρωσης θα αποτύχει.
- 3. Κάντε κλικ στο κουμπί Επόμενο.

## Επιλογή 2: Μόνο πρόσβαση εγγραφής

Για να στείλετε σαρωμένα έγγραφα σε ένα φάκελο που έχει διαμορφωθεί μόνο για πρόσβαση εγγραφής, ολοκληρώστε τα παρακάτω βήματα:

 $\mathbb{R}^n$  ΣΗΜΕΙΩΣΗ: Η επιλογή **Να επιτρέπεται η αποστολή μόνο σε φακέλους με πρόσβαση εγγραφής** δεν υποστηρίζει τις λειτουργίες επαλήθευσης φακέλων ή ειδοποίησης εργασιών.

ΣΗΜΕΙΩΣΗ: Όταν είναι ενεργοποιημένη αυτή η επιλογή, ο εκτυπωτής δεν θα μπορεί να προσαυξήσει το αριθμητικό τμήμα του ονόματος του αρχείου σάρωσης. Χρησιμοποιεί το ίδιο όνομα αρχείου για όλες τις σαρώσεις.

Επιλέξτε ένα πρόθεμα ή επίθημα ονόματος αρχείου που σχετίζεται με την ώρα, έτσι ώστε κάθε σάρωση να αποθηκεύεται ως μοναδικό αρχείο και να μην διαγράφει το προηγούμενο αρχείο. Αυτό το όνομα αρχείου καθορίζεται από τις πληροφορίες του πλαισίου διαλόγου Ρυθμίσεις αρχείου στον οδηγό γρήγορης ρύθμισης.

- 1. Επιλέξτε Να επιτρέπεται η αποστολή σε φακέλους με πρόσβαση μόνο για εγγραφή.
- 2. Κάντε κλικ στο κουμπί Επόμενο.

### Παράθυρο διαλόγου 3: Ρυθμίσεις ειδοποίησης

- **▲** Στο παράθυρο διαλόγου Ειδοποίηση, ολοκληρώστε μία από τις παρακάτω εργασίες:
- **ΞΥ ΣΗΜΕΙΩΣΗ:** Για να στείλετε e-mail ειδοποίησης, ο εκτυπωτής θα πρέπει να ρυθμιστεί ώστε να κάνει χρήση ενός διακομιστή SMTP για την αποστολή εργασιών e-mail. Για περισσότερες πληροφορίες σχετικά με τη ρύθμιση του διακομιστή SMTP για την αποστολή e-mail, ανατρέξτε στην ενότητα [Ρύθμιση σάρωσης](http://www.hp.com/cposupport/en/docs/c04017973.html) [σε e-mail](http://www.hp.com/cposupport/en/docs/c04017973.html) (c04017973).
	- Επιλογή 1: Να μην αποστέλλονται ειδοποιήσεις
		- 1. Επιλέξτε Να μην αποστέλλονται ειδοποιήσεις.
		- 2. Για να προτρέψετε το χρήστη να ελέγξει τις ρυθμίσεις ειδοποίησής του, επιλέξτε Προτροπή χρήστη πριν από την έναρξη της εργασίας και, στη συνέχεια, κάντε κλικ στο κουμπί Επόμενο.
	- Επιλογή 2: Ειδοποίηση όταν η εργασία ολοκληρωθεί
		- 1. Επιλέξτε Ειδοποίηση όταν η εργασία ολοκληρωθεί.
		- 2. Επιλέξτε τη μέθοδο για παράδοση της ειδοποίησης από τη λίστα Μέθοδος που χρησιμοποιείται για την παράδοση ειδοποίησης.

Αν η μέθοδος ειδοποίησης που επιλέξατε είναι Email, πληκτρολογήστε τη διεύθυνση email στο πεδίο Διεύθυνση email ειδοποίησης.

- 3. Για να συμπεριληφθεί μια μικρογραφία της πρώτης σαρωμένης σελίδας στην ειδοποίηση, επιλέξτε Συμπερίληψη μικρογραφίας.
- 4. Για να προτρέψετε το χρήστη να ελέγξει τις ρυθμίσεις ειδοποίησής του, επιλέξτε Προτροπή χρήστη πριν από την έναρξη της εργασίας και, στη συνέχεια, κάντε κλικ στο κουμπί Επόμενο.
- Επιλογή 3: Ειδοποίηση μόνο όταν η εργασία αποτύχει
	- 1. Επιλέξτε Ειδοποίηση μόνο όταν η εργασία αποτύχει.
	- 2. Επιλέξτε τη μέθοδο για παράδοση της ειδοποίησης από τη λίστα Μέθοδος που χρησιμοποιείται για την παράδοση ειδοποίησης.

Αν η μέθοδος ειδοποίησης που επιλέξατε είναι Email, πληκτρολογήστε τη διεύθυνση email στο πεδίο Διεύθυνση email ειδοποίησης.

- 3. Για να συμπεριληφθεί μια μικρογραφία της πρώτης σαρωμένης σελίδας στην ειδοποίηση, επιλέξτε Συμπερίληψη μικρογραφίας.
- 4. Για να προτρέψετε το χρήστη να ελέγξει τις ρυθμίσεις ειδοποίησής του, επιλέξτε Προτροπή χρήστη πριν από την έναρξη της εργασίας και, στη συνέχεια, κάντε κλικ στο κουμπί Επόμενο.

#### Παράθυρο διαλόγου 4: Scan Settings (Ρυθμίσεις σάρωσης)

Στο παράθυρο διαλόγου Ρυθμίσεις σάρωσης, ορίστε τις προεπιλεγμένες προτιμήσεις σάρωσης για τη γρήγορη ρύθμιση και, στη συνέχεια, κάντε κλικ στο κουμπί Επόμενο.

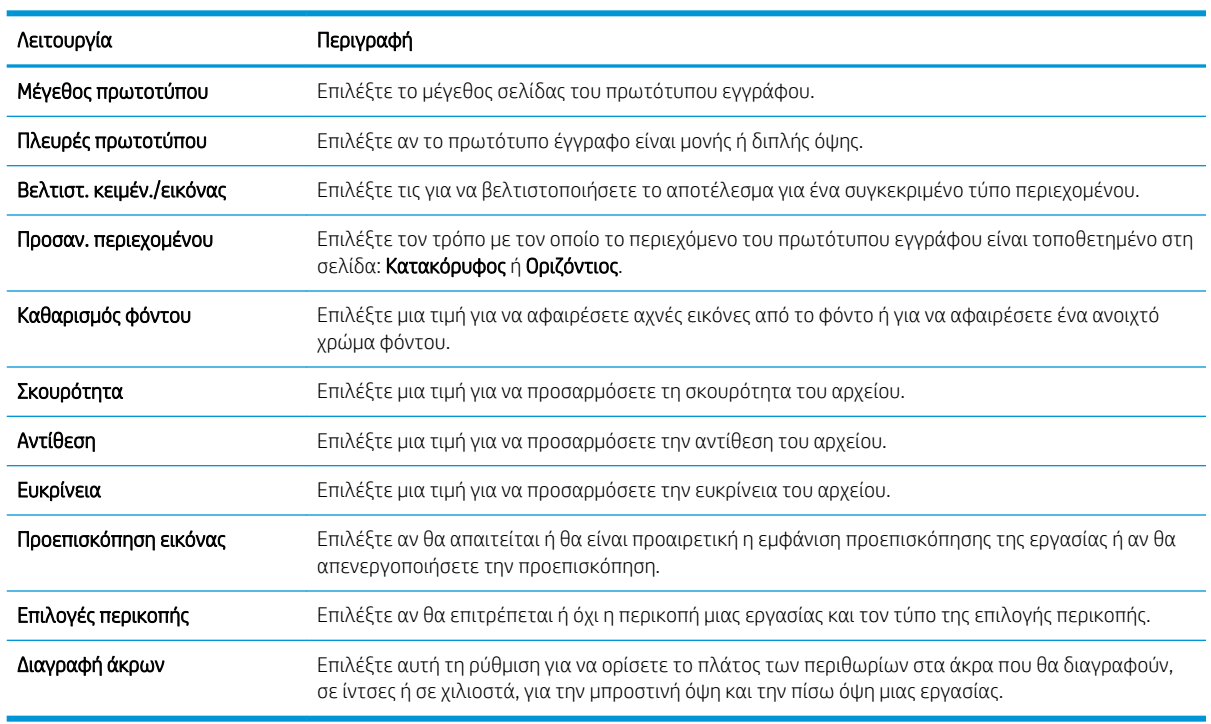

### Ρυθμίσεις σάρωσης:

## Παράθυρο διαλόγου 5: Ρυθμίσεις αρχείου

Στο παράθυρο διαλόγου Ρυθμίσεις αρχείου, ορίστε τις προεπιλεγμένες ρυθμίσεις αρχείου για τη γρήγορη ρύθμιση και, στη συνέχεια, κάντε κλικ στο κουμπί Επόμενο.

Ρυθμίσεις αρχείου:

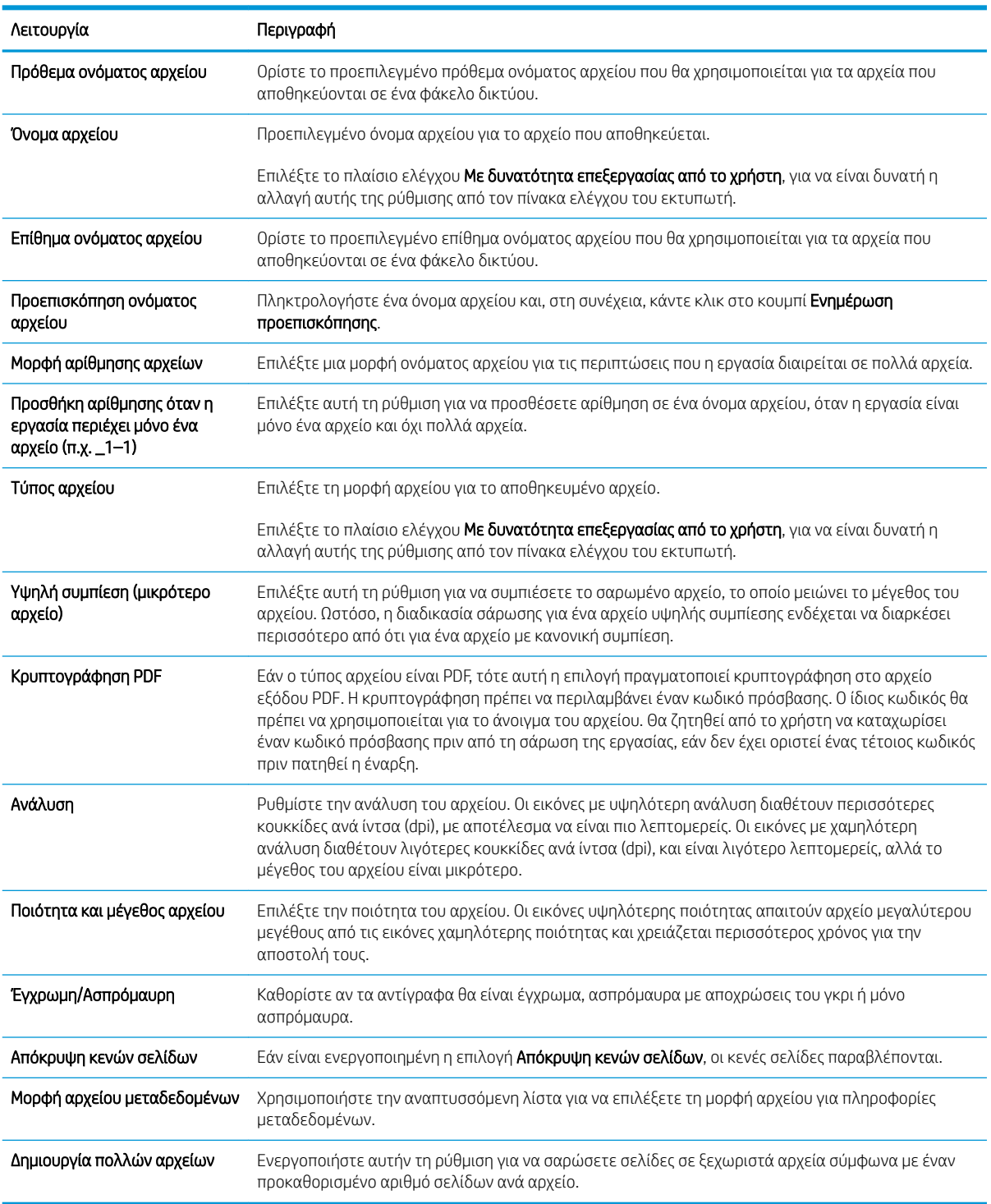

## Παράθυρο διαλόγου 6: Σύνοψη

Στο παράθυρο διαλόγου Σύνοψη, δείτε το παράθυρο διαλόγου Σύνοψη και, στη συνέχεια, κάντε κλικ στο κουμπί Τέλος.

## Βήμα 3: Ολοκλήρωση της διαμόρφωσης

- 1. Στο αριστερό παράθυρο περιήγησης, κάντε κλικ στην επιλογή Σάρωση σε φάκελο δικτύου.
- 2. Στη σελίδα Σάρωση σε φάκελο δικτύου, διαβάστε τις επιλεγμένες ρυθμίσεις και, στη συνέχεια, κάντε κλικ στο κουμπί Εφαρμογή για να ολοκληρώσετε τη ρύθμιση.

# Ρύθμιση λειτουργίας Σάρωση στο SharePoint® (Μόνο στα μοντέλα Flow)

- **•** Εισαγωγή
- Πριν ξεκινήσετε
- Βήμα 1: Άνοιγμα του Ενσωματωμένου διακομιστή Web (EWS) της HP
- [Βήμα 2: Ενεργοποίηση της λειτουργίας Σάρωση στο SharePoint®](#page-123-0) και δημιουργία Γρήγορης ρύθμισης [σάρωσης στο SharePoint](#page-123-0)
- [Ρυθμίσεις και επιλογές Γρήγορης ρύθμισης σάρωσης για τη λειτουργία Σάρωση στο SharePoint®](#page-125-0)

## Εισαγωγή

Χρησιμοποιήστε τη λειτουργία Σάρωση στο SharePoint® για να κάνετε σάρωση εγγράφων απευθείας σε μια τοποθεσία Microsoft® SharePoint. Αυτή η λειτουργία καταργεί την ανάγκη για σάρωση των εγγράφων σε ένα φάκελο στο δίκτυο, σε μονάδα flash USB ή σε μήνυμα email και την μετέπειτα αποστολή τους με μη αυτόματο τρόπο στην τοποθεσία SharePoint.

Η λειτουργία Σάρωση στο SharePoint® υποστηρίζει όλες τις επιλογές σάρωσης, συμπεριλαμβανομένης της δυνατότητας σάρωσης εγγράφων ως εικόνων ή της χρήσης των λειτουργιών OCR για τη δημιουργία αρχείων κειμένου ή PDF με δυνατότητα αναζήτησης.

Η λειτουργία είναι απενεργοποιημένη από προεπιλογή. Ενεργοποιήστε τη λειτουργία Σάρωση στο SharePoint® στον Ενσωματωμένο διακομιστή Web (EWS) της HP.

ΣΗΜΕΙΩΣΗ: Η λειτουργία Σάρωση στο SharePoint® είναι διαθέσιμη μόνο σε εκτυπωτές που διαθέτουν ροή εργασιών.

# Πριν ξεκινήσετε

Πριν να ολοκληρωθεί η διαδικασία αυτή, ο φάκελος προορισμού όπου θα αποθηκευτούν τα σαρωμένα αρχεία πρέπει να υπάρχει στην τοποθεσία SharePoint και πρέπει να είναι ενεργοποιημένη η πρόσβαση για εγγραφή στο φάκελο προορισμού. Η λειτουργία Σάρωση στο SharePoint® είναι απενεργοποιημένη από προεπιλογή.

# Βήμα 1: Άνοιγμα του Ενσωματωμένου διακομιστή Web (EWS) της HP

- 1. Στην αρχική οθόνη του πίνακα ελέγχου του προϊόντος, πατήστε το εικονίδιο πληροφοριών σύνδεσης και, στη συνέχεια, πατήστε το εικονίδιο Δίκτυο σε σύνδεση –某, για να εμφανιστεί η διεύθυνση IP ή το όνομα του κεντρικού υπολογιστή.
- 2. Ανοίξτε ένα πρόγραμμα περιήγησης στο Web και πληκτρολογήστε στη γραμμή διευθύνσεων τη διεύθυνση IP ή το όνομα κεντρικού υπολογιστή, ακριβώς όπως εμφανίζεται στη σελίδα διαμόρφωσης του εκτυπωτή. Πατήστε το πλήκτρο Enter στο πληκτρολόγιο του υπολογιστή. Θα ανοίξει ο EWS.

## https://10.10.XXXXX/

ΣΗΜΕΙΩΣΗ: Εάν στο πρόγραμμα περιήγησης web εμφανιστεί ένα μήνυμα που υποδεικνύει ότι η τοποθεσία Web ενδέχεται να μην είναι ασφαλής, επιλέξτε το στοιχείο για να συνεχίσετε στην τοποθεσία Web. Η πρόσβαση σε αυτήν την τοποθεσία Web δεν θα προκαλέσει ζημιά στον υπολογιστή.

<span id="page-123-0"></span>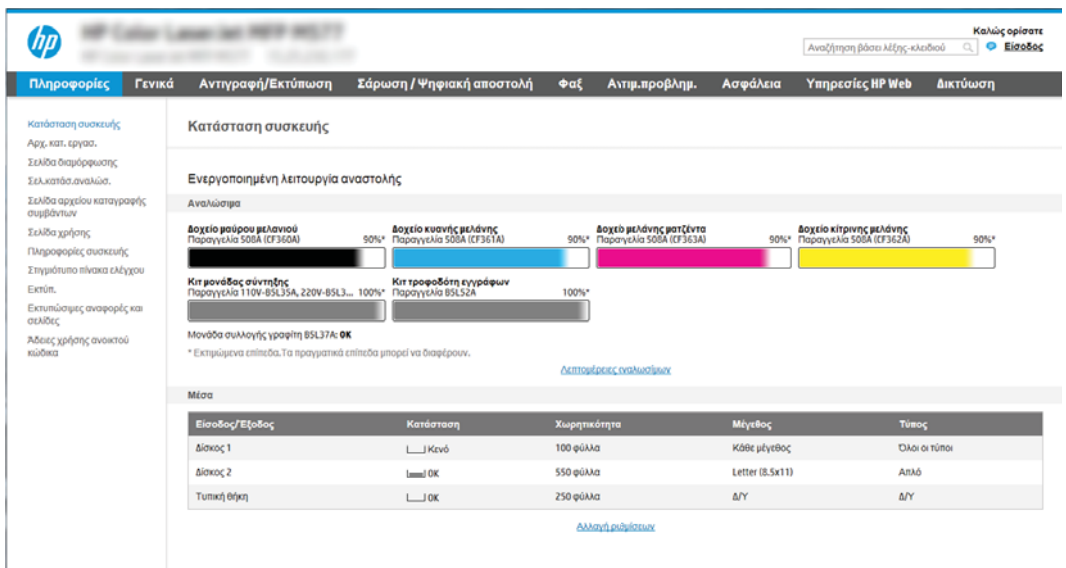

# Βήμα 2: Ενεργοποίηση της λειτουργίας Σάρωση στο SharePoint® και δημιουργία Γρήγορης ρύθμισης σάρωσης στο SharePoint

Ακολουθήστε τα παρακάτω βήματα για να ενεργοποιήσετε τη λειτουργία **Σάρωση στο SharePoint** και να δημιουργήσετε μια Γρήγορη ρύθμιση σάρωσης στο SharePoint:

- 1. Στις επάνω καρτέλες περιήγησης, κάντε κλικ στην επιλογή Σάρωση/Ψηφιακή αποστολή.
- 2. Στο αριστερό παράθυρο περιήγησης, κάντε κλικ στην επιλογή Σάρωση στο SharePoint®.

**Ξ? ΣΗΜΕΙΩΣΗ:** Οι Γρήγορες ρυθμίσεις είναι εργασίες συντόμευσης στις οποίες μπορείτε να αποκτήσετε πρόσβαση από την αρχική οθόνη του εκτυπωτή ή μέσα από την εφαρμογή Γρήγορες ρυθμίσεις.

- 3. Επιλέξτε το πλαίσιο ελέγχου **Ενεργοποίηση σάρωσης στο SharePoint®** και κάντε κλικ στην επιλογή Προσθήκη....
- 4. Εισαγάγετε ένα Όνομα γρήγορης ρύθμισης (για παράδειγμα, "Σάρωση στο SharePoint") και μια Περιγραφή γρήγορης ρύθμισης.
- 5. Κάντε μια Επιλογή έναρξης γρήγορης ρύθμισης για να προσδιορίσετε τι προκύπτει μετά την επιλογή μιας γρήγορης ρύθμισης στον πίνακα ελέγχου του εκτυπωτή και, στη συνέχεια, κάντε κλικ στο κουμπί Επόμενο.
- 6. Για να προσθέσετε τη διαδρομή στο φάκελο SharePoint, ακολουθήστε τα παρακάτω βήματα.
	- α. Κάντε κλικ στην επιλογή Προσθήκη στη σελίδα Προορισμός SharePoint®, για να ανοίξετε τη σελίδα Προσθήκη διαδρομής SharePoint®.
	- β. Ανοίξτε ένα άλλο παράθυρο προγράμματος περιήγησης, μεταβείτε στο φάκελο του SharePoint που θα χρησιμοποιηθεί και, στη συνέχεια, αντιγράψτε τη διαδρομή φακέλου για το φάκελο του SharePoint από αυτό το παράθυρο προγράμματος περιήγησης.
	- γ. Επικολλήστε τη διαδρομή του φακέλου του SharePoint στο πεδίο Διαδρομή SharePoint®: .
	- δ. Από προεπιλογή, ο εκτυπωτής αντικαθιστά τα υπάρχοντα αρχεία που έχουν το ίδιο όνομα αρχείου με τα νέα αρχεία. Καταργήστε την επιλογή **Αντικατάσταση υπαρχόντων φακέλων** ώστε να

τοποθετείται μια ενημερωμένη σήμανση χρόνου και ημερομηνίας σε ένα νέο αρχείο που έχει το ίδιο όνομα με ένα υπάρχον αρχείο.

- ε. Ορίστε μια επιλογή από το αναπτυσσόμενο μενού Ρυθμίσεις ελέγχου ταυτότητας. Επιλέξτε αν θα είναι απαραίτητη η σύνδεση στην τοποθεσία SharePoint με διαπιστευτήρια ή αν τα διαπιστευτήρια θα αποθηκεύονται μέσα στη Γρήγορη ρύθμιση.
	- **Ξεγγραφτια του ΣΗ:** Εάν επιλέξετε **Χρήση των διαπιστευτηρίων του χρήστη για σύνδεση μετά την είσοδο** στον πίνακα ελέγχου στην αναπτυσσόμενη λίστα Ρυθμίσεις ελέγχου ταυτότητας, ο συνδεδεμένος χρήστης πρέπει να έχει δικαιώματα εγγραφής για να πραγματοποιήσει εγγραφή στη συγκεκριμένη τοποθεσία SharePoint.
- ΣΗΜΕΙΩΣΗ: Για λόγους ασφαλείας, ο εκτυπωτής δεν θα εμφανίζει τα διαπιστευτήρια που πληκτρολογούνται στον Οδηγό γρήγορων ρυθμίσεων.
- ζ. Κάντε κλικ στο κουμπί OK για να ολοκληρώσετε τη ρύθμιση της διαδρομής SharePoint και να επιστρέψετε στη σελίδα Ρυθμίσεις προορισμού SharePoint.
- 7. Επιλέξτε Επαλήθευση πρόσβασης στο φάκελο πριν από την έναρξη της εργασίας για να εξασφαλίσετε ότι ο φάκελος του SharePoint που έχει οριστεί ως ο φάκελος προορισμού είναι προσβάσιμος κάθε φορά που χρησιμοποιείται η Γρήγορη ρύθμιση. Αν αυτή η επιλογή δεν είναι ενεργοποιημένη, οι εργασίες μπορούν να αποθηκευτούν πιο γρήγορα στο φάκελο του SharePoint. Ωστόσο, αν αυτή η επιλογή δεν είναι ενεργοποιημένη *και* ο φάκελος του SharePoint δεν είναι προσβάσιμος, η εργασία θα αποτύχει.
- 8. Κάντε κλικ στο κουμπί Επόμενο.
- 9. Ορίστε μια Συνθήκη για την αποστολή ειδοποίησης: στη σελίδα Ειδοποίηση. Η ρύθμιση αυτή διαμορφώνει τη Γρήγορη ρύθμιση ώστε είτε να μην στέλνει ειδοποίηση είτε να στέλνει μηνύματα email είτε να εκτυπώνει μια σελίδα σύνοψης σε περίπτωση που μια εργασία ολοκληρωθεί επιτυχώς ή αποτύχει. Ορίστε μία από τις παρακάτω επιλογές από το αναπτυσσόμενο μενού Συνθήκη για την αποστολή ειδοποίησης :
	- **Επιλέξτε Χωρίς ειδοποίηση** ώστε η Γρήγορη ρύθμιση να μην εκτελεί καμία ενέργεια ειδοποίησης όταν μια εργασία ολοκληρώνεται επιτυχώς ή αποτυγχάνει.
	- Επιλέξτε Ειδοποίηση όταν η εργασία ολοκληρωθεί ώστε η Γρήγορη ρύθμιση να στέλνει ειδοποίηση όταν μια εργασία ολοκληρώνεται επιτυχώς.
	- Επιλέξτε Ειδοποίηση μόνο όταν η εργασία αποτύχει ώστε η Γρήγορη ρύθμιση να στέλνει ειδοποίηση μόνο όταν μια εργασία αποτυγχάνει.

Οι επιλογές Ειδοποίηση όταν η εργασία ολοκληρωθεί ή Ειδοποίηση μόνο όταν η εργασία αποτύχει απαιτούν τον ορισμό της επιλογής Μέθοδος που χρησιμοποιείται για την παράδοση ειδοποίησης: . Ορίστε μία από τις ακόλουθες επιλογές:

- **Email**: Χρησιμοποιήστε αυτήν την επιλογή για την αποστολή email όταν παρουσιάζεται η επιλεγμένη συνθήκη ειδοποίησης. Αυτή η επιλογή απαιτεί να υπάρχει μια έγκυρη διεύθυνση email στο πεδίο Διεύθυνση email ειδοποιήσεων: .
- **Ξ? ΣΗΜΕΙΩΣΗ:** Για να χρησιμοποιήσετε τη λειτουργία ειδοποίησης e-mail, διαμορφώστε πρώτα τη λειτουργία e-mail στον εκτυπωτή.
- **Εκτύπωση**: Χρησιμοποιήστε αυτήν την επιλογή για να εκτυπώνεται η ειδοποίηση όταν παρουσιάζεται η επιλεγμένη συνθήκη ειδοποίησης.
- ΣΗΜΕΙΩΣΗ: Επιλέξτε Συμπερίληψη μικρογραφίας ώστε και στις δύο επιλογές ειδοποίησης να περιλαμβάνεται μια εικόνα μικρογραφίας της πρώτης σαρωμένης σελίδας της εργασίας.
- 10. Κάντε κλικ στο κουμπί Επόμενο.
- <span id="page-125-0"></span>11. Ορίστε επιλογές από τη σελίδα Ρυθμίσεις σάρωσης και, στη συνέχεια, κάντε κλικ στην επιλογή Επόμενο. Για περισσότερες πληροφορίες, ανατρέξτε στον πίνακα "Ρυθμίσεις σάρωσης για τη Σάρωση στο SharePoint® ."
- 12. Ορίστε επιλογές από τη σελίδα Ρυθμίσεις αρχείων και, στη συνέχεια, κάντε κλικ στην επιλογή Επόμενο. Για περισσότερες πληροφορίες, ανατρέξτε στον πίνακα "Ρυθμίσεις αρχείων για τη Σάρωση στο SharePoint® ."
- 13. Διαβάστε τη σύνοψη των ρυθμίσεων και, στη συνέχεια, κάντε κλικ στο κουμπί Τέλος για να αποθηκεύσετε τη γρήγορη ρύθμιση ή κάντε κλικ στο κουμπί Προηγούμενο για να επεξεργαστείτε τις ρυθμίσεις.

# Ρυθμίσεις και επιλογές Γρήγορης ρύθμισης σάρωσης για τη λειτουργία Σάρωση στο **SharePoint®**

Στους παρακάτω πίνακες παρατίθενται οι ρυθμίσεις και οι επιλογές που είναι διαθέσιμες στον Οδηγό γρήγορων ρυθμίσεων κατά την προσθήκη, επεξεργασία ή αντιγραφή μιας Γρήγορης ρύθμισης σάρωσης στο SharePoint® .

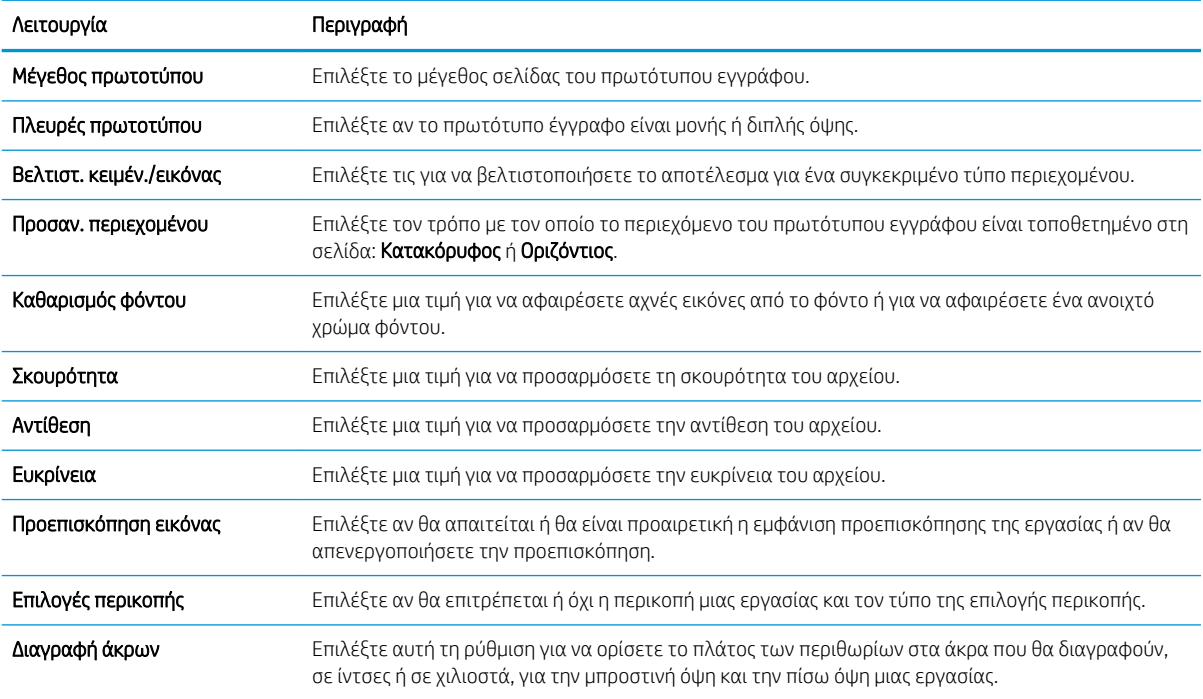

#### Πίνακας 6-1 Ρυθμίσεις σάρωσης για τη Σάρωση στο SharePoint®

#### Πίνακας 6-2 Ρυθμίσεις αρχείων για τη Σάρωση στο SharePoint

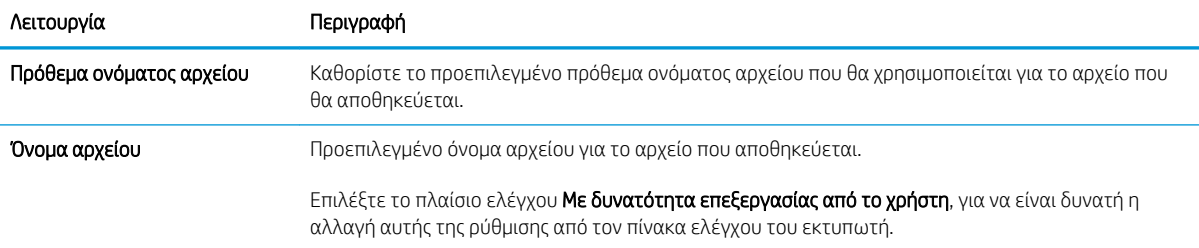

## Πίνακας 6-2 Ρυθμίσεις αρχείων για τη Σάρωση στο SharePoint (συνέχεια)

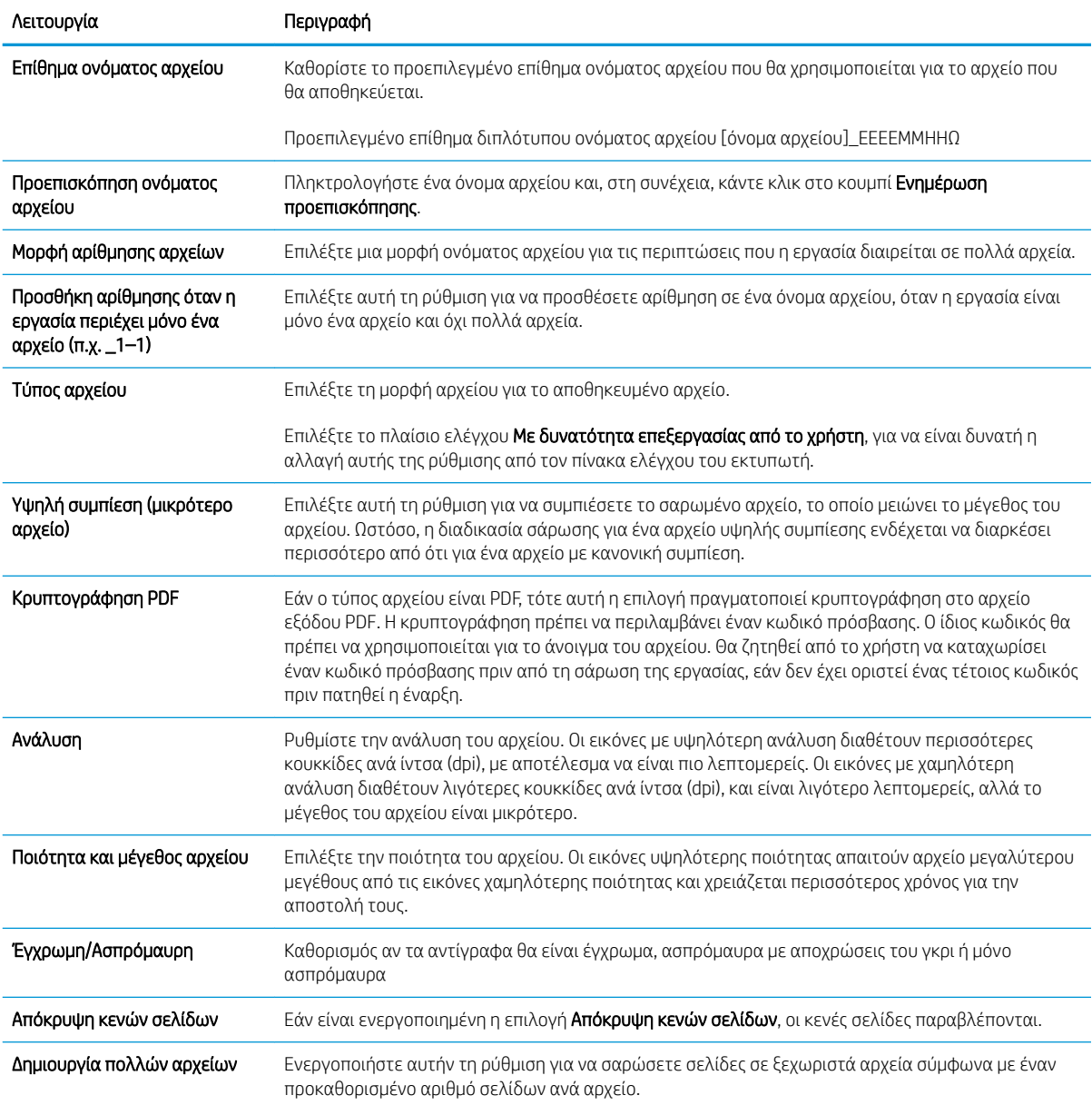

# Ρύθμιση σάρωσης σε μονάδα USB

- Εισαγωγή
- Βήμα 1: Πρόσβαση στον ενσωματωμένο διακομιστή Web της HP
- [Βήμα 2: Ενεργοποίηση σάρωσης σε μονάδα USB](#page-128-0)
- [Βήμα 3: Διαμόρφωση των Γρήγορων ρυθμίσεων \(προαιρετικό\)](#page-128-0)
- [Προεπιλεγμένες ρυθμίσεις σάρωσης για τη Σάρωση σε μονάδα USB](#page-129-0)
- [Προεπιλεγμένες ρυθμίσεις αρχείων για τη Σάρωση σε μονάδα USB](#page-130-0)

## Εισαγωγή

Ο εκτυπωτής διαθέτει μια λειτουργία που επιτρέπει τη σάρωση ενός εγγράφου και την αποθήκευσή του σε μια μονάδα flash USB. Η δυνατότητα δεν είναι διαθέσιμη μέχρι να διαμορφωθεί από τον Ενσωματωμένο διακομιστή Web (EWS) της HP.

# Βήμα 1: Πρόσβαση στον ενσωματωμένο διακομιστή Web της HP

- 1. Στην αρχική οθόνη του πίνακα ελέγχου του προϊόντος, πατήστε το εικονίδιο πληροφοριών σύνδεσης και, στη συνέχεια, πατήστε το εικονίδιο Δίκτυο σε σύνδεση <del>-Σ,</del> για να εμφανιστεί η διεύθυνση IP ή το όνομα του κεντρικού υπολογιστή.
- 2. Ανοίξτε ένα πρόγραμμα περιήγησης στο Web και πληκτρολογήστε στη γραμμή διευθύνσεων τη διεύθυνση IP ή το όνομα κεντρικού υπολογιστή, ακριβώς όπως εμφανίζεται στη σελίδα διαμόρφωσης του εκτυπωτή. Πατήστε το πλήκτρο Enter στο πληκτρολόγιο του υπολογιστή. Θα ανοίξει ο EWS.

## https://10.10.XXXXX/

ΣΗΜΕΙΩΣΗ: Εάν στο πρόγραμμα περιήγησης web εμφανιστεί ένα μήνυμα που υποδεικνύει ότι η τοποθεσία Web ενδέχεται να μην είναι ασφαλής, επιλέξτε το στοιχείο για να συνεχίσετε στην τοποθεσία Web. Η πρόσβαση σε αυτήν την τοποθεσία Web δεν θα προκαλέσει ζημιά στον υπολογιστή.

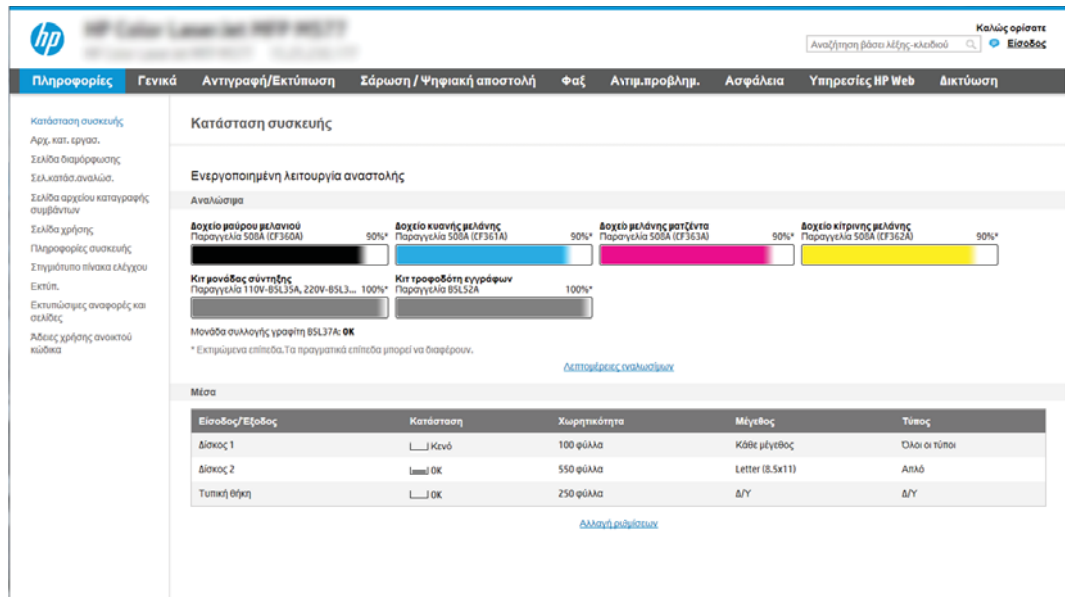

# <span id="page-128-0"></span>Βήμα 2: Ενεργοποίηση σάρωσης σε μονάδα USB

- 1. Επιλέξτε την καρτέλα Ασφάλεια.
- 2. Μεταβείτε με κύλιση στο στοιχείο Θύρες υλικού και βεβαιωθείτε ότι είναι ενεργοποιημένη η επιλογή Ενεργοποίηση τοποθέτησης και άμεσης λειτουργίας συσκευής USB κεντρικού υπολογιστή.
- 3. Επιλέξτε την καρτέλα Σάρωση/Ψηφιακή αποστολή.
- 4. Επιλέξτε το πλαίσιο ελέγχου Ενεργοποίηση σάρωσης σε μονάδα USB.
- 5. Κάντε κλικ στο κουμπί Εφαρμογή στο κάτω μέρος της σελίδας.

## Βήμα 3: Διαμόρφωση των Γρήγορων ρυθμίσεων (προαιρετικό)

**Ξ? ΣΗΜΕΙΩΣΗ:** Οι Γρήγορες ρυθμίσεις είναι εργασίες συντόμευσης στις οποίες μπορείτε να αποκτήσετε πρόσβαση από την αρχική οθόνη του εκτυπωτή ή μέσα από την εφαρμογή Γρήγορες ρυθμίσεις.

- 1. Στην περιοχή Σάρωση σε μονάδα USB του αριστερού παραθύρου περιήγησης, κάντε κλικ στην επιλογή Γρήγορες ρυθμίσεις.
- 2. Ορίστε μία από τις ακόλουθες επιλογές:
	- Επιλέξτε μια υπάρχουσα Γρήγορη ρύθμιση στην περιοχή "Εφαρμογή γρήγορων ρυθμίσεων" στον πίνακα.

-Ή-

- Κάντε κλικ στην επιλογή Προσθήκη για εκκίνηση του Οδηγού γρήγορων ρυθμίσεων.
- 3. Εάν επιλέξατε Προσθήκη, θα ανοίξει η σελίδα Οδηγός γρήγορων ρυθμίσεων. Συμπληρώστε τις παρακάτω πληροφορίες και κατόπιν κάντε κλικ στην επιλογή Επόμενο.
	- **Όνομα γρήγορης ρύθμισης**: Εισαγάγετε έναν τίτλο για τη νέα Γρήγορη ρύθμιση.
	- Περιγραφή γρήγορης ρύθμισης: Εισαγάγετε μια περιγραφή για τη Γρήγορη ρύθμιση.
	- **Επιλογή έναρξης γρήγορης ρύθμισης:** Για να ορίσετε τον τρόπο εκκίνησης της Γρήγορης ρύθμισης, κάντε κλικ στην επιλογή Είσοδος στην εφαρμογή, έπειτα ο χρήστης πατά Έναρξη ή Άμεση έναρξη κατά την επιλογή από την αρχική οθόνη.
- 4. Επιλέξτε μια προεπιλεγμένη θέση όπου θα αποθηκεύονται τα σαρωμένα αρχεία στις συσκευές αποθήκευσης USB που συνδέονται στη θύρα USB στον πίνακα ελέγχου και, στη συνέχεια, κάντε κλικ στην επιλογή Επόμενο. Οι επιλογές για την προεπιλεγμένη θέση είναι:
	- Aποθήκευση στο ριζικό κατάλογο της συσκευής αποθήκευσης USB
	- Δημιουργία ή τοποθέτηση σε αυτόν το φάκελο στη συσκευή αποθήκευσης USB Πρέπει να καθορίσετε τη διαδρομή του φακέλου στη συσκευή αποθήκευσης USB όταν χρησιμοποιείτε αυτήν την επιλογή θέσης αρχείων. Τα ονόματα φακέλων/υποφακέλων στη διαδρομή πρέπει να διαχωρίζονται με μια ανάστροφη κάθετο \.

ΣΗΜΕΙΩΣΗ: Οι περισσότερες συσκευές διαθέτουν ήδη εγκατεστημένες μονάδες σκληρού δίσκου (HDD). Σε ορισμένες περιπτώσεις, είναι δυνατή η προσθήκη επιπλέον συσκευών αποθήκευσης μέσω USB. Επιβεβαίωση επέκτασης της λειτουργίας Σάρωση σε μονάδα USB στη μονάδα USB και στο σκληρό δίσκο

<span id="page-129-0"></span>5. Ορίστε μια επιλογή από την αναπτυσσόμενη λίστα Συνθήκη για την αποστολή ειδοποίησης: και, στη συνέχεια, κάντε κλικ στην επιλογή Επόμενο.

Η ρύθμιση αυτή καθορίζει εάν ή πώς θα ειδοποιούνται οι χρήστες όταν ολοκληρώνεται ή αποτυγχάνει μια εργασία Γρήγορης ρύθμισης σάρωσης σε μονάδα USB. Οι επιλογές για τη ρύθμιση Συνθήκη για την αποστολή ειδοποίησης: είναι οι εξής:

- Να μην αποστέλλονται ειδοποιήσεις
- Ειδοποίηση όταν η εργασία ολοκληρωθεί
- Ειδοποίηση μόνο όταν η εργασία αποτύχει
- 6. Επιλέξτε τις Ρυθμίσεις σάρωσης για τη Γρήγορη ρύθμιση και, στη συνέχεια, κάντε κλικ στην επιλογή Επόμενο.
	- **Ξ? ΣΗΜΕΙΩΣΗ:** Για περισσότερες πληροφορίες σχετικά με τις διαθέσιμες ρυθμίσεις σάρωσης, ανατρέξτε στην ενότητα "Προεπιλεγμένες ρυθμίσεις σάρωσης για τη σάρωση σε μονάδα USB."
- 7. Επιλέξτε τις Ρυθμίσεις αρχείων για τη Γρήγορη ρύθμιση και, στη συνέχεια, κάντε κλικ στην επιλογή Επόμενο.
	- **Ξ? ΣΗΜΕΙΩΣΗ:** Για περισσότερες πληροφορίες σχετικά με τις διαθέσιμες ρυθμίσεις αρχείων, ανατρέξτε στην ενότητα "Προεπιλεγμένες ρυθμίσεις αρχείων για τη σάρωση σε μονάδα USB."
- 8. Εξετάστε τη σύνοψη των ρυθμίσεων και, στη συνέχεια, κάντε κλικ στο κουμπί Τέλος για να αποθηκεύσετε τη γρήγορη ρύθμιση ή κάντε κλικ στο κουμπί Προηγούμενο για να επεξεργαστείτε τις ρυθμίσεις.

## Προεπιλεγμένες ρυθμίσεις σάρωσης για τη Σάρωση σε μονάδα USB

#### Πίνακας 6-3 Ρυθμίσεις σάρωσης για τη Σάρωση σε μονάδα USB:

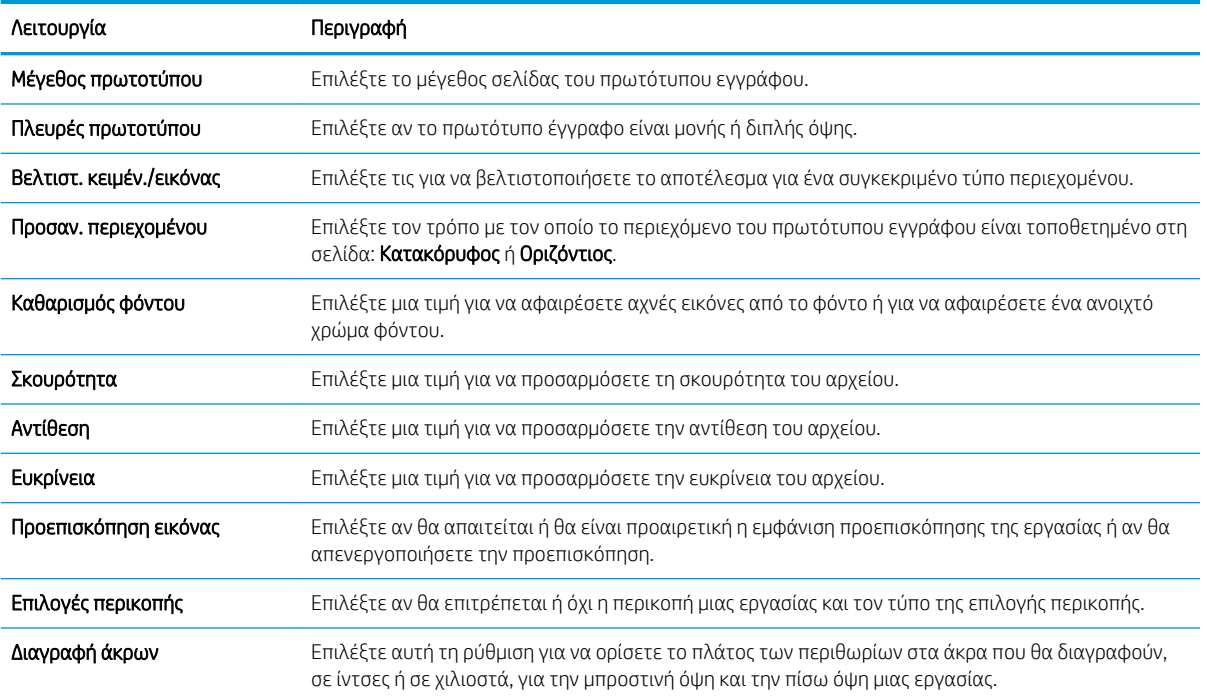

# <span id="page-130-0"></span>Προεπιλεγμένες ρυθμίσεις αρχείων για τη Σάρωση σε μονάδα USB

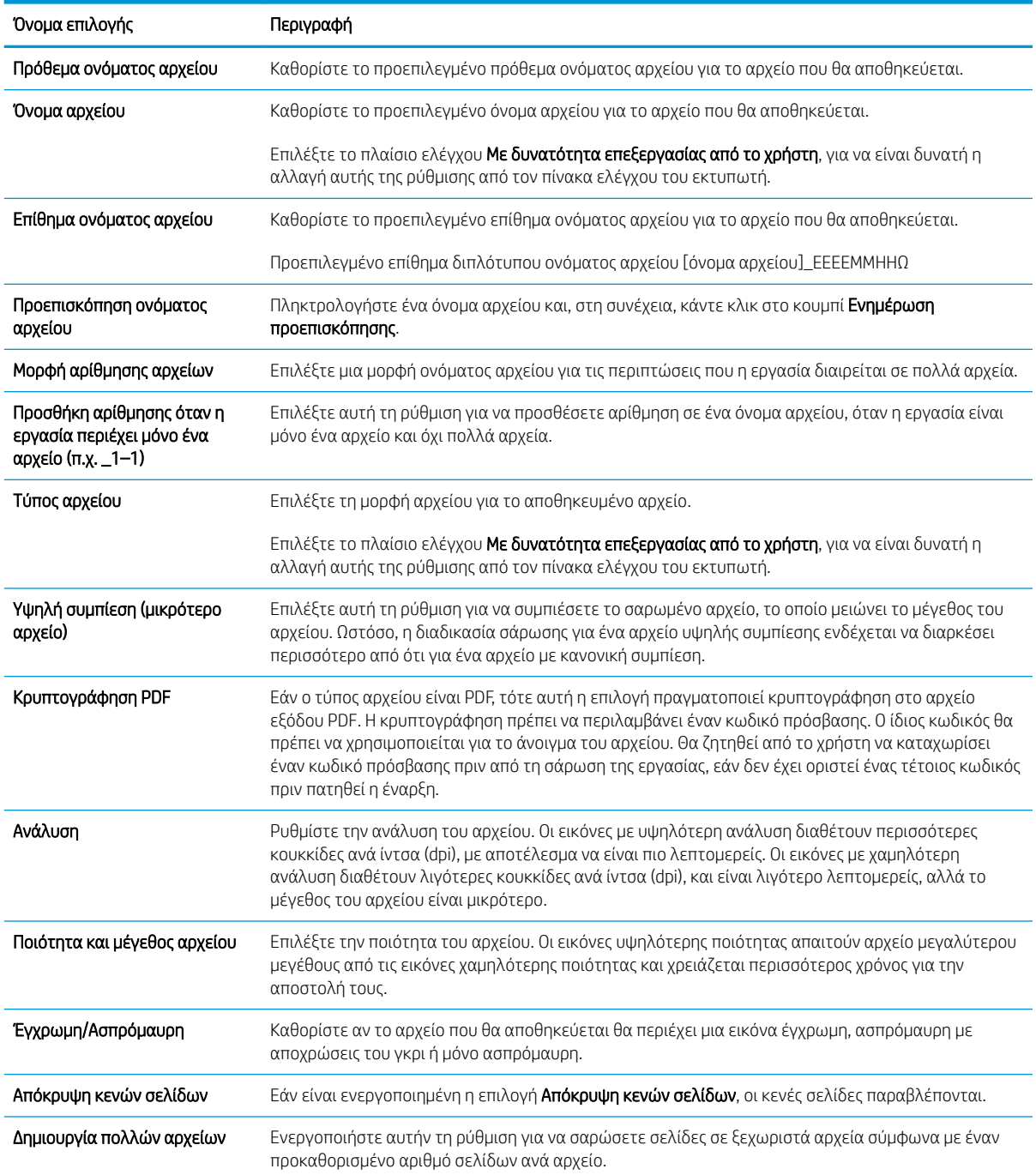

## Πίνακας 6-4 Ρυθμίσεις αρχείων για τη Σάρωση σε μονάδα USB:

# Σάρωση σε email

# Εισαγωγή

Ο εκτυπωτής διαθέτει μια λειτουργία με την οποία μπορεί να σαρώσει ένα έγγραφο και να το στείλει σε μία ή περισσότερες διευθύνσεις e-mail.

**ΞΥ ΣΗΜΕΙΩΣΗ:** Για να μπορέσετε να πραγματοποιήσετε σάρωση σε email, ο διαχειριστής ή το τμήμα IT του εκτυπωτή πρέπει να χρησιμοποιήσει τον Ενσωματωμένο διακομιστή Web της HP για ενεργοποίηση της λειτουργίας και ρύθμιση.

# Σάρωση σε email

- 1. Τοποθετήστε το έγγραφο στη γυάλινη επιφάνεια του σαρωτή με την εκτυπωμένη πλευρά προς τα κάτω ή στον τροφοδότη εγγράφων με την εκτυπωμένη πλευρά προς τα επάνω και ρυθμίστε τους οδηγούς χαρτιού σύμφωνα με το μέγεθος του εγγράφου.
- 2. Στην αρχική οθόνη του πίνακα ελέγχου του εκτυπωτή, επιλέξτε Σάρωση και, στη συνέχεια, επιλέξτε Σάρωση σε email.

**Ξ? ΣΗΜΕΙΩΣΗ:** Εάν σας ζητηθεί, πληκτρολογήστε το όνομα χρήστη και τον κωδικό πρόσβασης.

- 3. Πατήστε το πεδίο Προς για να ανοίξει το πληκτρολόγιο.
	- **Ξ? ΣΗΜΕΙΩΣΗ:** Εάν έχετε συνδεθεί στον εκτυπωτή, το όνομα χρήστη ή άλλες προεπιλεγμένες πληροφορίες ενδέχεται να εμφανίζονται στο πεδίο Από: Εάν ναι, ενδέχεται να μην μπορείτε να τις αλλάξετε.
- 4. Καθορίστε τους παραλήπτες με μία από τις παρακάτω μεθόδους:

## Εισαγωγή διευθύνσεων με μη αυτόματο τρόπο

**▲** Πληκτρολογήστε τη διεύθυνση στο πεδίο To (Προς). Για αποστολή σε πολλές διευθύνσεις, διαχωρίστε τις διευθύνσεις με ελληνικό ερωτηματικό ή επιλέξτε το κουμπί Enter στο πληκτρολόγιο της οθόνης αφής μετά την πληκτρολόγηση κάθε διεύθυνσης.

## Εισαγωγή διευθύνσεων από τη λίστα επαφών

- α. Επιλέξτε το κουμπί Επαφές **Γεί** που βρίσκεται δίπλα από το πεδίο Προς, για να ανοίξετε την οθόνη Επαφές.
- β. Επιλέξτε την κατάλληλη λίστα επαφών.
- γ. Επιλέξτε ένα όνομα (ή ονόματα) από τη λίστα επαφών για να το προσθέσετε στη λίστα παραληπτών και κατόπιν επιλέξτε Προσθήκη.
- 5. Συμπληρώστε τα πεδία Θέμα, Όνομα αρχείου και Μήνυμα πατώντας το πεδίο και χρησιμοποιώντας το πληκτρολόγιο στην οθόνη αφής για να εισαγάγετε πληροφορίες. Όποτε θέλετε να κλείσετε το πληκτρολόγιο, επιλέξτε το κουμπί Κλείσιμο **....**.
- 6. Για να φορτώσετε μια Γρήγορη ρύθμιση, επιλέξτε Φόρτωση, ορίστε τη Γρήγορη ρύθμιση και κατόπιν πατήστε Φόρτωση στη λίστα Γρήγορες ρυθμίσεις.
	- ΣΗΜΕΙΩΣΗ: Οι Γρήγορες ρυθμίσεις είναι προκαθορισμένες ρυθμίσεις για διάφορους τύπους τελικών εγγράφων, όπως Κείμενο, Φωτογραφία και Υψηλή ποιότητα. Μπορείτε να επιλέξετε μια Γρήγορη ρύθμιση για να δείτε την περιγραφή της.
- 7. Για να διαμορφώσετε ρυθμίσεις, όπως Τύπος και ανάλυση αρχείου, Πλευρές πρωτοτύπου και Προσανατολισμός περιεχομένου, επιλέξτε Επιλογές στην κάτω αριστερή γωνία και μετά επιλέξτε τις ρυθμίσεις στα μενού Επιλογές. Εάν σας ζητηθεί, επιλέξτε Τέλος.
- 8. Προαιρετική προεπισκόπηση: Πατήστε τη δεξιά πλευρά της οθόνης για να κάνετε προεπισκόπηση του εγγράφου. Μπορείτε να χρησιμοποιήσετε τα κουμπιά Ανάπτυξη και Σύμπτυξη που βρίσκονται στην αριστερή πλευρά του παραθύρου προεπισκόπησης, για να αναπτύξετε και να συμπτύξετε την οθόνη προεπισκόπησης.

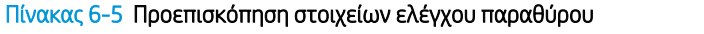

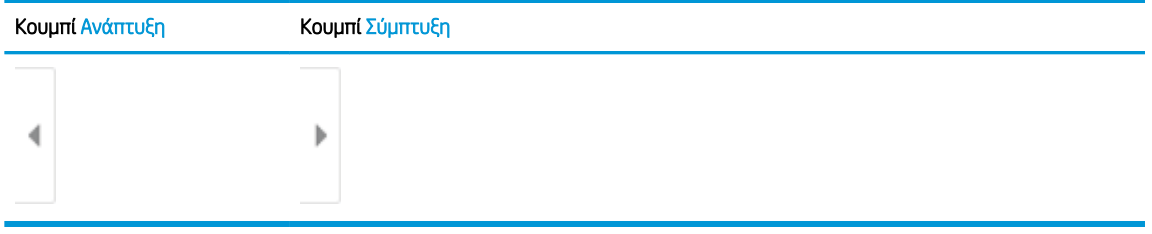

Χρησιμοποιήστε τα κουμπιά που βρίσκονται στη δεξιά πλευρά της οθόνης, για να προσαρμόσετε τις επιλογές προεπισκόπησης και να αναδιατάξετε, να περιστρέψετε, να εισαγάγετε ή να αφαιρέσετε σελίδες.

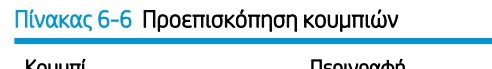

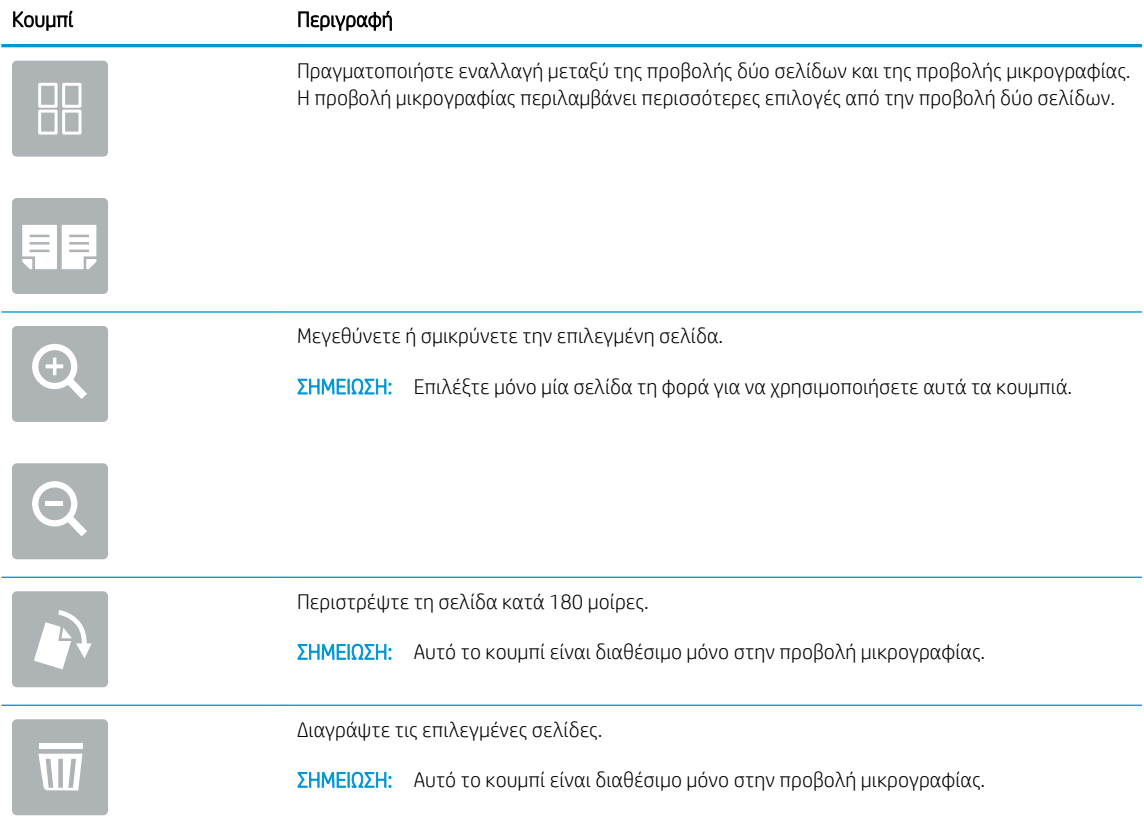

### Πίνακας 6-6 Προεπισκόπηση κουμπιών (συνέχεια)

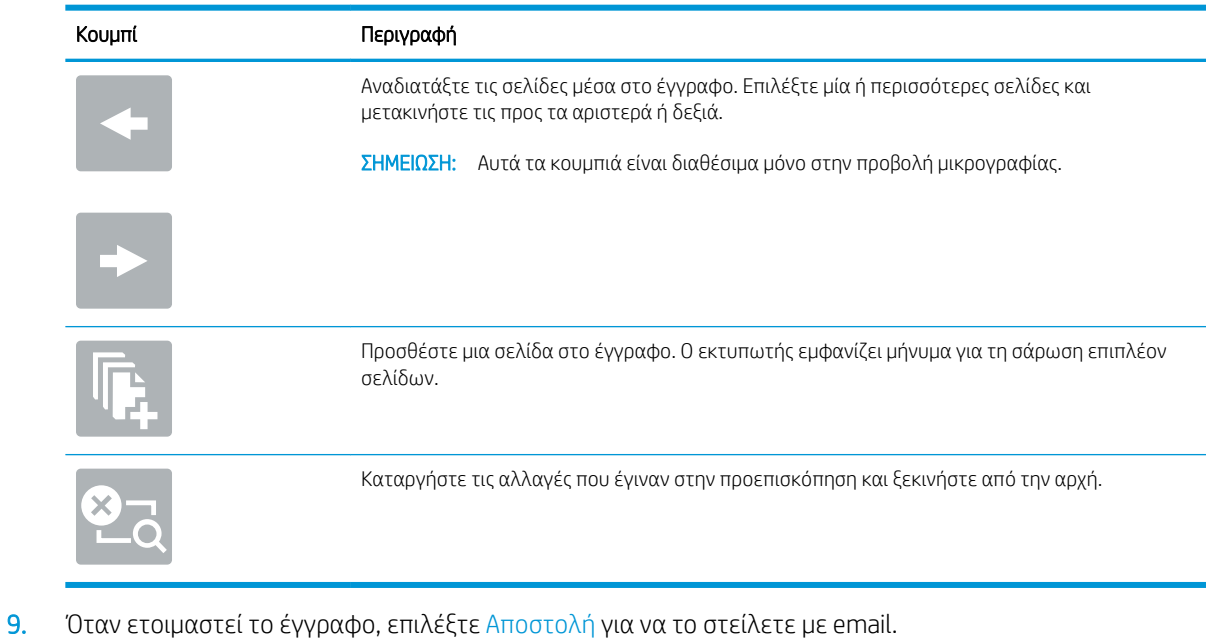

ΣΗΜΕΙΩΣΗ: Ο εκτυπωτής ενδέχεται να σας ζητήσει να προσθέσετε τη διεύθυνση e-mail στη λίστα επαφών.

# Σάρωση σε χώρο αποθήκευσης εργασιών

- Εισαγωγή
- Σάρωση σε χώρο αποθήκευσης εργασιών στον εκτυπωτή
- [Εκτύπωση από χώρο αποθήκευσης εργασιών στον εκτυπωτή](#page-136-0)

## Εισαγωγή

Ο εκτυπωτής διαθέτει μια λειτουργία που επιτρέπει τη σάρωση ενός εγγράφου και την αποθήκευσή του σε ένα φάκελο αποθήκευσης εργασιών στον εκτυπωτή. Μπορείτε να ανακτήσετε το έγγραφο από τον εκτυπωτή και να το εκτυπώσετε όταν απαιτείται.

**Ξ? ΣΗΜΕΙΩΣΗ:** Για να μπορέσετε να πραγματοποιήσετε σάρωση σε ένα φάκελο αποθήκευσης στον εκτυπωτή, ο διαχειριστής ή το τμήμα IT του εκτυπωτή πρέπει να χρησιμοποιήσει τον Ενσωματωμένο διακομιστή Web της HP για να ενεργοποιήσει τη λειτουργία και να διαμορφώσει τις ρυθμίσεις.

## Σάρωση σε χώρο αποθήκευσης εργασιών στον εκτυπωτή

Χρησιμοποιήστε αυτήν τη διαδικασία για να σαρώσετε ένα έγγραφο και να το αποθηκεύσετε σε ένα φάκελο αποθήκευσης εργασιών στον εκτυπωτή, ώστε να μπορείτε να εκτυπώνετε αντίγραφα οποιαδήποτε στιγμή.

- 1. Τοποθετήστε το έγγραφο με την όψη προς τα κάτω στη γυάλινη επιφάνεια του σαρωτή ή τοποθετήστε το με την όψη προς τα επάνω στον τροφοδότη εγγράφων και προσαρμόστε τους οδηγούς χαρτιού στο μέγεθος του εγγράφου.
- 2. Στην αρχική οθόνη του πίνακα ελέγχου του εκτυπωτή, επιλέξτε Σάρωση και μετά επιλέξτε Σάρωση σε χώρο αποθήκευσης εργασιών.
	- **Ξ? ΣΗΜΕΙΩΣΗ:** Εάν σας ζητηθεί, πληκτρολογήστε το όνομα χρήστη και τον κωδικό πρόσβασής σας.
- 3. Επιλέξτε το προεπιλεγμένο όνομα φακέλου αποθήκευσης που εμφανίζεται στην περιοχή Φάκελος.
- **Ξ? ΣΗΜΕΙΩΣΗ:** Εάν ο διαχειριστής του εκτυπωτή έχει διαμορφώσει αυτήν την επιλογή, μπορείτε να δημιουργήσετε ένα νέο φάκελο. Για να δημιουργήσετε ένα νέο φάκελο, ακολουθήστε τα παρακάτω βήματα:
	- $\alpha$ . Επιλέξτε το εικονίδιο Νέος φάκελος ...
	- β. Επιλέξτε το πεδίο Νέος φάκελος, πληκτρολογήστε το όνομα του φακέλου και κατόπιν επιλέξτε OK.
- 4. Βεβαιωθείτε ότι έχετε επιλέξει το σωστό φάκελο.
- 5. Πατήστε το πεδίο κειμένου Όνομα εργασίας, για να ανοίξετε ένα πληκτρολόγιο στην οθόνη αφής, πληκτρολογήστε το όνομα του αρχείου και κατόπιν επιλέξτε το κουμπί Enter .
- 6. Για να κάνετε την εργασία ιδιωτική, επιλέξτε το κουμπί PIN , πληκτρολογήστε ένα τετραψήφιο PIN στο πεδίο PIN και κατόπιν κλείστε το πληκτρολόγιο οθόνης αφής.
- 7. Για να διαμορφώσετε ρυθμίσεις, όπως Όψεις και Προσανατολισμός περιεχομένου, επιλέξτε Επιλογές στην κάτω αριστερή γωνία και μετά επιλέξτε τις ρυθμίσεις στα μενού Επιλογές. Επιλέξτε Τέλος σε κάθε ρύθμιση, εάν σας ζητηθεί.

8. Προαιρετική προεπισκόπηση: Πατήστε τη δεξιά πλευρά της οθόνης για να κάνετε προεπισκόπηση του εγγράφου. Μπορείτε να χρησιμοποιήσετε τα κουμπιά Ανάπτυξη και Σύμπτυξη που βρίσκονται στην αριστερή πλευρά του παραθύρου προεπισκόπησης, για να αναπτύξετε και να συμπτύξετε την οθόνη προεπισκόπησης.

## Πίνακας 6-7 Προεπισκόπηση στοιχείων ελέγχου παραθύρου

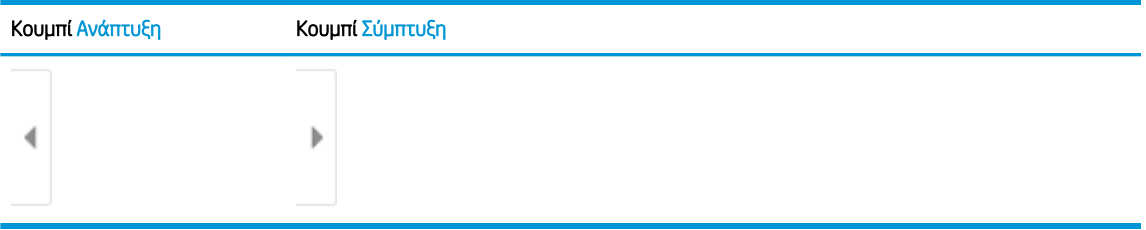

Χρησιμοποιήστε τα κουμπιά που βρίσκονται στη δεξιά πλευρά της οθόνης, για να προσαρμόσετε τις επιλογές προεπισκόπησης και να αναδιατάξετε, να περιστρέψετε, να εισαγάγετε ή να αφαιρέσετε σελίδες.

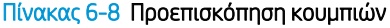

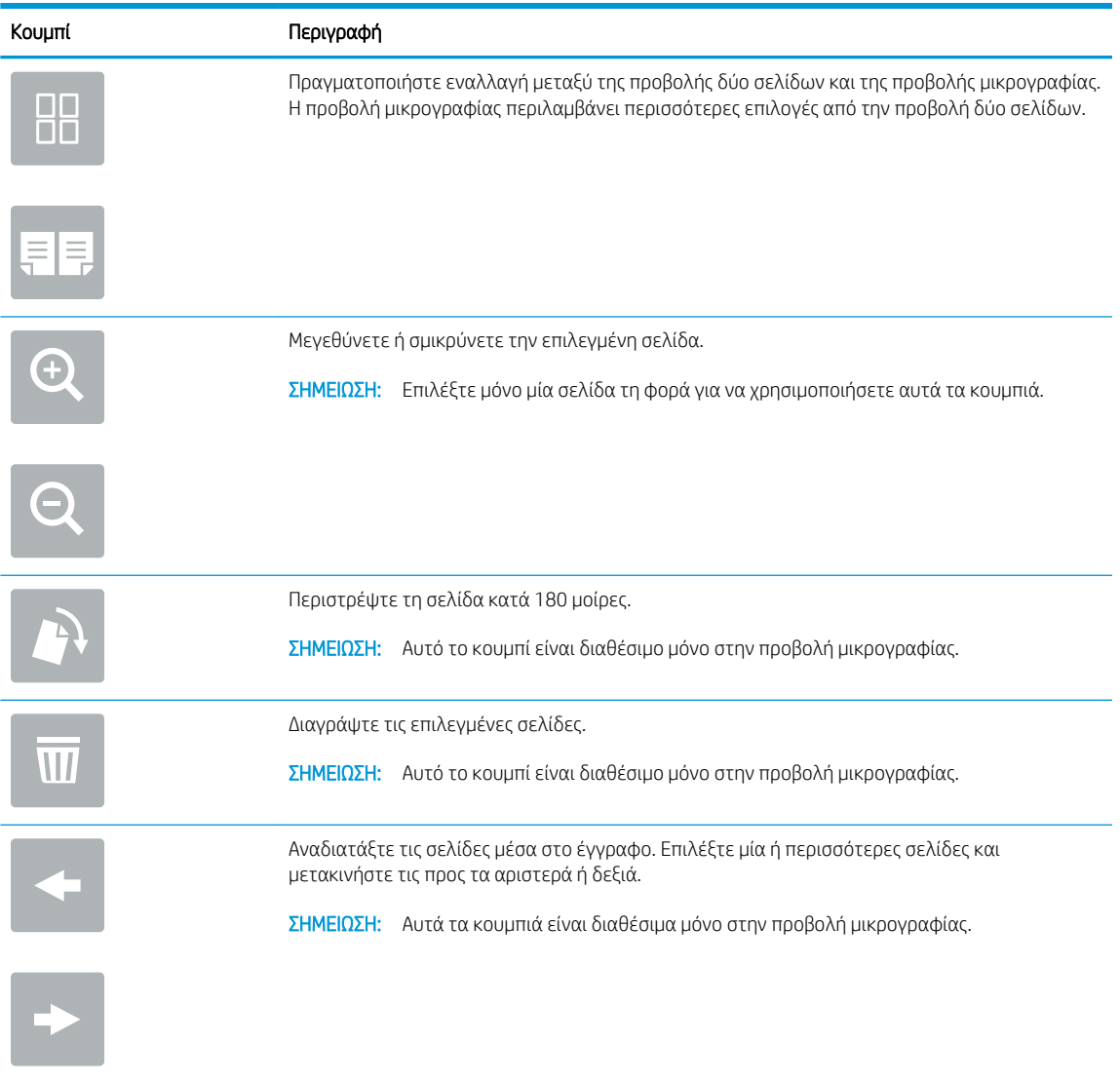

#### <span id="page-136-0"></span>Πίνακας 6-8 Προεπισκόπηση κουμπιών (συνέχεια)

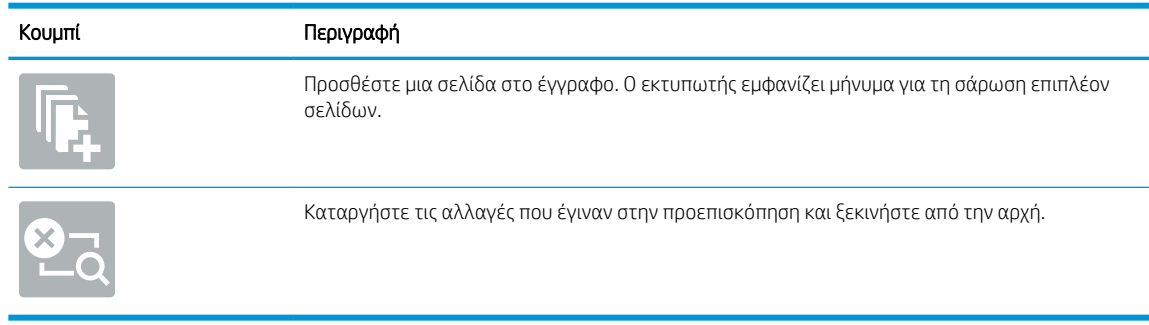

9. Όταν ετοιμαστεί το έγγραφο, επιλέξτε Αποθήκευση για να αποθηκεύσετε το αρχείο στο χώρο αποθήκευσης εργασιών.

## Εκτύπωση από χώρο αποθήκευσης εργασιών στον εκτυπωτή

Ακολουθήστε αυτή τη διαδικασία για να εκτυπώσετε ένα σαρωμένο έγγραφο που βρίσκεται σε ένα φάκελο αποθήκευσης εργασιών στον εκτυπωτή.

- 1. Στην αρχική οθόνη του πίνακα ελέγχου του εκτυπωτή, επιλέξτε Εκτύπωση και μετά επιλέξτε Εκτύπωση από χώρο αποθήκευσης εργασιών.
- 2. Στην περιοχή Αποθηκευμένες εργασίες προς εκτύπωση, πατήστε Επιλογή, επιλέξτε το φάκελο στον οποίο είναι αποθηκευμένο το έγγραφο, επιλέξτε το έγγραφο και κατόπιν πατήστε Επιλογή.
- 3. Εάν το έγγραφο είναι ιδιωτικό, εισαγάγετε τον τετραψήφιο κωδικό PIN στο πεδίο Κωδικός πρόσβασης και μετά επιλέξτε OK.
- 4. Για να ρυθμίσετε τον αριθμό των αντιγράφων, πατήστε το πλαίσιο στα αριστερά του κουμπιού Εκτύπωση και επιλέξτε τον αριθμό των αντιγράφων με το πληκτρολόγιο που ανοίγει. Επιλέξτε το κουμπί Κλείσιμο , για να κλείσετε το πληκτρολόγιο.
- 5. Για να εκτυπώσετε το έγγραφο, επιλέξτε Εκτύπωση.

# Σάρωση σε φάκελο δικτύου

# Εισαγωγή

Ο εκτυπωτής μπορεί να σαρώσει ένα αρχείο και να το αποθηκεύσει σε έναν κοινόχρηστο φάκελο στο δίκτυο.

**Ξ? ΣΗΜΕΙΩΣΗ:** Για να μπορέσετε να πραγματοποιήσετε σάρωση σε ένα φάκελο δικτύου, ο διαχειριστής ή το τμήμα IT του εκτυπωτή πρέπει να χρησιμοποιήσει τον Ενσωματωμένο διακομιστή Web της HP για να ενεργοποιήσει τη λειτουργία και να διαμορφώσει τους κοινόχρηστους φακέλους.

# Σάρωση σε φάκελο δικτύου

**Ξ? ΣΗΜΕΙΩΣΗ:** Ενδέχεται να πρέπει να συνδεθείτε στον εκτυπωτή, για να χρησιμοποιήσετε αυτήν τη λειτουργία.

- 1. Τοποθετήστε το έγγραφο με την όψη προς τα κάτω στη γυάλινη επιφάνεια του σαρωτή ή τοποθετήστε το με την όψη προς τα επάνω στον τροφοδότη εγγράφων και προσαρμόστε τους οδηγούς χαρτιού στο μέγεθος του εγγράφου.
- 2. Στην αρχική οθόνη του πίνακα ελέγχου του εκτυπωτή, επιλέξτε Σάρωση και, στη συνέχεια, επιλέξτε Σάρωση σε φάκελο δικτύου.
- 3. Καθορίστε ένα φάκελο προορισμού. Πρέπει πρώτα να διαμορφωθούν οι επιλογές για τους φακέλους από το διαχειριστή του εκτυπωτή.
	- Για να επιλέξετε τη θέση ενός φακέλου που έχει ήδη ρυθμίσει ο διαχειριστής, επιλέξτε Φόρτωση στην περιοχή Γρήγορες ρυθμίσεις και προεπιλογές, επιλέξτε το φάκελο και μετά επιλέξτε Φόρτωση.
	- Για να καθορίσετε μια νέα θέση φακέλου, πατήστε το πεδίο Διαδρομές φακέλων, για να ανοίξετε ένα πληκτρολόγιο στην οθόνη αφής, πληκτρολογήστε τη διαδρομή του φακέλου και κατόπιν επιλέξτε το κουμπί Enter ← Εισαγάγετε τα διαπιστευτήρια χρήστη, εάν σας ζητηθούν, και μετά επιλέξτε Αποθήκευση για να αποθηκεύσετε τη διαδρομή.
	- **Ξ? ΣΗΜΕΙΩΣΗ:** Χρησιμοποιήστε την εξής μορφή για τη διαδρομή: \\διακομιστής\φάκελος, όπου "διακομιστής" είναι το όνομα του διακομιστή που φιλοξενεί τον κοινόχρηστο φάκελο και "φάκελος" είναι το όνομα του κοινόχρηστου φακέλου. Εάν ο φάκελος περιέχεται σε κάποιον άλλον φάκελο, συμπληρώστε όλα τα απαραίτητα τμήματα της διαδρομής για πρόσβαση στο φάκελο. Για παράδειγμα: \\διακομιστής\φάκελος\φάκελος
	- ΣΗΜΕΙΩΣΗ: Το πεδίο Διαδρομές φακέλων ενδέχεται να περιέχει μια προκαθορισμένη διαδρομή και να μην είναι επεξεργάσιμο. Σε αυτήν την περίπτωση, ο διαχειριστής έχει διαμορφώσει αυτόν το φάκελο για κοινή πρόσβαση.
- 4. Πατήστε το πεδίο κειμένου Όνομα αρχείου, για να ανοίξετε ένα πληκτρολόγιο στην οθόνη αφής, πληκτρολογήστε το όνομα του αρχείου και κατόπιν επιλέξτε το κουμπί Enter ...
- 5. Για να διαμορφώσετε ρυθμίσεις, όπως Τύπος και ανάλυση αρχείου, Πλευρές πρωτοτύπου και Προσανατολισμός περιεχομένου, επιλέξτε Επιλογές στην κάτω αριστερή γωνία και μετά επιλέξτε τις ρυθμίσεις στα μενού Επιλογές. Επιλέξτε Τέλος σε κάθε ρύθμιση, εάν σας ζητηθεί.
- 6. Προαιρετική προεπισκόπηση: Πατήστε τη δεξιά πλευρά της οθόνης για να κάνετε προεπισκόπηση του εγγράφου. Μπορείτε να χρησιμοποιήσετε τα κουμπιά Ανάπτυξη και Σύμπτυξη που βρίσκονται στην αριστερή πλευρά του παραθύρου προεπισκόπησης, για να αναπτύξετε και να συμπτύξετε την οθόνη προεπισκόπησης.

## Πίνακας 6-9 Προεπισκόπηση στοιχείων ελέγχου παραθύρου

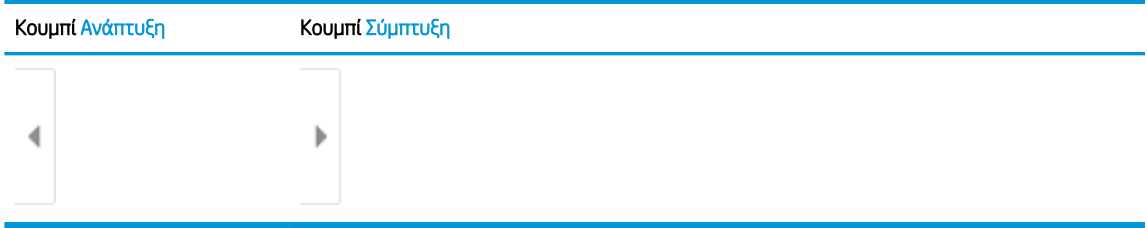

Χρησιμοποιήστε τα κουμπιά που βρίσκονται στη δεξιά πλευρά της οθόνης, για να προσαρμόσετε τις επιλογές προεπισκόπησης και να αναδιατάξετε, να περιστρέψετε, να εισαγάγετε ή να αφαιρέσετε σελίδες.

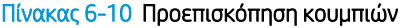

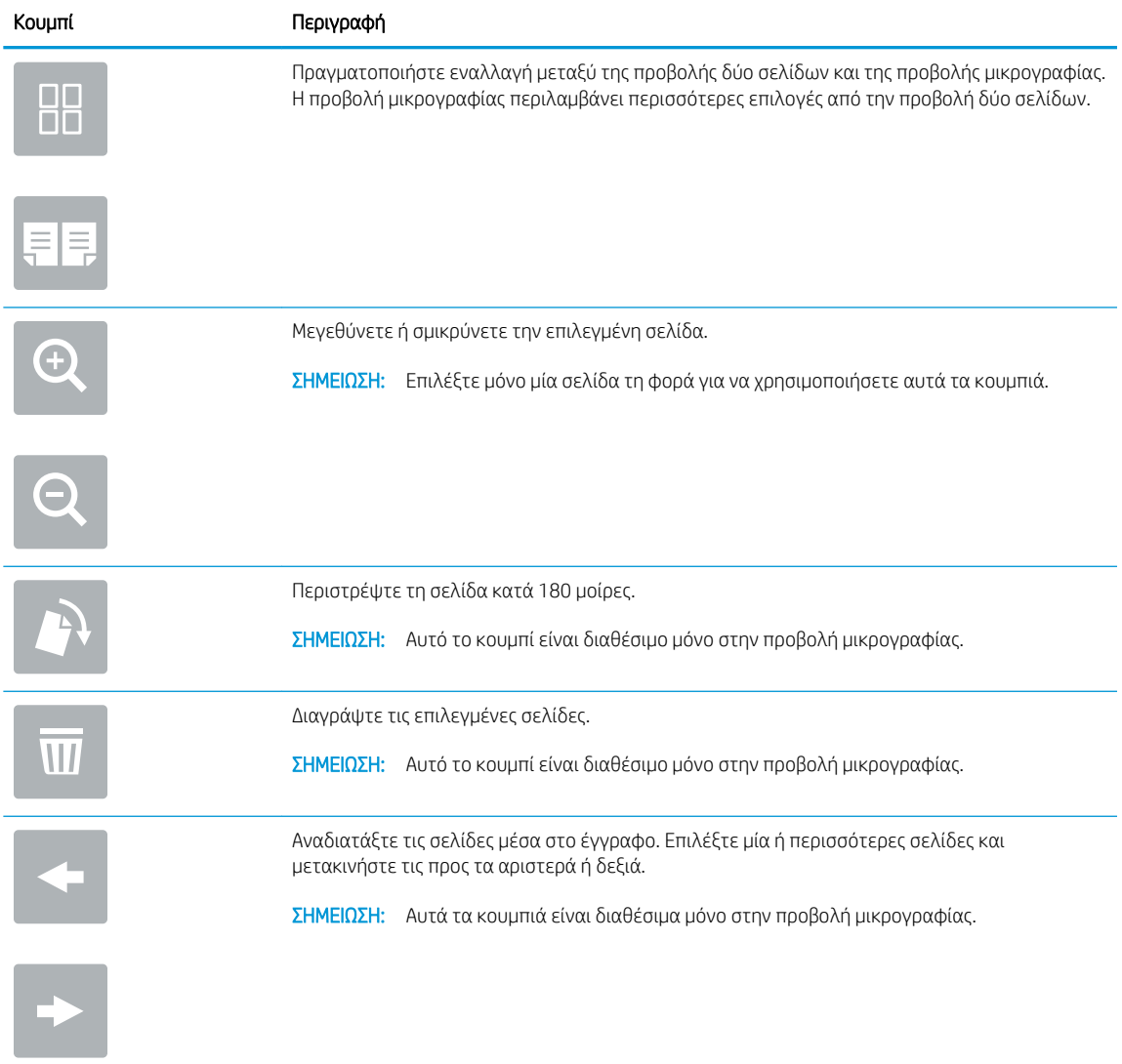

## Πίνακας 6-10 Προεπισκόπηση κουμπιών (συνέχεια)

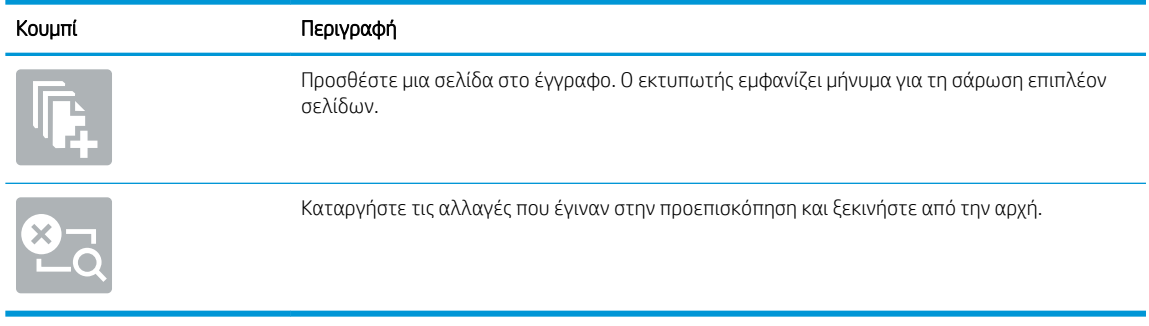

7. Όταν ετοιμαστεί το έγγραφο, επιλέξτε Αποστολή για να αποθηκεύσετε το αρχείο στο φάκελο δικτύου.

# Σάρωση σε SharePoint

# Εισαγωγή

Εάν διαθέτετε εκτυπωτή που διαθέτει ροή εργασιών, μπορείτε να σαρώσετε ένα έγγραφο και να το αποστείλετε απευθείας σε μια τοποθεσία του Microsoft® SharePoint. Αυτή η λειτουργία καταργεί την ανάγκη για σάρωση των εγγράφων σε ένα φάκελο στο δίκτυο, σε μονάδα flash USB ή σε μήνυμα email και την μετέπειτα αποστολή τους με μη αυτόματο τρόπο στην τοποθεσία SharePoint.

Η λειτουργία Σάρωση στο SharePoint® υποστηρίζει όλες τις επιλογές σάρωσης, συμπεριλαμβανομένης της δυνατότητας σάρωσης εγγράφων ως εικόνων ή της χρήσης των λειτουργιών OCR για τη δημιουργία αρχείων κειμένου ή PDF με δυνατότητα αναζήτησης.

**Ξ? ΣΗΜΕΙΩΣΗ:** Για να μπορέσετε να πραγματοποιήσετε σάρωση στο SharePoint, ο διαχειριστής ή το τμήμα IT του εκτυπωτή πρέπει να χρησιμοποιήσει τον Ενσωματωμένο διακομιστή Web της HP για ενεργοποίηση της λειτουργίας και ρύθμιση.

# Σάρωση σε SharePoint

- 1. Τοποθετήστε το έγγραφο με την όψη προς τα κάτω στη γυάλινη επιφάνεια του σαρωτή ή τοποθετήστε το με την όψη προς τα επάνω στον τροφοδότη εγγράφων και προσαρμόστε τους οδηγούς χαρτιού στο μέγεθος του εγγράφου.
- 2. Στην αρχική οθόνη του πίνακα ελέγχου του εκτυπωτή, επιλέξτε Σάρωση και, στη συνέχεια, επιλέξτε Σάρωση στο SharePoint®.
- **Ξ? ΣΗΜΕΙΩΣΗ:** Ενδέχεται να πρέπει να συνδεθείτε στον εκτυπωτή, για να χρησιμοποιήσετε αυτήν τη λειτουργία.
- 3. Για να επιλέξετε μια Γρήγορη ρύθμιση, πατήστε Επιλογή στην περιοχή Γρήγορες ρυθμίσεις, επιλέξτε μια Γρήγορη ρύθμιση και κατόπιν επιλέξτε Φόρτωση.
- 4. Επιλέξτε το Όνομα αρχείου: για να ανοίξετε ένα πληκτρολόγιο, πληκτρολογήστε το όνομα του αρχείου και κατόπιν επιλέξτε το κουμπί Enter ...
- 5. Για να διαμορφώσετε ρυθμίσεις, όπως Τύπος και ανάλυση αρχείου, Πλευρές και Προσανατολισμός περιεχομένου, πατήστε Επιλογές στην κάτω αριστερή γωνία και κατόπιν ορίστε τις ρυθμίσεις από τα μενού Επιλογές. Εάν σας ζητηθεί, επιλέξτε Τέλος.
- 6. Προαιρετική προεπισκόπηση: Πατήστε τη δεξιά πλευρά της οθόνης για να κάνετε προεπισκόπηση του εγγράφου. Μπορείτε να χρησιμοποιήσετε τα κουμπιά Ανάπτυξη και Σύμπτυξη που βρίσκονται στην αριστερή πλευρά του παραθύρου προεπισκόπησης, για να αναπτύξετε και να συμπτύξετε την οθόνη προεπισκόπησης.

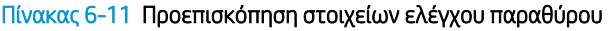

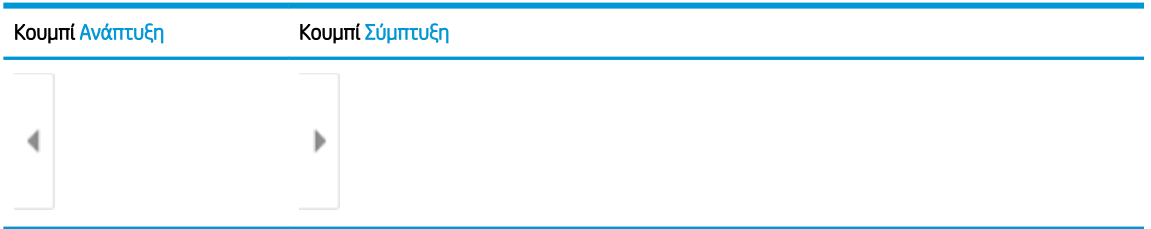

Χρησιμοποιήστε τα κουμπιά που βρίσκονται στη δεξιά πλευρά της οθόνης, για να προσαρμόσετε τις επιλογές προεπισκόπησης και να αναδιατάξετε, να περιστρέψετε, να εισαγάγετε ή να αφαιρέσετε σελίδες.

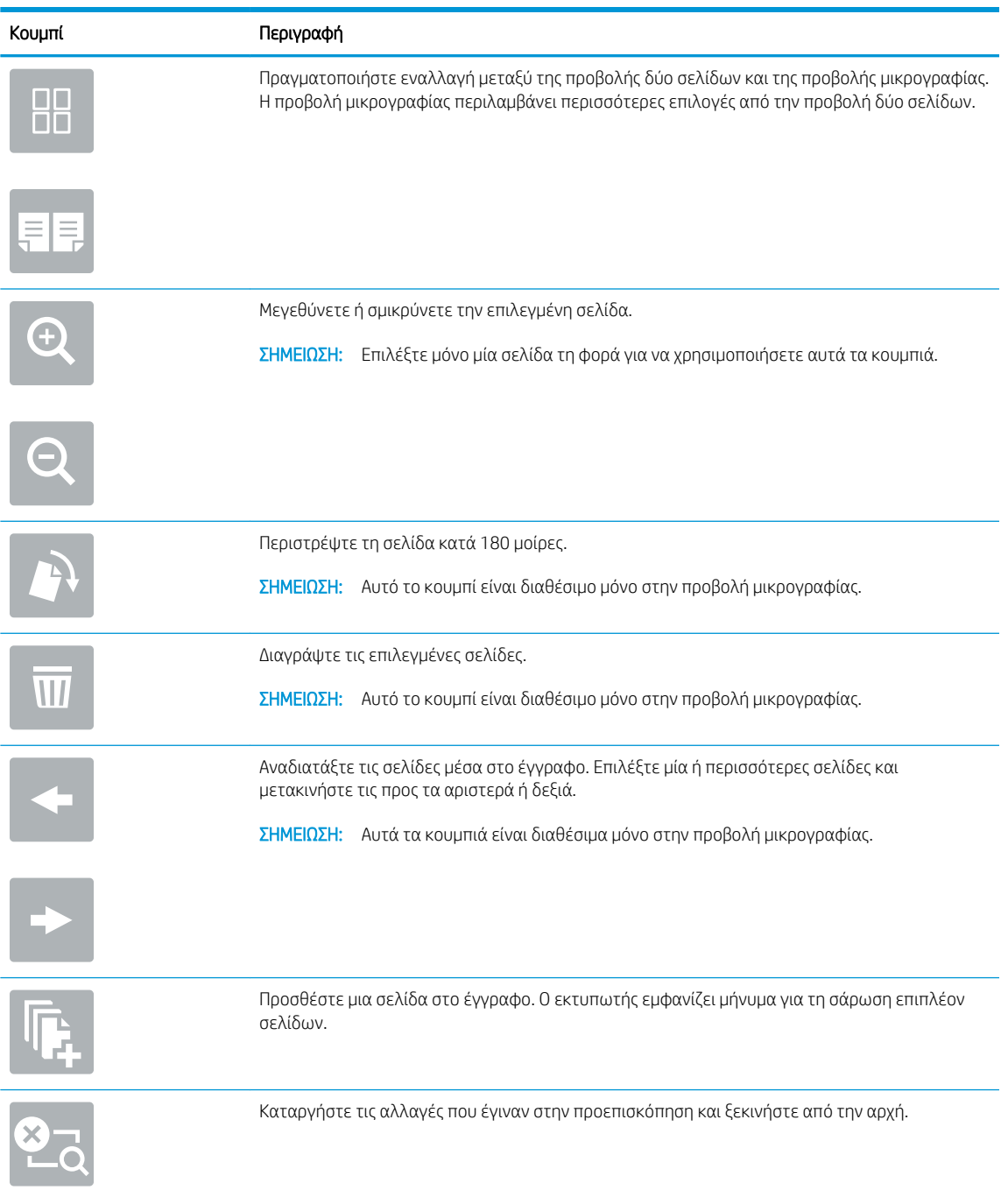

## Πίνακας 6-12 Προεπισκόπηση κουμπιών

7. Όταν το έγγραφο είναι έτοιμο, επιλέξτε Αποστολή για το να αποθηκεύσετε στη θέση SharePoint.

# Σάρωση σε μονάδα USB

# Εισαγωγή

Ο εκτυπωτής μπορεί να σαρώσει ένα αρχείο και να το αποθηκεύσει σε μια μονάδα flash USB.

**Ξ? ΣΗΜΕΙΩΣΗ:** Για να μπορέσετε να πραγματοποιήσετε σάρωση σε μονάδα USB, ο διαχειριστής ή το τμήμα IT του εκτυπωτή πρέπει να χρησιμοποιήσει τον Ενσωματωμένο διακομιστή Web της HP για ενεργοποίηση της λειτουργίας και ρύθμιση.

# Σάρωση σε μονάδα USB

**Ξ? ΣΗΜΕΙΩΣΗ:** Ενδέχεται να πρέπει να συνδεθείτε στον εκτυπωτή, για να χρησιμοποιήσετε αυτήν τη λειτουργία.

- 1. Τοποθετήστε το έγγραφο με την όψη προς τα κάτω στη γυάλινη επιφάνεια του σαρωτή ή τοποθετήστε το με την όψη προς τα επάνω στον τροφοδότη εγγράφων και προσαρμόστε τους οδηγούς χαρτιού στο μέγεθος του εγγράφου.
- 2. Τοποθετήστε τη μονάδα USB στη θύρα USB που βρίσκεται κοντά στον πίνακα ελέγχου του εκτυπωτή.
- 3. Στην αρχική οθόνη του πίνακα ελέγχου του εκτυπωτή, επιλέξτε Σάρωση και, στη συνέχεια, επιλέξτε Σάρωση σε μονάδα USB.
- 4. Επιλέξτε τη μονάδα USB στην περιοχή Προορισμός και κατόπιν τη θέση αποθήκευσης (τον ριζικό κατάλογο της μονάδας USB ή έναν υπάρχοντα φάκελο).
- 5. Πατήστε το πεδίο κειμένου Όνομα αρχείου, για να ανοίξετε ένα πληκτρολόγιο στην οθόνη αφής, πληκτρολογήστε το όνομα του αρχείου και κατόπιν επιλέξτε το κουμπί Enter .
- 6. Για να διαμορφώσετε ρυθμίσεις, όπως Τύπος και ανάλυση αρχείου, Πλευρές πρωτοτύπου και Προσανατολισμός περιεχομένου, πατήστε Επιλογές στην κάτω αριστερή γωνία και κατόπιν ορίστε τις ρυθμίσεις από τα μενού Επιλογές. Εάν σας ζητηθεί, επιλέξτε Τέλος.
- 7. Προαιρετική προεπισκόπηση: Πατήστε τη δεξιά πλευρά της οθόνης για να κάνετε προεπισκόπηση του εγγράφου. Μπορείτε να χρησιμοποιήσετε τα κουμπιά Ανάπτυξη και Σύμπτυξη που βρίσκονται στην αριστερή πλευρά του παραθύρου προεπισκόπησης, για να αναπτύξετε και να συμπτύξετε την οθόνη προεπισκόπησης.

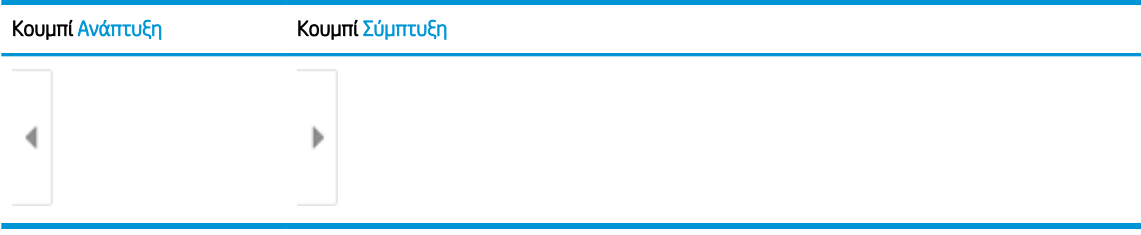

### Πίνακας 6-13 Προεπισκόπηση στοιχείων ελέγχου παραθύρου

Χρησιμοποιήστε τα κουμπιά που βρίσκονται στη δεξιά πλευρά της οθόνης, για να προσαρμόσετε τις επιλογές προεπισκόπησης και να αναδιατάξετε, να περιστρέψετε, να εισαγάγετε ή να αφαιρέσετε σελίδες.

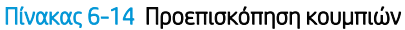

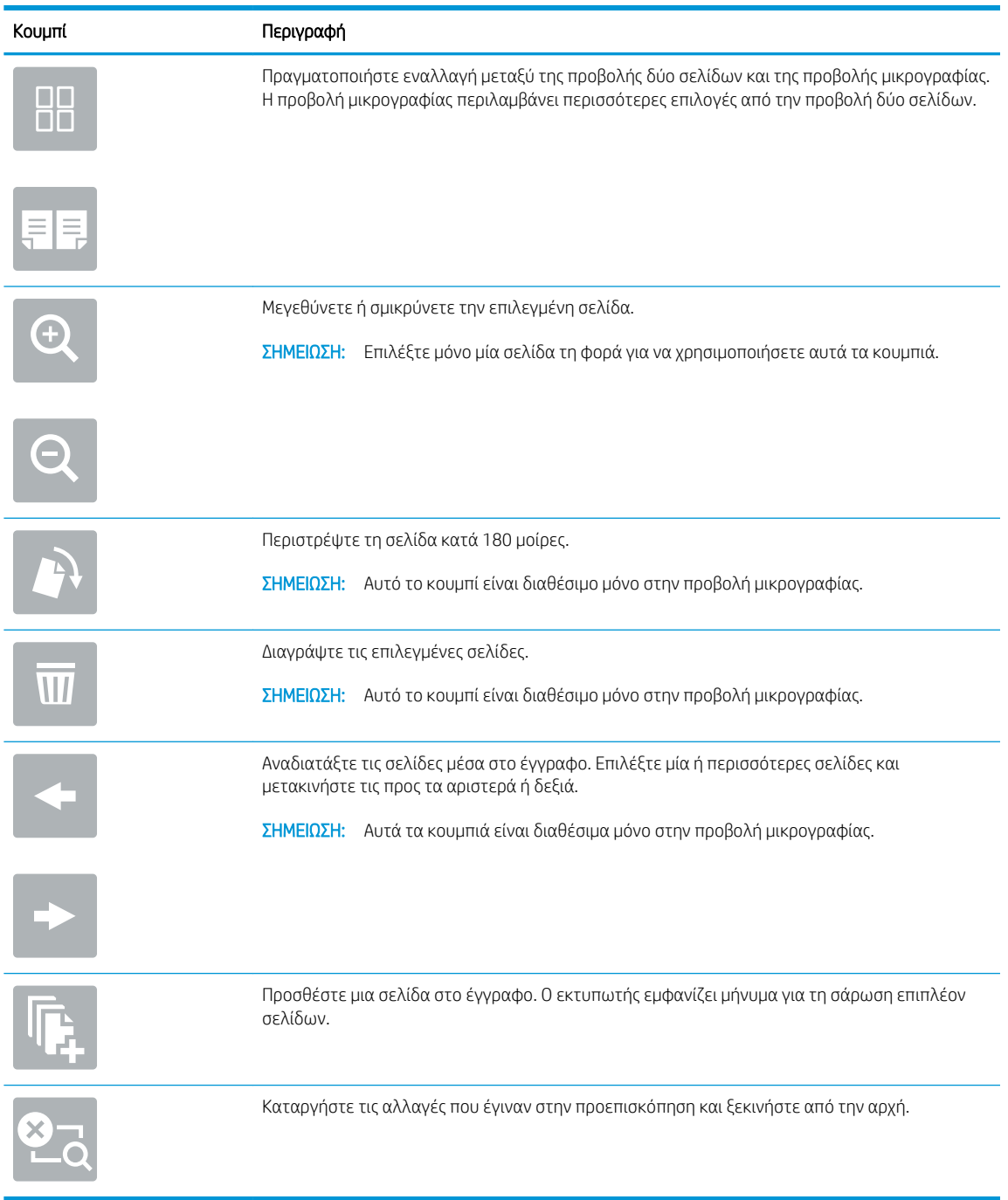

8. Όταν το έγγραφο είναι έτοιμο, επιλέξτε Αποθήκευση για να αποθηκεύσετε το αρχείο στη μονάδα USB.
# Πρόσθετες επιλογές κατά τη σάρωση

Οι ακόλουθες ρυθμίσεις είναι διαθέσιμες στη λίστα Επιλογές κατά τη σάρωση.

<u><sup>2</sup>ΣΗΜΕΙΩΣΗ:</u> Η παρακάτω λίστα περιλαμβάνει το βασικό σύνολο επιλογών που είναι διαθέσιμες στους εκτυπωτές HP Enterprise MFP. Ορισμένες επιλογές δεν είναι διαθέσιμες σε όλους τους εκτυπωτές.

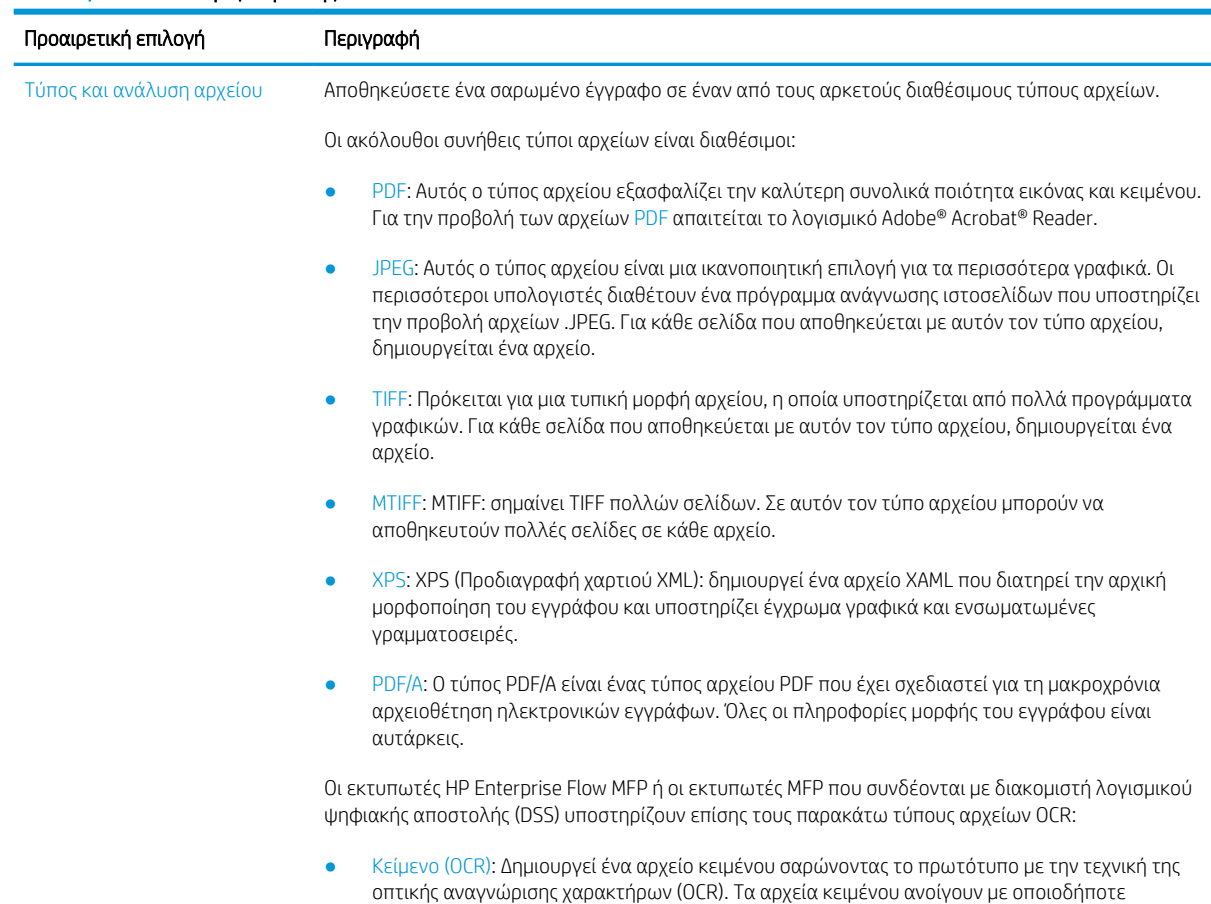

#### Πίνακας 6-15 Επιλογές σάρωσης

#### Πίνακας 6-15 Επιλογές σάρωσης (συνέχεια)

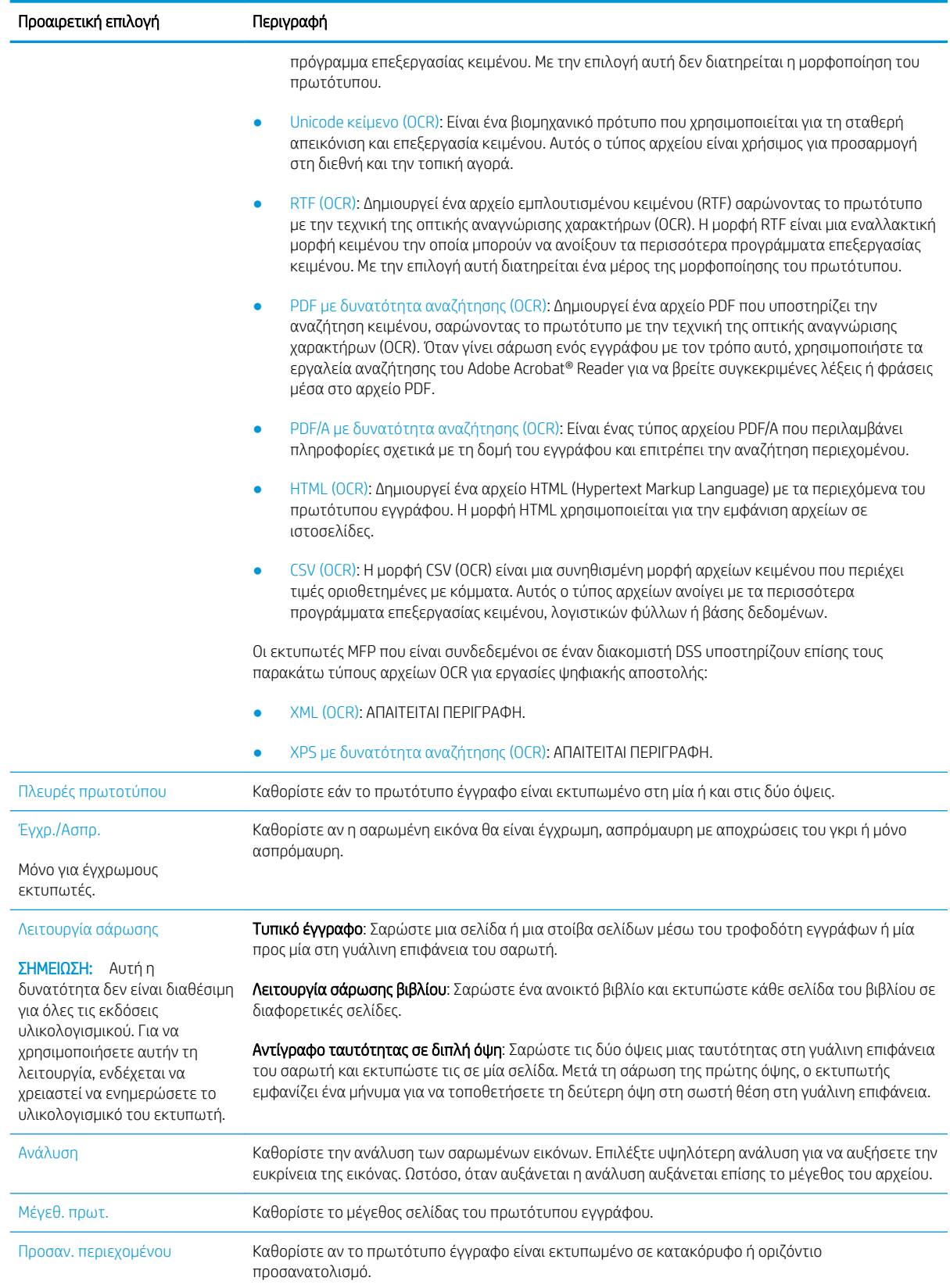

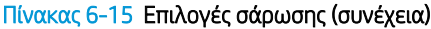

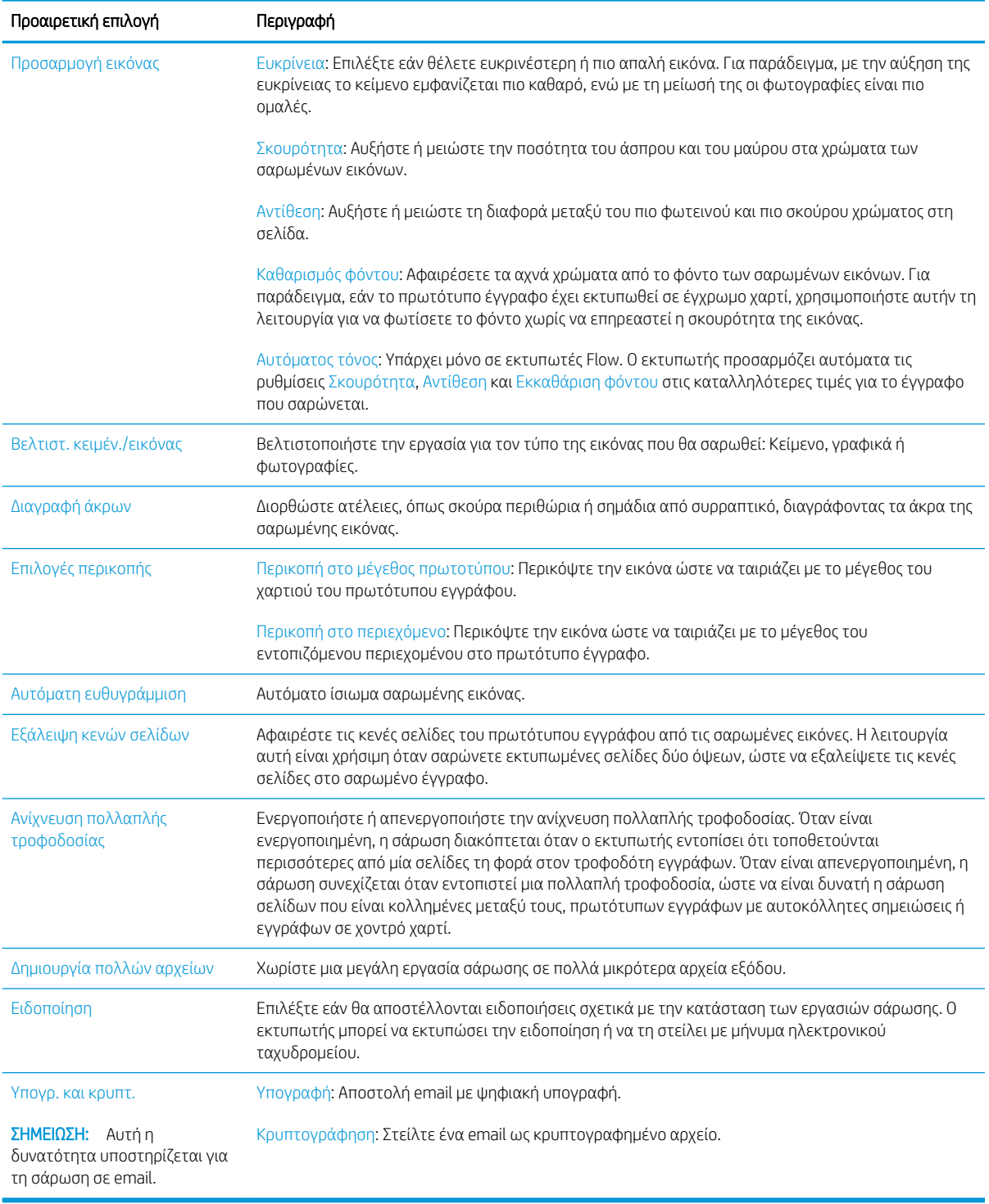

# Επαγγελματικές λύσεις HP JetAdvantage

Οι λύσεις HP JetAdvantage είναι λύσεις ροής εργασίας και εκτύπωσης που είναι εύχρηστες και βασίζονται τόσο σε δίκτυο όσο και στο cloud. Οι λύσεις HP JetAdvantage έχουν σχεδιαστεί για να βοηθήσουν τις επιχειρήσεις όλων των τύπων, συμπεριλαμβανομένων των υπηρεσιών του τομέα υγείας, των χρηματοοικονομικών υπηρεσιών, των κατασκευών και του δημόσιου τομέα, να διαχειρίζονται ένα στόλο εκτυπωτών και σαρωτών.

Οι λύσεις HP JetAdvantage περιλαμβάνουν:

- · Λύσεις ασφάλειας HP JetAdvantage
- Λύσεις διαχείρισης HP JetAdvantage
- Λύσεις ροής εργασιών HP JetAdvantage
- Λύσεις εκτύπωσης μέσω φορητών συσκευών HP JetAdvantage

Για περισσότερες πληροφορίες σχετικά με τις λύσεις ροής εργασιών και εκτυπώσεων HP JetAdvantage, επισκεφθείτε τη διεύθυνση [www.hp.com/go/PrintSolutions](http://www.hp.com/go/PrintSolutions).

# Πρόσθετες εργασίες σάρωσης

Επισκεφτείτε τη διεύθυνση [www.hp.com/support/colorljE67650mfp](http://www.hp.com/support/colorljE67650mfp) ή [www.hp.com/support/colorljE67660mfp.](http://www.hp.com/support/colorljE67660mfp)

Δείτε οδηγίες για την εκτέλεση συγκεκριμένων εργασιών σάρωσης, όπως:

- Αντιγραφή ή σάρωση σελίδων από βιβλία ή άλλα δεμένα έγγραφα
- Αντιγραφή ή σάρωση και των δύο όψεων ταυτότητας
- Αντιγραφή ή σάρωση εγγράφου σε μορφή φυλλαδίου

# 7 Φαξ

- **•** [Ρύθμιση φαξ](#page-151-0)
- **[Αλλαγή διαμορφώσεων φαξ](#page-152-0)**
- [Αποστολή ενός φαξ](#page-156-0)
- [Πρόσθετες εργασίες φαξ](#page-158-0)

#### Περισσότερες πληροφορίες

Οι παρακάτω πληροφορίες είναι σωστές κατά τη δημοσίευση του παρόντος.

Για βίντεο βοήθειας, επισκεφτείτε τη διεύθυνση [www.hp.com/videos/LaserJet](http://www.hp.com/videos/LaserJet).

Για πρόσφατες πληροφορίες, επισκεφτείτε τη διεύθυνση [www.hp.com/support/colorljE67650mfp](http://www.hp.com/support/colorljE67650mfp) ή [www.hp.com/support/colorljE67660mfp.](http://www.hp.com/support/colorljE67660mfp)

Η βοήθεια που σας παρέχει η HP για τον εκτυπωτή περιλαμβάνει τις παρακάτω πληροφορίες:

- **Εγκατάσταση και διαμόρφωση**
- Εκμάθηση και χρήση
- Επίλυση προβλημάτων
- Λήψη ενημερώσεων λογισμικού και υλικολογισμικού
- Συμμετοχή σε φόρουμ υποστήριξης
- Εγγύηση και ρυθμιστικές πληροφορίες

# <span id="page-151-0"></span>Ρύθμιση φαξ

## Εισαγωγή

Αυτές οι πληροφορίες αφορούν φαξ και μοντέλα Flow ή άλλους εκτυπωτές στους οποίους έχει εγκατασταθεί ένα προαιρετικό εξάρτημα αναλογικού φαξ. Προτού συνεχίσετε, συνδέστε τον εκτυπωτή σε μια τηλεφωνική γραμμή (για αναλογικό φαξ) ή σε μια υπηρεσία φαξ μέσω Internet ή δικτύου.

## Ρύθμιση φαξ με χρήση του πίνακα ελέγχου του εκτυπωτή

- 1. Στην αρχική οθόνη στον πίνακα ελέγχου του εκτυπωτή, μεταβείτε στην εφαρμογή Ρυθμίσεις και, στη συνέχεια, επιλέξτε το εικονίδιο Ρυθμίσεις.
- 2. Ανοίξτε τα ακόλουθα μενού:
	- α. Φαξ
	- β. Εγκατ. εσωτερ. φαξ μόντεμ
		- ΣΗΜΕΙΩΣΗ: Εάν το μενού Εγκατάσταση εξωτερικού φαξ μόντεμ δεν εμφανίζεται στη λίστα μενού, ενδέχεται να είναι ενεργοποιημένο το φαξ μέσω τοπικού δικτύου (LAN) ή μέσω Internet. Όταν είναι ενεργοποιημένη η λειτουργία φαξ μέσω τοπικού δικτύου (LAN) ή μέσω Internet, απενεργοποιείται το εξάρτημα αναλογικού φαξ και δεν εμφανίζεται το μενού Εγκατάσταση εξωτερικού φαξ μόντεμ. Μόνο μία λειτουργία φαξ (μέσω τοπικού δικτύου (LAN), αναλογικό φαξ ή μέσω Internet) μπορεί να είναι ενεργοποιημένη κάθε φορά. Για να χρησιμοποιήσετε το αναλογικό φαξ όταν είναι ενεργοποιημένη η λειτουργία φαξ μέσω τοπικού δικτύου, χρησιμοποιήστε τον ενσωματωμένο διακομιστή Web της HP για να απενεργοποιήσετε τη λειτουργία φαξ μέσω LAN.
- 3. Επιλέξτε τη θέση στη λίστα που βρίσκεται στη δεξιά πλευρά της οθόνης και κατόπιν επιλέξτε Επόμενο.
- 4. Πατήστε το πεδίο κειμένου Όνομα εταιρείας και εισαγάγετε το όνομα της εταιρείας με το πληκτρολόγιο.
- 5. Πατήστε το πεδίο κειμένου Αριθμός φαξ και εισαγάγετε τον αριθμό αποστολής φαξ με το πληκτρολόγιο. Επιλέξτε Επόμενο.
- 6. Βεβαιωθείτε ότι οι ρυθμίσεις ημερομηνίας και ώρας είναι σωστές. Κάντε τις απαραίτητες αλλαγές και επιλέξτε Επόμενο.
- 7. Εάν απαιτείται πρόθεμα κλήσης για την αποστολή φαξ, πατήστε το πεδίο κειμένου Πρόθεμα κλήσης και εισαγάγετε τον αριθμό με το πληκτρολόγιο.
- 8. Ελέγξτε όλες τις πληροφορίες στο αριστερό τμήμα παραθύρου και μετά επιλέξτε Τέλος για να ολοκληρώσετε τη ρύθμιση του φαξ.

# <span id="page-152-0"></span>Αλλαγή διαμορφώσεων φαξ

<u><sup>2</sup>ΣΗΜΕΙΩΣΗ:</u> Οι ρυθμίσεις που διαμορφώνονται από τον πίνακα ελέγχου αντικαθιστούν οποιεσδήποτε ρυθμίσεις έχουν γίνει στον ενσωματωμένο διακομιστή Web της HP.

- Ρυθμίσεις κλήσης φαξ
- **[Γενικές ρυθμίσεις αποστολής φαξ](#page-153-0)**
- [Ρυθμίσεις λήψης φαξ](#page-154-0)

### Ρυθμίσεις κλήσης φαξ

- 1. Στην αρχική οθόνη στον πίνακα ελέγχου του εκτυπωτή, μεταβείτε στην εφαρμογή Ρυθμίσεις και, στη συνέχεια, επιλέξτε το εικονίδιο Ρυθμίσεις.
- 2. Ανοίξτε τα ακόλουθα μενού:
	- α. Φαξ
	- β. Ρυθμίσεις αποστολής φαξ
	- γ. Ρυθμίσεις κλήσης φαξ

Διαμορφώστε οποιαδήποτε από τις παρακάτω ρυθμίσεις και μετά επιλέξτε Τέλος:

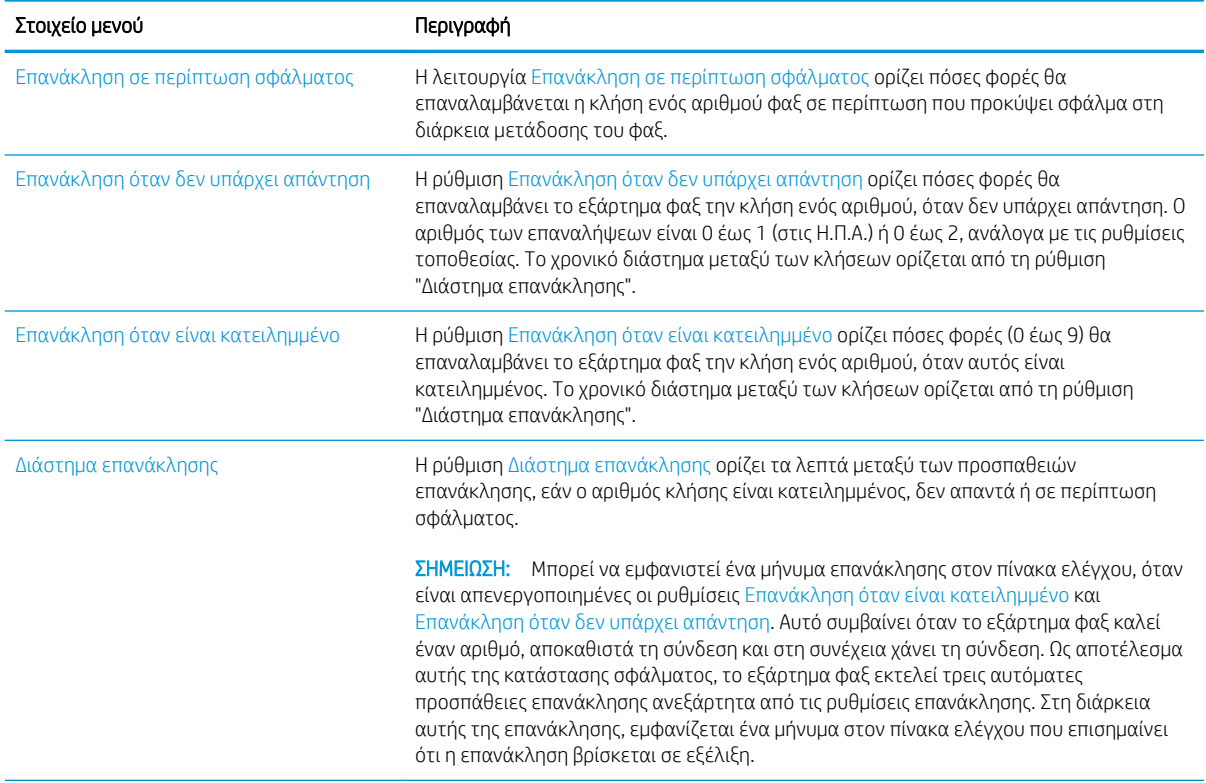

<span id="page-153-0"></span>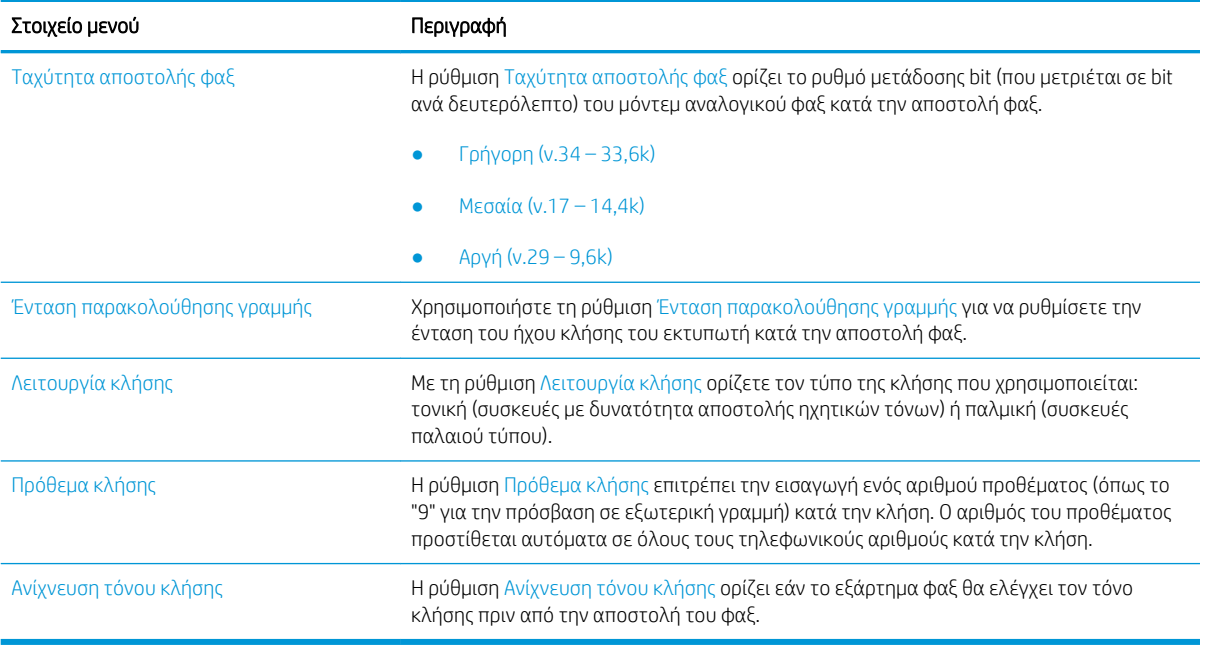

## Γενικές ρυθμίσεις αποστολής φαξ

- 1. Στην αρχική οθόνη στον πίνακα ελέγχου του εκτυπωτή, μεταβείτε στην εφαρμογή Ρυθμίσεις και, στη συνέχεια, επιλέξτε το εικονίδιο Ρυθμίσεις.
- 2. Ανοίξτε τα ακόλουθα μενού:
	- α. Φαξ
	- β. Ρυθμίσεις αποστολής φαξ
	- γ. Γενικές ρυθμίσεις αποστολής φαξ

Διαμορφώστε οποιαδήποτε από τις παρακάτω ρυθμίσεις και μετά επιλέξτε Τέλος:

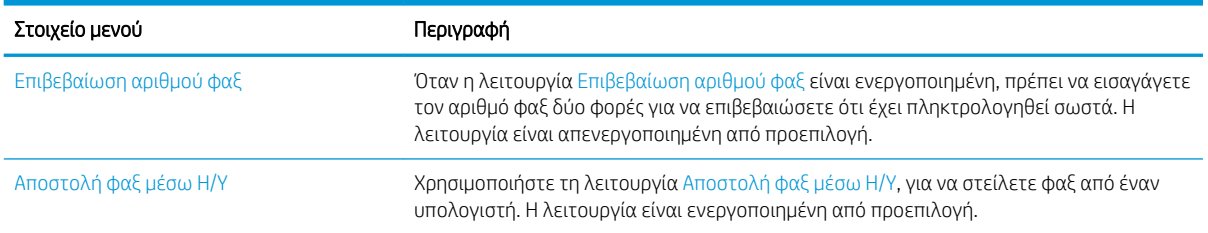

<span id="page-154-0"></span>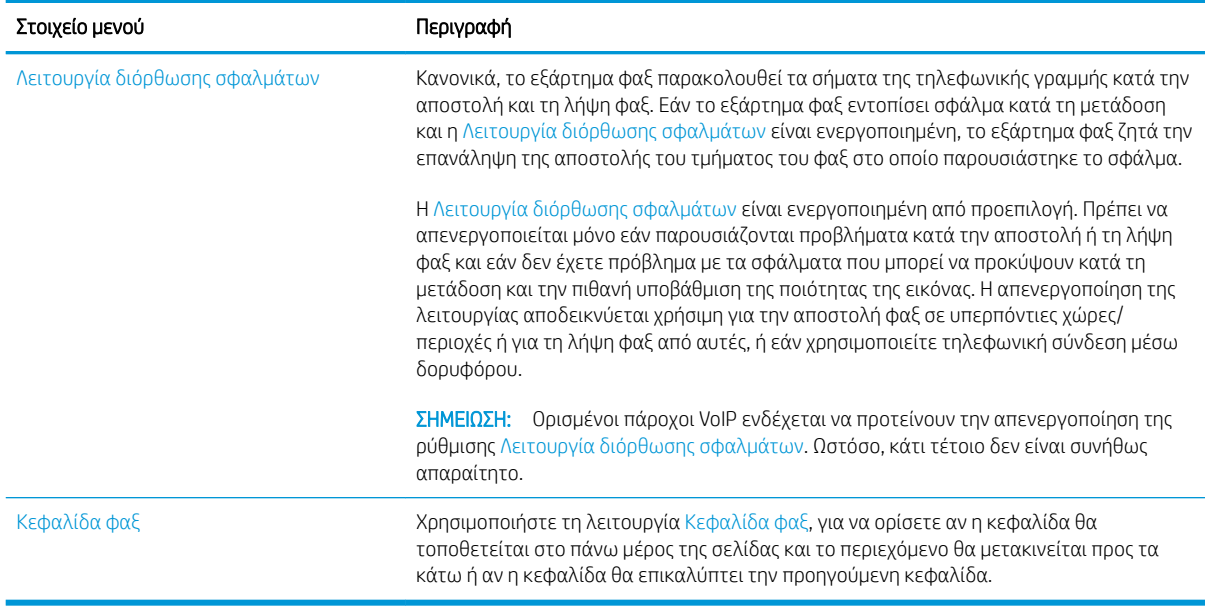

# Ρυθμίσεις λήψης φαξ

- 1. Στην αρχική οθόνη στον πίνακα ελέγχου του εκτυπωτή, μεταβείτε στην εφαρμογή Ρυθμίσεις και, στη συνέχεια, επιλέξτε το εικονίδιο Ρυθμίσεις.
- 2. Ανοίξτε τα ακόλουθα μενού:
	- α. Φαξ
	- β. Ρυθμίσεις λήψης φαξ
	- γ. Ρύθμιση λήψης φαξ

Διαμορφώστε οποιαδήποτε από τις παρακάτω ρυθμίσεις και μετά επιλέξτε Τέλος:

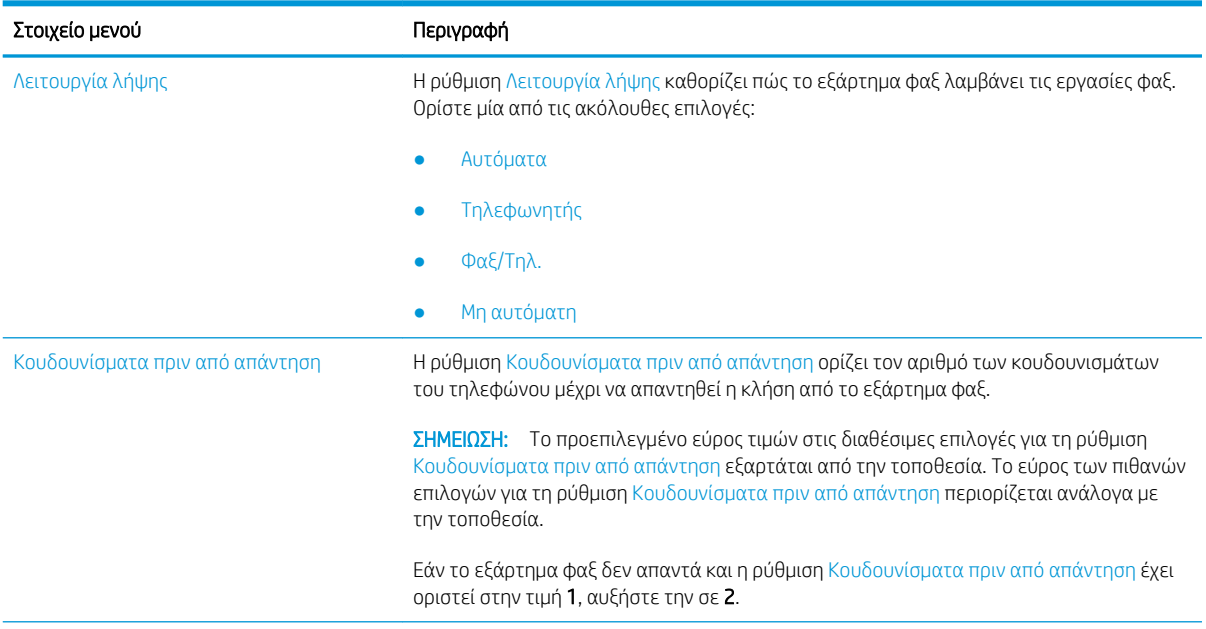

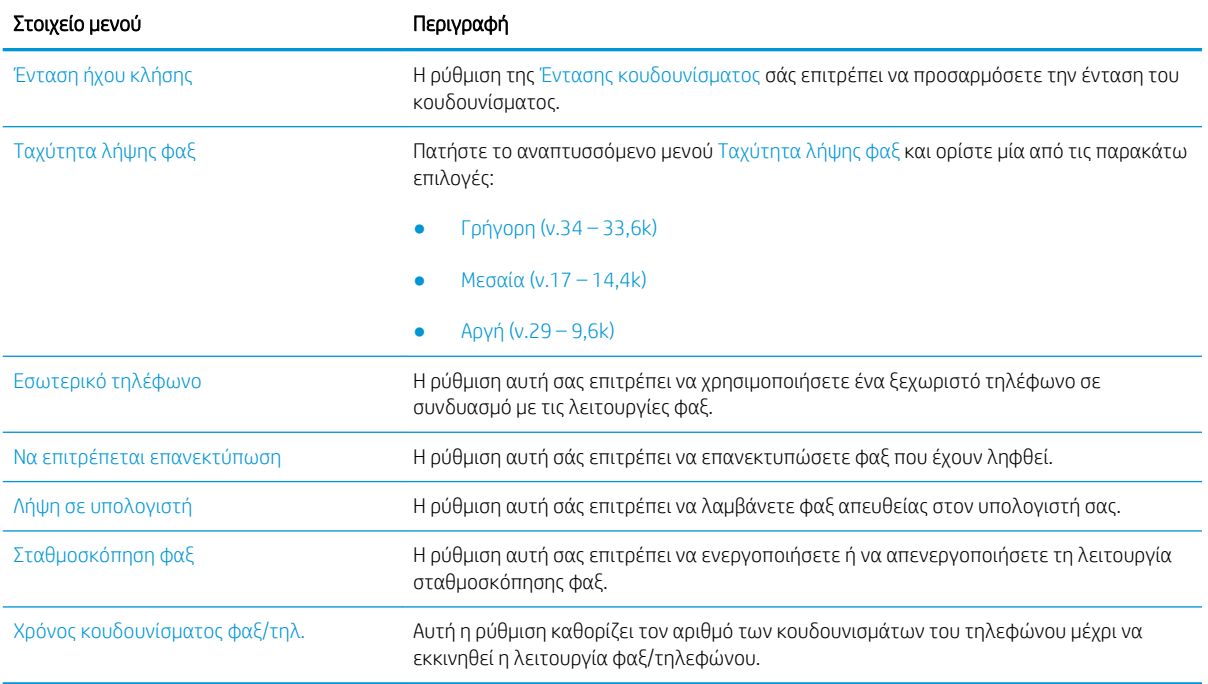

# <span id="page-156-0"></span>Αποστολή ενός φαξ

- 1. Τοποθετήστε το έγγραφο με την όψη προς τα κάτω στη γυάλινη επιφάνεια του σαρωτή ή τοποθετήστε το με την όψη προς τα επάνω στον τροφοδότη εγγράφων και προσαρμόστε τους οδηγούς χαρτιού στο μέγεθος του εγγράφου.
- 2. Από την αρχική οθόνη του πίνακα ελέγχου του εκτυπωτή, επιλέξτε Φαξ. Μπορεί να σας ζητηθεί να πληκτρολογήσετε όνομα χρήστη και κωδικό πρόσβασης.
- 3. Καθορίστε τους παραλήπτες με μία από τις παρακάτω μεθόδους:

#### Εισαγωγή παραληπτών με μη αυτόματο τρόπο

**▲** Πατήστε το πεδίο κειμένου Παραλήπτες φαξ και εισαγάγετε τον αριθμό φαξ με το πληκτρολόγιο. Για αποστολή σε πολλούς αριθμούς φαξ, διαχωρίστε τους αριθμούς με ελληνικό ερωτηματικό ή επιλέξτε το κουμπί Enter στο πληκτρολόγιο στην οθόνη αφής μετά την πληκτρολόγηση κάθε αριθμού.

#### Εισαγωγή παραληπτών από τη λίστα επαφών

- $\alpha$ . Επιλέξτε το κουμπί Επαφές Ππου βρίσκεται δίπλα από το πεδίο Παραλήπτες φαξ, για να ανοίξετε την οθόνη Επαφές.
- β. Επιλέξτε την κατάλληλη λίστα επαφών.
- γ. Επιλέξτε ένα όνομα (ή ονόματα) από τη λίστα επαφών για να το προσθέσετε στη λίστα παραληπτών και κατόπιν επιλέξτε Προσθήκη.
- 4. Για να φορτώσετε μια Γρήγορη ρύθμιση, επιλέξτε Φόρτωση, ορίστε τη Γρήγορη ρύθμιση και κατόπιν πατήστε Φόρτωση στη λίστα Γρήγορες ρυθμίσεις.
	- ΣΗΜΕΙΩΣΗ: Οι Γρήγορες ρυθμίσεις είναι προκαθορισμένες ρυθμίσεις για διάφορους τύπους τελικών εγγράφων, όπως Κείμενο, Φωτογραφία και Υψηλή ποιότητα. Μπορείτε να επιλέξετε μια Γρήγορη ρύθμιση για να δείτε την περιγραφή της.
- 5. Για να διαμορφώσετε ρυθμίσεις, όπως Ανάλυση, Πλευρές και Προσανατολισμός περιεχομένου, πατήστε Επιλογές στην κάτω αριστερή γωνία και κατόπιν επιλέξτε τις ρυθμίσεις από τα μενού Επιλογές. Εάν σας ζητηθεί, επιλέξτε Τέλος.
- 6. Προαιρετική προεπισκόπηση: Πατήστε τη δεξιά πλευρά της οθόνης για να κάνετε προεπισκόπηση του εγγράφου. Μπορείτε να χρησιμοποιήσετε τα κουμπιά Ανάπτυξη και Σύμπτυξη που βρίσκονται στην αριστερή πλευρά του παραθύρου προεπισκόπησης, για να αναπτύξετε και να συμπτύξετε την οθόνη προεπισκόπησης.

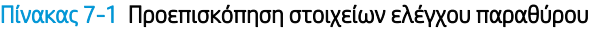

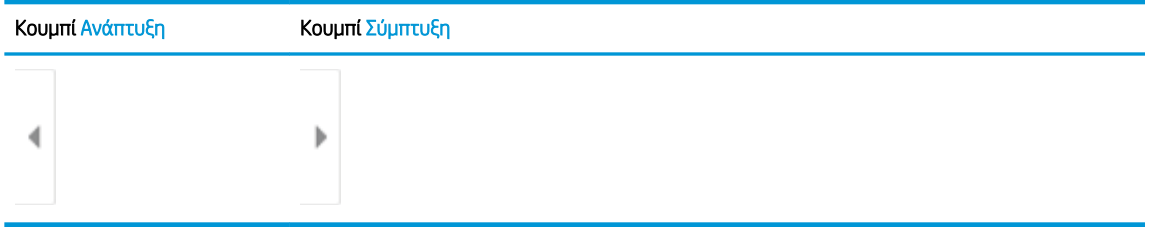

Χρησιμοποιήστε τα κουμπιά που βρίσκονται στη δεξιά πλευρά της οθόνης, για να προσαρμόσετε τις επιλογές προεπισκόπησης και να αναδιατάξετε, να περιστρέψετε, να εισαγάγετε ή να αφαιρέσετε σελίδες.

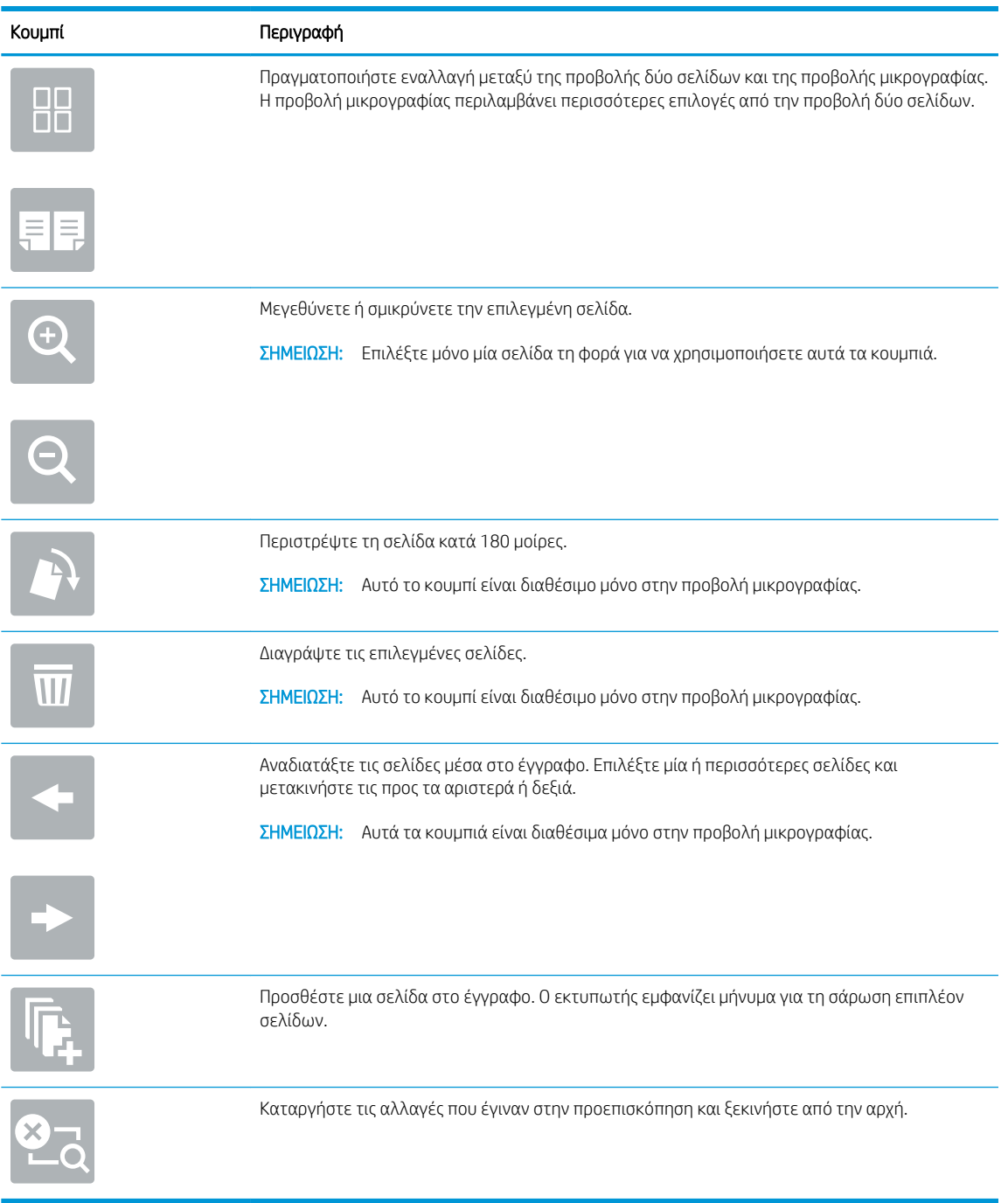

#### Πίνακας 7-2 Προεπισκόπηση κουμπιών

7. Όταν ετοιμαστεί το έγγραφο, επιλέξτε Αποστολή για να στείλετε το φαξ.

# <span id="page-158-0"></span>Πρόσθετες εργασίες φαξ

Επισκεφτείτε τη διεύθυνση [www.hp.com/support/colorljE67650mfp](http://www.hp.com/support/colorljE67650mfp) ή [www.hp.com/support/colorljE67660mfp.](http://www.hp.com/support/colorljE67660mfp)

Διατίθενται οδηγίες για την εκτέλεση συγκεκριμένων εργασιών αντιγραφής, όπως:

- Δημιουργία και διαχείριση λιστών με ταχείες κλήσεις φαξ
- **·** Διαμόρφωση κωδικών χρέωσης φαξ
- Χρήση χρονοδιαγράμματος εκτύπωσης φαξ
- **·** Αποκλεισμός εισερχόμενων φαξ
- Αρχειοθέτηση και προώθηση φαξ

# 8 Διαχείριση του εκτυπωτή

- [Διαμόρφωση για προχωρημένους με τον Ενσωματωμένο διακομιστή Web \(EWS\) της HP](#page-161-0)
- [Διαμόρφωση ρυθμίσεων δικτύου ΙΡ](#page-172-0)
- [Δυνατότητες ασφαλείας του εκτυπωτή](#page-176-0)
- [Ρυθμίσεις εξοικονόμησης ενέργειας](#page-179-0)
- [HP Web Jetadmin](#page-181-0)
- [Ενημερώσεις λογισμικού και υλικού](#page-182-0)

#### Περισσότερες πληροφορίες

Οι παρακάτω πληροφορίες είναι σωστές κατά τη δημοσίευση του παρόντος.

Για βίντεο βοήθειας, επισκεφτείτε τη διεύθυνση [www.hp.com/videos/LaserJet](http://www.hp.com/videos/LaserJet).

Για πρόσφατες πληροφορίες, επισκεφτείτε τη διεύθυνση [www.hp.com/support/colorljE67650mfp](http://www.hp.com/support/colorljE67650mfp) ή [www.hp.com/support/colorljE67660mfp.](http://www.hp.com/support/colorljE67660mfp)

Η βοήθεια που σας παρέχει η HP για τον εκτυπωτή περιλαμβάνει τις παρακάτω πληροφορίες:

- Εγκατάσταση και διαμόρφωση
- Εκμάθηση και χρήση
- Επίλυση προβλημάτων
- Λήψη ενημερώσεων λογισμικού και υλικολογισμικού
- Συμμετοχή σε φόρουμ υποστήριξης
- Εγγύηση και ρυθμιστικές πληροφορίες

# <span id="page-161-0"></span>Διαμόρφωση για προχωρημένους με τον Ενσωματωμένο διακομιστή Web (EWS) της HP

- **•** Εισαγωγή
- [Πρόσβαση στον ενσωματωμένο διακομιστή Web της ΗΡ \(EWS\)](#page-162-0)
- [Δυνατότητες του ενσωματωμένου διακομιστή web της HP](#page-162-0)

## Εισαγωγή

Χρησιμοποιήστε τον Ενσωματωμένο διακομιστή Web της HP για να διαχειριστείτε τις λειτουργίες εκτύπωσης από έναν υπολογιστή αντί για τον πίνακα ελέγχου του εκτυπωτή.

- Προβολή πληροφοριών κατάστασης εκτυπωτή
- Ενημέρωση για το χρόνο ζωής που απομένει για όλα τα αναλώσιμα και παραγγελία νέων
- Προβολή και αλλαγή ρυθμίσεων των δίσκων
- Προβολή και αλλαγή της διαμόρφωσης των μενού του πίνακα ελέγχου του εκτυπωτή
- Προβολή και εκτύπωση εσωτερικών σελίδων
- Λήψη ειδοποιήσεων για συμβάντα εκτυπωτή και αναλώσιμων
- Προβολή και αλλαγή διαμόρφωσης δικτύου

Ο Ενσωματωμένος διακομιστής Web της HP λειτουργεί όταν ο εκτυπωτής είναι συνδεδεμένος σε δίκτυο βασισμένο σε IP. Ο Ενσωματωμένος διακομιστής Web της HP δεν υποστηρίζει συνδέσεις εκτυπωτή βασισμένες σε IPX. Δεν χρειάζεται να έχετε πρόσβαση στο Internet για να ανοίξετε και να χρησιμοποιήσετε τον Ενσωματωμένο διακομιστή Web της HP.

Όταν ο εκτυπωτής είναι συνδεδεμένος στο δίκτυο, ο Ενσωματωμένος διακομιστής Web είναι αυτομάτως διαθέσιμος.

ΣΗΜΕΙΩΣΗ: Ο Ενσωματωμένος διακομιστής Web της HP δεν είναι προσβάσιμος πέραν του τείχους προστασίας δικτύου.

Για να χρησιμοποιήσετε τον Ενσωματωμένο διακομιστή Web της HP, το πρόγραμμα περιήγησης πρέπει να πληροί τις εξής προϋποθέσεις:

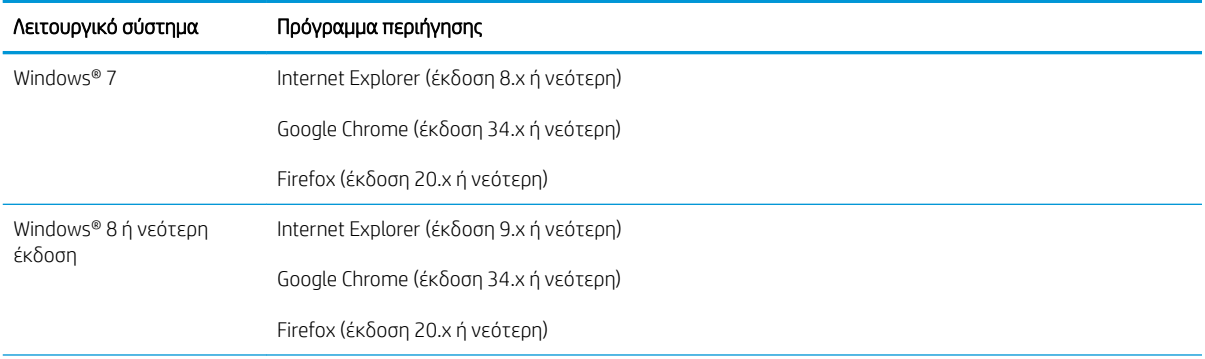

#### Πίνακας 8-1 Απαιτήσεις προγράμματος περιήγησης

<span id="page-162-0"></span>Πίνακας 8-1 Απαιτήσεις προγράμματος περιήγησης (συνέχεια)

| Λειτουργικό σύστημα | Πρόγραμμα περιήγησης                  |
|---------------------|---------------------------------------|
| mac <sub>05</sub>   | Safari (έκδοση 5.χ ή νεότερη)         |
|                     | Google Chrome (έκδοση 34.x ή νεότερη) |
| Linux               | Google Chrome (έκδοση 34.χ ή νεότερη) |
|                     | Firefox (έκδοση 20.χ ή νεότερη)       |

## Πρόσβαση στον ενσωματωμένο διακομιστή Web της ΗΡ (EWS)

- 1. Βρείτε τη διεύθυνση IP του εκτυπωτή: Στην αρχική οθόνη του πίνακα ελέγχου του εκτυπωτή, επιλέξτε το εικονίδιο πληροφοριών ← και μετά επιλέξτε το εικονίδιο δικτύου -<del>Σ</del>χ για να εμφανιστεί η διεύθυνση IP ή το όνομα του κεντρικού υπολογιστή.
- 2. Ανοίξτε ένα πρόγραμμα περιήγησης στο Web και πληκτρολογήστε στη γραμμή διευθύνσεων τη διεύθυνση IP ή το όνομα κεντρικού υπολογιστή, ακριβώς όπως εμφανίζεται στη σελίδα διαμόρφωσης του εκτυπωτή. Πατήστε το πλήκτρο Enter στο πληκτρολόγιο του υπολογιστή. Θα ανοίξει ο EWS.

https://10.10.XXXX/

**Ξ? ΣΗΜΕΙΩΣΗ:** Εάν στο πρόγραμμα περιήγησης web εμφανιστεί ένα μήνυμα που υποδεικνύει ότι η τοποθεσία Web ενδέχεται να μην είναι ασφαλής, επιλέξτε το στοιχείο για να συνεχίσετε στην τοποθεσία Web. Η πρόσβαση σε αυτήν την τοποθεσία Web δεν θα προκαλέσει ζημιά στον υπολογιστή.

### Δυνατότητες του ενσωματωμένου διακομιστή web της HP

- [Καρτέλα Information \(Πληροφορίες\)](#page-163-0)
- [Καρτέλα General \(Γενικά\)](#page-163-0)
- [Καρτέλα Αντιγραφή/Εκτύπωση](#page-164-0)
- [Καρτέλα Σάρωση/Ψηφιακή αποστολή](#page-165-0)
- [Καρτέλα Φαξ](#page-166-0)
- [Καρτέλα Αναλώσιμα](#page-167-0)
- [Καρτέλα Troubleshooting \(Αντιμετώπιση προβλημάτων\)](#page-167-0)
- [Καρτέλα Ασφάλεια](#page-168-0)
- [Καρτέλα HP Web Services \(Υπηρεσίες Web της HP\)](#page-168-0)
- [Καρτέλα Networking \(Δικτύωση\)](#page-169-0)
- [Λίστα Other Links \(Άλλες συνδέσεις\)](#page-171-0)

# <span id="page-163-0"></span>Καρτέλα Information (Πληροφορίες)

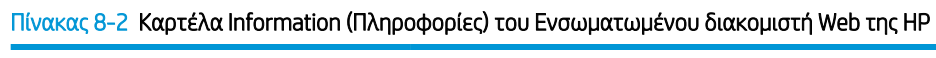

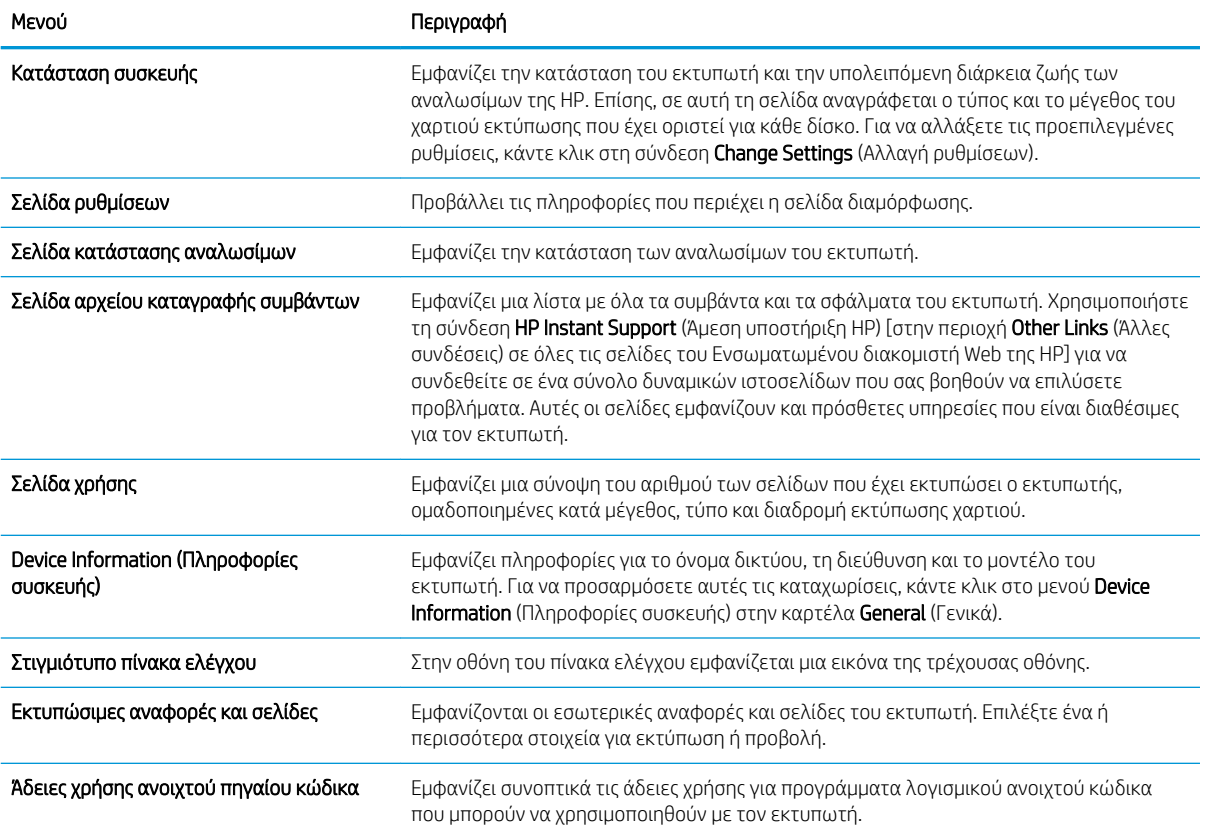

# Καρτέλα General (Γενικά)

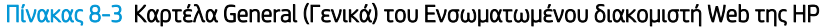

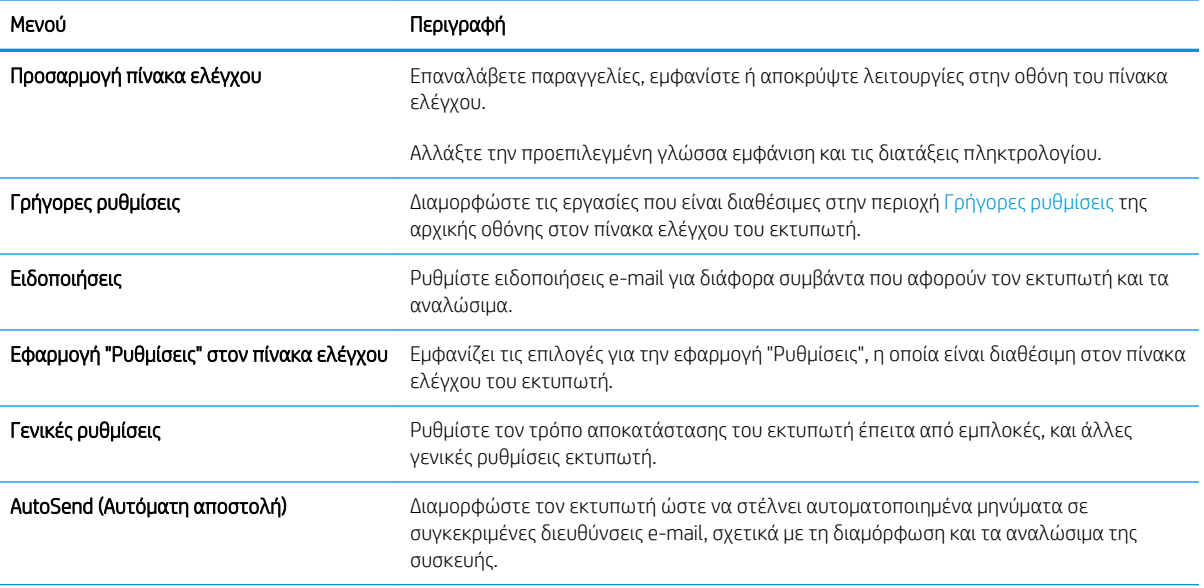

#### <span id="page-164-0"></span>Πίνακας 8-3 Καρτέλα General (Γενικά) του Ενσωματωμένου διακομιστή Web της HP (συνέχεια)

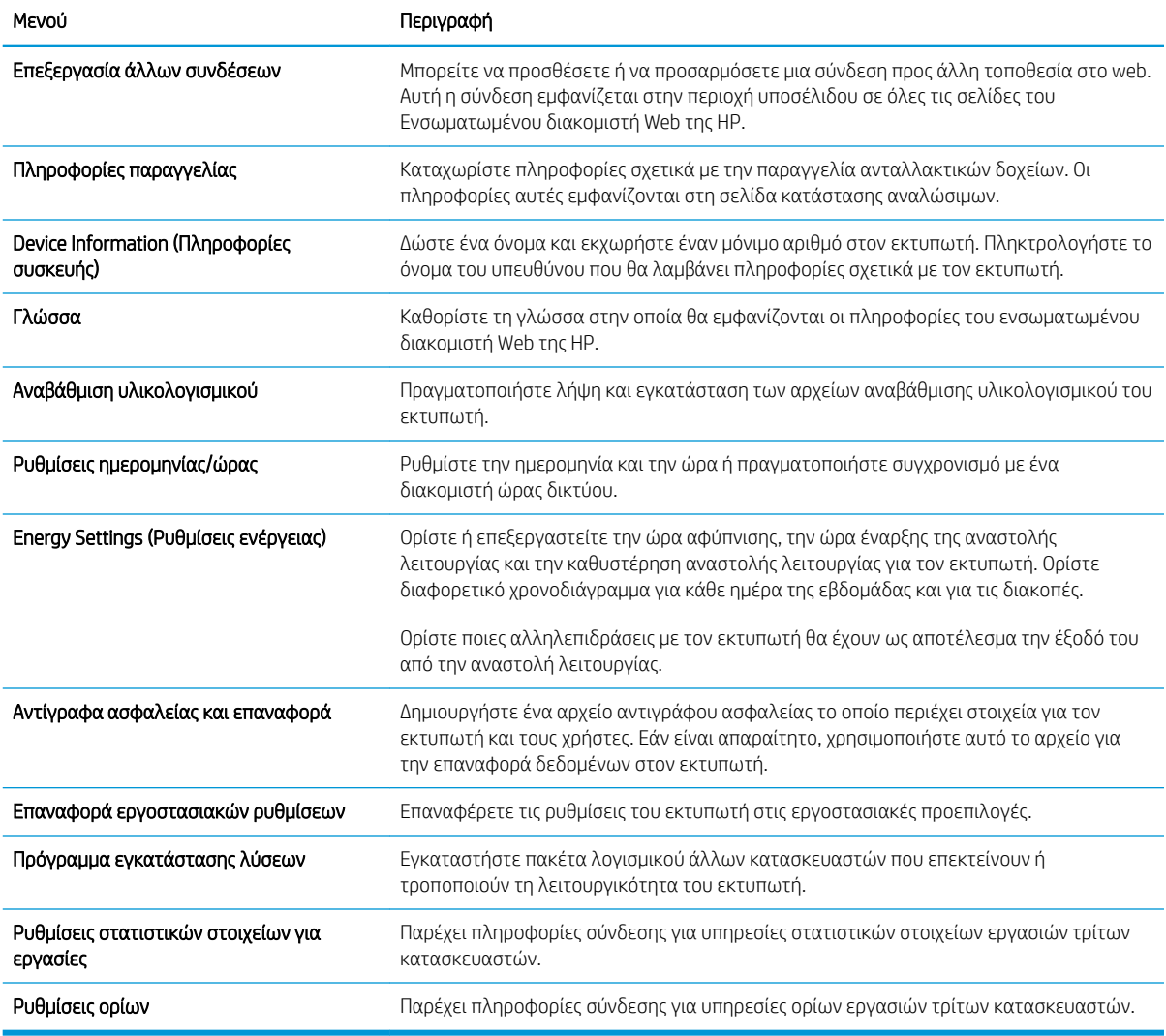

### Καρτέλα Αντιγραφή/Εκτύπωση

#### Πίνακας 8-4 Καρτέλα Copy/Print (Αντιγραφή/Εκτύπωση) του Ενσωματωμένου διακομιστή Web της HP

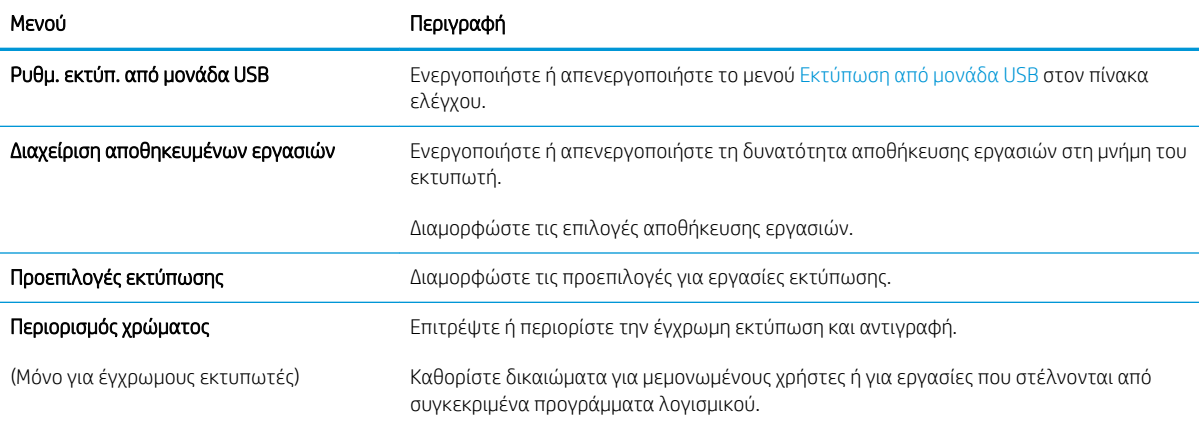

<span id="page-165-0"></span>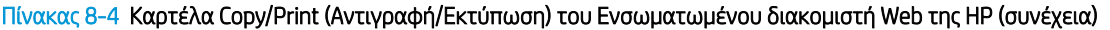

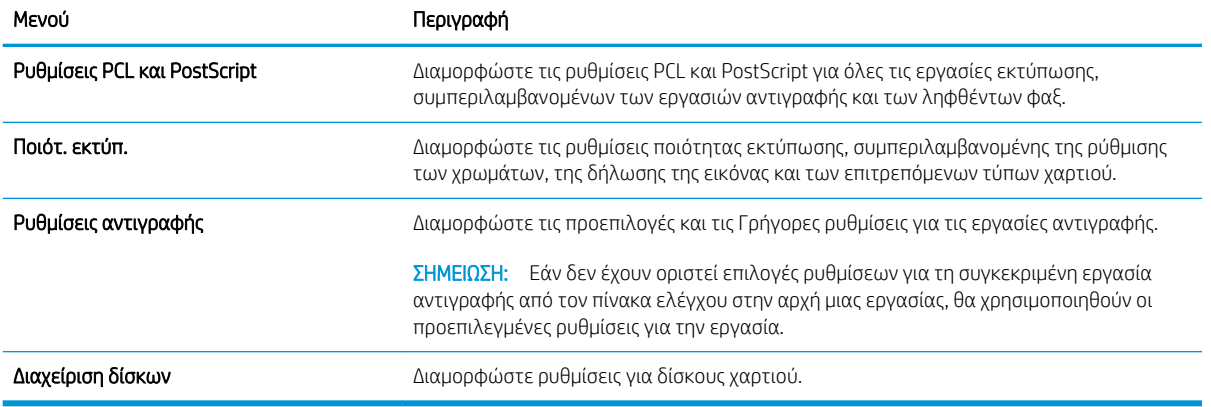

# Καρτέλα Σάρωση/Ψηφιακή αποστολή

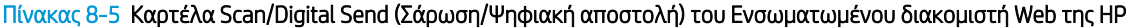

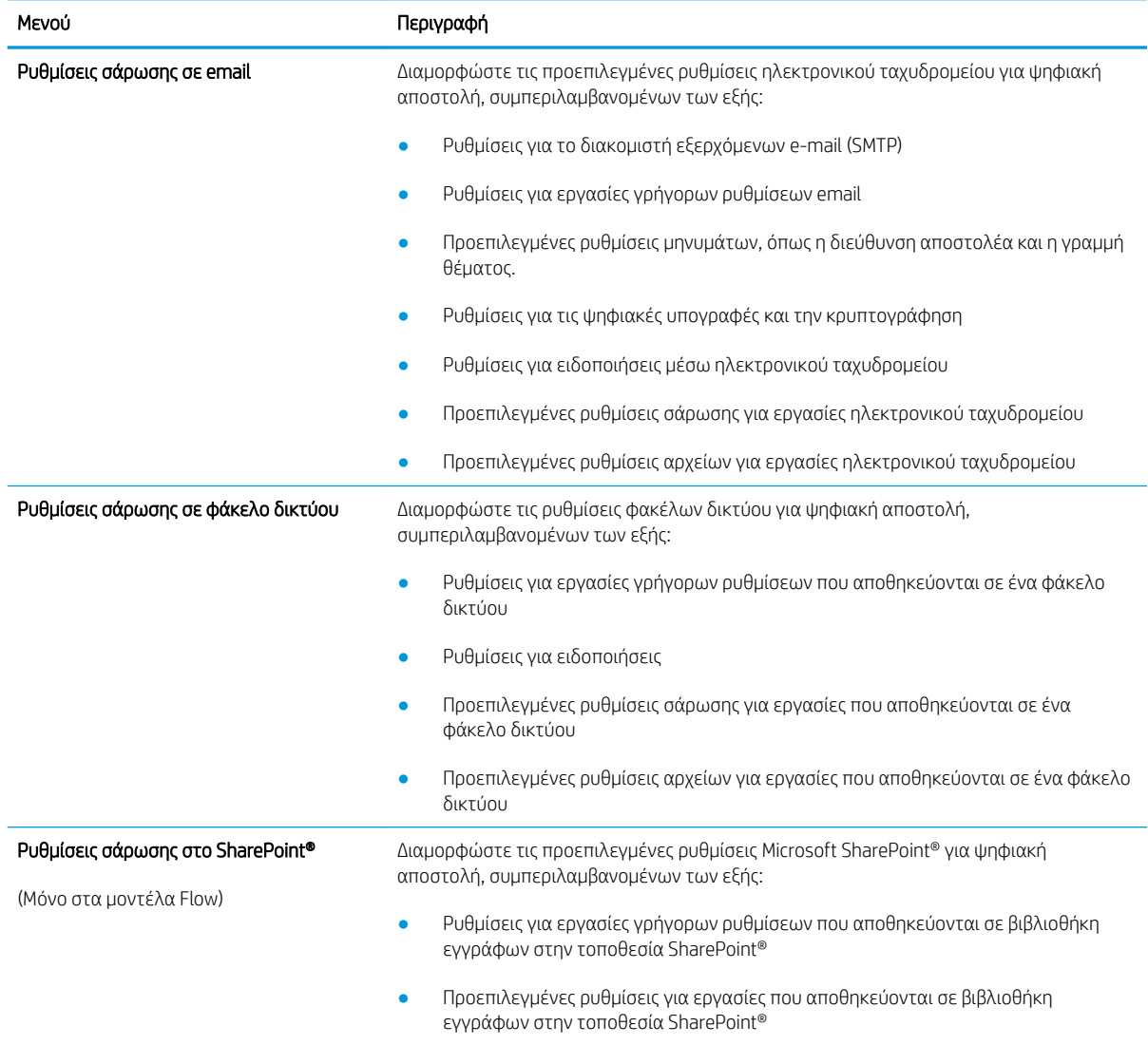

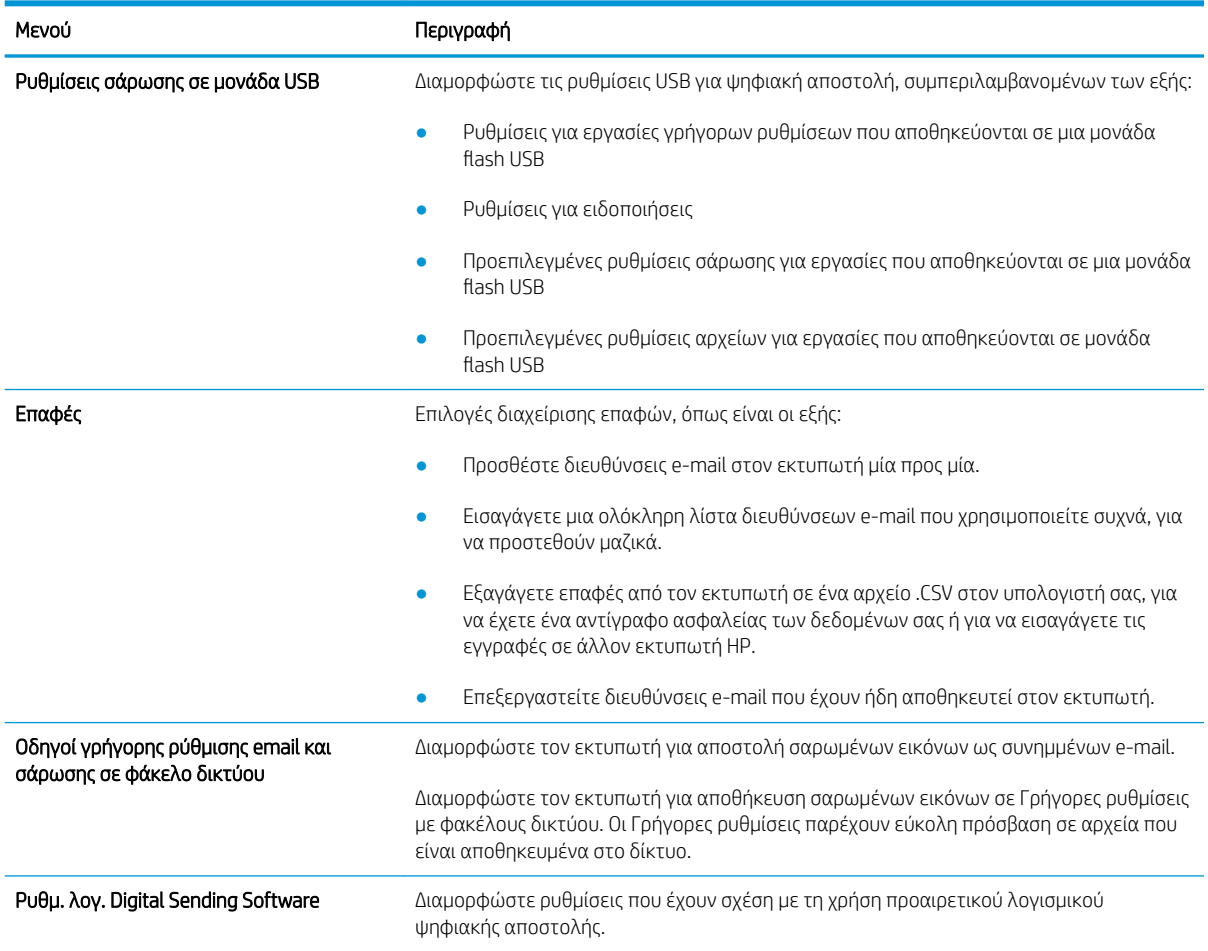

#### <span id="page-166-0"></span>Πίνακας 8-5 Καρτέλα Scan/Digital Send (Σάρωση/Ψηφιακή αποστολή) του Ενσωματωμένου διακομιστή Web της HP (συνέχεια)

# Καρτέλα Φαξ

#### Πίνακας 8-6 Καρτέλα Fax (Φαξ) του Ενσωματωμένου διακομιστή Web της HP

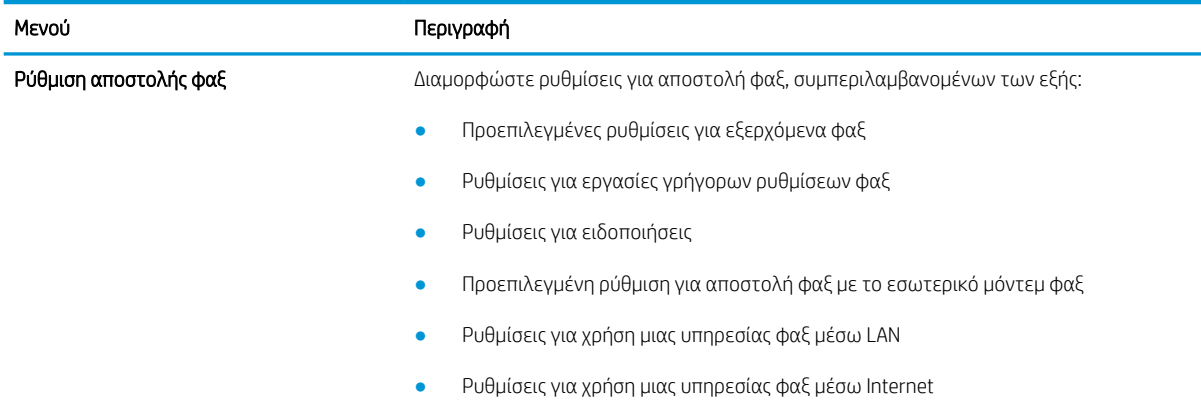

#### <span id="page-167-0"></span>Πίνακας 8-6 Καρτέλα Fax (Φαξ) του Ενσωματωμένου διακομιστή Web της HP (συνέχεια)

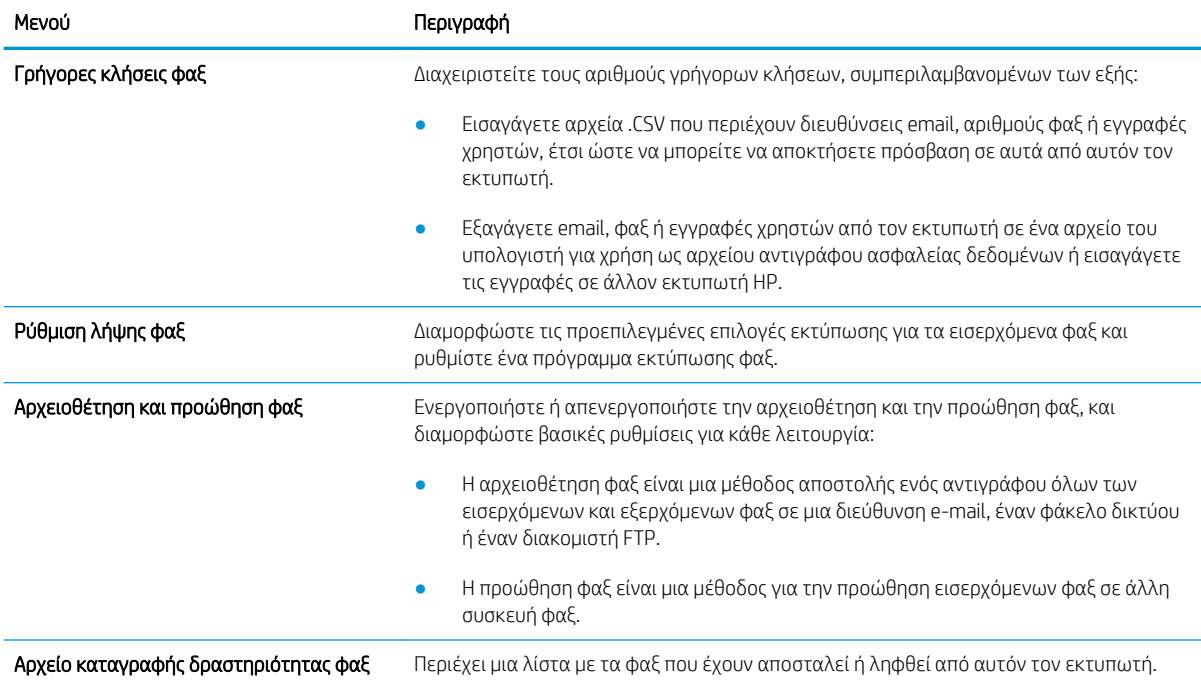

#### Καρτέλα Αναλώσιμα

#### Πίνακας 8-7 Καρτέλα Supplies (Αναλώσιμα) του Ενσωματωμένου διακομιστή Web της HP

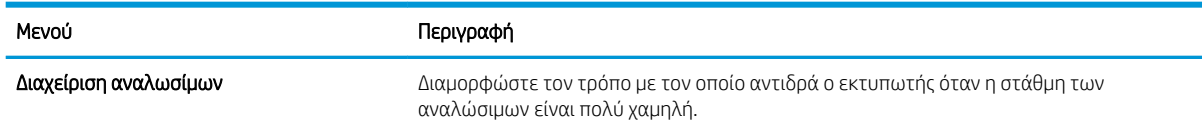

## Καρτέλα Troubleshooting (Αντιμετώπιση προβλημάτων)

#### Πίνακας 8-8 Καρτέλα Troubleshooting (Αντιμετώπιση προβλημάτων) του Ενσωματωμένου διακομιστή Web της HP

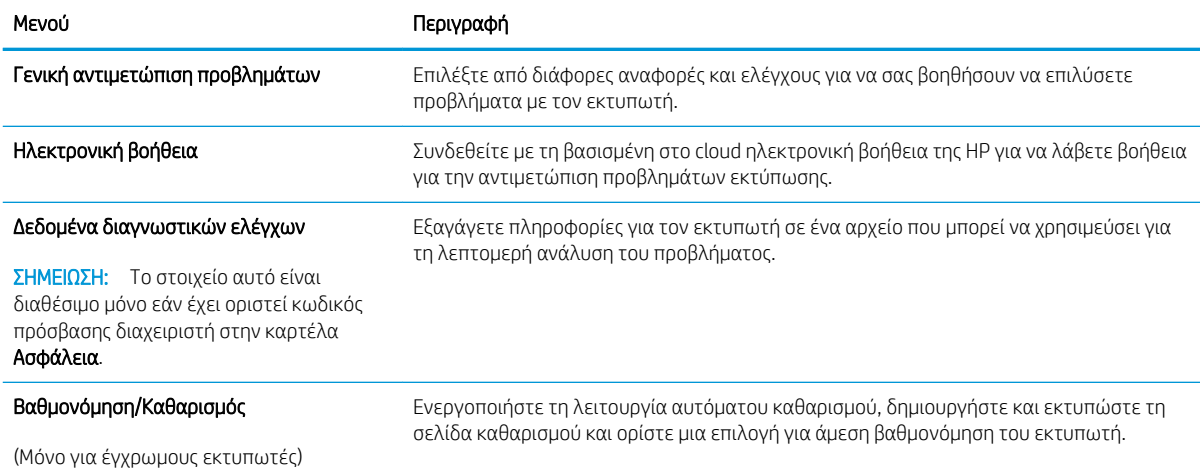

#### <span id="page-168-0"></span>Πίνακας 8-8 Καρτέλα Troubleshooting (Αντιμετώπιση προβλημάτων) του Ενσωματωμένου διακομιστή Web της HP (συνέχεια)

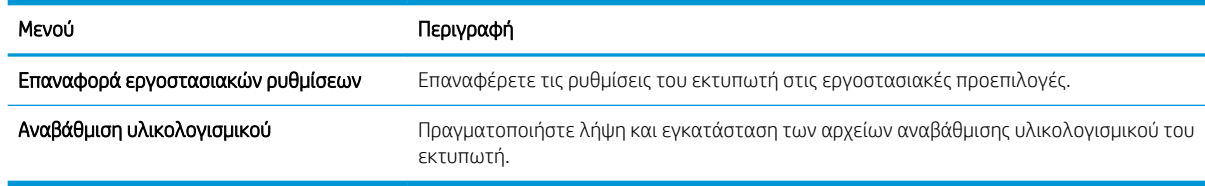

### Καρτέλα Ασφάλεια

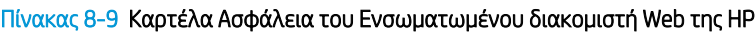

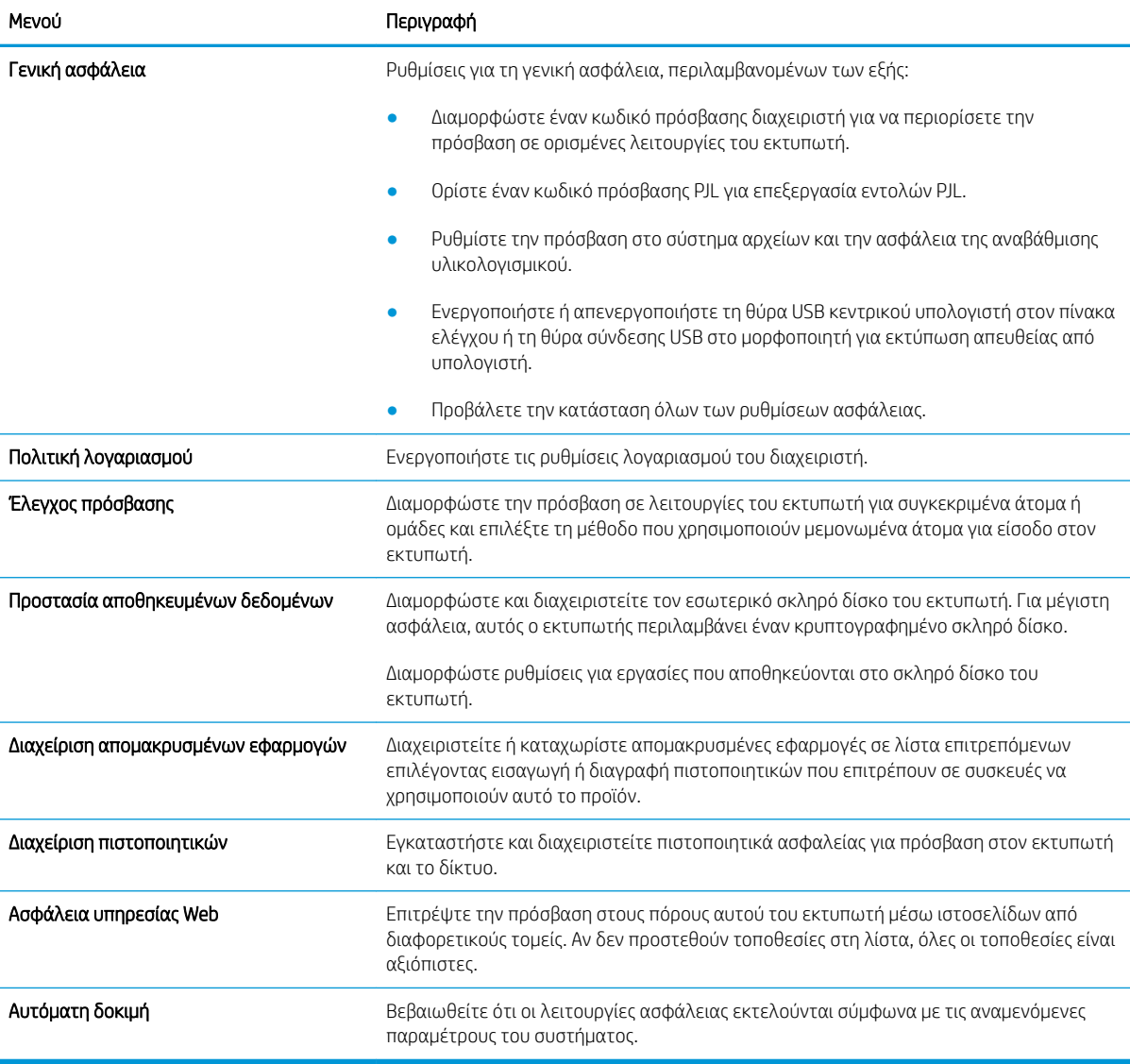

#### Καρτέλα HP Web Services (Υπηρεσίες Web της HP)

Χρησιμοποιήστε την καρτέλα Υπηρεσίες Web της HP για να διαμορφώσετε και να ενεργοποιήσετε τις Υπηρεσίες Web HP για αυτόν τον εκτυπωτή. Για να χρησιμοποιήσετε τη λειτουργία ΗΡ ePrint, πρέπει να ενεργοποιήσετε τις Υπηρεσίες Web της ΗΡ.

#### <span id="page-169-0"></span>Πίνακας 8-10 Ενσωματωμένος διακομιστής Web HP, καρτέλα Υπηρεσίες Web της HP

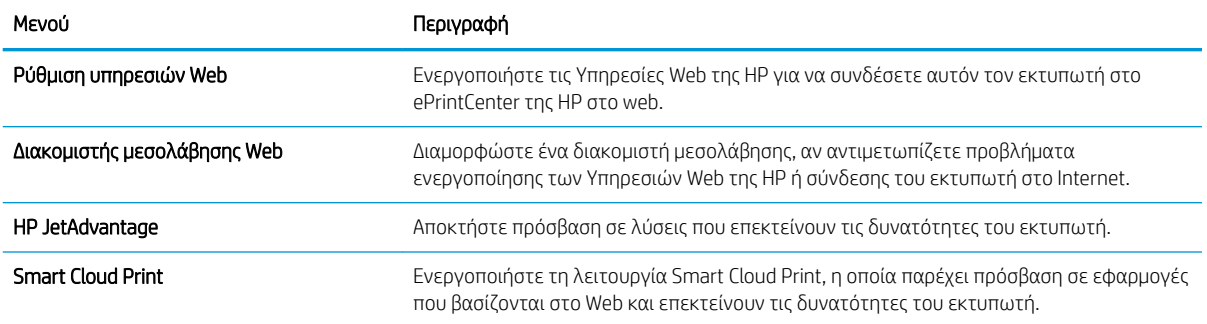

#### Καρτέλα Networking (Δικτύωση)

Στην καρτέλα Δικτύωση, μπορείτε να διαμορφώσετε και να ασφαλίσετε τις ρυθμίσεις δικτύου για τον εκτυπωτή, όταν είναι συνδεδεμένος σε δίκτυο βασισμένο σε IP. Αυτή η καρτέλα δεν εμφανίζεται, εάν ο εκτυπωτής είναι συνδεδεμένος σε άλλους τύπους δικτύων.

#### Πίνακας 8-11 Καρτέλα Networking (Δικτύωση) του Ενσωματωμένου διακομιστή Web της HP

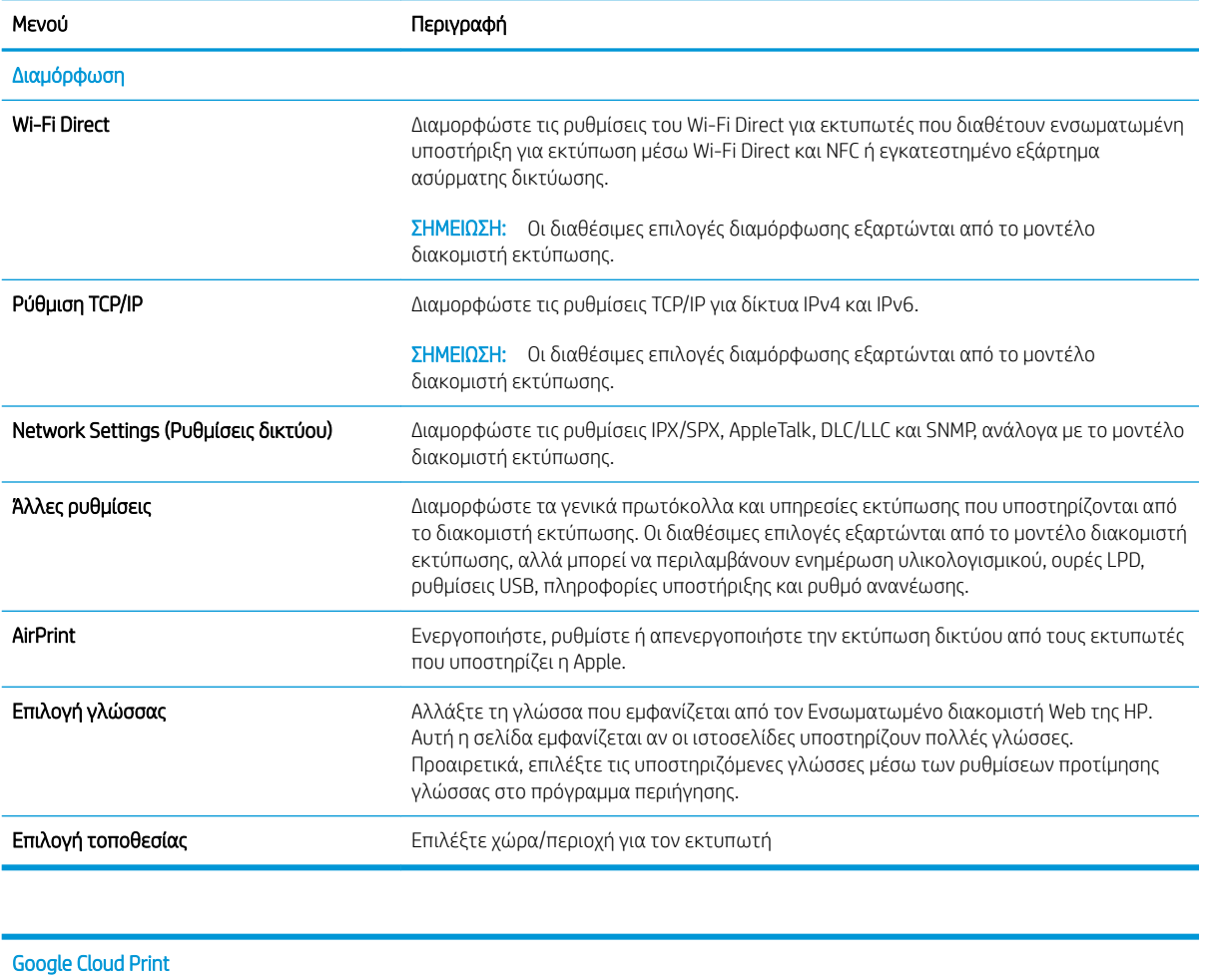

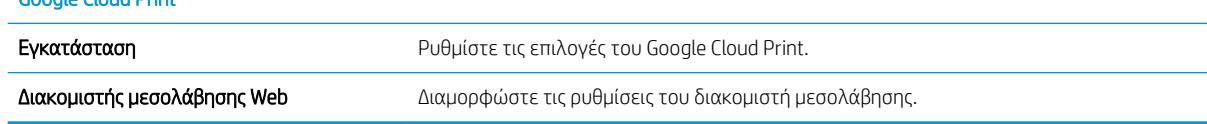

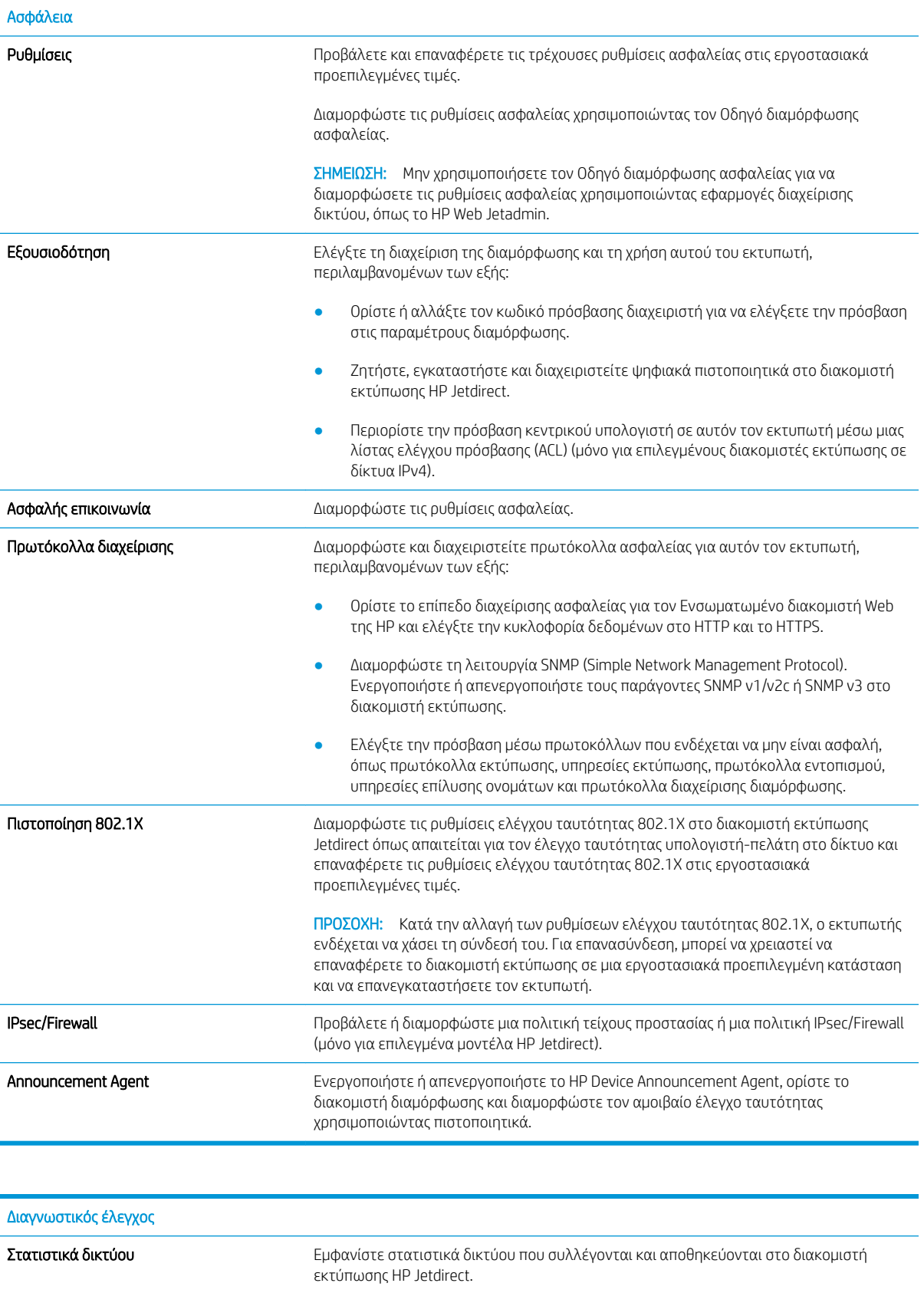

<span id="page-171-0"></span>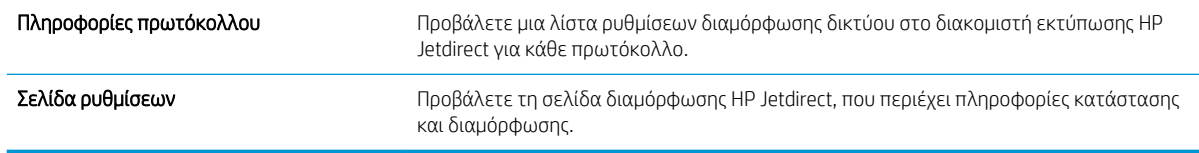

### Λίστα Other Links (Άλλες συνδέσεις)

<mark>ΕΎ</mark> ΣΗΜΕΙΩΣΗ: Διαμορφώστε τις συνδέσεις που εμφανίζονται στο υποσέλιδο του Ενσωματωμένου διακομιστή Web της HP χρησιμοποιώντας το μενού **Επεξεργασία άλλων συνδέσεων** στην καρτέλα **Γενικά**. Οι παρακάτω συνδέσεις είναι οι προεπιλεγμένες.

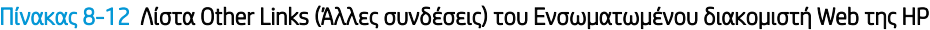

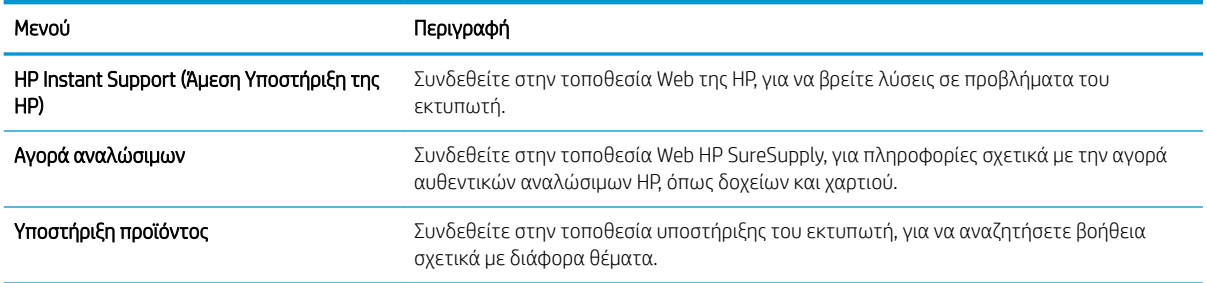

# <span id="page-172-0"></span>Διαμόρφωση ρυθμίσεων δικτύου ΙΡ

- Αποποίηση ευθυνών σχετικά με την κοινή χρήση του εκτυπωτή
- Προβολή ή αλλαγή ρυθμίσεων δικτύου
- Μετονομασία του εκτυπωτή σε ένα δίκτυο
- [Μη αυτόματη ρύθμιση των παραμέτρων TCP/IP του IPv4 από τον πίνακα ελέγχου](#page-173-0)
- [Μη αυτόματη ρύθμιση των παραμέτρων TCP/IP του IPv6 από τον πίνακα ελέγχου](#page-173-0)
- [Ρυθμίσεις ταχύτητας σύνδεσης και αμφίδρομης λειτουργίας](#page-174-0)

## Αποποίηση ευθυνών σχετικά με την κοινή χρήση του εκτυπωτή

Η HP δεν υποστηρίζει ομότιμη δικτύωση, καθώς η δυνατότητα αυτή είναι μια λειτουργία των λειτουργικών συστημάτων της Microsoft και όχι των προγραμμάτων οδήγησης των εκτυπωτών ΗΡ. Μεταβείτε στην τοποθεσία Web της Microsoft [www.microsoft.com](http://www.microsoft.com).

## Προβολή ή αλλαγή ρυθμίσεων δικτύου

Χρησιμοποιήστε τον Ενσωματωμένο διακομιστή Web της HP για προβολή ή αλλαγή των ρυθμίσεων διαμόρφωσης IP.

- 1. Βρείτε τη διεύθυνση IP του εκτυπωτή: Στην αρχική οθόνη του πίνακα ελέγχου του εκτυπωτή, επιλέξτε το εικονίδιο πληροφοριών ← και μετά επιλέξτε το εικονίδιο δικτύου - ξ για να εμφανιστεί η διεύθυνση IP ή το όνομα του κεντρικού υπολογιστή.
- 2. Ανοίξτε ένα πρόγραμμα περιήγησης στο Web και πληκτρολογήστε στη γραμμή διευθύνσεων τη διεύθυνση IP ή το όνομα κεντρικού υπολογιστή, ακριβώς όπως εμφανίζεται στη σελίδα διαμόρφωσης του εκτυπωτή. Πατήστε το πλήκτρο Enter στο πληκτρολόγιο του υπολογιστή. Θα ανοίξει ο EWS.

#### https://10.10.XXXXX/

- **Ξ? ΣΗΜΕΙΩΣΗ:** Εάν στο πρόγραμμα περιήγησης web εμφανιστεί ένα μήνυμα που υποδεικνύει ότι η τοποθεσία Web ενδέχεται να μην είναι ασφαλής, επιλέξτε το στοιχείο για να συνεχίσετε στην τοποθεσία Web. Η πρόσβαση σε αυτήν την τοποθεσία Web δεν θα προκαλέσει ζημιά στον υπολογιστή.
- 3. Κάντε κλικ στη καρτέλα Δίκτυο για να λάβετε πληροφορίες δικτύου. Αλλάξτε τις ρυθμίσεις όπως απαιτείται.

#### Μετονομασία του εκτυπωτή σε ένα δίκτυο

Για να μετονομάσετε τον εκτυπωτή σε ένα δίκτυο ώστε να αναγνωρίζεται με μοναδικό τρόπο, χρησιμοποιήστε τον Ενσωματωμένο διακομιστή Web της HP.

1. Βρείτε τη διεύθυνση IP του εκτυπωτή: Στην αρχική οθόνη του πίνακα ελέγχου του εκτυπωτή, επιλέξτε το εικονίδιο πληροφοριών ( και μετά επιλέξτε το εικονίδιο δικτύου -Σ, για να εμφανιστεί η διεύθυνση IP ή το όνομα του κεντρικού υπολογιστή.

<span id="page-173-0"></span>2. Ανοίξτε ένα πρόγραμμα περιήγησης στο Web και πληκτρολογήστε στη γραμμή διευθύνσεων τη διεύθυνση IP ή το όνομα κεντρικού υπολογιστή, ακριβώς όπως εμφανίζεται στη σελίδα διαμόρφωσης του εκτυπωτή. Πατήστε το πλήκτρο Enter στο πληκτρολόγιο του υπολογιστή. Θα ανοίξει ο EWS.

#### https://10.10.XXXXX/

- **Ξ? ΣΗΜΕΙΩΣΗ:** Εάν στο πρόγραμμα περιήγησης web εμφανιστεί ένα μήνυμα που υποδεικνύει ότι η τοποθεσία Web ενδέχεται να μην είναι ασφαλής, επιλέξτε το στοιχείο για να συνεχίσετε στην τοποθεσία Web. Η πρόσβαση σε αυτήν την τοποθεσία Web δεν θα προκαλέσει ζημιά στον υπολογιστή.
- 3. Ανοίξτε την καρτέλα General (Γενικά).
- 4. Στη σελίδα Πληροφορίες συσκευής, το προεπιλεγμένο όνομα εκτυπωτή βρίσκεται στο πεδίο Όνομα συσκευής. Μπορείτε να αλλάξετε αυτό το όνομα, ώστε αυτός ο εκτυπωτής να προσδιορίζεται με μοναδικό τρόπο.
- **Ξ? ΣΗΜΕΙΩΣΗ:** Η συμπλήρωση των άλλων πεδίων σε αυτή τη σελίδα είναι προαιρετική.
- 5. Κάντε κλικ στο κουμπί Apply (Εφαρμογή) για να αποθηκεύσετε τις αλλαγές.

## Μη αυτόματη ρύθμιση των παραμέτρων TCP/IP του IPv4 από τον πίνακα ελέγχου

Χρησιμοποιήστε τα μενού Ρυθμίσεις του πίνακα ελέγχου για να ορίσετε μη αυτόματα τη διεύθυνση IPv4, τη μάσκα υποδικτύου και την προεπιλεγμένη πύλη.

- 1. Στην αρχική οθόνη στον πίνακα ελέγχου του εκτυπωτή, μεταβείτε στην εφαρμογή Ρυθμίσεις και, στη συνέχεια, επιλέξτε το εικονίδιο Ρυθμίσεις.
- 2. Ανοίξτε τα ακόλουθα μενού:
	- α. Δικτύωση
	- β. Ethernet
	- γ. TCP/IP
	- δ. Ρυθμίσεις IPV 4
	- ε. Μέθοδος διαμόρφωσης
- 3. Επιλέξτε Μη αυτόματα και κατόπιν επιλέξτε ΟΚ.
- 4. Ανοίξτε το μενού Μη αυτόματες ρυθμίσεις.
- 5. Επιλέξτε Διεύθυνση IP, Μάσκα υποδικτύου ή Προεπιλεγμένη πύλη.
- 6. Χρησιμοποιήστε το αριθμητικό πληκτρολόγιο για να πληκτρολογήσετε τα σωστά ψηφία στο πεδίο και κατόπιν επιλέξτε OK.

Επαναλάβετε τη διαδικασία για κάθε πεδίο προς διαμόρφωση.

### Μη αυτόματη ρύθμιση των παραμέτρων TCP/IP του IPv6 από τον πίνακα ελέγχου

Χρησιμοποιήστε το μενού Ρυθμίσεις του πίνακα ελέγχου για να ρυθμίσετε μη αυτόματα μια διεύθυνση IPv6.

- <span id="page-174-0"></span>1. Στην αρχική οθόνη στον πίνακα ελέγχου του εκτυπωτή, μεταβείτε στην εφαρμογή Ρυθμίσεις και, στη συνέχεια, επιλέξτε το εικονίδιο Ρυθμίσεις.
- 2. Για να ενεργοποιήσετε τη μη αυτόματη διαμόρφωση, ανοίξτε τα παρακάτω μενού:
	- α. Δικτύωση
	- β. Ethernet
	- γ. TCP/IP
	- δ. Ρυθμίσεις IPV6
- 3. Επιλέξτε Ενεργοποίηση, κατόπιν Ενεργοποίηση και τέλος OK.
- 4. Ανοίξτε το μενού Διεύθυνση.
- 5. Ανοίξτε το μενού Μη αυτόματες ρυθμίσεις και, στη συνέχεια, επιλέξτε Διεύθυνση. Χρησιμοποιήστε το πληκτρολόγιο, για να εισαγάγετε τη διεύθυνση και κατόπιν επιλέξτε OK.

## Ρυθμίσεις ταχύτητας σύνδεσης και αμφίδρομης λειτουργίας

**Ξ? ΣΗΜΕΙΩΣΗ:** Αυτά τα στοιχεία ισχύουν μόνο για δίκτυα Ethernet. Δεν ισχύουν για ασύρματα δίκτυα.

Η ταχύτητα σύνδεσης και ο τρόπος λειτουργίας επικοινωνίας του διακομιστή εκτυπώσεων πρέπει να αντιστοιχούν στο διανομέα του δικτύου. Στις περισσότερες περιπτώσεις, αφήστε τον εκτυπωτή σε αυτόματη λειτουργία. Λανθασμένες αλλαγές στην ταχύτητα σύνδεσης και στις ρυθμίσεις διπλής κατεύθυνσης μπορεί να αποτρέψουν την επικοινωνία του εκτυπωτή με άλλες συσκευές δικτύου. Για να κάνετε αλλαγές, χρησιμοποιήστε τον πίνακα ελέγχου του εκτυπωτή.

ΣΗΜΕΙΩΣΗ: Η ρύθμιση του εκτυπωτή πρέπει να ταιριάζει με τη ρύθμιση της συσκευής δικτύου (διανομέας, μεταγωγέας, πύλη ή υπολογιστής δικτύου).

**| γ** ΣΗΜΕΙΩΣΗ: Αν γίνουν αλλαγές σε αυτές τις ρυθμίσεις, ο εκτυπωτής θα απενεργοποιηθεί και θα ενεργοποιηθεί ξανά. Οι αλλαγές πρέπει να γίνονται μόνο όταν ο εκτυπωτής είναι σε κατάσταση αδράνειας.

- 1. Στην αρχική οθόνη στον πίνακα ελέγχου του εκτυπωτή, μεταβείτε στην εφαρμογή Ρυθμίσεις και, στη συνέχεια, επιλέξτε το εικονίδιο Ρυθμίσεις.
- 2. Ανοίξτε τα ακόλουθα μενού:
	- α. Δικτύωση
	- β. Ethernet
	- γ. Ταχύτητα σύνδεσης
- 3. Ορίστε μία από τις ακόλουθες επιλογές:
	- Αυτόματα: Το προϊόν διαμορφώνεται αυτόματα με την υψηλότερη ταχύτητα σύνδεσης και λειτουργία επικοινωνίας που επιτρέπεται στο δίκτυο.
	- 10T Half (Απλή 10Τ): 10 megabyte ανά δευτερόλεπτο (Mbps), μονόδρομη λειτουργία
	- 10T Full (Πλήρης 10Τ): 10 Mbps, λειτουργία πλήρους εκτύπωσης διπλής όψης
	- 10T Auto (Αυτόματη 10Τ): 10 Mbps, λειτουργία αυτόματης εκτύπωσης διπλής όψης
	- 100TX Half (Απλή 100ΤΧ): 100 Mbps, λειτουργία μερικής εκτύπωσης διπλής όψης
- 100TX Full (Πλήρης 100ΤΧ): 100 Mbps, λειτουργία πλήρους εκτύπωσης διπλής όψης
- 100TX Auto (Αυτόματη 100ΤΧ): 100 Mbps, λειτουργία αυτόματης εκτύπωσης διπλής όψης
- 1000T Full (Πλήρης 1000T): 1000 Mbps, λειτουργία πλήρους εκτύπωσης διπλής όψης
- 4. Επιλέξτε OK. Ο εκτυπωτής απενεργοποιείται και έπειτα ενεργοποιείται ξανά.

# <span id="page-176-0"></span>Δυνατότητες ασφαλείας του εκτυπωτή

## Εισαγωγή

Ο εκτυπωτής διαθέτει διάφορες λειτουργίας ασφαλείας, που σας επιτρέπουν να περιορίζετε την πρόσβαση στις ρυθμίσεις διαμόρφωσης, να ασφαλίζετε τα δεδομένα και να αποτρέπετε την πρόσβαση σε πολύτιμα στοιχεία υλικού.

- Δηλώσεις ασφαλείας
- Ασφάλεια IP
- Ορισμός ή αλλαγή του κωδικού πρόσβασης συστήματος μέσω του Ενσωματωμένου διακομιστή Web της HP
- [Υποστήριξη κρυπτογράφησης: Ασφαλείς σκληροί δίσκοι HP High Performance](#page-177-0)
- [Κλείδωμα του μορφοποιητή](#page-178-0)

## Δηλώσεις ασφαλείας

Ο εκτυπωτής υποστηρίζει πρότυπα ασφαλείας και συνιστώμενα πρωτόκολλα που συμβάλλουν στη διασφάλιση του εκτυπωτή, στην προστασία σημαντικών πληροφοριών στο δίκτυό σας και στην απλούστευση του τρόπου παρακολούθησης και συντήρησης του εκτυπωτή.

## Ασφάλεια IP

Η ασφάλεια IP (IPsec) είναι ένα σύνολο πρωτοκόλλων που ελέγχουν την κίνηση δικτύου που βασίζεται σε IP, προς και από τον εκτυπωτή. Το IPsec παρέχει έλεγχο ταυτότητας μεταξύ κεντρικών υπολογιστών, ακεραιότητα δεδομένων και κρυπτογράφηση επικοινωνίας δικτύου.

Για εκτυπωτές που συνδέονται στο δίκτυο και διαθέτουν διακομιστή εκτύπωσης HP Jetdirect, μπορείτε να ρυθμίσετε το IPsec χρησιμοποιώντας την καρτέλα Δικτύωση στον ενσωματωμένο διακομιστή Web της HP.

### Ορισμός ή αλλαγή του κωδικού πρόσβασης συστήματος μέσω του Ενσωματωμένου διακομιστή Web της HP

Εκχωρήστε κωδικό πρόσβασης διαχειριστή για πρόσβαση στον εκτυπωτή και τον Ενσωματωμένο διακομιστή Web της HP, ώστε οι μη εξουσιοδοτημένοι χρήστες να μην μπορούν να αλλάξουν τις ρυθμίσεις του εκτυπωτή.

- 1. Ανοίξτε τον Ενσωματωμένο διακομιστή Web (EWS) της HP:
	- α. Στην αρχική οθόνη του πίνακα ελέγχου του προϊόντος, πατήστε το εικονίδιο πληροφοριών σύνδεσης ← και, στη συνέχεια, πατήστε το εικονίδιο Δίκτυο σε σύνδεση - Η για να εμφανιστεί η διεύθυνση IP ή το όνομα του κεντρικού υπολογιστή.

<span id="page-177-0"></span>β. Ανοίξτε ένα πρόγραμμα περιήγησης στο Web και πληκτρολογήστε στη γραμμή διευθύνσεων τη διεύθυνση IP ή το όνομα κεντρικού υπολογιστή, ακριβώς όπως εμφανίζεται στη σελίδα διαμόρφωσης του εκτυπωτή. Πατήστε το πλήκτρο Enter στο πληκτρολόγιο του υπολογιστή. Θα ανοίξει ο EWS.

https://10.10.XXXXX/

- **Ξ? ΣΗΜΕΙΩΣΗ:** Εάν στο πρόγραμμα περιήγησης web εμφανιστεί ένα μήνυμα που υποδεικνύει ότι η τοποθεσία Web ενδέχεται να μην είναι ασφαλής, επιλέξτε το στοιχείο για να συνεχίσετε στην τοποθεσία Web. Η πρόσβαση σε αυτήν την τοποθεσία Web δεν θα προκαλέσει ζημιά στον υπολογιστή.
- 2. Κάντε κλικ στην καρτέλα Ασφάλεια.
- 3. Ανοίξτε το μενού Γενική ασφάλεια.
- 4. Στην περιοχή Ορισμός κωδικού πρόσβασης τοπικού διαχειριστή, εισαγάγετε στο πεδίο Όνομα χρήστη το όνομα που θέλετε να συσχετίσετε με τον κωδικό πρόσβασης.
- 5. Πληκτρολογήστε τον κωδικό πρόσβασης στο πεδίο Νέος κωδικός πρόσβασης και πληκτρολογήστε τον ξανά στο πεδίο Επιβεβαίωση κωδικού πρόσβασης.

**Ξ? ΣΗΜΕΙΩΣΗ:** Για να αλλάξετε έναν υπάρχοντα κωδικό πρόσβασης, πληκτρολογήστε τον πρώτα στο πεδίο Παλαιός κωδικός πρόσβασης.

6. Κάντε κλικ στο κουμπί Εφαρμογή.

ΣΗΜΕΙΩΣΗ: Σημειώστε τον κωδικό και φυλάξτε τον σε ένα ασφαλές μέρος. Ο κωδικός πρόσβασης διαχειριστή δεν μπορεί να ανακτηθεί. Εάν ο κωδικός πρόσβασης διαχειριστή χαθεί ή ξεχαστεί, επικοινωνήστε με το τμήμα υποστήριξης της HP στη διεύθυνση [support.hp.com](http:// support.hp.com) για να λάβετε την απαιτούμενη βοήθεια για την πλήρη επαναφορά του εκτυπωτή.

Ορισμένες λειτουργίες στον πίνακα ελέγχου του εκτυπωτή μπορούν να προστατευτούν, ώστε να μην είναι δυνατή η χρήση τους από μη εξουσιοδοτημένα άτομα. Όταν προστατεύεται μια λειτουργία, ο εκτυπωτής σάς ζητά να συνδεθείτε για να μπορέσετε να τον χρησιμοποιήσετε. Μπορείτε επίσης να συνδεθείτε χωρίς να περιμένετε να εμφανιστεί το σχετικό μήνυμα, επιλέγοντας Είσοδος στον πίνακα ελέγχου του εκτυπωτή.

Συνήθως τα διαπιστευτήρια σύνδεσης στον εκτυπωτή είναι τα ίδια με τα διαπιστευτήρια σύνδεσης στο δίκτυο. Εάν έχετε απορίες σχετικά με τα διαπιστευτήρια που πρέπει να χρησιμοποιήσετε, συμβουλευτείτε το διαχειριστή δικτύου για αυτόν τον εκτυπωτή.

- 1. Στην αρχική οθόνη του πίνακα ελέγχου του εκτυπωτή, επιλέξτε Είσοδος.
- 2. Ακολουθήστε τις οδηγίες για να εισαγάγετε τα διαπιστευτήρια.

**Ξ? ΣΗΜΕΙΩΣΗ:** Για την ασφάλεια του εκτυπωτή, όταν δεν σκοπεύετε να τον χρησιμοποιήσετε άλλο, επιλέξτε Έξοδος.

## Υποστήριξη κρυπτογράφησης: Ασφαλείς σκληροί δίσκοι HP High Performance

Ο σκληρός δίσκος παρέχει κρυπτογράφηση που βασίζεται στο υλικό ώστε να μπορείτε να αποθηκεύετε με ασφάλεια ευαίσθητα δεδομένα χωρίς να επηρεάζεται η απόδοση του εκτυπωτή. Ο σκληρός δίσκος χρησιμοποιεί το τελευταίο πρότυπο προηγμένης κρυπτογράφησης (AES) και διαθέτει ευέλικτες δυνατότητες εξοικονόμησης χρόνου και πλήρη λειτουργικότητα.

Χρησιμοποιήστε το μενού **Ασφάλεια** στον ενσωματωμένο διακομιστή Web της HP για τη διαμόρφωση του δίσκου.

# <span id="page-178-0"></span>Κλείδωμα του μορφοποιητή

Ο μορφοποιητής έχει μια υποδοχή, στην οποία μπορείτε να συνδέσετε ένα καλώδιο ασφαλείας. Κλειδώνοντας το μορφοποιητή, μπορείτε να αποτρέψετε την αφαίρεση πολύτιμων στοιχείων από αυτόν.

# <span id="page-179-0"></span>Ρυθμίσεις εξοικονόμησης ενέργειας

# Εισαγωγή

- Ρυθμίστε το χρονοδιακόπτη αναστολής λειτουργίας και διαμορφώστε τον εκτυπωτή, ώστε να καταναλώνει ισχύ 1 Watt ή λιγότερο.
- [Ρύθμιση του χρονοδιαγράμματος αναστολής λειτουργίας](#page-180-0)

Διαμορφώστε τις ρυθμίσεις για την αναστολή λειτουργίας, ώστε να μειώσετε την κατανάλωση ηλεκτρικού ρεύματος όταν ο εκτυπωτής είναι αδρανής.

### Ρυθμίστε το χρονοδιακόπτη αναστολής λειτουργίας και διαμορφώστε τον εκτυπωτή, ώστε να καταναλώνει ισχύ 1 Watt ή λιγότερο.

Οι ρυθμίσεις αναστολής λειτουργίας επηρεάζουν την ποσότητα της ενέργειας που καταναλώνει ο εκτυπωτής, το χρόνο ενεργοποίησης/αναστολής λειτουργίας, την ταχύτητα με την οποία ο εκτυπωτής μεταβαίνει σε κατάσταση αναστολής λειτουργίας και την ταχύτητα με την οποία ο εκτυπωτής ενεργοποιείται από την κατάσταση αναστολής λειτουργίας.

Για να διαμορφώσετε τον εκτυπωτή ώστε να καταναλώνει 1 Watt ενέργειας ή λιγότερο όταν βρίσκεται σε κατάσταση αναστολής λειτουργίας, εισαγάγετε τιμές για τις ρυθμίσεις Αναστολή λειτουργίας μετά από αδράνεια και Αυτόματη απενεργοποίηση μετά από αδράνεια.

- 1. Στην αρχική οθόνη στον πίνακα ελέγχου του εκτυπωτή, μεταβείτε στην εφαρμογή Ρυθμίσεις και, στη συνέχεια, επιλέξτε το εικονίδιο Ρυθμίσεις.
- 2. Ανοίξτε τα ακόλουθα μενού:
	- α. Γενικά
	- β. Ρυθμίσεις ενέργειας
	- γ. Ρυθμίσεις αναστολής λειτουργίας
- 3. Επιλέξτε Αναστολή λειτουργίας μετά από αδράνεια, για να καθορίσετε τον αριθμό των λεπτών που θα παραμένει ανενεργός ο εκτυπωτής προτού μεταβεί σε κατάσταση αναστολής λειτουργίας. Εισαγάγετε το κατάλληλο χρονικό διάστημα.
	- **Ξ? ΣΗΜΕΙΩΣΗ:** Ο προεπιλεγμένος χρόνος για τη μετάβαση σε αναστολή λειτουργίας είναι 0 λεπτά. Η τιμή μηδέν (0) υποδεικνύει ότι ο εκτυπωτής θα μεταβεί σε κατάσταση αναστολής λειτουργίας σε λιγότερο από 1 λεπτό.
- 4. Επιλέξτε Αυτόματη απενεργοποίηση μετά από αδράνεια, για μετάβαση του εκτυπωτή σε κατάσταση μεγαλύτερης εξοικονόμησης ενέργειας μετά από μια περίοδο αναστολής λειτουργίας. Εισαγάγετε το κατάλληλο χρονικό διάστημα.

**Ξ? ΣΗΜΕΙΩΣΗ:** Από προεπιλογή, ο εκτυπωτής θα αποκρίνεται με αφύπνιση από την κατάσταση αυτόματης απενεργοποίησης σε οποιαδήποτε δραστηριότητα εκτός των λειτουργιών USB ή Wi-Fi. Για ρυθμίσεις μεγαλύτερης εξοικονόμησης ενέργειας, μπορείτε να ορίσετε να πραγματοποιείται αφύπνιση μόνο με το κουμπί λειτουργίας επιλέγοντας Τερματισμός λειτουργίας (αφύπνιση μόνο με το κουμπί λειτουργίας).

5. Για να αποθηκεύσετε τις ρυθμίσεις, πατήστε Τέλος.
#### Ρύθμιση του χρονοδιαγράμματος αναστολής λειτουργίας

Χρησιμοποιήστε τη λειτουργία Χρονοδιάγραμμα αναστολής λειτουργίας για να διαμορφώσετε τον εκτυπωτή ώστε να αφυπνίζεται αυτόματα ή να μεταβαίνει στη λειτουργία Αναστολής λειτουργίας σε καθορισμένες χρονικές στιγμές σε συγκεκριμένες ημέρες της εβδομάδας.

- 1. Στην αρχική οθόνη στον πίνακα ελέγχου του εκτυπωτή, μεταβείτε στην εφαρμογή Ρυθμίσεις και, στη συνέχεια, επιλέξτε το εικονίδιο Ρυθμίσεις.
- 2. Ανοίξτε τα ακόλουθα μενού:
	- α. Γενικά
	- β. Ρυθμίσεις ενέργειας
	- γ. Χρονοδιάγραμμα αναστολής
- 3. Επιλέξτε Νέο συμβάν και επιλέξτε τον τύπο του συμβάντος που θέλετε να προγραμματίσετε: Συμβάν αφύπνισης ή Συμβάν αναστολής λειτουργίας.
- 4. Για ένα συμβάν αφύπνισης ή αναστολής λειτουργίας, διαμορφώστε την ώρα και τις ημέρες της εβδομάδας για το συμβάν. Για να αποθηκεύσετε τη ρύθμιση, πατήστε Αποθήκευση.

### HP Web Jetadmin

Το HP Web Jetadmin είναι ένα βραβευμένο πρωτοπόρο εργαλείο για την αποτελεσματική διαχείριση μιας ευρείας γκάμας προϊόντων δικτύου της HP, όπως εκτυπωτές, πολυλειτουργικούς εκτυπωτές και συστήματα ψηφιακής αποστολής. Αυτή η απλή λύση σας επιτρέπει να πραγματοποιείτε από απόσταση εγκατάσταση, παρακολούθηση, συντήρηση, αντιμετώπιση προβλημάτων και ασφάλιση του περιβάλλοντος εκτύπωσης και απεικόνισης — αυξάνοντας τελικά την παραγωγικότητα της επιχείρησής σας βοηθώντας σας να εξοικονομείτε χρόνο, να ελέγχετε τα κόστη και να προστατεύετε την επένδυσή σας.

Οι αναβαθμίσεις του HP Web Jetadmin γίνονται διαθέσιμες ανά χρονικά διαστήματα, ώστε να παρέχουν υποστήριξη για ειδικές λειτουργίες προϊόντων. Μεταβείτε στη διεύθυνση [www.hp.com/go/webjetadmin](http://www.hp.com/go/webjetadmin) για περισσότερες πληροφορίες.

## Ενημερώσεις λογισμικού και υλικού

Η HP ενημερώνει τακτικά το λογισμικό και το υλικό, για τη διόρθωση τυχόν προβλημάτων και την προσθήκη δυνατοτήτων. Για να αξιοποιήσετε τις πιο πρόσφατες ενημερώσεις, κατεβάστε το πιο πρόσφατο αρχείο προγράμματος οδήγησης, αρχείο υλικολογισμικού ή και τα δύο από το διαδίκτυο.

Επισκεφτείτε τη διεύθυνση [www.hp.com/support/colorljE67650mfp](http://www.hp.com/support/colorljE67650mfp) ή [www.hp.com/support/colorljE67660mfp.](http://www.hp.com/support/colorljE67660mfp) Κάντε κλικ στην επιλογή Λογισμικό και προγράμματα οδήγησης.

# 9 Επίλυση προβλημάτων

- [Υποστήριξη πελατών](#page-185-0)
- [Σύστημα βοήθειας του πίνακα ελέγχου](#page-186-0)
- [Επαναφορά εργοστασιακών ρυθμίσεων](#page-187-0)
- [Στον πίνακα ελέγχου του εκτυπωτή εμφανίζεται το μήνυμα "Χαμηλή στάθμη δοχείου γραφίτη" ή "Πολύ](#page-189-0) [χαμηλή στάθμη δοχείου γραφίτη".](#page-189-0)
- [Ο εκτυπωτής δεν τραβά χαρτί ή η τροφοδοσία δεν γίνεται σωστά](#page-190-0)
- **[Αποκατάσταση εμπλοκών χαρτιού](#page-197-0)**
- [Επίλυση προβλημάτων ποιότητας εκτύπωσης](#page-227-0)
- **[Βελτίωση ποιότητας εικόνας αντιγράφου](#page-233-0)**
- **[Βελτίωση ποιότητας εικόνας σάρωσης](#page-237-0)**
- **[Βελτίωση ποιότητας εικόνας φαξ](#page-242-0)**
- [Επίλυση προβλημάτων φαξ](#page-246-0)

#### Περισσότερες πληροφορίες

Οι παρακάτω πληροφορίες είναι σωστές κατά τη δημοσίευση του παρόντος.

Για βίντεο βοήθειας, επισκεφτείτε τη διεύθυνση [www.hp.com/videos/LaserJet](http://www.hp.com/videos/LaserJet).

Για πρόσφατες πληροφορίες, επισκεφτείτε τη διεύθυνση [www.hp.com/support/colorljE67650mfp](http://www.hp.com/support/colorljE67650mfp) ή [www.hp.com/support/colorljE67660mfp.](http://www.hp.com/support/colorljE67660mfp)

Η βοήθεια που σας παρέχει η HP για τον εκτυπωτή περιλαμβάνει τις παρακάτω πληροφορίες:

- Εγκατάσταση και διαμόρφωση
- Εκμάθηση και χρήση
- Επίλυση προβλημάτων
- Λήψη ενημερώσεων λογισμικού και υλικολογισμικού
- Συμμετοχή σε φόρουμ υποστήριξης
- Εγγύηση και ρυθμιστικές πληροφορίες

## <span id="page-185-0"></span>Υποστήριξη πελατών

#### Πίνακας 9-1 Επιλογές υποστήριξης πελατών

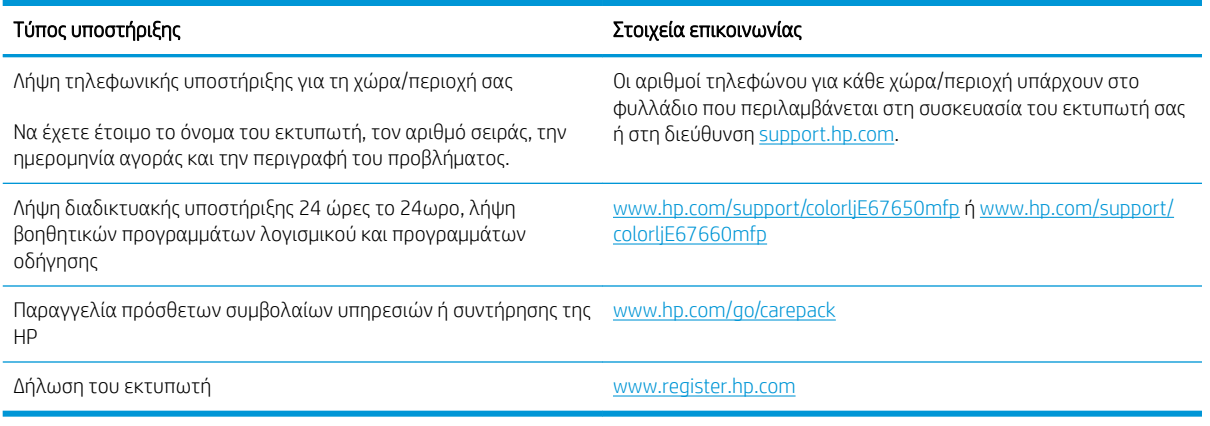

### <span id="page-186-0"></span>Σύστημα βοήθειας του πίνακα ελέγχου

Ο εκτυπωτής διαθέτει ένα ενσωματωμένο σύστημα Βοήθειας, το οποίο εξηγεί τον τρόπο χρήσης κάθε οθόνης. Για να ανοίξετε το σύστημα Βοήθειας, επιλέξτε το κουμπί Βοήθεια  $\Omega$  στην πάνω δεξιά γωνία της οθόνης.

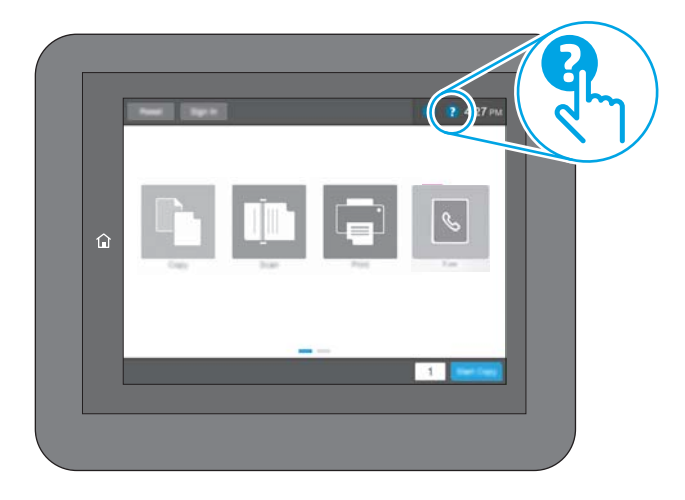

Για ορισμένες οθόνες, η Βοήθεια ανοίγει σε ένα γενικό μενού όπου μπορείτε να αναζητήσετε συγκεκριμένα θέματα. Μπορείτε να πραγματοποιήσετε περιήγηση στη δομή του μενού επιλέγοντας τα κουμπιά στο μενού.

Μερικές οθόνες βοήθειας περιέχουν κινούμενες εικόνες που επιδεικνύουν συγκεκριμένες διαδικασίες, όπως είναι η αποκατάσταση εμπλοκών χαρτιού.

Αν ο εκτυπωτής εμφανίσει κάποιο σφάλμα ή προειδοποίηση, πατήστε το κουμπί Βοήθεια ? για να ανοίξει ένα μήνυμα που περιγράφει το πρόβλημα. Το μήνυμα περιέχει επίσης πληροφορίες που θα σας βοηθήσουν να λύσετε το πρόβλημα.

## <span id="page-187-0"></span>Επαναφορά εργοστασιακών ρυθμίσεων

### Εισαγωγή

Χρησιμοποιήστε έναν από τους παρακάτω τρόπους για να επαναφέρετε τις εργοστασιακές ρυθμίσεις του εκτυπωτή.

ΣΗΜΕΙΩΣΗ: Η επαναφορά εργοστασιακών ρυθμίσεων επαναφέρει τις περισσότερες από τις ρυθμίσεις του εκτυπωτή σύμφωνα με τις εργοστασιακές προεπιλογές. Ωστόσο, μερικές ρυθμίσεις, όπως η γλώσσα, η ημερομηνία, η ώρα και ορισμένες ρυθμίσεις διαμόρφωσης δικτύου, δεν αλλάζουν.

#### Μέθοδος 1: Επαναφορά εργοστασιακών ρυθμίσεων από τον πίνακα ελέγχου του εκτυπωτή

- 1. Στην αρχική οθόνη στον πίνακα ελέγχου του εκτυπωτή, μεταβείτε στην εφαρμογή Ρυθμίσεις και, στη συνέχεια, επιλέξτε το εικονίδιο Ρυθμίσεις.
- 2. Ανοίξτε τα ακόλουθα μενού:
	- α. Γενικά
	- β. Επαναφορά εργοστασιακών ρυθμίσεων
- 3. Επιλέξτε Επαναφορά.

Ένα μήνυμα επαλήθευσης ενημερώνει ότι με την ολοκλήρωση της λειτουργίας επαναφοράς ενδέχεται να υπάρξει απώλεια δεδομένων.

4. Επιλέξτε Επαναφορά για να ολοκληρωθεί η διαδικασία.

ΣΎΣΗΜΕΙΩΣΗ: Ο εκτυπωτής επανεκκινείται αυτόματα μετά την ολοκλήρωση της διαδικασίας επαναφοράς.

#### Μέθοδος 2: Επαναφορά εργοστασιακών ρυθμίσεων από τον Ενσωματωμένο διακομιστή Web της HP (μόνο για εκτυπωτές συνδεδεμένους σε δίκτυο)

- 1. Βρείτε τη διεύθυνση IP του εκτυπωτή: Στην αρχική οθόνη του πίνακα ελέγχου του εκτυπωτή, επιλέξτε το εικονίδιο πληροφοριών (1) και μετά επιλέξτε το εικονίδιο δικτύου - ξ για να εμφανιστεί η διεύθυνση IP ή το όνομα του κεντρικού υπολογιστή.
- 2. Ανοίξτε ένα πρόγραμμα περιήγησης στο Web και πληκτρολογήστε στη γραμμή διευθύνσεων τη διεύθυνση IP ή το όνομα κεντρικού υπολογιστή, ακριβώς όπως εμφανίζεται στη σελίδα διαμόρφωσης του εκτυπωτή. Πατήστε το πλήκτρο Enter στο πληκτρολόγιο του υπολογιστή. Θα ανοίξει ο EWS.

https://10.10.XXXXX/

ΣΗΜΕΙΩΣΗ: Εάν στο πρόγραμμα περιήγησης web εμφανιστεί ένα μήνυμα που υποδεικνύει ότι η τοποθεσία Web ενδέχεται να μην είναι ασφαλής, επιλέξτε το στοιχείο για να συνεχίσετε στην τοποθεσία Web. Η πρόσβαση σε αυτήν την τοποθεσία Web δεν θα προκαλέσει ζημιά στον υπολογιστή.

- 3. Ανοίξτε την καρτέλα General (Γενικά).
- 4. Στην αριστερή πλευρά της οθόνης, κάντε κλικ στο στοιχείο Επαναφορά εργοστασιακών ρυθμίσεων.
- 5. Κάντε κλικ στο κουμπί Επαναφορά.

<u><sup>239</sup>ΣΗΜΕΙΩΣΗ: Π</u>Ο εκτυπωτής επανεκκινείται αυτόματα μετά την ολοκλήρωση της διαδικασίας επαναφοράς.

### <span id="page-189-0"></span>Στον πίνακα ελέγχου του εκτυπωτή εμφανίζεται το μήνυμα "Χαμηλή στάθμη δοχείου γραφίτη" ή "Πολύ χαμηλή στάθμη δοχείου γραφίτη".

#### Χαμηλή στάθμη δοχείου

Ο εκτυπωτής υποδεικνύει πότε η στάθμη ενός δοχείου γραφίτη είναι χαμηλή. Ο υπολειπόμενος πραγματικός χρόνος ζωής του δοχείου γραφίτη μπορεί να διαφέρει. Συνιστάται να έχετε ένα ανταλλακτικό δοχείο, το οποίο θα χρησιμοποιήσετε όταν η ποιότητα εκτύπωσης του παλιού δοχείου δεν θα είναι πλέον αποδεκτή. Δεν απαιτείται άμεση αντικατάσταση του δοχείου γραφίτη. Η θύρα πρόσβασης στο δοχείο παραμένει κλειδωμένη μέχρι η στάθμη του δοχείου να φτάσει στην ένδειξη Πολύ χαμηλή.

#### Πολύ χαμηλή στάθμη δοχείου

Ο εκτυπωτής υποδεικνύει πότε η στάθμη του δοχείου γραφίτη είναι πολύ χαμηλή. Επιπλέον, η μπροστινή θύρα του εκτυπωτή ξεκλειδώνει, ώστε να μπορείτε να την ανοίξετε και να αντικαταστήσετε το δοχείο. Ο υπολειπόμενος πραγματικός χρόνος ζωής του δοχείου γραφίτη μπορεί να διαφέρει. Συνιστάται να έχετε ένα ανταλλακτικό δοχείο, το οποίο θα χρησιμοποιήσετε όταν η ποιότητα εκτύπωσης του παλιού δοχείου δεν θα είναι πλέον αποδεκτή. Το δοχείο γραφίτη δεν χρειάζεται να αντικατασταθεί τώρα, εκτός αν η ποιότητα εκτύπωσης δεν είναι πλέον αποδεκτή.

Όταν για τη στάθμη ενός δοχείου γραφίτη HP εμφανιστεί το μήνυμα Πολύ χαμηλή, η εγγύηση Premium Protection της HP για το συγκεκριμένο δοχείο γραφίτη έχει λήξει.

## <span id="page-190-0"></span>Ο εκτυπωτής δεν τραβά χαρτί ή η τροφοδοσία δεν γίνεται σωστά

### Εισαγωγή

Οι παρακάτω λύσεις μπορούν να βοηθήσουν στην επίλυση προβλημάτων, αν ο εκτυπωτής δεν τροφοδοτείται με χαρτί από τον δίσκο ή αν τροφοδοτείται με πολλά φύλλα χαρτιού ταυτόχρονα. Και στις δύο αυτές περιπτώσεις μπορεί να προκληθεί εμπλοκή χαρτιού.

- **Ο εκτυπωτής δεν τραβά χαρτί**
- [Ο εκτυπωτής τραβά πολλά φύλλα χαρτιού](#page-193-0)
- [Ο τροφοδότης εγγράφων παρουσιάζει εμπλοκή, δεν διατηρεί ίσιο το φύλλο ή πιάνει πολλά φύλλα](#page-196-0) [χαρτιού](#page-196-0)

#### Ο εκτυπωτής δεν τραβά χαρτί

Αν ο εκτυπωτής δεν τραβά χαρτί από το δίσκο, δοκιμάστε τις παρακάτω λύσεις.

- 1. Ανοίξτε τον εκτυπωτή και αφαιρέστε φύλλα χαρτιού που τυχόν έχουν μπλοκάρει. Βεβαιωθείτε ότι δεν υπάρχουν σκισμένα υπολείμματα χαρτιού στο εσωτερικό του εκτυπωτή.
- 2. Τοποθετήστε στο δίσκο το κατάλληλο μέγεθος χαρτιού για την εργασία.
- 3. Βεβαιωθείτε ότι το μέγεθος και ο τύπος του χαρτιού έχουν ρυθμιστεί σωστά στον πίνακα ελέγχου του εκτυπωτή.
- 4. Βεβαιωθείτε ότι οι οδηγοί χαρτιού στο δίσκο έχουν προσαρμοστεί κατάλληλα για το μέγεθος του χαρτιού. Προσαρμόστε τους οδηγούς στην κατάλληλη εσοχή του δίσκου. Το βέλος του οδηγού δίσκου πρέπει να ευθυγραμμίζεται ακριβώς με την ένδειξη στο δίσκο.
	- **Ξ? ΣΗΜΕΙΩΣΗ:** Μην ρυθμίσετε τους οδηγούς χαρτιού ώστε να εφάπτονται στη στοίβα του χαρτιού. Ρυθμίστε τους στις εσοχές ή στις ενδείξεις στο δίσκο.
	- ΣΗΜΕΙΩΣΗ: Αν ο πάροχος διαχειριζόμενης υπηρεσίας έχει εγκαταστήσει οδηγούς δίσκου ασφάλισης, αυτοί μπορεί να μην είναι προσαρμόσιμοι. Για περισσότερες πληροφορίες σχετικά με το κλείδωμα ή το ξεκλείδωμα των δίσκων χαρτιού, επικοινωνήστε με τον εκπρόσωπο της διαχειριζόμενης υπηρεσίας.

Στις παρακάτω εικόνες εμφανίζονται παραδείγματα των εσοχών μεγέθους χαρτιού για διάφορα μοντέλα εκτυπωτών. Οι περισσότεροι εκτυπωτές HP διαθέτουν παρόμοιες ενδείξεις.

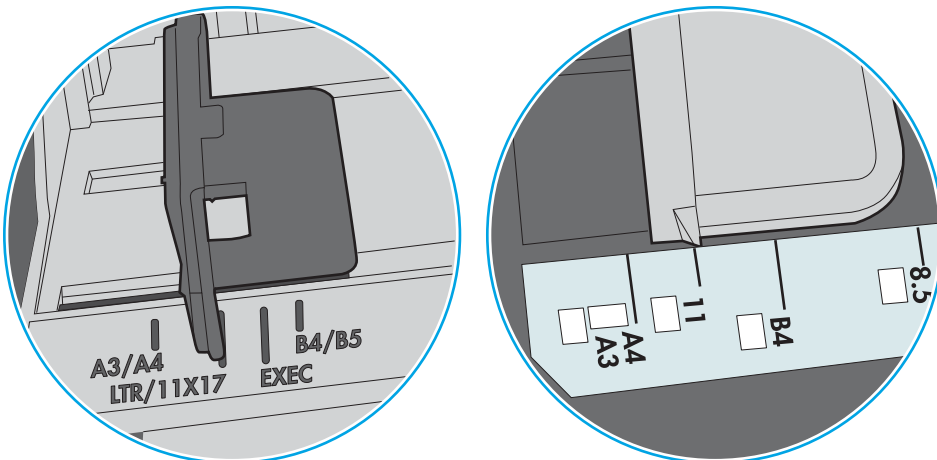

Εικόνα 9-1 Ενδείξεις μεγέθους για το δίσκο 1 ή το δίσκο πολλών χρήσεων

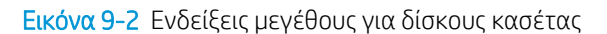

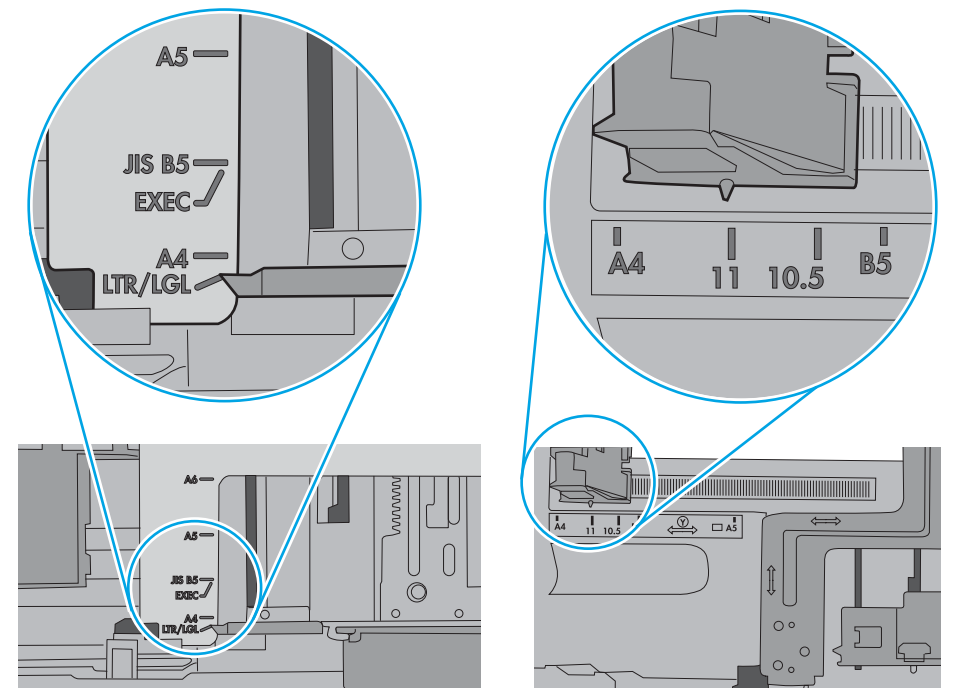

5. Βεβαιωθείτε ότι η υγρασία στο δωμάτιο ανταποκρίνεται στις προδιαγραφές για το συγκεκριμένο εκτυπωτή και ότι το χαρτί είναι αποθηκευμένο σε σφραγισμένα πακέτα. Τα περισσότερα πακέτα χαρτιού πωλούνται σε αδιάβροχο περιτύλιγμα για να προφυλάσσεται το χαρτί από την υγρασία.

Σε περιβάλλοντα με υψηλή υγρασία, το χαρτί που βρίσκεται στην κορυφή της στοίβας στο δίσκο μπορεί να απορροφήσει υγρασία και ενδέχεται να μην έχει επίπεδη ή ομοιόμορφη εμφάνιση. Εάν συμβεί αυτό, αφαιρέστε 5 έως 10 φύλλα χαρτιού από την κορυφή της στοίβας.

Σε περιβάλλοντα με χαμηλή υγρασία, τα φύλλα χαρτιού ενδέχεται να κολλήσουν μεταξύ τους λόγω υψηλών φορτίων στατικού ηλεκτρισμού. Εάν συμβεί αυτό, αφαιρέστε το χαρτί από το δίσκο και λυγίστε τη στοίβα, κρατώντας την από τα δύο άκρα, ώστε να σχηματίσει ένα U. Στη συνέχεια, περιστρέψτε τα άκρα προς τα κάτω για να αναστρέψετε το U. Έπειτα, κρατήστε τη στοίβα χαρτιού από τις πλευρές και επαναλάβετε τη διαδικασία. Με αυτόν τον τρόπο, μπορείτε να αποκολλήσετε μεμονωμένα φύλλα χαρτιού, χωρίς να δημιουργηθεί επιπλέον στατικός ηλεκτρισμός. Προτού την τοποθετήσετε ξανά στο δίσκο, ισιώστε τη στοίβα χαρτιού πιέζοντάς την σε ένα τραπέζι.

Εικόνα 9-3 Τεχνική για το λύγισμα της στοίβας χαρτιού

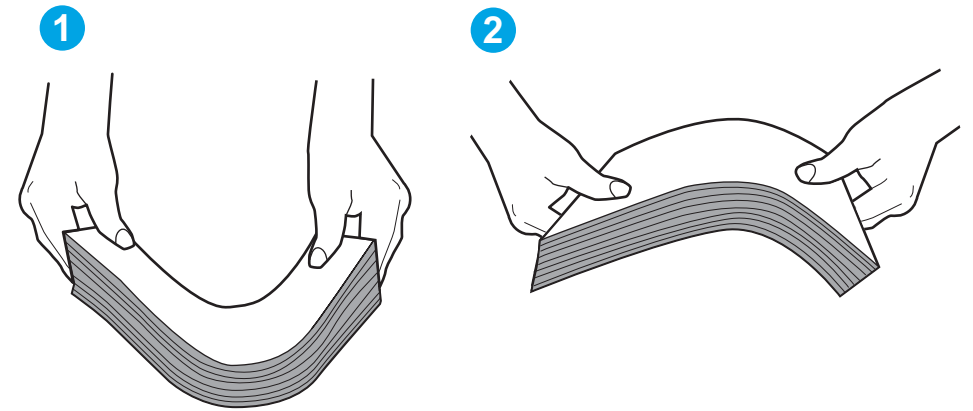

- 6. Ελέγξτε τον πίνακα ελέγχου του εκτυπωτή, για να δείτε αν εμφανίζεται κάποιο μήνυμα σχετικά με τη μη αυτόματη τροφοδοσία του χαρτιού. Τοποθετήστε χαρτί και συνεχίστε.
- 7. Οι κύλινδροι πάνω από το δίσκο ενδέχεται να έχουν λερωθεί. Καθαρίστε τους κυλίνδρους με ένα μαλακό πανί που δεν αφήνει χνούδι, βρεγμένο με ζεστό νερό. Χρησιμοποιήστε αποσταγμένο νερό, εάν είναι διαθέσιμο.
	- ΠΡΟΣΟΧΗ: Μην ψεκάζετε νερό απευθείας στον εκτυπωτή. Ψεκάστε ή βρέξτε το πανί και μετά στύψτε το καλά προτού καθαρίσετε τους κυλίνδρους.

Στην παρακάτω εικόνα εμφανίζονται παραδείγματα με τις θέσεις των κυλίνδρων σε διάφορους εκτυπωτές.

Εικόνα 9-4 Θέσεις κυλίνδρων για το δίσκο 1 ή το δίσκο πολλών χρήσεων

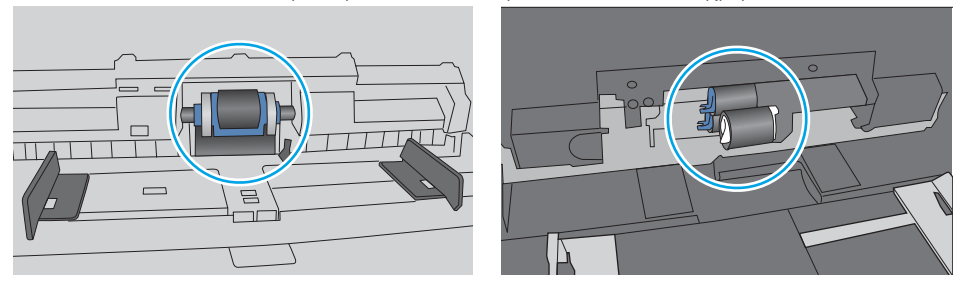

### <span id="page-193-0"></span>Ο εκτυπωτής τραβά πολλά φύλλα χαρτιού

Αν ο εκτυπωτής τραβά πολλά φύλλα χαρτιού από το δίσκο, δοκιμάστε τις παρακάτω λύσεις.

- 1. Αφαιρέστε τη στοίβα χαρτιού από το δίσκο, λυγίστε τη, περιστρέψτε τη 180 μοίρες και αναποδογυρίστε τη. *Μην ξεφυλλίζετε το χαρτί.* Επιστρέψτε τη στοίβα χαρτιού στο δίσκο.
	- ΣΗΜΕΙΩΣΗ: Το τίναγμα του χαρτιού δημιουργεί στατικό ηλεκτρισμό. Αντί να τινάξετε το χαρτί, λυγίστε τη στοίβα, κρατώντας την από τα άκρα και σηκώνοντάς τα προς τα επάνω για να σχηματίσετε ένα U. Στη συνέχεια, περιστρέψτε τα άκρα προς τα κάτω για να αναστρέψετε το U. Έπειτα, κρατήστε τη στοίβα χαρτιού από τις πλευρές και επαναλάβετε τη διαδικασία. Με αυτόν τον τρόπο, μπορείτε να αποκολλήσετε μεμονωμένα φύλλα χαρτιού, χωρίς να δημιουργηθεί επιπλέον στατικός ηλεκτρισμός. Προτού την τοποθετήσετε ξανά στο δίσκο, ισιώστε τη στοίβα χαρτιού πιέζοντάς την σε ένα τραπέζι.

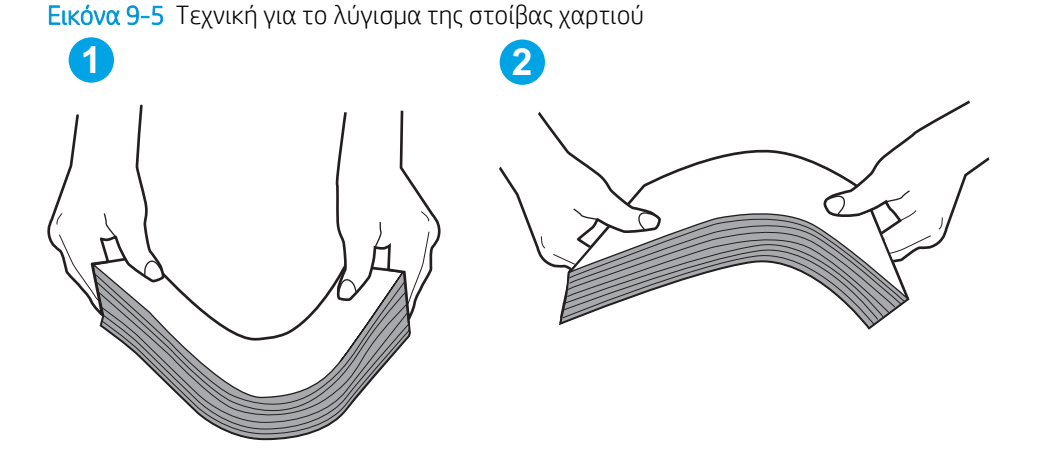

- 2. Χρησιμοποιείτε αποκλειστικά χαρτί που πληροί τις προδιαγραφές της HP για αυτόν τον εκτυπωτή.
- 3. Βεβαιωθείτε ότι η υγρασία στο δωμάτιο ανταποκρίνεται στις προδιαγραφές για το συγκεκριμένο εκτυπωτή και ότι το χαρτί είναι αποθηκευμένο σε σφραγισμένα πακέτα. Τα περισσότερα πακέτα χαρτιού πωλούνται σε αδιάβροχο περιτύλιγμα για να προφυλάσσεται το χαρτί από την υγρασία.

Σε περιβάλλοντα με υψηλή υγρασία, το χαρτί που βρίσκεται στην κορυφή της στοίβας στο δίσκο μπορεί να απορροφήσει υγρασία και ενδέχεται να μην έχει επίπεδη ή ομοιόμορφη εμφάνιση. Εάν συμβεί αυτό, αφαιρέστε 5 έως 10 φύλλα χαρτιού από την κορυφή της στοίβας.

Σε περιβάλλοντα με χαμηλή υγρασία, τα φύλλα χαρτιού ενδέχεται να κολλήσουν μεταξύ τους λόγω υψηλών φορτίων στατικού ηλεκτρισμού. Εάν συμβαίνει αυτό, αφαιρέστε το χαρτί από το δίσκο και λυγίστε τη στοίβα, όπως περιγράφεται παραπάνω.

4. Να χρησιμοποιείτε χαρτί που δεν είναι τσαλακωμένο, διπλωμένο ή κατεστραμμένο. Αν χρειαστεί, χρησιμοποιήστε χαρτί από διαφορετικό πακέτο.

5. Ελέγξτε τις ενδείξεις ύψους στοίβας εντός του δίσκου, για να βεβαιωθείτε ότι ο δίσκος δεν είναι υπερβολικά γεμάτος. Αν είναι υπερβολικά γεμάτος, αφαιρέστε ολόκληρη τη στοίβα χαρτιού από το δίσκο, ισιώστε τη στοίβα και, στη συνέχεια, επιστρέψτε ένα μέρος του χαρτιού στο δίσκο.

Στις παρακάτω εικόνες εμφανίζονται παραδείγματα των ενδείξεων ύψους στοίβας στους δίσκους διαφόρων μοντέλων εκτυπωτών. Οι περισσότεροι εκτυπωτές HP διαθέτουν παρόμοιες ενδείξεις. Επίσης, βεβαιωθείτε ότι όλα τα φύλλα χαρτιού βρίσκονται κάτω από τις γλωττίδες κοντά στις ενδείξεις ύψους στοίβας. Αυτές οι γλωττίδες συγκρατούν το χαρτί στη σωστή θέση κατά την είσοδό του στον εκτυπωτή.

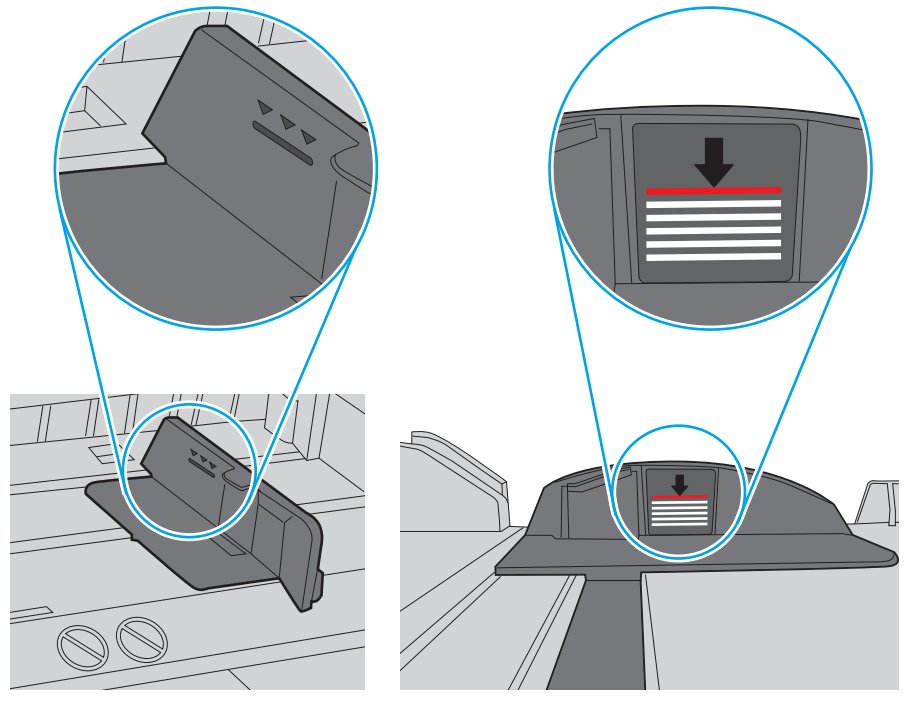

Εικόνα 9-6 Ενδείξεις ύψους στοίβας

Εικόνα 9-7 Γλωττίδα για τη στοίβα χαρτιού

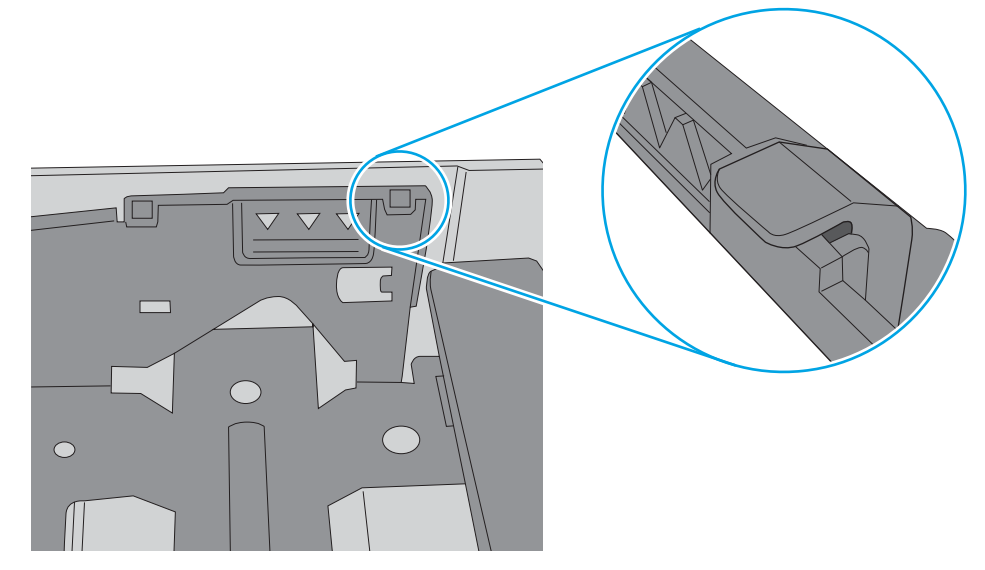

- 6. Βεβαιωθείτε ότι οι οδηγοί χαρτιού στο δίσκο έχουν προσαρμοστεί κατάλληλα για το μέγεθος του χαρτιού. Προσαρμόστε τους οδηγούς στην κατάλληλη εσοχή του δίσκου. Το βέλος του οδηγού δίσκου πρέπει να ευθυγραμμίζεται ακριβώς με την ένδειξη στο δίσκο.
	- **Ξ? ΣΗΜΕΙΩΣΗ:** Μην ρυθμίσετε τους οδηγούς χαρτιού ώστε να εφάπτονται στη στοίβα του χαρτιού. Ρυθμίστε τους στις εσοχές ή στις ενδείξεις στο δίσκο.

Στις παρακάτω εικόνες εμφανίζονται παραδείγματα των εσοχών μεγέθους χαρτιού για διάφορα μοντέλα εκτυπωτών. Οι περισσότεροι εκτυπωτές HP διαθέτουν παρόμοιες ενδείξεις.

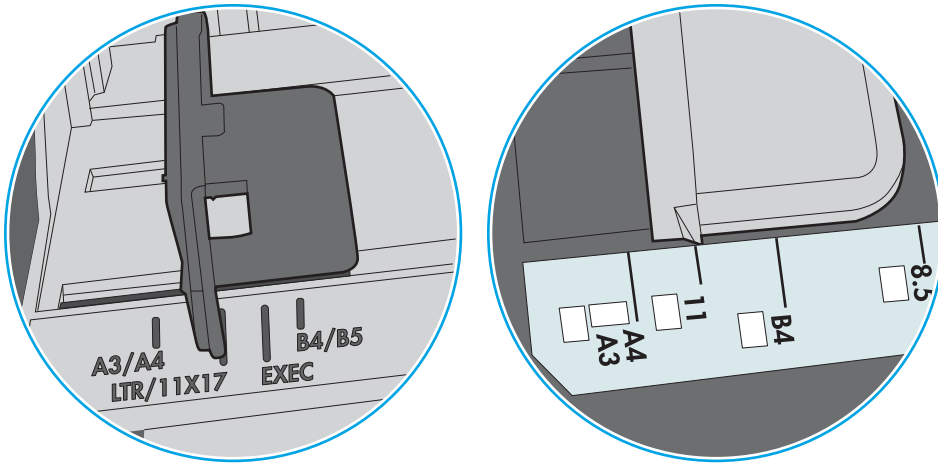

Εικόνα 9-8 Ενδείξεις μεγέθους για το δίσκο 1 ή το δίσκο πολλών χρήσεων

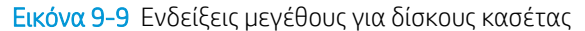

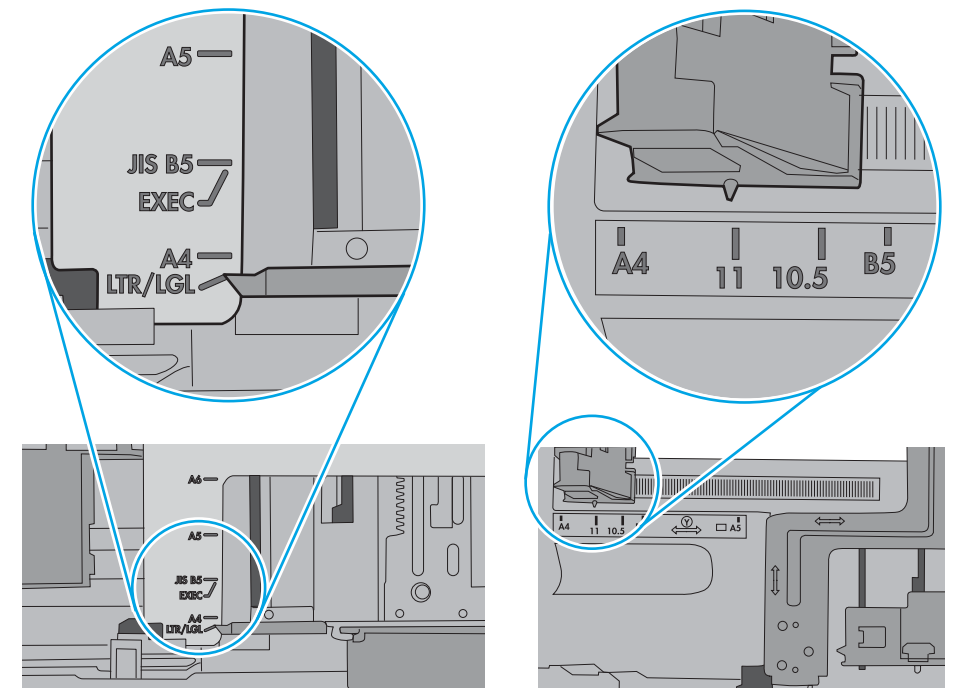

7. Βεβαιωθείτε ότι το περιβάλλον εκτύπωσης πληροί τις συνιστώμενες προδιαγραφές.

#### <span id="page-196-0"></span>Ο τροφοδότης εγγράφων παρουσιάζει εμπλοκή, δεν διατηρεί ίσιο το φύλλο ή πιάνει πολλά φύλλα χαρτιού

**Ξ? ΣΗΜΕΙΩΣΗ:** Αυτές οι πληροφορίες αφορούν μόνο τους εκτυπωτές MFP.

- Ενδέχεται να υπάρχει κάτι επάνω στο πρωτότυπο, όπως κλιπ συρραφής ή αυτοκόλλητες σημειώσεις, που πρέπει να αφαιρεθεί.
- Βεβαιωθείτε ότι όλοι οι κύλινδροι είναι στη θέση τους και ότι το κάλυμμα πρόσβασης στους κυλίνδρους στο εσωτερικό του τροφοδότη εγγράφων είναι κλειστό.
- Βεβαιωθείτε ότι το επάνω κάλυμμα του τροφοδότη εγγράφων είναι κλειστό.
- Ενδέχεται να μην έχουν τοποθετηθεί σωστά οι σελίδες. Ισιώστε τις σελίδες και ρυθμίστε τους οδηγούς χαρτιού ώστε να κεντραριστεί η στοίβα.
- Οι οδηγοί χαρτιού πρέπει να ακουμπούν τις πλευρές της στοίβας χαρτιού για να λειτουργούν σωστά. Βεβαιωθείτε ότι η στοίβα χαρτιού είναι ίσια και ότι οι οδηγοί εφάπτονται στη στοίβα χαρτιού.
- Ο δίσκος εισόδου ή ο δίσκος εξόδου του τροφοδότη εγγράφων ενδέχεται να περιέχουν περισσότερες σελίδες από το μέγιστο αριθμό. Βεβαιωθείτε ότι η στοίβα χαρτιού βρίσκεται κάτω από τους οδηγούς στο δίσκο εισόδου και αφαιρέστε τις σελίδες από το δίσκο εξόδου.
- Επιβεβαιώστε ότι δεν υπάρχουν κομματάκια χαρτιού, συρραπτικά, συνδετήρες ή άλλα υπολείμματα στη διαδρομή χαρτιού.
- Καθαρίστε τους κυλίνδρους τροφοδοσίας εγγράφων και το προστατευτικό διαχωρισμού. Χρησιμοποιήστε πεπιεσμένο αέρα ή ένα καθαρό πανί που δεν αφήνει χνούδι, βρεγμένο με ζεστό νερό. Εάν η τροφοδότηση συνεχίζει να είναι προβληματική, αντικαταστήστε τους κυλίνδρους.
- Στην αρχική οθόνη του πίνακα ελέγχου του εκτυπωτή, μεταβείτε με κύλιση στο κουμπί Αναλώσιμα και πατήστε το. Ελέγξτε την κατάσταση του κιτ τροφοδότη εγγράφων και αντικαταστήστε το, εάν είναι απαραίτητο.

## <span id="page-197-0"></span>Αποκατάσταση εμπλοκών χαρτιού

### Εισαγωγή

Στις παρακάτω πληροφορίες θα βρείτε και οδηγίες για την αποκατάσταση εμπλοκών χαρτιού στον εκτυπωτή.

- [Θέσεις εμπλοκής χαρτιού](#page-198-0)
- [Αυτόματη πλοήγηση για αποκατάσταση εμπλοκών χαρτιού](#page-200-0)
- [Αντιμετωπίζετε συχνές ή επαναλαμβανόμενες εμπλοκές χαρτιού;](#page-200-0)
- [Αποκατάσταση εμπλοκών χαρτιού στον τροφοδότη εγγράφων 31.13](#page-200-0)
- [Αποκατάσταση εμπλοκών χαρτιού στο Δίσκο 1 \(13.A1\)](#page-202-0)
- [Αποκατάσταση εμπλοκών χαρτιού στο Δίσκο 2 \(13.A2\)](#page-204-0)
- [Αποκατάσταση εμπλοκών χαρτιού στους Δίσκους 3, 4, 5 \(13.A3, 13.A4, 13.A5\)](#page-209-0)
- [Αποκατάσταση εμπλοκών χαρτιού στο δίσκο εξόδου -13.E1](#page-214-0)
- [Αποκατάσταση εμπλοκών χαρτιού στο δίσκο χωρητικότητας 2000 φύλλων \(13.A\)](#page-214-0)
- [Αποκατάσταση εμπλοκών χαρτιού στη μονάδα σταθεροποιητή γραφίτη \(13.B9, 13.B2, 13.FF\)](#page-218-0)
- [Αποκατάσταση εμπλοκών χαρτιού στη δεξιά θύρα \(13.B2\)](#page-221-0)
- [Αποκατάσταση εμπλοκών χαρτιού στη θυρίδα συρραφής 900 φύλλων με 3 θήκες \(13.E, 13.7\)](#page-222-0)
- [Αποκατάσταση εμπλοκών συρραφής \(13.8\)](#page-224-0)

### <span id="page-198-0"></span>Θέσεις εμπλοκής χαρτιού

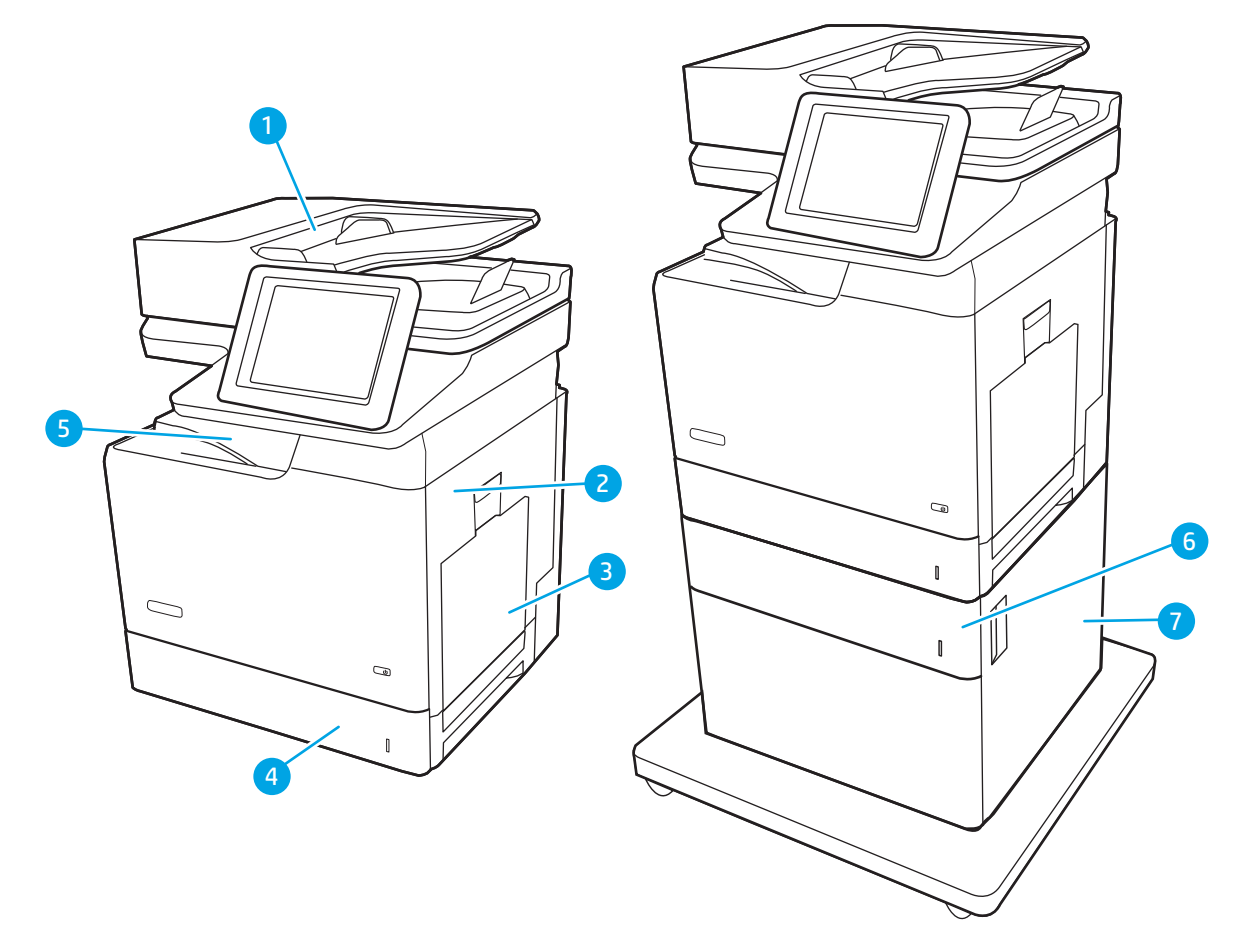

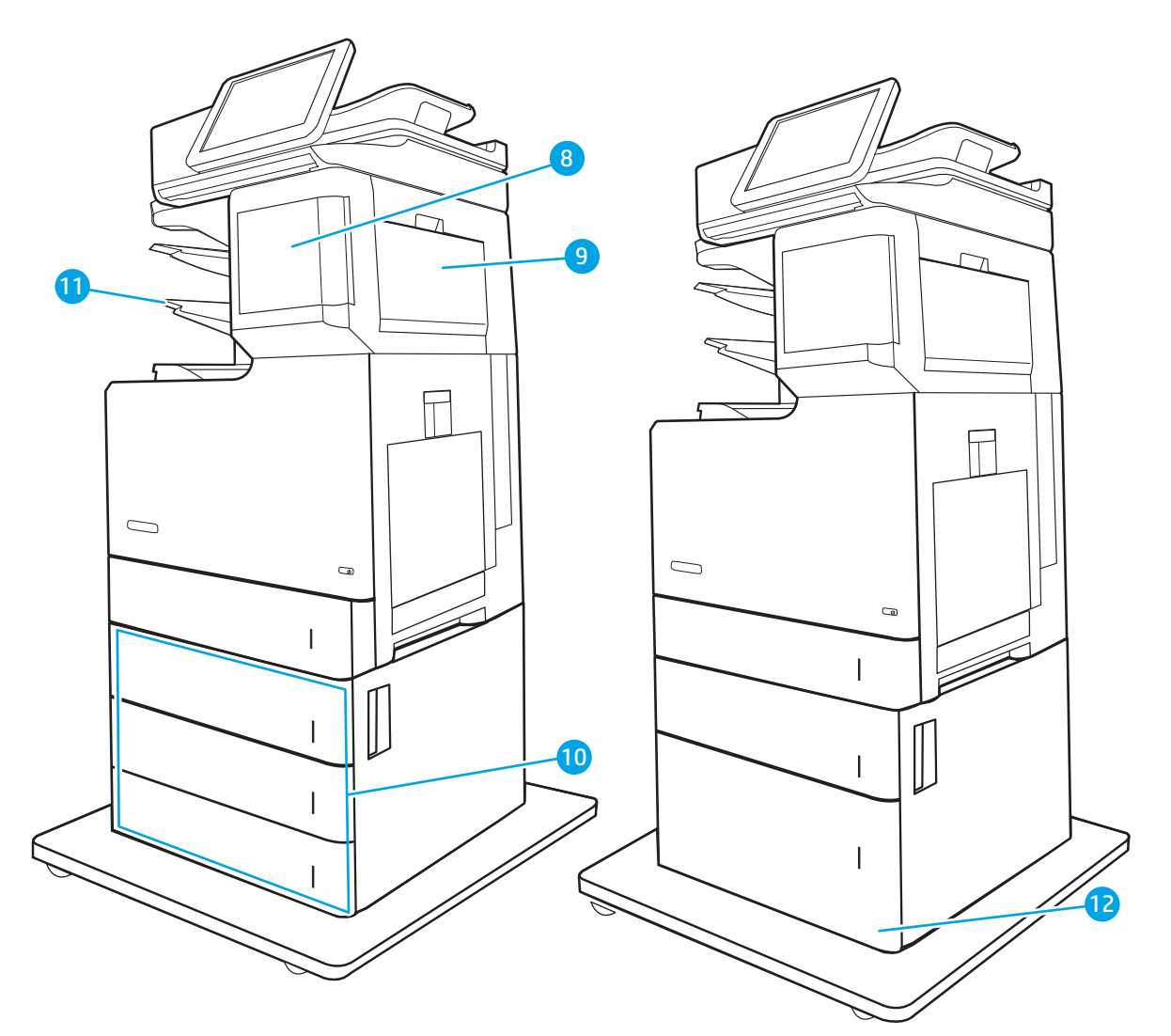

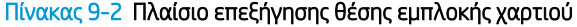

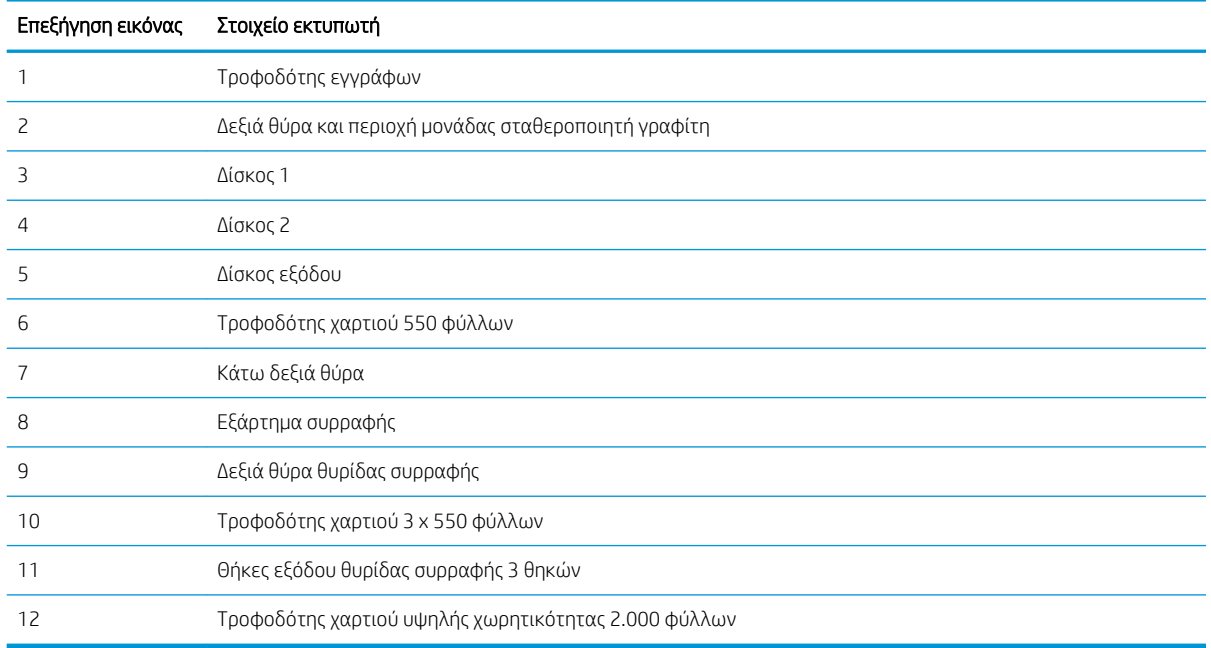

#### <span id="page-200-0"></span>Αυτόματη πλοήγηση για αποκατάσταση εμπλοκών χαρτιού

Η λειτουργία αυτόματης πλοήγησης βοηθά στην αποκατάσταση εμπλοκών παρέχοντας οδηγίες βήμα προς βήμα από τον πίνακα ελέγχου. Μόλις ολοκληρώνετε ένα βήμα, ο εκτυπωτής εμφανίζει οδηγίες για το επόμενο βήμα, έως ότου ολοκληρώσετε όλα τα βήματα της διαδικασίας.

#### Αντιμετωπίζετε συχνές ή επαναλαμβανόμενες εμπλοκές χαρτιού;

Για να μειώσετε τον αριθμό των εμπλοκών χαρτιού, δοκιμάστε τις παρακάτω λύσεις.

- Χρησιμοποιείτε αποκλειστικά χαρτί που πληροί τις προδιαγραφές της HP για αυτόν τον εκτυπωτή.
- Να χρησιμοποιείτε χαρτί που δεν είναι τσαλακωμένο, διπλωμένο ή κατεστραμμένο. Αν χρειαστεί, χρησιμοποιήστε χαρτί από διαφορετικό πακέτο.
- Χρησιμοποιήστε χαρτί που δεν έχει εκτυπωθεί ή φωτοτυπηθεί προηγουμένως.
- Βεβαιωθείτε ότι ο δίσκος δεν είναι υπερβολικά γεμάτος. Αν είναι, τότε αφαιρέστε ολόκληρη τη στοίβα χαρτιού από το δίσκο, ισιώστε τη στοίβα και, στη συνέχεια, επιστρέψτε ένα μέρος του χαρτιού στο δίσκο.
- Βεβαιωθείτε ότι οι οδηγοί χαρτιού στο δίσκο έχουν προσαρμοστεί κατάλληλα για το μέγεθος του χαρτιού. Προσαρμόστε τους οδηγούς ώστε να εφάπτονται στη στοίβα του χαρτιού, χωρίς να το λυγίζουν.
- Βεβαιωθείτε ότι ο δίσκος έχει τοποθετηθεί πλήρως μέσα στον εκτυπωτή.
- Αν εκτυπώνετε σε βαρύ, ανάγλυφο ή διάτρητο χαρτί, χρησιμοποιήστε τη λειτουργία αυτόματης τροφοδοσίας και τοποθετήστε ένα φύλλο κάθε φορά.
- Ανοίξτε το μενού Δίσκοι στον πίνακα ελέγχου του εκτυπωτή. Βεβαιωθείτε ότι ο δίσκος έχει διαμορφωθεί σωστά για τον τύπο και το μέγεθος του χαρτιού.
- Βεβαιωθείτε ότι το περιβάλλον εκτύπωσης πληροί τις συνιστώμενες προδιαγραφές.

ΣΗΜΕΙΩΣΗ: Μπορείτε να περιορίσετε τις εμπλοκές χαρτιού ελέγχοντας το χαρτί και τοποθετώντας το σωστά στο δίσκο. Για περισσότερες πληροφορίες βοήθειας, [δείτε ένα βίντεο επίδειξης σχετικά με την τοποθέτηση](http://link.brightcove.com/services/player/bcpid1190528646001?bctid=ref:REFIDWDN41f38993-8adc-4b9f-9479-3170ab7282ef) [χαρτιού.](http://link.brightcove.com/services/player/bcpid1190528646001?bctid=ref:REFIDWDN41f38993-8adc-4b9f-9479-3170ab7282ef)

#### Αποκατάσταση εμπλοκών χαρτιού στον τροφοδότη εγγράφων - 31.13

Χρησιμοποιήστε την παρακάτω διαδικασία για να ελέγξετε για χαρτί σε όλα τα πιθανά σημεία εμπλοκής που σχετίζονται με τον τροφοδότη εγγράφων. Όταν παρουσιαστεί εμπλοκή, στον πίνακα ελέγχου μπορεί να εμφανιστεί ένα μήνυμα και μια κινούμενη εικόνα που διευκολύνει την αποκατάσταση της εμπλοκής.

31.13.XX Εμπλοκή στον τροφοδότη εγγράφων

1. Ανασηκώστε την ασφάλεια του τροφοδότη εγγράφων.

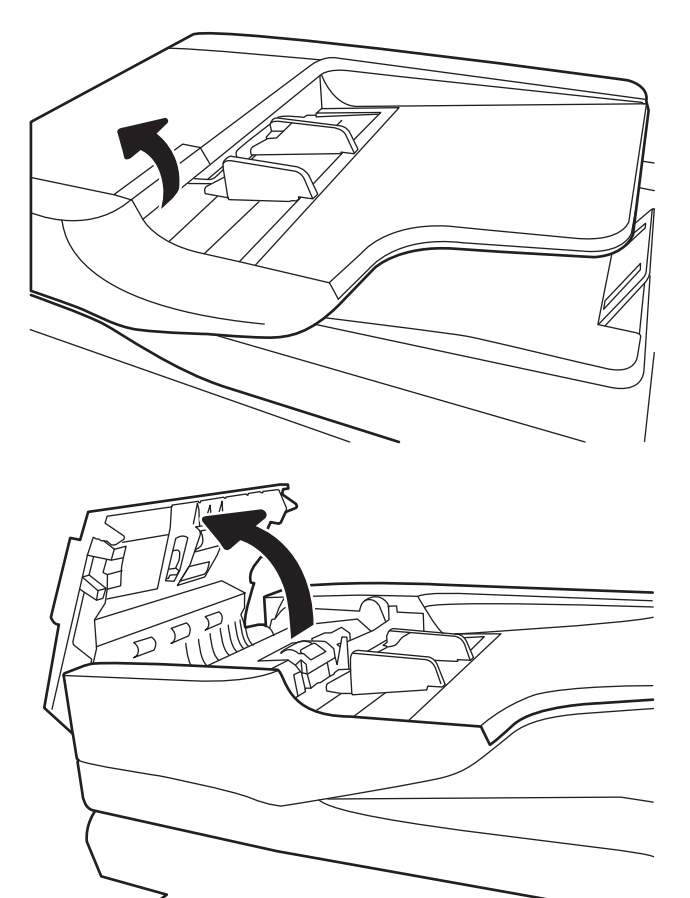

2. Ανοίξτε το κάλυμμα του τροφοδότη εγγράφων.

<span id="page-202-0"></span>3. Αφαιρέστε προσεκτικά τυχόν μπλοκαρισμένο χαρτί.

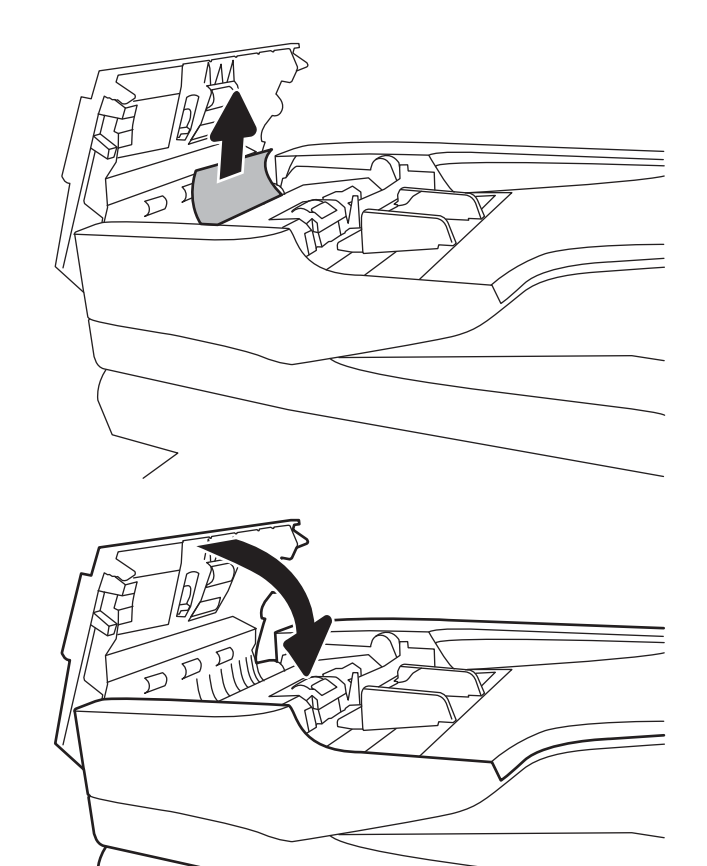

4. Κλείστε το κάλυμμα του τροφοδότη εγγράφων.

**Ξ? ΣΗΜΕΙΩΣΗ:** Για να αποφύγετε τις εμπλοκές, βεβαιωθείτε ότι οι οδηγοί στο δίσκο εισόδου του τροφοδότη εγγράφων έχουν ρυθμιστεί έτσι ώστε να ακουμπάνε πάνω στο έγγραφο. Αφαιρέστε όλα τα κλιπ συρραφής, τους συνδετήρες ή την ταινία από τα πρωτότυπα έγγραφα.

**| ΣΗΜΕΙΩΣΗ:** Τα πρωτότυπα έγγραφα που έχουν εκτυπωθεί σε βαρύ γυαλιστερό χαρτί μπορεί να προκαλέσουν περισσότερες εμπλοκές σε σχέση με τα πρωτότυπα που έχουν εκτυπωθεί σε απλό χαρτί.

#### Αποκατάσταση εμπλοκών χαρτιού στο Δίσκο 1 (13.A1)

Χρησιμοποιήστε την παρακάτω διαδικασία για να ελέγξετε για χαρτί σε όλα τα πιθανά σημεία εμπλοκής που σχετίζονται με το δίσκο 1. Όταν παρουσιαστεί εμπλοκή, στον πίνακα ελέγχου μπορεί να εμφανιστεί ένα μήνυμα και μια κινούμενη εικόνα που διευκολύνει την αποκατάσταση της εμπλοκής.

● 13.A1.XX Εμπλοκή στο Δίσκο 1

1. Εάν το χαρτί που έχει εμπλακεί είναι ορατό στο Δίσκο 1, αποκαταστήστε την εμπλοκή τραβώντας προσεκτικά το χαρτί ευθεία προς τα έξω.

2. Εάν δεν μπορείτε να αφαιρέσετε το χαρτί ή εάν το χαρτί που έχει εμπλακεί δεν είναι ορατό στο Δίσκο 1, κλείστε το Δίσκο 1 και ανοίξτε τη δεξιά θύρα.

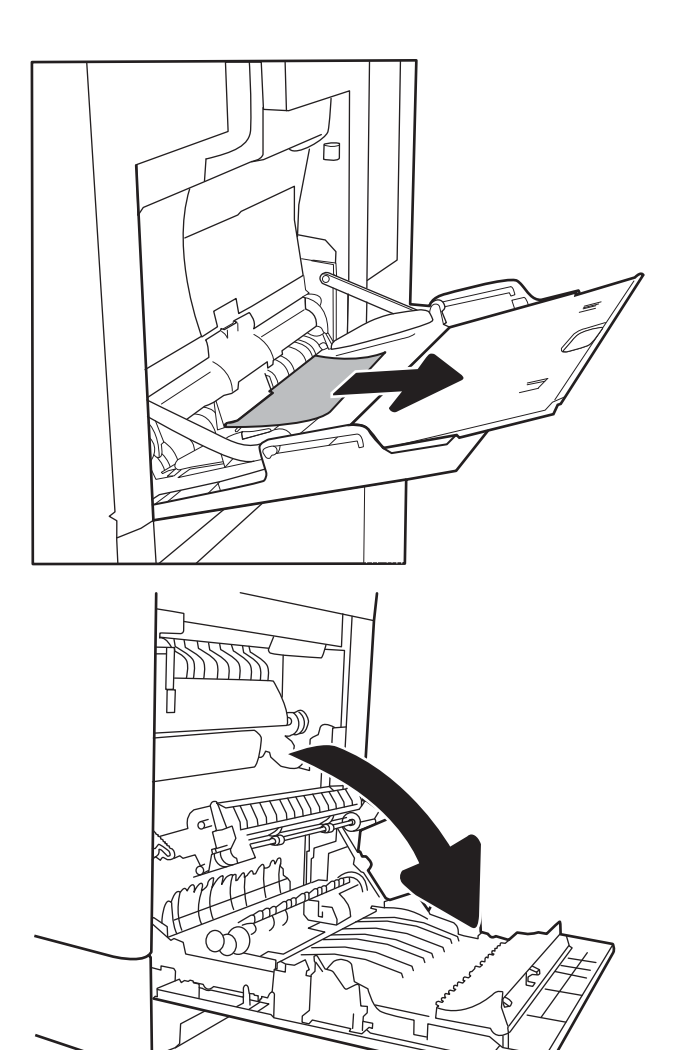

<span id="page-204-0"></span>3. Τραβήξτε απαλά το μπλοκαρισμένο χαρτί.

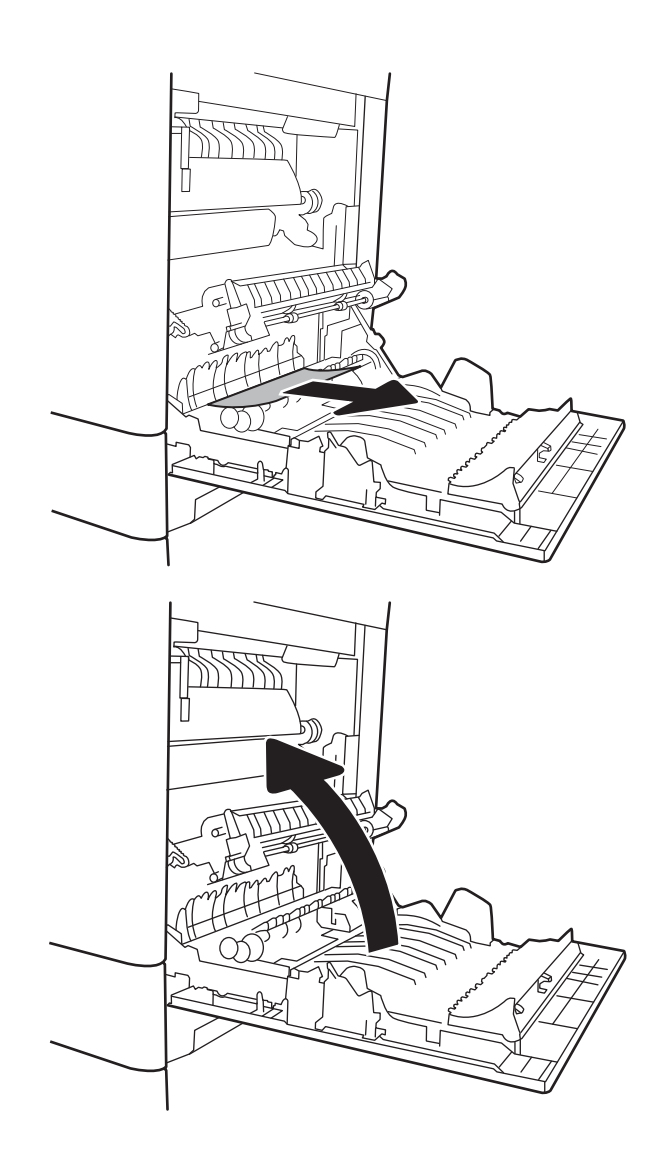

4. Κλείστε τη δεξιά θύρα.

#### Αποκατάσταση εμπλοκών χαρτιού στο Δίσκο 2 (13.A2)

Χρησιμοποιήστε την παρακάτω διαδικασία για να ελέγξετε για χαρτί σε όλα τα πιθανά σημεία εμπλοκής που σχετίζονται με το δίσκο 2. Όταν παρουσιαστεί εμπλοκή, στον πίνακα ελέγχου μπορεί να εμφανιστεί ένα μήνυμα και μια κινούμενη εικόνα που διευκολύνει την αποκατάσταση της εμπλοκής.

● 13.A2.XX Εμπλοκή στο Δίσκο 2

1. Αφαιρέστε εντελώς το δίσκο από τον εκτυπωτή, τραβώντας τον και ανασηκώνοντάς τον ελαφρά.

2. Αφαιρέστε τα φύλλα χαρτιού που έχουν εμπλακεί ή υποστεί φθορά. Βεβαιωθείτε ότι δεν έχετε τοποθετήσει υπερβολική ποσότητα χαρτιού στο δίσκο και ότι οι οδηγοί χαρτιού έχουν ρυθμιστεί σωστά.

3. Αφαιρέστε προσεκτικά τυχόν χαρτί από τους κυλίνδρους τροφοδοσίας στο εσωτερικό του εκτυπωτή. Αρχικά, τραβήξτε το χαρτί προς τα αριστερά για να το απελευθερώσετε και κατόπιν τραβήξτε το προς τα εμπρός για να το αφαιρέσετε.

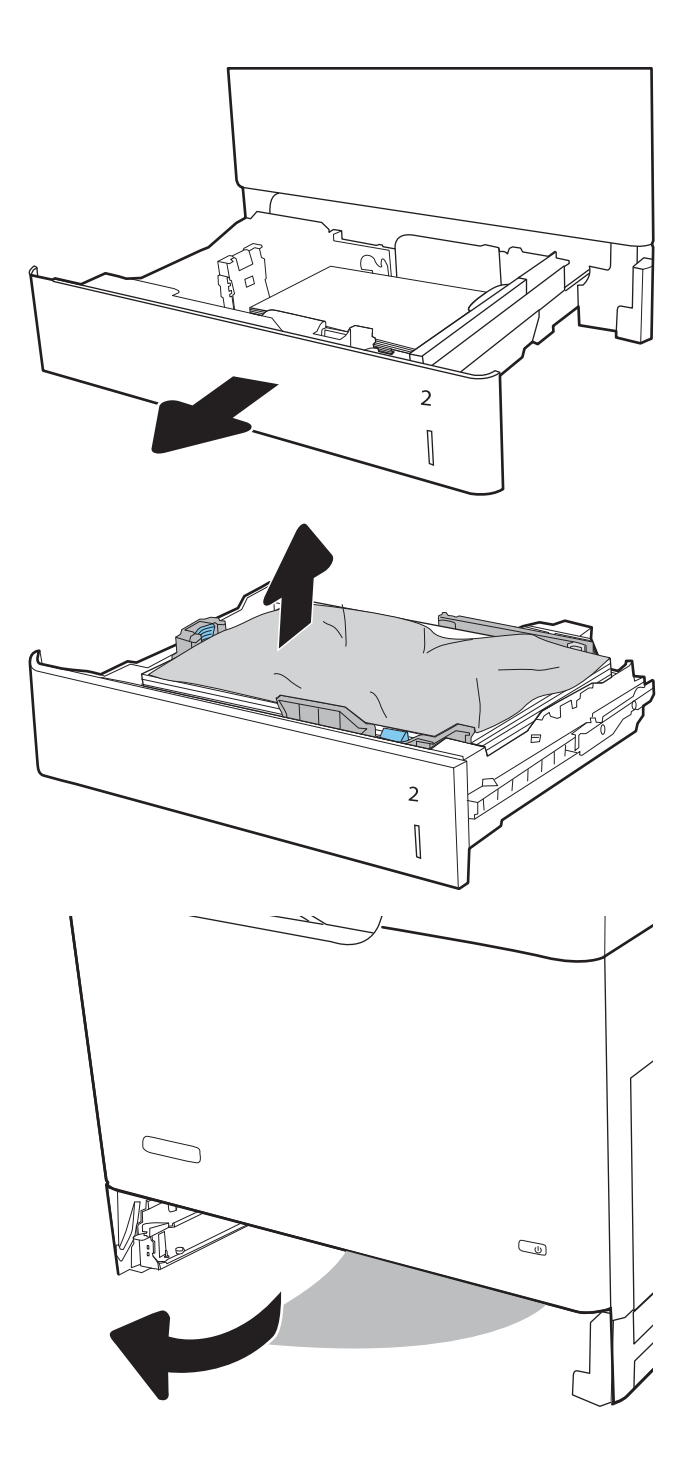

4. Τοποθετήστε και κλείστε το δίσκο.

5. Ανοίξτε τη δεξιά θύρα.

6. Τραβήξτε απαλά το μπλοκαρισμένο χαρτί.

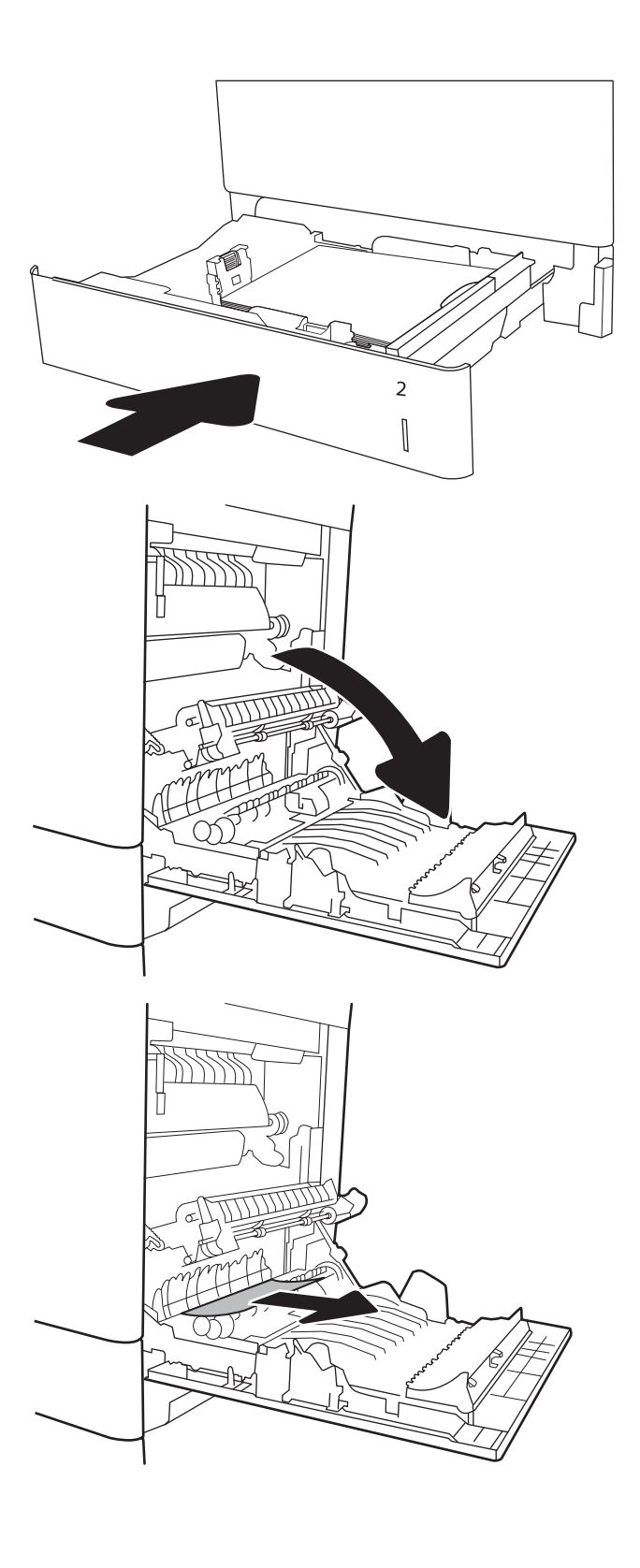

7. Εάν είναι ορατή η είσοδος χαρτιού στο κάτω μέρος του σταθεροποιητή γραφίτη, τραβήξτε προσεκτικά προς τα κάτω για να το αφαιρέσετε.

ΠΡΟΣΟΧΗ: Μην αγγίζετε τους κυλίνδρους του κυλίνδρου μεταφοράς. Οι ρύποι μπορεί να επηρεάσουν την ποιότητα εκτύπωσης.

8. Εάν το χαρτί μπλοκάρει κατά την είσοδό του στο δίσκο εξόδου, τραβήξτε προσεκτικά το χαρτί προς τα έξω για να το αφαιρέσετε.

9. Το χαρτί μπορεί να έχει εμπλακεί στο εσωτερικό της μονάδας σταθεροποιητή γραφίτη, όπου δεν είναι ορατό. Πιάστε τις λαβές του σταθεροποιητή γραφίτη, ανασηκώστε ελαφρά και, στη συνέχεια, τραβήξτε ευθεία προς τα έξω για να τον αφαιρέσετε.

ΠΡΟΣΟΧΗ: Η μονάδα σταθεροποιητή γραφίτη αναπτύσσει θερμότητα όταν ο εκτυπωτής βρίσκεται σε χρήση. Περιμένετε έως ότου η διάταξη έψησης κρυώσει, προτού τη χειριστείτε.

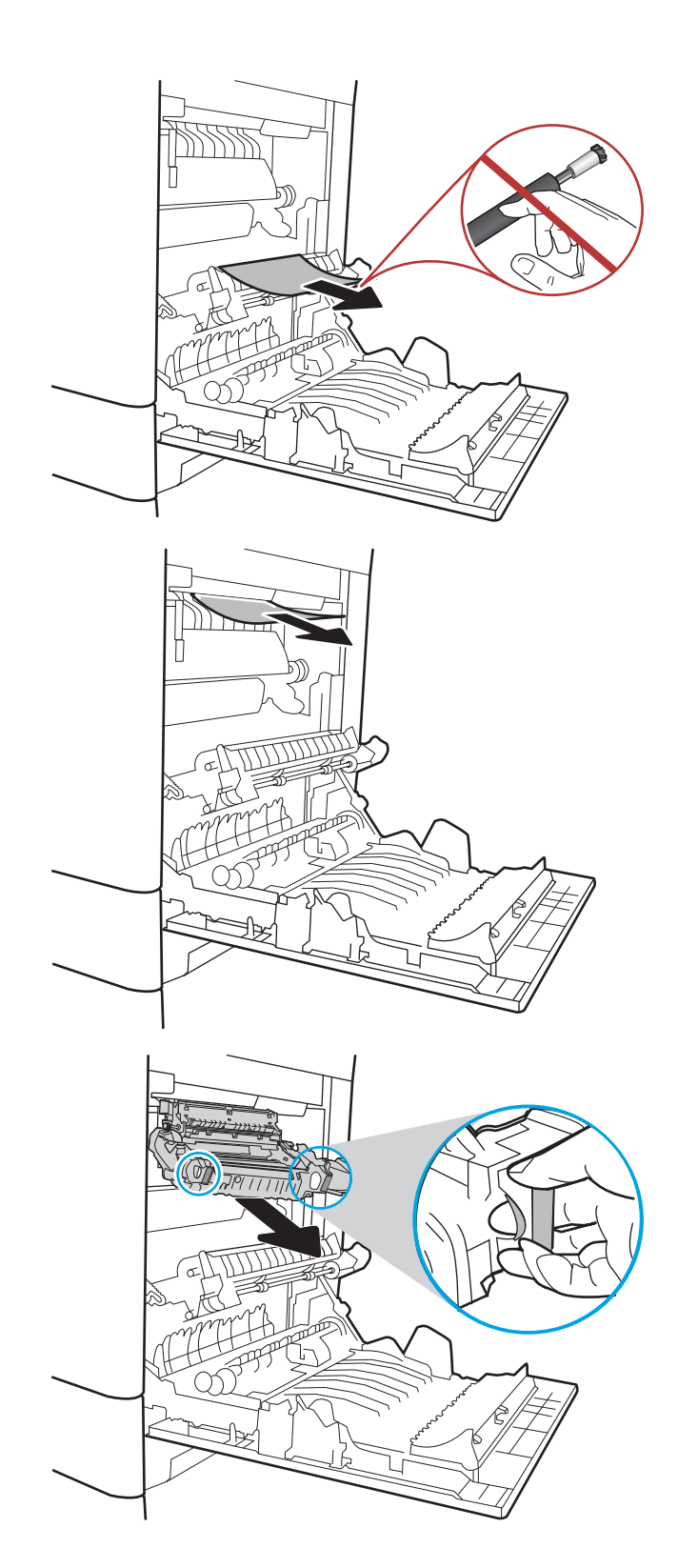

10. Ανοίξτε τη θύρα πρόσβασης για τις εμπλοκές στο σταθεροποιητή γραφίτη. Εάν υπάρχει εμπλοκή χαρτιού στο εσωτερικό του σταθεροποιητή γραφίτη, τραβήξτε προσεκτικά το χαρτί ευθεία προς τα επάνω για να το αφαιρέσετε. Εάν το χαρτί σκιστεί, αφαιρέστε όλα τα κομμάτια του.

ΠΡΟΣΟΧΗ: Ακόμα και αν το σώμα του σταθεροποιητή γραφίτη κρυώσει, οι κύλινδροι στο εσωτερικό του ενδέχεται να έχουν ακόμη υψηλή θερμοκρασία. Μην αγγίζετε τους κυλίνδρους του σταθεροποιητή γραφίτη μέχρι να κρυώσουν.

11. Κλείστε τη θύρα πρόσβασης για τις εμπλοκές στο σταθεροποιητή γραφίτη και πιέστε το σταθεροποιητή γραφίτη εντελώς μέσα στον εκτυπωτή μέχρι να ασφαλίσει στη θέση του.

12. Κλείστε τη δεξιά θύρα.

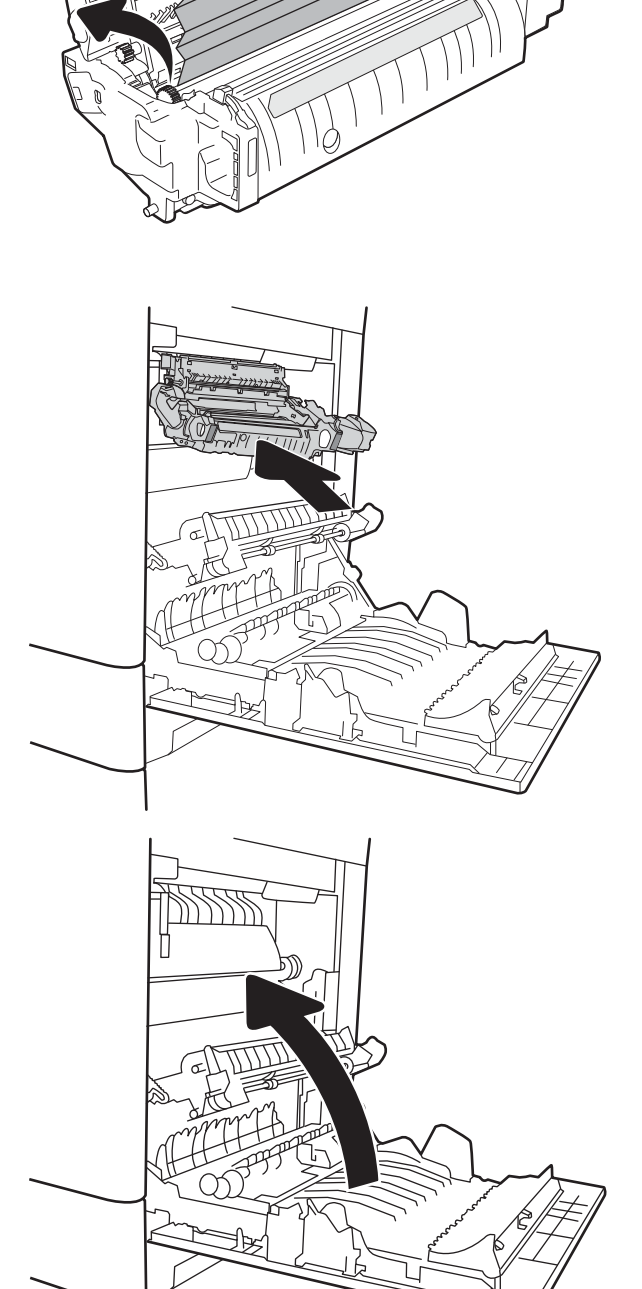

### <span id="page-209-0"></span>Αποκατάσταση εμπλοκών χαρτιού στους Δίσκους 3, 4, 5 (13.A3, 13.A4, 13.A5)

Χρησιμοποιήστε την παρακάτω διαδικασία για να ελέγξετε το χαρτί σε όλα τα πιθανά σημεία εμπλοκής που σχετίζονται με τους δίσκους 550 φύλλων. Όταν παρουσιαστεί εμπλοκή, στον πίνακα ελέγχου μπορεί να εμφανιστεί ένα μήνυμα και μια κινούμενη εικόνα που διευκολύνει την αποκατάσταση της εμπλοκής.

- 13.A3.XX Εμπλοκή στο Δίσκο 3
- 13.A4.XX Εμπλοκή στο Δίσκο 4
- 13.A5.XX Εμπλοκή στο Δίσκο 5
- 1. Αφαιρέστε εντελώς το δίσκο από τον εκτυπωτή, τραβώντας τον και ανασηκώνοντάς τον ελαφρά.

2. Αφαιρέστε τα φύλλα χαρτιού που έχουν εμπλακεί ή υποστεί φθορά. Βεβαιωθείτε ότι δεν έχετε τοποθετήσει υπερβολική ποσότητα χαρτιού στο δίσκο και ότι οι οδηγοί χαρτιού έχουν ρυθμιστεί σωστά.

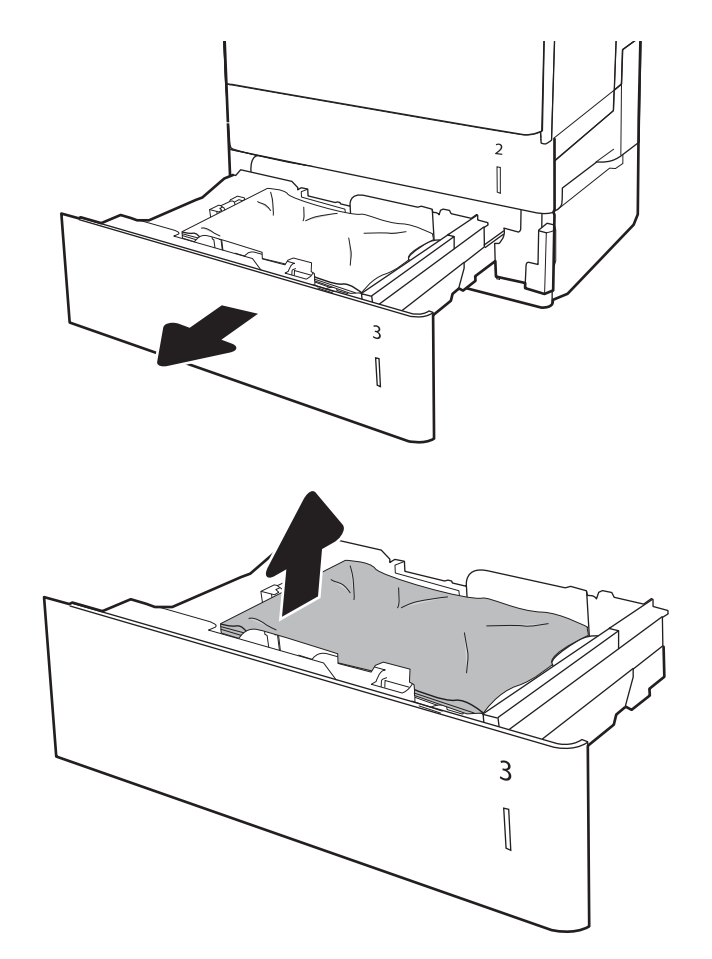

3. Αφαιρέστε τυχόν χαρτί από τους κυλίνδρους τροφοδοσίας στο εσωτερικό του εκτυπωτή. Αρχικά, τραβήξτε το χαρτί προς τα αριστερά για να το απελευθερώσετε και κατόπιν τραβήξτε το προς τα εμπρός για να το αφαιρέσετε.

4. Τοποθετήστε και κλείστε το δίσκο.

5. Ανοίξτε την κάτω δεξιά θύρα.

- $\overline{2}$  $\begin{bmatrix} \phantom{-} \end{bmatrix}$
- $\overline{2}$  $\begin{bmatrix} \phantom{-} \end{bmatrix}$  $\overline{3}$  $\begin{bmatrix} \phantom{-}\end{bmatrix}$

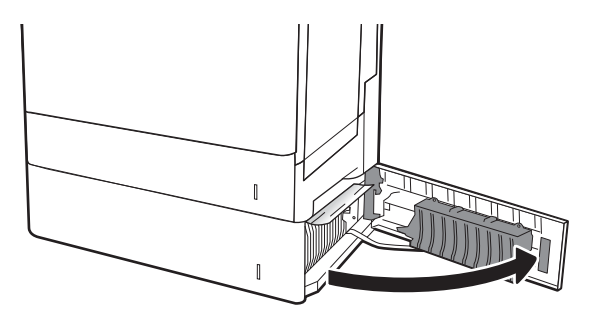

6. Τραβήξτε απαλά το μπλοκαρισμένο χαρτί.

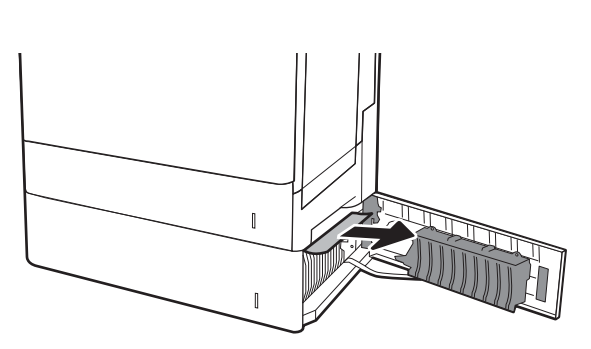

ELWW Αποκατάσταση εμπλοκών χαρτιού 199

7. Κλείστε την κάτω δεξιά θύρα.

8. Ανοίξτε τη δεξιά θύρα.

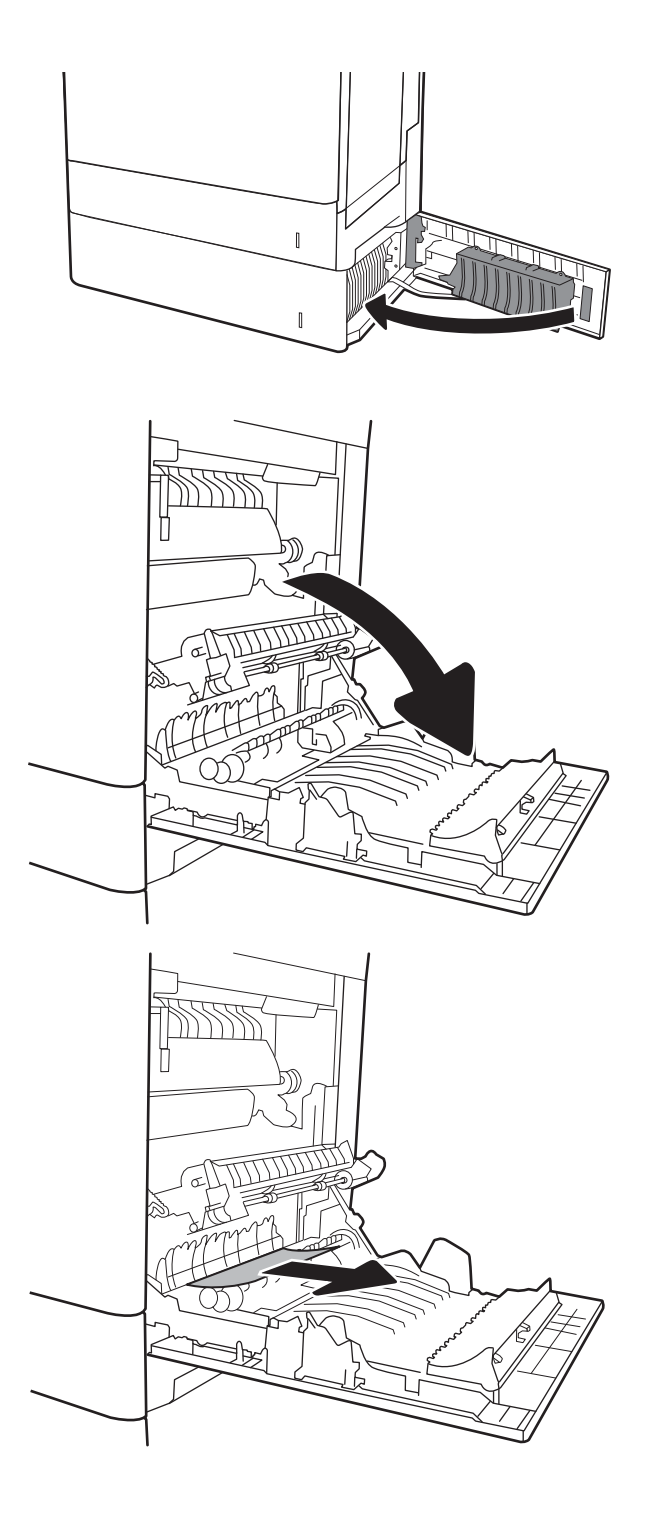

9. Τραβήξτε απαλά το μπλοκαρισμένο χαρτί.

10. Εάν είναι ορατή η είσοδος χαρτιού στο κάτω μέρος του σταθεροποιητή γραφίτη, τραβήξτε προσεκτικά προς τα κάτω για να το αφαιρέσετε.

ΠΡΟΣΟΧΗ: Μην αγγίζετε τους κυλίνδρους του κυλίνδρου μεταφοράς. Οι ρύποι μπορεί να επηρεάσουν την ποιότητα εκτύπωσης.

11. Εάν το χαρτί μπλοκάρει κατά την είσοδό του στο δίσκο εξόδου, τραβήξτε προσεκτικά το χαρτί προς τα κάτω για να το αφαιρέσετε.

12. Το χαρτί μπορεί να έχει εμπλακεί στο εσωτερικό της μονάδας σταθεροποιητή γραφίτη, όπου δεν είναι ορατό. Πιάστε τις λαβές του σταθεροποιητή γραφίτη, ανασηκώστε ελαφρά και, στη συνέχεια, τραβήξτε ευθεία προς τα έξω για να τον αφαιρέσετε.

ΠΡΟΣΟΧΗ: Η μονάδα σταθεροποιητή γραφίτη αναπτύσσει θερμότητα όταν ο εκτυπωτής βρίσκεται σε χρήση. Περιμένετε έως ότου η διάταξη έψησης κρυώσει, προτού τη χειριστείτε.

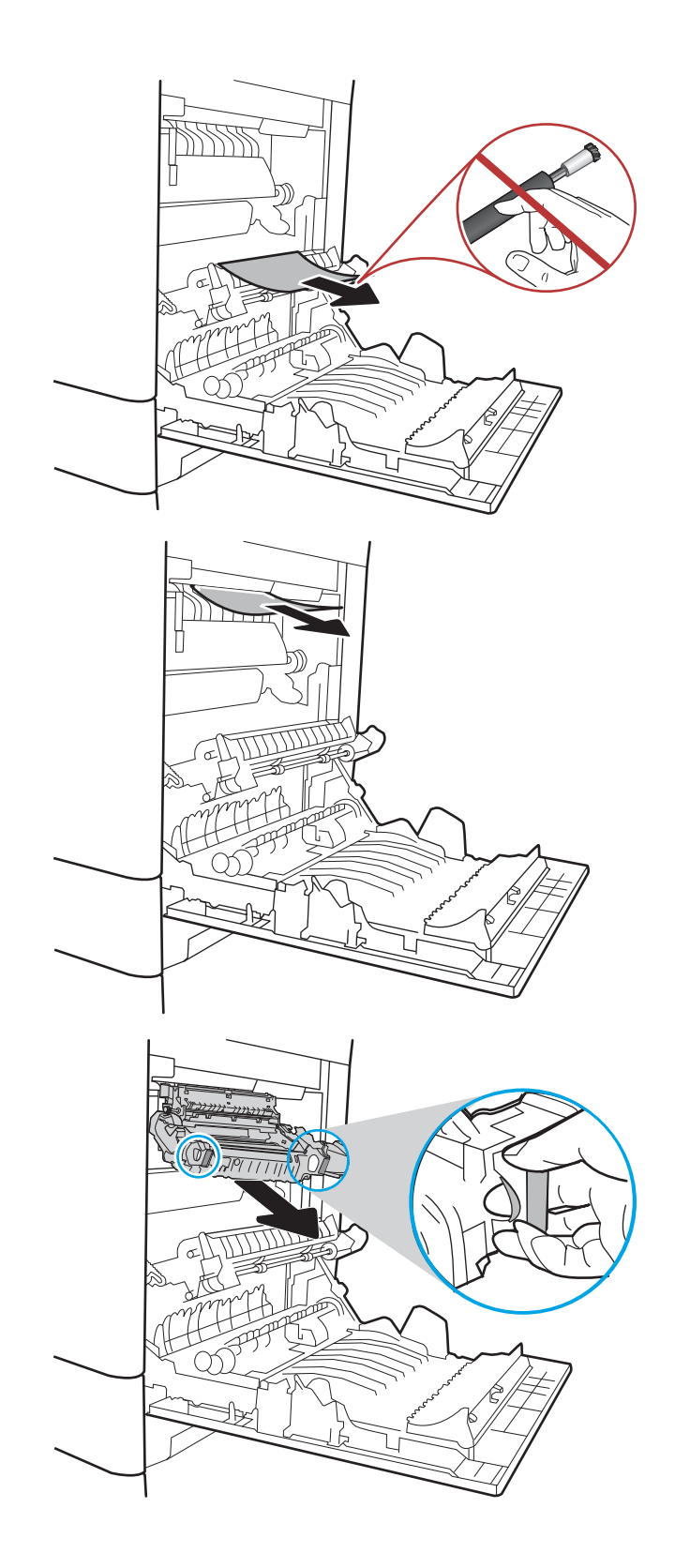

13. Ανοίξτε τη θύρα πρόσβασης για τις εμπλοκές στο σταθεροποιητή γραφίτη. Εάν υπάρχει εμπλοκή χαρτιού στο εσωτερικό του σταθεροποιητή γραφίτη, τραβήξτε προσεκτικά το χαρτί ευθεία προς τα επάνω για να το αφαιρέσετε. Εάν το χαρτί σκιστεί, αφαιρέστε όλα τα κομμάτια του.

ΠΡΟΣΟΧΗ: Η μονάδα σταθεροποιητή γραφίτη αναπτύσσει θερμότητα όταν ο εκτυπωτής βρίσκεται σε χρήση. Περιμένετε έως ότου η διάταξη έψησης κρυώσει, προτού τη χειριστείτε.

14. Κλείστε τη θύρα πρόσβασης για τις εμπλοκές στο σταθεροποιητή γραφίτη και πιέστε το σταθεροποιητή γραφίτη εντελώς μέσα στον εκτυπωτή μέχρι να ασφαλίσει στη θέση του.

15. Κλείστε τη δεξιά θύρα.

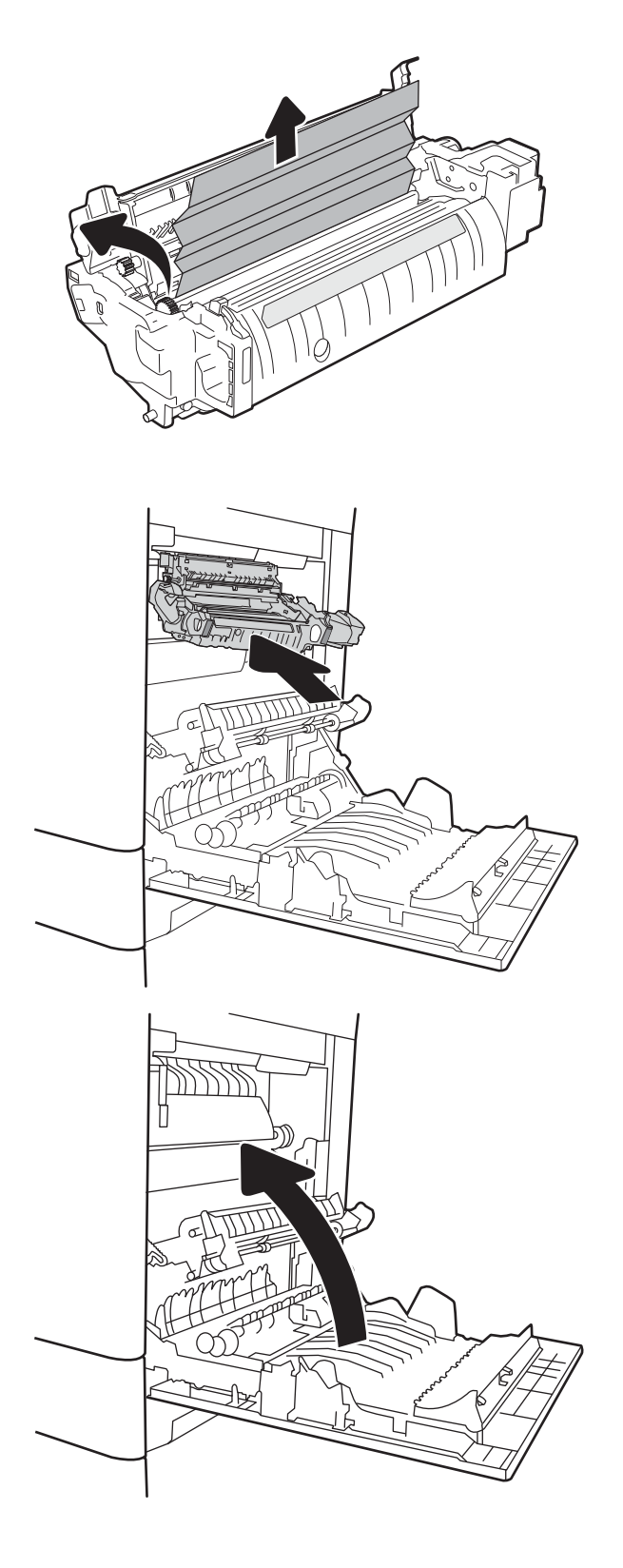

### <span id="page-214-0"></span>Αποκατάσταση εμπλοκών χαρτιού στο δίσκο εξόδου -13.E1

Χρησιμοποιήστε την παρακάτω διαδικασία για την αποκατάσταση εμπλοκών στο δίσκο εξόδου. Όταν παρουσιαστεί εμπλοκή, στον πίνακα ελέγχου μπορεί να εμφανιστεί ένα μήνυμα και μια κινούμενη εικόνα που διευκολύνει την αποκατάσταση της εμπλοκής.

- 13.E1.XX Εμπλοκή στην τυπική θήκη εξόδου
- 1. Εάν το χαρτί είναι ορατό στη θήκη εξόδου, πιάστε το εμπρός άκρο του και αφαιρέστε το προσεκτικά.

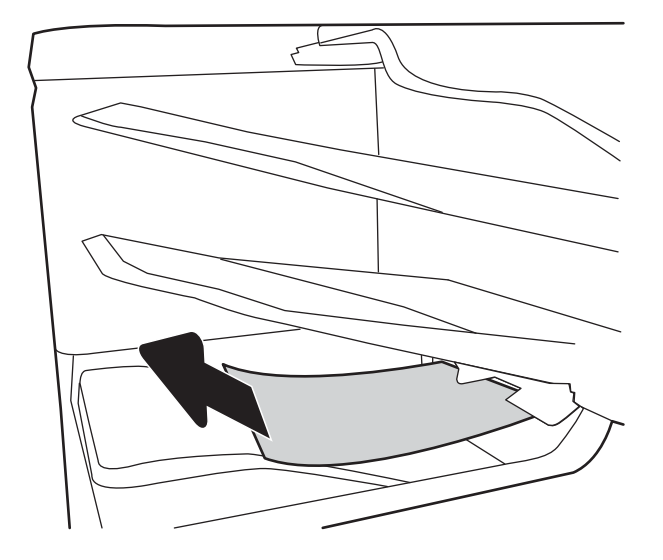

#### Αποκατάσταση εμπλοκών χαρτιού στο δίσκο χωρητικότητας 2000 φύλλων (13.A)

Χρησιμοποιήστε την παρακάτω διαδικασία για να πραγματοποιήσετε έλεγχο για χαρτί σε όλα τα πιθανά σημεία εμπλοκής που σχετίζονται με το δίσκο υψηλής χωρητικότητας 2.000 φύλλων. Όταν παρουσιαστεί εμπλοκή, στον πίνακα ελέγχου μπορεί να εμφανιστεί ένα μήνυμα και μια κινούμενη εικόνα που διευκολύνει την αποκατάσταση της εμπλοκής.

#### ● 13.A4.XX Εμπλοκή στο Δίσκο 4

1. Ανοίξτε το δίσκο εισόδου υψηλής χωρητικότητας 2.000 φύλλων.

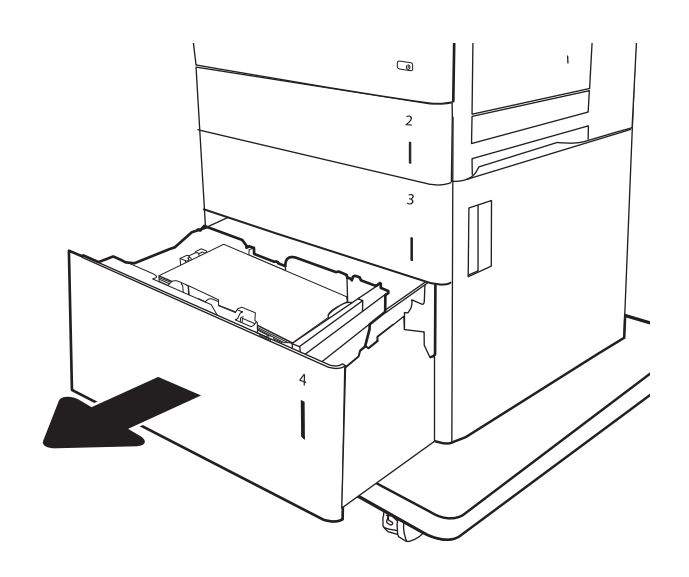

2. Αφαιρέστε τα φύλλα χαρτιού που έχουν εμπλακεί ή υποστεί φθορά. Βεβαιωθείτε ότι δεν έχετε τοποθετήσει υπερβολική ποσότητα χαρτιού στο δίσκο και ότι οι οδηγοί χαρτιού έχουν ρυθμιστεί σωστά.

3. Αφαιρέστε το χαρτί από το δίσκο.

4. Πατήστε την ασφάλεια απελευθέρωσης στο πλάι του δίσκου για να τον απελευθερώσετε.

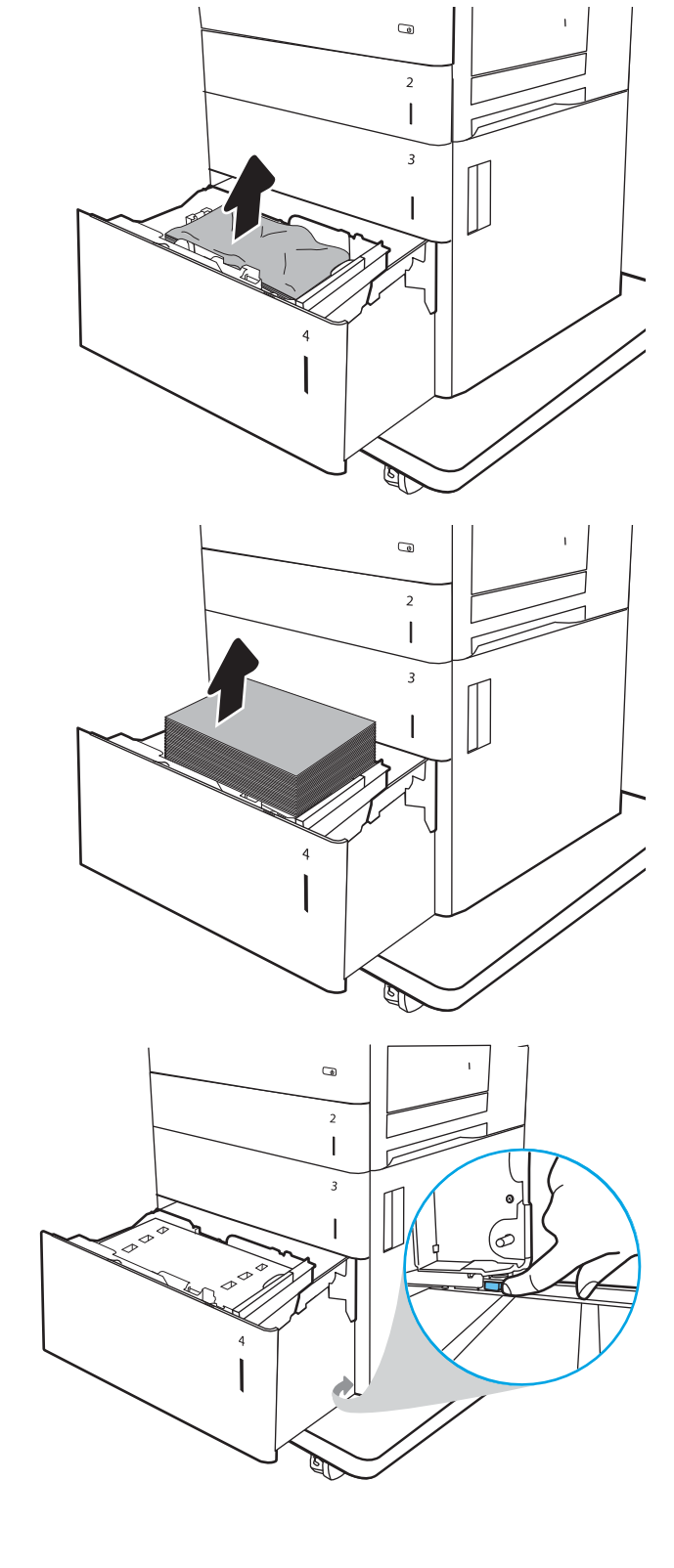
5. Ανασηκώστε το δίσκο και, στη συνέχεια, τραβήξτε τον ευθεία προς τα έξω για να τον αφαιρέσετε.

6. Εάν υπάρχει χαρτί στην περιοχή τροφοδότησης, τραβήξτε το προς τα κάτω για να το αφαιρέσετε. Αρχικά, τραβήξτε το χαρτί προς τα αριστερά για να το απελευθερώσετε και κατόπιν τραβήξτε το προς τα εμπρός για να το αφαιρέσετε.

7. Επανατοποθετήστε το δίσκο και κατόπιν γεμίστε το δίσκο με πακέτα χαρτιού. Βεβαιωθείτε ότι δεν έχετε τοποθετήσει υπερβολική ποσότητα χαρτιού στο δίσκο και ότι οι οδηγοί χαρτιού έχουν ρυθμιστεί σωστά.

ΣΗΜΕΙΩΣΗ: Ο δίσκος χωράει έως και 2.000 φύλλα χαρτιού. Για βέλτιστα αποτελέσματα, τοποθετήστε ολόκληρα πακέτα χαρτιού. Αποφύγετε να χωρίσετε τα πακέτα σε μικρότερα κομμάτια.

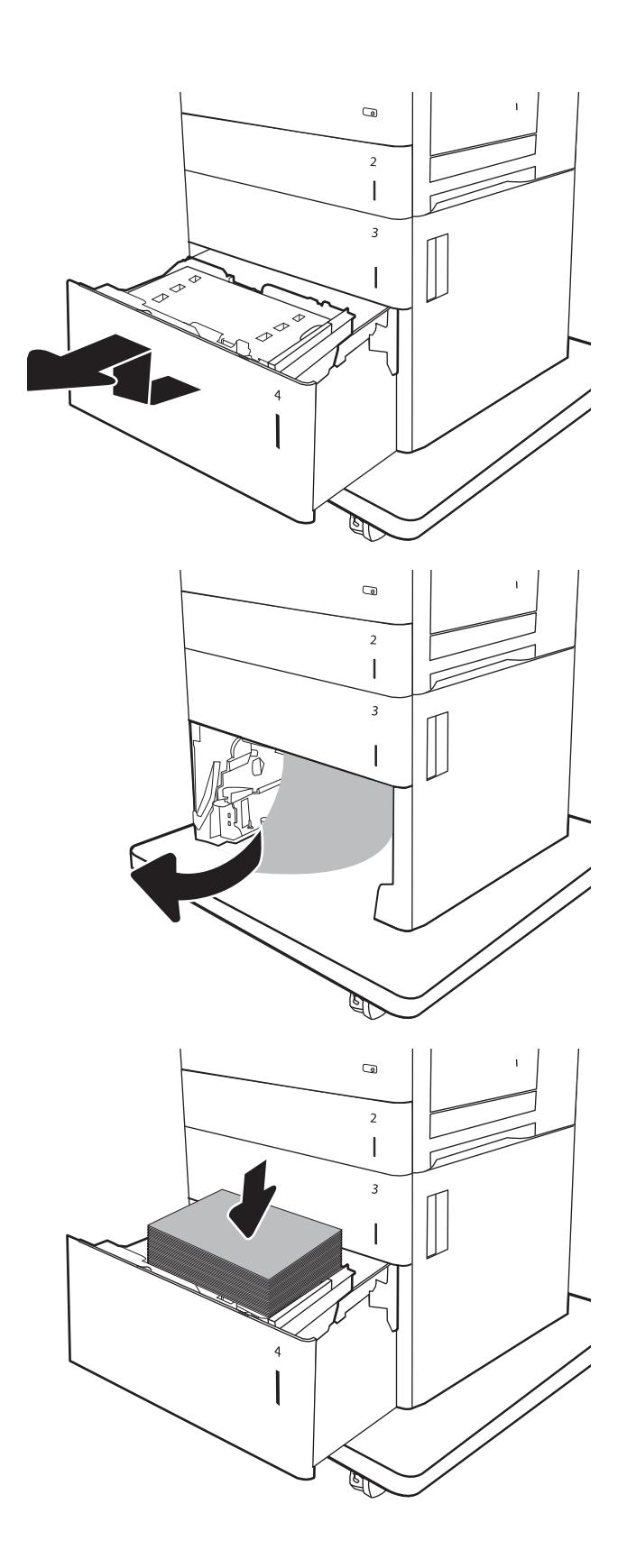

8. Κλείστε το δίσκο.

 $\odot$  $\overline{\mathbf{2}}$  $\mathbf{I}$  $\overline{3}$  $\prod$  $\begin{array}{c} \hline \end{array}$  $\overline{4}$ **R**  $\bigcirc$  $\overline{2}$  $\mathbb{I}$  $\Box$  $\overline{3}$  $\mathfrak{S}$  $\overline{\phantom{a}}$  $\overline{\mathbb{R}}$  $\overline{\mathbf{4}}$ **RAN** 

9. Ανοίξτε την κάτω δεξιά θύρα.

<span id="page-218-0"></span>10. Αφαιρέστε τυχόν χαρτί που έχει εμπλακεί.

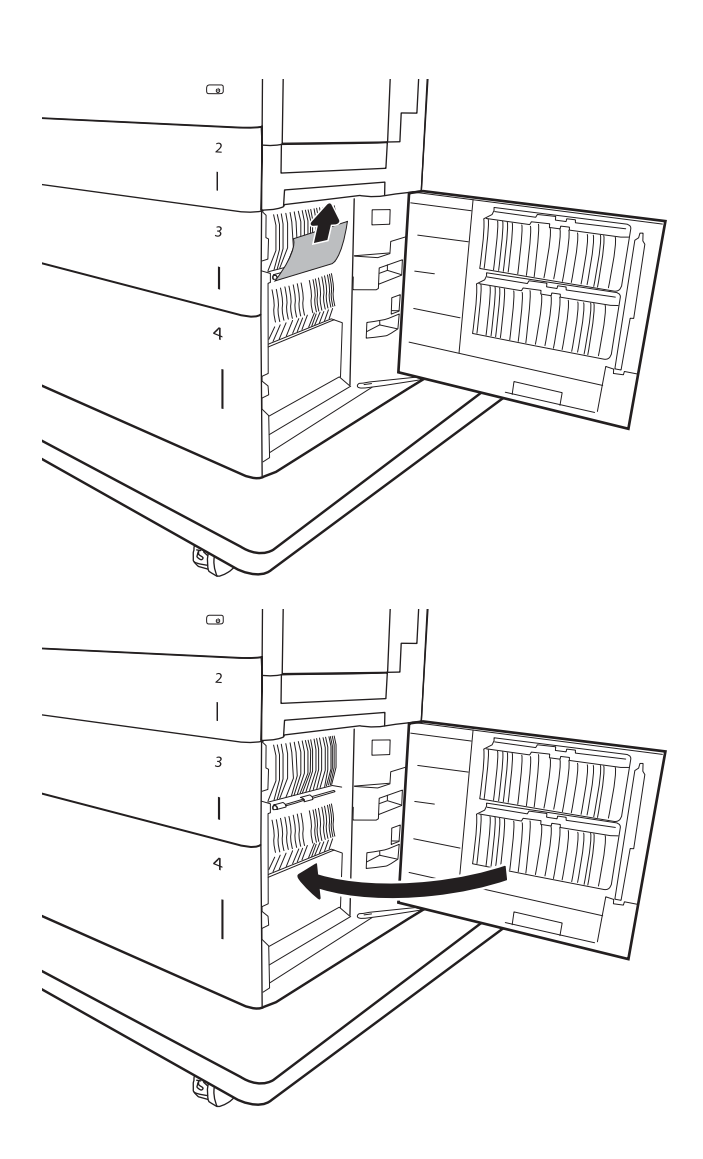

### 11. Κλείστε την κάτω δεξιά θύρα.

ΣΗΜΕΙΩΣΗ: Εάν, αφού αποκαταστήσετε την εμπλοκή στον πίνακα ελέγχου του εκτυπωτή, εμφανίζεται ένα μήνυμα ότι δεν υπάρχει χαρτί στο δίσκο ή ότι ο δίσκος είναι υπερβολικά γεμάτος, αφαιρέστε το δίσκο και κοιτάξτε πίσω από αυτόν για τυχόν χαρτί που έχει απομείνει.

# Αποκατάσταση εμπλοκών χαρτιού στη μονάδα σταθεροποιητή γραφίτη (13.B9, 13.B2, 13.FF)

Χρησιμοποιήστε την παρακάτω διαδικασία για να ελέγξετε για χαρτί σε όλα τα πιθανά σημεία εμπλοκής στο εσωτερικό της δεξιάς θύρας. Όταν παρουσιαστεί εμπλοκή, στον πίνακα ελέγχου μπορεί να εμφανιστεί ένα μήνυμα και μια κινούμενη εικόνα που διευκολύνει την αποκατάσταση της εμπλοκής.

- 13.B9.XX Εμπλοκή στο σταθεροποιητή γραφίτη
- 13.B2.XX Εμπλοκή σε <κάλυμμα ή θύρα>.
- 13.FF.EE Εμπλοκή από άνοιγμα θύρας

ΠΡΟΣΟΧΗ: Η μονάδα σταθεροποιητή γραφίτη αναπτύσσει θερμότητα όταν ο εκτυπωτής βρίσκεται σε χρήση. Περιμένετε έως ότου η διάταξη έψησης κρυώσει, προτού τη χειριστείτε.

1. Ανοίξτε τη δεξιά θύρα.

2. Τραβήξτε απαλά το μπλοκαρισμένο χαρτί.

3. Εάν είναι ορατή η είσοδος χαρτιού στο κάτω μέρος του σταθεροποιητή γραφίτη, τραβήξτε προσεκτικά προς τα κάτω για να το αφαιρέσετε.

ΠΡΟΣΟΧΗ: Μην αγγίζετε τους κυλίνδρους του κυλίνδρου μεταφοράς. Οι ρύποι μπορεί να επηρεάσουν την ποιότητα εκτύπωσης.

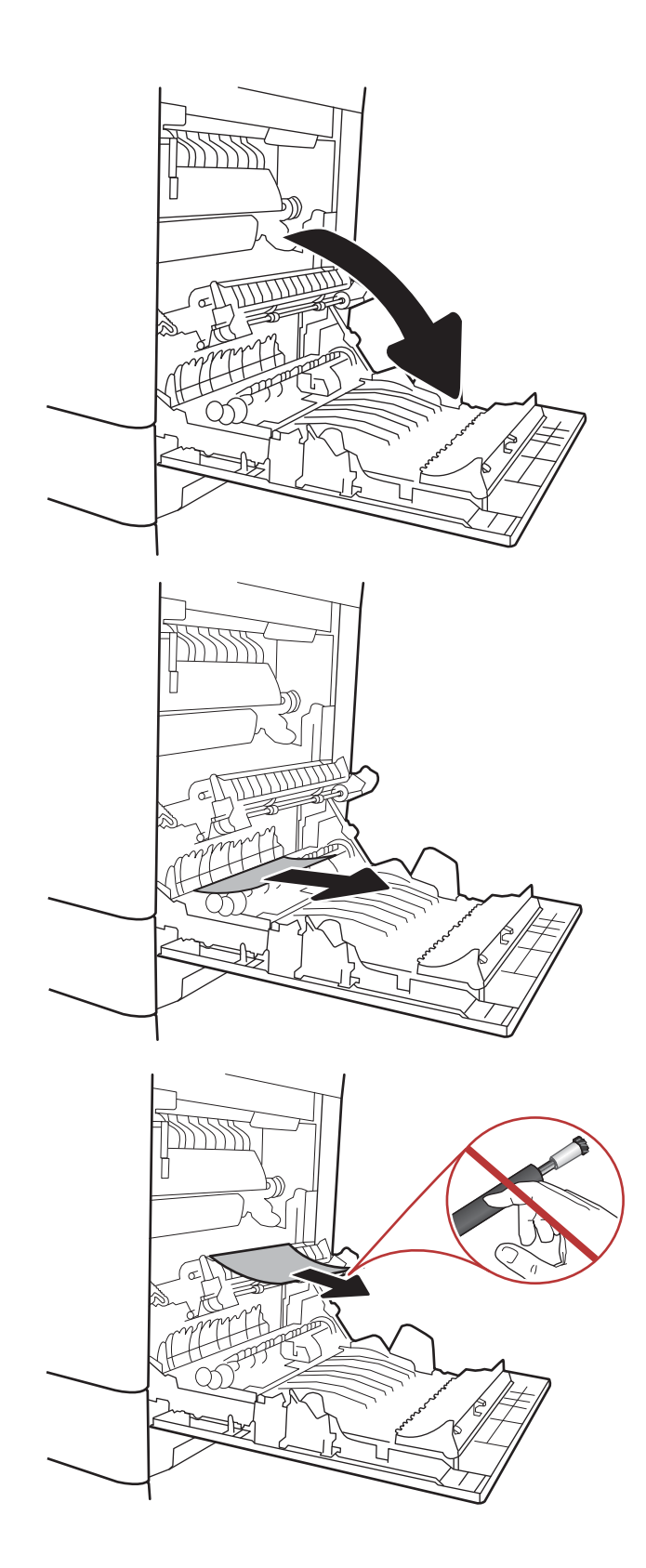

4. Εάν το χαρτί μπλοκάρει κατά την είσοδό του στο δίσκο εξόδου, τραβήξτε προσεκτικά το χαρτί προς τα κάτω για να το αφαιρέσετε.

5. Το χαρτί μπορεί να έχει εμπλακεί στο εσωτερικό της μονάδας σταθεροποιητή γραφίτη, όπου δεν είναι ορατό. Πιάστε τις λαβές του σταθεροποιητή γραφίτη, ανασηκώστε ελαφρά και, στη συνέχεια, τραβήξτε ευθεία προς τα έξω για να τον αφαιρέσετε.

ΠΡΟΣΟΧΗ: Η μονάδα σταθεροποιητή γραφίτη αναπτύσσει θερμότητα όταν ο εκτυπωτής βρίσκεται σε χρήση. Περιμένετε έως ότου η διάταξη έψησης κρυώσει, προτού τη χειριστείτε.

6. Ανοίξτε τη θύρα πρόσβασης για τις εμπλοκές στο σταθεροποιητή γραφίτη. Εάν υπάρχει εμπλοκή χαρτιού στο εσωτερικό του σταθεροποιητή γραφίτη, τραβήξτε προσεκτικά το χαρτί ευθεία προς τα επάνω για να το αφαιρέσετε. Εάν το χαρτί σκιστεί, αφαιρέστε όλα τα κομμάτια του.

ΠΡΟΣΟΧΗ: Η μονάδα σταθεροποιητή γραφίτη αναπτύσσει θερμότητα όταν ο εκτυπωτής βρίσκεται σε χρήση. Περιμένετε έως ότου η διάταξη έψησης κρυώσει, προτού τη χειριστείτε.

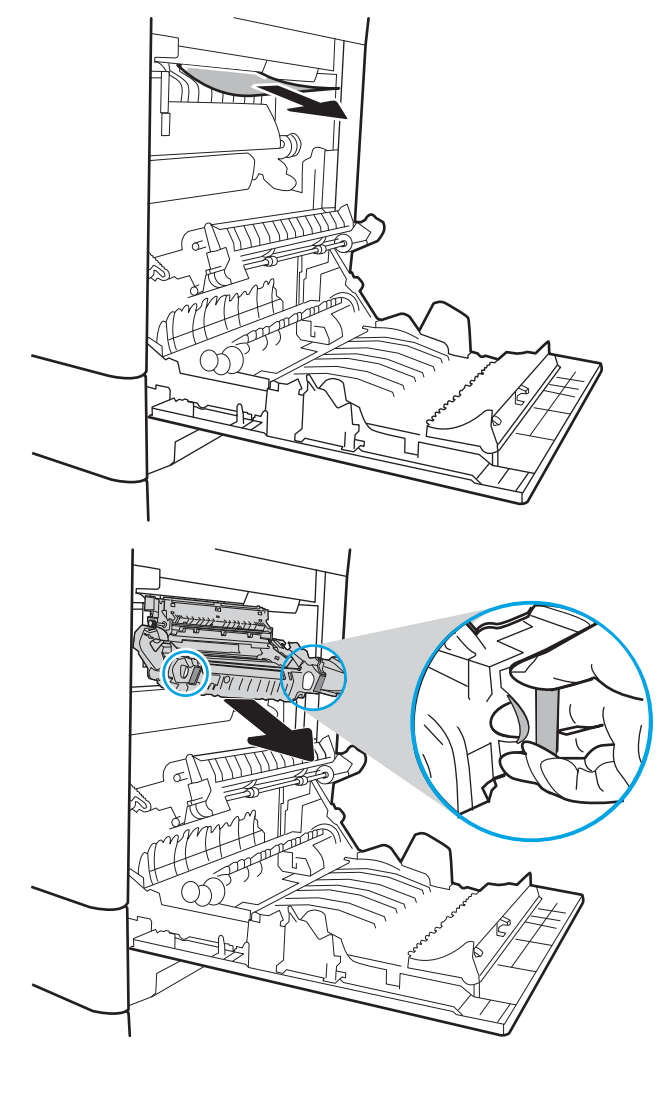

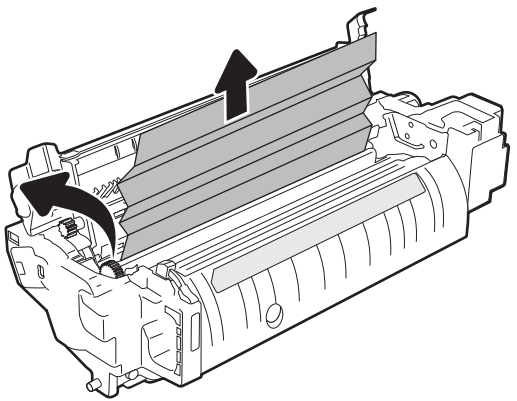

<span id="page-221-0"></span>7. Κλείστε τη θύρα πρόσβασης για τις εμπλοκές στο σταθεροποιητή γραφίτη και πιέστε το σταθεροποιητή γραφίτη εντελώς μέσα στον εκτυπωτή μέχρι να ασφαλίσει στη θέση του.

8. Κλείστε τη δεξιά θύρα.

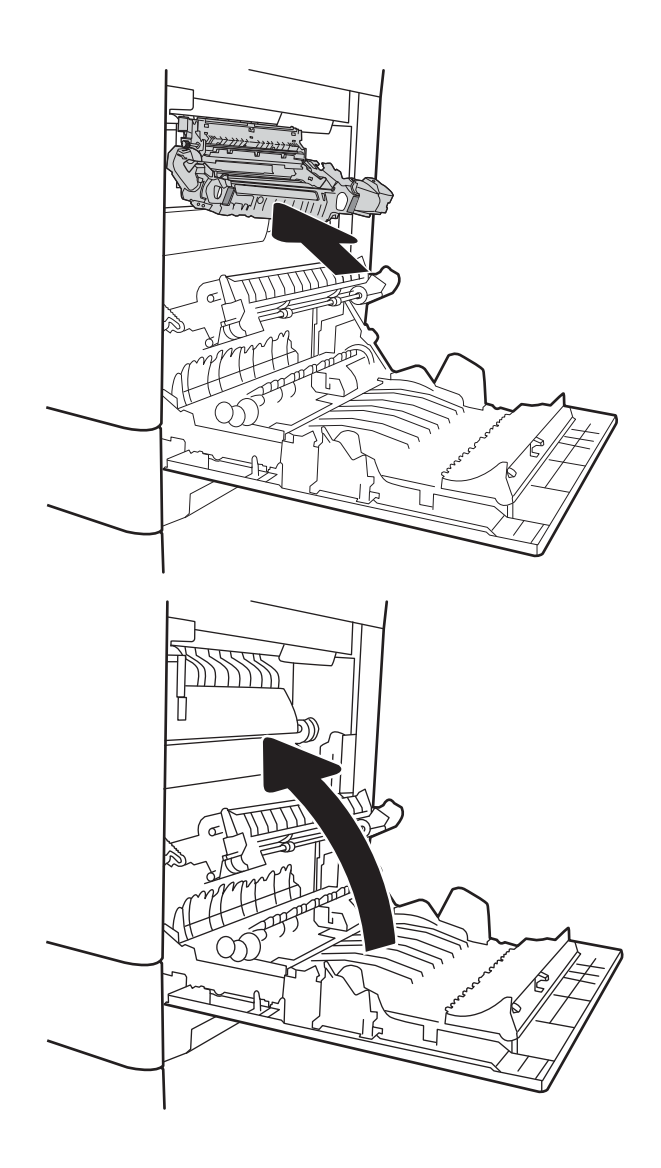

# Αποκατάσταση εμπλοκών χαρτιού στη δεξιά θύρα (13.B2)

Χρησιμοποιήστε την παρακάτω διαδικασία για να ελέγξετε το χαρτί στην κάτω δεξιά θύρα. Όταν παρουσιαστεί εμπλοκή, στον πίνακα ελέγχου μπορεί να εμφανιστεί ένα μήνυμα και μια κινούμενη εικόνα που διευκολύνει την αποκατάσταση της εμπλοκής.

- 13.B2.XX Εμπλοκή σε <κάλυμμα ή θύρα>.
- 13.FF.EE Εμπλοκή από άνοιγμα θύρας.

<span id="page-222-0"></span>1. Ανοίξτε την κάτω δεξιά θύρα.

3. Κλείστε την κάτω δεξιά θύρα.

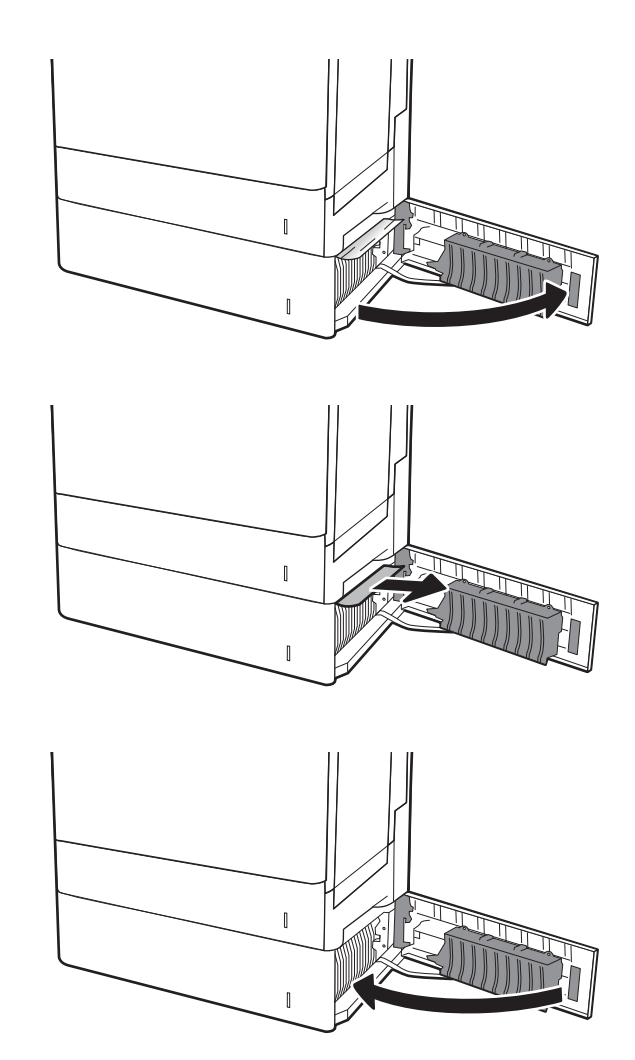

χαρτί.

2. Αφαιρέστε προσεκτικά τυχόν μπλοκαρισμένο

Αποκατάσταση εμπλοκών χαρτιού στη θυρίδα συρραφής 900 φύλλων με 3 θήκες (13.E, 13.7)

Παρακάτω περιγράφεται ο τρόπος αποκατάστασης μιας εμπλοκής χαρτιού στη θυρίδα συρραφής. Όταν παρουσιαστεί εμπλοκή, στον πίνακα ελέγχου εμφανίζεται ένα από τα παρακάτω μηνύματα σφάλματος και μια κινούμενη εικόνα που διευκολύνει την αποκατάσταση της εμπλοκής.

- 13.E1.XX Εμπλοκή στην τυπική θήκη εξόδου
- 13.70.XX Εμπλοκή MBM

1. Αφαιρέστε τυχόν μπλοκαρισμένο χαρτί από τις θήκες.

2. Ανοίξτε τη θύρα πρόσβασης στις εμπλοκές, την οποία θα βρείτε στην πίσω πλευρά της θυρίδας συρραφής. Εάν φαίνεται να υπάρχει μπλοκαρισμένο χαρτί στο εσωτερικό της θύρας πρόσβασης για τις εμπλοκές, τραβήξτε το ευθεία προς τα έξω για να το αφαιρέσετε.

3. Κλείστε τη θύρα πρόσβασης στις εμπλοκές στη θυρίδα συρραφής.

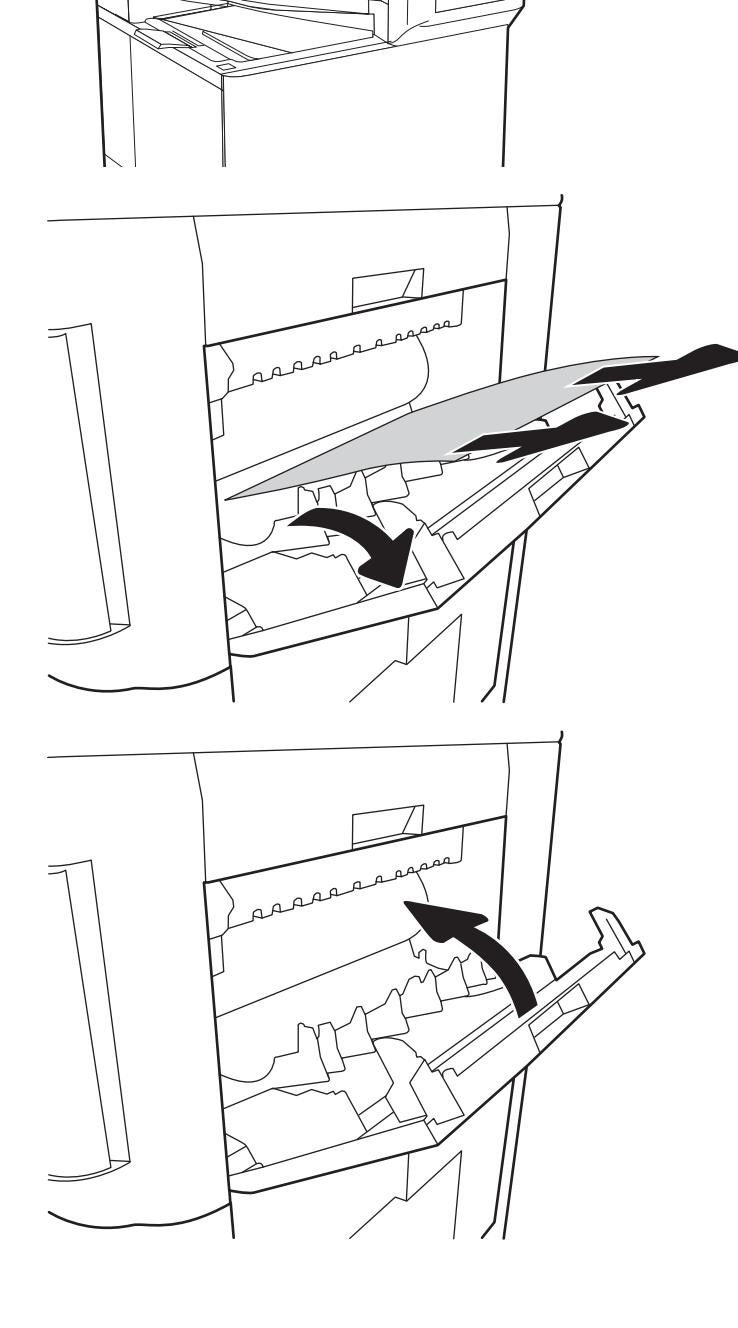

# <span id="page-224-0"></span>Αποκατάσταση εμπλοκών συρραφής (13.8)

Χρησιμοποιήστε την παρακάτω διαδικασία για να ελέγξετε για τυχόν εμπλοκή των κλιπ συρραφής στη θυρίδα συρραφής 900 φύλων με 3 θήκες. Όταν παρουσιαστεί εμπλοκή, ο πίνακας ελέγχου εμφανίζει μια κινούμενη εικόνα που διευκολύνει την αποκατάσταση της εμπλοκής.

1. Ανοίξτε τη θύρα της κασέτας συνδετήρων.

2. Πιάστε τη χρωματιστή γλωττίδα στην κασέτα συρραφής και βγάλτε την τραβώντας την ευθεία προς τα έξω.

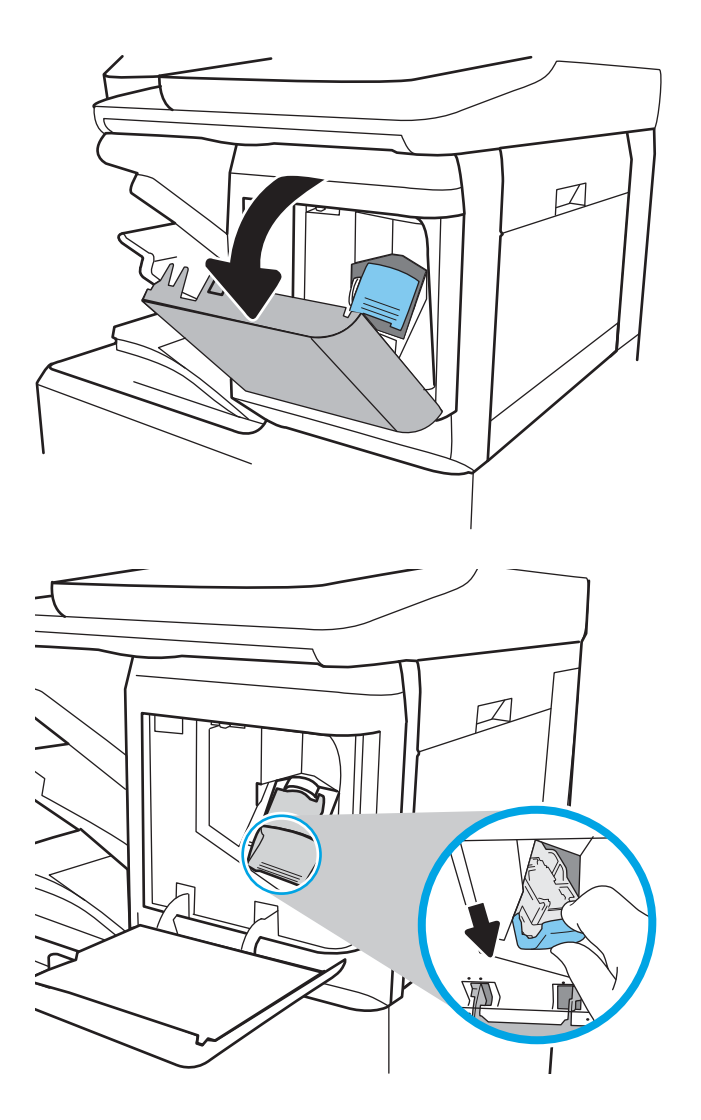

3. Ανεβάστε τον μικρό μοχλό στο πίσω μέρος της κασέτας συνδετήρων. Αφαιρέστε τα κλιπ συρραφής που έχουν εμπλακεί.

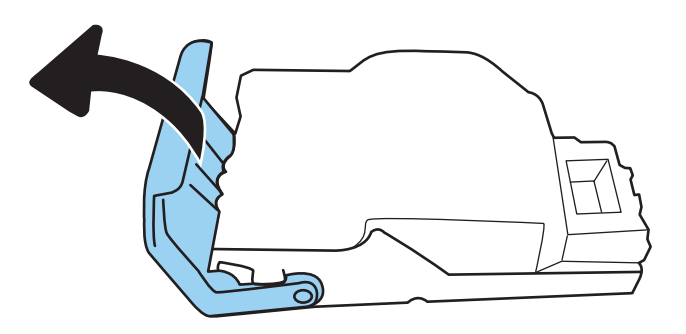

4. Κλείστε το μοχλό στο πίσω μέρος της κασέτας συνδετήρων. Βεβαιωθείτε ότι εφαρμόζει στη σωστή θέση.

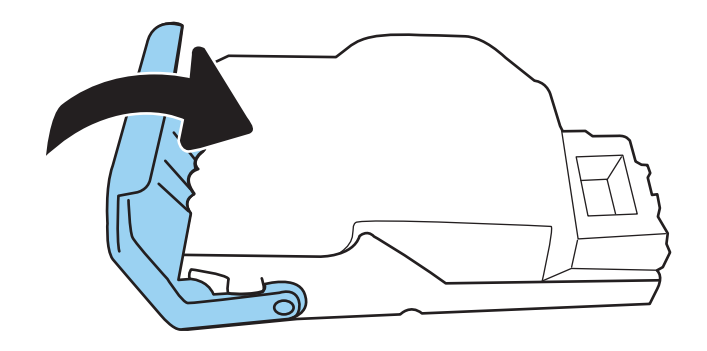

5. Τοποθετήστε την κασέτα συρραφής μέσα στη μονάδα συρραφής και πιέστε τη χρωματιστή λαβή προς τον εκτυπωτή μέχρι να εφαρμόσει στη θέση της.

6. Κλείστε τη θύρα κασέτας μονάδας συρραφής.

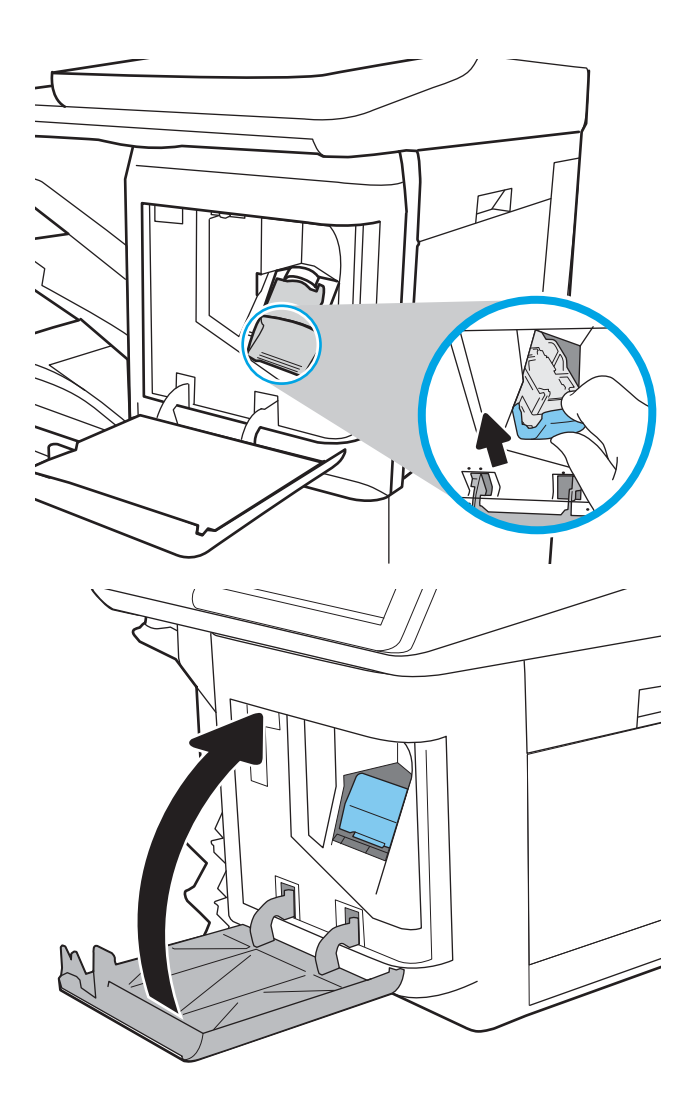

# Επίλυση προβλημάτων ποιότητας εκτύπωσης

# Εισαγωγή

Χρησιμοποιήστε τις παρακάτω πληροφορίες για την αντιμετώπιση προβλημάτων σχετικά με την ποιότητα εκτύπωσης. Τα βήματα αντιμετώπισης προβλημάτων μπορούν να βοηθήσουν στη διόρθωση των παρακάτω ελαττωμάτων:

- Κενές σελίδες
- Μαύρες σελίδες
- Μη ευθυγραμμισμένα χρώματα
- Παραμορφωμένο χαρτί
- Ανοιχτόχρωμες ή σκούρες κάθετες γραμμές
- Ανοιχτόχρωμες ή σκούρες ραβδώσεις
- Θολή εκτύπωση
- **Γκρίζο φόντο ή σκούρα εκτύπωση**
- Ανοιχτόχρωμη εκτύπωση
- Ασταθής γραφίτης
- Απουσία γραφίτη
- **Διασκορπισμένες κουκκίδες γραφίτη**
- **Λοξές εικόνες**
- Κηλίδες
- **•** Ραβδώσεις

# Αντιμετώπιση προβλημάτων ποιότητας εκτύπωσης

Για την επίλυση προβλημάτων σχετικά με την ποιότητα εκτύπωσης, δοκιμάστε τα παρακάτω βήματα με τη σειρά που αναφέρονται.

### Ενημέρωση υλικολογισμικού εκτυπωτή

Δοκιμάστε να ενημερώσετε το υλικολογισμικό του εκτυπωτή. Για περισσότερες πληροφορίες, επισκεφθείτε τη διεύθυνση [www.hp.com/support](http://www.hp.com/support) και επιλέξτε Λήψη λογισμικού και προγραμμάτων οδήγησης. Στη συνέχεια, ακολουθήστε τις οδηγίες μετάβασης στο σημείο λήψης του υλικολογισμικού για τον εκτυπωτή.

### Εκτύπωση από διαφορετικό πρόγραμμα λογισμικού

Δοκιμάστε να εκτυπώσετε από διαφορετικό πρόγραμμα λογισμικού. Εάν η σελίδα εκτυπώνεται σωστά, υπάρχει πρόβλημα στο πρόγραμμα λογισμικού από το οποίο εκτυπώνατε.

## <span id="page-228-0"></span>Έλεγχος της ρύθμισης τύπου χαρτιού για την εργασία εκτύπωσης

Ελέγξτε τη ρύθμιση του τύπου χαρτιού όταν εκτυπώνετε από πρόγραμμα λογισμικού και οι εκτυπωμένες σελίδες έχουν κηλίδες, θαμπάδες ή σκούρα σημεία, παραμορφωμένο χαρτί, διάσπαρτες κουκκίδες γραφίτη, ασταθή γραφίτη ή μικρές περιοχές χωρίς γραφίτη.

### Έλεγχος της ρύθμισης τύπου χαρτιού στον εκτυπωτή

- 1. Ανοίξτε το δίσκο.
- 2. Βεβαιωθείτε ότι στο δίσκο έχει τοποθετηθεί ο σωστός τύπος χαρτιού.
- 3. Κλείστε το δίσκο.
- 4. Ακολουθήστε τις οδηγίες στον πίνακα ελέγχου για να επιβεβαιώσετε ή να τροποποιήσετε τις ρυθμίσεις τύπου χαρτιού για το δίσκο.

### Έλεγχος της ρύθμισης τύπου χαρτιού (Windows)

- 1. Στο πρόγραμμα λογισμικού, ορίστε την επιλογή Εκτύπωση.
- 2. Επιλέξτε τον και, στη συνέχεια, κάντε κλικ στο κουμπί Ιδιότητες ή στο κουμπί Προτιμήσεις.
- 3. Κάντε κλικ στην καρτέλα Χαρτί/Ποιότητα.
- 4. Στην αναπτυσσόμενη λίστα Τύπος χαρτιού, κάντε κλικ στην επιλογή Περισσότερα....
- 5. Αναπτύξτε τη λίστα επιλογών Τύπος: .
- 6. Αναπτύξτε την κατηγορία τύπων χαρτιού που ταιριάζει καλύτερα στο χαρτί σας.
- 7. Επιλέξτε τον τύπο χαρτιού που χρησιμοποιείτε και κάντε κλικ στο κουμπί ΟΚ.
- 8. Κάντε κλικ στο κουμπί ΟΚ για να κλείσετε το παράθυρο διαλόγου Ιδιότητες εγγράφου. Στο παράθυρο διαλόγου Εκτύπωση, κάντε κλικ στο κουμπί ΟΚ για να εκτυπωθεί η εργασία.

### Έλεγχος ρύθμισης τύπου χαρτιού (macOS)

- 1. Κάντε κλικ στο μενού File (Αρχείο) και, στη συνέχεια, κάντε κλικ στην επιλογή Print (Εκτύπωση).
- 2. Στο μενού Εκτυπωτής, επιλέξτε τον εκτυπωτή.
- 3. Από προεπιλογή, το πρόγραμμα οδήγησης εκτύπωσης εμφανίζει το μενού **Copies & Pages** (Αντίγραφα και σελίδες). Ανοίξτε την αναπτυσσόμενη λίστα μενού και κάντε κλικ στο μενού Finishing (Φινίρισμα).
- 4. Επιλέξτε έναν τύπο από την αναπτυσσόμενη λίστα Media-type (Τύπος μέσου εκτύπωσης).
- 5. Κάντε κλικ στο κουμπί Print (Εκτύπωση).

### Έλεγχος κατάστασης δοχείου γραφίτη

Ακολουθήστε τα παρακάτω βήματα για να ελέγξετε την υπολειπόμενη διάρκεια ζωής των δοχείων γραφίτη και, εάν ισχύει, την κατάσταση των υπόλοιπων εξαρτημάτων συντήρησης.

### Βήμα 1: Εκτύπωση της σελίδας κατάστασης αναλώσιμων

- 1. Στην αρχική οθόνη του πίνακα ελέγχου του εκτυπωτή, μεταβείτε στην εφαρμογή Αναφορές και επιλέξτε το εικονίδιο Αναφορές.
- 2. Επιλέξτε το μενού Σελίδες διαμόρφωσης/κατάστασης.
- 3. Επιλέξτε Σελίδα κατάστασης αναλώσιμων και, στη συνέχεια, επιλέξτε Εκτύπωση για να εκτυπώσετε τη σελίδα.

### Βήμα 2: Έλεγχος της κατάστασης των αναλωσίμων

1. Δείτε την αναφορά της κατάστασης αναλωσίμων για να ελέγξετε το ποσοστό της υπολειπόμενης διάρκειας ζωής των δοχείων γραφίτη και, εάν υπάρχουν, την κατάσταση των υπόλοιπων αντικαταστάσιμων εξαρτημάτων συντήρησης.

Όταν χρησιμοποιείτε δοχείο γραφίτη που έχει φτάσει σχεδόν στο τέλος της διάρκειας ζωής του, μπορεί να παρουσιαστούν προβλήματα στην ποιότητα εκτύπωσης. Η σελίδα κατάστασης αναλώσιμων υποδεικνύει πότε κάποιο αναλώσιμο έχει πολύ χαμηλή στάθμη. Όταν ένα αναλώσιμο της HP έχει φτάσει στο όριο πολύ χαμηλής στάθμης, η εγγύηση Premium Protection της HP για το συγκεκριμένο αναλώσιμο έχει λήξει.

Το δοχείο γραφίτη δεν χρειάζεται να αντικατασταθεί τώρα, εκτός αν η ποιότητα εκτύπωσης δεν είναι πλέον αποδεκτή. Συνιστάται να έχετε ένα ανταλλακτικό δοχείο, το οποίο θα χρησιμοποιήσετε όταν η ποιότητα εκτύπωσης του παλιού δοχείου δεν θα είναι πλέον αποδεκτή.

Εάν διαπιστώσετε ότι χρειάζεται να αντικαταστήσετε ένα δοχείο γραφίτη ή κάποιο άλλο εξάρτημα συντήρησης, μπορείτε να βρείτε τους κωδικούς των αυθεντικών αναλώσιμων ΗΡ στη σελίδα κατάστασης αναλώσιμων.

2. Ελέγξτε εάν χρησιμοποιείτε αυθεντικό δοχείο ΗΡ.

Τα αυθεντικά δοχεία γραφίτη της ΗΡ φέρουν την ένδειξη "HP" ή το λογότυπο της ΗΡ. Για περισσότερες πληροφορίες σχετικά με την αναγνώριση των δοχείων ΗΡ, επισκεφτείτε τη διεύθυνση [www.hp.com/go/](http://www.hp.com/go/learnaboutsupplies) [learnaboutsupplies.](http://www.hp.com/go/learnaboutsupplies)

### Εκτύπωση σελίδας καθαρισμού

Κατά τη διάρκεια της διαδικασίας εκτύπωσης μπορεί να συσσωρευθούν χαρτί, γραφίτης και σκόνη στο εσωτερικού του εκτυπωτή, τα οποία ενδέχεται να προκαλέσουν προβλήματα ποιότητας εκτύπωσης όπως κόκκους ή πιτσιλιές γραφίτη, μουντζούρες, λωρίδες, γραμμές ή επαναλαμβανόμενα σημάδια.

Ακολουθήστε τα παρακάτω βήματα για να καθαρίσετε τη διαδρομή χαρτιού του εκτυπωτή:

- 1. Στην αρχική οθόνη του πίνακα ελέγχου του εκτυπωτή, μεταβείτε στην εφαρμογή Εργαλεία υποστήριξης και επιλέξτε το εικονίδιο Εργαλεία υποστήριξης.
- 2. Επιλέξτε τα ακόλουθα μενού:
- α. Συντήρηση
- β. Βαθμονόμηση/Καθαρισμός
- γ. Σελίδα καθαρισμού
- 3. Για να εκτυπώσετε τη σελίδα, επιλέξτε Εκτύπωση.

Θα εμφανιστεί το μήνυμα Γίνεται καθαρισμός... στον πίνακα ελέγχου του εκτυπωτή. Η διαδικασία καθαρισμού διαρκεί μερικά λεπτά. Μην απενεργοποιήσετε τον εκτυπωτή μέχρι να ολοκληρωθεί η διαδικασία καθαρισμού. Όταν τελειώσει, πετάξτε την εκτυπωμένη σελίδα.

### Οπτικός έλεγχος των δοχείων γραφίτη

**Ξ? ΣΗΜΕΙΩΣΗ:** Αν η θύρα πρόσβασης στην περιοχή του δοχείου είναι κλειδωμένη, επικοινωνήστε με τον πάροχο της διαχειριζόμενης υπηρεσίας για βοήθεια σχετικά με το ξεκλείδωμα της θύρας.

Ακολουθήστε τα παρακάτω βήματα για να επιθεωρήσετε κάθε δοχείο γραφίτη.

- 1. Αφαιρέστε τα δοχεία γραφίτη από τον εκτυπωτή και βεβαιωθείτε ότι έχει αφαιρεθεί η ταινία σφράγισης.
- 2. Ελέγξτε το τσιπ της μνήμης για τυχόν ζημιά.
- 3. Εξετάστε την επιφάνεια του πράσινου τυμπάνου απεικόνισης.
- ΠΡΟΣΟΧΗ: Μην αγγίξετε το τύμπανο απεικόνισης. Τα δαχτυλικά αποτυπώματα στο τύμπανο απεικόνισης μπορεί να οδηγήσουν σε προβλήματα ποιότητας εκτύπωσης.
- 4. Αν δείτε γρατσουνιές, δακτυλιές ή άλλη ζημιά στο τύμπανο απεικόνισης, αντικαταστήστε το δοχείο γραφίτη.
- 5. Τοποθετήστε ξανά το δοχείο γραφίτη και εκτυπώστε μερικές σελίδες για να δείτε εάν έχει λυθεί το πρόβλημα.

### Έλεγχος χαρτιού και περιβάλλοντος εκτύπωσης

### Βήμα 1: Χρησιμοποιήστε χαρτί που πληροί τις προδιαγραφές της HP

Ορισμένα προβλήματα στην ποιότητα εκτύπωσης οφείλονται στη χρήση χαρτιού που δεν πληροί τις προδιαγραφές της HP.

- Χρησιμοποιείτε πάντα τύπο και βάρος χαρτιού που υποστηρίζονται από τον συγκεκριμένο εκτυπωτή.
- Για το καλύτερο δυνατό αποτέλεσμα, να χρησιμοποιείτε καλής ποιότητας χαρτί, χωρίς κοψίματα, σκισίματα, κηλίδες, σκόνη, ασταθή επιφάνεια, τσαλακώματα, κενά, συνδετήρες και κυρτές ή τσαλακωμένες άκρες.
- Χρησιμοποιήστε χαρτί που δεν έχει εκτυπωθεί προηγουμένως.
- Χρησιμοποιήστε χαρτί που δεν περιέχει μεταλλικό υλικό, όπως γκλίτερ.
- Χρησιμοποιήστε χαρτί που έχει σχεδιαστεί ειδικά για εκτυπωτές λέιζερ. Μην χρησιμοποιείτε χαρτί που έχει σχεδιαστεί μόνο για εκτυπωτές ψεκασμού.
- Μην χρησιμοποιείτε πολύ τραχύ χαρτί. Αν χρησιμοποιήσετε πιο απαλό χαρτί, η ποιότητα εκτύπωσης θα είναι καλύτερη.

### Βήμα 2: Έλεγχος του περιβάλλοντος

Το περιβάλλον μπορεί να επηρεάσει άμεσα την ποιότητα εκτύπωσης και αποτελεί συχνή αιτία προβλημάτων ποιότητας εκτύπωσης ή τροφοδοσίας χαρτιού. Δοκιμάστε τις παρακάτω λύσεις:

- Απομακρύνετε τον εκτυπωτή από σημεία με ρεύματα αέρα, όπως ανοιχτά παράθυρα, πόρτες ή αεραγωγοί κλιματισμού.
- Βεβαιωθείτε ότι ο εκτυπωτής δεν είναι εκτεθειμένος σε θερμοκρασίες ή υγρασία εκτός των προδιαγραφών.
- Μην τοποθετείτε τον εκτυπωτή σε περιορισμένο χώρο, όπως ντουλάπια.
- Τοποθετήστε τον εκτυπωτή σε σταθερή, επίπεδη επιφάνεια.
- Αφαιρέστε οτιδήποτε εμποδίζει τους αεραγωγούς του εκτυπωτή. Πρέπει να διασφαλίζεται η καλή ροή αέρα σε όλες τις πλευρές του εκτυπωτή, συμπεριλαμβανομένου και του επάνω μέρους.
- Προστατεύστε τον εκτυπωτή από ακαθαρσίες, σκόνη, ατμό, γράσο ή άλλα στοιχεία που μεταφέρονται μέσω του αέρα και τα οποία μπορούν να αφήσουν κατάλοιπα στο εσωτερικό του εκτυπωτή.

### Βήμα 3: Ρύθμιση ευθυγράμμισης μεμονωμένου δίσκου

Ακολουθήστε τα παρακάτω βήματα εάν το κείμενο ή οι εικόνες δεν έχουν κεντραριστεί ή ευθυγραμμιστεί σωστά στην εκτυπωμένη σελίδα, όταν εκτυπώνετε από συγκεκριμένους δίσκους.

- 1. Στην αρχική οθόνη στον πίνακα ελέγχου του εκτυπωτή, μεταβείτε στην εφαρμογή Ρυθμίσεις και, στη συνέχεια, επιλέξτε το εικονίδιο Ρυθμίσεις.
- 2. Επιλέξτε τα ακόλουθα μενού:
	- α. Αντιγραφή/Εκτύπωση ή Εκτύπωση
	- β. Ποιότητα εκτύπωσης
	- γ. Κεντράρισμα εικόνας
- 3. Επιλέξτε Δίσκος και, στη συνέχεια, επιλέξτε το δίσκο που θέλετε να προσαρμόσετε.
- 4. Επιλέξτε Εκτύπωση δοκιμαστικής σελίδας και, στη συνέχεια, ακολουθήστε τις οδηγίες που εμφανίζονται στις εκτυπωμένες σελίδες.
- 5. Επιλέξτε ξανά Εκτύπωση δοκιμαστικής σελίδας για να επαληθεύσετε τα αποτελέσματα και, στη συνέχεια, κάντε και άλλες προσαρμογές, εάν χρειάζεται.
- 6. Για να αποθηκεύσετε τις νέες ρυθμίσεις, επιλέξτε Τέλος.

### Δοκιμή διαφορετικού προγράμματος οδήγησης εκτύπωσης

Δοκιμάστε ένα διαφορετικό πρόγραμμα οδήγησης εκτύπωσης, αν εκτυπώνετε από πρόγραμμα λογισμικού και οι εκτυπωμένες σελίδες εμφανίζουν μη αναμενόμενες γραμμές σε γραφικά, κείμενο που λείπει, γραφικά που λείπουν, λανθασμένη μορφοποίηση ή αντικατεστημένες γραμματοσειρές.

Κάντε λήψη οποιουδήποτε από τα παρακάτω προγράμματα οδήγησης από την τοποθεσία της HP στο Web: [www.hp.com/support/colorljE67650mfp](http://www.hp.com/support/colorljE67650mfp) ή [www.hp.com/support/colorljE67660mfp.](http://www.hp.com/support/colorljE67660mfp)

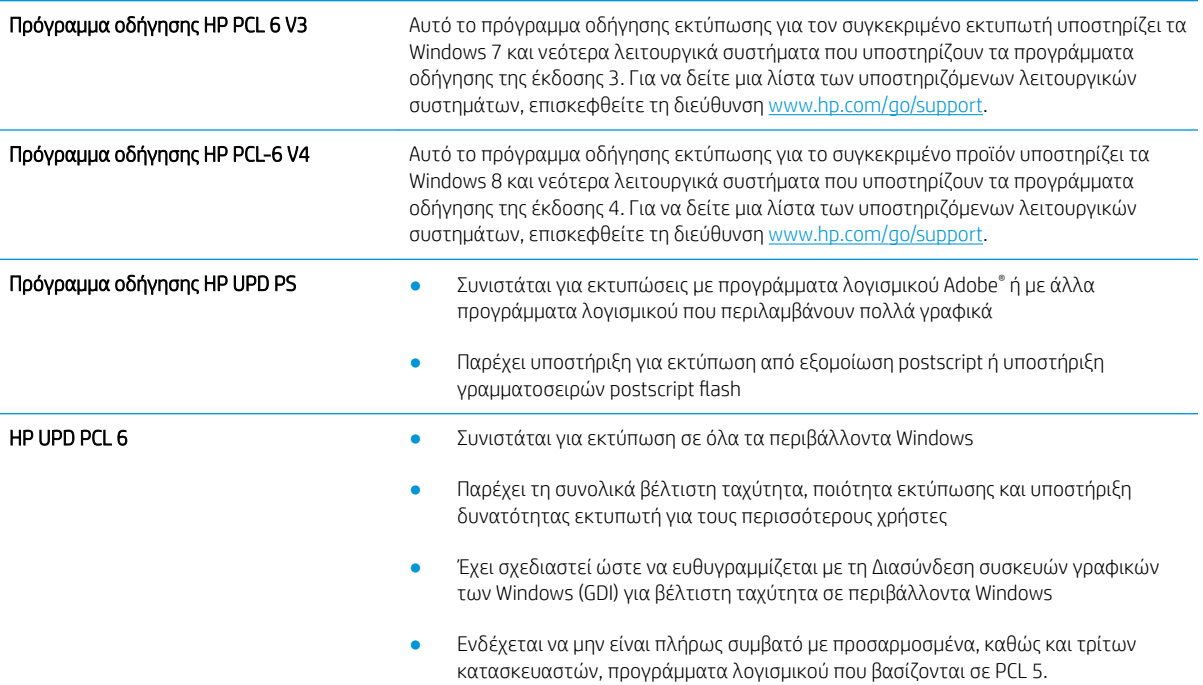

# <span id="page-233-0"></span>Βελτίωση ποιότητας εικόνας αντιγράφου

Εάν ο εκτυπωτής εμφανίζει προβλήματα με την ποιότητα των αντιγράφων, δοκιμάστε τις παρακάτω λύσεις με τη σειρά που παρουσιάζονται για να λύσετε το πρόβλημα.

- Ελέγξτε τη γυάλινη επιφάνεια για σκόνη και αποτυπώματα
- [Βαθμονόμηση του σαρωτή](#page-234-0)
- [Έλεγχος ρυθμίσεων χαρτιού](#page-235-0)
- [Έλεγχος των ρυθμίσεων προσαρμογής εικόνας](#page-235-0)
- [Βελτιστοποίηση ποιότητας αντιγραφής για κείμενο ή εικόνες](#page-236-0)
- [Αντιγραφή από άκρη σε άκρη](#page-236-0)

Δοκιμάστε πρώτα τα παρακάτω απλά βήματα:

- Χρησιμοποιήστε τον επίπεδο σαρωτή αντί για τον τροφοδότη εγγράφων.
- **Να χρησιμοποιείτε πρωτότυπα υψηλής ποιότητας.**
- Όταν χρησιμοποιείτε τον τροφοδότη εγγράφων, τοποθετήστε το πρωτότυπο έγγραφο στον τροφοδότη σωστά, χρησιμοποιώντας τους οδηγούς χαρτιού, για να αποφύγετε εικόνες που δεν είναι καθαρές ή είναι λοξές.

Εάν το πρόβλημα παραμένει, δοκιμάστε τις παρακάτω πρόσθετες λύσεις. Εάν δεν λύσουν το πρόβλημα, ανατρέξτε στην ενότητα "Βελτίωση ποιότητας εκτύπωσης" για επιπλέον λύσεις.

# Ελέγξτε τη γυάλινη επιφάνεια για σκόνη και αποτυπώματα

Με την πάροδο του χρόνου, μπορεί να συσσωρευτούν ρύποι στη γυάλινη επιφάνεια και τη λευκή πλαστική επένδυση του σαρωτή, γεγονός που μπορεί να επηρεάσει την απόδοση. Χρησιμοποιήστε την παρακάτω διαδικασία για καθαρισμό του σαρωτή, εάν οι εκτυπωμένες σελίδες έχουν λωρίδες, ανεπιθύμητες γραμμές, μαύρες κουκκίδες, κακή ποιότητα εκτύπωσης ή μη καθαρό κείμενο.

1. Πατήστε το κουμπί λειτουργίας, για να απενεργοποιήσετε τον εκτυπωτή και, στη συνέχεια, αποσυνδέστε το καλώδιο τροφοδοσίας από την πρίζα.

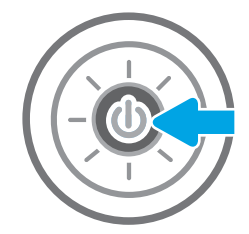

<span id="page-234-0"></span>2. Ανοίξτε το καπάκι του σαρωτή.

3. Καθαρίστε τη γυάλινη επιφάνεια και τις λωρίδες τροφοδότη εγγράφων του σαρωτή με ένα μαλακό πανί ή ένα σφουγγάρι που έχετε εμποτίσει με μη δραστικό καθαριστικό για γυάλινες επιφάνειες.

ΠΡΟΣΟΧΗ: Μην χρησιμοποιείτε λειαντικά, ακετόνη, βενζίνη, αμμωνία, αιθυλική αλκοόλη ή τετραχλωράνθρακα σε οποιοδήποτε τμήμα του εκτυπωτή, καθώς μπορεί να τον καταστρέψουν. Μην ρίχνετε υγρά απευθείας στη γυάλινη επιφάνεια ή στην πλάκα. Ενδέχεται να περάσουν στο εσωτερικό και να προκαλέσουν ζημιά στον εκτυπωτή.

ΣΗΜΕΙΩΣΗ: Εάν αντιμετωπίζετε προβλήματα λόγω της ύπαρξης γραμμών στα αντίγραφα, όταν χρησιμοποιείτε τον τροφοδότη εγγράφων, φροντίστε να καθαρίσετε τη μικρή λωρίδα γυαλιού στην αριστερή πλευρά του σαρωτή.

- 4. Στεγνώστε τη γυάλινη επιφάνεια και τα πλαστικά μέρη με σαμουά ή σφουγγάρι για να αποφευχθεί η δημιουργία στιγμάτων.
- 5. Συνδέστε το καλώδιο τροφοδοσίας σε μια πρίζα και, στη συνέχεια, πατήστε το κουμπί λειτουργίας για να ενεργοποιήσετε τον εκτυπωτή.

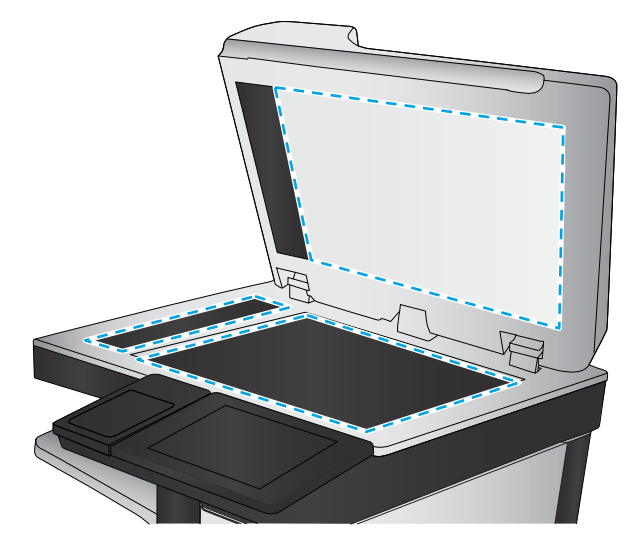

# Βαθμονόμηση του σαρωτή

Εάν η αντιγραμμένη εικόνα δεν έχει τοποθετηθεί σωστά στη σελίδα, ακολουθήστε τα παρακάτω βήματα για να βαθμονομήσετε το σαρωτή.

- <u>Ξ</u>γ ΣΗΜΕΙΩΣΗ: Κατά τη χρήση του τροφοδότη εγγράφων, φροντίστε να προσαρμόσετε τους οδηγούς στο δίσκο εισόδου, ώστε να εφάπτονται στο πρωτότυπο έγγραφο.
	- 1. Στην αρχική οθόνη του πίνακα ελέγχου του εκτυπωτή, μεταβείτε στην εφαρμογή Εργαλεία υποστήριξης και επιλέξτε το εικονίδιο Εργαλεία υποστήριξης.
	- 2. Ανοίξτε τα ακόλουθα μενού:
- <span id="page-235-0"></span>α. Συντήρηση
- β. Βαθμονόμηση/Καθαρισμός
- γ. Βαθμονόμηση σαρωτή
- 3. Επιλέξτε το κουμπί Έναρξη, για να ξεκινήσει η διαδικασία βαθμονόμησης. Ακολουθήστε τις οδηγίες που εμφανίζονται στην οθόνη.
- 4. Περιμένετε μέχρι να ολοκληρωθεί η βαθμονόμηση του εκτυπωτή και κατόπιν δοκιμάστε να επαναλάβετε την αντιγραφή.

# Έλεγχος ρυθμίσεων χαρτιού

Εάν στις αντιγραμμένες σελίδες υπάρχουν κηλίδες, θαμπές ή σκούρες περιοχές, σημεία παραμόρφωσης του χαρτιού ή περιοχές όπου έχει στάξει χρωστική, ακολουθήστε τα παρακάτω βήματα.

### Έλεγχος των επιλογών για το χαρτί

- 1. Στην αρχική οθόνη του πίνακα ελέγχου του προϊόντος, επιλέξτε Αντιγραφή.
- 2. Επιλέξτε Επιλογές και κατόπιν μεταβείτε στην επιλογή Επιλογή χαρτιού και επιλέξτε την.
- 3. Επιλέξτε Μέγεθος χαρτιού και, στη συνέχεια, επιλέξτε ένα από τα προκαθορισμένα στοιχεία.
- 4. Επιλέξτε Τύπος χαρτιού και, στη συνέχεια, επιλέξτε ένα από τα προκαθορισμένα στοιχεία.
- 5. Επιλέξτε Δίσκος χαρτιού και, στη συνέχεια, επιλέξτε ένα από τα προκαθορισμένα στοιχεία.
- 6. Επιλέξτε Τέλος για να αποθηκεύσετε τις επιλογές σας για το χαρτί.

# Έλεγχος των ρυθμίσεων προσαρμογής εικόνας

Προσαρμόστε αυτές τις συμπληρωματικές ρυθμίσεις, για να βελτιωθεί η ποιότητα των αντιγράφων.

- Ευκρίνεια: Επιλέξτε εάν θέλετε ευκρινέστερη ή πιο απαλή εικόνα. Για παράδειγμα, με την αύξηση της ευκρίνειας το κείμενο εμφανίζεται πιο καθαρό, ενώ με τη μείωσή της οι φωτογραφίες είναι πιο ομαλές.
- Σκουρότητα: Αυξήστε ή μειώστε την ποσότητα του άσπρου και του μαύρου στα χρώματα των σαρωμένων εικόνων.
- Αντίθεση: Αυξήστε ή μειώστε τη διαφορά μεταξύ του πιο φωτεινού και πιο σκούρου χρώματος στη σελίδα.
- Καθαρισμός φόντου: Αφαιρέσετε τα αχνά χρώματα από το φόντο των σαρωμένων εικόνων. Για παράδειγμα, εάν το πρωτότυπο έγγραφο έχει εκτυπωθεί σε έγχρωμο χαρτί, χρησιμοποιήστε αυτήν τη λειτουργία για να φωτίσετε το φόντο χωρίς να επηρεαστεί η σκουρότητα της εικόνας.
- Αυτόματος τόνος: Υπάρχει μόνο σε εκτυπωτές Flow. Ο εκτυπωτής προσαρμόζει αυτόματα τις ρυθμίσεις Σκουρότητα, Αντίθεση και Εκκαθάριση φόντου στις καταλληλότερες τιμές για το έγγραφο που σαρώνεται.
- 1. Στην αρχική οθόνη του πίνακα ελέγχου του προϊόντος, επιλέξτε Αντιγραφή.
- 2. Επιλέξτε Επιλογές και κατόπιν μεταβείτε στην επιλογή Προσαρμογή εικόνας και επιλέξτε την.
- 3. Προσαρμόστε τα επίπεδα με τα ρυθμιστικά και επιλέξτε Τέλος.
- 4. Επιλέξτε Αντιγραφή για να ξεκινήσετε την εργασία αντιγραφής.

<span id="page-236-0"></span>**Ξ? ΣΗΜΕΙΩΣΗ:** Αυτές οι ρυθμίσεις είναι προσωρινές. Αφού ολοκληρώσετε την εργασία, ο εκτυπωτής επιστρέφει στις προεπιλεγμένες ρυθμίσεις.

# Βελτιστοποίηση ποιότητας αντιγραφής για κείμενο ή εικόνες

Βελτιστοποιήστε την εργασία αντιγραφής για τον τύπο της εικόνας που αντιγράφετε: Κείμενο, γραφικά ή φωτογραφίες.

- 1. Στην αρχική οθόνη του πίνακα ελέγχου του προϊόντος, επιλέξτε Αντιγραφή.
- 2. Επιλέξτε Επιλογές και μετά επιλέξτε Βελτιστοποίηση κειμένου/εικόνας.
- 3. Ορίστε μία από τις προκαθορισμένες επιλογές.
- 4. Επιλέξτε Αντιγραφή για να ξεκινήσετε την εργασία αντιγραφής.

**Ξ? ΣΗΜΕΙΩΣΗ:** Αυτές οι ρυθμίσεις είναι προσωρινές. Αφού ολοκληρώσετε την εργασία, ο εκτυπωτής επιστρέφει στις προεπιλεγμένες ρυθμίσεις.

# Αντιγραφή από άκρη σε άκρη

Χρησιμοποιήστε αυτό το χαρακτηριστικό για να αποφύγετε τις σκιές που μπορεί να εμφανιστούν κατά μήκος των άκρων των αντιγράφων, όταν το πρωτότυπο έγγραφο είναι εκτυπωμένο κοντά στα άκρα.

- 1. Στην αρχική οθόνη του πίνακα ελέγχου του προϊόντος, επιλέξτε Αντιγραφή.
- 2. Επιλέξτε Επιλογές και κατόπιν επιλέξτε Από άκρη σε άκρη.
- 3. Ορίστε την επιλογή Από άκρη σε άκρη, εάν το πρωτότυπο έγγραφο είναι εκτυπωμένο κοντά στις άκρες του χαρτιού.
- 4. Επιλέξτε Αντιγραφή για να ξεκινήσετε την εργασία αντιγραφής.

# <span id="page-237-0"></span>Βελτίωση ποιότητας εικόνας σάρωσης

- Ελένξτε τη γυάλινη επιφάνεια για σκόνη και αποτυπώματα
- Έλενχος ρυθμίσεων ανάλυσης
- Έλενχος ρυθμίσεων χρωμάτων
- Έλενχος των ρυθμίσεων προσαρμονής εικόνας
- [Βελτιστοποίηση ποιότητας σάρωσης για κείμενο ή εικόνες](#page-240-0)
- [Έλεγχος των ρυθμίσεων ποιότητας αποτελέσματος](#page-240-0)

Δοκιμάστε πρώτα τα παρακάτω απλά βήματα:

- Χρησιμοποιήστε τον επίπεδο σαρωτή αντί για τον τροφοδότη εγγράφων.
- Να χρησιμοποιείτε πρωτότυπα υψηλής ποιότητας.
- Όταν χρησιμοποιείτε τον τροφοδότη εγγράφων, τοποθετήστε το πρωτότυπο έγγραφο στον τροφοδότη σωστά, χρησιμοποιώντας τους οδηγούς χαρτιού, για να αποφύγετε εικόνες που δεν είναι καθαρές ή είναι λοξές.

Εάν το πρόβλημα παραμένει, δοκιμάστε τις παρακάτω πρόσθετες λύσεις. Εάν δεν λύσουν το πρόβλημα, ανατρέξτε στην ενότητα "Βελτίωση ποιότητας εκτύπωσης" για επιπλέον λύσεις.

# Ελέγξτε τη γυάλινη επιφάνεια για σκόνη και αποτυπώματα

Με την πάροδο του χρόνου, μπορεί να συσσωρευτούν ρύποι στη γυάλινη επιφάνεια και τη λευκή πλαστική επένδυση του σαρωτή, γεγονός που μπορεί να επηρεάσει την απόδοση. Χρησιμοποιήστε την παρακάτω διαδικασία για καθαρισμό του σαρωτή, εάν οι εκτυπωμένες σελίδες έχουν λωρίδες, ανεπιθύμητες γραμμές, μαύρες κουκκίδες, κακή ποιότητα εκτύπωσης ή μη καθαρό κείμενο.

1. Πατήστε το κουμπί λειτουργίας, για να απενεργοποιήσετε τον εκτυπωτή και, στη συνέχεια, αποσυνδέστε το καλώδιο τροφοδοσίας από την πρίζα.

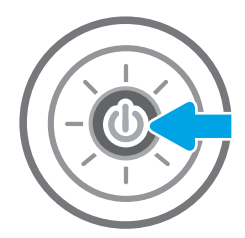

<span id="page-238-0"></span>2. Ανοίξτε το καπάκι του σαρωτή.

3. Καθαρίστε τη γυάλινη επιφάνεια και τις λωρίδες τροφοδότη εγγράφων του σαρωτή με ένα μαλακό πανί ή ένα σφουγγάρι που έχετε εμποτίσει με μη δραστικό καθαριστικό για γυάλινες επιφάνειες.

ΠΡΟΣΟΧΗ: Μην χρησιμοποιείτε λειαντικά, ακετόνη, βενζίνη, αμμωνία, αιθυλική αλκοόλη ή τετραχλωράνθρακα σε οποιοδήποτε τμήμα του εκτυπωτή, καθώς μπορεί να τον καταστρέψουν. Μην ρίχνετε υγρά απευθείας στη γυάλινη επιφάνεια ή στην πλάκα. Ενδέχεται να περάσουν στο εσωτερικό και να προκαλέσουν ζημιά στον εκτυπωτή.

ΣΗΜΕΙΩΣΗ: Εάν αντιμετωπίζετε προβλήματα λόγω της ύπαρξης γραμμών στα αντίγραφα, όταν χρησιμοποιείτε τον τροφοδότη εγγράφων, φροντίστε να καθαρίσετε τη μικρή λωρίδα γυαλιού στην αριστερή πλευρά του σαρωτή.

- 4. Στεγνώστε τη γυάλινη επιφάνεια και τα πλαστικά μέρη με σαμουά ή σφουγγάρι για να αποφευχθεί η δημιουργία στιγμάτων.
- 5. Συνδέστε το καλώδιο τροφοδοσίας σε μια πρίζα και, στη συνέχεια, πατήστε το κουμπί λειτουργίας για να ενεργοποιήσετε τον εκτυπωτή.

# Έλεγχος ρυθμίσεων ανάλυσης

**Ξ? ΣΗΜΕΙΩΣΗ:** Η ρύθμιση της ανάλυσης σε υψηλή τιμή αυξάνει το μέγεθος και το χρόνο σάρωσης του αρχείου.

Ακολουθήστε τα παρακάτω βήματα για να προσαρμόσετε τη ρύθμιση ανάλυσης:

- 1. Στην αρχική οθόνη του πίνακα ελέγχου του εκτυπωτή, επιλέξτε Σάρωση.
- 2. Επιλέξτε μια από τις εξής λειτουργίες σάρωσης:
	- Σάρωση σε email
	- Σάρωση σε φάκελο δικτύου

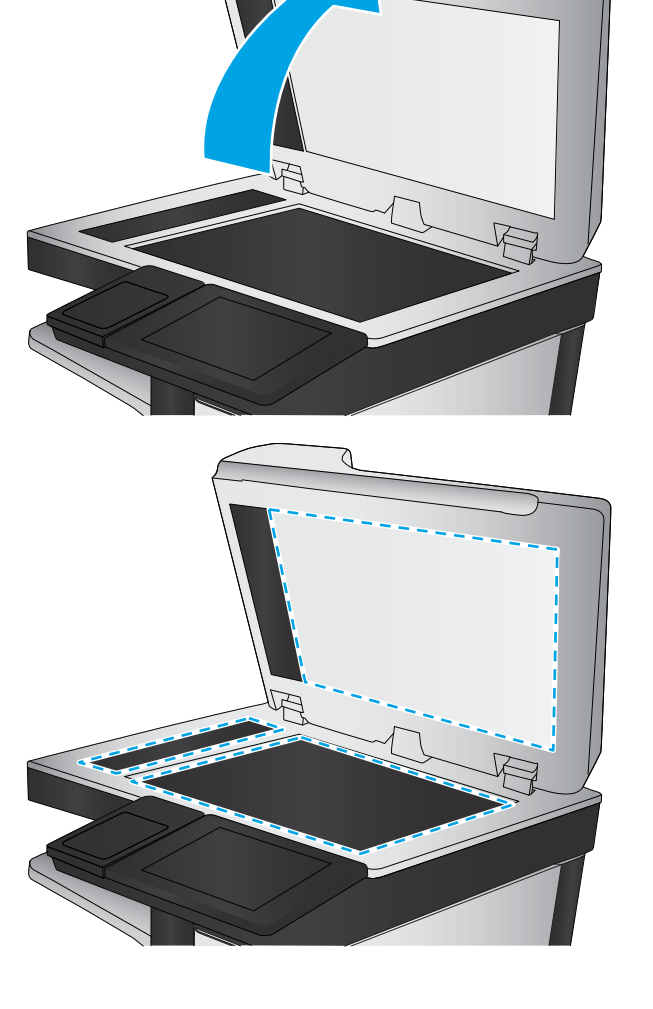

- <span id="page-239-0"></span>Σάρωση σε μονάδα USB
- Σάρωση στο SharePoint<sup>®</sup>
- 3. Επιλέξτε Επιλογές και μετά επιλέξτε Τύπος και ανάλυση αρχείου.
- 4. Επιλέξτε μία από τις προκαθορισμένες τιμές για την Ανάλυση και κατόπιν επιλέξτε Τέλος.
- 5. Επιλέξτε Αποστολή ή Αποθήκευση για να ξεκινήσετε τη σάρωση.

# Έλεγχος ρυθμίσεων χρωμάτων

Ακολουθήστε τα παρακάτω βήματα για να προσαρμόσετε τη ρύθμιση χρώματος:

- 1. Στην αρχική οθόνη του πίνακα ελέγχου του εκτυπωτή, επιλέξτε Σάρωση.
- 2. Επιλέξτε μία από τις εξής λειτουργίες σάρωσης:
	- Αποθήκευση στη μνήμη της συσκευής
	- Σάρωση σε email
	- Σάρωση σε φάκελο δικτύου
	- Σάρωση σε USB
	- Σάρωση στο SharePoint®
- 3. Πατήστε το κουμπί Επιλογές.
- 4. Στο παράθυρο "Επιλογές", μεταβείτε με κύλιση και επιλέξτε Έγχρωμη/Ασπρόμαυρη.
- 5. Ορίστε μία από τις προκαθορισμένες επιλογές.
- 6. Πατήστε το κουμπί Αποστολή.

# Έλεγχος των ρυθμίσεων προσαρμογής εικόνας

Προσαρμόστε αυτές τις συμπληρωματικές ρυθμίσεις, για να βελτιωθεί η ποιότητα της σάρωσης:

- Ευκρίνεια: Επιλέξτε εάν θέλετε ευκρινέστερη ή πιο απαλή εικόνα. Για παράδειγμα, με την αύξηση της ευκρίνειας το κείμενο εμφανίζεται πιο καθαρό, ενώ με τη μείωσή της οι φωτογραφίες είναι πιο ομαλές.
- Σκουρότητα: Αυξήστε ή μειώστε την ποσότητα του άσπρου και του μαύρου στα χρώματα των σαρωμένων εικόνων.
- Αντίθεση: Αυξήστε ή μειώστε τη διαφορά μεταξύ του πιο φωτεινού και πιο σκούρου χρώματος στη σελίδα.
- Καθαρισμός φόντου: Αφαιρέσετε τα αχνά χρώματα από το φόντο των σαρωμένων εικόνων. Για παράδειγμα, εάν το πρωτότυπο έγγραφο έχει εκτυπωθεί σε έγχρωμο χαρτί, χρησιμοποιήστε αυτήν τη λειτουργία για να φωτίσετε το φόντο χωρίς να επηρεαστεί η σκουρότητα της εικόνας.
- Αυτόματος τόνος: Υπάρχει μόνο σε εκτυπωτές Flow. Ο εκτυπωτής προσαρμόζει αυτόματα τις ρυθμίσεις Σκουρότητα, Αντίθεση και Εκκαθάριση φόντου στις καταλληλότερες τιμές για το έγγραφο που σαρώνεται.
- 1. Στην αρχική οθόνη του πίνακα ελέγχου του εκτυπωτή, επιλέξτε Σάρωση.
- 2. Επιλέξτε μία από τις εξής λειτουργίες σάρωσης:
- <span id="page-240-0"></span>Σάρωση σε email
- **Σάρωση σε φάκελο δικτύου**
- Σάρωση σε μονάδα USB
- Σάρωση σε χώρο αποθήκ. εργασιών
- Σάρωση στο SharePoint®
- 3. Επιλέξτε Επιλογές και κατόπιν επιλέξτε Προσαρμογή εικόνας.
- 4. Προσαρμόστε τα επίπεδα με τα ρυθμιστικά και μετά επιλέξτε το κουμπί Τέλος.
- 5. Επιλέξτε Αποστολή ή Αποθήκευση για να ξεκινήσετε τη σάρωση.

ΣΗΜΕΙΩΣΗ: Αυτές οι ρυθμίσεις είναι προσωρινές. Αφού ολοκληρώσετε την εργασία, ο εκτυπωτής επιστρέφει στις προεπιλεγμένες ρυθμίσεις.

# Βελτιστοποίηση ποιότητας σάρωσης για κείμενο ή εικόνες

Βελτιστοποιήστε την εργασία σάρωσης για τον τύπο της εικόνας που σαρώνεται: Κείμενο, γραφικά ή φωτογραφίες.

- 1. Στην αρχική οθόνη του πίνακα ελέγχου του εκτυπωτή, επιλέξτε Σάρωση.
- 2. Επιλέξτε μία από τις εξής λειτουργίες σάρωσης:
	- Σάρωση σε email
	- **•** Σάρωση σε φάκελο δικτύου
	- Σάρωση σε μονάδα USB
	- Σάρωση σε χώρο αποθήκ. εργασιών
	- Σάρωση στο SharePoint®
- 3. Επιλέξτε Επιλογές και μετά επιλέξτε Βελτιστοποίηση κειμένου/εικόνας.
- 4. Ορίστε μία από τις προκαθορισμένες επιλογές.
- 5. Επιλέξτε Αποστολή ή Αποθήκευση για να ξεκινήσετε τη σάρωση.

<u>Ξ</u>η ΣΗΜΕΙΩΣΗ: Αυτές οι ρυθμίσεις είναι προσωρινές. Αφού ολοκληρώσετε την εργασία, ο εκτυπωτής επιστρέφει στις προεπιλεγμένες ρυθμίσεις.

# Έλεγχος των ρυθμίσεων ποιότητας αποτελέσματος

Αυτή η ρύθμιση προσαρμόζει το επίπεδο συμπίεσης κατά την αποθήκευση του αρχείου. Για την υψηλότερη ποιότητα, επιλέξτε την υψηλότερη ρύθμιση.

- 1. Στην αρχική οθόνη του πίνακα ελέγχου του εκτυπωτή, επιλέξτε Σάρωση.
- 2. Επιλέξτε μία από τις εξής λειτουργίες σάρωσης:
	- Σάρωση σε email
	- **•** Σάρωση σε φάκελο δικτύου
- **•** Σάρωση σε μονάδα USB
- Σάρωση στο SharePoint®
- 3. Επιλέξτε Επιλογές και μετά επιλέξτε Τύπος και ανάλυση αρχείου.
- 4. Επιλέξτε μία από τις προκαθορισμένες τιμές για την Ποιότητα και μέγεθος αρχείου και κατόπιν επιλέξτε Τέλος.
- 5. Επιλέξτε Αποστολή ή Αποθήκευση για να ξεκινήσετε τη σάρωση.

# <span id="page-242-0"></span>Βελτίωση ποιότητας εικόνας φαξ

Εάν ο εκτυπωτής εμφανίζει προβλήματα με την ποιότητα των φαξ, δοκιμάστε τις παρακάτω λύσεις με τη σειρά που παρουσιάζονται για να λύσετε το πρόβλημα.

- Ελέγξτε τη γυάλινη επιφάνεια για σκόνη και αποτυπώματα
- [Έλεγχος των ρυθμίσεων ανάλυσης φαξ αποστολής](#page-243-0)
- [Έλεγχος των ρυθμίσεων προσαρμογής εικόνας](#page-244-0)
- [Βελτιστοποίηση ποιότητας φαξ για κείμενο ή εικόνες](#page-244-0)
- [Έλεγχος των ρυθμίσεων διόρθωσης σφαλμάτων](#page-244-0)
- [Έλεγχος ρύθμισης προσαρμογής στη σελίδα](#page-245-0)
- **[Αποστολή σε άλλη συσκευή φαξ](#page-245-0)**
- [Έλεγχος συσκευής φαξ αποστολέα](#page-245-0)

Δοκιμάστε πρώτα τα παρακάτω απλά βήματα:

- Χρησιμοποιήστε τον επίπεδο σαρωτή αντί για τον τροφοδότη εγγράφων.
- Να χρησιμοποιείτε πρωτότυπα υψηλής ποιότητας.
- Όταν χρησιμοποιείτε τον τροφοδότη εγγράφων, τοποθετήστε το πρωτότυπο έγγραφο στον τροφοδότη σωστά, χρησιμοποιώντας τους οδηγούς χαρτιού, για να αποφύγετε εικόνες που δεν είναι καθαρές ή είναι λοξές.

Εάν το πρόβλημα παραμένει, δοκιμάστε τις παρακάτω πρόσθετες λύσεις. Εάν δεν λύσουν το πρόβλημα, ανατρέξτε στην ενότητα "Βελτίωση ποιότητας εκτύπωσης" για επιπλέον λύσεις.

# Ελέγξτε τη γυάλινη επιφάνεια για σκόνη και αποτυπώματα

Με την πάροδο του χρόνου, μπορεί να συσσωρευτούν ρύποι στη γυάλινη επιφάνεια και τη λευκή πλαστική επένδυση του σαρωτή, γεγονός που μπορεί να επηρεάσει την απόδοση. Χρησιμοποιήστε την παρακάτω διαδικασία για καθαρισμό του σαρωτή, εάν οι εκτυπωμένες σελίδες έχουν λωρίδες, ανεπιθύμητες γραμμές, μαύρες κουκκίδες, κακή ποιότητα εκτύπωσης ή μη καθαρό κείμενο.

1. Πατήστε το κουμπί λειτουργίας, για να απενεργοποιήσετε τον εκτυπωτή και, στη συνέχεια, αποσυνδέστε το καλώδιο τροφοδοσίας από την πρίζα.

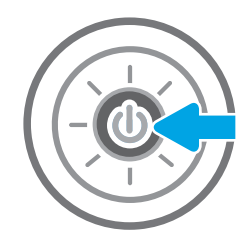

<span id="page-243-0"></span>2. Ανοίξτε το καπάκι του σαρωτή.

3. Καθαρίστε τη γυάλινη επιφάνεια και τις λωρίδες τροφοδότη εγγράφων του σαρωτή με ένα μαλακό πανί ή ένα σφουγγάρι που έχετε εμποτίσει με μη δραστικό καθαριστικό για γυάλινες επιφάνειες.

ΠΡΟΣΟΧΗ: Μην χρησιμοποιείτε λειαντικά, ακετόνη, βενζίνη, αμμωνία, αιθυλική αλκοόλη ή τετραχλωράνθρακα σε οποιοδήποτε τμήμα του εκτυπωτή, καθώς μπορεί να τον καταστρέψουν. Μην ρίχνετε υγρά απευθείας στη γυάλινη επιφάνεια ή στην πλάκα. Ενδέχεται να περάσουν στο εσωτερικό και να προκαλέσουν ζημιά στον εκτυπωτή.

ΣΗΜΕΙΩΣΗ: Εάν αντιμετωπίζετε προβλήματα λόγω της ύπαρξης γραμμών στα αντίγραφα, όταν χρησιμοποιείτε τον τροφοδότη εγγράφων, φροντίστε να καθαρίσετε τη μικρή λωρίδα γυαλιού στην αριστερή πλευρά του σαρωτή.

- 4. Στεγνώστε τη γυάλινη επιφάνεια και τα πλαστικά μέρη με σαμουά ή σφουγγάρι για να αποφευχθεί η δημιουργία στιγμάτων.
- 5. Συνδέστε το καλώδιο τροφοδοσίας σε μια πρίζα και, στη συνέχεια, πατήστε το κουμπί λειτουργίας για να ενεργοποιήσετε τον εκτυπωτή.

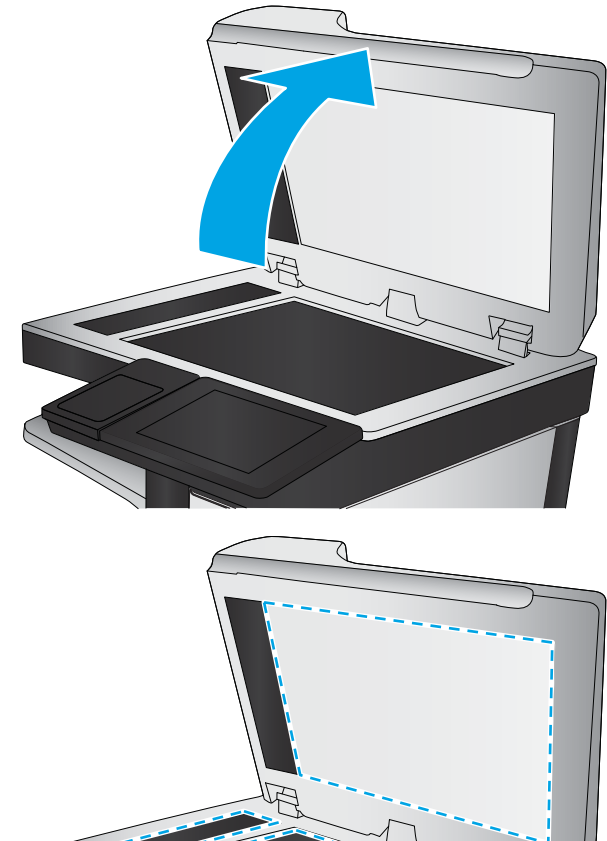

# Έλεγχος των ρυθμίσεων ανάλυσης φαξ αποστολής

Ακολουθήστε τα παρακάτω βήματα για να προσαρμόσετε την ανάλυση των εξερχόμενων φαξ.

- **Ξ? ΣΗΜΕΙΩΣΗ:** Η αύξηση της ανάλυσης αυξάνει το μέγεθος και το χρόνο αποστολής του φαξ.
	- 1. Από την αρχική οθόνη του πίνακα ελέγχου του εκτυπωτή, επιλέξτε Φαξ.
	- 2. Πατήστε Επιλογές.
	- 3. Στο παράθυρο "Επιλογές", μεταβείτε με κύλιση και επιλέξτε Ανάλυση.
	- 4. Επιλέξτε μία από τις προκαθορισμένες τιμές και κατόπιν επιλέξτε Αποστολή για να στείλετε το φαξ.

# <span id="page-244-0"></span>Έλεγχος των ρυθμίσεων προσαρμογής εικόνας

Προσαρμόστε αυτές τις συμπληρωματικές ρυθμίσεις για να βελτιωθεί η ποιότητα αποστολής φαξ:

- Ευκρίνεια: Επιλέξτε εάν θέλετε ευκρινέστερη ή πιο απαλή εικόνα. Για παράδειγμα, με την αύξηση της ευκρίνειας το κείμενο εμφανίζεται πιο καθαρό, ενώ με τη μείωσή της οι φωτογραφίες είναι πιο ομαλές.
- Σκουρότητα: Αυξήστε ή μειώστε την ποσότητα του άσπρου και του μαύρου στα χρώματα των σαρωμένων εικόνων.
- Αντίθεση: Αυξήστε ή μειώστε τη διαφορά μεταξύ του πιο φωτεινού και πιο σκούρου χρώματος στη σελίδα.
- Καθαρισμός φόντου: Αφαιρέσετε τα αχνά χρώματα από το φόντο των σαρωμένων εικόνων. Για παράδειγμα, εάν το πρωτότυπο έγγραφο έχει εκτυπωθεί σε έγχρωμο χαρτί, χρησιμοποιήστε αυτήν τη λειτουργία για να φωτίσετε το φόντο χωρίς να επηρεαστεί η σκουρότητα της εικόνας.
- Αυτόματος τόνος: Υπάρχει μόνο σε εκτυπωτές Flow. Ο εκτυπωτής προσαρμόζει αυτόματα τις ρυθμίσεις Σκουρότητα, Αντίθεση και Εκκαθάριση φόντου στις καταλληλότερες τιμές για το έγγραφο που σαρώνεται.
- 1. Από την αρχική οθόνη του πίνακα ελέγχου του εκτυπωτή, επιλέξτε Φαξ.
- 2. Πατήστε Επιλογές.
- 3. Στο παράθυρο "Επιλογές", μεταβείτε με κύλιση στην επιλογή Προσαρμογή εικόνας και πατήστε την.
- 4. Προσαρμόστε τα επίπεδα με τα ρυθμιστικά και μετά επιλέξτε το κουμπί Τέλος.
- 5. Επιλέξτε Αποστολή για να στείλετε το φαξ.
- ΣΗΜΕΙΩΣΗ: Αυτές οι ρυθμίσεις είναι προσωρινές. Αφού ολοκληρώσετε την εργασία, ο εκτυπωτής επιστρέφει στις προεπιλεγμένες ρυθμίσεις.

# Βελτιστοποίηση ποιότητας φαξ για κείμενο ή εικόνες

Βελτιστοποιήστε την εργασία φαξ για τον τύπο της εικόνας που σαρώνεται: Κείμενο, γραφικά ή φωτογραφίες.

- 1. Από την αρχική οθόνη του πίνακα ελέγχου του εκτυπωτή, επιλέξτε Φαξ.
- 2. Πατήστε Επιλογές.
- 3. Στο παράθυρο "Επιλογές", μεταβείτε με κύλιση και επιλέξτε Βελτιστοποίηση κειμένου/εικόνας.
- 4. Ορίστε μία από τις προκαθορισμένες επιλογές.
- 5. Επιλέξτε Αποστολή για να στείλετε το φαξ.
- ΣΗΜΕΙΩΣΗ: Αυτές οι ρυθμίσεις είναι προσωρινές. Αφού ολοκληρώσετε την εργασία, ο εκτυπωτής επιστρέφει στις προεπιλεγμένες ρυθμίσεις.

# Έλεγχος των ρυθμίσεων διόρθωσης σφαλμάτων

Η ρύθμιση Λειτουργία διόρθωσης σφαλμάτων ενδέχεται να είναι απενεργοποιημένη, γεγονός που μπορεί να υποβαθμίσει την ποιότητα της εικόνας. Ακολουθήστε τα παρακάτω βήματα για να ενεργοποιήσετε ξανά τη ρύθμιση,

- <span id="page-245-0"></span>1. Στην αρχική οθόνη στον πίνακα ελέγχου του εκτυπωτή, μεταβείτε στην εφαρμογή Ρυθμίσεις και, στη συνέχεια, επιλέξτε το εικονίδιο Ρυθμίσεις.
- 2. Ανοίξτε τα ακόλουθα μενού:
	- α. Φαξ
	- β. Ρυθμίσεις αποστολής φαξ
	- γ. Γενικές ρυθμίσεις αποστολής φαξ
- 3. Επιλέξτε το στοιχείο Λειτουργία διόρθωσης σφαλμάτων. Επιλέξτε το κουμπί Τέλος.

# Έλεγχος ρύθμισης προσαρμογής στη σελίδα

Εάν η ρύθμιση Προσαρμογή στη σελίδα είναι ενεργοποιημένη και το εισερχόμενο φαξ είναι μεγαλύτερο από το προεπιλεγμένο μέγεθος χαρτιού, ο εκτυπωτής θα προσπαθήσει να προσαρμόσει τις διαστάσεις της εικόνας σε αυτήν τη σελίδα. Εάν αυτή η ρύθμιση είναι απενεργοποιημένη, οι μεγαλύτερες εικόνες χωρίζονται σε πολλές σελίδες.

- 1. Στην αρχική οθόνη στον πίνακα ελέγχου του εκτυπωτή, μεταβείτε στην εφαρμογή Ρυθμίσεις και, στη συνέχεια, επιλέξτε το εικονίδιο Ρυθμίσεις.
- 2. Ανοίξτε τα ακόλουθα μενού:
	- α. Φαξ
	- β. Ρυθμίσεις λήψης φαξ
	- γ. Προεπιλογ. εργασιών
	- δ. Προσαρμογή στη σελίδα
- 3. Επιλέξτε Ενεργοποίηση για να ενεργοποιήσετε τη ρύθμιση ή Απενεργοποίηση για να την απενεργοποιήσετε.

# Αποστολή σε άλλη συσκευή φαξ

Δοκιμάστε να στείλετε το φαξ σε ένα διαφορετικό μηχάνημα φαξ. Εάν η ποιότητα του φαξ είναι καλύτερη, το πρόβλημα σχετίζεται με τις ρυθμίσεις της συσκευής φαξ του αρχικού παραλήπτη ή με την κατάσταση των αναλωσίμων.

# Έλεγχος συσκευής φαξ αποστολέα

Ζητήστε από τον αποστολέα να δοκιμάσει να στείλει από διαφορετική συσκευή φαξ. Εάν η ποιότητα του φαξ είναι καλύτερη, υπάρχει πρόβλημα στη συσκευή φαξ του αποστολέα. Εάν δεν υπάρχει διαθέσιμη κάποια διαφορετική συσκευή φαξ, ζητήστε από τον αποστολέα να δοκιμάσει να πραγματοποιήσει τις παρακάτω αλλαγές:

- Βεβαιωθείτε ότι το πρωτότυπο έγγραφο βρίσκεται σε λευκό (και όχι χρωματιστό) χαρτί.
- Αυξήστε τις τιμές στις ρυθμίσεις για την ανάλυση, το επίπεδο της ποιότητας ή την αντίθεση του φαξ.
- Εάν είναι δυνατόν, στείλτε το φαξ από ένα πρόγραμμα λογισμικού υπολογιστή.

# Επίλυση προβλημάτων φαξ

- Λίστα ελέγχου για την επίλυση προβλημάτων φαξ
- [Γενικά προβλήματα φαξ](#page-248-0)

# Λίστα ελέγχου για την επίλυση προβλημάτων φαξ

Χρησιμοποιήστε την παρακάτω λίστα ελέγχου για να αναγνωρίσετε την αιτία τυχόν προβλημάτων που αντιμετωπίζετε και τα οποία σχετίζονται με το φαξ:

- Χρησιμοποιείτε το καλώδιο φαξ που παρέχεται με το εξάρτημα φαξ; Η συμμόρφωση του εξαρτήματος φαξ με τις προδιαγραφές λειτουργίας και RJ11 έχει ελεγχθεί με το παρεχόμενο καλώδιο φαξ. Μην το αντικαταστήσετε με κάποιο άλλο καλώδιο φαξ. Το εξάρτημα αναλογικού φαξ χρειάζεται ένα αναλογικό καλώδιο φαξ. Επίσης, χρειάζεται μια αναλογική τηλεφωνική σύνδεση.
- Είναι το βύσμα της γραμμής φαξ/τηλεφώνου σωστά τοποθετημένο στην έξοδο του εξαρτήματος φαξ; Βεβαιωθείτε ότι το τηλεφωνικό βύσμα είναι σωστά τοποθετημένο στην έξοδο. Τοποθετήστε το βύσμα στην έξοδο ώστε να ασφαλίσει στη θέση του (κλικ).
- **Ξεγγραμματος ΣΗ:** Βεβαιωθείτε ότι το βύσμα του τηλεφώνου έχει συνδεθεί στη θύρα φαξ και όχι στη θύρα δικτύου. Οι θύρες είναι παρόμοιες.
- Λειτουργεί κανονικά η τηλεφωνική πρίζα; Βεβαιωθείτε ότι υπάρχει σήμα συνδέοντας μια τηλεφωνική συσκευή στην πρίζα. Μπορείτε να ακούσετε σήμα και να πραγματοποιήσετε ή να λάβετε τηλεφωνική κλήση;

## Τι τύπο τηλεφωνικής γραμμής χρησιμοποιείτε;

- Αποκλειστική γραμμή: Μια τυπική αναλογική γραμμή φαξ/τηλεφώνου, η οποία χρησιμοποιείται αποκλειστικά για τη λήψη ή την αποστολή φαξ.
- **Ξ? ΣΗΜΕΙΩΣΗ:** Η τηλεφωνική γραμμή πρέπει να χρησιμοποιείται μόνο για φαξ μέσω του εκτυπωτή και όχι από άλλους τύπους τηλεφωνικών συσκευών. Τα παραδείγματα περιλαμβάνουν συστήματα συναγερμού που χρησιμοποιούν την τηλεφωνική γραμμή για την αποστολή ειδοποιήσεων σε εταιρείες παρακολούθησης.
- Σύστημα PBX: Τηλεφωνικό κέντρο για επαγγελματική χρήση. Οι τυπικές οικιακές τηλεφωνικές συσκευές και το εξάρτημα φαξ χρησιμοποιούν αναλογικό τηλεφωνικό σήμα. Ορισμένα συστήματα PBX είναι ψηφιακά και μπορεί να μην είναι συμβατά με το εξάρτημα φαξ. Μπορεί να είναι απαραίτητη η χρήση της διασύνδεσης ενός αναλογικού τηλεφωνικού προσαρμογέα (ATA), για να συνδέσετε τη συσκευή φαξ με ψηφιακά συστήματα PBX.
- Γραμμές διαδοχικής σύνδεσης: Δυνατότητα τηλεφωνικού συστήματος, με την οποία μια νέα κλήση "μεταβιβάζεται διαδοχικά" στην επόμενη διαθέσιμη γραμμή, όταν η πρώτη εισερχόμενη γραμμή είναι κατειλημμένη. Δοκιμάστε να συνδέσετε τον εκτυπωτή στην πρώτη εισερχόμενη τηλεφωνική γραμμή. Το εξάρτημα φαξ θα απαντήσει στην κλήση έπειτα από τον αριθμό κουδουνισμάτων που έχει οριστεί στη ρύθμιση κουδουνισμάτων πριν από την απάντηση.

# Χρησιμοποιείτε συσκευή καταστολής αιχμών τάσης;

Μπορείτε να παρεμβάλλετε μια συσκευή προστασίας από την υπέρταση ανάμεσα στην πρίζα της τηλεφωνικής γραμμής και στο εξάρτημα φαξ, για προστασία από τη διέλευση ηλεκτρικού ρεύματος μέσω των τηλεφωνικών γραμμών. Αυτές οι συσκευές μπορεί να προκαλέσουν προβλήματα στην επικοινωνία μέσω φαξ, υποβαθμίζοντας την ποιότητα του τηλεφωνικού σήματος. Εάν έχετε προβλήματα με την αποστολή ή τη λήψη

φαξ και χρησιμοποιείτε μία από αυτές τις συσκευές, συνδέστε τον εκτυπωτή απευθείας στην πρίζα τηλεφώνου στον τοίχο, για να διαπιστώσετε εάν το πρόβλημα οφείλεται στη συσκευή προστασίας από την υπέρταση.

### Χρησιμοποιείτε μια υπηρεσία τηλεφωνητή της τηλεφωνικής εταιρείας ή αυτόματο τηλεφωνητή;

Εάν η ρύθμιση κουδουνισμάτων πριν από την απάντηση για την υπηρεσία τηλεφωνητή είναι χαμηλότερη από τη ρύθμιση κουδουνισμάτων πριν από την απάντηση του εξαρτήματος φαξ, οι κλήσεις θα απαντώνται από την υπηρεσία τηλεφωνητή και το εξάρτημα φαξ δεν θα μπορεί να λαμβάνει φαξ. Εάν η ρύθμιση κουδουνισμάτων πριν από την απάντηση για το εξάρτημα φαξ είναι χαμηλότερη από τη ρύθμιση της υπηρεσίας τηλεφωνητή, όλες οι κλήσεις θα απαντώνται από το εξάρτημα φαξ.

### Η τηλεφωνική σας γραμμή διαθέτει δυνατότητα αναμονής κλήσης;

Εάν η τηλεφωνική γραμμή φαξ έχει ενεργοποιημένη τη δυνατότητα αναμονής κλήσης, μια ειδοποίηση αναμονής κλήσης μπορεί να διακόψει μια κλήση φαξ που βρίσκεται σε εξέλιξη, πράγμα που προκαλεί σφάλμα επικοινωνίας. Επιβεβαιώστε ότι η δυνατότητα αναμονής κλήσης δεν είναι ενεργή στην τηλεφωνική γραμμή φαξ.

## Έλεγχος της κατάστασης του εξαρτήματος φαξ

Εάν το αναλογικό εξάρτημα φαξ δεν λειτουργεί, εκτυπώστε μια αναφορά Σελίδα διαμόρφωσης για να ελέγξετε την κατάστασή του.

- 1. Στην αρχική οθόνη του πίνακα ελέγχου του εκτυπωτή, μεταβείτε στην εφαρμογή Αναφορές και επιλέξτε το εικονίδιο Αναφορές.
- 2. Ανοίξτε τα ακόλουθα μενού:
	- α. Σελίδες διαμόρφωσης/κατάστασης
	- β. Σελίδα ρυθμίσεων
- 3. Πατήστε το κουμπί Εκτύπωση για να εκτυπώσετε την αναφορά ή πατήστε το κουμπί Προβολή για να προβάλετε την αναφορά στην οθόνη. Η αναφορά αποτελείται από διάφορες σελίδες.

<u>Ξ</u>γ ΣΗΜΕΙΩΣΗ: Η διεύθυνση IP του εκτυπωτή ή το όνομα κεντρικού υπολογιστή εμφανίζεται στη σελίδα Jetdirect.

Ελέγξτε την κατάσταση του μόντεμ στη σελίδα εξαρτήματος φαξ της σελίδας διαμόρφωσης, κάτω από την επικεφαλίδα "Πληροφορίες υλικού". Στον παρακάτω πίνακα επισημαίνονται οι πιθανές καταστάσεις και οι ενδεδειγμένες λύσεις.

ΣΗΜΕΙΩΣΗ: Εάν δεν εκτυπώνεται η σελίδα εξαρτήματος φαξ, ενδέχεται να υπάρχει κάποιο πρόβλημα με το καλώδιο αναλογικού φαξ. Εάν χρησιμοποιείτε φαξ μέσω τοπικού δικτύου (LAN) ή μέσω Internet, αυτές οι διαμορφώσεις θα μπορούσαν να απενεργοποιούν τη λειτουργία.

### Πίνακας 9-3 Λύσεις κατάστασης εξαρτήματος φαξ

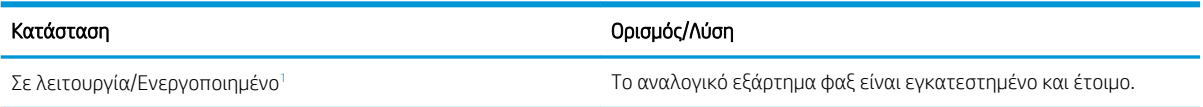

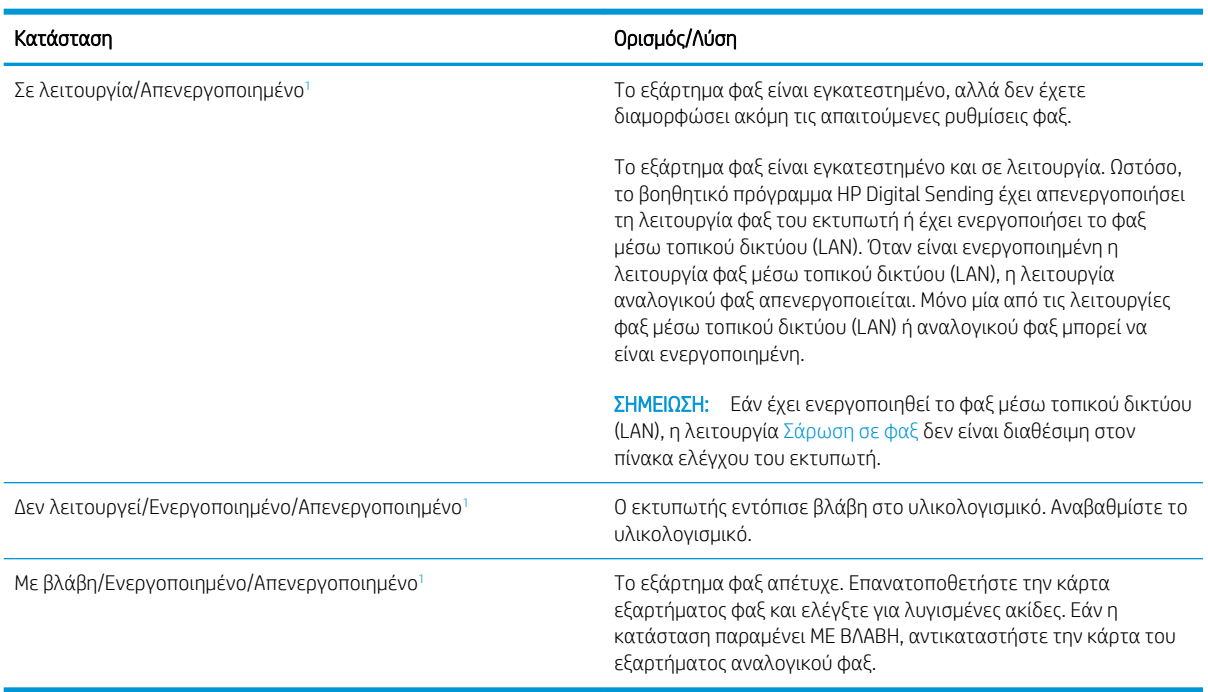

### <span id="page-248-0"></span>Πίνακας 9-3 Λύσεις κατάστασης εξαρτήματος φαξ (συνέχεια)

<sup>1</sup> Η κατάσταση ΕΝΕΡΓΟΠΟΙΗΜΕΝΟ υποδεικνύει ότι το εξάρτημα αναλογικού φαξ είναι ενεργοποιημένο, ενώ η κατάσταση ΑΠΕΝΕΡΓΟΠΟΙΗΜΕΝΟ υποδεικνύει ότι το φαξ μέσω τοπικού δικτύου (LAN) είναι ενεργοποιημένο (το αναλογικό φαξ είναι απενεργοποιημένο).

# Γενικά προβλήματα φαξ

Ακολουθούν κάποια συνηθισμένα προβλήματα φαξ.

# Η αποστολή φαξ απέτυχε

Η συμπίεση JBIG είναι ενεργοποιημένη και η συσκευή φαξ του παραλήπτη δεν διαθέτει τη δυνατότητα JBIG.

Απενεργοποιήστε τη ρύθμιση JBIG.

### Εμφανίζεται ένα μήνυμα κατάστασης "Έλλειψη μνήμης" στον πίνακα ελέγχου του εκτυπωτή

Ο δίσκος αποθήκευσης του εκτυπωτή είναι πλήρης.

Διαγράψτε κάποιες αποθηκευμένες εργασίες από το δίσκο. Στην αρχική οθόνη του πίνακα ελέγχου του εκτυπωτή, μεταβείτε με κύλιση στο κουμπί Ανάκτηση από τη μνήμη της συσκευής και πατήστε το. Ανοίξτε τη λίστα αποθηκευμένων εργασιών ή αποθηκευμένων φαξ. Επιλέξτε μια εργασία για διαγραφή και πατήστε το κουμπί Διαγραφή.

### Η ποιότητα εκτύπωσης μιας φωτογραφίας είναι κακή ή εκτυπώνεται ένα γκρι πλαίσιο

Χρησιμοποιείτε λάθος ρύθμιση περιεχομένου σελίδας ή λάθος ρύθμιση ανάλυσης.

Ορίστε την επιλογή Βελτιστοποίηση κειμένου/εικόνας στη ρύθμιση Φωτογραφία.

### Πατήσατε το κουμπί "Διακοπή" για να ακυρωθεί το φαξ, αλλά το φαξ εστάλη.

Εάν η εργασία έχει προχωρήσει πολύ στη διαδικασία αποστολής, δεν μπορείτε να την ακυρώσετε.

Η λειτουργία είναι κανονική.

## Δεν εμφανίζεται το κουμπί του βιβλίου διευθύνσεων φαξ

Καμία από τις επαφές στη λίστα επιλεγμένων επαφών δεν έχει στοιχεία αποστολής φαξ.

## Δεν είναι δυνατό να εντοπιστούν οι ρυθμίσεις φαξ στο HP Web Jetadmin.

Οι ρυθμίσεις φαξ στο HP Web Jetadmin βρίσκονται στο αναπτυσσόμενο μενού της σελίδας κατάστασης της συσκευής.

Επιλέξτε Ψηφιακή αποστολή και φαξ από το αναπτυσσόμενο μενού.

### Η κεφαλίδα τοποθετείται στο επάνω μέρος της σελίδας, όταν η λειτουργία επικάλυψης είναι ενεργοποιημένη

Για όλα τα προωθημένα φαξ, ο εκτυπωτής τοποθετεί την κεφαλίδα επικάλυψης στο επάνω μέρος μιας σελίδας.

Η λειτουργία είναι κανονική.

### Στο πλαίσιο παραληπτών υπάρχει συνδυασμός ονομάτων και αριθμών

Μπορούν να εμφανίζονται τόσο τα ονόματα όσο και οι αριθμοί, ανάλογα με την προέλευσή τους. Το βιβλίο διευθύνσεων φαξ περιλαμβάνει ονόματα και όλες οι υπόλοιπες βάσεις δεδομένων περιλαμβάνουν αριθμούς.

Η λειτουργία είναι κανονική.

### Ένα φαξ μίας σελίδας εκτυπώνεται σε δύο σελίδες

Η κεφαλίδα φαξ προστίθεται στο επάνω μέρος του φαξ, ωθώντας το κείμενο στην επόμενη σελίδα.

Για να εκτυπώσετε ένα φαξ μίας σελίδας σε μία σελίδα, ρυθμίστε την κεφαλίδα επικάλυψης στη λειτουργία επικάλυψης ή αλλάξτε τη ρύθμιση προσαρμογής στη σελίδα.

### Ένα έγγραφο σταματά στον τροφοδότη εγγράφων κατά την αποστολή του φαξ

Παρουσιάστηκε εμπλοκή στον τροφοδότη εγγράφων.

Αφαιρέστε το μπλοκαρισμένο χαρτί και στείλτε ξανά το φαξ.

# Η ένταση ήχου του εξαρτήματος φαξ είναι πολύ υψηλή ή πολύ χαμηλή

Η ρύθμιση της έντασης του ήχου χρειάζεται προσαρμογή.

Ρυθμίστε την ένταση ήχου στο μενού Ρυθμίσεις αποστολής φαξ και στο μενού Ρυθμίσεις λήψης φαξ.

# Ευρετήριο

# Α

αναλώσιμα αντικατάσταση δοχείων γραφίτη [45](#page-56-0) αντικατάσταση κασετών συρραφής [51](#page-62-0) αντικατάσταση κλιπ συρραφής [51](#page-62-0) αντικατάσταση μονάδας συλλογής γραφίτη [48](#page-59-0) παραγγελία [44](#page-55-0) ρυθμίσεις κατώτατου ορίου [178](#page-189-0) χρήση όταν είναι κατώτατο [178](#page-189-0) αναστολή λειτουργίας [168](#page-179-0) αντιγραφή βελτιστοποίηση για κείμενο ή εικόνες [225](#page-236-0) και στις δύο όψεις [76](#page-87-0) μεμονωμένα αντίγραφα [74](#page-85-0) πολλαπλά αντίγραφα [74](#page-85-0) αντιγραφή από άκρη σε άκρη [225](#page-236-0) αντικατάσταση δοχεία γραφίτη [45](#page-56-0) κασέτες συρραφής [51](#page-62-0) κλιπ συρραφής [51](#page-62-0) μονάδα συλλογής γραφίτη [48](#page-59-0) αντιμετώπιση προβλημάτων έλεγχος κατάστασης δοχείου γραφίτη [217](#page-228-0) εμπλοκές [189](#page-200-0) προβλήματα τροφοδοσίας χαρτιού [179](#page-190-0) απαιτήσεις προγράμματος περιήγησης ενσωματωμένος διακομιστής Web της HP [150](#page-161-0) απαιτήσεις προγράμματος περιήγησης Web ενσωματωμένος διακομιστής Web της HP [150](#page-161-0)

απαιτήσεις συστήματος ελάχιστες [16](#page-27-0) ενσωματωμένος διακομιστής Web της HP [150](#page-161-0) απαιτούμενες ρυθμίσεις φαξ [140](#page-151-0) αποθηκευμένες εργασίες δημιουργία (Mac) [63](#page-74-0) δημιουργία (Windows) [62](#page-73-0) διαγραφή [64](#page-75-0) εκτύπωση [64](#page-75-0) αποθήκευση εργασιών με τα Windows [62](#page-73-0) αποθήκευση εργασιών εκτύπωσης [62](#page-73-0) Αποθήκευση στη μνήμη του εκτυπωτή [123](#page-134-0) αποθήκευση, εργασία ρυθμίσεις Mac [63](#page-74-0) αποστολή σε email αποστολή εγγράφων [120](#page-131-0) αριθμός αντιγράφων,αλλαγή [74](#page-85-0) αριθμός προϊόντος θέση [7](#page-18-0) ασφάλεια κρυπτογραφημένος σκληρός δίσκος [166](#page-177-0) Ασφάλεια IP [165](#page-176-0)

# Β

βαθμονόμηση σαρωτής [223](#page-234-0) βάρος, εκτυπωτής [17](#page-28-0) βελτιστοποίηση εικόνων αντιγράφων [225](#page-236-0) βελτιστοποίηση εικόνων φαξ [233](#page-244-0) βελτιστοποίηση σαρωμένων εικόνων [229](#page-240-0) βοήθεια, πίνακας ελέγχου [175](#page-186-0)

# Γ

γενική διαμόρφωση ενσωματωμένος διακομιστής web της HP [152](#page-163-0) Γραμματοκιβώτιο συρραφής HP αποκατάσταση εμπλοκών [211](#page-222-0) γυάλινη επιφάνεια, καθαρισμός [222](#page-233-0), [226,](#page-237-0) [231](#page-242-0)

# Δ

δεξιά θύρα εμπλοκές [207](#page-218-0) διαγραφή αποθηκευμένες εργασίες [64](#page-75-0) διακόπτης λειτουργίας εντοπισμός [4](#page-15-0) διαστάσεις, εκτυπωτής [17](#page-28-0) διαφάνειες εκτύπωση σε (Windows) [57](#page-68-0) διαχείριση δικτύου [161](#page-172-0) διεύθυνση IPv4 [162](#page-173-0) διεύθυνση IPv6 [162](#page-173-0) δίκτυα διεύθυνση IPv4 [162](#page-173-0) διεύθυνση IPv6 [162](#page-173-0) μάσκα υποδικτύου [162](#page-173-0) προεπιλεγμένη πύλη [162](#page-173-0) υποστηριζόμενα [12](#page-23-0) HP Web Jetadmin [170](#page-181-0) δίκτυο όνομα εκτυπωτή, αλλαγή [161](#page-172-0) ρυθμίσεις, αλλαγή [161](#page-172-0) ρυθμίσεις, προβολή [161](#page-172-0) δίσκοι εντοπισμός [4](#page-15-0) περιλαμβάνονται [12](#page-23-0) χωρητικότητα [12](#page-23-0) δίσκοι 550 φύλλων εμπλοκές [198](#page-209-0)

Δίσκος 1 εμπλοκές [191](#page-202-0) προσανατολισμός χαρτιού [24](#page-35-0) τοποθέτηση φακέλων [37](#page-48-0) Δίσκος 2 εμπλοκές [193](#page-204-0) Δίσκος 2 και δίσκοι 500 φύλλων προσανατολισμός χαρτιού [34](#page-45-0) Δίσκος 2 και δίσκοι 550 φύλλων προσανατολισμός χαρτιού [29](#page-40-0) τοποθέτηση χαρτιού [27](#page-38-0) δίσκος εισόδου υψηλής χωρητικότητας 2.000 φύλλων αποκατάσταση εμπλοκών [203](#page-214-0) τοποθέτηση χαρτιού [32](#page-43-0) δίσκος εξόδου αποκατάσταση εμπλοκών [203](#page-214-0) εντοπισμός [4](#page-15-0) δοχεία κωδικοί παραγγελίας [45](#page-56-0) δοχεία γραφίτη αντικατάσταση [45](#page-56-0) εξαρτήματα [45](#page-56-0) κωδικός παραγγελίας [45](#page-56-0) δοχείο αντικατάσταση [45](#page-56-0) δοχείο γραφίτη ρυθμίσεις κατώτατου ορίου [178](#page-189-0) χρήση όταν είναι κατώτατο [178](#page-189-0)

# Ε

ειδικό χαρτί εκτύπωση σε (Windows) [57](#page-68-0) εκτύπωση από εξαρτήματα αποθήκευσης USB [70](#page-81-0) αποθηκευμένες εργασίες [64](#page-75-0) εκτύπωση διπλής όψης μη αυτόματα (Mac) [59](#page-70-0) μη αυτόματα (Windows) [55](#page-66-0) ρυθμίσεις (Windows) [55](#page-66-0) Mac [59](#page-70-0) Windows [55](#page-66-0) εκτύπωση και στις δύο όψεις μη αυτόματη, Windows [55](#page-66-0) ρυθμίσεις (Windows) [55](#page-66-0) Mac [59](#page-70-0) Windows [55](#page-66-0) Εκτύπωση μέσω επικοινωνίας κοντινού πεδίου [66](#page-77-0)

εκτύπωση μέσω εύκολα προσβάσιμης θύρας USB [70](#page-81-0) Εκτύπωση μέσω NFC [66](#page-77-0) Εκτύπωση μέσω Wi-Fi Direct [66](#page-77-0) εκτύπωση duplex (διπλής όψης) ρυθμίσεις (Windows) [55](#page-66-0) Windows [55](#page-66-0) εμπλοκές αιτίες [189](#page-200-0) αυτόματη πλοήγηση [189](#page-200-0) Γραμματοκιβώτιο συρραφής HP [211](#page-222-0) δεξιά θύρα [207](#page-218-0) δίσκοι 550 φύλλων [198](#page-209-0) Δίσκος 1 [191](#page-202-0) Δίσκος 2 [193](#page-204-0) δίσκος εισόδου υψηλής χωρητικότητας 2.000 φύλλων [203](#page-214-0) θέσεις [187](#page-198-0) θήκη εξόδου [203](#page-214-0) κάτω δεξιά θύρα [210](#page-221-0) κλιπ συρραφής στη μονάδα συρραφής/στοίβαξης 3 θηκών [213](#page-224-0) σταθεροποιητής γραφίτη [207](#page-218-0) τροφοδότης εγγράφων [189](#page-200-0) εμπλοκές κλιπ συρραφής μονάδα συρραφής/στοίβαξης 3 θηκών [213](#page-224-0) εμπλοκές χαρτιού Γραμματοκιβώτιο συρραφής HP [211](#page-222-0) δεξιά θύρα [207](#page-218-0) δίσκοι 550 φύλλων [198](#page-209-0) Δίσκος 1 [191](#page-202-0) Δίσκος 2 [193](#page-204-0) δίσκος εισόδου υψηλής χωρητικότητας 2.000 φύλλων [203](#page-214-0) θέσεις [187](#page-198-0) θήκη εξόδου [203](#page-214-0) κάτω δεξιά θύρα [210](#page-221-0) μονάδα σταθεροποιητή γραφίτη [207](#page-218-0) τροφοδότης εγγράφων [189](#page-200-0) εναλλακτική λειτουργία επιστολόχαρτου [26,](#page-37-0) [30,](#page-41-0) [35](#page-46-0) ενέργεια κατανάλωση [18](#page-29-0)

Ενσωματωμένος διακομιστής Web αλλαγή ονόματος διακομιστή [161](#page-172-0) αλλαγή ρυθμίσεων δικτύου [161](#page-172-0) άνοιγμα [161](#page-172-0) ενσωματωμένος διακομιστής web (EWS) σύνδεση δικτύου [151](#page-162-0) ενσωματωμένος διακομιστής Web (EWS) εκχώρηση κωδικών πρόσβασης [165](#page-176-0) Ενσωματωμένος διακομιστής Web (EWS) δυνατότητες [150](#page-161-0) ενσωματωμένος διακομιστής web της HP γενική διαμόρφωση [152](#page-163-0) εργαλεία αντιμετώπισης προβλημάτων [156](#page-167-0) λίστα άλλων συνδέσεων [160](#page-171-0) σελίδες πληροφοριών [152](#page-163-0) Ενσωματωμένος διακομιστής Web της HP αλλαγή ονόματος εκτυπωτή [161](#page-172-0) αλλαγή ρυθμίσεων δικτύου [161](#page-172-0) άνοιγμα [161](#page-172-0) ρυθμίσεις αναλώσιμων [156](#page-167-0) ρυθμίσεις αντιγραφής [153](#page-164-0) ρυθμίσεις εκτύπωσης [153](#page-164-0) ρυθμίσεις σάρωσης [154](#page-165-0) ρυθμίσεις φαξ [155](#page-166-0) ρυθμίσεις ψηφιακής αποστολής [154](#page-165-0) Ενσωματωμένος διακομιστής Web της HP (EWS) δυνατότητες [150](#page-161-0) Ενσωματωμένος διακομιστής Web HP Υπηρεσίες Web της HP [157](#page-168-0) Ενσωματωμένος διακομιστής Web HP (EWS) σύνδεση δικτύου [151](#page-162-0) εξάρτημα συρραφής ρύθμιση προεπιλεγμένης θέσης συρραφής [40](#page-51-0) εξαρτήματα παραγγελία [44](#page-55-0) εξαρτήματα αποθήκευσης USB εκτύπωση από [70](#page-81-0)
Επαγγελματικές λύσεις HP JetAdvantage [136](#page-147-0) επαναφορά εργοστασιακών ρυθμίσεων [176](#page-187-0) εργαλεία αντιμετώπισης προβλημάτων ενσωματωμένος διακομιστής web της HP [156](#page-167-0) εργασίες, αποθηκευμένες ρυθμίσεις Mac [63](#page-74-0) εργασίες,αποθηκευμένες δημιουργία (Windows) [62](#page-73-0) διαγραφή [64](#page-75-0) εκτύπωση [64](#page-75-0) ετικέτα προσανατολισμός [38](#page-49-0) ετικέτες εκτύπωση σε [38](#page-49-0) εκτύπωση σε (Windows) [57](#page-68-0) ετικέτες, τοποθέτηση [38](#page-49-0)

#### Η

ηλεκτρικές προδιαγραφές [18](#page-29-0) ηλεκτρονική υποστήριξη [174](#page-185-0)

#### Θ

θήκη εξόδου εντοπισμός [4](#page-15-0) θύρα εκτύπωσης USB 2.0 Hi-Speed εντοπισμός [8](#page-19-0) θύρα φαξ εντοπισμός [8](#page-19-0) θύρα LAN εντοπισμός [8](#page-19-0) θύρα RJ-45 εντοπισμός [8](#page-19-0) θύρα USB ενεργοποίηση [70,](#page-81-0) [72](#page-83-0) εντοπισμός [8](#page-19-0) θύρες εντοπισμός [8](#page-19-0) θύρες διασύνδεσης εντοπισμός [8](#page-19-0)

#### Ι

ιδιωτική εκτύπωση [62](#page-73-0)

#### Κ

καθαρισμός γυάλινη επιφάνεια [222,](#page-233-0) [226](#page-237-0), [231](#page-242-0) διαδρομή χαρτιού [218](#page-229-0) κασέτες αντικατάσταση κασέτας συρραφής [51](#page-62-0) κασέτες συρραφής αντικατάσταση [51](#page-62-0) κατανάλωση ισχύος 1 Watt ή λιγότερο [168](#page-179-0) κατάσταση, σελίδα εξαρτήματος φαξ [236](#page-247-0) κάτω δεξιά θύρα αποκατάσταση εμπλοκών [210](#page-221-0) κλείδωμα μορφοποιητής [167](#page-178-0) κλιπ συρραφής αντικατάσταση [51](#page-62-0) κουμπί αρχικής οθόνης εντοπισμός [8](#page-19-0) κουμπί βοήθειας εντοπισμός [8](#page-19-0) κουμπί εισόδου εντοπισμός [8](#page-19-0) κουμπί έναρξης αντιγραφής εντοπισμός [8](#page-19-0) κουμπί εξόδου εντοπισμός [8](#page-19-0) κουμπί λειτουργίας εντοπισμός [4](#page-15-0)

## Λ

λειτουργικά συστήματα, υποστηριζόμενα [15](#page-26-0) λίστα άλλων συνδέσεων ενσωματωμένος διακομιστής web της HP [160](#page-171-0)

#### Μ

μάσκα υποδικτύου [162](#page-173-0) μέσα εκτύπωσης τοποθέτηση στο Δίσκο 1 [23](#page-34-0) μη αυτόματη εκτύπωση διπλής όψης Mac [59](#page-70-0) Windows [55](#page-66-0) μικρά περιθώρια [225](#page-236-0) μνήμη περιλαμβάνεται [12](#page-23-0)

μνήμη εκτυπωτή αποστολή σε [123](#page-134-0) μνήμη εκτυπωτή, σάρωση σε [123](#page-134-0) μονάδα σταθεροποιητή γραφίτη εμπλοκές [207](#page-218-0) μονάδα συλλογής γραφίτη αντικατάσταση [48](#page-59-0) εντοπισμός [7](#page-18-0) μονάδα συρραφής/στοίβαξης διαμόρφωση της κατάστασης λειτουργίας [41](#page-52-0) μονάδα συρραφής/στοίβαξης 3 θηκών αποκατάσταση εμπλοκών κλιπ συρραφής [213](#page-224-0) μορφοποιητής εντοπισμός [7](#page-18-0)

# Ο

οθόνη αφής εντοπισμός λειτουργιών [8](#page-19-0)

## Π

παραγγελία αναλώσιμα και εξαρτήματα [44](#page-55-0) περιθώρια, μικρά αντιγραφή [225](#page-236-0) πίνακας ελέγχου βοήθεια [175](#page-186-0) εντοπισμός [4](#page-15-0) εντοπισμός λειτουργιών [8](#page-19-0) ποιότητα εικόνας έλεγχος κατάστασης δοχείου γραφίτη [217](#page-228-0) πολλαπλές σελίδες ανά φύλλο εκτύπωση (Windows) [57](#page-68-0) πολλές σελίδες ανά φύλλο εκτύπωση (Mac) [60](#page-71-0) προβλήματα έλξης χαρτιού επίλυση [179](#page-190-0), [182](#page-193-0) προβλήματα τροφοδοσίας [237](#page-248-0) προγράμματα οδήγησης εκτυπωτή, υποστηριζόμενα [15](#page-26-0) προγράμματα οδήγησης, υποστηριζόμενα [15](#page-26-0) προδιαγραφές ηλεκτρικές και θορύβου [18](#page-29-0) προδιαγραφές θορύβου [18](#page-29-0) προεπιλεγμένη πύλη, ρύθμιση [162](#page-173-0) πύλη, ρύθμιση προεπιλογής [162](#page-173-0)

## Ρ

ρυθμίσεις επαναφορά εργοστασιακών [176](#page-187-0) φαξ [141](#page-152-0) ρυθμίσεις αμφίδρομης λειτουργίας δικτύου, αλλαγή [163](#page-174-0) ρυθμίσεις αναλώσιμων ενσωματωμένος διακομιστής Web της HP [156](#page-167-0) ρυθμίσεις αντιγραφής Ενσωματωμένος διακομιστής Web της HP [153](#page-164-0) ρυθμίσεις ασφάλειας HP Ενσωματωμένος διακομιστής Web [157](#page-168-0) ρυθμίσεις δικτύου HP Ενσωματωμένος διακομιστής Web [158](#page-169-0) ρυθμίσεις εκτύπωσης Ενσωματωμένος διακομιστής Web της HP [153](#page-164-0) ρυθμίσεις προγράμματος οδήγησης Mac αποθήκευση εργασιών [63](#page-74-0) ρυθμίσεις σάρωσης Ενσωματωμένος διακομιστής Web της HP [154](#page-165-0) ρυθμίσεις ταχύτητας σύνδεσης δικτύου, αλλαγή [163](#page-174-0) ρυθμίσεις φαξ απαιτούμενες [140](#page-151-0) Ενσωματωμένος διακομιστής Web της HP [155](#page-166-0) ρυθμίσεις ψηφιακής αποστολής Ενσωματωμένος διακομιστής Web της HP [154](#page-165-0)

# Σ

σάρωση βελτιστοποίηση για κείμενο ή εικόνες [229](#page-240-0) Σάρωση σε μονάδα USB [131](#page-142-0) ενεργοποίηση [116](#page-127-0) σάρωση σε φάκελο [126](#page-137-0) Σάρωση σε φάκελο δικτύου [126](#page-137-0) αρχική ρύθμιση [99](#page-110-0) σάρωση σε φάκελο του εκτυπωτή [123](#page-134-0) σάρωση σε email αποστολή εγγράφων [120](#page-131-0)

σάρωση σε USB [131](#page-142-0) σάρωση στη μνήμη του εκτυπωτή [123](#page-134-0) σαρωτής βαθμονόμηση [223](#page-234-0) καθαρισμός γυάλινης επιφάνειας [222](#page-233-0), [226,](#page-237-0) [231](#page-242-0) σειριακός αριθμός εντοπισμός [7](#page-18-0) σελίδες ανά λεπτό [12](#page-23-0) σελίδες ανά φύλλο επιλογή (Mac) [60](#page-71-0) επιλογή (Windows) [57](#page-68-0) σελίδες πληροφοριών ενσωματωμένος διακομιστής web της HP [152](#page-163-0) σκληροί δίσκοι κρυπτογραφημένοι [166](#page-177-0) στοίβαξη διαμόρφωση της κατάστασης λειτουργίας [41](#page-52-0) σύνδεση τροφοδοσίας εντοπισμός [7](#page-18-0) συρραφή διαμόρφωση της κατάστασης λειτουργίας [41](#page-52-0) ρύθμιση προεπιλεγμένης θέσης  $40$ συσκευές Android εκτύπωση από [68](#page-79-0)

## Τ

ταχύτητα, βελτιστοποίηση [168](#page-179-0) τεχνική υποστήριξη ηλεκτρονική [174](#page-185-0) τοπικό δίκτυο (LAN) εντοπισμός [8](#page-19-0) τοποθεσίες Web υποστήριξη πελατών [174](#page-185-0) HP Web Jetadmin, λήψη [170](#page-181-0) τοποθέτηση χαρτιού στο Δίσκο 1 [23](#page-34-0) χαρτιού στο Δίσκο 2 και τους δίσκους 550 φύλλων [27](#page-38-0) χαρτιού στο δίσκο εισόδου υψηλής χωρητικότητας 2.000 φύλλων [32](#page-43-0)

τροφοδότης εγγράφων εμπλοκές [189](#page-200-0) προβλήματα τροφοδοσίας χαρτιού [185](#page-196-0) τύποι χαρτιού επιλογή (Mac) [60](#page-71-0) τύπος χαρτιού επιλογή (Windows) [57](#page-68-0)

# Υ

Υπηρεσίες Web της HP ενεργοποίηση [157](#page-168-0) υποστήριξη ηλεκτρονική [174](#page-185-0) υποστήριξη πελατών ηλεκτρονική [174](#page-185-0) Υποστήριξη πελατών της HP [174](#page-185-0)

# Φ

φάκελοι αποστολή σε [126](#page-137-0) προσανατολισμός [24](#page-35-0) φάκελοι, τοποθέτηση [37](#page-48-0) φάκελος δικτύου, σάρωση σε [126](#page-137-0) φαξ απαιτούμενες ρυθμίσεις [140](#page-151-0) βελτιστοποίηση για κείμενο ή εικόνες [233](#page-244-0) προβλήματα τροφοδοσίας [237](#page-248-0) ρυθμίσεις [141](#page-152-0) ρύθμιση [140](#page-151-0) φορητή εκτύπωση συσκευές Android [68](#page-79-0)

# Χ

χαρτί εμπλοκές [189](#page-200-0) επιλογή [219](#page-230-0) προσανατολισμός στο Δίσκο 1 [24](#page-35-0) προσανατολισμός στο Δίσκο 2 και στους δίσκους 500 φύλλων [34](#page-45-0) προσανατολισμός στο Δίσκο 2 και στους δίσκους 550 φύλλων [29](#page-40-0) τοποθέτηση στο Δίσκο 1 [23](#page-34-0) τοποθέτηση στο Δίσκο 2 και τους δίσκους 550 φύλλων [27](#page-38-0) τοποθέτηση στο δίσκο εισόδου υψηλής χωρητικότητας 2.000 φύλλων [32](#page-43-0) χαρτί, παραγγελία [44](#page-55-0)

χρήση ενέργειας, βελτιστοποίηση [168](#page-179-0)

#### Ψ

ψηφιακή αποστολή αποστολή εγγράφων [120](#page-131-0) μνήμη εκτυπωτή [123](#page-134-0) φάκελοι [126](#page-137-0) USB [131](#page-142-0)

#### A

AirPrint [68](#page-79-0)

# B

Bonjour εντοπισμός [151](#page-162-0)

#### C

chip μνήμης (γραφίτης) εντοπισμός [45](#page-56-0)

#### E

Ethernet (RJ-45) εντοπισμός [8](#page-19-0) Explorer, υποστηριζόμενες εκδόσεις ενσωματωμένος διακομιστής Web της HP [150](#page-161-0)

#### H

HP Ενσωματωμένος διακομιστής Web ρυθμίσεις ασφάλειας [157](#page-168-0) ρυθμίσεις δικτύου [158](#page-169-0) HP ePrint [67](#page-78-0) HP Web Jetadmin [170](#page-181-0)

#### I

Internet Explorer, υποστηριζόμενες εκδόσεις ενσωματωμένος διακομιστής Web της HP [150](#page-161-0) IPsec [165](#page-176-0)

#### J

Jetadmin, HP Web [170](#page-181-0) JetAdvantage [136](#page-147-0)

#### N

Netscape Navigator, υποστηριζόμενες εκδόσεις ενσωματωμένος διακομιστής Web της HP [150](#page-161-0)

#### O

online βοήθεια, πίνακας ελέγχου [175](#page-186-0)

# T

TCP/IP μη αυτόματη ρύθμιση παραμέτρων IPv4 [162](#page-173-0) μη αυτόματη ρύθμιση παραμέτρων IPv6 [162](#page-173-0)

#### U USB

αποστολή σε [131](#page-142-0)